# $\frac{d\ln\ln}{d}$

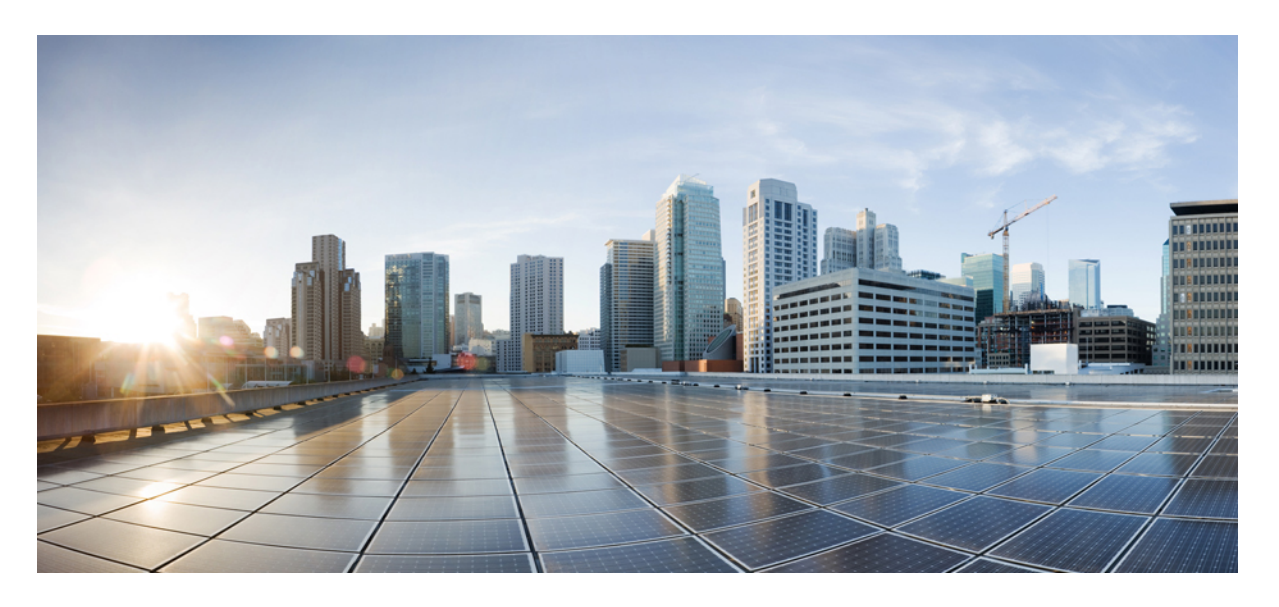

## **AsyncOS 11.0 for Cisco Content Security Management Appliance**용사 용 설명서 **- GD(**일반 구축**)**

초판**:** 2017년 11월 16일

### **Americas Headquarters**

Cisco Systems, Inc. 170 West Tasman Drive San Jose, CA 95134-1706 USA http://www.cisco.com Tel: 408 526-4000 800 553-NETS (6387) Fax: 408 527-0883

이 설명서의 제품 관련 사양 및 정보는 예고 없이 변경될 수 있습니다. 이 설명서의 모든 설명, 정보 및 권장 사항이 정확하다고 판단되더라도 어떠한 형태의 명시적이거나 묵 시적인 보증도 하지 않습니다. 모든 제품의 해당 애플리케이션에 대한 사용은 전적으로 사용자에게 책임이 있습니다.

동봉한 제품의 소프트웨어 라이선스 및 제한된 보증은 제품과 함께 제공된 정보 패킷에 설명되어 있으며 본 문서에 참조를 통해 포함됩니다. 소프트웨어 라이센스 또는 제한 된 보증을 찾을 수 없는 경우 CISCO 담당자에게 문의하여 복사본을 요청하십시오.

Cisco의 TCP 헤더 압축은 UNIX 운영 체제의 UCB 공개 도메인 버전의 일부로서 UCB(University of Berkeley)에서 개발된 프로그램을 적용하여 구현합니다. All rights reserved. Copyright © 1981, Regents of the University of California.

여기에 명시된 다른 모든 보증에도 불구하고 이러한 공급업체의 모든 문서 파일 및 소프트웨어는 모든 결점을 포함하여 "있는 그대로" 제공됩니다. CISCO 및 위에 언급된 모 든 공급업체는 상품성, 특정 목적에의 적합성, 타인의 권리 비침해 또는 처리, 사용, 거래 행위로 발생하는 문제에 대한 묵시적 보증을 포함하여(단, 이에 한하지 않음) 묵시적 이든 명시적이든 모든 종류의 보증을 부인합니다.

CISCO 또는 그 공급자는 이 설명서의 사용 또는 사용할 수 없음으로 인한 모든 파생적, 부수적, 직접, 간접, 특별, 징벌적 또는 기타 모든 손해(영업 이익 손실, 영업 중단, 영업 정보 손실, 또는 그 밖의 금전적 손실로 인한 손해를 포함하되 이에 제한되지 않음)에 대하여 어떠한 경우에도 책임을 지지 않으며, 이는 CISCO 또는 그 공급자가 그와 같은 손 해의 가능성을 사전에 알고 있던 경우에도 마찬가지입니다.

이 문서에서 사용된 모든 IP(인터넷 프로토콜) 주소와 전화 번호는 실제 주소와 전화 번호가 아닙니다. 이 문서에 포함된 예제, 명령 표시 출력, 네트워크 토폴로지 다이어그램 및 다른 그림은 이해를 돕기 위한 자료일 뿐이며, 실제 IP 주소나 전화 번호가 사용되었다면 이는 의도하지 않은 우연의 일치입니다.

Cisco및Cisco로고는미국및기타국가에서Cisco Systems,Inc.및/또는계열사의상표또는등록상표입니다.Cisco상표목록을보려면다음URL로이동하십시오. [www.cisco.com](www.cisco.com/go/trademarks) go [trademarks](www.cisco.com/go/trademarks) 여기에 언급된 타사 상표는 해당 소유자의 자산입니다. "파트너"라는 용어는 사용에 있어 Cisco와 기타 회사 간의 파트너 관계를 의미하지는 않습니다. (1721R)

© 2018 Cisco Systems, Inc. 모든 권리 보유.

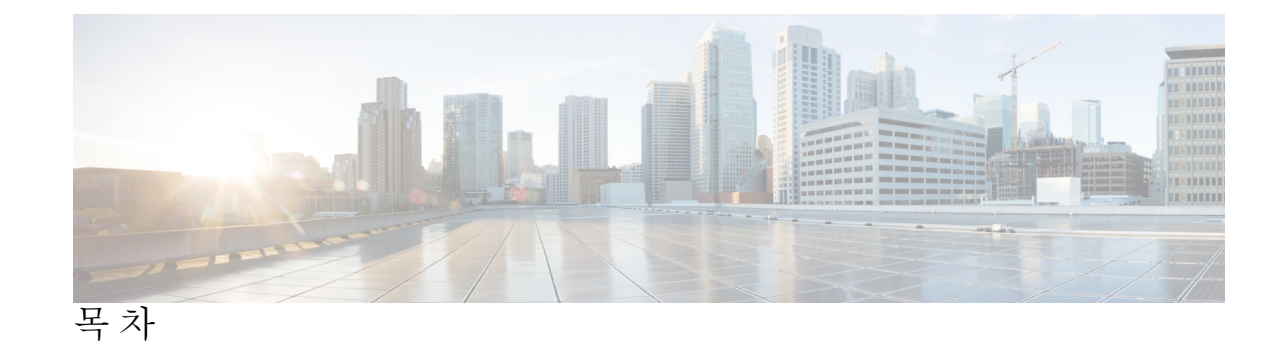

```
1 장 소개 1
                 이 릴리스의 새로운 기능 1
                 Cisco Content Security Management 개요 2
2 장 설정, 설치, 기본 구성 5
                 솔루션 구축 개요 5
                 SMA 호환성 매트릭스 6
                 설치 계획 6
                   네트워크 계획 6
                   Security Management Appliance와 Email Security Appliance의 통합 정보 7
                   클러스터링된 Email Security Appliance와의 구축 7
                 설정 준비 7
                   어플라이언스의 물리적 설정 및 연결 8
                   네트워크 및 IP 주소 지정 확인 8
                   설정 정보 수집 9
                 Security Management Appliance 액세스 10
                   브라우저 요구 사항 10
                   웹 인터페이스 액세스 정보 11
                   웹 인터페이스 액세스 11
                   CLI(Command Line Interface) 액세스 11
                   지원되는 언어 12
                 시스템 설정 마법사 실행 12
                   시작하기 전에 12
                   시스템 설정 마법사 개요 13
```
**AsyncOS 11.0 for Cisco Content Security Management Appliance**용 사용 설명서 **- GD(**일반 구축**)**

[시스템 설정 마법사 구동](#page-41-0) **14** [최종 사용자 라이센스 계약 검토](#page-41-1) **14** [시스템 설정 구성](#page-41-2) **14** [네트워크 설정 구성](#page-42-0) **15** [구성 검토](#page-42-1) **15** [다음 단계로 진행](#page-43-0) **16** [관리 대상 어플라이언스 추가 정보](#page-43-1) **16** [관리 대상 어플라이언스 구성 수정](#page-44-0) **17** [관리 대상 어플라이언스 목록에서 어플라이언스 삭제](#page-44-1) **17** [Security Appliances\(](#page-44-2)보안 어플라이언스) 페이지 **17** [Security Management Appliance](#page-45-0)의 서비스 구성 **18** [구성 변경사항 커밋 및 취소](#page-45-1) **18**

**3** 장 [보고서 작업](#page-46-0) **19**

[보고 데이터를 보는 방법](#page-46-1) **19**

Security Management Appliance[에서 보고서를 위한 데이터를 수집하는 방법](#page-47-0) **20**

[보고 데이터가 저장되는 방법](#page-48-0) **21**

[보고 및 업데이트 정보](#page-48-1) **21**

[보고 데이터 보기 맞춤화](#page-48-2) **21**

[어플라이언스 또는 보고 그룹에 대한 보고 데이터 보기](#page-49-0) **22**

[보고서의 시간 범위를 선택](#page-50-0) **23**

(웹 보고서만) [차트에 표시할 데이터 선택](#page-51-0) **24**

[보고서 페이지의 테이블 맞춤화](#page-51-1) **24**

[맞춤 설정 리포트](#page-52-0) **25**

[맞춤형 보고서에 추가될 수 없는 모듈](#page-53-0) **26**

[맞춤형 보고서 페이지 생성](#page-53-1) **26**

[보고서에 포함된 메시지 또는 트랜잭션의 세부사항 보기](#page-54-0) **27**

[이메일 보고서의 성능 향상](#page-54-1) **27**

보고/[추적 데이터 인쇄 및 내보내기](#page-56-0) **29**

CSV(Comma-Separated Values) [파일로 보고서 데이터 내보내기](#page-57-0) **30** [보고 및 추적의 하위 도메인과 두 번째 레벨 도메인 비교](#page-58-0) **31**

[모든 보고서 트러블슈팅](#page-58-1) **31** 백업 Security Management Appliance[에서 보고서 데이터를 볼 수 없음](#page-59-0) **32** [보고가 비활성화됨](#page-59-1) **32** [이메일 및 웹 보고서](#page-59-2) **32 4** 장 [중앙 이메일 보안 보고 사용](#page-60-0) **33** [중앙 이메일 보고 개요](#page-60-1) **33** [중앙 이메일 보고 설정](#page-61-0) **34** [Security Management Appliance](#page-61-1)에서 중앙 이메일 보고 활성화 **34** 관리 대상 ESA [각각에 중앙 이메일 보고 서비스 추가](#page-62-0) **35** [이메일 보고 그룹 생성](#page-63-0) **36** ESA[에서 중앙 이메일 보고 활성화](#page-63-1) **36** [이메일 보고서 데이터 사용](#page-63-2) **36** [검색 및 인터랙티브 이메일 보고서 페이지](#page-64-0) **37** [이메일 보고 페이지 이해](#page-65-0) **38** [이메일 보고 페이지의 테이블 열 설명](#page-69-0) **42** [이메일 보고 개요 페이지](#page-72-0) **45** [수신 메일 메시지 카운트 방법](#page-72-1) **45** [어플라이언스에서 이메일 메시지를 분류하는 방법](#page-73-0) **46** Overview(개요) [페이지의 이메일 메시지 분류](#page-73-1) **46** [Incoming Mail\(](#page-75-0)수신 메일) 페이지 **48** [수신 메일 페이지의 보기](#page-76-0) **49** [수신 메일 세부사항 테이블](#page-77-0) **50** [발신자 프로필 페이지](#page-78-0) **51** [발신자 그룹 보고서 페이지](#page-79-0) **52** [Outgoing Destinations\(](#page-80-0)발신 대상) 페이지 **53** [발신자 페이지](#page-81-0) **54** [Internal Users\(](#page-82-0)내부 사용자) 페이지 **55** [내부 사용자 세부사항 페이지](#page-83-0) **56** [특정 내부 사용자 검색](#page-83-1) **56** [DLP Incidents\(DLP](#page-83-2) 인시던트) **56**

```
DLP 인시던트 세부사항 테이블 57
 DLP 정책 세부사항 페이지 57
메시지 필터 58
지리적 분포 58
대량 메일 58
Content Filters(콘텐츠 필터) 페이지 59
 Content Filter Details(콘텐츠 필터 세부사항) 페이지 59
DMARC 확인 59
매크로 탐지 60
Virus Types(바이러스 유형) 페이지 60
URL Filtering(URL 필터링) 페이지 61
Web Interaction Tracking(웹 상호 작용 추적) 페이지 62
Forged Email Detection(위조 이메일 탐지) 페이지 63
Advanced Malware Protection(파일 평판 및 파일 분석) 보고 페이지 63
 파일 분석 보고서 요구 사항 정보 63
 SHA-256 해시로 파일 식별 65
 파일 평판 및 파일 분석 보고서 페이지 66
 다른 보고서의 파일 평판 필터링 데이터 보기 68
 클라우드에서 세부 파일 분석 결과를 볼 수 있는 파일은? 68
사서함 자동 치료 69
TLS Connections(TLS 연결) 페이지 69
Inbound SMTP Authentication(인바운드 SMTP 인증) 페이지 70
Rate Limits(속도 제한) 페이지 71
Outbreak Filters 페이지 72
그레이메일 보고 73
AsyncOS 9.5 업그레이드 후 마케팅 메시지 보고 74
System Capacity(시스템 용량) 페이지 75
 시스템 용량 페이지의 데이터를 해석하는 방법 75
 시스템 용량 - 작업 대기열 76
 시스템 용량 - 수신 메일 76
 시스템 용량 - 발신 메일 77
```
시스템 용량 - [시스템 로드](#page-104-1) **77** [시스템 용량](#page-105-0) - 전체 **78** [시스템 용량 그래프의 임계값 표시](#page-105-1) **78** [보고 데이터 가용성 페이지](#page-105-2) **78** [예약 및 온디맨드 이메일 보고서 정보](#page-105-3) **78** [추가 보고서 유형](#page-107-0) **80** [도메인 기반 총괄 요약 보고서](#page-107-1) **80** [총괄 요약 보고서](#page-110-0) **83** [Scheduled Reports\(](#page-110-1)예약된 보고서) 페이지 **83** [이메일 보고서 예약](#page-110-2) **83** [예약 보고서 추가](#page-110-3) **83** [예약된 보고서 편집](#page-111-0) **84** [예약 보고서 삭제](#page-111-1) **84** [온디맨드 이메일 보고서 생성](#page-112-0) **85** [Archived Email Reports\(](#page-113-0)보관된 이메일 보고서) 페이지 **86** [아카이브 이메일 보고서 보기 및 관리](#page-113-1) **86** [아카이브 보고서 액세스](#page-114-0) **87** [아카이브 보고서 삭제](#page-114-1) **87** [이메일 보고서 문제 해결](#page-114-2) **87** Outbreak Filters [보고서에서 정보가 올바르게 표시되지 않음](#page-114-3) **87** [메시지 추적 결과가 보고서의 링크를 클릭한 후 나타나는 결과와 매치하지 않음](#page-115-0) **88** Advanced Malware Protection [판정 업데이트 보고서 결과가 다름](#page-115-1) **88** [파일 분석 보고서 세부사항 보기 문제](#page-115-2) **88** [파일 분석 보고서 세부사항이 제공되지 않음](#page-115-3) **88** [파일 분석 보고서 세부사항 보기 오류](#page-116-0) **89** 프라이빗 클라우드 Cisco AMP Threat Grid Appliance[에서 파일 분석 보고서 세부사항 보기](#page-116-1) [오류](#page-116-1) **89**

[파일 분석 관련 오류 로깅](#page-116-2) **89**

[전체 그레이메일 또는 마케팅 메시지 정보가 올바르지 않음](#page-116-3) **89**

**5** 장 [중앙 웹 보고 및 추적 사용](#page-118-0) **91**

**vii**

목차

중앙 웹 [보고](#page-118-1) 및 추적 개요 **91** 중앙 웹 [보고](#page-120-0) 및 추적 설정 **93** Security [Management](#page-120-1) Appliance에서 중앙 웹 보고 활성화 **93** WSA에서 중앙 웹 보고 [활성화](#page-120-2) **93** 관리 대상 WSA [각각에](#page-121-0) 중앙 웹 보고 서비스 추가 **94** 웹 [보고서에서](#page-121-1) 사용자 이름 익명 처리 **94** 웹 보안 [보고서](#page-122-0) 사용 **95** 웹 보고 [페이지](#page-123-0) 설명 **96** 소요 [시간](#page-126-0) 정보 **99** 웹 [보고](#page-126-1) 개요 **99** 사용자 [보고서](#page-127-0)(웹) **100** 사용자 [세부사항](#page-129-0)(웹 보고) **102** 웹 [사이트](#page-130-0) 보고서 **103** URL 범주 [보고서](#page-131-0) **104** 미분류 URL [줄이기](#page-132-0) **105** URL [카테고리](#page-132-1) 집합 업데이트 및 보고 **105** URL [범주와](#page-133-0) 다른 보고 페이지 연계 사용 **106** 오분류 및 [미분류](#page-133-1) URL 보고 **106** [애플리케이션](#page-134-0) 가시성 보고서 **107** [애플리케이션과](#page-134-1) 애플리케이션 유형의 차이점 이해 **107** [악성코드](#page-135-0) 차단 보고서 **108** [악성코드](#page-136-0) 범주 보고서 **109** [악성코드](#page-137-0) 위협 보고서 **110** 악성코드 [카테고리](#page-137-1) 설명 **110** Advanced Malware [Protection\(](#page-138-0)파일 평판 및 파일 분석) 보고서 **111** 파일 분석 [보고서](#page-139-0) 요구 사항 정보 **112** [SHA-256](#page-140-0) 해시로 파일 식별 **113** Advanced Malware [Protection\(](#page-141-0)파일 평판 및 파일 분석) 보고서 페이지 **114** 다른 [보고서의](#page-142-0) 파일 평판 필터링 데이터 보기 **115** [클라우드에서](#page-142-1) 세부 파일 분석 결과를 볼 수 있는 파일은? **115** [클라이언트](#page-143-0) 악성코드 위험 보고서 **116**

웹 평판 필터 [보고서](#page-144-0) **117** 웹 평판 [필터란](#page-144-1)? **117** 웹 [평판](#page-146-0) 설정 조정 **119** L4 Traffic [Monitor](#page-146-1) 보고서 **119** [SOCKS](#page-148-0) 프록시 보고서 **121** [사용자](#page-148-1) 위치별 보고서 **121** System [Capacity\(](#page-149-0)시스템 용량) 페이지 **122** [시스템](#page-149-1) 용량 보고서 보기 **122** 시스템 용량 [페이지의](#page-150-0) 데이터를 해석하는 방법 **123** 시스템 용량 - [시스템](#page-150-1) 로드 **123** 시스템 용량 - [네트워크](#page-151-0) 로드 **124** 프록시 버퍼 메모리 [스와핑에](#page-151-1) 대한 참고 사항 **124** [데이터](#page-151-2) 가용성 페이지 **124** 예약 및 [온디맨드](#page-152-0) 웹 보고서 정보 **125** 웹 [보고서](#page-152-1) 예약 **125** 예약 웹 [보고서](#page-153-0) 저장 **126** 예약 웹 [보고서](#page-153-1) 추가 **126** 예약 웹 [보고서](#page-154-0) 수정 **127** 예약 웹 [보고서](#page-154-1) 삭제 **127** 추가 확장 웹 [보고서](#page-154-2) **127** 상위 [URL](#page-154-3) 범주 - 확장 **127** 상위 [애플리케이션](#page-155-0) 유형 - 확장 **128** [온디맨드](#page-156-0) 웹 보고서 생성 **129** [Archived](#page-157-0) Web Reports(보관된 웹 보고서) 페이지 **130** [아카이브](#page-157-1) 웹 보고서 보기 및 관리 **130** 웹 [추적](#page-158-0) **131** 웹 프록시 [서비스에서](#page-158-1) 처리한 트랜잭션 검색 **131** [악성코드](#page-161-0) 카테고리 설명 **134** L4 트래픽 [모니터에서](#page-163-0) 처리되는 트랜잭션 검색 **136** SOCKS [프록시에서](#page-163-1) 처리되는 트랜잭션 검색 **136** 웹 [추적](#page-163-2) 검색 결과 작업 **136**

**ix**

[추가 웹 추적 검색 결과 표시](#page-164-0) **137**

[웹 추적 검색 결과 이해](#page-164-1) **137**

[웹 추적 검색 결과에 대한 트랜잭션 세부사항 보기](#page-164-2) **137**

웹 추적 및 [Advanced Malware Protection](#page-165-0) 기능 정보 **138**

[웹 추적 및 업데이트 정보](#page-166-0) **139**

[웹 보고 및 추적 트러블슈팅](#page-166-1) **139**

[중앙 보고가 제대로 활성화되었으나 작동하지 않음](#page-166-2) **139**

Advanced Malware Protection [판정 업데이트 보고서 결과가 다름](#page-166-3) **139**

[파일 분석 보고서 세부사항 보기 문제](#page-166-4) **139**

[파일 분석 보고서 세부사항이 제공되지 않음](#page-167-0) **140**

[파일 분석 보고서 세부사항 보기 오류](#page-167-1) **140**

프라이빗 클라우드 Cisco AMP Threat Grid Appliance[에서 파일 분석 보고서 세부사항 보기](#page-167-2) [오류](#page-167-2) **140**

[보고 또는 추적 결과에서 예상 데이터가 없음](#page-167-3) **140**

PDF[에서 웹 추적 데이터의 일부만 표시](#page-168-0) **141**

L4 Traffic Monitor [보고서 트러블슈팅](#page-168-1) **141**

내보낸 CSV [파일이 웹 인터페이스 데이터와 다름](#page-168-2) **141**

**6** 장 [이메일 메시지 추적](#page-170-0) **143**

```
추적 서비스 개요 143
중앙 집중식 메시지 추적 설정 144
 Security Management Appliance에서 중앙 집중식 이메일 추적 활성화 145
 ESA의 중앙 메시지 추적 구성 145
 관리되는 각 Email Security Appliance에 중앙 집중식 메시지 추적 서비스 추가 145
 민감 정보에 대한 액세스 관리 146
메시지 추적 데이터 가용성 확인 146
이메일 메시지 검색 147
 결과 집합 좁히기 148
 메시지 추적 및 AMP 기능 정보 149
추적 쿼리 결과 이해 150
 메시지 세부사항 151
```
**x**

[봉투 및 헤더 요약](#page-178-1) **151** [발송 호스트 요약](#page-178-2) **151**

[처리 정보](#page-179-0) **152**

[메시지 추적 트러블슈팅](#page-179-1) **152**

[검색 결과에 예상 메시지가 누락됨](#page-179-2) **152**

[첨부 파일이 검색 결과에 나타나지 않음](#page-180-0) **153**

### **7** 장 [스팸 격리](#page-182-0) **155**

[스팸 격리 개요](#page-182-1) **155**

[로컬 대 외부 스팸 격리](#page-183-0) **156**

[중앙 집중식 스팸 격리 설정](#page-183-1) **156**

[스팸 격리 활성화 및 구성](#page-184-0) **157**

관리되는 각 Email Security Appliance[에 중앙 집중식 스팸 격리 서비스 추가](#page-186-0) **159**

[Security Management Appliance](#page-186-1)에서 아웃바운드 IP 인터페이스 구성 **159**

[브라우저가 스팸 격리에 액세스하도록](#page-187-0) IP 인터페이스 구성 **160**

[스팸 격리에 대한 관리 사용자 액세스 구성](#page-188-0) **161**

[메일을 격리할 수신자 제한](#page-189-0) **162**

[스팸 격리 언어](#page-189-1) **162**

[Spam Quarantine\(](#page-189-2)스팸 격리) 페이지 수정 **162**

[허용 목록 및 차단 목록을 사용하여 발신자 기준으로 이메일 전달 제어](#page-189-3) **162**

[허용 목록 및 차단 목록의 메시지 처리](#page-190-0) **163**

[허용 목록 및 차단 목록 활성화](#page-191-0) **164**

[외부 스팸 격리 및 허용 목록](#page-191-1)/차단 목록 **164**

[허용 목록 및 차단 목록에 발신자 및 도메인 추가](#page-191-2)(관리자) **164**

[허용 목록 및 차단 목록 항목의 구문](#page-193-0) **166**

[모든 허용 목록 및 차단 목록 지우기](#page-193-1) **166**

[허용 목록 및 차단 목록에 대한 최종 사용자 액세스 정보](#page-193-2) **166**

[허용 목록에 항목 추가](#page-194-0)(최종 사용자) **167**

[차단 목록에 발신자 추가](#page-194-1)(최종 사용자) **167**

허용 목록/[차단 목록 백업 및 복원](#page-195-0) **168**

[허용 목록 및 차단 목록 문제 해결](#page-195-1) **168**

목차

[허용 목록 발신자의 메시지가 전달되지 않음](#page-196-0) **169**

[최종 사용자에 대한 스팸 관리 기능 구성](#page-196-1) **169**

- [스팸 관리 기능에 액세스하는 최종 사용자를 위한 인증 옵션](#page-197-0) **170**
	- LDAP [인증 프로세스](#page-198-0) **171**
	- IMAP/POP [인증 프로세스](#page-198-1) **171**
	- SAML 2.0 [인증 프로세스](#page-199-0) **172**
- [최종 사용자가 웹 브라우저를 통해 스팸 격리에 액세스하도록 설정](#page-199-1) **172**
	- [스팸 격리에 대한 최종 사용자 액세스 구성](#page-199-2) **172**
	- [스팸 격리에 대한 최종 사용자 액세스용](#page-201-0) URL 결정 **174**
	- [최종 사용자에게 표시할 메시지](#page-201-1) **174**
- [최종 사용자에게 격리된 메시지에 대해 알리기](#page-201-2) **174**
	- [수신자 이메일 메일 목록 별칭 및 스팸 알림](#page-203-0) **176**
	- [알림 테스트](#page-204-0) **177**
	- [스팸 알림 문제 해결](#page-204-1) **177**
- [스팸 격리의 메시지 관리](#page-205-0) **178**
	- [스팸 격리에 액세스](#page-205-1)(관리 사용자) **178**
	- [스팸 격리에 액세스](#page-205-2)(관리 사용자) **178**
	- [스팸 격리에서 메시지 검색](#page-205-3) **178**
		- [매우 큰 메시지 컬렉션 검색](#page-206-0) **179**
	- [스팸 격리의 메시지 보기](#page-206-1) **179**
	- [스팸 격리의 메시지 전달](#page-207-0) **180**
	- [스팸 격리에서 메시지 삭제](#page-207-1) **180**
- [스팸 격리에 대한 디스크 공간](#page-207-2) **180**
- [외부 스팸 격리 비활성화 소개](#page-207-3) **180**
- [스팸 격리 기능 문제 해결](#page-208-0) **181**

**8** 장 중앙 정책**,** 바이러스**,** [보안 침해 격리](#page-210-0) **183** [중앙 집중식 격리 개요](#page-210-1) **183** [격리 유형](#page-211-0) **184** 정책, 바이러스 및 Outbreak [격리 중앙 집중화](#page-212-0) **185**

**xii**

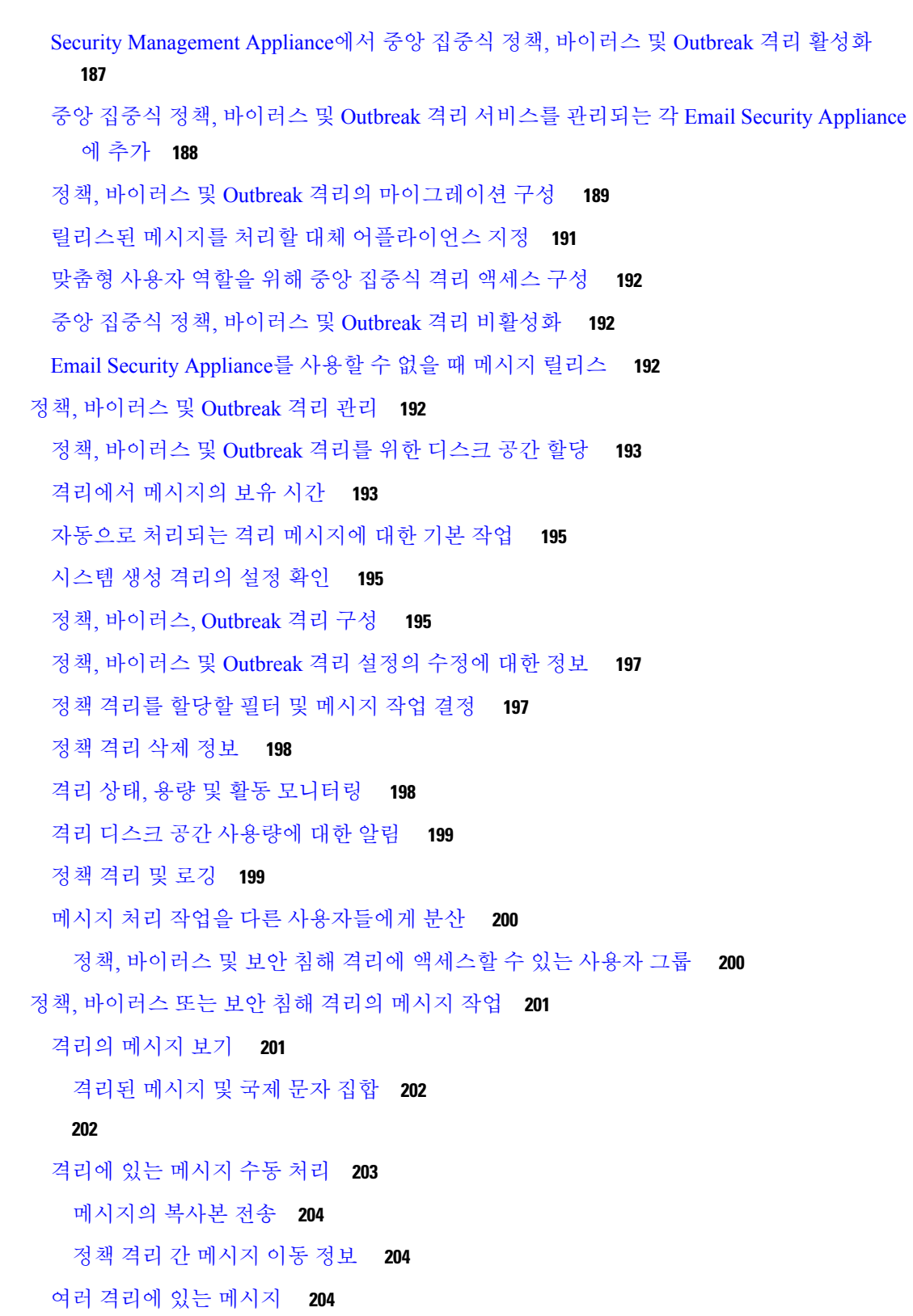

메시지 [세부사항](#page-232-0) 및 메시지 내용 보기 **205**

Π

 $\mathbf I$ 

```
일치 콘텐츠 보기 205
  어태치 파일 다운로드 206
 격리된 메시지 재검사 정보 206
 Outbreak 격리 207
  Outbreak 격리에 있는 메시지 재검사 208
  Manage by Rule Summary(규칙 요약에 의한 관리) 링크 208
  Cisco Systems에 오탐 또는 의심스런 메시지 보고 208
중앙 집중식 정책 격리 트러블슈팅 208
 관리 사용자가 필터 및 DLP 메시지 작업에서 격리를 선택할 수 없음 208
 중앙 집중식 Outbreak 격리에서 릴리스된 메시지가 재검사되지 않음 209
```
#### **9** 장 **[Web Security Appliance](#page-238-0)** 관리 **211**

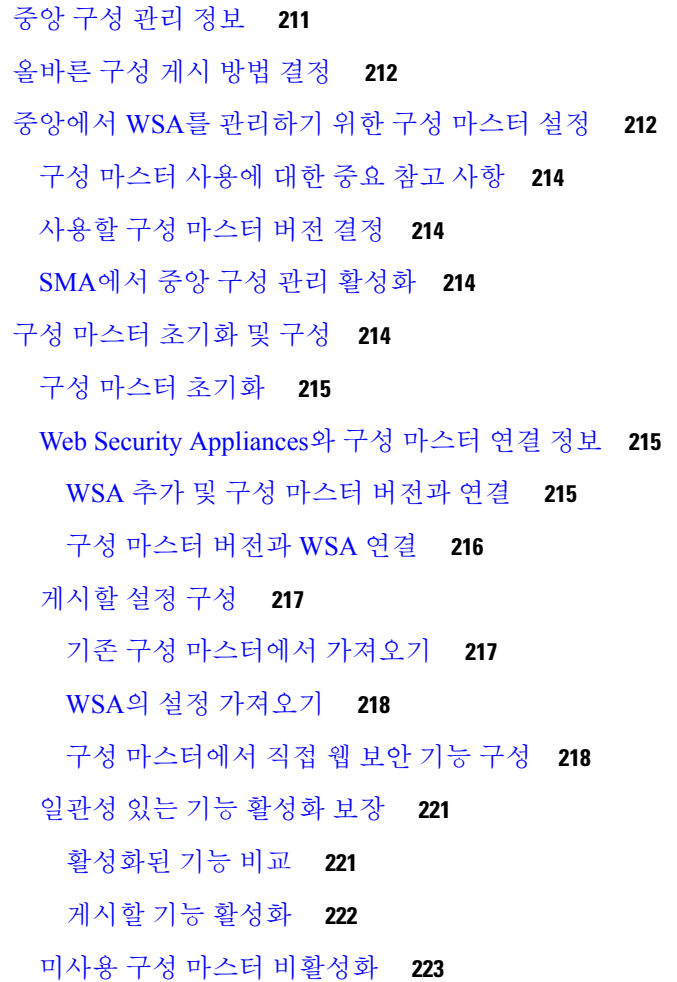

고급 파일 게시를 [사용하기](#page-250-1) 위한 설정 **223**

[WSA](#page-250-2)에 구성 게시 **223**

구성 [마스터](#page-250-3) 게시 **223**

구성 [마스터를](#page-251-0) 게시하기 전에 **224**

지금 구성 [마스터](#page-252-0) 게시 **225**

[나중에](#page-253-0) 구성 마스터 게시 **226**

명령행 [인터페이스를](#page-254-0) 사용하여 구성 마스터 게시 **227**

고급 파일 게시를 [사용하여](#page-254-1) 구성 마스터 게시 **227**

[고급](#page-254-2) 파일 게시: 지금 구성 게시 **227**

고급 파일 게시: [나중에](#page-255-0) 게시 **228**

[게시](#page-256-0) 작업 상태 및 기록 보기 **229**

[게시](#page-256-1) 기록 보기 **229**

중앙 [업그레이드](#page-256-2) 관리 **229**

Web Security Appliance에 대한 중앙 [업그레이드](#page-257-0) 관리 설정 **230**

중앙 [업그레이드](#page-257-1) 관리자 활성화 **230**

각 매니지드 Web Security Appliance에 중앙 집중식 [업그레이드](#page-257-2) 서비스 추가 **230**

WSA [업그레이드](#page-259-0) 선택 및 다운로드 **232**

설치 [마법사](#page-260-0) 사용 **233**

Web Security [Appliance](#page-261-0) 상태 보기 **234**

웹 [어플라이언스](#page-261-1) 상태 요약 보기 **234**

개별 Web Security [Appliance](#page-261-2) 상태 보기 **234**

웹 [어플라이언스](#page-262-0) 상태 세부사항 **235**

URL 범주 집합 [업데이트](#page-262-1) 준비 및 관리 **235**

URL 범주 집합 [업데이트의](#page-263-0) 영향 이해 **236**

URL 범주 집합 [업데이트에](#page-263-1) 대한 알림 수신 확인 **236**

신규 및 [변경된](#page-263-2) 범주에 대한 기본 설정 지정 **236**

URL 범주 집합이 [업데이트될](#page-263-3) 때 정책 및 ID/식별 프로필 설정 확인 **236**

[AVC\(Application](#page-264-0) Visibility and Control) 업데이트 **237**

구성 관리 문제 [트러블슈팅](#page-264-1) **237**

구성 마스터 ID/식별 [프로필에서](#page-264-2) 사용 가능한 그룹이 없음 **237**

목차

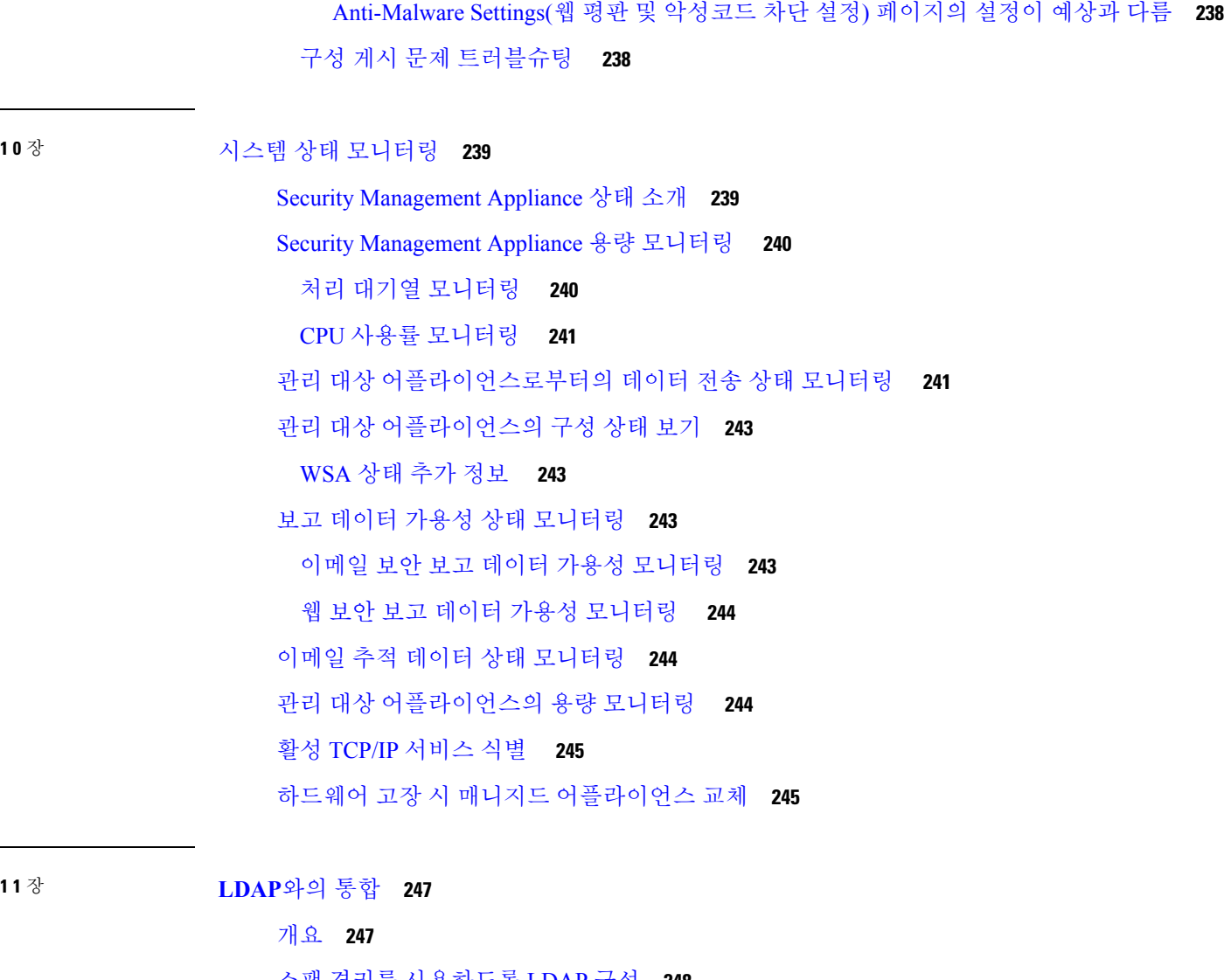

Configuration Master(구성 마스터) > Access Policies(액세스 정책[\) > Web Reputation and](#page-265-0)

Г

[스팸 격리를 사용하도록](#page-275-0) LDAP 구성 **248** LDAP [서버 프로필 생성](#page-275-1) **248** LDAP [서버 테스트](#page-277-0) **250** LDAP [쿼리 구성](#page-277-1) **250** LDAP [쿼리 구문](#page-278-0) **251** [토큰](#page-278-1) **251** [스팸 격리 엔드유저 인증 쿼리](#page-278-2) **251** 샘플 Active Directory [최종 사용자 인증 설정](#page-279-0) **252** 샘플 OpenLDAP [엔드유저 인증 설정](#page-279-1) **252**

목차

[스팸 격리 별칭 통합 쿼리](#page-280-0) **253**

샘플 [Active Directory](#page-280-1) 별칭 통합 설정 **253**

샘플 OpenLDAP [별칭 통합 설정](#page-281-0) **254**

LDAP [쿼리 테스트](#page-281-1) **254**

[도메인 기반 쿼리](#page-282-0) **255**

[도메인 기반 쿼리 만들기](#page-282-1) **255**

[체인 쿼리](#page-283-0) **256**

[체인 쿼리 만들기](#page-284-0) **257**

여러 LDAP [서버를 사용하도록](#page-285-0) AsyncOS 구성 **258**

[서버 및 쿼리 테스트](#page-285-1) **258**

[페일오버](#page-285-2) **258**

[Cisco Content Security Appliance](#page-286-0)에서 LDAP 페일오버 구성 **259**

[부하 균형](#page-286-1) **259**

[Cisco Content Security Appliance](#page-286-2)에서 부하분산 구성 **259**

LDAP[를 사용하여 관리자 사용자의 외부 인증 구성](#page-287-0) **260**

[관리자 사용자 인증을 위한 사용자 계정 쿼리](#page-288-0) **261**

[관리자 사용자 인증을 위한 그룹 멤버십 쿼리](#page-288-1) **261**

[관리자 사용자의 외부 인증 활성화](#page-290-0) **263**

#### **1 2** 장 **SMTP** [라우팅 구성](#page-292-0) **265**

SMTP [경로 개요](#page-292-1) **265** SMTP 경로, [메일 전달 및 메시지 분리](#page-293-0) **266** SMTP [경로 및 아웃바운드](#page-293-1) SMTP 인증 **266** [로컬 도메인용 이메일 라우팅](#page-293-2) **266** 기본 [SMTP](#page-294-0) 경로 **267** SMTP [경로 관리](#page-294-1) **267** SMTP [경로 정의](#page-294-2) **267** SMTP [경로 제한](#page-295-0) **268** SMTP [경로 추가](#page-295-1) **268** SMTP [경로 내보내기](#page-295-2) **268**

SMTP [경로 가져오기](#page-295-3) **268**

#### SMTP [경로 및](#page-296-0) DNS **269**

목차

#### **1 3** 장 [관리 작업 배포](#page-298-0) **271**

[관리 작업 배포 정보](#page-298-1) **271**

[사용자 역할 할당](#page-298-2) **271**

[사전 정의된 사용자 역할](#page-299-0) **272**

[맞춤형 사용자 역할](#page-301-0) **274**

[맞춤 이메일 사용자 역할 정보](#page-302-0) **275**

[맞춤 웹 사용자 역할 정보](#page-305-0) **278**

[맞춤 사용자 역할 삭제](#page-307-0) **280**

CLI [액세스 권한의 사용자 역할](#page-307-1) **280**

[LDAP](#page-308-0) 사용 **281**

[격리 액세스](#page-308-1) **281**

Users([사용자](#page-308-2)) 페이지 **281**

[관리자 사용자 인증 정보](#page-308-3) **281**

[관리 사용자의 비밀번호 변경](#page-309-0) **282**

[만료 후 사용자의 비밀번호 변경](#page-309-1) **282**

[로컬 정의 관리자 사용자 관리](#page-309-2) **282**

[로컬 정의 사용자 추가](#page-309-3) **282**

[로컬 정의 사용자 수정](#page-310-0) **283**

[로컬 정의 사용자 삭제](#page-310-1) **283**

[로컬 정의 사용자의 목록 보기](#page-311-0) **284**

[비밀번호 설정 및 변경](#page-311-1) **284**

[비밀번호 및 로그인 요구 사항 설정](#page-311-2) **284**

[요구 시 사용자가 반드시 비밀번호 변경하도록 설정](#page-314-0) **287**

[로컬 사용자 계정 잠금 및 잠금 해제](#page-315-0) **288**

[외부 사용자 인증](#page-316-0) **289**

LDAP [인증 구성](#page-316-1) **289**

RADIUS [인증 활성화](#page-316-2) **289**

[Security Management Appliance](#page-319-0) 액세스 추가 제어 **292**

IP [기반 네트워크 액세스 구성](#page-319-1) **292**

[직접 연결](#page-319-2) **292**

[프록시를 통한 연결](#page-319-3) **292**

[액세스 목록 만들기](#page-320-0) **293**

웹 UI [세션 시간 초과 구성](#page-322-0) **295**

CLI [세션 시간제한 구성](#page-322-1) **295**

[메시지 추적 시 중요 정보의 액세스 제어](#page-323-0) **296**

[관리자 사용자를 위한 메시지 표시](#page-323-1) **296**

[관리자 사용자 활동 보기](#page-323-2) **296**

[웹을 사용하여 활성 세션 보기](#page-324-0) **297**

[최근 로그인 시도 보기](#page-324-1) **297**

CLI[를 통한 관리자 사용자 활동 보기](#page-324-2) **297**

[관리자 사용자 액세스 트러블슈팅](#page-325-0) **298**

오류: [사용자에게 지정된 액세스 권한이 없음](#page-325-1) **298**

[사용자에게 활성 메뉴가 없음](#page-325-2) **298**

[외부 인증 사용자에게 기본 설정 옵션 표시](#page-326-0) **299**

## **1 4** 장 [일반 관리 작업](#page-328-0) **301**

[관리 작업 수행](#page-328-1) **301** [기능 키에 대한 작업](#page-329-0) **302** [가상 어플라이언스 라이센싱 및 기능 키](#page-329-1) **302** CLI [명령으로 유지 보수 작업 수행](#page-330-0) **303** [Security Management Appliance](#page-330-1) 종료 **303** [Security Management Appliance](#page-330-2) 재부팅 **303** [Security Management Appliance](#page-331-0) 서비스 중단 **304** CLI 예: suspend 및 [suspendtransfers](#page-331-1) 명령 **304** [일시 중단 상태에서 재개](#page-332-0) **305** CLI 예: resume 및 [resumetransfers](#page-332-1) 명령 **305** [공장 기본 구성으로 재설정](#page-332-2) **305** [resetconfig](#page-333-0) 명령 **306** AsyncOS[에 대한 버전 정보 표시](#page-333-1) **306** [원격 전원 제어 활성화](#page-334-0) **307**

```
SNMP로 시스템 상태 모니터링 308
 예: snmpconfig 명령 308
Security Management Appliance 데이터 백업 310
 백업할 데이터 310
 백업 제한 및 요구 사항 311
 백업 소요 시간 312
 백업 중 서비스 가용성 312
 백업 프로세스 중단 313
 타겟 어플라이언스에서 관리 대상 어플라이언스의 데이터를 직접 가져올 수 없도록 설정
   313
 백업 상태 알림 수신 314
 단발 백업 또는 반복 백업 예약 314
 즉시백업 시작 315
 백업 상태 확인 315
  로그 파일의 백업 정보 316
 기타 중요 백업 작업 316
 백업 어플라이언스를 기본 어플라이언스로 지정 316
Security Management Appliance의 재해 복구 317
어플라이언스 하드웨어 업그레이드 319
AsyncOS 업그레이드 319
 업그레이드를 위한 배치 명령 320
 업그레이드 및 업데이트를 위한 네트워크 요구 사항 확인 320
 업그레이드 방법 선택: 원격과 스트리밍 320
  스트리밍 업그레이드 개요 320
  원격 업그레이드 개요 321
  원격 업그레이드를 위한 하드웨어 및 소프트웨어 요구 사항 322
  원격 업그레이드 이미지 호스팅 322
  원격 업그레이드 방법의 중요한 차이점 323
 업그레이드 및 서비스 업데이트 설정 구성 323
  업그레이드 및 업데이트 설정 323
  엄격한 방화벽 정책이 있는 환경을 위한 고정 업그레이드 및 업데이트 서버 설정 325
```

```
GUI에서 업데이트 및 업그레이드 설정 구성 327
  업그레이드 알림 328
 업그레이드를 시작하기 전에: 중요 단계 328
 AsyncOS 업그레이드 329
 백그라운드 다운로드 상태 보기, 취소 또는 삭제 331
 업그레이드 후 331
AsyncOS 이전 버전으로 복귀 331
 복귀의 영향에 대한 중요 참고 사항 332
 AsyncOS 복귀 332
업데이트 정보 333
 웹 사용 제어를 위한 URL 범주 집합 업데이트 334
생성된 메시지에 대한 반환 주소 구성 334
경고 관리 334
 알림 유형 및 심각도 335
 알림 전달 335
 최근 알림 보기 336
 중복 알림 정보 336
 Cisco AutoSupport 336
 하드웨어 알림 설명 337
 시스템 알림 설명 337
네트워크 설정 변경 341
 시스템 호스트 이름 변경 341
  sethostname 명령 341
 DNS(Domain Name System) 설정 구성 342
  DNS 서버 지정 342
  여러 항목 및 우선 순위 342
  인터넷 루트 서버 사용 343
  역방향 DNS 조회 시간 초과 343
  DNS 알림 343
  DNS 캐시 지우기 344
  그래픽 사용자 인터페이스를 통해 DNS 설정 구성 344
```
[TCP/IP](#page-371-2) 트래픽 경로 구성 **344** GUI[에서](#page-371-3) 고정 경로 관리 **344** 기본 [게이트웨이](#page-372-0) 수정(GUI) **345** 기본 [게이트웨이](#page-372-1) 구성 **345** 보안 통신 [프로토콜](#page-372-2) 지정 **345** [시스템](#page-373-0) 시간 구성 **346** [NTP\(Network](#page-373-1) Time Protocol) 서버 사용 **346** [GMT](#page-373-2) 차감 시간 선택 **346** 표준 시간대 파일 [업데이트](#page-374-0) **347** 표준 시간대 파일 자동 [업데이트](#page-374-1) **347** 표준 시간대 파일 수동 [업데이트](#page-374-2) **347** [Configuration](#page-374-3) File(구성 파일) 페이지 **347** 구성 설정 저장 및 [가져오기](#page-375-0) **348** 구성 [파일](#page-375-1) 관리 **348** 현재 구성 파일 저장 및 [내보내기](#page-376-0) **349** 구성 [파일](#page-376-1) 로드 **349** 현재 구성 [재설정](#page-378-0) **351** 이전에 커밋한 [구성으로](#page-378-1) 롤백 **351** 구성 [파일에](#page-378-2) 대한 CLI 명령 **351** [showconfig,](#page-379-0) mailconfig 및 saveconfig 명령 **352** [loadconfig](#page-379-1) 명령 **352** [rollbackconfig](#page-380-0) 명령 **353** [publishconfig](#page-380-1) 명령 **353** CLI를 [사용하여](#page-380-2) 구성 변경 사항 업로드 **353** [디스크](#page-381-0) 공간 관리 **354** (가상 [어플라이언스](#page-381-1) 전용) 사용 가능한 디스크 공간 늘리기 **354** 디스크 공간, [할당량](#page-382-0) 및 사용률 보기 **355** 디스크 공간 [최대값](#page-382-1) 및 할당량 정보 **355** 디스크 공간에 대한 알림을 [수신하는지](#page-383-0) 확인 **356** 기타 [할당량에](#page-383-1) 대한 디스크 공간 관리 **356** 디스크 공간 [할당량](#page-384-0) 재할당 **357**

목차

ESA [시스템 상태 그래프의 참조 임계값 조정](#page-384-1) **357** SAML 2.0[을 사용하는](#page-385-0) SSO **358** SSO 및 [SAML 2.0](#page-385-1) 정보 **358** [SAML 2.0 SSO](#page-385-2) 워크플로 **358** SAML 2.0[에 대한 지침 및 제한 사항](#page-386-0) **359** [Logout](#page-387-0) **360** [일반](#page-387-1) **360** [관리자의 스팸 격리 액세스](#page-387-2) **360** [스팸 격리에 대해](#page-387-3) SSO를 구성하는 방법 **360** [사전 요구 사항](#page-387-4) **360** [Cisco Content Security Management Appliance](#page-388-0) 서비스 제공자로 구성 **361** IdP(Identity Provider)를 [Cisco Content Security Management Appliance](#page-390-0)와 통신하도록 구성 **[363](#page-390-0)** [Cisco Content Security Management Appliance](#page-392-0)에서 서비스 제공자 설정 구성 **365** [스팸 격리에 대해](#page-392-1) SSO 활성화 **365** [보기 맞춤화](#page-393-0) **366** [즐겨찾기 페이지 사용](#page-393-1) **366** [기본 설정](#page-394-0) **367** [웹 인터페이스 렌더링 향상](#page-394-1) **367**

#### **1 5** 장 [로깅](#page-396-0) **369**

[로깅 개요](#page-396-1) **369** [로깅 대 보고](#page-396-2) **369** [로그 검색](#page-397-0) **370** [파일 이름 및 디렉터리 구조](#page-397-1) **370** [로그 롤오버 및 전송 예약](#page-398-0) **371** [로그 파일의 타임스탬프](#page-399-0) **372** [기본적으로 활성화된 로그](#page-399-1) **372** [로그 유형](#page-399-2) **372** [로그 유형의 요약](#page-400-0) **373** [로그 유형 비교](#page-402-0) **375**

구성 [기록](#page-404-0) 로그 사용 **377** CLI [감사](#page-405-0) 로그 사용 **378** FTP [서버](#page-405-1) 로그 사용 **378** [HTTP](#page-406-0) 로그 사용 **379** 스팸 [격리](#page-406-1) 로그 사용 **379** 스팸 [격리](#page-407-0) GUI 로그 사용 **380** [텍스트](#page-408-0) 메일 로그 사용 **381** 샘플 [텍스트](#page-408-1) 메일 로그 **381** 텍스트 메일 로그 [항목의](#page-410-0) 예 **383** 생성된 또는 [재작성된](#page-412-0) 메시지 **385** 스팸 [격리에](#page-413-0) 메시지 전송 **386** NTP [로그](#page-413-1) 사용 **386** 보고 [로그](#page-413-2) 사용 **386** 보고 [쿼리](#page-414-0) 로그 사용 **387** 허용 [목록](#page-415-0)/차단 목록 로그 사용 **388** [SMA](#page-415-1) 로그 사용 **388** 상태 [로그](#page-416-0) 사용 **389** [시스템](#page-419-0) 로그 사용 **392** 추적 [로그](#page-419-1) 이해 **392** 로그 [서브스크립션](#page-420-0) **393** 로그 [서브스크립션](#page-420-1) 구성 **393** 로그 [레벨](#page-421-0) 설정 **394** GUI에서 로그 [서브스크립션](#page-422-0) 만들기 **395** 로그 [서브스크립션](#page-422-1) 수정 **395** 전역 [로깅](#page-422-2) 설정 구성 **395** [메시지](#page-423-0) 헤더 로깅 **396** GUI를 [사용하여](#page-424-0) 전역 로깅 설정 구성 **397** 로그 [서브스크립션](#page-424-1) 롤오버 **397** 로그 [서브스크립션의](#page-424-2) 로그 롤오버 **397** GUI를 [사용하여](#page-424-3) 로그를 즉시 롤오버 **397** CLI를 통해 [로그를](#page-425-0) 즉시 롤오버 **398**

목차

GUI[에서 최근 로그 항목 보기](#page-425-1) **398**

[로그의 최신 항목 보기](#page-425-2)(tail 명령) **398**

[호스트 키 구성](#page-426-0) **399**

#### **1 6** 장 [문제 해결](#page-430-0) **403**

- [시스템 정보 수집](#page-430-1) **403**
- [하드웨어 문제 트러블슈팅](#page-430-2) **403**
- [기능 설정 관련 문제 해결](#page-431-0) **404**
- [일반 트러블슈팅 리소스](#page-431-1) **404**
- [관리 대상 어플라이언스의 성능 문제 트러블슈팅](#page-431-2) **404**
- [특정 기능 관련 문제 트러블슈팅](#page-431-3) **404**
	- [경고문에 응답](#page-432-0) **405**
		- 경고: 380 또는 680 [하드웨어의 배터리 재인식 시간 초과](#page-432-1)(RAID 이벤트) **405**
		- [추가 알림 설명](#page-433-0) **406**
- [기술 지원 이용](#page-433-1) **406**
	- [어플라이언스에서 지원 사례 열기 또는 업데이트](#page-433-2) **406**
	- [가상 어플라이언스에 대한 지원 받기](#page-434-0) **407**
	- Cisco [고객 지원 담당자를 위한 원격 액세스 활성화](#page-434-1) **407**
		- [인터넷이 연결되는 어플라이언스에 대한 원격 액세스 활성화](#page-434-2) **407**
		- [직접 인터넷에 연결되지 않은 어플라이언스에 대한 원격 액세스 활성화](#page-435-0) **408**
		- [기술 지원 터널 비활성화](#page-435-1) **408**
		- [원격 액세스 비활성화](#page-436-0) **409**
		- [지원 연결의 상태 확인](#page-436-1) **409**
- [패킷 캡처 실행](#page-436-2) **409**
- [어플라이언스 전원 원격 초기화](#page-437-0) **410**

**A** 부 록 **: IP** [인터페이스 및 어플라이언스 액세스](#page-440-0) **413** IP [인터페이스 및 어플라이언스 액세스](#page-440-1) **413** IP [인터페이스](#page-440-2) **413** IP [인터페이스 구성](#page-441-0) **414**

GUI를 사용하여 IP [인터페이스 생성](#page-442-0) **415**

FTP[를 통한 어플라이언스 액세스](#page-442-1) **415**

[scp\(Secure Copy](#page-444-0) 액세스 **417**

[시리얼 연결을 통해 액세스](#page-444-1) **417**

80-Series 및 90-Series [하드웨어에서 시리얼 포트에 대한 핀아웃 세부사항](#page-445-0) **418** 70-Series [하드웨어에서 시리얼 포트에 대한 핀아웃 세부사항](#page-445-1) **418**

- **B** 부 록 **:** [네트워크 및](#page-448-0) **IP** 주소 할당 **421** [이더넷 인터페이스](#page-448-1) **421** IP [주소 및 넷마스크 선택](#page-448-2) **421** [인터페이스 구성 샘플](#page-449-0) **422** IP 주소, [인터페이스 및 라우팅](#page-450-0) **423** [요약](#page-450-1) **423** CSA [연결을 위한 전략](#page-450-2) **423**
- **C** 부 록 **:** [방화벽 정보](#page-452-0) **425** [방화벽 정보](#page-452-1) **425**
- **D** 부 록 **:** [웹 보안 관리의 예](#page-456-0) **429** [웹 보안 관리의 예](#page-456-1) **429** [Web Security Appliance](#page-456-2)의 예 **429** 예 1: [사용자 조사](#page-456-3) **429** 예 [2: URL](#page-458-0) 추적 **431** 예 3: [최다 방문](#page-458-1) URL 범주 조사 **431**
- 

**E** 부 록 **:** [추가 리소스](#page-460-0) **433**

Cisco [알림 서비스](#page-460-1) **433** [설명서](#page-460-2) **433** [서드파티 지원업체](#page-461-0) **434** [교육](#page-461-1) **434** 기술 자료[\(TechNotes\)](#page-462-0) **435** [Cisco Support Community](#page-462-1) **435** [고객 지원](#page-462-2) **435**

Cisco [계정 등록](#page-462-3) **435** Cisco[에 의견 보내기](#page-463-0) **436**

**F** 부 록 **:** [최종 사용자 라이센스 계약](#page-464-0) **437**

Cisco Systems [최종 사용자 라이센스 계약](#page-464-1) **437**

Cisco Systems Content Security [소프트웨어에 대한 보충 최종 사용자 라이센스 계약](#page-470-0) **443**

Г

I

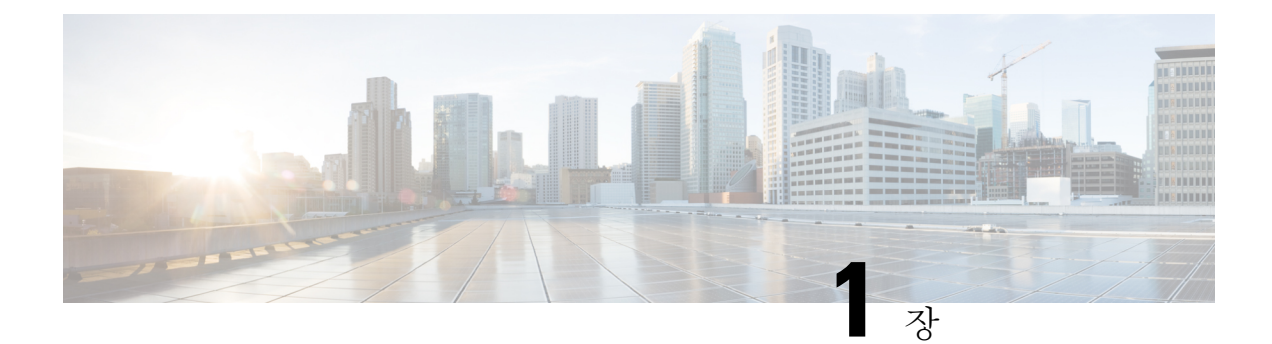

# <span id="page-28-0"></span>소개

이 장에는 다음 섹션이 포함되어 있습니다.

- 이 [릴리스의](#page-28-1) 새로운 기능, 1 페이지
- Cisco Content Security [Management](#page-29-0) 개요, 2 페이지

# <span id="page-28-1"></span>이 릴리스의 새로운 기능

이 섹션에서는 이번 AsyncOS for Cisco Content Security Management 릴리스의 새로운 기능 및 향상된 기능을 소개합니다. 릴리스에 대한 자세한 내용은 다음 URL에 있는 제품 릴리즈 노트를 참조하십시 오.

<http://www.cisco.com/c/en/us/support/security/content-security-management-appliance/tsd-products-support-series-home.html>

업그레이드하는 경우 이전 릴리스와 이번 릴리스의 중간 단계에 있는 버전의 릴리즈 노트도 검토하 여 최신 버전에서 추가된 기능 및 향상된 점을 확인해야 합니다.

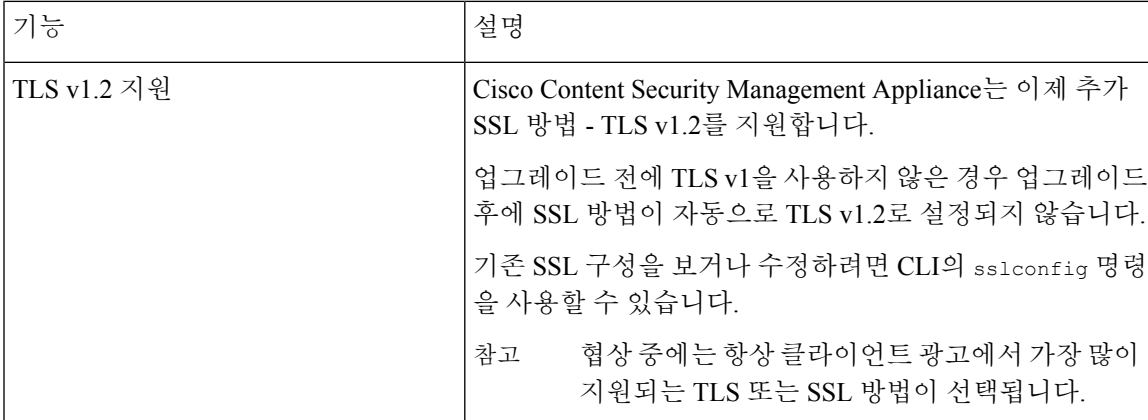

표 **1:** 이 릴리스의 새로운 기능

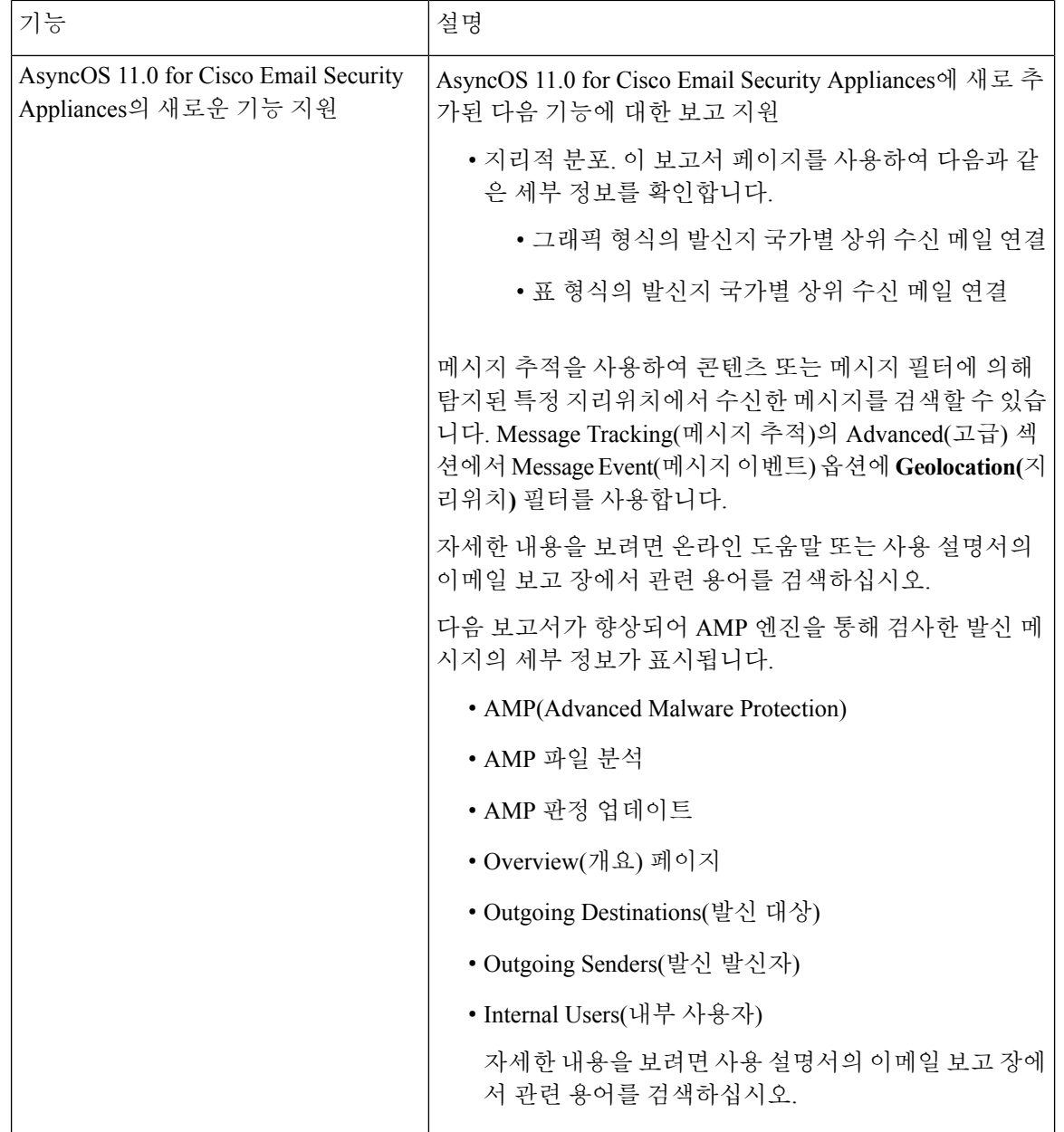

# <span id="page-29-0"></span>**Cisco Content Security Management** 개요

AsyncOS for Cisco Content Security Management는 다음 기능을 제공합니다.

- 외부 스팸 격리**:** 엔드 유저를 위해 스팸 및 의심스러운 스팸 메시지를 보관하며, 엔드 유저 및 관 리자는 최종 결정을 내리기 전에 스팸으로 플래그가 지정된 메시지를 검토할 수 있습니다.
- 중앙 집중식 정책**,** 바이러스 및 보안 침해 격리**:** 이러한 격리 및 여러 Email Security Appliance에 서 와서 이곳에 격리된 메시지를 관리하기 위한 단일 인터페이스를 제공합니다. 격리된 메시지 를 방화벽 뒤에 저장할 수 있습니다.
- 중앙 집중식 보고**:** 여러 Email/Web Security Appliance에서 온 집계된 데이터에 대한 보고서를 실 행합니다. 개별 어플라이언스에서 사용할 수 있는 동일한 보고 기능을 Security Management Appliance에서도 사용할 수 있습니다. 또한 Security Management Appliance에서 고유하게 사용할 수 있는 웹 보안에 대한 여러 확장 보고서가 있습니다.
- 중앙 집중식 추적**:** 예전에는 여러 Email Security Appliance 및 Web Security Appliance에서 처리하 던 이메일 메시지 및 웹 트랜잭션을 단일 인터페이스에서 추적합니다.
- **WebSecurity Appliance**를위한중앙집중식구성관리**:**간소화및일관성을위해여러WebSecurity Appliance의 정책 정의 및 정책 구축을 관리합니다.

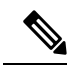

- Security Management Appliance는 중앙 집중식 이메일 관리 또는 Email Security Appliance의 '클러스터링'에 관여하지 않습니다. 참고
- 데이터 백업**:** Security Management Appliance에서 보고 및 추적 데이터, 격리된 메시지, 안전한/차 단된 발신자 목록 등의 데이터를 백업합니다.

보안 작업을 Security Management Appliance 하나만 사용하여 조율하거나 로드를 여러 개의 어플라이 언스로 분산할 수 있습니다.

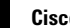

I

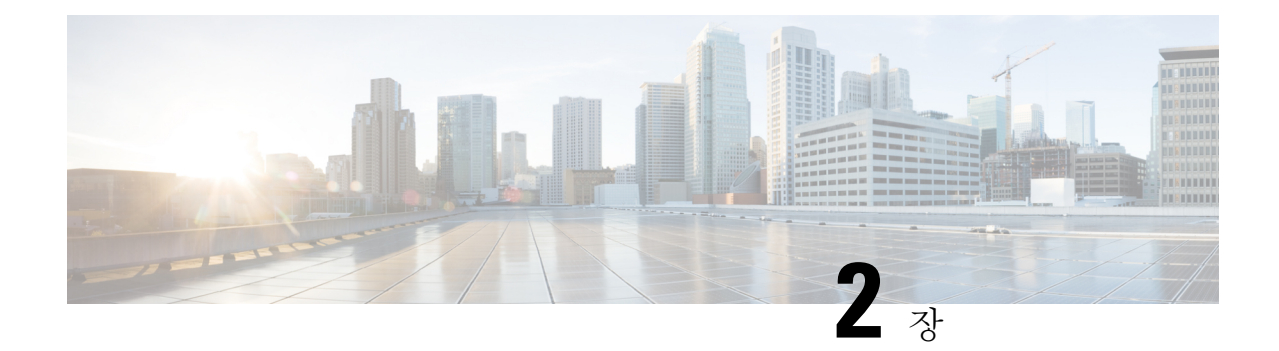

# <span id="page-32-0"></span>설정**,** 설치**,** 기본 구성

이 장에는 다음 섹션이 포함되어 있습니다.

- [솔루션](#page-32-1) 구축 개요, 5 페이지
- SMA 호환성 [매트릭스](#page-33-0), 6 페이지
- 설치 계획 , 6 [페이지](#page-33-1)
- 설정 준비 , 7 [페이지](#page-34-2)
- Security [Management](#page-37-0) Appliance 액세스, 10 페이지
- 시스템 설정 [마법사](#page-39-1) 실행, 12 페이지
- 관리 대상 [어플라이언스](#page-43-1) 추가 정보, 16 페이지
- Security [Management](#page-45-0) Appliance의 서비스 구성, 18 페이지
- 구성 [변경사항](#page-45-1) 커밋 및 취소 , 18 페이지

# <span id="page-32-1"></span>솔루션 구축 개요

Cisco Content Security Management Appliance에서 Cisco Content Security 솔루션에 서비스를 제공하도 록 구성하려면

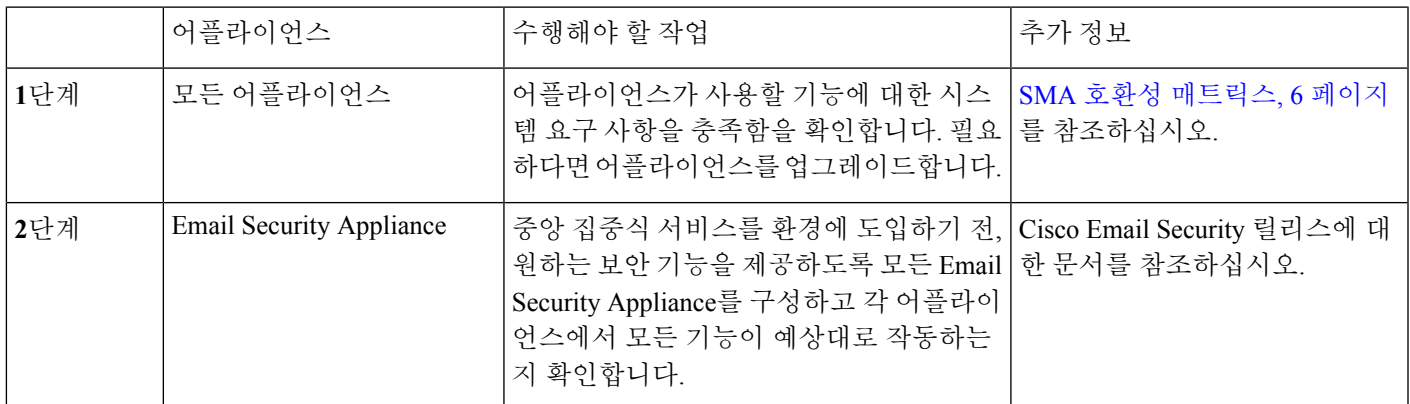

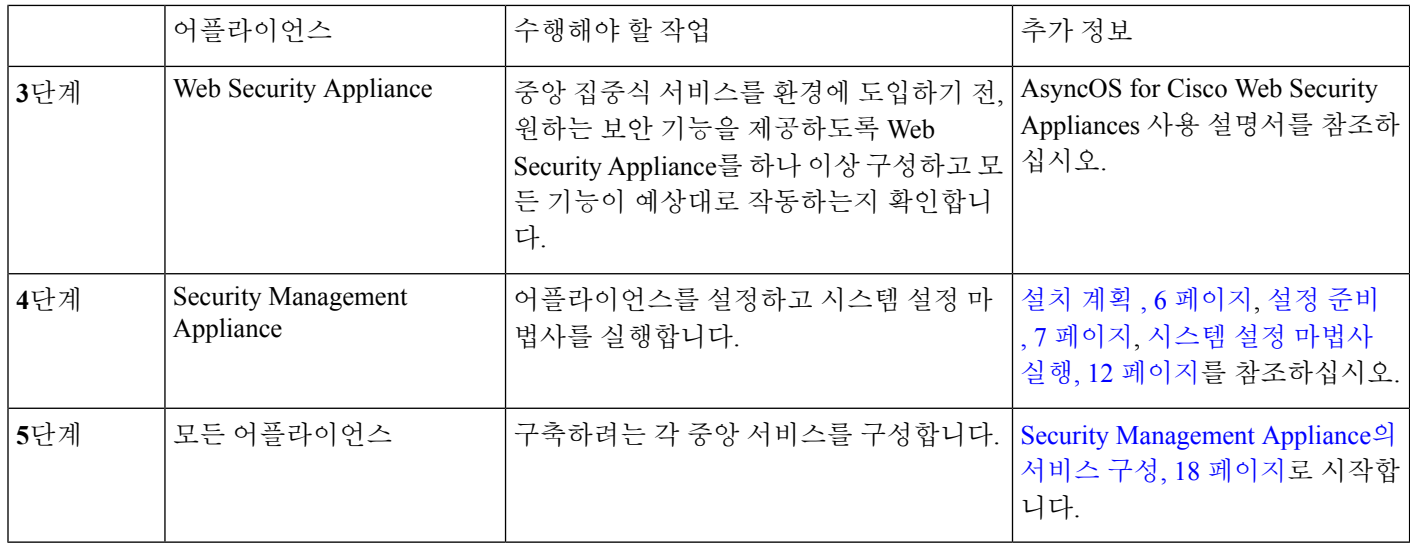

# <span id="page-33-0"></span>**SMA** 호환성 매트릭스

Security Management Appliance와 Email Security Appliance/Web Security Appliance의 호환성, 그리고 Web Security Appliance 구성을 가져오고 게시할 때 구성 파일의 호환성에 대한 자세한 내용은 <http://www.cisco.com/c/en/us/support/security/content-security-management-appliance/products-release-notes-list.html> 의 호환성 매트릭스를 참조하십시오.

# <span id="page-33-2"></span><span id="page-33-1"></span>설치 계획

- [네트워크](#page-33-2) 계획 , 6 페이지
- Security [Management](#page-34-0) Appliance와 Email Security Appliance의 통합 정보, 7 페이지
- [클러스터링된](#page-34-1) Email Security Appliance와의 구축 , 7 페이지

## 네트워크 계획

Security Management Appliance에서는 최종 사용자 애플리케이션을 DMZ에 상주하는 좀 더 안전한 게 이트웨이 시스템과 분리할 수 있습니다. 2-레이어 방화벽을 사용하면 엔드 유저가 외부 DMZ에 직접 연결하지 않도록 유연하게 네트워크를 계획할 수 있습니다.

인터넷 **CINU** Cisco S-Series **Cisco C-Series** 맠 ۳  $\Box$ **Cisco M-Series** 방화벽

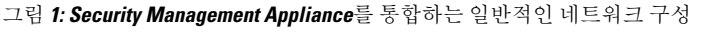

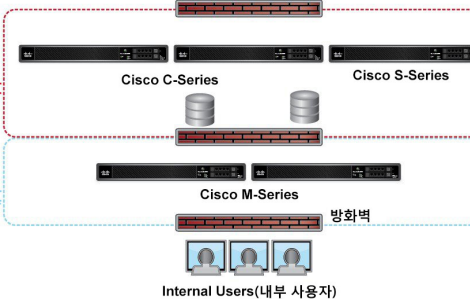

다음 그림은 Security Management Appliance 및 여러 DMZ를 통합하는 일반적인 네트워크 구성을 보 여줍니다. Security Management Appliance를 내부 네트워크에서 DMZ 외부에 구축합니다. 모든 연결 은 Security Management Appliance(M-Series)에서 시작되어, 관리되는 EmailSecurity Appliance(C-Series) 및 관리되는 Web Security Appliance(S-Series)로 이어집니다.

회사 데이터 센터는 Security Management Appliance를 공유하여 Web 및 Email Security Appliance에 대 한 중앙 집중식 보고와 메시지 추적을 수행하고, 여러 Web Security Appliance에 대한 중앙 집중식 정 책 구성을 수행할 수 있습니다. Security Management Appliance를 외부 스팸 격리로 사용할 수도 있습 니다.

Email Security Appliance 및 Web Security Appliance를 Security Management Appliance에 연결하고 모든 어플라이언스를 적절히 구성하면, AsyncOS는 관리되는 어플라이언스에서 데이터를 수집 및 집계합 니다. 집계된 데이터에서 보고서를 생성할 수 있으며, 이메일 및 웹 사용의 전체적인 보기를 확인할 수 있습니다.

## <span id="page-34-1"></span><span id="page-34-0"></span>**Security Management Appliance**와 **Email Security Appliance**의 통합 정보

Security Management Appliance와 EmailSecurity Appliance의 통합에 대한 자세한 내용은 EmailSecurity Appliance용 사용 설명서 또는 온라인 도움말의 "Cisco Content Security Management Appliance에서 서 비스 중앙 집중화" 장을 참조하십시오.

## <span id="page-34-2"></span>클러스터링된 **Email Security Appliance**와의 구축

Security Management Appliance는 이메일 어플라이언스의 중앙 집중식 관리 기능을 사용하는 Email Security Appliance의 클러스터에 둘 수 없습니다. 그러나 클러스터링된 Email Security Appliance는 중 앙 집중식 보고와 추적을 위해 그리고 메시지 격리를 위해 Security Management Appliance에 메시지를 전달할 수 있습니다.

## 설정 준비

시스템 설정 마법사를 실행하기 전에

- 단계 **1** 해당 제품의 최신 릴리즈 노트를 검토합니다. [네트워크](#page-33-2) 계획 , 6 페이지를 참조하십시오.
- 단계 **2** 보안 솔루션 구성 요소의 호환성을 확인합니다. SMA 호환성 [매트릭스](#page-33-0), 6 페이지를 참조하십시오.
- 단계 **3** 네트워크 및 물리적 공간에서 이 구축을 지원할 준비가 되었음을 확인합니다. 설치 계획 , 6 [페이지](#page-33-1)를 참조하십시 오.
- 단계 **4** Security Management Appliance를 물리적으로 설치하고 연결합니다. [어플라이언스의](#page-35-0) 물리적 설정 및 연결 , 8 페이 [지](#page-35-0)를 참조하십시오.
- 단계 **5** 네트워크 및 IP 주소 할당을 확인합니다. [네트워크](#page-35-1) 및 IP 주소 지정 확인, 8 페이지를 참조하십시오.
- <span id="page-35-0"></span>단계 **6** 시스템 설정에 대한 정보를 수집합니다. 설정 정보 수집, 9 [페이지](#page-36-0)를 참조하십시오.

## 어플라이언스의 물리적 설정 및 연결

이 장의 절차를 따르기 전에 어플라이언스와 함께 제공된 빠른 시작 설명서에 나온 단계를 완료합니 다. 이 가이드에서는 어플라이언스의 포장을 풀고 랙에 물리적으로 설치한 후 전원을 켠 것으로 가정 합니다.

GUI에 로그인하려면 우선 PC와 Security Management Appliance 간 프라이빗 연결을 설정해야 합니다. 예를 들어, 포함된 크로스오버 케이블을 사용하여 어플라이언스의 Management 포트에서 랩톱으로 직접 연결할 수 있습니다. 선택적으로,PC와 네트워크(예: 이더넷 허브) 간 그리고 네트워크와 Security Management Appliance의 Management 포트 간에 이더넷을 통해 연결할 수 있습니다.

## <span id="page-35-1"></span>네트워크 및 **IP** 주소 지정 확인

어플라이언스를 이미 네트워크에 연결한 경우 Content Security Appliance의 기본 IP 주소가 네트워크 의 다른 IP 주소와 충돌하지 않는지 확인합니다. 각 어플라이언스의 Management 포트에 사전 구성된 IP 주소는 192.168.42.42입니다. 참고

설정 후 Security Management Appliance의 **Management Appliance(**관리 어플라이언스**) > Network(**네 트워크**) > IP Interfaces(IP** 인터페이스**)** 페이지로 이동하여 Security Management Appliance가 사용하 는 인터페이스를 변경합니다.

사용하기 위해 선택하는 각 이더넷 포트에 대한 다음 네트워크 정보가 필요합니다.

- IP 주소
- Netmask

또한 전체 네트워크에 대한 다음 정보가 필요합니다.

- 네트워크에서 기본 라우터의 IP 주소(게이트웨이)
- DNS 서버의 IP 주소 및 호스트 이름(인터넷 루트 서버를 사용하려는 경우 필요하지 않음)

• NTP 서버의 호스트 이름 또는 IP 주소(수동으로 시스템 시간을 설정하는 경우에는 필요 없음)

자세한 내용은 [네트워크](#page-448-3) 및 IP 주소 할당, 421 페이지을 참고하십시오.
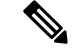

인터넷과 Content Security Appliance 간의 네트워크에서 방화벽을 실행하는 중이라면 어플라이언스 가 제대로 작동하기 위해서는 특정 포트를 열어야 하는 경우도 있습니다. 방화벽에 대한 자세한 내용 은 방화벽 정보, 425 [페이지를](#page-452-0) 참조하십시오. 참고

Email Security Appliance로 이메일 메시지를 보내고 받는 데 Security Management Appliance에서 항상 동일한 IP 주소를 사용하십시오. 자세한 내용은 Email Security Appliance용 문서에서 메일 플로우에 대한 정보를 참조하십시오.

Cisco Content Security Management Appliance와 여기에서 관리하는 어플라이언스 간 통신에는 IPv6이 지원되지 않습니다.

## 설정 정보 수집

다음 표를 참조하여 시스템 설정에 대한 정보를 수집합니다. 시스템 설정 마법사를 실행할 때 이 정 보가 있어야 합니다.

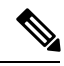

참고 네트워크 및 IP 주소에 대한 자세한 내용은 [네트워크](#page-448-0) 및 IP 주소 할당, 421 페이지을 참조하십시오.

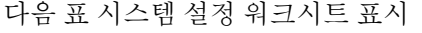

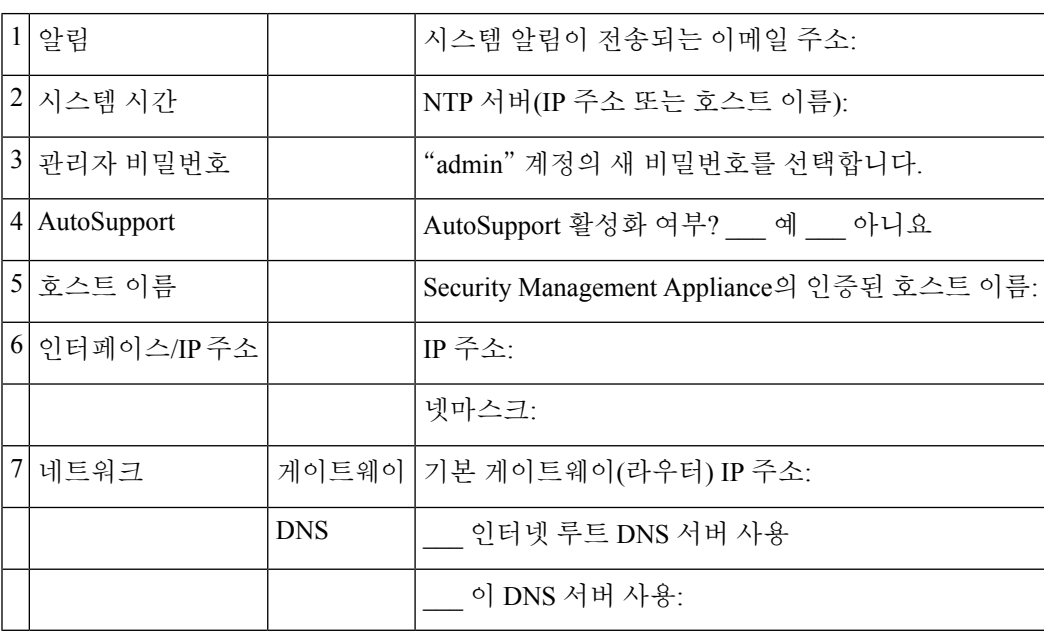

## **Security Management Appliance** 액세스

Security Management Appliance에는 표준 웹 기반 GUI, 스팸 격리 관리를 위한 별도의 웹 기반 인터페 이스, CLI, 특정 기능에 대한 액세스 권한이 부여된 관리 사용자용 특수 또는 제한된 웹 인터페이스가 있습니다.

- [브라우저](#page-37-0) 요구 사항, 10 페이지
- 웹 [인터페이스](#page-38-0) 액세스 정보 , 11 페이지
- 웹 [인터페이스](#page-38-1) 액세스 , 11 페이지
- [CLI\(Command](#page-38-2) Line Interface) 액세스, 11 페이지
- [지원되는](#page-39-0) 언어, 12 페이지

### <span id="page-37-0"></span>브라우저 요구 사항

GUI에 액세스하려면 브라우저가 JavaScript 및 쿠키를 지원하고 허용해야 하며, CSS(Cascading Style Sheets)가 포함된 HTML 페이지를 렌더링할 수 있어야 합니다.

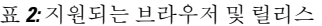

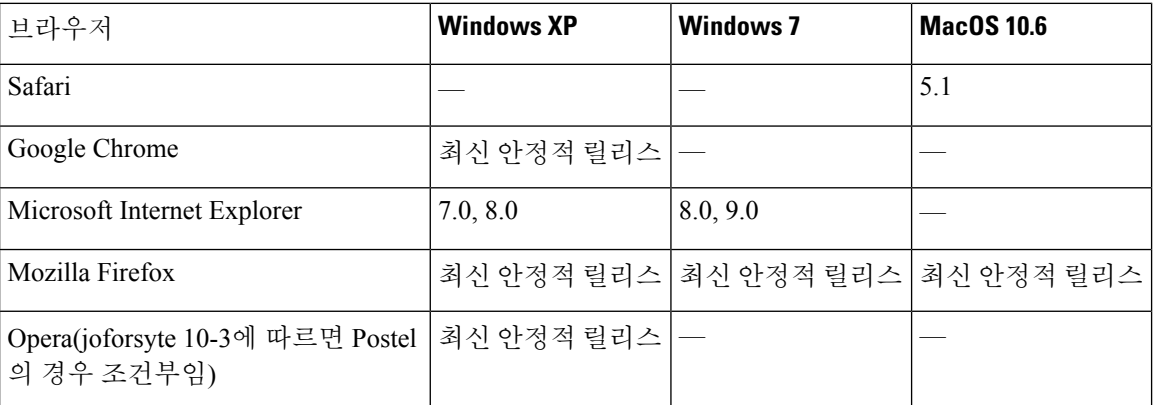

- Internet Explorer 9.0(Windows 7에만 해당), 8.0 및 7.0
- Safari 5.1 이상
- Firefox 4.x 및 3.6x
- Google Chrome(안정적인 최신 릴리스)

조건부 지원은 Windows XP 운영 체제의 Internet Explorer 6.0 및 Opera 10.0.x와 Safari 3.1 및 Mac OS X에 제공되며, 중요한 기능 버그를 해결하지만 사소한 문제나 시각적 문제는 수정하지 않을 수 있음 을 의미합니다.

브라우저는 브라우저에서 공식적으로 지원되는 운영 체제에서만 지원됩니다.

인터페이스의 일부 버튼 또는 링크를 사용하면 창이 추가로 열리므로 GUI를 사용하려면 브라우저의 팝업 차단 설정을 구성해야 합니다.

#### <span id="page-38-0"></span>웹 인터페이스 액세스 정보

Security Management Appliance에는 포트 80에서 기본적으로 사용할 수 있는 표준 관리자 인터페이스 및 포트 82에서 기본적으로 사용할 수 있는 스팸 격리 최종 사용자 인터페이스, 이렇게 두 개의 웹 인 터페이스가 있습니다. 스팸 격리 HTTPS 인터페이스는 기본적으로 포트 83을 사용합니다(활성화된 경우).

각 웹 인터페이스를 구성할 때(Security Management Appliance에서 **Management Appliance(**관리 어플 라이언스**) > Network(**네트워크**) > IP Interfaces(IP** 인터페이스**)**로 이동) HTTP 또는 HTTPS를 지정할 수 있으므로, 세션 중 두 인터페이스 간에 전환하는 경우 재인증이 필요할 수 있습니다. 예를 들어 포 트 80에서 HTTP를 통해 관리자 웹 인터페이스에 액세스하다가 동일한 브라우저를 사용하여 포트 83 에서 HTTPS를 통해 스팸 격리 최종 사용자 웹 인터페이스에 액세스하는 경우, 관리자 웹 인터페이스 로 돌아갈 때 재인증 요청 메시지가 표시될 수 있습니다.

- GUI에 액세스할 때, Security Management Appliance를 변경하기 위해 여러 브라우저 창 또는 탭을 동 참고 시에 사용하면 안 됩니다. 동시 GUI 및 CLI 세션도 사용하지 마십시오. 그러한 사용 방식은 지원되지 않으며 예기치 않은 동작의 원인이 될 수 있습니다.

- 기본적으로 30분 넘게 유휴 상태이거나 로그아웃하지 않고 브라우저를 닫으면 세션이 시간 초과됩 니다. 그러한 경우 사용자 이름과 비밀번호를 재입력해야 합니다. 시간 초과 한도를 변경하려면 [웹](#page-322-0) UI 세션 시간 초과 구성, 295 [페이지](#page-322-0)를 참조하십시오.

### <span id="page-38-1"></span>웹 인터페이스 액세스

단계 **1** 웹 브라우저를 열고 IP 주소 텍스트 필드에 192.168.42.42를 입력합니다. 단계 **2** 다음 기본값을 입력합니다.

- 사용자 이름: **admin**
- 비밀번호: **ironport**
- <span id="page-38-2"></span>웹 인터페이스 또는 명령행 인터페이스를 사용하여 시스템 설정 마법사를 완료하면 이 비밀번호는 유효 하지 않습니다. 참고

## **CLI(Command Line Interface)** 액세스

모든 Cisco ContentSecurity Appliance에서와 같은 방법으로 Security Management Appliance에서 CLI에 액세스할 수 있습니다. 그러나 몇 가지 차이점이 있습니다.

- 시스템 설정은 반드시 GUI를 통해 수행해야 합니다.
- 일부 CLI 명령은 Security Management Appliance에서 사용할 수 없습니다. 지원되지 않는 명령 목 록은 Cisco Content Security Appliance용 IronPort AsyncOS CLI 참조 설명서를 참조하십시오.

프로덕션 구축의 경우 SSH를 사용하여 CLI에 액세스해야 합니다. 포트 22에서 어플라이언스에 액세 스하려면 표준 SSH 클라이언트를 사용합니다. 랩 구축의 경우 텔넷도 사용할 수 있습니다. 그러나 이 프로토콜은 암호화되지 않습니다.

## <span id="page-39-0"></span>지원되는 언어

알맞은 라이센스 키가 있으면 AsyncOS에서 GUI 및 CLI를 다음 언어로 표시할 수 있습니다.

- 영어
- 프랑스어
- 스페인어
- 독일어
- 이탈리아어
- 한국어
- 일본어
- 포르투갈어(브라질)
- 중국어(번체 및 간체)
- 러시아어

GUI 및 기본 보고 언어를 선택하려면 다음 중 하나를 수행합니다.

- 언어 기본 설정을 수행합니다. 기본 설정 , 367 [페이지](#page-394-0)를 참조하십시오.
- GUI 창 오른쪽 위의 Options(옵션) 메뉴를 사용하여 세션을 위한 언어를 선택합니다.

그 방법은 로그인 자격 증명 인증에 쓰인 방법에 따라 달라집니다.

## 시스템 설정 마법사 실행

AsyncOS에서는 브라우저 기반 시스템 설정 마법사를 제공하여 시스템 구성 프로세스를 안내합니다. 나중에 이 마법사에서 제공하지 않은 맞춤 구성 옵션을 활용해야 하는 경우도 있습니다. 그러나 완전 한 구성을 보장하기 위해 초기 설정에는 반드시 마법사를 사용해야 합니다.

Security Management Appliance는 GUI를 통해서만 이 마법사를 지원합니다. CLI를 통한 시스템 설정 은 지원하지 않습니다.

- [시작하기](#page-39-1) 전에 , 12 페이지
- [시스템](#page-40-0) 설정 마법사 개요 , 13 페이지

### <span id="page-39-1"></span>시작하기 전에

설정 준비 , 7 [페이지](#page-34-0)의 모든 작업을 완료합니다.

시스템 설정 마법사는 어플라이언스를 완전히 재구성합니다. 어플라이언스를 처음 설치할 때 또는 기존 구성을 완전히 덮어쓰고자 할 때만 마법사를 사용하십시오. 주의

Management 포트를 통해 Security Management Appliance를 네트워크에 연결해야 합니다.

#### $\bigwedge$

 $\triangle$ 

Security Management Appliance는 관리 포트의 기본 IP 주소가 192.168.42.42입니다.Security Management Appliance를 네트워크에 연결하기 전에 이 공장 기본 설정과 충돌하는 다른 장비의 IP 주소가 없는지 확인해 주십시오. 주의

기본적으로 30분 넘게 유휴 상태이거나 로그아웃하지 않고 브라우저를 닫으면 세션이 시간 초과됩 니다. 그러한 경우 사용자 이름과 비밀번호를 재입력해야 합니다. 시스템 설정 마법사를 실행하는 동 안 세션이 시간 초과되면 처음부터 다시 시작해야 합니다. 시간 초과 한도를 변경하려면 웹 UI [세션](#page-322-0) 시간 초과 구성, 295 [페이지를](#page-322-0) 참조하십시오. 참고

### <span id="page-40-0"></span>시스템 설정 마법사 개요

- 단계 **1** [시스템](#page-41-0) 설정 마법사 구동 , 14 페이지
- 단계 **2** 최종 사용자 [라이센스](#page-41-1) 계약 검토, 14 페이지
- 단계 **3** [시스템](#page-41-2) 설정 구성, 14 페이지
	- 알림 설정 및 AutoSupport
	- 시스템 시간 설정
	- 관리자 비밀번호

#### 단계 **4** [네트워크](#page-42-0) 설정 구성, 15 페이지

- 어플라이언스의 호스트 이름
- 어플라이언스의 IP 주소, 네트워크 마스크, 게이트웨이
- 기본 라우터 및 DNS 설정

단계 **5** 구성 검토, 15 [페이지](#page-42-1)

마법사 페이지를 진행하고 4단계에서 구성을 면밀하게 검토합니다. **Previous(**이전**)**를 클릭하여 1단계 전으로 돌아 갈 수 있습니다. 프로세스가 끝나면 마법사는 변경사항을 커밋하라는 메시지를 표시합니다. 대부분의 변경사항은 커밋해야 적용됩니다.

단계 **6** 다음 단계로 진행, 16 [페이지](#page-43-0)

#### <span id="page-41-0"></span>시스템 설정 마법사 구동

마법사를 구동하려면 웹 [인터페이스](#page-38-1) 액세스 , 11 페이지의 설명대로 GUI에 로그인합니다. 처음으로 GUI에로그인하면시스템설정마법사의첫페이지가기본적으로나타납니다.SystemAdministration(시 스템 관리) 메뉴(Management Appliance(관리 어플라이언스) > System Administration(시스템 관리) > System Setup Wizard(시스템 설정 마법사))에서도 시스템 설정 마법사에 액세스할 수 있습니다.

#### <span id="page-41-1"></span>최종 사용자 라이센스 계약 검토

라이선스 계약을 읽는 것으로 시작합니다. 라이센스 계약을 읽고 내용에 동의하면 동의를 나타내는 확인란을 선택하고 Begin Setup(설정 시작)을 클릭하여 계속 진행합니다.

#### <span id="page-41-2"></span>시스템 설정 구성

#### 시스템 알림을 위한 이메일 주소 입력

사용자 개입이 필요한 시스템 오류가 발생하면 AsyncOS는 이메일을 통해 알림 메시지를 전송합니 다. 알림을 수신할 이메일 주소를 하나 이상 입력합니다.

시스템 알림을 위한 이메일 주소를 하나 이상 추가해야 합니다. 주소가 여러 개인 경우 쉼표로 구분 해 주십시오. 입력한 이메일 주소에서 처음에는 모든 레벨, 모든 유형의 알림을 수신합니다. 알림구 성은 나중에 맞춤 설정할 수 있습니다. 자세한 내용은 경고 관리, 334 [페이지](#page-361-0)을 참조하십시오.

#### 시간 설정

보고서, 메시지 헤더, 로그 파일의 타임스탬프가 정확하도록 Security Management Appliance의 표준 시간대를 설정합니다. 드롭다운 메뉴를 사용하여 표준 시간대를 찾거나 GMT 차감 시간으로 표준 시 간대를 정의합니다.

나중에 시스템 시계 시간을 수동으로 설정할 수 있지만, NTP(Network Time Protocol)를 사용하여 네 트워크의 다른 서버 또는 인터넷과 시간을 동기화하는 것이 좋습니다. 기본적으로 Cisco NTP 서버 (time.sco.cisco.com) 항목이 추가되어 Content Security Appliance의 시간을 동기화합니다. NTP 서버의 호스트 이름을 입력하고 Add Entry(항목 추가)를 클릭하여 추가 NTP 서버를 구성합니다. 자세한 내 용은 시스템 시간 구성, 346 [페이지를](#page-373-0) 참조하십시오.

#### 비밀번호 설정

AsyncOS admin 계정의 비밀번호: 관리자 비밀번호를 변경해야 합니다. 비밀번호는 안전한 장소에 보 관합니다. 비밀번호 변경은 즉시 적용됩니다.

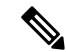

참고 비밀번호를 재설정한 다음 시스템 설정을 취소하더라도 비밀번호 변경은 실행 취소되지 않습니다.

#### **AutoSupport** 활성화

AutoSupport(기본적으로 활성화됨)는 최적의 지원이 이루어지도록 Security Management Appliance 관 련 문제를 고객 지원 팀에 알려주는 기능입니다. 자세한 내용은 Cisco [AutoSupport,](#page-363-0) 336 페이지를 참조 하십시오.

#### <span id="page-42-0"></span>네트워크 설정 구성

시스템의 호스트 이름을 정의한 다음 게이트웨이와 DNS 설정을 구성합니다.

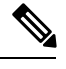

참고 Management 포트를 통해 Security Management Appliance를 네트워크에 연결했는지 확인하십시오.

#### 네트워크 설정

Security Management Appliance의 정규화된 호스트 이름을 입력합니다. 네트워크 관리자가 지정한 이 름이어야 합니다.

Security Management Appliance의 IP 주소를 입력합니다.

네트워크에서 기본 deerrouter(게이트웨이)의 네트워크 마스크 및 IP 주소를 입력합니다.

그다음에는 DNS(Domain Name Service) 설정을 구성합니다. AsyncOS는 인터넷의 루트 서버에 직접 쿼리할 수 있는 고성능 내부 DNS 확인자/캐시를 포함하거나, 사용자가 지정하는 DNS 서버를 사용할 수 있습니다. 자체 서버를 사용하려는 경우 각 DNS 서버의 IP 주소를 제공해야 합니다. 시스템 설정 마법사를 통해 최대 4개의 DNS 서버를 입력할 수 있습니다.

참고 사용자가 지정하는 DNS 서버는 초기 우선 순위가 0입니다. 자세한 내용은 DNS(Domain Name System) 설정 구성, 342 [페이지](#page-369-0)를 참조하십시오.

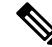

어플라이언스는 수신 연결에 대한 DNS 조회를 수행하기 위해 작동 중인 DNS 서버에 액세스해야 합 니다. 어플라이언스 설정 중에 어플라이언스에서 도달할 수 있는 작동 중인 DNS 서버를 지정할 수 없는 경우 해결책은 "Use Internet Root DNS Servers(인터넷 루트 DNS 서버 사용)"를 선택하거나, 시스 템 설정 마법사를 완료할 수 있도록 일시적으로 Management 인터페이스의 IP 주소를 지정하는 것입 니다. 참고

#### <span id="page-42-1"></span>구성 검토

이제 시스템 설정 마법사에서 사용자가 입력한 설정 정보의 요약을 표시합니다. 변경하려면 페이지 맨 아래의 **Previous(**이전**)**를 클릭하고 정보를 수정합니다.

정보를 검토한 다음 **Install This Configuration(**이 구성 설치**)**을 클릭합니다. 확인 대화 상자가 나타나 면 **Install(**설치**)**을 클릭합니다.

**Install This Configuration(**이 구성 설치**)**을 클릭했는데 페이지가 응답하지 않는 것처럼 보인다면 이 제 어플라이언스가 마법사에서 지정한 새 IP 주소를 현재 사용하고 있는 것입니다. 어플라이언스를 계속 사용하려면 새 IP 주소를 사용합니다. 빠른 시작 설명서의 지침대로 새 하드웨어 어플라이언스 에 액세스하는 데 쓰이는 컴퓨터의 IP 주소를 임시로 변경한 경우 먼저 컴퓨터의 IP 주소를 원래의 설 정으로 되돌립니다.

#### <span id="page-43-0"></span>다음 단계로 진행

Security Management Appliance를 설치하고 시스템 설정 마법사를 실행한 후, 어플라이언스에서 다른 설정을 수정하고 모니터링 서비스를 구성할 수 있습니다.

시스템 설정 마법사를 실행하기 위해 어플라이언스에 액세스하는 데 적용한 프로세스에 따라 **System Setup Next Steps(**시스템 설정 다음 단계**)** 페이지가 나타납니다. 페이지가 자동으로 나타나지 않을 경 우 **Management Appliance(**관리 어플라이언스**) > System Administration(**시스템 관리**) > NextSteps(**다 음 단계**)**를 선택하여 액세스할 수 있습니다.

Cisco Content Security Appliance의 구성을 계속 진행하려면 System Setup Next Steps(시스템 설정 다음 단계) 페이지에서 링크를 클릭합니다.

# <span id="page-43-1"></span>관리 대상 어플라이언스 추가 정보

각 어플라이언스에 대해 첫 번째 중앙 집중식 서비스를 구성할 때, 관리되는 Email 및 Web Security Appliance를 Security Management Appliance에 추가하게 됩니다.

지원되는 Email 및 Web Security Appliance는 SMA 호환성 [매트릭스](#page-33-0), 6 페이지에 나와 있습니다.

원격 어플라이언스를 추가하면 Security Management Appliance는 원격 어플라이언스의 제품 이름을 추가 중인 어플라이언스의 유형과 비교합니다. 예를 들어 Add Web Security appliance(Web Security Appliance 추가) 페이지를 사용하여 어플라이언스를 추가하면,Security Management Appliance는 원격 어플라이언스의 제품 이름을 검토하여 제품이 Web Security Appliance이며 Email Security Appliance가 아닌지 확인합니다. Security Management Appliance는 원격 어플라이언스에서 모니터링 서비스를 검 토하여, 서비스가 올바르게 구성되었으며 호환되는지를 확인합니다.

Security Appliances(보안 어플라이언스) 페이지에는 사용자가 추가한 관리되는 어플라이언스가 표시 됩니다. Connection Established?(연결 여부) 열은 모니터링 서비스의 연결이 제대로 구성되었는지 여 부를 보여줍니다.

관리 대상 어플라이언스 추가에 대한 지침이 다음 절차에 나와 있습니다.

- 관리 대상 ESA [각각에](#page-62-0) 중앙 이메일 보고 서비스 추가 , 35 페이지
- 관리되는 각 Email Security [Appliance](#page-172-0)에 중앙 집중식 메시지 추적 서비스 추가 , 145 페이지
- 관리되는 각 Email Security [Appliance](#page-186-0)에 중앙 집중식 스팸 격리 서비스 추가 , 159 페이지
- 중앙 집중식 정책, 바이러스 및 Outbreak 격리 서비스를 관리되는 각 Email Security [Appliance](#page-215-0)에 추가, 188 [페이지](#page-215-0)
- 관리 대상 WSA [각각에](#page-121-0) 중앙 웹 보고 서비스 추가 , 94 페이지
- WSA 추가 및 구성 [마스터](#page-242-0) 버전과 연결 , 215 페이지

### <span id="page-44-0"></span>관리 대상 어플라이언스 구성 수정

- 단계 **1 Management Appliance(**관리 어플라이언스**) > Centralized Services(**중앙 집중식 서비스**) > Security Appliances(**보 안 어플라이언스**)**를 선택합니다.
- 단계 **2** 보안 어플라이언스 섹션에서 수정할 어플라이언스의 이름을 클릭합니다.
- 단계 **3** 필요에 따라 어플라이언스 구성을 변경합니다.

예를 들어 모니터링 서비스 확인란을 선택하거나 지우고 파일 전송 액세스를 재구성하고 IP 주소를 변경합니다.

- 관리되는어플라이언스의 IP 주소를 변경하면 여러 가지 문제가 발생할 수 있습니다. Web Security Appliance 의 IP 주소를 변경하면 어플라이언스의 게시 기록이 손실되며, Web Security Appliance가 예약된 게시 작업 에 대해 현재 선택된 경우 게시 오류가 발생합니다. (할당된 모든 어플라이언스를 사용하도록 설정된 예약 된 게시 작업에는 영향이 미치지 않습니다.) Email Security Appliance의 IP 주소를 변경하면 어플라이언스 의 추적 가용성 데이터가 손실됩니다. 참고
- <span id="page-44-1"></span>단계 **4 Submit(**제출**)**을 클릭하여 페이지의 변경 사항을 제출한 다음 Commit Changes(변경 사항 적용)를 클릭하여 변경 사 항을 적용합니다.

## 관리 대상 어플라이언스 목록에서 어플라이언스 삭제

시작하기 전에

Security Management Appliance에서 원격 어플라이언스를 제거하려면 먼저 해당 어플라이언스에서 활성화된 중앙 집중식 서비스를 비활성화해야 할 수 있습니다. 예를 들어 중앙 집중식 정책, 바이러 스 및 보안 침해 격리 서비스가 활성화된 경우 Email Security Appliance에서 우선 해당 서비스를 비활 성화해야 합니다. Email 또는 Web Security Appliance용 문서를 참조하십시오.

- 단계 **1 Management Appliance(**관리 어플라이언스**) > Centralized Services(**중앙 서비스**) > Security Appliances(**보안 어플 라이언스**)**를 선택합니다.
- 단계 **2** 보안 어플라이언스 섹션에서 삭제할 관리 대상 어플라이언스의 행에 있는 휴지통 아이콘을 클릭합니다.
- 단계 **3** 확인 대화상자에서 **Delete(**삭제**)**를 클릭합니다.

단계 **4** 변경 사항을 제출 및 커밋합니다.

## **Security Appliances(**보안 어플라이언스**)** 페이지

- 관리 대상 [어플라이언스](#page-43-1) 추가 정보, 16 페이지
- 관리 대상 [어플라이언스](#page-44-0) 구성 수정, 17 페이지
- 관리 대상 [어플라이언스](#page-44-1) 목록에서 어플라이언스 삭제 , 17 페이지
- 관리 대상 [어플라이언스의](#page-270-0) 구성 상태 보기, 243 페이지
- 릴리스된 메시지를 처리할 대체 [어플라이언스](#page-218-0) 지정, 191 페이지
- (클라우드 파일 분석) 파일 분석 세부 결과를 표시하도록 관리 [어플라이언스](#page-91-0) 구성 , 64 페이지

# **Security Management Appliance**의 서비스 구성

이메일 보안 서비스:

- 중앙 [이메일](#page-60-0) 보안 보고 사용, 33 페이지
- [이메일](#page-170-0) 메시지 추적, 143 페이지
- 스팸 격리, 155 [페이지](#page-182-0)
- 중앙 정책, [바이러스](#page-210-0), 보안 침해 격리, 183 페이지
- 웹 보안 서비스:
	- 중앙 정책, [바이러스](#page-210-0), 보안 침해 격리, 183 페이지
	- Web Security [Appliance](#page-238-0) 관리, 211 페이지

# 구성 변경사항 커밋 및 취소

Cisco Content Security Appliance GUI에서 구성을 변경한 경우에는 대부분 명시적으로 변경 사항을 커 밋해야 합니다.

그림 **2: Commit Changes(**변경사항 커밋**)** 버튼

Commit Changes »

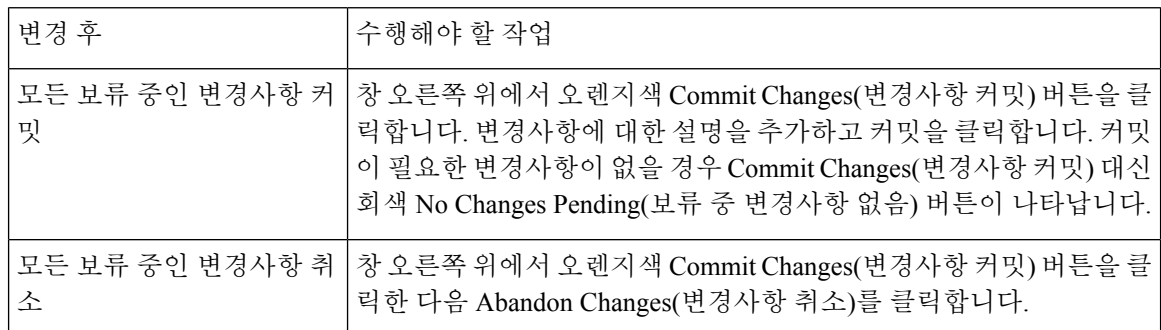

관련 항목

• 이전에 커밋한 [구성으로](#page-378-0) 롤백 , 351 페이지

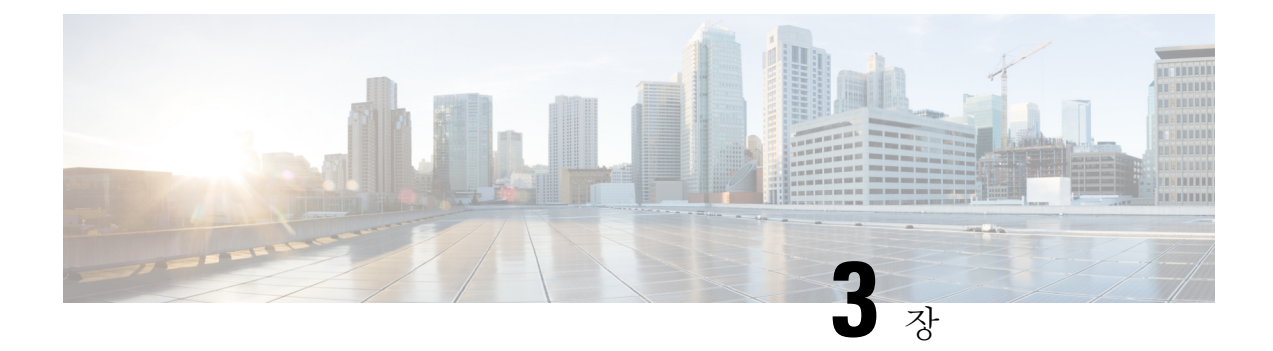

# 보고서 작업

이 장에는 다음 섹션이 포함되어 있습니다.

- 보고 [데이터를](#page-46-0) 보는 방법 , 19 페이지
- Security [Management](#page-47-0) Appliance에서 보고서를 위한 데이터를 수집하는 방법, 20 페이지
- 보고 데이터 보기 [맞춤화](#page-48-0) , 21 페이지
- 보고서에 포함된 메시지 또는 [트랜잭션의](#page-54-0) 세부사항 보기 , 27 페이지
- 이메일 [보고서의](#page-54-1) 성능 향상 , 27 페이지
- 보고/추적 데이터 인쇄 및 [내보내기](#page-56-0) , 29 페이지
- 보고 및 추적의 하위 [도메인과](#page-58-0) 두 번째 레벨 도메인 비교, 31 페이지
- 모든 보고서 [트러블슈팅](#page-58-1) , 31 페이지
- 이메일 및 웹 [보고서](#page-59-0) , 32 페이지

## <span id="page-46-0"></span>보고 데이터를 보는 방법

표 **3:** 보고 데이터를 보는 방법

| 변경후                            | 확인                                                                                       |
|--------------------------------|------------------------------------------------------------------------------------------|
| 웹 기반 인터랙티브 보고서 페이지 보기<br>및 맞춤화 | • 보고 데이터 보기 맞춤화, 21 페이지<br>• 중앙 이메일 보안 보고 사용, 33 페이지<br>• 중앙 정책, 바이러스, 보안 침해 격리, 183 페이지 |
| 반복 PDF 또는 CSV 보고서 자동 생성        | • 이메일 보고서 예약, 83 페이지<br>• 웹 보고서 예약, 125 페이지                                              |
| PDF 또는 CSV 보고서 온디맨드 생성         | • 온디맨드 이메일 보고서 생성, 85 페이지<br>• 온디맨드 웹 보고서 생성, 129 페이지                                    |

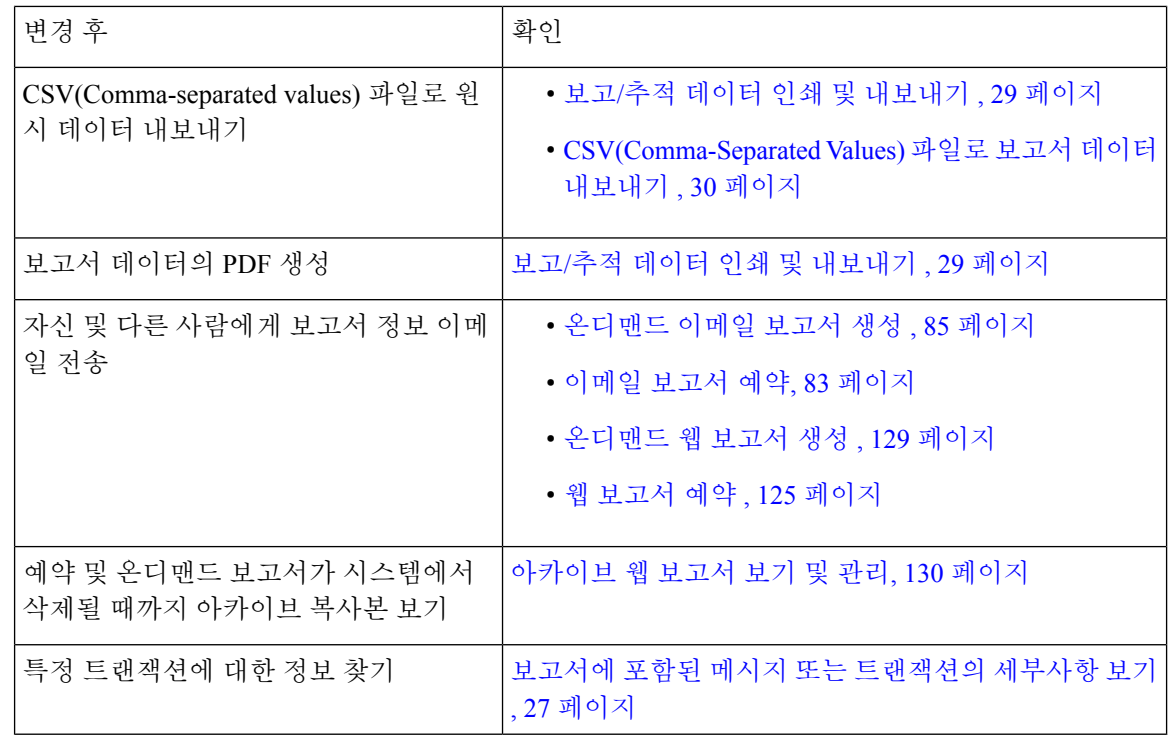

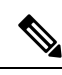

참고 로깅과 보고의 차이점은 로깅 대 보고, 369 [페이지에](#page-396-0)서 확인하십시오.

# <span id="page-47-0"></span>**Security Management Appliance**에서 보고서를 위한 데이터 를 수집하는 방법

Security Management Appliance는 약 15분마다 관리되는 모든 어플라이언스에서 모든 보고서에 대한 데이터를 가져오고 이러한 어플라이언스의 데이터를 집계합니다. 어플라이언스에 따라 특정 메시지 가 Security Management Appliance에서 보고 데이터에 포함될 때까지 다소 시간이 걸릴 수 있습니다. 데이터에 대한 정보는 **System Status(**시스템 상태**)** 페이지에서 확인할 수 있습니다.

보고 데이터는 IPv4 및 IPv6 모두와 관련된 트랜잭션을 포함합니다.

Security Management Appliance는 보고서용 데이터를 수집할 때, Security Management Appliance에서 시간 설정을 구성할 때 지정된 정보에서 타임스탬프를 가져와 적용합니다. Security Management Appliance에서 시간을 설정하는 방법에 대한 자세한 내용은 시스템 시간 구성, 346 [페이지를](#page-373-0) 참조하십 시오. 참고

## 보고 데이터가 저장되는 방법

모든 어플라이언스는 보고 데이터를 저장합니다. 다음 표에는 각 어플라이언스에서 데이터를 저장 할 기간이 표시되어 있습니다.

표 **4: Email Security Appliance** 및 **Web Security Appliance**의 데이터 스토리지 보고

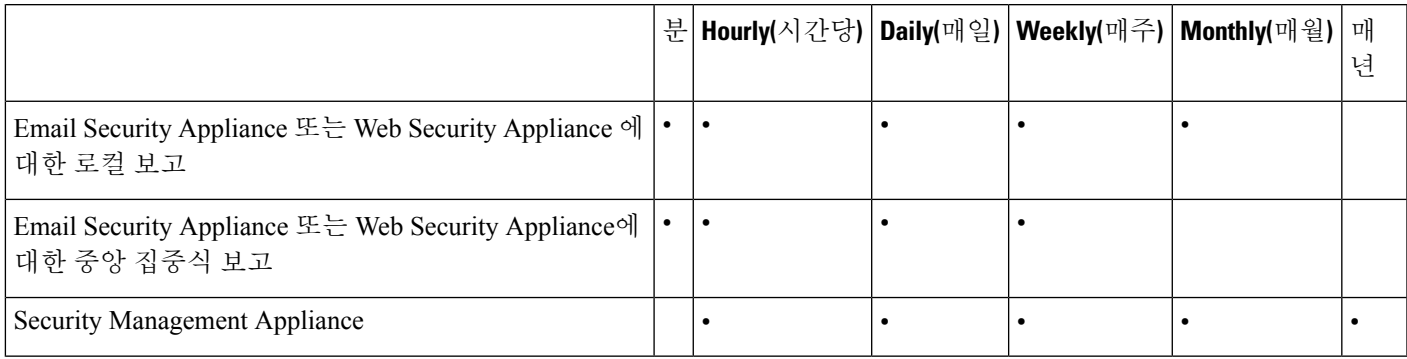

## 보고 및 업데이트 정보

새로운 보고 기능이 업그레이드 전에 실행된 트랜잭션에는 적용되지 않을 수 있습니다. 해당 트랜잭 션에 대해 필요한 데이터가 보존되지 않았을 가능성도 있기 때문입니다. 보고 데이터 및 업그레이드 와 관련되어 나타날 수 있는 제한 사항은 해당 릴리스의 릴리스 정보를 참조해 주십시오.

## <span id="page-48-0"></span>보고 데이터 보기 맞춤화

웹 인터페이스에서 보고서 데이터를 볼 때 보기를 맞춤화할 수 있습니다.

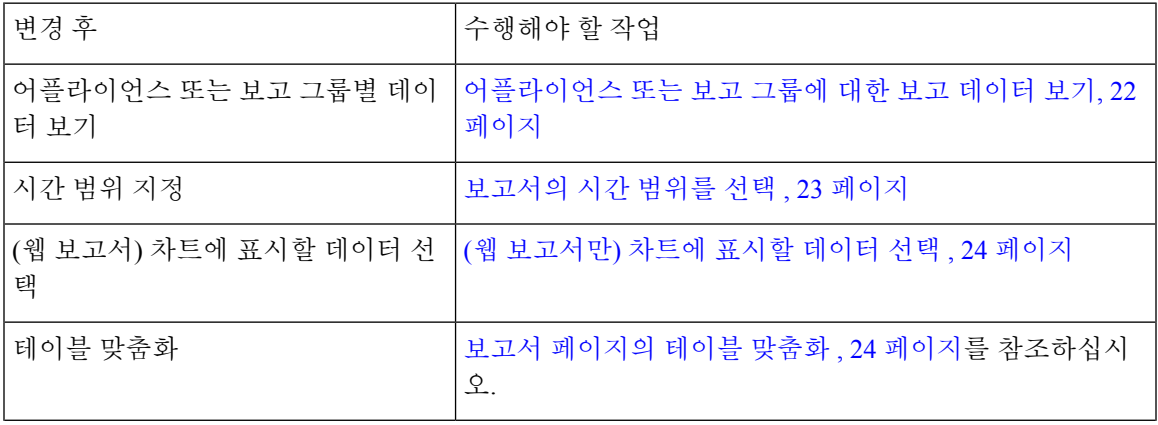

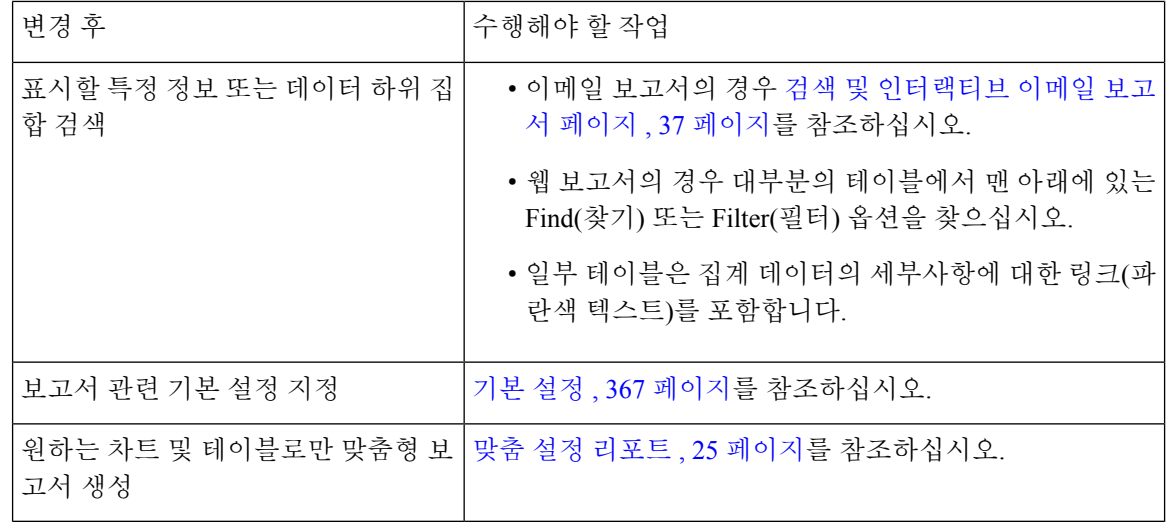

$$
\mathscr{D}
$$

참고 일부 맞춤 설정 기능을 사용할 수 없는 보고서도 있습니다.

#### <span id="page-49-0"></span>어플라이언스 또는 보고 그룹에 대한 보고 데이터 보기

이메일 및 웹에 대한 개요 보고서와 이메일에 대한 시스템 용량 보고서의 경우 모든 어플라이언스의 데이터를 보거나 어느 한 중앙 관리형 어플라이언스의 데이터를 볼 수 있습니다.

이메일 보고서의 경우 [이메일](#page-63-0) 보고 그룹 생성, 36 페이지 에서 설명한 대로 Email Security Appliance 의 그룹을 생성한 경우 각 보고 그룹에 대한 데이터를 볼 수 있습니다.

보기를 지정하려면 지원되는 페이지에 있는 **View Data for(**데이터 보기**)** 목록에서 어플라이언스 또 는 그룹을 선택합니다.

그림 **3:** 어플라이언스 또는 그룹 선택

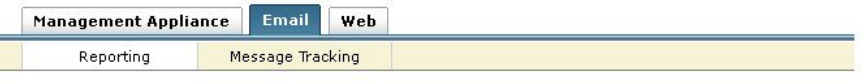

#### Overview

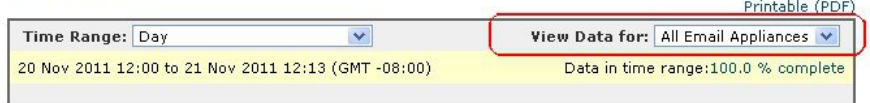

최근에 다른 Security Management Appliance의 데이터를 백업한 Security Management Appliance에서 보고서 데이터를 보려는 경우, **Management Appliance(**관리 어플라이언스**) > Centralized Services(**중 앙 집중식 서비스**) > Security Appliances(**보안 어플라이언스**)**에서 각 어플라이언스를 추가해야 합니 다(그러나 연결은 설정하지 않음).

## <span id="page-50-0"></span>보고서의 시간 범위를 선택

대부분의 사전 정의 보고서 페이지에서는 포함할 데이터의 시간 범위를 선택할 수 있습니다. 선택한 시간 범위는 Time Range(시간 범위) 메뉴에서 다른 값을 선택할 때까지 모든 보고서 페이지에 사용됩 니다.

사용 가능한 시간 범위 옵션은 어플라이언스에 따라 다르며, Security Management Appliance의 이메일 및 웹 보고에 대해 다릅니다.

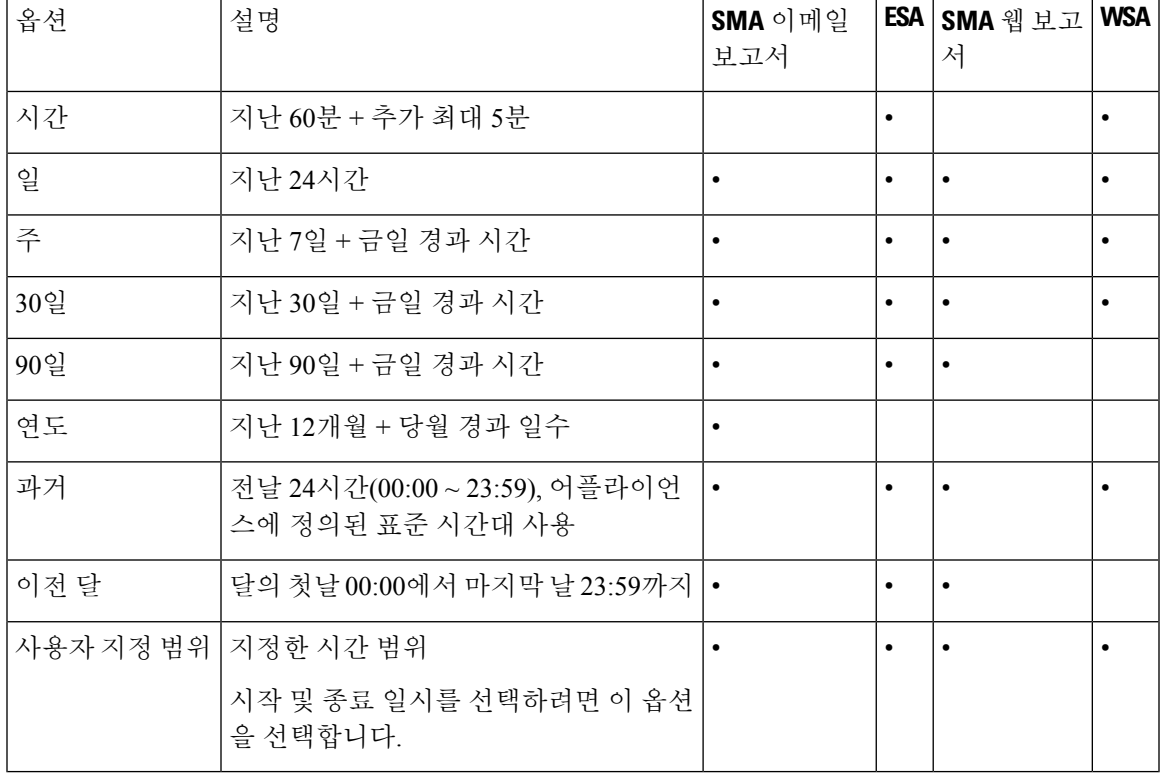

표 **5:** 보고서의 시간 범위 옵션

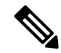

보고서 페이지의 시간 범위는 GMT(Greenwich Mean Time) 차감 시간으로 표시됩니다. 예를 들어 태 평양 시간은 GMT + 7시간(GMT + 07:00)입니다. 참고

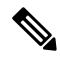

모든 보고서에서 GMT(Greenwich Mean Time) 차감 시간으로 나타나는 시스템 구성 표준 시간대를 사 용하여 날짜 및 시간 정보를 표시합니다. 그러나 내보낸 데이터에서는 세계 여러 표준 시간대의 여러 시스템을 수용하기 위해 GMT로 시간이 표시됩니다. 참고

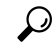

로그인할 때마다 항상 표시될 기본 시간 범위를 지정할 수 있습니다. 자세한 내용은 기본 [설정](#page-394-0) , 367 [페이지](#page-394-0) 섹션을 참조하십시오. 팁

### <span id="page-51-0"></span>**(**웹 보고서만**)** 차트에 표시할 데이터 선택

각 웹 보고 페이지의 기본 차트에는 자주 참조되는 데이터가 표시되지만 대신 다른 데이터를 차트에 표시하도록 선택할 수 있습니다. 한 페이지에 여러 차트가 있는 경우 각 차트를 변경할 수 있습니다.

일반적으로 차트 옵션은 보고서에 있는 테이블의 열과 동일합니다. 그러나 일부 열은 차트에 추가할 수 없습니다.

연결된 테이블에 표시하도록 선택하는 항목(행) 수와 상관없이 차트는 테이블 열에 있는 모든 사용 가능한 데이터를 나타냅니다.

- 단계 **1** 차트 아래에 있는 **Chart Options(**차트 옵션**)** 링크를 클릭합니다.
- 단계 **2** 표시할 데이터를 선택합니다.
- <span id="page-51-1"></span>단계 **3 Done(**완료**)**을 클릭합니다.

## 보고서 페이지의 테이블 맞춤화

보고서 페이지 내에서 인터랙티브 테이블에 대한 정보를 보고, 맞춤화하고, 정렬할 수 있습니다. 선 택하는 보기는 보고서 페이지의 데이터를 표시하는 데 사용됩니다.

표 **6:** 보고서 페이지의 테이블 맞춤화

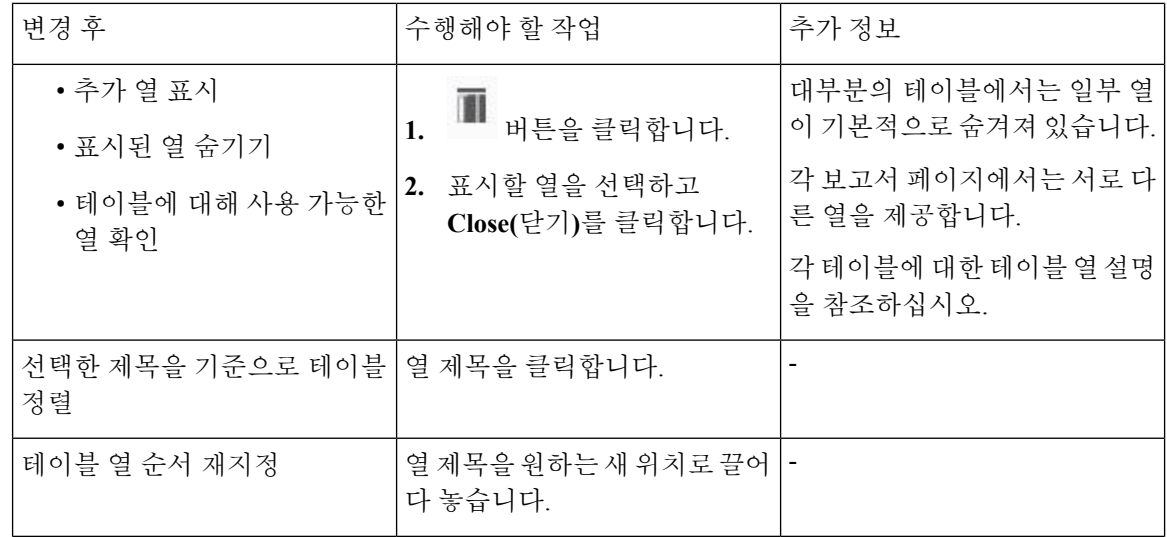

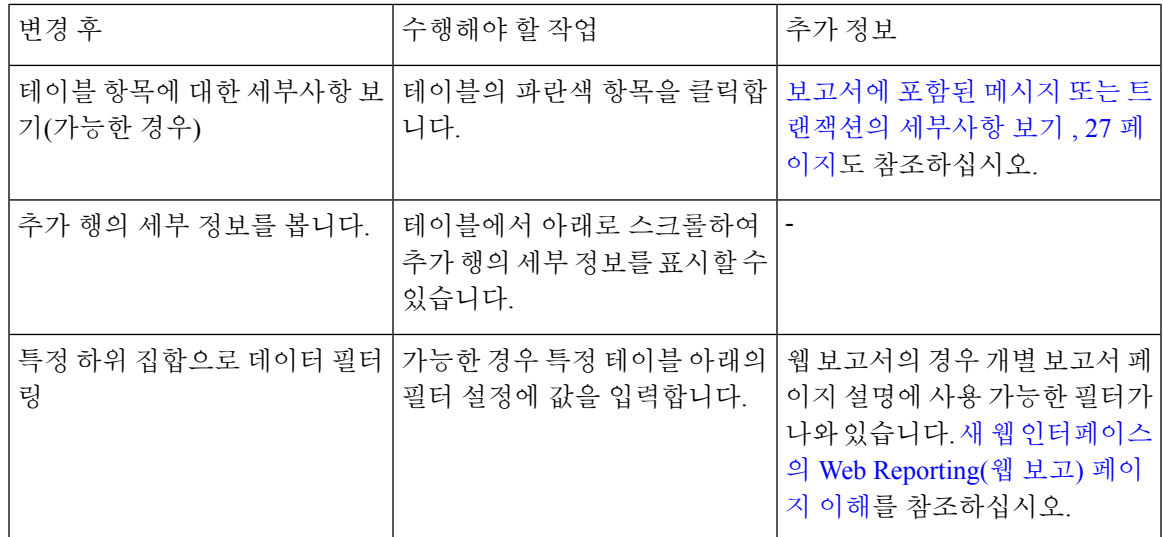

## <span id="page-52-0"></span>맞춤 설정 리포트

기존 보고서 페이지의 차트(그래프)와 테이블을 조합하여 맞춤형 이메일 보안 보고서 페이지와 맞춤 형 웹 보안 보고서 페이지를 생성할 수 있습니다.

Email Security Appliance는 릴리스 9.6부터 "My Reports(내 보고서)"가 "My Dashboard(내 대시보드)" 로 바뀌었습니다. 참고

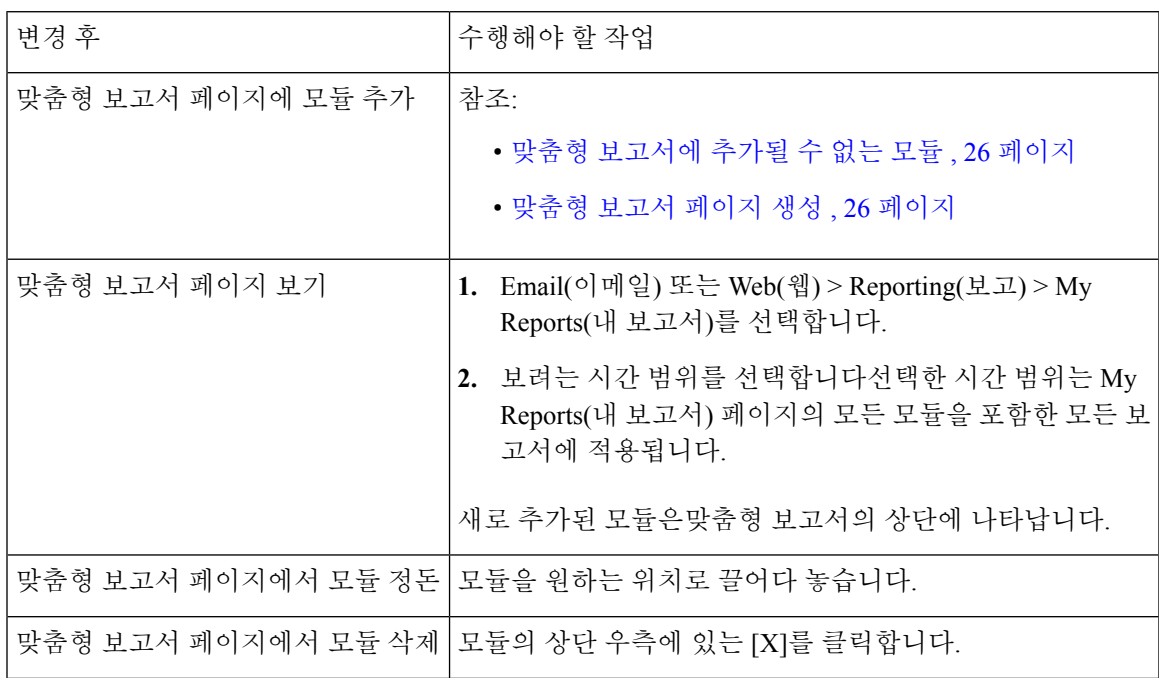

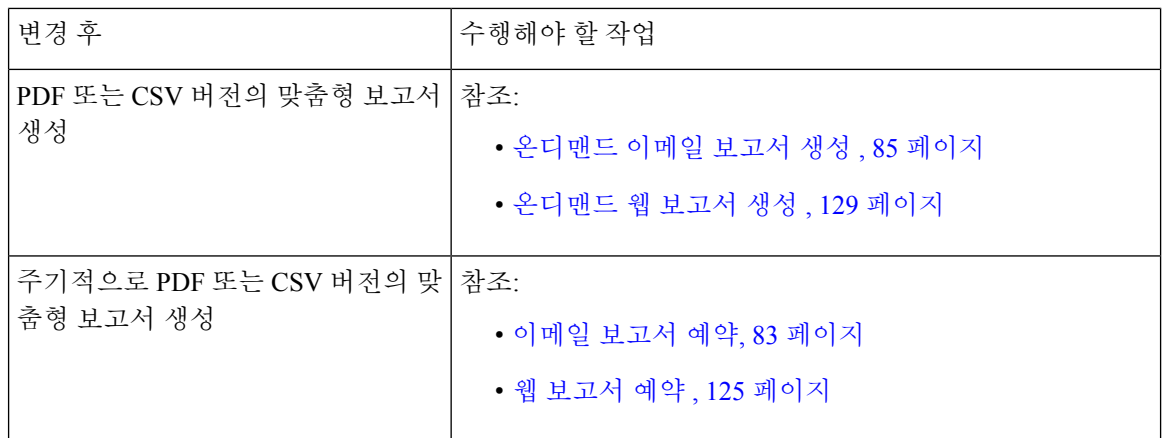

#### <span id="page-53-0"></span>맞춤형 보고서에 추가될 수 없는 모듈

- **Management Appliance(**관리 어플라이언스**) > CentralizedServices(**중앙 집중식 서비스**) > System Status(**시스템 상태**)** 페이지의 모든 모듈
- **Web(**웹**) > Reporting(**보고**) > Data Availability(**데이터 가용성**)** 페이지에 있는 모든 모듈
- **Email(**이메일**) > Reporting(**보고**) > Reporting Data Availability(**보고 데이터 가용성**)** 페이지의 모든 모듈
- **Email(**이메일**) > Message Tracking(**메시지 추적**) > Message Tracking Data Availability(**메시지 추적 데이터 가용성**)** 페이지에 있는 모든 모듈
- Sender Profile detail report(발신자 프로필 세부사항 보고서) 페이지에 있는 다음과 같은 도메인 단위 모듈: Current Information from SenderBase(SenderBase의 현재 정보), Sender Group Information(발신자 그룹 정보) 및 Network Information(네트워크 정보)
- Outbreak Filters report(보안 침해 필터 보고서) 페이지에 있는 **Past Year Virus Outbreak Summary(**지난해 바이러스 보안 침해 요약**)** 차트 및 **Past Year Virus Outbreaks(**지난해 바이러 스 보안 침해**)** 테이블
- 웹 추적 검색 결과를 포함한 검색 결과

#### <span id="page-53-1"></span>맞춤형 보고서 페이지 생성

시작하기 전에

- 추가하려는 모듈이 추가될 수 있는지 확인합니다. 맞춤형 [보고서에](#page-53-0) 추가될 수 없는 모듈 , 26 페 [이지](#page-53-0)를 참조하십시오.
- 필요 없는 기본 모듈은 모듈 오른쪽 위의 [X]를 클릭하여 삭제합니다.

단계 **1** 다음 방법 중 하나로 맞춤형 보고서 페이지에 모듈을 추가합니다.

일부 모듈은 다음 방법 중 하나로만 사용할 수 있습니다. 한 가지 방법을 사용하여 모듈을 추가할 수 없는 경우 다른 방법을 시도하십시오. 참고

- 추가하려는 모듈이 있는 Email(이메일) 또는 Web(웹) 탭 아래의 보고서 페이지로 이동한 다음 모듈 상단에서 [+] 버튼을 클릭합니다.
- Email(이메일) 또는 Web(웹) > Reporting(보고) > My Reports(내 보고서)로 이동하여 섹션 중 하나의 상단에 있 는 [+] Report Module(보고서 모듈) 버튼을 클릭한 후 추가할 보고서 모듈을 선택합니다 검색 중인 모듈을 찾기 위해 My Reports(내 보고서) 페이지의 각 섹션에서 + 버튼을 클릭해야 할 수 있습니다.

각 모듈을 한 번만 추가할 수 있습니다. 보고서에 특정 모듈을 이미 추가한 경우, 해당 추가 옵션은 사용할 수 없는 상태가 됩니다.

단계 **2** 열을 추가, 삭제, 재배치하거나 차트에 기본이 아닌 데이터를 표시하는 등의 방법으로 맞춤화한 모듈을 추가하는 경우 My Reports(내 보고서) 페이지에서 모듈을 맞춤화합니다.

모듈이 기본 설정으로 추가됩니다. 원래 모듈의 시간 범위는 유지되지 않습니다.

<span id="page-54-0"></span>단계 **3** 별도의 범례가 포함된 차트를 추가하는 경우(예: Overview(개요) 페이지의 그래프) 범례를 따로 추가합니다. 필요한 경우, 설명하는 데이터 옆으로 끌어다 놓습니다.

## 보고서에 포함된 메시지 또는 트랜잭션의 세부사항 보기

단계 **1** 보고서 페이지 테이블에서 파란색 숫자를 클릭합니다.

(모든 테이블이 이러한 링크가 있는 것은 아닙니다.)

해당 숫자에 포함된 메시지 또는 트랜잭션이 각각 Message Tracking(메시지 추적) 또는 Web Tracking(웹 추적)에 표 시됩니다.

단계 **2** 메시지 또는 트랜잭션의 목록을 보려면 아래로 스크롤합니다.

다음에 수행할 작업

- [이메일 메시지 추적](#page-170-0), 143 페이지
- [웹 추적](#page-158-0) , 131 페이지

## <span id="page-54-1"></span>이메일 보고서의 성능 향상

1개월간 고유 항목의 수가 많아 집계 보고의 성능이 저하될 경우 보고 필터를 사용하여 전년도를 다 루는 보고서(전년도 보고서)에 데이터를 집계하는 것으로 제한합니다. 이 필터로 보고서에서 세부, 개별 IP, 도메인 또는 사용자 데이터를 제한할 수 있습니다. 개요 보고서 및 요약 정보는 모든 보고서 에서 계속 사용 가능합니다.

CLI에서 **reportingconfig > filters** 메뉴를 사용하여 보고 필터 하나 이상을 활성화할 수 있습니다. 변 경 사항을 적용하려면 커밋해야 합니다.

- **IP Connection Level Detail(IP** 연결 레벨 세부사항**)**. 이 필터를 활성화하면 Security Management Appliance는 개별 IP 주소에 대한 정보를 기록하지 않습니다. 이 필터는 공격 때문에 대규모 수신 IP 주소를 처리하는 시스템에 적절합니다.
- 이 필터는 다음 지난해 보고서에 적용됩니다.
	- 수신 메일의 발신자 프로필
	- 수신 메일의 IP 주소
	- IP Addresses for Outgoing Senders(발신 발신자에 대한 IP 주소)
- **User Detail(**사용자 세부사항**)**. 이 필터를 활성화하면 Security Management Appliance는 메일을 주 고받은 개별 사용자 및 사용자 메일에 적용된 콘텐츠 필터에 대한 정보를 기록하지 않습니다. 이 필터는 수백만의 내부 사용자 메일을 처리하는 어플라이언스에 또는 시스템이 수신자 주소를 검증하지 않는 경우에 적절합니다.
- 이 필터는 다음 지난해 보고서에 적용됩니다.
	- Internal Users(내부 사용자)
	- 내부 사용자 세부사항
	- 발신자 IP 주소
	- 콘텐츠 필터
- **Mail Traffic Detail(**메일 트래픽 세부사항**)**. 이 필터를 활성화하면 Security Management Appliance 는 어플라이언스가 모니터링하는 개별 도메인 및 네트워크에 대한 정보를 기록하지 않습니다. 이 필터는 유효한 수신 또는 발신 도메인 수가 수천만에 달할 경우 적절합니다.
- 이 필터는 다음 지난해 보고서에 적용됩니다.
	- 수신 메일의 도메인
	- 수신 메일의 발신자 프로필
	- 내부 사용자 세부사항
	- 발신자 도메인

이전 시간의 최신 보고 데이터를 보려면 개별 어플라이언스에 로그인하고 거기서 데이터를 봐야 합 니다. 참고

 $\mathbf I$ 

# <span id="page-56-0"></span>보고**/**추적 데이터 인쇄 및 내보내기

표 **7:** 보고**/**추적 데이터 인쇄 및 내보내기

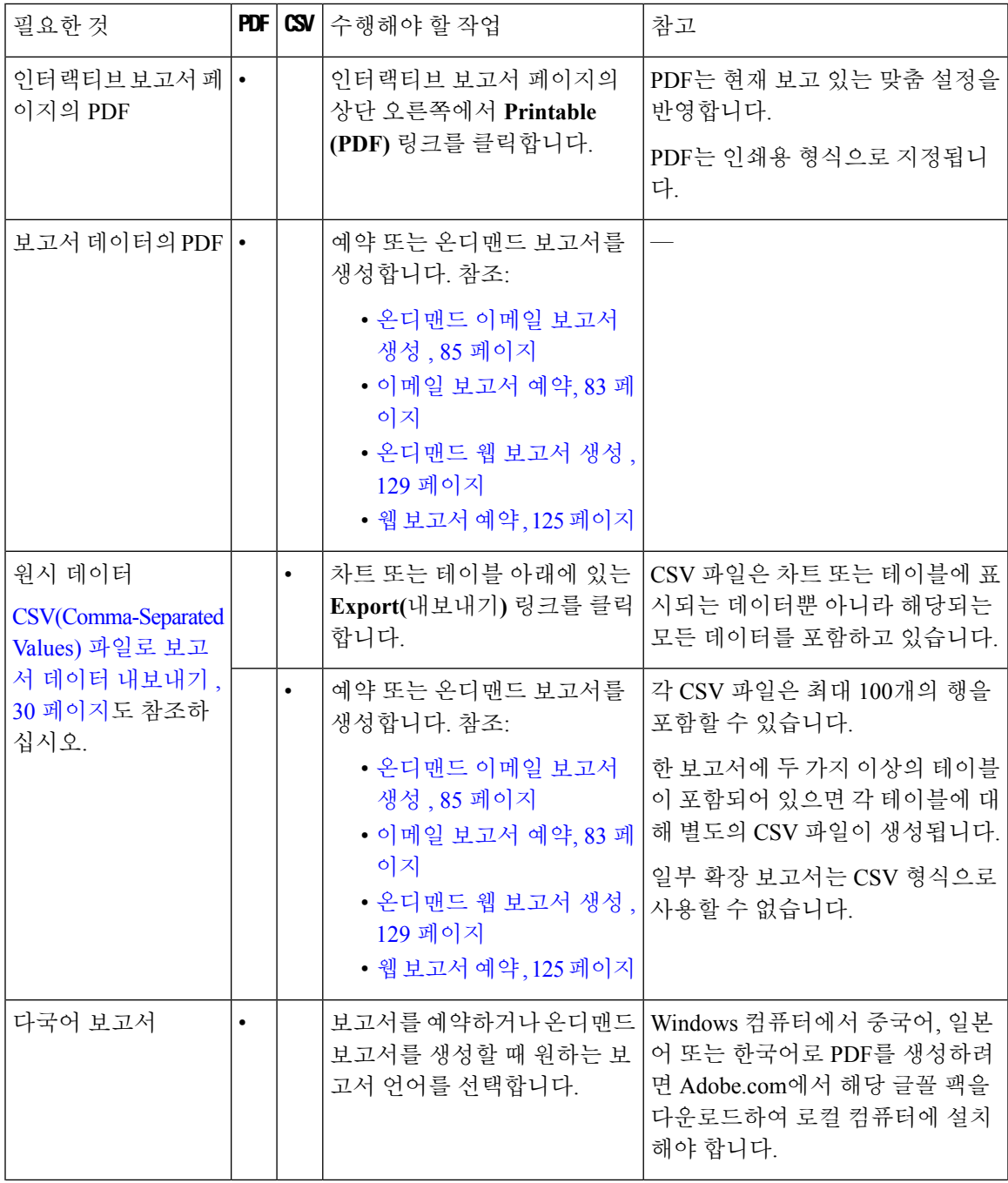

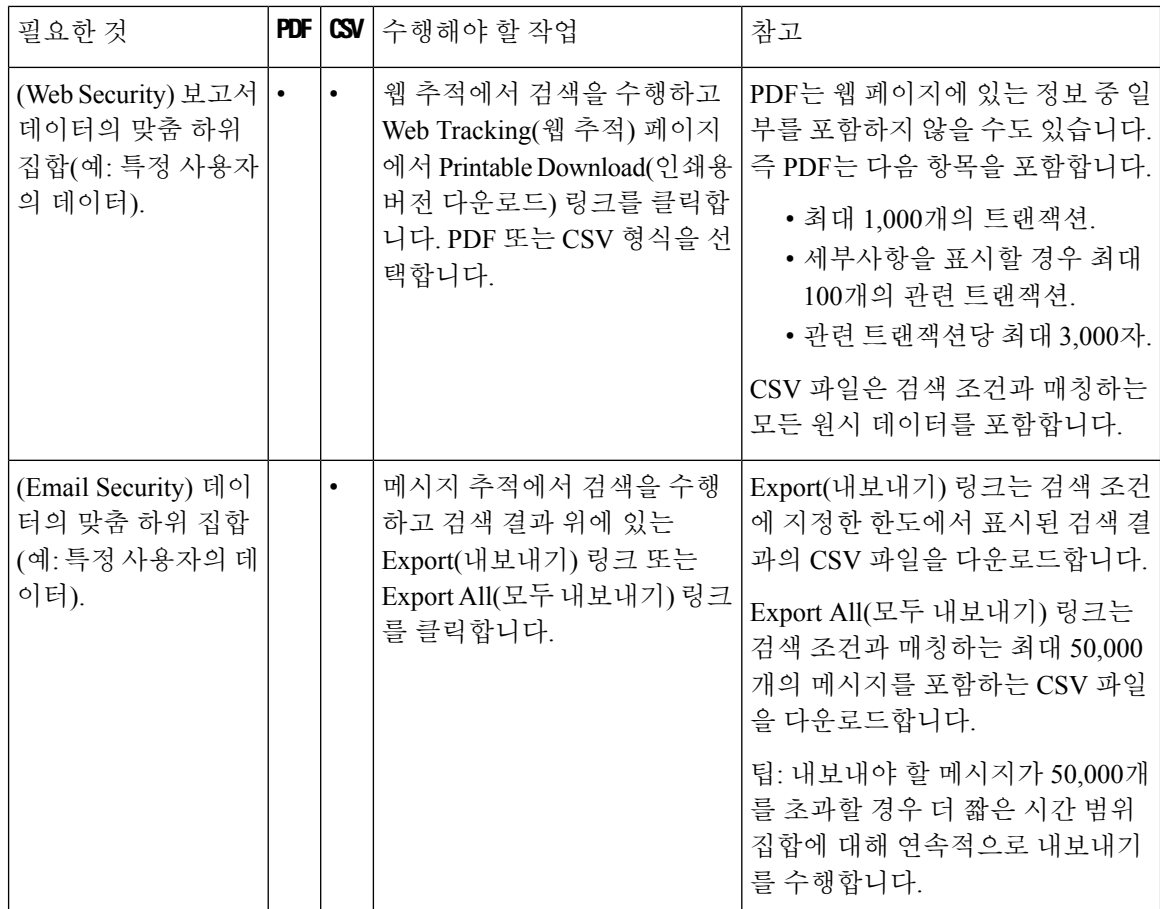

## <span id="page-57-0"></span>**CSV(Comma-Separated Values)** 파일로 보고서 데이터 내보내기

원시 데이터를 CSV(comma-separated values) 파일로 내보낼 수 있습니다. 이 파일은 Microsoft Excel과 같은 데이터베이스 애플리케이션을 사용하여 액세스하고 다룰 수 있습니다. 데이터를 내보내는 여 러 가지 방법에 대해서는 보고/추적 데이터 인쇄 및 [내보내기](#page-56-0) , 29 페이지를 참조하십시오.

CSV 내보내기에는 원시 데이터만 포함되므로, 백분율 같은 계산된 데이터가 웹 기반 보고서에는 나 타나더라도 웹 기반 보고서 페이지에서 내보낸 데이터에는 포함되지 않을 수 있습니다.

Security Management Appliance에 설정된 내용과 상관없이, 이메일 메시지 추적 및 보고 데이터의 경 우 내보낸 CSV 데이터는 GMT로 모든 데이터를 표시합니다. 이렇게 하면 특히 여러 표준 시간대의 어플라이언스에 있는 데이터를 참조할 때, 해당 어플라이언스의 데이터를 독립적으로 사용할 수 있 습니다.

다음 예는 악성코드 차단 범주 보고서의 원시 데이터 내보내기에 있는 항목입니다. 여기서 PDT(Pacific Daylight Time)가 GMT - 7시간으로 표시됩니다.

Begin Timestamp, End Timestamp, Begin Date, End Date, Name, Transactions Monitored, Transactions Blocked, Transactions Detected

1159772400.0, 1159858799.0, 2006-10-02 07:00 GMT, 2006-10-03 06:59 GMT, Adware, 525, 2100, 2625

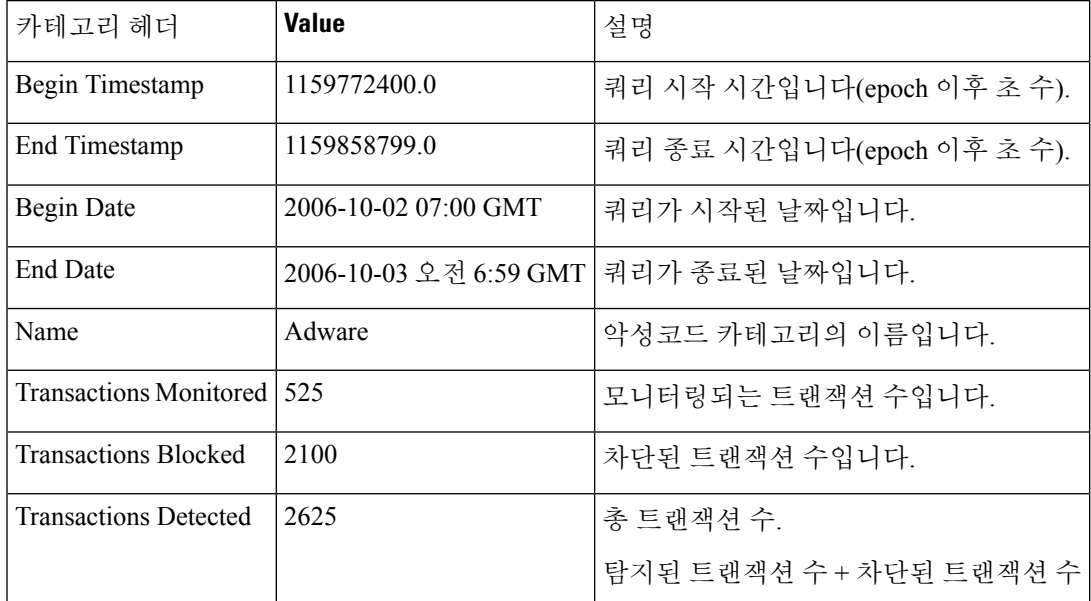

표 **8:** 원시 데이터 항목 보기

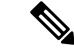

카테고리 헤더는 보고서 유형마다 서로 다릅니다. 현지화된 CSV 데이터를 내보낼 경우 일부 브라우 저에서 제목이 제대로 표시되지 않을 수 있습니다. 이 문제는 일부 브라우저에서 현지화된 텍스트의 적절한 문자 집합을 사용하지 않았기 때문에 발생할 수 있습니다. 이 문제를 해결하려면 파일을 로컬 시스템에 저장하고, **File(**파일**) > Open(**열기**)**을 사용하여 브라우저에서 열 수 있습니다. 파일을 열 때 현지화된 텍스트를 표시하기 위한 문자 집합을 선택합니다. 참고

# <span id="page-58-0"></span>보고 및 추적의 하위 도메인과 두 번째 레벨 도메인 비교

두 도메인 유형이 동일하게 나타나더라도, 보고 및 추적 검색에서 2-레벨 도메인 [\(http://george.surbl.org/two-level-tlds](http://george.surbl.org/two-level-tlds)에 나열된 지역 도메인)은 하위 도메인과 다르게 취급됩니다. 예를 들면 다음과 같습니다.

- 보고서에 2-레벨 도메인(예: co.uk)에 대한 결과가 포함되지 않지만 foo.co.uk에 대한 결과는 포함 됩니다. 보고서에 기본 회사 도메인(예: cisco.com) 아래의 하위 도메인이 포함됩니다.
- 지역 도메인 co.uk의 추적 검색 결과에는 foo.co.uk와 같은 도메인이 포함되지 않지만 cisco.com 의 검색 결과에는 subdomain.cisco.com과 같은 하위 도메인이 포함됩니다.

# <span id="page-58-1"></span>모든 보고서 트러블슈팅

- 백업 Security [Management](#page-59-1) Appliance에서 보고서 데이터를 볼 수 없음 , 32 페이지
- 보고가 [비활성화됨](#page-59-2), 32 페이지

관련 주제

- [이메일](#page-114-0) 보고서 문제 해결 , 87 페이지
- 웹 보고 및 추적 [트러블슈팅](#page-166-0) , 139 페이지

## <span id="page-59-1"></span>백업 **Security Management Appliance**에서 보고서 데이터를 볼 수 없음

문제

보고서 데이터를 볼 단일 Email Security Appliance 또는 Web Security Appliance를 선택할 수 없습니다. **View Data For(**데이터 보기**)** 옵션은 보고서 페이지에서 나타나지 않습니다.

솔루션

**Management Appliance(**관리 어플라이언스**)** > **Centralized Services(**중앙 집중식 서비스**)** > **Security Appliances(**보안 어플라이언스**)**에서 각 중앙 관리형 어플라이언스를 추가합니다(연결은 설정하지 않음). [어플라이언스](#page-49-0) 또는 보고 그룹에 대한 보고 데이터 보기, 22 페이지를 참조하십시오.

백업 중 [서비스](#page-339-0) 가용성 , 312 페이지도 참고하십시오.

### <span id="page-59-2"></span>보고가 비활성화됨

문제

진행 중인 백업을 취소하면 보고가 비활성화될 수 있습니다.

솔루션

백업이 완료되면 보고 기능이 복원됩니다.

## <span id="page-59-0"></span>이메일 및 웹 보고서

이메일 보고서에 대한 자세한 내용은 중앙 이메일 보안 보고 사용, 33 [페이지를](#page-60-0) 참조하십시오. 웹 보고서에 대한 자세한 내용은 중앙 웹 보고 및 추적 사용, 91 [페이지](#page-118-0)를 참조하십시오.

<span id="page-60-0"></span>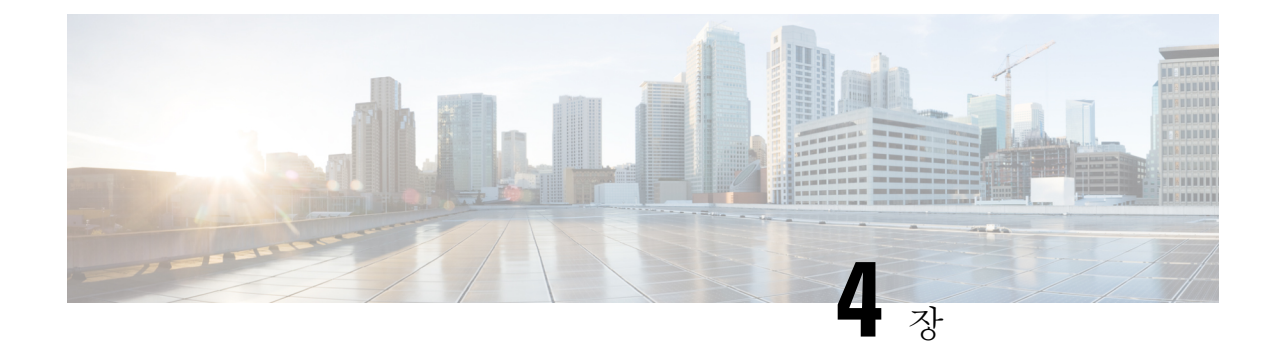

# 중앙 이메일 보안 보고 사용

이 장에는 다음 섹션이 포함되어 있습니다.

- 중앙 [이메일](#page-60-1) 보고 개요, 33 페이지
- 중앙 [이메일](#page-61-0) 보고 설정, 34 페이지
- 이메일 보고서 [데이터](#page-63-1) 사용 , 36 페이지
- 이메일 보고 [페이지](#page-65-0) 이해, 38 페이지
- 예약 및 [온디맨드](#page-105-0) 이메일 보고서 정보 , 78 페이지
- [Scheduled](#page-110-1) Reports(예약된 보고서) 페이지 , 83 페이지
- 이메일 [보고서](#page-110-0) 예약, 83 페이지
- [온디맨드](#page-112-0) 이메일 보고서 생성 , 85 페이지
- [Archived](#page-113-0) Email Reports(보관된 이메일 보고서) 페이지 , 86 페이지
- [아카이브](#page-113-1) 이메일 보고서 보기 및 관리 , 86 페이지
- 이메일 [보고서](#page-114-0) 문제 해결 , 87 페이지

## <span id="page-60-1"></span>중앙 이메일 보고 개요

Cisco Content Security Management Appliance는 이메일 트래픽 패턴 및 보안 위험을 모니터링할 수 있 도록 개별 또는 다중 Email Security Appliance에서 수집된 정보를 보여줍니다. 보고서를 실시간으로 실행하여 지정된 기간에 시스템 활동을 상호 작용 방식으로 표시할 수도 있고, 보고서를 예약하여 정 기적으로 실행할 수도 있습니다. 보고 기능을 사용하여 원시 데이터를 파일로 내보낼 수도 있습니다.

이 기능은 Email Security Appliance의 Monitor(모니터) 메뉴에 나열되는 보고서를 한데 모아 표시합니 다.

중앙 집중식 이메일 보고 기능은 요약 보고서를 생성하여 네트워크의 상황을 파악하는 데 도움을 주 는 것은 물론 특정 도메인, 사용자 또는 범주로 드릴다운하여 트래픽 세부사항을 확인하도록 지원합 니다.

중앙 집중식 추적 기능을 사용하면 여러 Email Security Appliance에서 이동하는 이메일 메시지를 추 적할 수 있습니다.

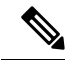

Email Security Appliance는 로컬 보고가 사용되는 경우에만 데이터를 저장합니다. 중앙 집중식 보고 가 Email Security Appliance에 대해 활성화된 경우, Email Security Appliance는 System Capacity(시스템 용량) 및 System Status(시스템 상태) 이외의 어떤 보고 데이터도 유지하지 않습니다. 중앙 집중식 이 메일 보고가 활성화되지 않은 경우 System Capacity(시스템 용량) 및 System Status(시스템 상태) 보고 서만 생성됩니다. 참고

중앙 집중식 보고로 전환하는 동안과 그 이후의 보고 데이터 가용성에 대한 자세한 내용은 Email Security Appliance에 대한 문서나 온라인 도움말의 "중앙 집중식 보고 모드" 섹션을 참조하십시오*.*

## <span id="page-61-0"></span>중앙 이메일 보고 설정

중앙 이메일 보고를 설정하려면 다음 절차를 순서대로 완료합니다.

- Security [Management](#page-61-1) Appliance에서 중앙 이메일 보고 활성화 , 34 페이지
- 관리 대상 ESA [각각에](#page-62-0) 중앙 이메일 보고 서비스 추가 , 35 페이지
- [이메일](#page-63-0) 보고 그룹 생성, 36 페이지
- ESA에서 중앙 [이메일](#page-63-2) 보고 활성화 , 36 페이지

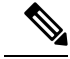

보고 및 추적이 일관성이 없고 동시에 활성화되지 않고 제대로 작동하지 않는 경우 또는 각 Email Security Appliance에서 일관성 있게 동시에 중앙 집중화되거나 로컬에 저장되지 않는 경우, 보고서에 서 드릴다운할 때 메시지 추적 결과가 예상과 일치하지 않게 됩니다. 각 기능(보고, 추적)에 대한 데이 터는 기능이 활성화된 동안에만 캡처되기 때문입니다. 참고

## <span id="page-61-1"></span>**Security Management Appliance**에서 중앙 이메일 보고 활성화

시작하기 전에

- 중앙 집중식 보고를 활성화하려면 우선 모든 Email Security Appliance를 구성하고 예상대로 작동 하는지 확인해야 합니다.
- 중앙 집중식 이메일 보고를 활성화하기 전에 이 서비스를 위한 디스크 공간이 충분히 할당되었 는지 확인하십시오. 디스크 공간 관리 , 354 [페이지를](#page-381-0) 참조하십시오.
- 단계 **1** Security Management Appliance에서 **Management Appliance(**관리 어플라이언스**) > Centralized Services(**중앙 집중 식 서비스**) > Email(**이메일**) > Centralized Reporting(**중앙 집중식 보고**)**을 선택합니다.
- 단계 **2 Enable(**활성화**)**을 클릭합니다.
- 단계 **3** 시스템 설정 마법사를 실행한 후 처음 중앙 이메일 보고를 활성화하는 경우 최종 사용자 라이센스 계약을 읽고 **Accept(**동의**)**를 클릭합니다.
- 단계 **4** 변경 사항을 제출 및 커밋합니다.

어플라이언스에서 이메일 보고를 활성화한 경우 이 작업에 대한 디스크 공간이 할당되지 않았으면 중앙 이메일 보고는 디스크 공간이 할당될 때까지 작동하지 않습니다. 이메일 보고 및 추적을 위한 할당량이 현 재 사용된 디스크 공간보다 크다면 보고 및 추적 데이터를 잃을 염려가 없습니다. 자세한 내용은 [디스크](#page-381-0) 공간 관리 , 354 [페이지](#page-381-0) 섹션을 참조하십시오. 참고

### <span id="page-62-0"></span>관리 대상 **ESA** 각각에 중앙 이메일 보고 서비스 추가

수행하는 단계는 또 다른 중앙 관리 기능을 구성할 때 어플라이언스를 이미 추가했는지 여부에 따라 달라집니다.

- 단계 **1 Management Appliance(**관리 어플라이언스**) > Centralized Services(**중앙 서비스**) > Security Appliances(**보안 어플 라이언스**)**를 선택합니다.
- 단계 **2** 이 페이지의 목록에 Email Security Appliance를 이미 추가한 경우
	- a) Email Security Appliance의 이름을 클릭합니다.
	- b) **Centralized Reporting(**중앙 보고**)** 서비스를 선택합니다.
- 단계 **3** Email Security Appliance를 아직 추가하지 않은 경우
	- a) Add Email Appliance(이메일 어플라이언스 추가)를 클릭합니다.
	- b) Appliance Name(어플라이언스 이름) 및 IP Address(IP 주소) 텍스트 필드에 어플라이언스 이름과 Security Management Appliance의 Management 인터페이스에 대한 IP 주소를 입력합니다.
		- IP Address(IP 주소) 텍스트 필드에 DNS 이름을 입력하는 경우 **Submit(**제출**)**을 클릭하면 즉시 IP 주소 로 해석됩니다. 참고
	- c) 중앙 보고 서비스가 미리 선택되어 있습니다.
	- d) **Establish Connection(**연결 설정**)**을 클릭합니다.
	- e) 관리할 어플라이언스에서 관리자 계정의 사용자 이름과 비밀번호를 입력하고 **Establish Connection(**연결 설정**)** 을 클릭합니다..
		- 로그인 자격 증명을 입력하여 Security Management Appliance에서 원격 어플라이언스로의 파일 전송을 위한 공개 SSH 키를 전달합니다. 로그인 자격 증명은 Security Management Appliance에 저장되지 않습 니다. 참고
	- f) 페이지의 테이블 위에 Success(성공) 메시지가 나타날 때까지 기다립니다.
	- g) **Test Connection(**테스트 연결**)**을 클릭합니다..
	- h) 테이블 위의 테스트 결과를 읽습니다.
- 단계 **4 Submit(**제출**)**을 클릭합니다.
- 단계 **5** Centralized Reporting(중앙 집중식 보고)을 활성화할 각 Email Security Appliance에 대해 이 절차를 반복합니다.
- 단계 **6** 변경 사항을 커밋합니다.

### <span id="page-63-0"></span>이메일 보고 그룹 생성

Security Management Appliance의 보고 데이터를 보기 위한 Email Security Appliance의 그룹을 만들 수 있습니다.

그룹에는 하나 이상의 어플라이언스를 포함할 수 있으며, 어플라이언스는 둘 이상의 그룹에 속할 수 있습니다.

시작하기 전에

각 어플라이언스에서 중앙 보고가 활성화되어 있어야 합니다. 관리 대상 ESA [각각에](#page-62-0) 중앙 이메일 보 고 서비스 추가 , 35 [페이지를](#page-62-0) 참조하십시오.

- 단계 **1 Management Appliance(**관리 어플라이언스**) > CentralizedServices(**중앙 집중식 서비스**) > Centralized Reporting(**중 앙 집중식 보고**)**을 선택합니다.
- 단계 **2 Add Group(**그룹 추가**)**을 클릭합니다.
- 단계 **3** 그룹의 고유한 이름을 입력합니다.

Security Management Appliance에 추가한 Email Security Appliance가 Email Security Appliance 목록에 표시됩니다. 그 룹에 추가할 어플라이언스를 선택합니다.

추가할 수 있는 최대 그룹 수는 연결 가능한 최대 이메일 어플라이언스의 수보다 작거나 같습니다.

EmailSecurity Appliance를 Security Management Appliance에 추가했지만 목록에 표시되지 않는 경우,Security Management Appliance가 보고 데이터를 수집할 수 있도록 Email Security Appliance의 구성을 수정하십시 오. 참고

단계 **4 Add(**추가**)**를 클릭하여 Group Members(그룹 구성원) 목록에 어플라이언스를 추가합니다.

<span id="page-63-2"></span>단계 **5** 변경 사항을 제출 및 커밋합니다.

## <span id="page-63-1"></span>**ESA**에서 중앙 이메일 보고 활성화

각각의 매니지드 Email Security Appliance에서 중앙 집중식 이메일 보고를 활성화해야 합니다.

자세한 내용은 Email Security Appliance에 대한 문서 또는 온라인 도움말의 "중앙 집중식 보고를 사용 하도록 Email Security Appliance 구성" 섹션을 참조하십시오.

## 이메일 보고서 데이터 사용

- 보고서 데이터 액세스 및 보기 옵션에 대해서는 보고 [데이터를](#page-46-0) 보는 방법 , 19 페이지를 참조하 십시오.
- 보고서 데이터의 보기를 맞춤 설정하려면 보고 데이터 보기 맞춤화 , 21 [페이지를](#page-48-0) 참조하십시오.
- 데이터 내에서 특정 정보를 검색하려면 검색 및 [인터랙티브](#page-64-0) 이메일 보고서 페이지 , 37 페이지를 참조하십시오.
- 보고서 정보를 인쇄하거나 내보내려면 보고/추적 데이터 인쇄 및 [내보내기](#page-56-0) , 29 페이지를 참조 하십시오.
- 다양한 인터랙티브 보고서 페이지를 이해하려면 [이메일](#page-65-0) 보고 페이지 이해, 38 페이지를 참조하 십시오.
- 온디맨드 보고서를 생성하려면 [온디맨드](#page-112-0) 이메일 보고서 생성 , 85 페이지를 참조하십시오.
- 일정한 간격으로 또한 사용자가 지정한 시간에 자동으로 보고서가 실행되게 예약하려면 [이메일](#page-110-0) 보고서 예약, 83 [페이지를](#page-110-0) 참조하십시오.
- 온디맨드 및 예약 보고서를 보려면 [아카이브](#page-113-1) 이메일 보고서 보기 및 관리 , 86 페이지를 참조하 십시오.
- 배경 정보는 Security [Management](#page-47-0) Appliance에서 보고서를 위한 데이터를 수집하는 방법, 20 페 [이지를](#page-47-0) 참조하십시오.
- 방대한 양의 데이터를 다룰 때 성능을 향상시키려면 이메일 [보고서의](#page-54-1) 성능 향상 , 27 페이지를 참조하십시오.
- 차트 또는 테이블에서 파란색 링크로 나타나는 개체 또는 수치의 세부사항을 보려면 해당 개체 또는 수치를 클릭합니다.

예를 들어 권한상 허용된다면 이 기능을 사용하여 콘텐츠 필터링 또는 DLP 정책을 위반하는 메 시지의 세부사항을 볼 수 있습니다. 그러면 메시지 추적에서 관련 검색을 수행합니다. 아래로 스 크롤하여 결과를 봅니다.

#### <span id="page-64-0"></span>검색 및 인터랙티브 이메일 보고서 페이지

인터랙티브 이메일 보고 페이지 중 상당수는 페이지 맨 아래에 '**Search For(**검색**):**' 드롭다운 메뉴가 있습니다.

드롭다운 메뉴에서 다음을 비롯한 여러 유형의 조건으로 검색할 수 있습니다.

- IP 주소
- 도메인
- 네트워크 소유자
- 내부 사용자
- 목적지 도메인
- 내부 발신자 도메인
- 내부 발신자 IP 주소
- 수신 TLS 도메인
- 발신 TLS 도메인
- SHA-256

대부분의 검색에서는 검색 텍스트와 정확한 매치를 찾을지 아니면 입력한 텍스트로 시작하는 항목 을 찾을지(예: "ex"로 시작하면 "example.com"이 검색됨) 선택합니다.

IPv4 검색의 경우, 입력한 텍스트는 점 십진수 형식에서 최대 4개의 IP 옥텟으로 시작하는 것으로 해 석됩니다. 예를 들어 '17.\*'은 17.0.0.0~17.255.255.255 범위에서 검색하므로, 17.0.0.1은 매치하지만 172.0.0.1은 매치하지 않습니다. 정확하게 매치하는 것을 찾으려면 네 개의 옥텟을 모두 입력하면 됩 니다. IP 주소 검색은 CIDR(Classless Inter-Domain Routing) 형식(17.16.0.0/12)도 지원합니다.

IPv6 검색에서는 다음 예의 형식을 사용하여 주소를 입력할 수 있습니다.

- 2001:db8:2004:4202::0-2001:db8:2004:4202::ff
- 2001:db8:2004:4202::
- 2001:db8:2004:4202::23
- 2001:db8:2004:4202::/64

## <span id="page-65-0"></span>이메일 보고 페이지 이해

 $\begin{picture}(20,5) \put(0,0){\line(1,0){15}} \put(15,0){\line(1,0){15}} \put(15,0){\line(1,0){15}} \put(15,0){\line(1,0){15}} \put(15,0){\line(1,0){15}} \put(15,0){\line(1,0){15}} \put(15,0){\line(1,0){15}} \put(15,0){\line(1,0){15}} \put(15,0){\line(1,0){15}} \put(15,0){\line(1,0){15}} \put(15,0){\line(1,0){15}} \put(15,0){\line(1,$ 

이 목록에는 지원되는 최신 Email Security Appliance용 AsyncOS 릴리스에서 사용 가능한 보고서가 나 와 있습니다. Email Security Appliance에서 이전 AsyncOS 릴리스를 실행 중인 경우 이러한 보고서 중 일부를 사용할 수 없습니다. 참고

표 **9: Email Reporting(**이메일 보고**)** 탭 옵션

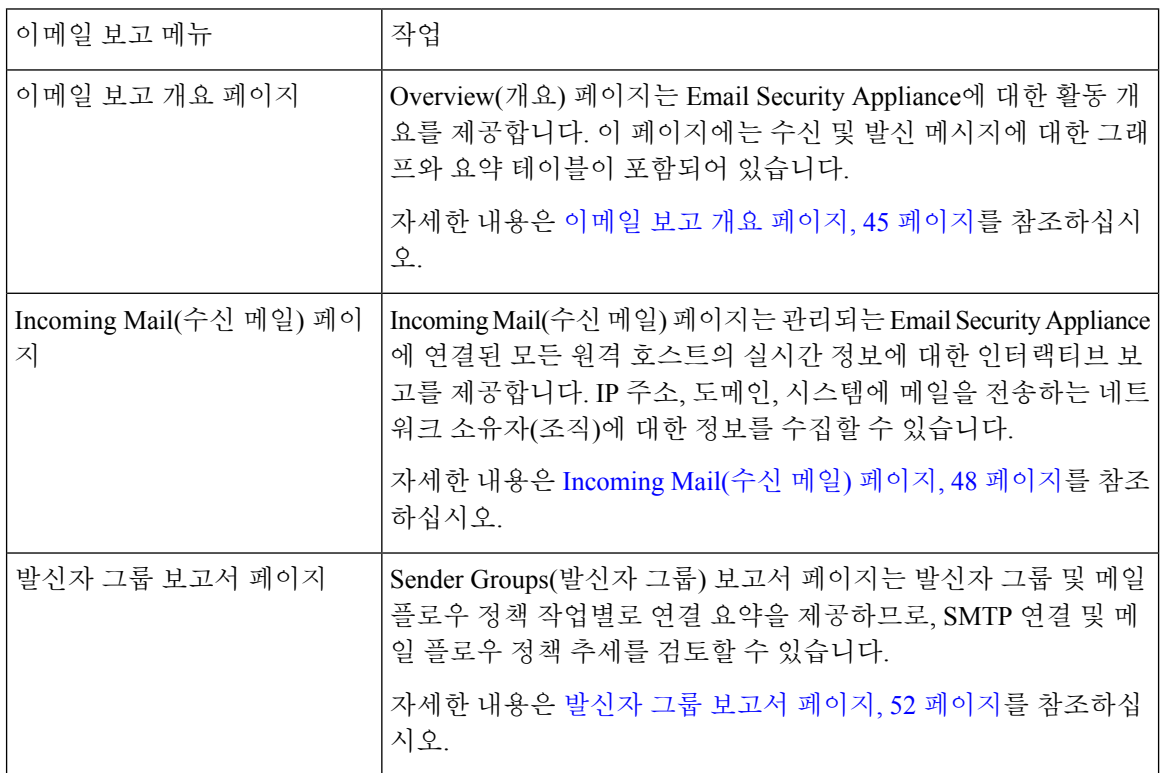

 $\mathbf{l}$ 

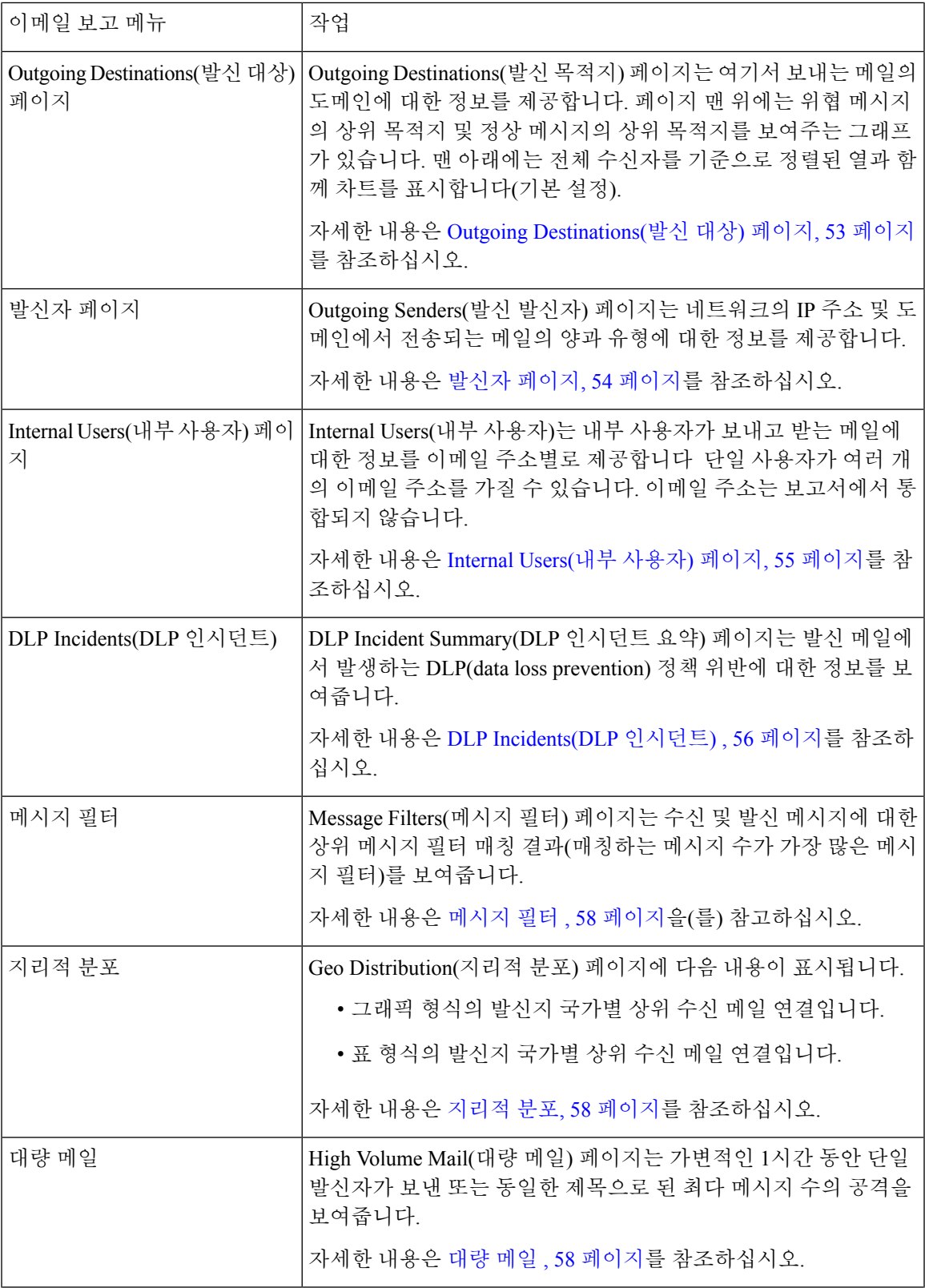

I

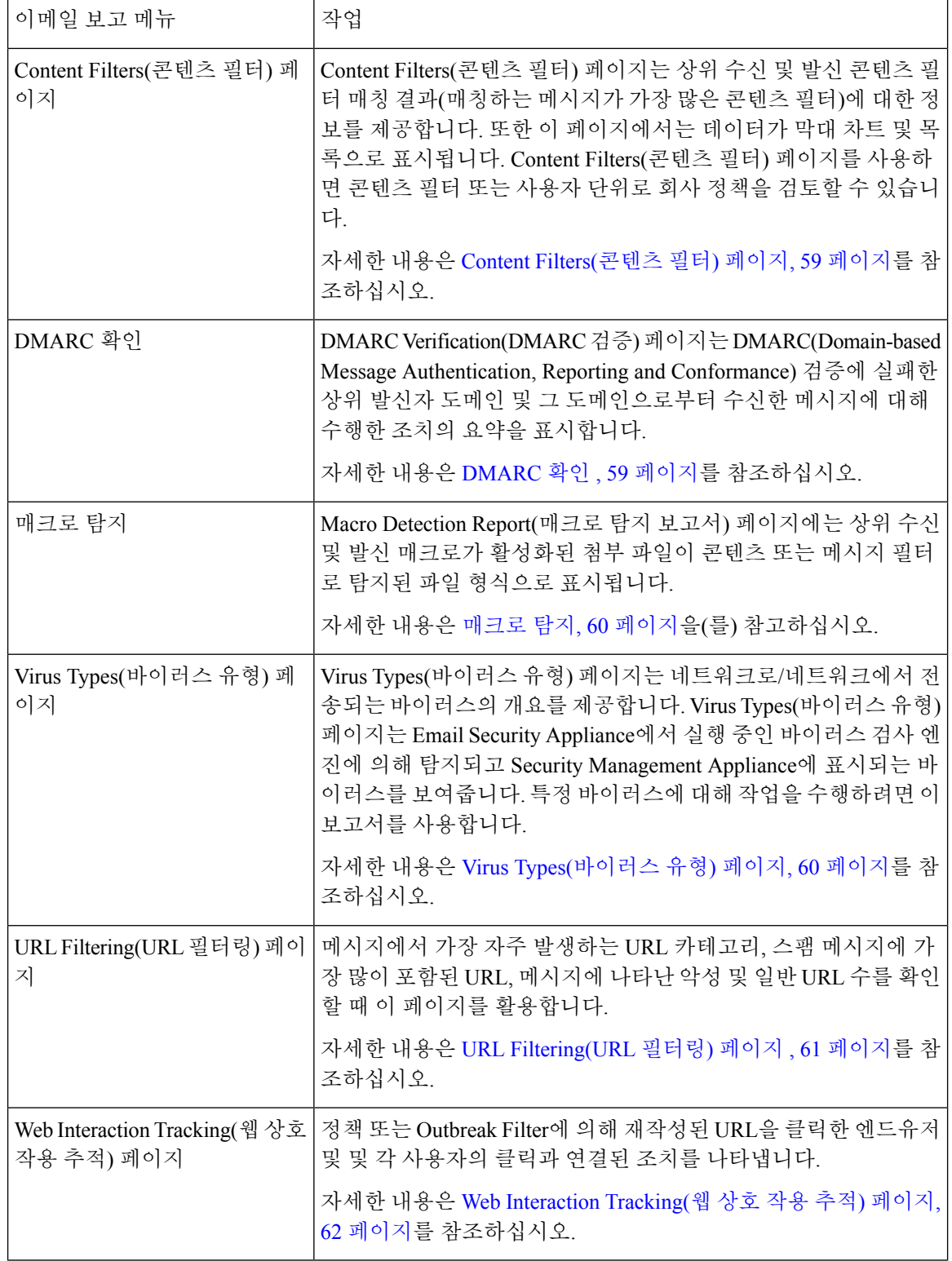

Ι

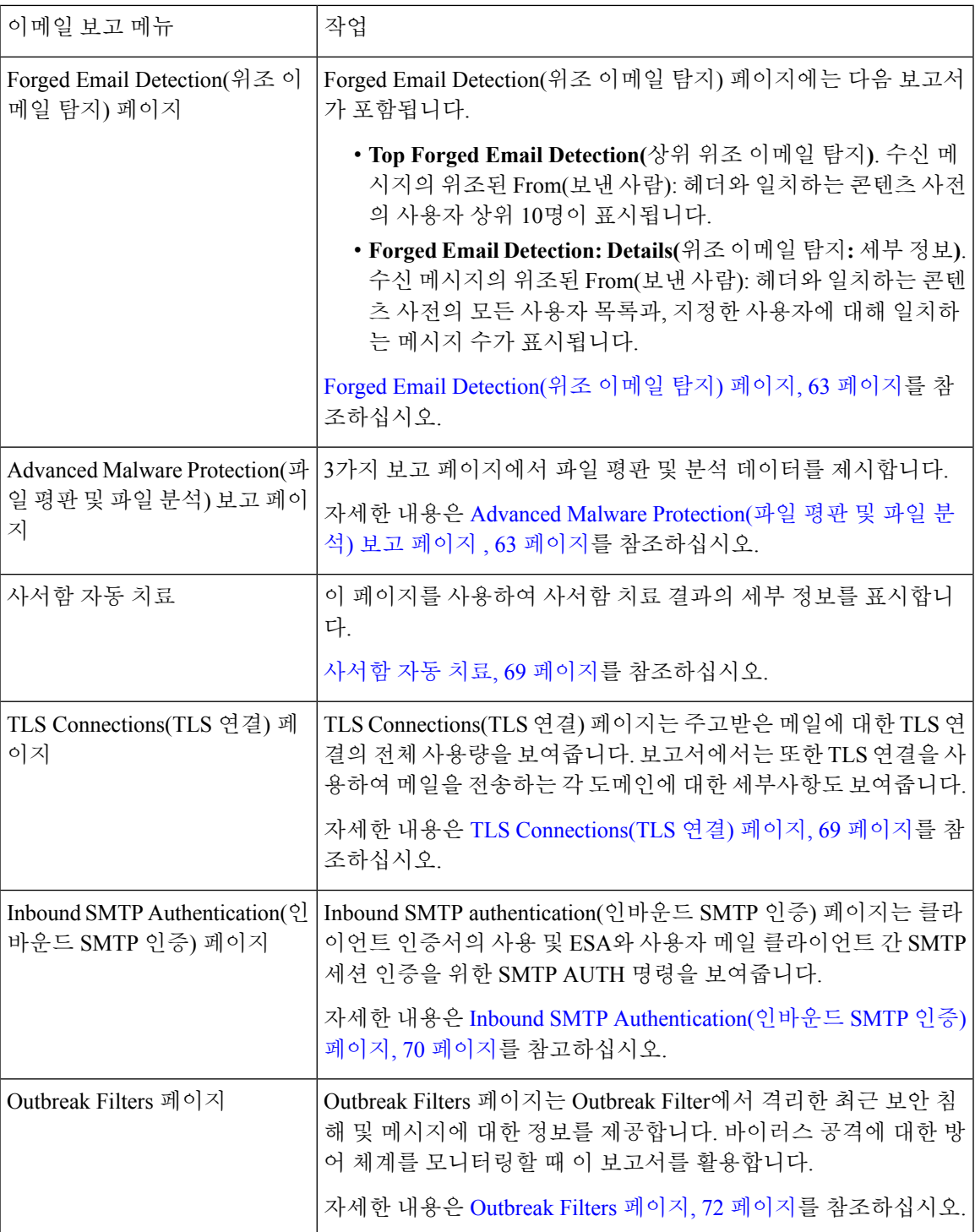

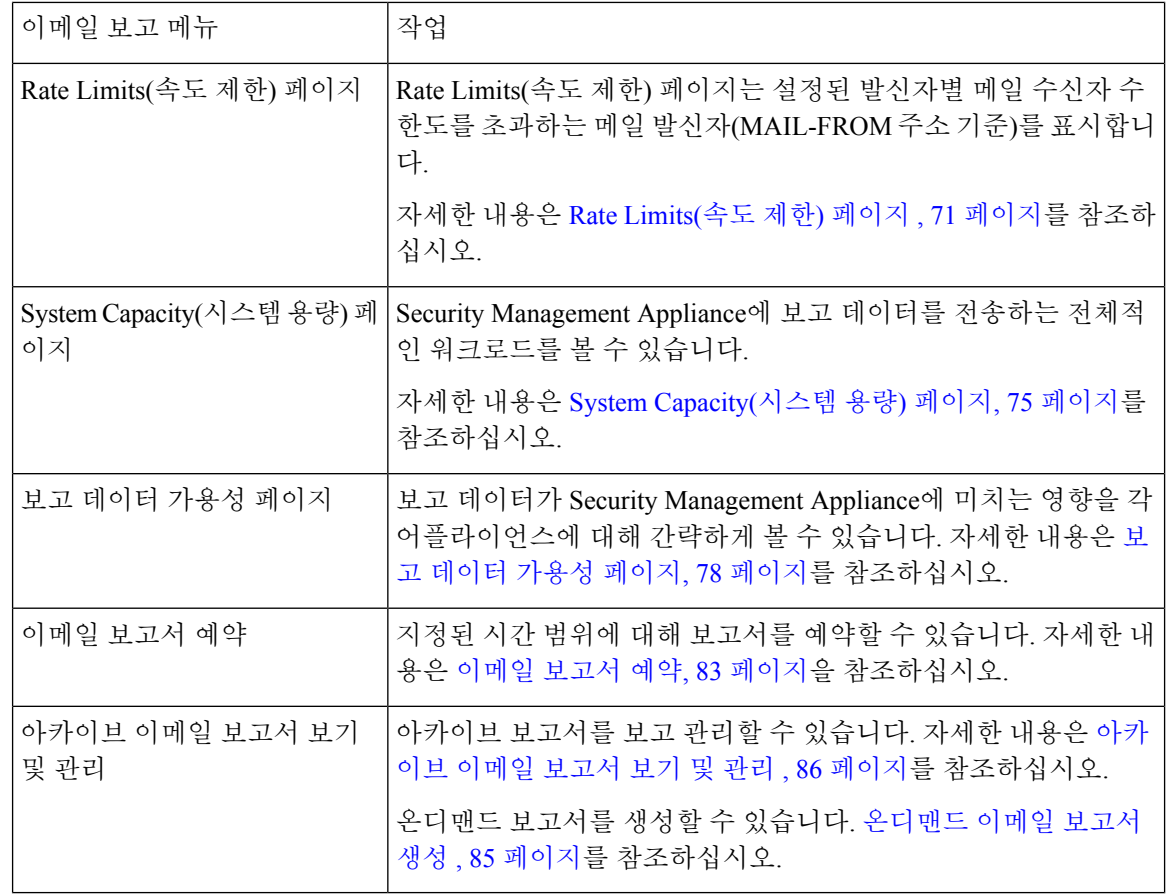

## 이메일 보고 페이지의 테이블 열 설명

표 **10:** 이메일 보고 페이지의 테이블 열 설명

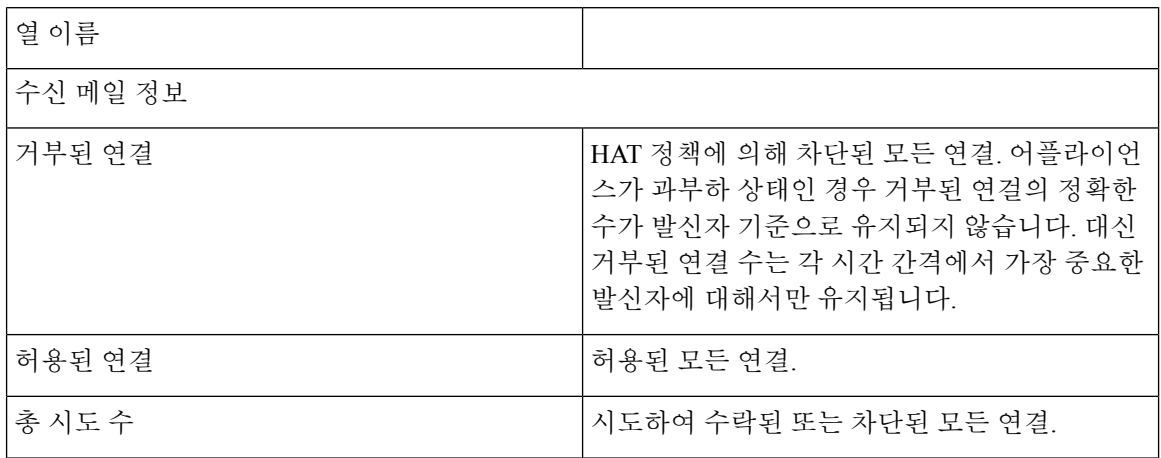

Ι

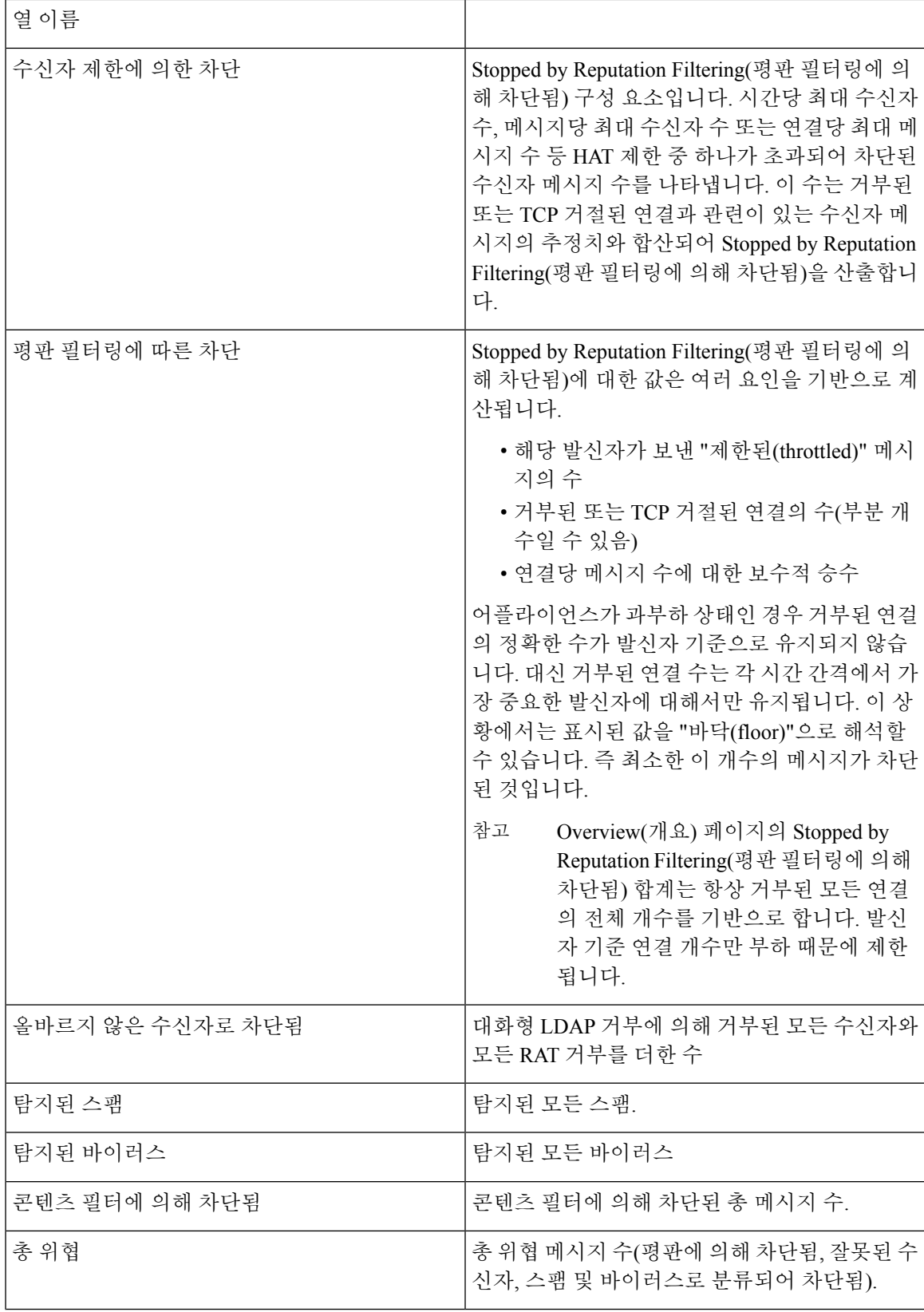

I

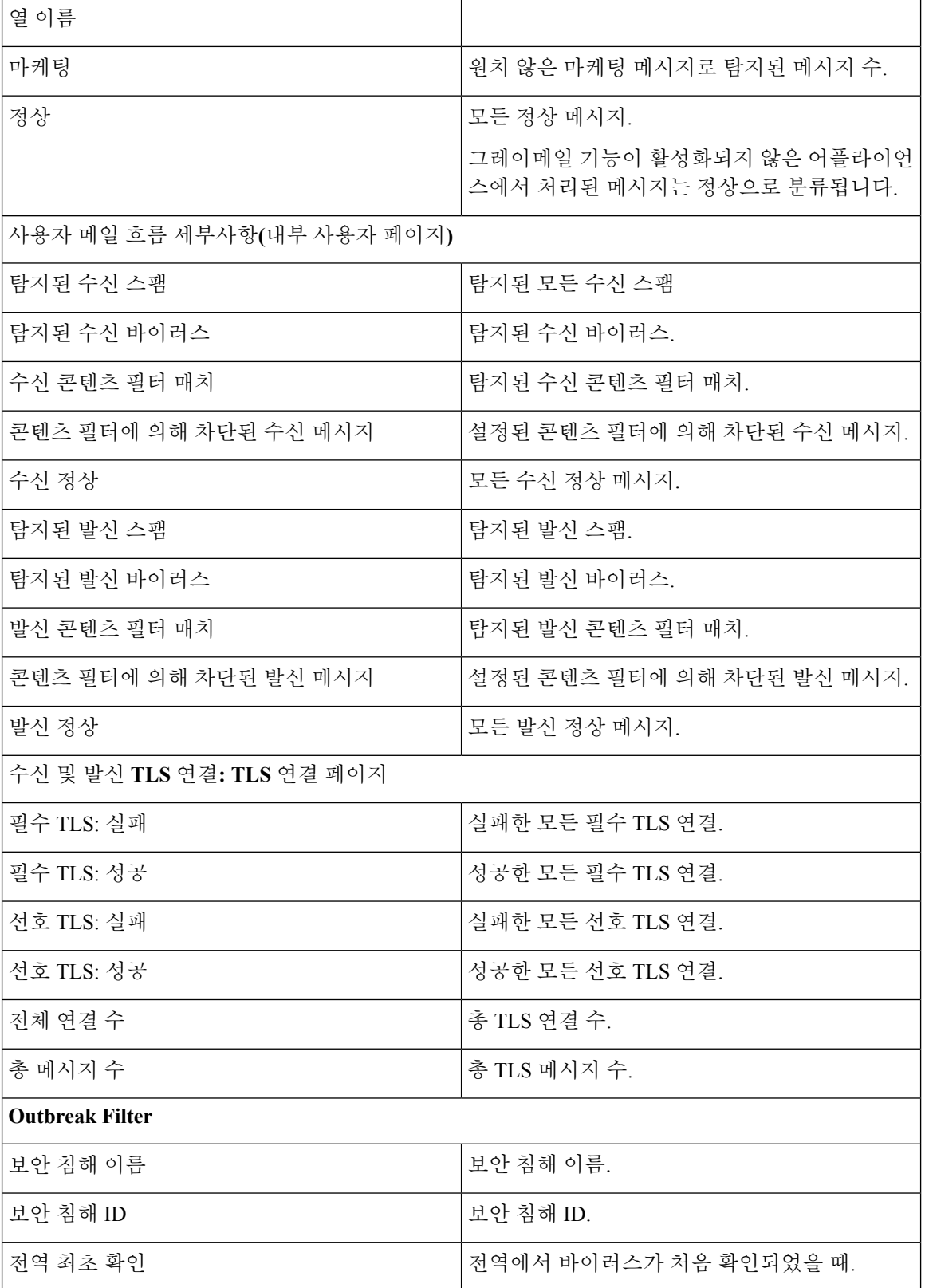
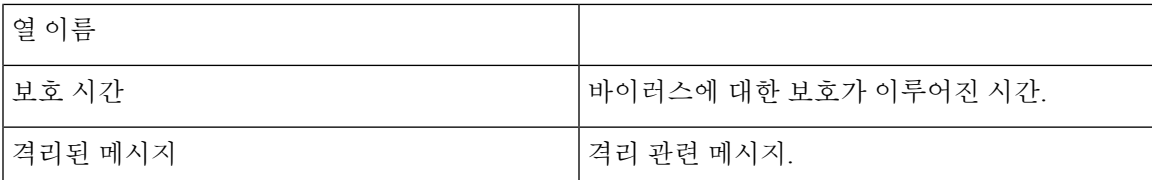

# <span id="page-72-0"></span>이메일 보고 개요 페이지

Security Management Appliance의 **Email(**이메일**) Reporting(**보고**) Overview(**개요**)** 페이지는 Email Security Appliance에서 발생한 이메일 메시지 활동의 개요를 제공합니다. Overview(개요) 페이지에는 수신 및 발신 메시지에 대한 그래프와 요약 테이블이 포함되어 있습니다.

상위 레벨에서 **Overview(**개요**)** 페이지는 수발신 메일 그래프 및 수발신 메일 요약도 표시합니다.

메일 추세 그래프는 메일 플로우를 시각적으로 나타냅니다. 메일 추세 그래프를 사용하여 어플라이 언스를 드나드는 모든 메일의 플로우를 모니터링할 수 있습니다.

도메인 기반 총괄 요약 보고서 및 총괄 개요 보고서는 이메일 보고 개요 페이지, 45 [페이지를](#page-72-0) 기반으 로 합니다. 자세한 내용은 [도메인](#page-107-0) 기반 총괄 요약 보고서, 80 페이지 및 총괄 요약 [보고서](#page-110-0) , 83 페이지 를 참조하십시오 참고

표 **11: Email Reporting Overview(**이메일 보고 개요**)** 페이지 세부 정보

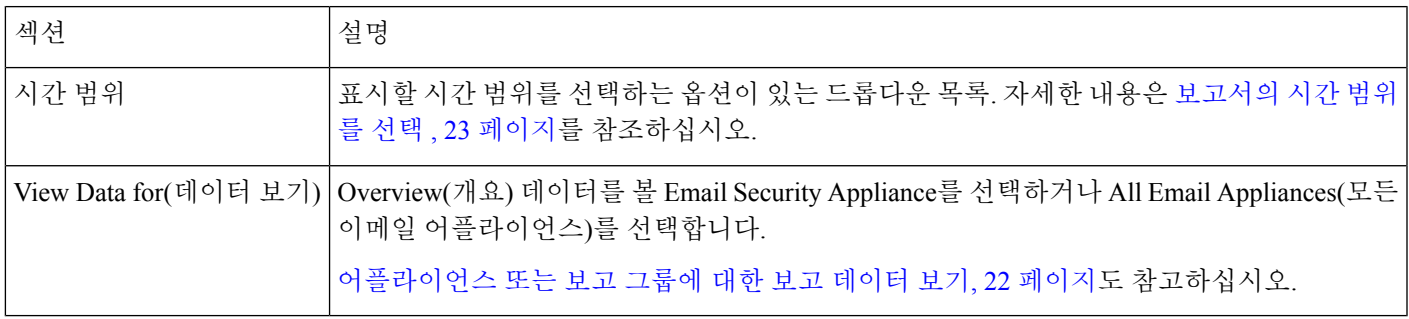

<span id="page-72-1"></span>수신 메일 메시지 카운트 방법

수신 메시지 카운트는 메시지당 수신자 수를 기준으로 합니다. 예를 들어 example.com에서 오는 하나 의 수신 메시지가 세 명의 수신자에게 전송되면 해당 발신자로부터 3개의 메시지가 오는 것으로 계 산됩니다.

발신자 평판 필터링에 의해 차단된 메시지는 실제로 작업 대기열에 들어가지 못하므로, 어플라이언 스는 수신 메시지에 대한 수신자 목록에 액세스하지 못합니다. 이 경우 수신자 수를 추적하기 위해 승수가 사용됩니다. 승수는 기존 고객 데이터의 대규모 샘플링을 조사하여 결정합니다.

#### 어플라이언스에서 이메일 메시지를 분류하는 방법

이메일 파이프라인을 통해 진행되는 동안 메시지는 여러 범주에 적용될 수 있습니다. 예를 들어 한 메시지가 스팸 또는 바이러스 양성으로 표시될 수 있으며, 콘텐츠 필터와 매치할 수도 있습니다. 각 종 필터 및 검사 활동의 우선순위가 메시지 처리 결과에 큰 영향을 미칩니다.

위의 예에서 다양한 판정이 이 우선순위 규칙을 따릅니다.

- 스팸 양성
- 바이러스 양성
- 콘텐츠 필터 일치

이 규칙에 따라, 메시지가 스팸 양성으로 표시되고 안티스팸 설정이 스팸 양성 메시지를 삭제하도록 설정된 경우 메시지가 삭제되고 스팸 카운터가 늘어납니다.

스팸 양성 메시지가 이메일 파이프라인에서 계속 진행되도록 안티스팸 설정이 구성되었으며 후속 콘텐츠 필터가 메시지를 삭제, 반송 또는 격리하는 경우에도 스팸 수가 증가합니다. 메시지가 스팸 또는 바이러스 양성이 아닌 경우에만 콘텐츠 필터 수가 증가합니다.

또는 메시지가 보안 침해 필터에 의해 격리된 경우, 격리에서 해제되어 작업 대기열을 통해 다시 처 리될 때까지 계산되지 않습니다.

메시지 처리 우선 순위에 대한 자세한 내용은 Email Security Appliance용 온라인 도움말이나 사용 설 명서에 있는 이메일 파이프라인에 대한 장을 참조하십시오.

#### **Overview(**개요**)** 페이지의 이메일 메시지 분류

개요 보고서 페이지의 수신 메일 요약에서 보고되는 메시지는 다음과 같이 분류됩니다.

표 **12: Overview(**개요**)** 페이지의 이메일 범주

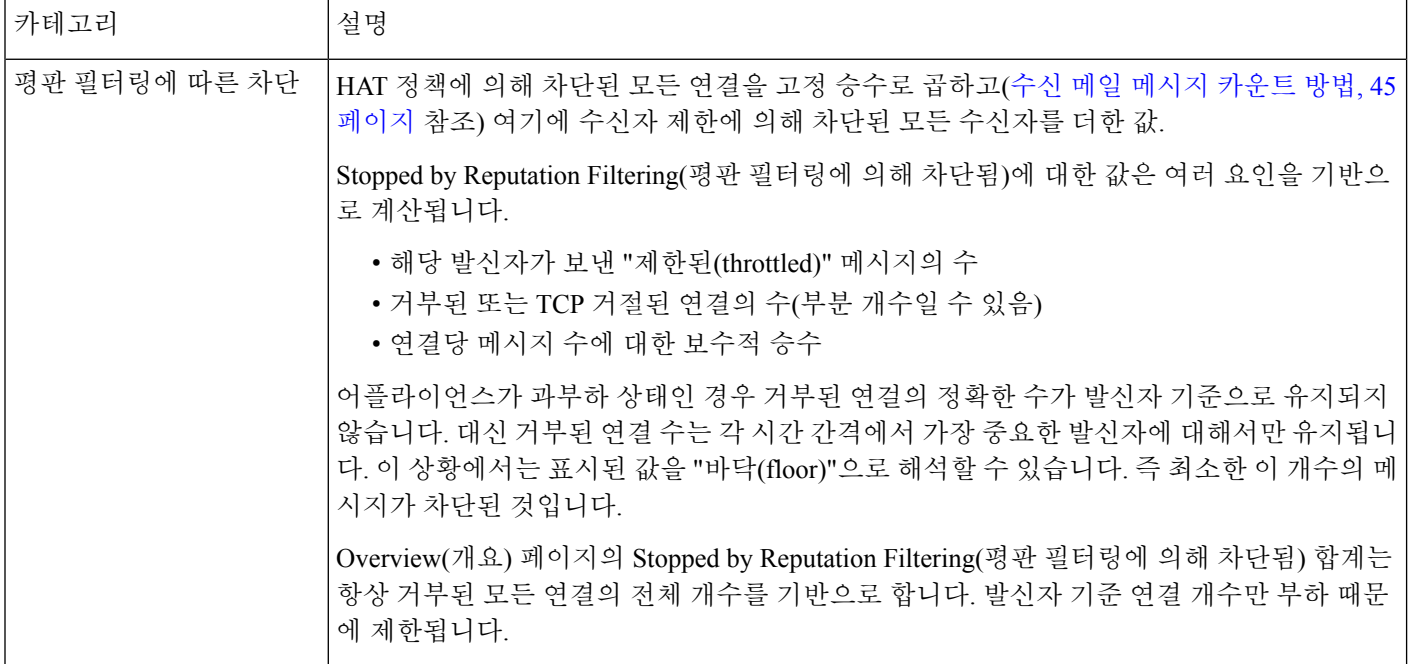

 $\mathbf I$ 

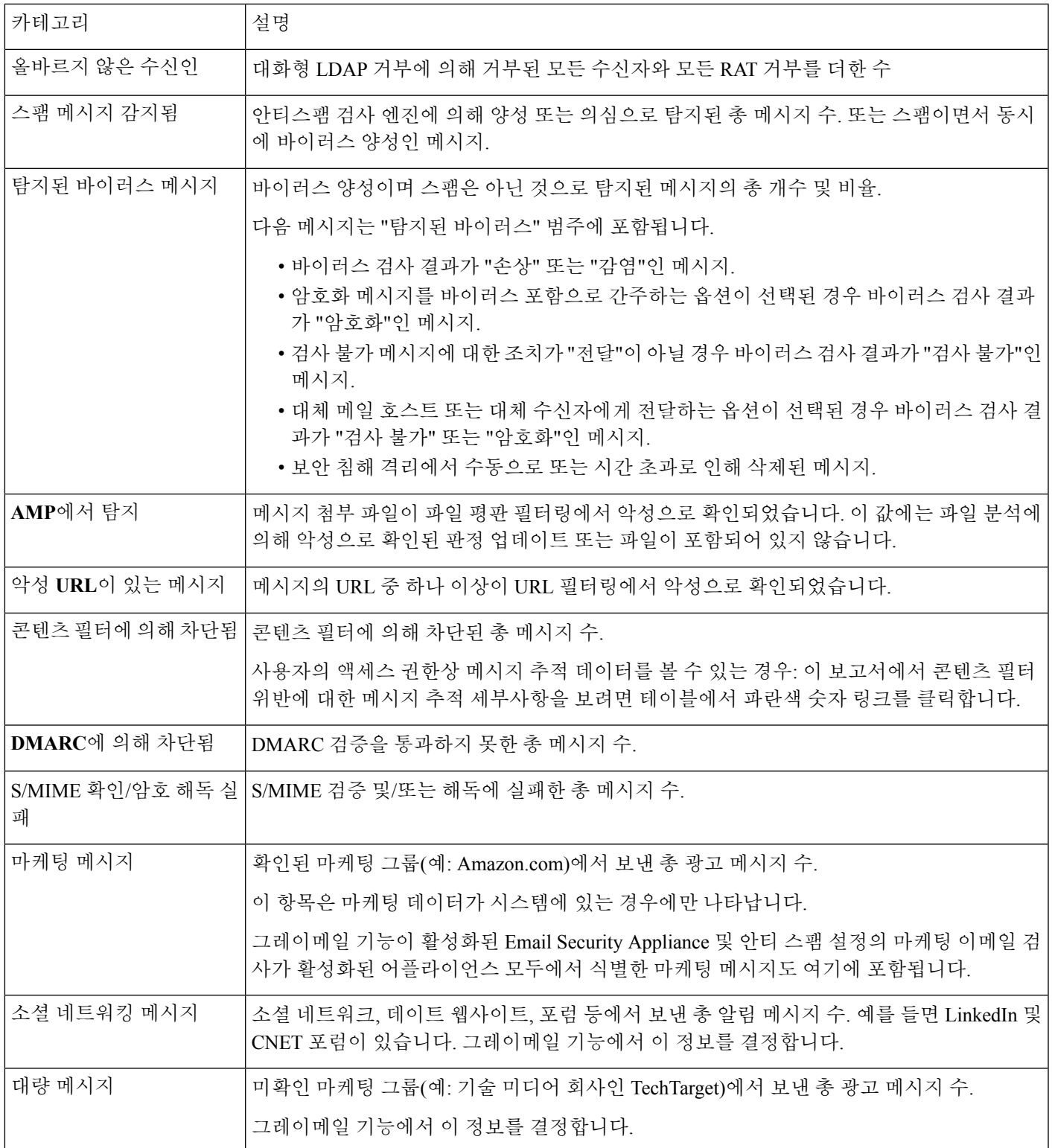

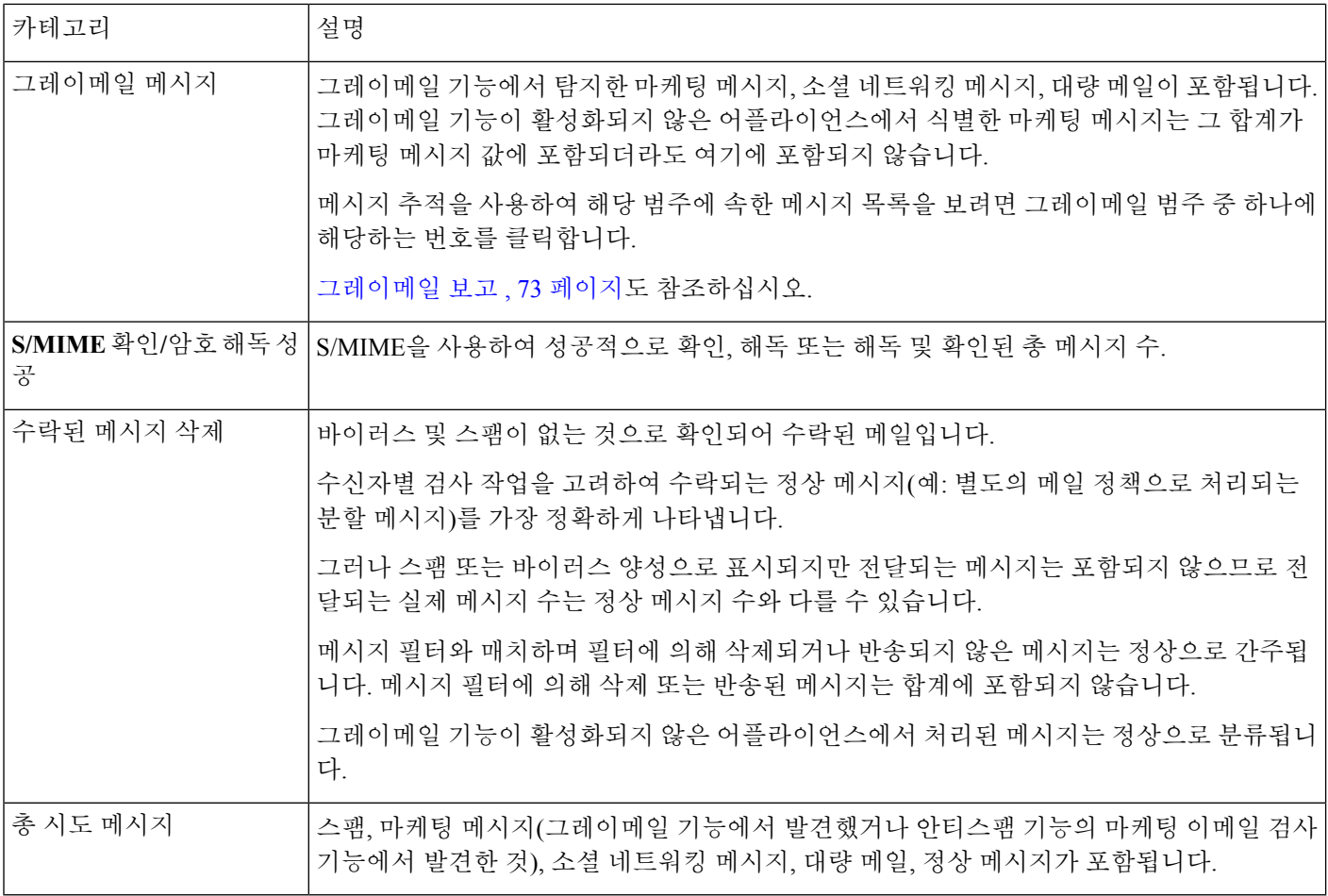

검사할 수 없는 메시지 또는 암호화된 메시지를 전달하도록 안티바이러스 설정을 구성한 경우 이러 한 메시지는 바이러스 양성이 아닌 정상 메시지로 계산됩니다. 그렇지 않은 경우 메시지는 바이러스 양성으로 계산됩니다. 또한 메시지 필터와 매치하며 필터에 의해 삭제되거나 반송되지 않은 메시지 는 정상으로 간주됩니다. 메시지 필터에 의해 삭제 또는 반송된 메시지는 합계에 포함되지 않습니다. 참고

# <span id="page-75-0"></span>**Incoming Mail(**수신 메일**)** 페이지

Security Management Appliance의 **Email(**이메일**) > Reporting(**보고**) > Incoming Mail(**수신 메일**)** 페이 지는 관리되는 Security Management Appliance에 연결된 모든 원격 호스트의 실시간 정보에 대한 인터 랙티브 보고를 제공합니다. IP 주소, 도메인, 시스템에 메일을 전송하는 네트워크 소유자(조직)에 대 한 정보를 수집할 수 있습니다. 또한 메일을 보낸 IP 주소, 도메인 또는 조직에 대해 발신자 프로필 검 색을 수행할 수 있습니다.

수신 메일 세부사항 인터랙티브 테이블에서는 특정 IP 주소, 도메인, 네트워크 소유자(조직)에 대한 세부 정보를 표시합니다. 임의의 IP 주소, 도메인, 네트워크 소유자에 대한 발신자 프로필 페이지는

**Incoming Mail(**수신 메일**)** 페이지 또는 다른 발신자 프로필 페이지의 맨 위에 있는 해당 링크를 클릭 하여 액세스할 수 있습니다.

Incoming Mail(수신 메일) 페이지에서 다음을 할 수 있습니다.

- Security Management Appliance로 메일을 보낸 IP 주소, 도메인 또는 네트워크 소유자(조직)에 대 한 검색 수행. 검색 및 [인터랙티브](#page-64-0) 이메일 보고서 페이지 , 37 페이지를 참조하십시오.
- 특정 발신자 그룹 및 메일 플로우 정책 작업에 따라 연결을 모니터링할 발신자 그룹 보고서 보기. 자세한 내용은 발신자 그룹 보고서 페이지, 52 [페이지을](#page-79-0) 참조하십시오.
- 어플라이언스로 메일을 보낸 발신자에 대한 자세한 통계 보기. 통계에는 시도된 메시지 수를 발 신자 평판 필터링, 안티스팸, 안티바이러스 등의 보안 서비스별로 구분한 내용이 포함됩니다.
- 안티스팸 또는 안티바이러스 보안 서비스에 의해 확인된 대용량 스팸 또는 바이러스 이메일을 보낸 발신자별로 정렬할 수 있습니다.
- SenderBase Reputation Service를 통해 특정 IP 주소, 도메인 및 조직 사이의 관계를 점검하여 발신 자에 대한 더 많은 정보 얻기.
- SenderBase Reputation Service에서 발신자의 SBRS(SenderBase Reputation Score) 및 가장 최근에 도메인과 매치한 발신자 그룹 등 발신자에 대한 추가 정보를 얻습니다. 발신자를 발신자 그룹에 추가할 수 있습니다.
- 안티스팸 또는 안티바이러스 보안 서비스에 의해 확인된 대용량 스팸 또는 바이러스 이메일을 보낸 특정 발신자에 대해 자세히 알아보기.

#### 수신 메일 페이지의 보기

**Incoming Mail(**수신 메일**)** 페이지에는 3가지 보기가 있습니다.

- IP 주소
- 도메인
- 네트워크 소유자

시스템에 연결된 원격 호스트를 해당 보기의 관점에서 조명합니다.

또한 수신 메일 페이지의 수신 메일 세부사항 섹션에서는 발신자 IP 주소, 도메인 이름, 네트워크 소 유자 정보를 클릭하여 구체적인 발신자 프로필 정보를 얻을 수도 있습니다. 발신자 프로필에 대한 자 세한 내용은 발신자 프로필 페이지, 51 [페이지를](#page-78-0) 참조하십시오.

*Network owners(*네트워크 소유자*)*는 도메인을 보유한 엔티티입니다. 도메인은 IP 주소를 포함하는 엔 티티입니다. 참고

선택한 보기에 따라 Incoming Mail Details(수신 메일 세부사항) 인터랙티브 테이블에는 EmailSecurity Appliance에 구성된 모든 퍼블릭 리스너에 메일을 전송한 상위 IP 주소, 도메인 또는 네트워크 소유자 가 표시됩니다. 어플라이언스로 가는 모든 메일의 플로우를 모니터링할 수 있습니다.

Sender Profile(발신자 프로필) 페이지에서 발신자에 대한 세부사항에 액세스하려면 IP 주소, 도메인 또는 네트워크 소유자를 클릭합니다. 발신자 프로필 페이지는 특정 IP 주소, 도메인, 네트워크 소유자 에 한정된 수신 메일 페이지입니다.

발신자 그룹별로 메일 플로우 정보에 액세스하려면 수신 메일 페이지의 맨 아래에서 **Sender Groups Report(**발신자 그룹 보고서**)** 링크를 클릭합니다. 발신자 프로필 페이지, 51 [페이지를](#page-78-0) 참조하십시오.

일부 보고서 페이지는 여러 고유 하위 보고서를 포함하는데, 이는 최상위 페이지에서 액세스할 수 있 습니다. 예를 들어 Security Management Appliance의 Incoming Mail report(수신 메일 보고서) 페이지에 서는 개별 IP 주소, 도메인 및 네트워크 소유자에 대한 정보를 볼 수 있습니다. 이들은 각각 Incoming Mail report(수신 메일 보고서) 페이지에서 액세스할 수 있는 하위 페이지입니다.

페이지 오른쪽 위의 인쇄용 PDF 링크를 클릭하면 각 하위 보고서 페이지의 결과가 단일 통합 보고서 에 생성됩니다. 여기서는 수신 메일 보고서 페이지입니다. [이메일](#page-65-0) 보고 페이지 이해, 38 페이지의 중 요 내용을 참조하십시오.

**Email(**이메일**) > Reporting(**보고**) > Incoming Mail(**수신 메일**)** 페이지에서는 **IP Addresses(IP** 주소**)**, **Domains(**도메인**)**, **Network Owners(**네트워크 소유자**)** 보기를 제공합니다.

Incoming Mail Details(수신 메일 세부사항) 인터랙티브 테이블에 포함된 데이터에 대한 설명은 [수신](#page-77-0) 메일 [세부사항](#page-77-0) 테이블, 50 페이지 섹션을 참조하십시오.

**Incoming Mail(**수신 메일**)** 페이지에서 PDF를 생성하거나 원시 데이터를 CSV 파일로 내보낼 수도 있 습니다. 파일 인쇄 또는 내보내기에 대한 자세한 내용은 [이메일](#page-65-0) 보고 페이지 이해, 38 페이지 섹션을 참조하십시오.

수신 메일 보고서 페이지에 대한 예약 보고서를 생성할 수 있습니다. [이메일](#page-110-1) 보고서 예약, 83 페이지 를 참조하십시오. 참고

#### **"No Domain Information(**도메인 정보 없음**)"** 링크

Security Management Appliance와 연결되어 있으며 이중 DNS 조회로 확인할 수 없는 도메인은 자동으 로 특수 도메인인 "No Domain Information(도메인 정보 없음)"으로 그룹화됩니다.Sender Verification(발 신자 확인)을 통해 이런 유형의 확인되지 않은 호스트를 관리하는 방법을 제어할 수 있습니다. Sender Verification(발신자 확인)에 대한 자세한 내용은 Email Security Appliance용 문서 또는 온라인 도움말 을 참조하십시오.

Items Displayed(표시 항목) 메뉴를 사용하여 목록에 표시할 발신자 수를 선택할 수 있습니다.

#### <span id="page-77-0"></span>메일 추세 그래프의 시간 범위

다양한 세부 수준을 선택하여 메일 그래프로 데이터를 표시할 수 있습니다. 동일한 데이터에 대해 일, 주, 월, 연도 보기를 선택할 수 있습니다. 데이터는 실시간으로 모니터링되므로, 데이터베이스에서 주기적으로 정보가 업데이트 및 요약됩니다.

시간 범위에 대한 자세한 내용은 [보고서의](#page-50-0) 시간 범위를 선택 , 23 페이지를 참조하십시오.

#### 수신 메일 세부사항 테이블

**Incoming Mail(**수신 메일**)** 페이지 하단에 있는 Incoming Mail Details(수신 메일 세부사항) 인터랙티브 테이블에는 Email Security Appliance의 퍼블릭 리스너에 연결된 상위 발신자가 나열됩니다. 선택한 보기에 따라 도메인, IP 주소 또는 네트워크 소유자가 테이블에 표시됩니다. 데이터를 정렬하려면 열 머리글을 클릭합니다.

시스템은 이중 *DNS* 조회를 수행하여 원격 호스트 IP 주소의 유효성을 확보하고 확인합니다. 이중 DNS 조회 및 발신자 확인에 대한 자세한 내용은 Email Security Appliance용 문서 또는 온라인 도움말 을 참조하십시오.

발신자의 경우 수신 메일 세부사항 테이블의 첫 열에 나열된 네트워크 소유자, IP 주소 또는 도메인입 니다. 또는 Top Senders by Total Threat Message(총 위협 메시지별 상위 발신자)에서는 **Sender(**발신자**)** 또는 **No Domain Information(**도메인 정보 없음**)** 링크를 클릭하여 발신자에 대한 추가 정보를 표시합 니다. 그 결과는 **Sender Profile(**발신자 프로필**)** 페이지에 나타납니다. 여기에는 SenderBase Reputation Service의 실시간 정보도 포함되어 있습니다. 발신자 프로필 페이지에서 특정 IP 주소 또는 네트워크 소유자에 대한 추가 정보를 볼 수 있습니다. 자세한 내용은 발신자 프로필 페이지, 51 [페이지을](#page-78-0) 참조 하십시오.

수신 메일 페이지의 맨 아래에서 **Sender Groups report(**발신자 그룹 보고서**)**를 클릭하여 발신자 그룹 보고서를 표시할 수도 있습니다. 발신자 그룹 보고서 페이지에 대한 자세한 내용은 [발신자](#page-79-0) 그룹 보고 서 [페이지](#page-79-0), 52 페이지를 참조하십시오.

사용자의 액세스 권한상 메시지 추적 데이터를 볼 수 있는 경우: 이 보고서에서 콘텐츠 필터 위반에 대한 메시지 추적 세부사항을 보려면 테이블에서 파란색 숫자 링크를 클릭합니다.

#### <span id="page-78-0"></span>발신자 프로필 페이지

**Incoming Mail(**수신 메일**)** 페이지의 Incoming Mail Details(수신 메일 세부 정보) 인터랙티브 테이블에 서 어떤 발신자를 클릭하면 발신자 프로필 페이지가 나타납니다. 특정 IP 주소, 도메인, 네트워크 소 유자(조직)에 대한 세부 정보를 표시합니다. 임의의 IP 주소, 도메인, 네트워크 소유자에 대한 발신자 프로필 페이지는 Incoming Mail(수신 메일) 페이지 또는 다른 발신자 프로필 페이지의 맨 위에 있는 해당 링크를 클릭하여 액세스할 수 있습니다.

*Network owners(*네트워크 소유자*)*는 도메인을 보유한 엔티티입니다. *Domains(*도메인*)*은 IP 주소를 보 유한 엔티티입니다.

IP 주소, 네트워크 소유자, 도메인에 대해 표시되는 발신자 프로필 페이지는 약간 다릅니다. 각 페이 지에는 해당 발신자가 보낸 수신 메일에 대한 그래프 및 요약 테이블이 포함됩니다. 그래프 아래의 테이블에는 발신자와 연결된 도메인 또는 IP 주소가 나열되어 있습니다. 개별 IP 주소에 대한 발신자 프로필 페이지는 더 세부적인 목록이 없습니다. 발신자 프로필 페이지에는 현재 SenderBase, 발신자 그룹, 네트워크 정보와 관련된 정보 섹션도 있습니다.

- 네트워크 소유자 프로필 페이지에는 네트워크 소유자는 물론 네트워크 소유자와 연결된 도메인 및 IP 주소에 대한 정보가 포함됩니다.
- 도메인 프로필 페이지에는 도메인 및 해당 도메인과 연결된 IP 주소에 대한 정보가 포함됩니다.
- IP 주소 프로필 페이지에는 IP 주소에 대한 정보만 포함되어 있습니다.

각 발신자 프로필 페이지의 하단에 있는 Current Information(현재 정보) 테이블에는 다음 데이터가 포 함됩니다.

- SenderBase Reputation Service에서 제공하는 전역 정보:
	- IP 주소, 도메인 이름 및/또는 네트워크 소유자
	- 네트워크 소유자 범주(네트워크 소유자만)
	- CIDR 범위(IP 주소만)
	- IP 주소, 도메인 이름 및/또는 네트워크 소유자에 대한 일일 규모 및 월간 규모
- 해당 발신자로부터 첫 메시지를 수신한 후 경과일
- 마지막 발신자 그룹 및 DNS 확인 여부(IP 주소 발신자 프로필 페이지만)

일일 규모는 지난 24시간 동안 도메인이 보낸 메시지 수 측정값입니다. 리히터 지진계가 지진을 측정하는 것과 마찬가지로 SenderBase 규모는 10을 기준으로 로그 스케일을 사용하여 계산된 메 시지 볼륨 측정치입니다. 이론상 최대 스케일 값은 10으로 설정되며, 이는 세계 이메일 메시지 볼륨의 100%와 같습니다. 로그 스케일을 사용할 경우, 규모가 1 증가하는 것은 실제 볼륨이 10배 증가하는 것과 같습니다.

월간 규모는 일일 규모와 동일한 접근법을 사용하여 계산되지만, 비율이 지난 30일 동안 전송된 이메일의 볼륨을 기반으로 계산된다는 점만 다릅니다.

- 평균 규모(IP 주소만)
- 수명 주기 볼륨/30일 볼륨(IP 주소 프로필 페이지만)
- Bonded Sender 상태(IP 주소 프로필 페이지만)
- SenderBase Reputation Score(IP 주소 프로필 페이지만)
- 첫 메시지 이후 경과일(네트워크 소유자 및 도메인 프로필 페이지만)
- 이 네트워크 소유자와 연결된 도메인의 수(네트워크 소유자 및 도메인 프로필 페이지만)
- 이 네트워크 소유자의 IP 주소 수(네트워크 소유자 및 도메인 프로필 페이지만)
- 이메일 전송에 사용된 IP 주소 수(네트워크 소유자 페이지만)

SenderBase Reputation Service에서 제공하는 모든 정보가 포함된 페이지를 보려면 **More from SenderBase(SenderBase**에서 더 보기**)**를 클릭합니다.

• 이 네트워크 소유자가 제어하는 도메인 및 IP 주소에 대한 세부사항은 네트워크 소유자 프로필 페이지에 표시됩니다. 도메인의 IP 주소에 대한 세부사항은 도메인 페이지에 표시됩니다.

도메인 프로필 페이지에서 특정 IP 주소를 클릭하여 특정 정보를 보거나 조직 프로필 페이지를 볼 수 있습니다.

## <span id="page-79-0"></span>발신자 그룹 보고서 페이지

**Sender Groups(**발신자 그룹**)** 보고서 페이지는 발신자 그룹 및 메일 플로우 정책 작업별로 연결 요약 을 제공하므로, SMTP 연결 및 메일 플로우 정책 추세를 검토할 수 있습니다. Mail Flow by Sender Group(발신자 그룹별 메일 플로우) 목록은 각 발신자 그룹에 대한 연결 비율과 수를 보여줍니다. Connections by Mail Flow Policy Action(메일 플로우 정책 작업별 연결) 차트는 각 메일 플로우 정책 작 업에 대한 연결의 비율을 보여줍니다. 이 페이지는 HAT(Host Access Table) 정책 효과의 개요를 제공 합니다. HAT에 대한 자세한 내용은 Email Security Appliance용 문서 또는 온라인 도움말을 참조하십 시오*.*

Sender Groupsreport(발신자 그룹 보고서) 페이지를 보려면 **Email(**이메일**) > Reporting(**보고**) > Sender Groups(**발신자 그룹**)**를 선택합니다.

**Sender Groups(**발신자 그룹**)** 보고서 페이지에서 PDF를 생성하거나 원시 데이터를 CSV 파일로 내보 낼 수도 있습니다. 파일 인쇄 또는 내보내기에 대한 자세한 내용은 이메일 보고 [페이지](#page-65-0) 이해, 38 페이 [지를](#page-65-0) 참조하십시오.

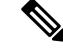

발신자 그룹 보고서 페이지에 대한 예약 보고서를 생성할 수 있습니다. 이메일 [보고서](#page-110-1) 예약, 83 페이 [지](#page-110-1)를 참조하십시오. 참고

# <span id="page-80-0"></span>**Outgoing Destinations(**발신 대상**)** 페이지

**Email(**이메일**) > Reporting(**보고**) > Outgoing Destinations(**발신 대상**)** 페이지는 여기서 보내는 메일 의 도메인에 대한 정보를 제공합니다.

다음 유형의 질문에 답하려면 Outgoing Destinations(발신 대상) 페이지를 사용합니다.

- Email Security Appliance가 어떤 도메인으로 메일을 전송합니까?
- 각 도메인으로 얼마나 많은 메일이 전송됩니까?
- 이 메일 중에 콘텐츠 필터에 의해 중단된 메일, 악성코드, 바이러스 양성, 스팸 양성 또는 정상 메 일은 얼마나 됩니까?
- 전달된 메시지는 몇 개이며 목적지 서버에 의해 하드 반송된 메시지는 몇 개입니까?

다음 목록은 **Outgoing Destinations(**발신 대상**)** 페이지의 여러 섹션을 설명합니다.

표 **13: Email Reporting Outgoing Destinations(**이메일 보고 발신 대상**)** 페이지 세부 정보

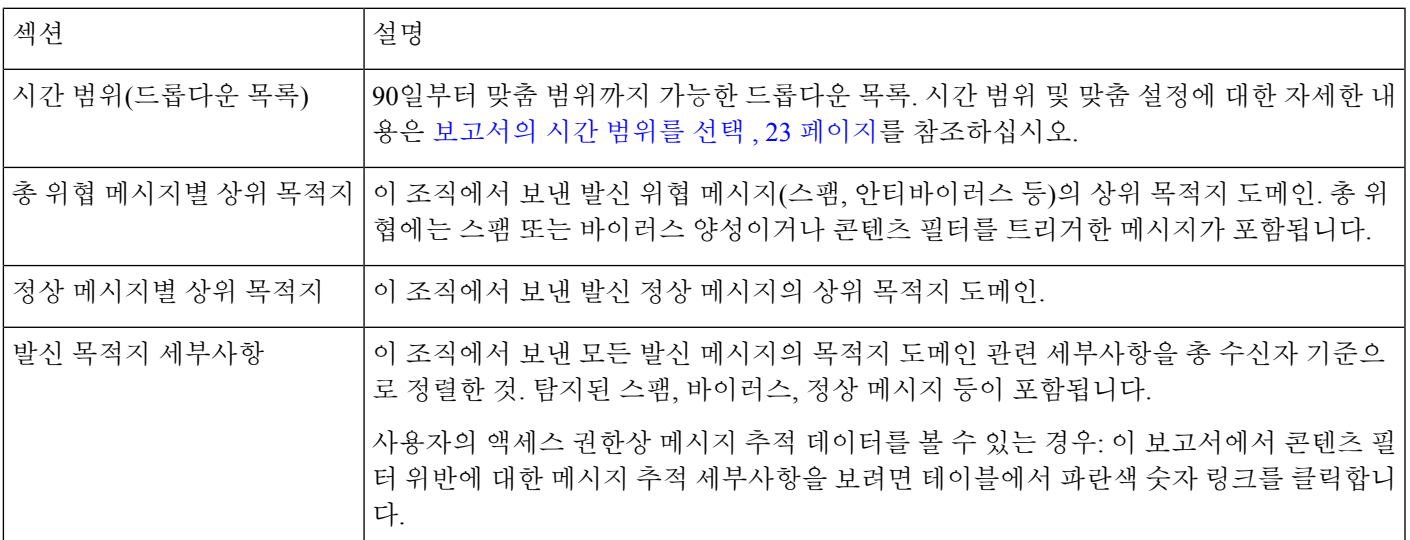

**Outgoing Destinations(**발신 대상**)** 페이지에서 PDF를 생성하거나 원시 데이터를 CSV 파일로 내보낼 수도 있습니다. 파일 인쇄 또는 내보내기에 대한 자세한 내용은 [이메일](#page-65-0) 보고 페이지 이해, 38 페이지 를 참조하십시오.

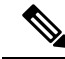

발신 목적지 페이지에 대한 예약 보고서를 생성할 수 있습니다. 이메일 보고서 예약, 83 [페이지를](#page-110-1) 참 조하십시오. 참고

# <span id="page-81-0"></span>발신자 페이지

**Email(**이메일**) > Reporting(**보고**) > Outgoing Senders(**발신자**)** 페이지는 네트워크의 IP 주소 및 도메 인에서 전송되는 메일의 양과 유형에 대한 정보를 제공합니다.

다음 유형의 질문에 답하는 데 발신자 페이지를 사용할 수 있습니다.

- 대부분의 바이러스 양성 또는 스팸 양성 또는 악성코드 이메일을 전송하는 IP 주소는 무엇입니 까?
- 가장 자주 콘텐츠 필터를 트리거하는 IP 주소는 무엇입니까?
- 대부분의 메일을 전송하는 도메인은 무엇입니까?
- 전달을 시도했을 때 처리 중인 수신자는 총 몇 명입니까?

**Outgoing Sender(**발신자**)** 페이지를 보려면 다음을 수행합니다.

발신자 결과는 2가지 유형의 보기로 확인할 수 있습니다.

- **Domain(**도메인**)**: 각 도메인에서 보내는 메일의 볼륨을 볼 수 있습니다.
- **IP address(IP** 주소**)**: 어떤 IP 주소에서 가장 많은 바이러스 메시지를 보내거나 콘텐츠 필터를 실 행하는지 볼 수 있습니다.

다음 목록은 **Outgoing Senders(**발신자**)** 페이지의 두 보기를 구성하는 여러 섹션을 설명합니다.

표 **14: Email Reporting Outgoing Sender(**이메일 보고 발신자**)** 페이지 세부 정보

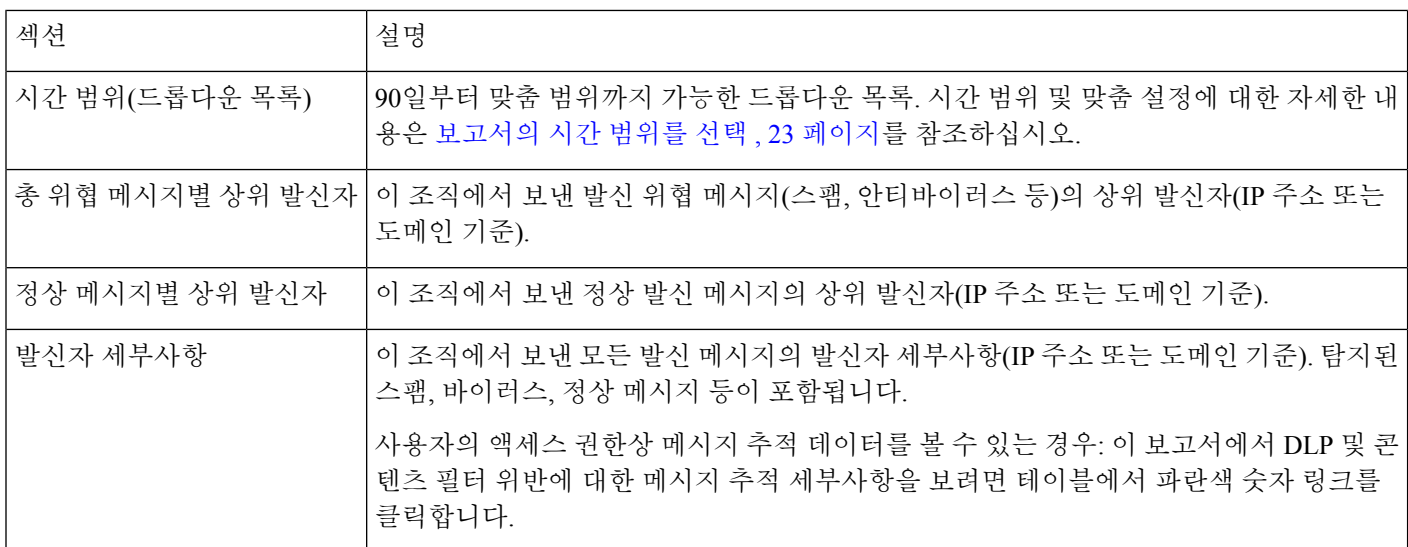

참고

 $\frac{\sqrt{2}}{2}$ 

이 페이지에는 메시지 전달에 대한 정보가 표시되지 않습니다. 특정 도메인에서 반송된 메시지 수와 같은 전달 정보를 추적하려면 해당 EmailSecurity Appliance에 로그인하고 **Monitor(**모니터**) > Delivery Status(**전달 상태**)**를 선택합니다.

**Outgoing Senders(**발신자**)** 페이지에서 PDF를 생성하거나 원시 데이터를 CSV 파일로 내보낼 수도 있 습니다. 파일 인쇄 또는 내보내기에 대한 자세한 내용은 이메일 보고 페이지 이해, 38 [페이지를](#page-65-0) 참조 하십시오.

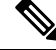

**Outgoing Senders(**발신자**)**에 대한 예약 보고서를 생성할 수 있습니다. [이메일](#page-110-1) 보고서 예약, 83 페이 [지](#page-110-1)를 참조하십시오. 참고

# <span id="page-82-0"></span>**Internal Users(**내부 사용자**)** 페이지

**Email(**이메일**) > Reporting(**보고**) > Internal Users(**내부 사용자**)** 페이지는 내부 사용자가 보내고 받는 메일에 대한 정보를 이메일 주소별로 제공합니다. 단일 사용자가 여러 개의 이메일 주소를 가질 수 있습니다. 이메일 주소는 보고서에서 통합되지 않습니다.

내부 사용자 인터랙티브 보고서를 사용하면 다음과 같은 종류의 질문에 답할 수 있습니다.

- 외부 이메일을 가장 많이 보내는 사람은?
- 정상 이메일을 가장 많이 받는 사람은?
- 그레이메일 메시지를 가장 많이 받는 사람은?
- 스팸을 가장 많이 받는 사람은?
- 누가 어떤 콘텐츠 필터를 트리거하나?
- 누구의 이메일이 콘텐츠 필터에서 가장 많이 포착되는가?

#### 표 **15: Email Reporting Internal Users(**이메일 보고 내부 사용자**)** 페이지 세부 정보

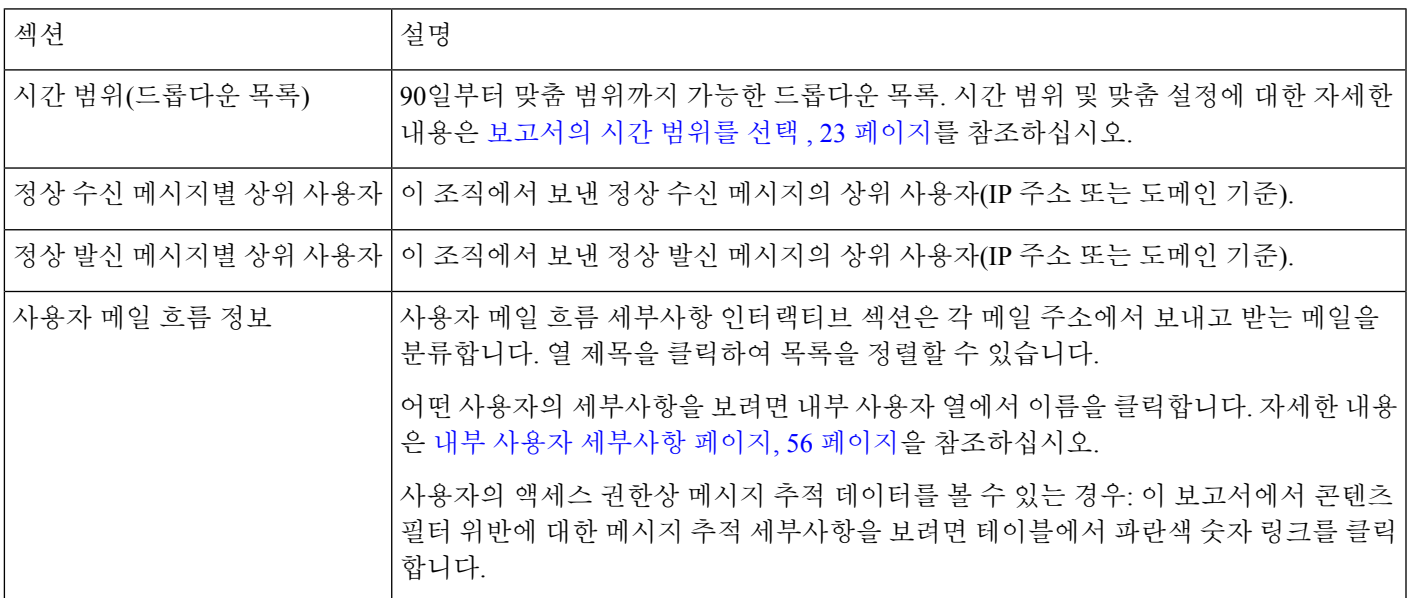

**Internal Users(**내부 사용자**)** 페이지에서 PDF를 생성하거나 원시 데이터를 CSV 파일로 내보낼 수도 있습니다. 파일 인쇄 또는 내보내기에 대한 자세한 내용은 이메일 보고 페이지 이해, 38 [페이지를](#page-65-0) 참 조하십시오.

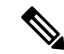

내부 사용자 페이지에 대한 예약 보고서를 생성할 수 있습니다. 이메일 [보고서](#page-110-1) 예약, 83 페이지를 참 조하십시오. 참고

### <span id="page-83-0"></span>내부 사용자 세부사항 페이지

Internal User detail(내부 사용자 세부 정보) 페이지는 각 카테고리(스팸 탐지됨, 바이러스 탐지됨, Advanced Malware Protection에 의해 탐지됨, 콘텐츠 필터에 의해 중단됨 등)의 메시지 수를 보여주는 수신 및 발신 메시지 분류를 포함하여, 사용자에 대한 자세한 정보를 보여줍니다. 수신 및 발신 콘텐 츠 필터 매치도 표시됩니다.

Inbound Internal Users(인바운드 내부 사용자)란 Rcpt To: 주소를 기반으로 이메일을 수신한 사용자입 니다. Outbound Internal Users(아웃바운드 내부 사용자)는 Mail From: 주소를 기반으로 하며 내부 네트 워크의 발신자가 전송하는 이메일 유형을 추적할 때 유용합니다.

해당 콘텐츠 필터 정보 페이지에서 해당 필터에 대한 자세한 정보를 보려면 콘텐츠 필터 이름을 클릭 합니다([Content](#page-86-0) Filters(콘텐츠 필터) 페이지, 59 페이지 참조). 특정 콘텐츠 필터와 일치한 메일을 보 내거나 받은 사용자 목록을 표시하려면 이 방법을 사용할 수 있습니다.

일부 아웃바운드 메일(예: 반송)에는 null 발신자가 있습니다. 이러한 메일은 아웃바운드 "unknown(알 수 없음)"으로 계산됩니다. 참고

### <span id="page-83-1"></span>특정 내부 사용자 검색

Internal Users(내부 사용자) 페이지 및 Internal User detail(내부 사용자 세부 정보) 페이지 하단에 있는 검색 양식에서 특정 내부 사용자(이메일 주소)를 검색할 수 있습니다. 검색 텍스트와 정확한 매치를 찾을지 아니면 입력한 텍스트로 시작하는 항목을 찾을지(예: "ex"로 시작하면 "example.com"이 검색 됨) 선택합니다.

# **DLP Incidents(DLP** 인시던트**)**

**Email(**이메일**) > Reporting(**보고**) > DLP Incidents (DLP Incident Summary)(DLP** 인시던트 **- DLP** 인 시던트 요약**)** 페이지는 발신 메일에서 발생하는 DLP(data loss prevention) 정책 위반에 대한 정보를 보 여줍니다. Email Security Appliance는 사용자가 전송한 민감한 데이터를 탐지하기 위해 Outgoing Mail Policies(발신 메일 정책) 테이블에서 활성화된 DLP 이메일 정책을 사용합니다. DLP 정책을 위반하는 모든 발신 메시지는 인시던트로 보고됩니다.

DLP 인시던트 요약 보고서를 사용하면 다음과 같은 종류의 질문에 답할 수 있습니다.

- 사용자들이 어떤 유형의 민감한 데이터를 전송합니까?
- 이러한 DLP 인시던트가 얼마나 심각합니까?
- 이러한 메시지 중 몇 개가 전달되었습니까?
- 이러한 메시지 중 몇 개가 삭제되었습니까?
- 누가 이러한 메시지를 전송합니까?

DLP Incident 요약 페이지는 크게 2개 섹션으로 구성됩니다.

- 심각도(Low, Medium, High, Critical) 및 정책 매치 기준으로 상위 DLP 인시던트를 요약한 DLP 인 시던트 추세 그래프
- DLP 인시던트 세부사항 목록

표 **16: Email Reporting DLP Incident Summary(**이메일 보고 **DLP** 인시던트 요약**)** 페이지 세부 정보

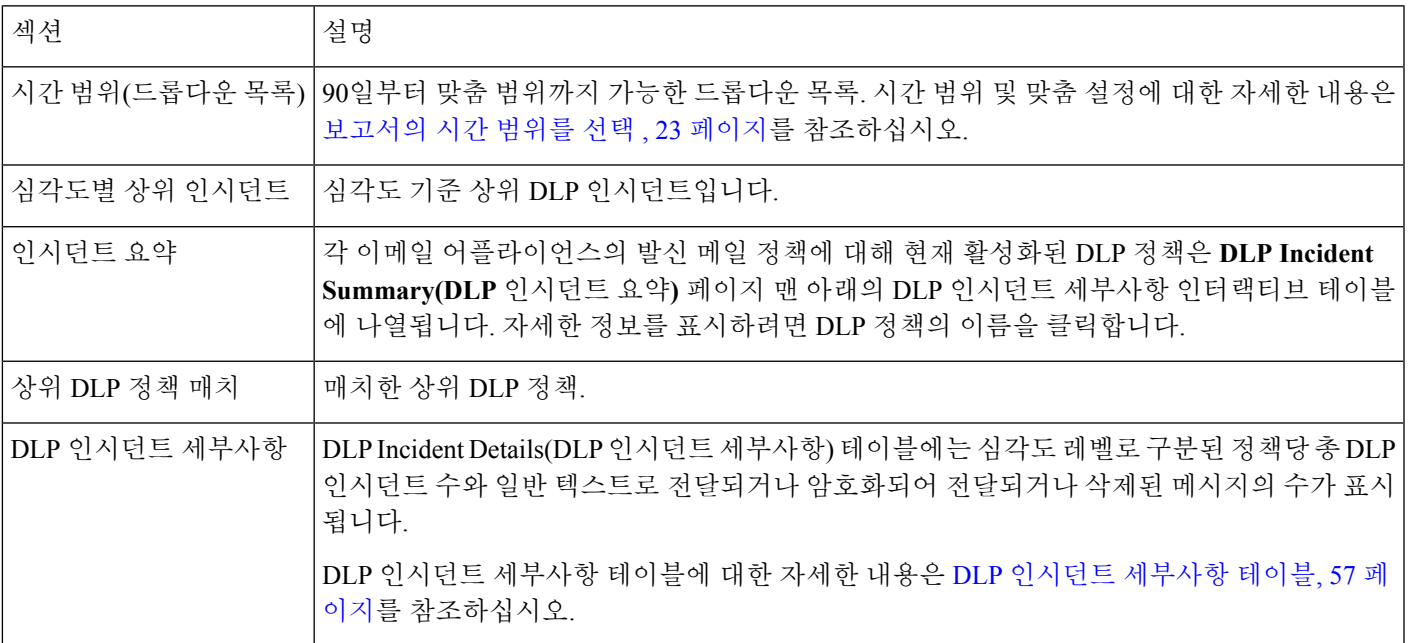

정책에 의해 탐지된 DLP 인시던트에 대한 자세한 정보를 보려면 DLP 정책의 이름을 클릭합니다. 정 책에서 탐지한 민감한 데이터가 포함된 메일을 전송한 사용자 목록을 표시하려면 이 방법을 사용할 수 있습니다.

### <span id="page-84-0"></span>**DLP** 인시던트 세부사항 테이블

DLP Incident Details(DLP 인시던트 세부사항) 테이블에는 심각도 레벨로 구분된 정책당 총 DLP 인시 던트 수와 일반 텍스트로 전달되거나 암호화되어 전달되거나 삭제된 메시지의 수가 표시됩니다. 데 이터를 정렬하려면 열 머리글을 클릭합니다.

이 테이블에 있는 DLP 정책에 대한 추가 정보를 보려면 DLP 정책의 이름을 클릭하면 DLP 정책 페이 지가 나타납니다. 자세한 내용은 DLP 정책 [세부사항](#page-84-1) 페이지, 57 페이지를 참조하십시오.

사용자의 액세스 권한상 메시지 추적 데이터를 볼 수 있는 경우: 이 보고서에서 메시지 추적 세부사 항을 보려면 테이블에서 파란색 숫자 링크를 클릭합니다.

### <span id="page-84-1"></span>**DLP** 정책 세부사항 페이지

DLP Incident Details(DLP 인시던트 세부사항) 테이블에서 DLP 정책의 이름을 클릭하면 DLP Policy Detail(DLP 정책 세부사항) 페이지에 정책에 대한 DLP 세부사항 데이터가 표시됩니다. 이 페이지는 심각도를 기반으로 DLP 인시던트에 대한 그래프를 표시합니다.

또한 DLP 정책을 위반한 메시지를 전송한 각 내부 사용자가 나열된 Incidents by Sender(발신자별 인 시던트) 테이블이 페이지 하단에 포함되어 있습니다. 이 목록에는 또한 심각도 레벨로 구분된 정책의 사용자당 총 DLP 인시던트 수와 메시지가 일반 텍스트로 전달되었는지, 암호화되어 전달되었는지 또는 삭제되었는지가 표시됩니다. 어떤 사용자가 조직의 민감한 데이터를 네트워크 외부의 사람들 에게 전송하는지를 알아내려면 Incidents by Sender(발신자별 인시던트) 테이블을 사용할 수 있습니 다.

발신자 이름을 클릭하면 [Internal](#page-82-0) Users(내부 사용자) 페이지가 열립니다. 자세한 내용은 Internal Users(내 부 [사용자](#page-82-0)) 페이지, 55 페이지를 참조하십시오.

# 메시지 필터

Message Filters(메시지 필터) 페이지는 수신 및 발신 메시지에 대한 상위 메시지 필터 매칭 결과(매칭 하는 메시지 수가 가장 많은 메시지 필터)를 보여줍니다.

# 지리적 분포

Geo Distribution(지리적 분포) 보고서 페이지를 사용하여 다음을 볼 수 있습니다.

- 그래픽 형식의 발신지 국가별 상위 수신 메일 연결입니다.
- 표 형식의 발신지 국가별 상위 수신 메일 연결입니다.

다음은 상위 및 총 수신 메일 연결에 대해 국가 정보가 표시되지 않는 시나리오입니다.

- 발신자 IP 주소는 프라이빗 IP 주소에 속합니다.
- 발신자 IP 주소는 유효한 SBRS를 얻을 수 없습니다.

# <span id="page-85-0"></span>대량 메일

이 페이지의 보고서로 다음을 수행할 수 있습니다.

- 가변적인 1시간 동안 단일 발신자가 보낸 또는 동일한 제목으로 된 최다 메시지 수의 공격을 확 인합니다.
- 상위 도메인을 모니터링하여 해당 공격이 자체 도메인에서 발생하지 않았음을 확인합니다. 자 체 도메인에서 발생했다면 하나 이상의 계정이 감염되었을 가능성이 있습니다.
- 오탐지를 확인하여 필터를 조정할 수 있습니다.

이 페이지의 보고서는 헤더 반복 규칙을 사용하고 이 규칙에서 설정한 메시지 수 임계값을 통과한 메 시지 필터의 데이터만 표시합니다. 다른 규칙과 연계할 경우 헤더 반복 규칙이 마지막으로 평가됩니 다. 이전의 조건에서 메시지 특성이 확인된 경우 평가되지 않습니다. 또한 속도 제한에 걸린 메시지 는 헤더 반복 메시지 필터에 오지 않습니다. 따라서 대량 메일로 간주되었을 메시지가 이 보고서에 포함되지 않을 수도 있습니다. 특정 메시지를 화이트리스트에 포함하도록 필터를 구성한 경우 그러 한 메시지도 보고서에서 제외될 수 있습니다.

메시지 필터 및 Header Repeats(헤더 반복) 규칙에 대한 자세한 내용은 Email Security Appliance용 온 라인 도움말 또는 사용 설명서를 참조하십시오.

관련 주제

• Rate [Limits\(](#page-98-0)속도 제한) 페이지 , 71 페이지

# <span id="page-86-0"></span>**Content Filters(**콘텐츠 필터**)** 페이지

**Email(**이메일**) > Reporting(**보고**) > Content Filters(**콘텐츠 필터**)** 페이지는 상위 수신 및 발신 콘텐츠 필터 매칭 결과(매칭하는 메시지가 가장 많은 콘텐츠 필터)에 대한 정보를 제공합니다. 이 페이지에 서는 데이터가 막대 차트 및 목록으로 표시됩니다. Content Filters(콘텐츠 필터) 페이지를 사용하면 콘 텐츠 필터 또는 사용자 단위로 회사 정책을 검토하고 다음과 같은 유형의 질문에 답할 수 있습니다.

- 수신 또는 발신 메일에 의해 가장 많이 트리거되는 콘텐츠 필터는 무엇입니까?
- 특정 콘텐츠 필터를 트리거하는 메일을 보내거나 받는 상위 사용자는 누구입니까?

특정 필터에 대한 추가 정보를 보려면 해당 필터의 이름을 클릭합니다. 콘텐츠 필터 세부사항 페이지 가 나타납니다. 콘텐츠 필터 세부사항 페이지에 대한 자세한 내용은 [Content](#page-86-1) Filter Details(콘텐츠 필 터 [세부사항](#page-86-1)) 페이지, 59 페이지를 참조하십시오.

사용자의 액세스 권한상 메시지 추적 데이터를 볼 수 있는 경우: 이 보고서에서 메시지 추적 세부사 항을 보려면 테이블에서 파란색 숫자 링크를 클릭합니다.

**Content Filters(**콘텐츠 필터**)** 페이지에서 PDF를 생성하거나 원시 데이터를 CSV 파일로 내보낼 수도 있습니다. 파일 인쇄 또는 내보내기에 대한 자세한 내용은 이메일 보고 페이지 이해, 38 [페이지를](#page-65-0) 참 조하십시오.

콘텐츠 필터 페이지에 대한 예약 보고서를 생성할 수 있습니다. 이메일 보고서 예약, 83 [페이지를](#page-110-1) 참 조하십시오. 참고

#### <span id="page-86-1"></span>**Content Filter Details(**콘텐츠 필터 세부사항**)** 페이지

Content Filter Detail(콘텐츠 필터 세부사항) 페이지에는 시간별 해당 필터에 대한 일치 및 내부 사용자 별 일치가 표시됩니다.

Matches by Internal User(내부 사용자별 매치) 섹션에서 내부 사용자(이메일 주소)의 세부사항 페이지 를 보려면 해당 사용자의 이름을 클릭합니다. 자세한 내용은 내부 사용자 [세부사항](#page-83-0) 페이지, 56 페이 [지](#page-83-0)을(를) 참고하십시오.

사용자의 액세스 권한상 메시지 추적 데이터를 볼 수 있는 경우: 이 보고서에서 메시지 추적 세부사 항을 보려면 테이블에서 파란색 숫자 링크를 클릭합니다.

# **DMARC** 확인

DMARC Verification(DMARC 검증) 페이지는 DMARC(Domain-based Message Authentication, Reporting and Conformance) 검증에 실패한 상위 발신자 도메인 및 그 도메인으로부터 수신한 메시지에 대해 수 행한 조치의 요약을 표시합니다. 이 보고서를 사용하면 DMARC 설정을 세부적으로 조정하고 다음과 같은 종류의 질문에 답할 수 있습니다.

• DMARC 검증을 통과하지 못한 메시지가 가장 많은 도메인은 무엇입니까? • 각 도메인에서, DMARC 확인에 실패한 메시지에 대해 수행된 작업은 무엇입니까?

DMARC 확인에 대한 자세한 내용은 Email Security Appliance용 온라인 도움말 또는 사용 설명서의 이메일 인증 장을 참조하십시오.

# 매크로 탐지

Macro Detection(매크로 탐지) 보고서 페이지를 사용하여 다음을 볼 수 있습니다.

- 파일 형식별 상위 수신 매크로 사용 첨부 파일을 그래픽 형식과 표 형식으로 봅니다.
- 파일 형식별 상위 발신 매크로 사용 첨부 파일을 그래픽 형식과 표 형식으로 봅니다.

매크로 사용 첨부 파일의 수를 클릭하여 메시지 추적에서 관련 메시지를 볼 수 있습니다.

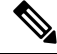

보고서 생성 시: 참고

- 아카이브 파일 내에서 하나 이상의 매크로가 탐지되면 아카이브 파일의 파일 형식이 하나씩 증 가합니다. 아카이브 파일 내 매크로 사용 첨부 파일의 수는 계산되지 않습니다.
- 내장 파일 내에서 하나 이상의 매크로가 탐지되면 상위 파일 형식이 하나씩 증가합니다. 내장 파 일 내 매크로 사용 첨부 파일의 수는 계산되지 않습니다.

# <span id="page-87-0"></span>**Virus Types(**바이러스 유형**)** 페이지

**Email(**이메일**) > Reporting(**보고**) > Virus Types(**바이러스 유형**)** 페이지는 네트워크에 유입되고 네트 워크에서 전송되는 바이러스의 개요를 제공합니다. Virus Types(바이러스 유형) 페이지는 Email Security Appliance에서 실행 중인 바이러스 검사 엔진에 의해 탐지되고 Security Management Appliance에 표시 되는 바이러스를 보여줍니다. 특정 바이러스에 대해 작업을 수행하려면 이 보고서를 사용합니다. 예 를 들어 PDF 파일에 포함된 것으로 알려진 대량의 바이러스를 수신하고 있다면 PDF 첨부 파일이 있 는 메시지를 격리하는 필터 작업을 만들 수 있습니다.

참고 Outbreak Filter에서 사용자 개입 없이 이 바이러스 감염 메시지 유형을 격리할 수 있습니다.

여러 바이러스 검사 엔진을 실행 중인 경우 Virus Types(바이러스 유형) 페이지에는 활성화된 모든 바 이러스 검사 엔진에서 온 결과가 포함됩니다. 페이지에 표시되는 바이러스의 이름은 바이러스 검사 엔진에서 확인한 이름입니다. 둘 이상의 검사 엔진에서 바이러스를 탐지하는 경우 동일한 바이러스 에 대한 항목이 둘 이상 있을 수 있습니다.

표 **17: Email Reporting Virus Types(**이메일 보고 바이러스 유형**)** 페이지 세부 정보

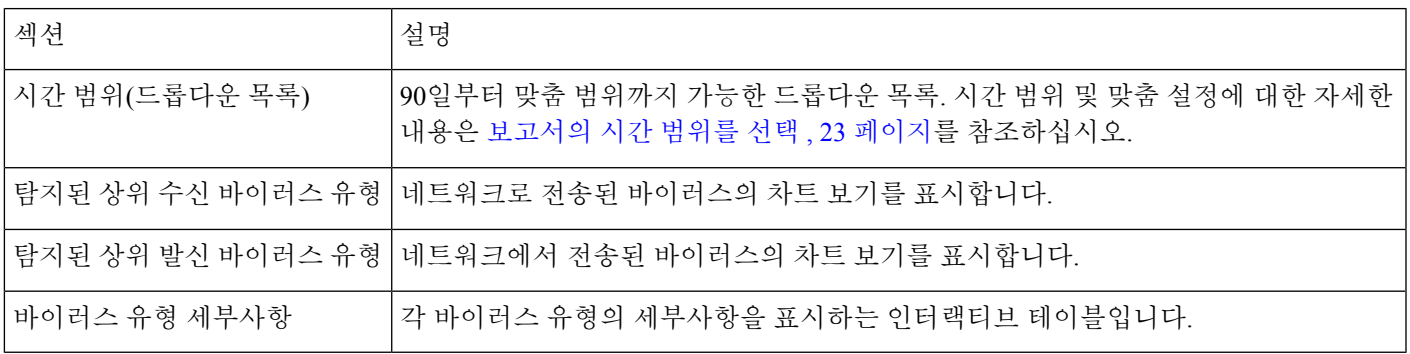

어떤 호스트에서 바이러스에 감염된 메시지를 네트워크로 전송했는지를 보려면 Incoming Mail(수신 메일) 페이지로 이동하고, 동일한 보고 기간을 지정하고, 바이러스 양성으로 정렬합니다. 마찬가지 로, 어떤 IP 주소가 네트워크 내에서 바이러스 양성 이메일을 전송했는지 알아보려면 Outgoing Senders(발신 발신자) 페이지로 이동하여 바이러스 양성 메시지로 정렬할 수 있습니다. 참고

**Virus Types(**바이러스 유형**)** 페이지에서 PDF를 생성하거나 원시 데이터를 CSV 파일로 내보낼 수도 있습니다. 파일 인쇄 또는 내보내기에 대한 자세한 내용은 이메일 보고 페이지 이해, 38 [페이지를](#page-65-0) 참 조하십시오.

**Virus Types(**바이러스 유형**)** 페이지에 대한 예약 보고서를 생성할 수 있습니다. [이메일](#page-110-1) 보고서 예약, 83 [페이지](#page-110-1)를 참조하십시오. 참고

# **URL Filtering(URL** 필터링**)** 페이지

- URL Filtering(URL 필터링) 보고서 모듈은 URL 필터링이 활성화된 경우에만 채워집니다.
- URL Filtering(URL 필터링) 보고서는 수신 및 발신 메시지에 대해 사용 가능합니다.
- URL 필터링 엔진으로 검사된(안티스팸/Outbreak Filter 검사의 일환으로 또는 메시지/콘텐츠 필 터를 통해) 메시지만 이러한 모듈에 포함됩니다. 그러나 모든 결과가 URL 필터링 기능으로 인한 것이라 할 수는 없습니다.
- Top URL Categories(상위 URL 범주) 모듈은 검사된 메시지에서 발견된 모든 범주(콘텐츠 또는 메시지 필터와의 매치 여부와 상관없이)를 포함합니다.
- 각 메시지는 오로지 평판 레벨 하나와 연결할 수 있습니다. 여러 URL이 포함된 메시지의 경우 통계는 메시지에 있는 URL의 최하 평판을 반영합니다.
- Security Services(보안 서비스) > URL Filtering(URL 필터링)에 구성된 전역 화이트리스트의 URL 은 보고서에 포함되지 않습니다.

개별 필터에서 사용되는 화이트리스트의 URL은 보고서에 포함됩니다.

- 악성 URL은 OutbreakFilter가 평판이 좋지 않다고 판단한 URL입니다. 일반 URL은 OutbreakFilter 에서 클릭 시 보호가 필요하다고 결정한 URL입니다. 따라서 일반 URL은 Cisco Web Security 프 록시로 리디렉션하도록 재작성되었습니다.
- URL 범주 기반 필터의 결과는 콘텐츠 및 메시지 필터 보고서에서 반영됩니다.
- Cisco Web Security 프록시에 의한 클릭 시 URL 평가의 결과는 보고서에 반영되지 않습니다.

# **Web Interaction Tracking(**웹 상호 작용 추적**)** 페이지

- Web Interaction Tracking(웹 상호 작용 추적) 보고서 모듈은 관리 Email Security Appliance에서 웹 인터랙티브 추적 기능이 활성화된 경우에만 채워집니다.
- Web Interaction Tracking(웹 상호 작용 추적) 보고서는 수신 및 발신 메시지에 대해 사용 가능합 니다.
- 최종 사용자가 클릭하여 재작성된 URL만(정책에 의해서든 Outbreak Filter에 의해서든) 이러한 모듈에 포함됩니다.
- Web Interaction Tracking(웹 상호 작용 추적) 페이지에는 다음과 같은 보고서가 포함되어 있습니 다.

**Top Rewritten Malicious URLs clicked by End Users(**최종 사용자가 클릭한 재작성된 악의적인 상위 **URL)**. 다음 정보가 포함된 자세한 보고서를 보려면 URL을 클릭합니다.

- 재작성된 악의적인 URL을 클릭한 최종 사용자 목록.
- URL을 클릭한 날짜 및 시간.
- URL이 정책 또는 Outbreak Filter에 의해 재작성되었는지 여부.
- 재작성된 URL을 클릭했을 때 수행된 작업(허용, 차단 또는 알 수 없음). URL이 OutbreakFilter 에 의해 재작성되었거나 최종 판정을 사용할 수 없는 경우 상태는 unknown(알 수 없음)으로 표시됩니다.

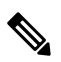

기능 제한 때문에 모든 보안 침해 재작성 URL의 상태는 unknown(알 수 없 음)으로 표시됩니다. 참고

**Top End Users who clicked on Rewritten Malicious URLs(**재작성된 악의적인 **URL**을 클릭한 상 위 최종 사용자**)**

**Tracking Web Interaction(**웹 상호 작용 추적**)** 세부 정보. 다음 정보가 포함됩니다.

- 모든 재작성된 URL(악의적인 URL 또는 악의적이지 않은 URL)의 목록. 자세한 보고서를 보 려면 URL을 클릭합니다.
- 재작성된 URL을 클릭했을 때 수행된 작업(허용, 차단 또는 알 수 없음).

최종사용자가클릭했을때URL(정상또는악성)의판정을알수없는경우상태는unknown(알 수 없음)으로 표시됩니다. 이는 사용자가 클릭한 시점에 URL이 추가 정밀 조사 중이었거나 웹 서버가 다운되었거나 도달할 수 없는 상태였기 때문에 발생할 수 있습니다.

• 최종 사용자가 재작성된 URL에서 클릭한 횟수. 클릭된 URL을 포함하는 모든 메시지의 목 록을 보려면 번호를 클릭합니다.

- 다음에 유의하십시오.
	- 악성 URL을 재작성한 후 메시지를 전달하고 다른 사용자(예: 관리자)에게 알리도록 콘텐츠 또는 메시지 필터를 구성한 경우, 알림을 받은 사용자가 재작성된 URL을 클릭하더라도 원 래 수신자의 웹 상호 작용 추적 데이터가 증가합니다.
	- 재작성된 URL을 포함하는 격리된 메시지의 복사본을 웹 인터페이스를 통해 원래 수신자가 아닌 사용자(예: 관리자)에게 전송하는 경우, 이 사용자가 재작성된 URL을 클릭하더라도 원 래 수신자의 웹 상호 작용 추적 데이터가 증가합니다.

# **Forged Email Detection(**위조 이메일 탐지**)** 페이지

• Forged Email Detection(위조 이메일 탐지) 페이지에는 다음 보고서가 포함됩니다.

- **Top Forged Email Detection(**상위 위조 이메일 탐지**)**. 수신 메시지의 위조된 From(보낸 사 람): 헤더와 일치하는 콘텐츠 사전의 사용자 상위 10명이 표시됩니다.
- **Forged Email Detection(**위조 이메일 탐지**)** 세부 정보. 수신 메시지의 위조된 From(보낸 사 람): 헤더와 일치하는 콘텐츠 사전의 모든 사용자 목록과, 지정한 사용자에 대해 일치하는 메시지 수가 표시됩니다.
- Forged Email Detection(위조 이메일 탐지) 보고서는 Forged Email Detection(위조 이메일 탐지) 콘 텐츠 필터 또는 forged-email-detection 메시지 필터를 사용하는 경우에만 채워집니다.

### **Advanced Malware Protection(**파일 평판 및 파일 분석**)** 보고 페이지

- 파일 분석 [보고서](#page-90-0) 요구 사항 정보 , 63 페이지
- [SHA-256](#page-92-0) 해시로 파일 식별 , 65 페이지
- 파일 평판 및 파일 분석 [보고서](#page-93-0) 페이지, 66 페이지
- 다른 [보고서의](#page-95-0) 파일 평판 필터링 데이터 보기 , 68 페이지

#### <span id="page-90-1"></span><span id="page-90-0"></span>파일 분석 보고서 요구 사항 정보

- (클라우드 파일 분석) 관리 [어플라이언스에서](#page-90-1) 파일 분석 서버와 연결할 수 있음을 확인 , 63 페이 [지](#page-90-1)
- (클라우드 파일 분석) 파일 분석 세부 결과를 표시하도록 관리 [어플라이언스](#page-91-0) 구성 , 64 페이지
- ([온프레미스](#page-92-1) 파일 분석) 파일 분석 계정 활성화 , 65 페이지
- 추가 요구 사항 , 65 [페이지](#page-92-2)

**(**클라우드 파일 분석**)** 관리 어플라이언스에서 파일 분석 서버와 연결할 수 있음을 확인

파일 분석 보고서 세부사항을 얻으려면 어플라이언스가 포트 443을 통해 파일 분석 서버에 연결할 수 있습니다. 자세한 내용은 방화벽 정보, 425 [페이지를](#page-452-0) 참조하십시오.

Cisco Content Security Management Appliance가 인터넷에 직접 연결되지 않은 경우 이 트래픽용 프록 시 서버를 구성합니다([업그레이드](#page-350-0) 및 업데이트 설정, 323 페이지 참조). 프록시를 사용하여 업그레이 드와 서비스 업데이트를 가져오도록 어플라이언스를 이미 구성한 경우 기존 설정이 사용됩니다.

HTTPS 프록시를 사용할 경우 프록시가 트래픽을 해독해서는 안 됩니다. 파일 분석 서버와의 통신에 는 pass-through 메커니즘을 사용합니다. 프록시 서버가 파일 분석 서버의 인증서를 신뢰해야 하지만 파일 분석 서버에 자신의 인증서를 제공할 필요는 없습니다.

<span id="page-91-0"></span>**(**클라우드 파일 분석**)** 파일 분석 세부 결과를 표시하도록 관리 어플라이언스 구성

조직의 모든 콘텐츠 보안 어플라이언스가 Cisco Email Security Appliance 또는 Cisco Web Security Appliance에서 분석을 위해 전송한 파일에 대해 클라우드에서 파일 분석 결과 세부 정보를 볼 수 있게 하려면 모든 어플라이언스를 동일한 어플라이언스 그룹으로 묶어야 합니다.

- 단계 **1 Management Appliance(**관리 어플라이언스**) > Centralized Services(**중앙 서비스**) > Security Appliances(**보안 어플 라이언스**)**를 선택합니다.
- 단계 **2** 파일 분석 섹션으로 스크롤합니다.
- 단계 **3** 관리 대상 어플라이언스가 다른 파일 분석 클라우드 서버에 지정된 경우 결과 세부사항을 표시할 서버를 선택합니 다.

다른 클라우드 서버에서 처리하는 파일에 대해서는 결과 세부사항이 제공되지 않습니다.

- 단계 **4** 분석 그룹 ID를 입력합니다.
	- 그룹 ID를 잘못 입력하거나 어떠한 이유로 인해 이를 변경해야 할 경우 Cisco TAC에서 케이스를 열어야 합니 다.
	- 이 변경사항은 즉시 적용되므로 커밋이 필요하지 않습니다.
	- 이 값에 CCOID를 사용하는 것이 좋습니다.
	- 이 값은 대/소문자를 구분합니다.
	- 이 값은 분석을 위해 업로드된 파일에 대한 데이터를 공유하는 모든 어플라이언스에서 동일해야 합니다.
	- 어플라이언스는 단 하나의 그룹에만 속할 수 있습니다.
	- 언제든지 그룹에 머신을 추가할 수 있지만 한 번만 추가할 수 있습니다.

단계 **5 Group Now(**지금 그룹화**)**를 클릭합니다.

단계 **6** 이 어플라이언스와 데이터를 공유할 각 Email Security Appliance에서 동일한 그룹을 구성합니다.

다음에 수행할 작업 관련 주제 [클라우드에서](#page-95-1) 세부 파일 분석 결과를 볼 수 있는 파일은? , 68 페이지 <span id="page-92-1"></span>**(**온프레미스 파일 분석**)** 파일 분석 계정 활성화

온프레미스 Cisco AMP Threat Grid 어플라이언스를 구축한 경우 Cisco Content Security Management Appliance에 대해 파일 분석 계정을 활성화해야 AMP Threat Grid 어플라이언스에서 제공하는 보고서 세부 정보를 볼 수 있습니다. 일반적으로 한 번만 하면 됩니다.

시작하기 전에

중대 레벨의 시스템 알림을 받아야 합니다.

단계 **1** 처음으로 Threat Grid 어플라이언스에서 파일 분석 보고서 세부사항에 액세스할 때 몇 분 기다리면 링크가 포함된 알림을 수신하게 됩니다.

이 링크를 받지 못한 경우 **Management Appliance(**관리 어플라이언스**) > System Administration(**시스템 관리**) > Alerts(**알림**)**에서 **View Top Alerts(**상위 알림 보기**)**를 클릭합니다.

단계 **2** 알림 메시지에서 링크를 클릭합니다.

<span id="page-92-2"></span>단계 **3** 관리 어플라이언스 계정을 활성화합니다.

<span id="page-92-0"></span>추가 요구 사항

추가 요건은 다음에서 Security Management Appliance 릴리스용 릴리스 정보를 참조하십시오. [http://www.cisco.com/c/en/us/support/security/content-security-management-appliance/](http://www.cisco.com/c/en/us/support/security/content-security-management-appliance/products-release-notes-list.html) [products-release-notes-list.html](http://www.cisco.com/c/en/us/support/security/content-security-management-appliance/products-release-notes-list.html)

**SHA-256** 해시로 파일 식별

파일 이름을 쉽게 변경할 수 있으므로 어플라이언스가 보안 해시 알고리즘(SHA-256)을 사용하여 각 파일에 대해 식별자를 생성합니다. 어플라이언스가 이름이 다른 동일한 파일을 처리할 경우 모든 인 스턴스가 동일한 SHA-256으로 인식됩니다. 여러 어플라이언스가 동일한 파일을 처리하는 경우 해당 파일의 모든 인스턴스에 동일한 SHA-256 식별자가 있습니다.

대부분의 보고서에서는 파일이 SHA-256 값(단축 형식)으로 나열됩니다.

# <span id="page-93-0"></span>파일 평판 및 파일 분석 보고서 페이지

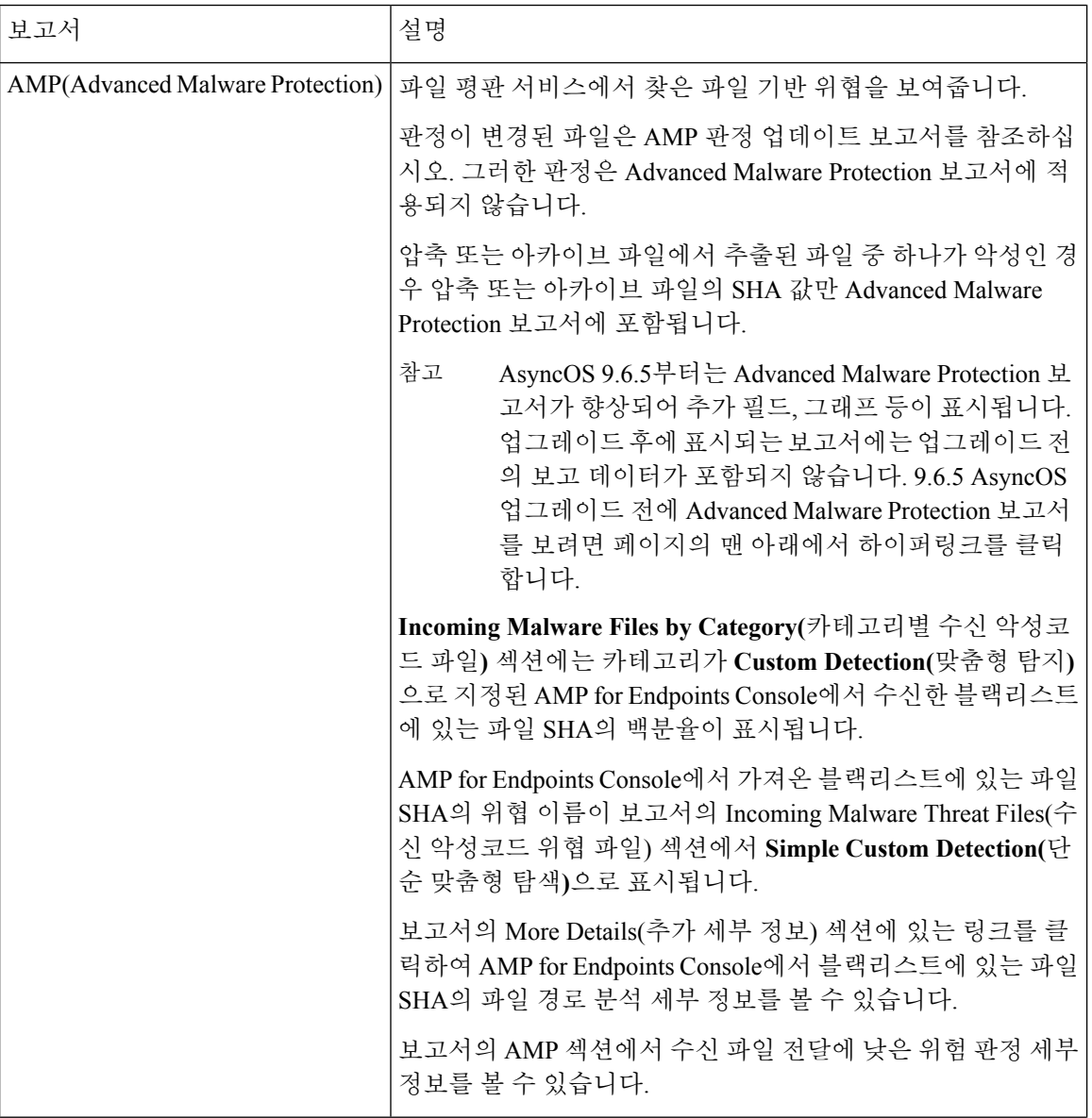

 $\mathbf I$ 

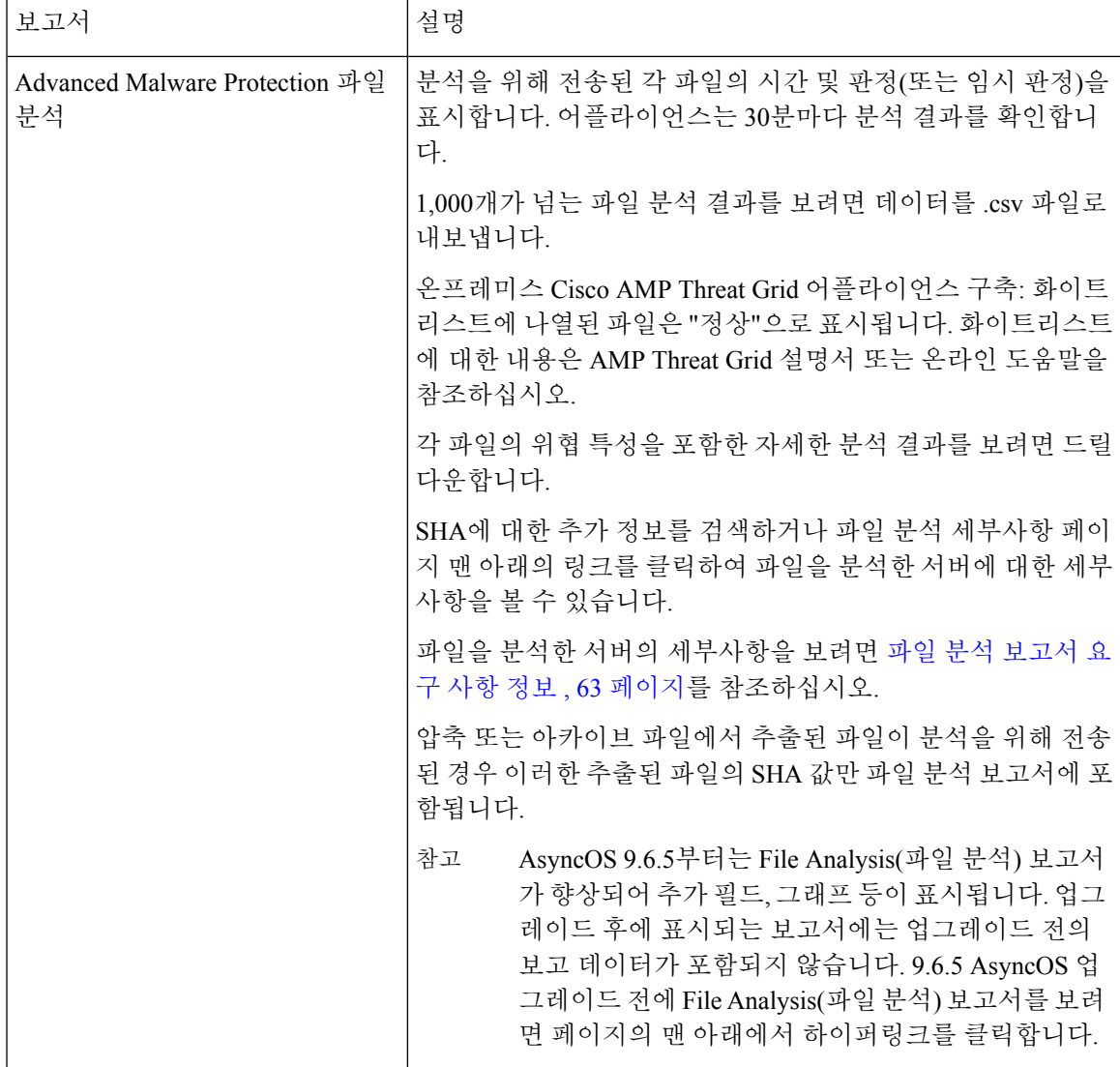

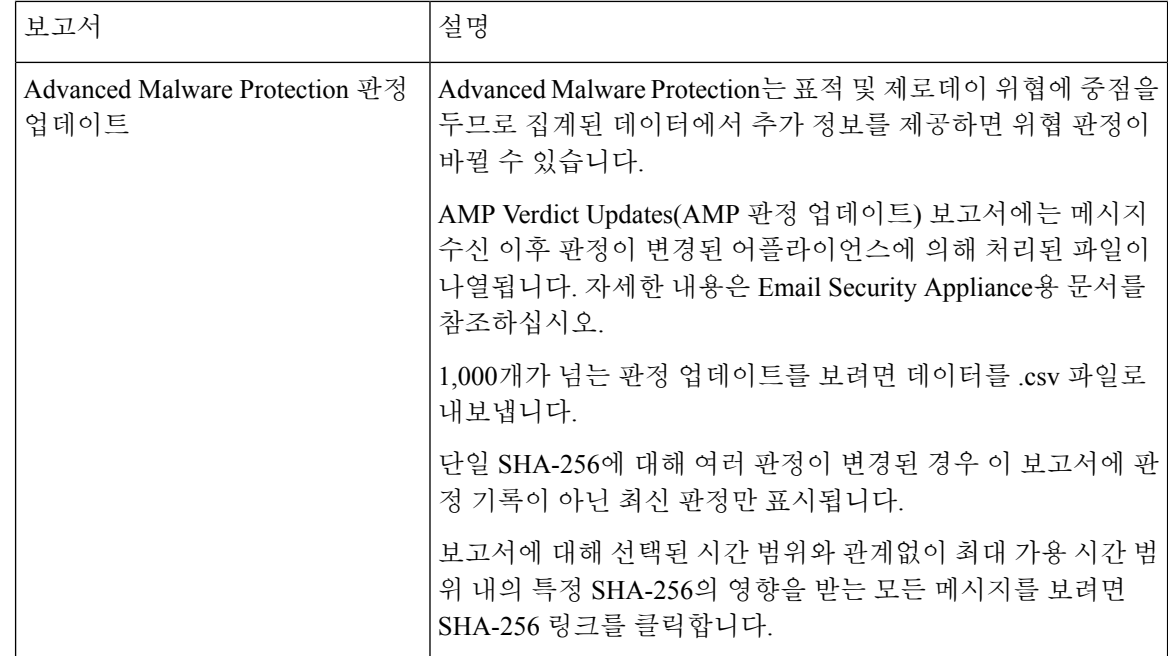

#### <span id="page-95-1"></span><span id="page-95-0"></span>다른 보고서의 파일 평판 필터링 데이터 보기

파일 평판 및 분석 데이터는 관련이 있는 경우 다른 보고서에서도 볼 수 있습니다. "Advanced Malware Protection에 의해 탐지됨" 열이 해당 보고서에서 기본적으로 숨겨질 수 있습니다. 추가 열을 표시하 려면 표 아래의 Columns(열) 링크를 클릭합니다.

### 클라우드에서 세부 파일 분석 결과를 볼 수 있는 파일은**?**

퍼블릭 클라우드 파일 분석을 구축한 경우 파일 분석을 위해 어플라이언스 그룹에 추가된 모든 관리 대상 어플라이언스에서 업로드된 모든 파일의 세부 결과를 볼 수 있습니다.

관리 어플라이언스를 그룹에 추가했다면 **Management Appliance(**관리 어플라이언스**) > Centralized Services(**중앙 집중식 서비스**) > Security Appliances(**보안 어플라이언스**)** 페이지에서 버튼을 클릭하 여 그룹에 속한 관리 대상 어플라이언스의 목록을 볼 수 있습니다.

분석 그룹의 어플라이언스는 파일 분석 클라이언트 ID로 식별됩니다. 특정 어플라이언스의 파일 분 석 클라이언트 ID를 보려면 다음 위치에서 찾으십시오.

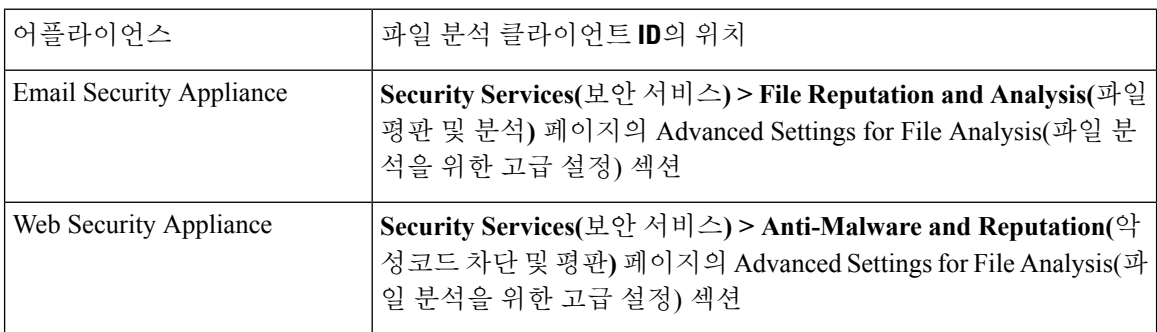

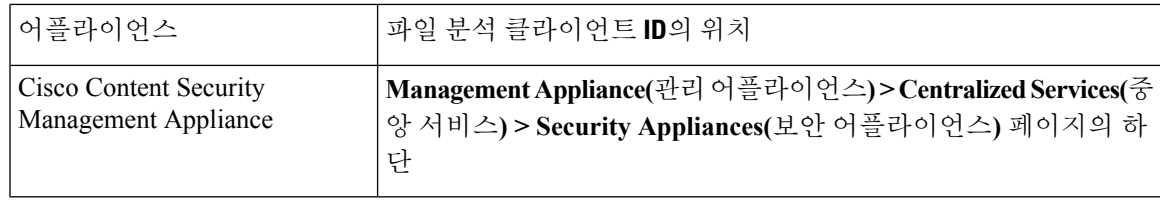

#### 관련 주제

• (클라우드 파일 분석) 파일 분석 세부 결과를 표시하도록 관리 [어플라이언스](#page-91-0) 구성 , 64 페이지

# 사서함 자동 치료

Mailbox Auto Remediation(사서함 자동 치료) 보고서 페이지를 사용하여 사서함 치료 결과의 세부 정 보를 볼 수 있습니다. 이 보고서를 사용하여 다음과 같은 세부 정보를 봅니다.

- 사서함 치료에 성공했거나 실패한 수신자 목록
- 메시지에 수행된 교정 조치
- SHA-256 해시와 관련된 파일 이름

**Recipients for whom remediation was unsuccessful(**교정에 실패한 수신자**)** 필드는 다음과 같은 시나 리오에서 업데이트됩니다.

- 수신자가 유효한 Office 365 사용자가 아니거나 수신자가 어플라이언스에 구성된 Office 365 도 메인 계정에 속하지 않습니다.
- 사서함에서 첨부 파일이 포함된 메시지를 더 이상 사용할 수 없습니다. 예를 들어, 에드 유저가 메시지를 삭제했습니다.
- 어플라이언스에 구성된 교정 조치를 수행하려 했을 때 어플라이언스와 Office 365 서비스 간의 연결 문제가 있었습니다.

메시지 추적에서 관련된 메시지를 보려면 SHA-256 해시를 클릭합니다.

# <span id="page-96-0"></span>**TLS Connections(TLS** 연결**)** 페이지

**Email(**이메일**) > Reporting(**보고**) > TLS Connections(TLS** 연결**)** 페이지는 주고받은 메일에 대한 TLS 연결의 전체 사용량을 보여줍니다. 보고서에서는 또한 TLS 연결을 사용하여 메일을 전송하는 각 도 메인에 대한 세부사항도 보여줍니다.

TLS Connections(TLS 연결) 페이지는 다음 정보를 확인하는 데 사용할 수 있습니다.

- 전반적으로 어떤 수신 및 발신 연결 부분에서 TLS를 사용합니까?
- 어떤 파트너와의 TLS 연결에 성공했습니까?
- 어떤 파트너와의 TLS 연결에 실패했습니까?
- 어떤 파트너가 TLS 인증서에 문제가 있습니까?
- 파트너별 TLS를 사용하는 전체 메일 비율은 어떻게 됩니까?

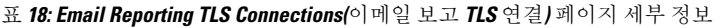

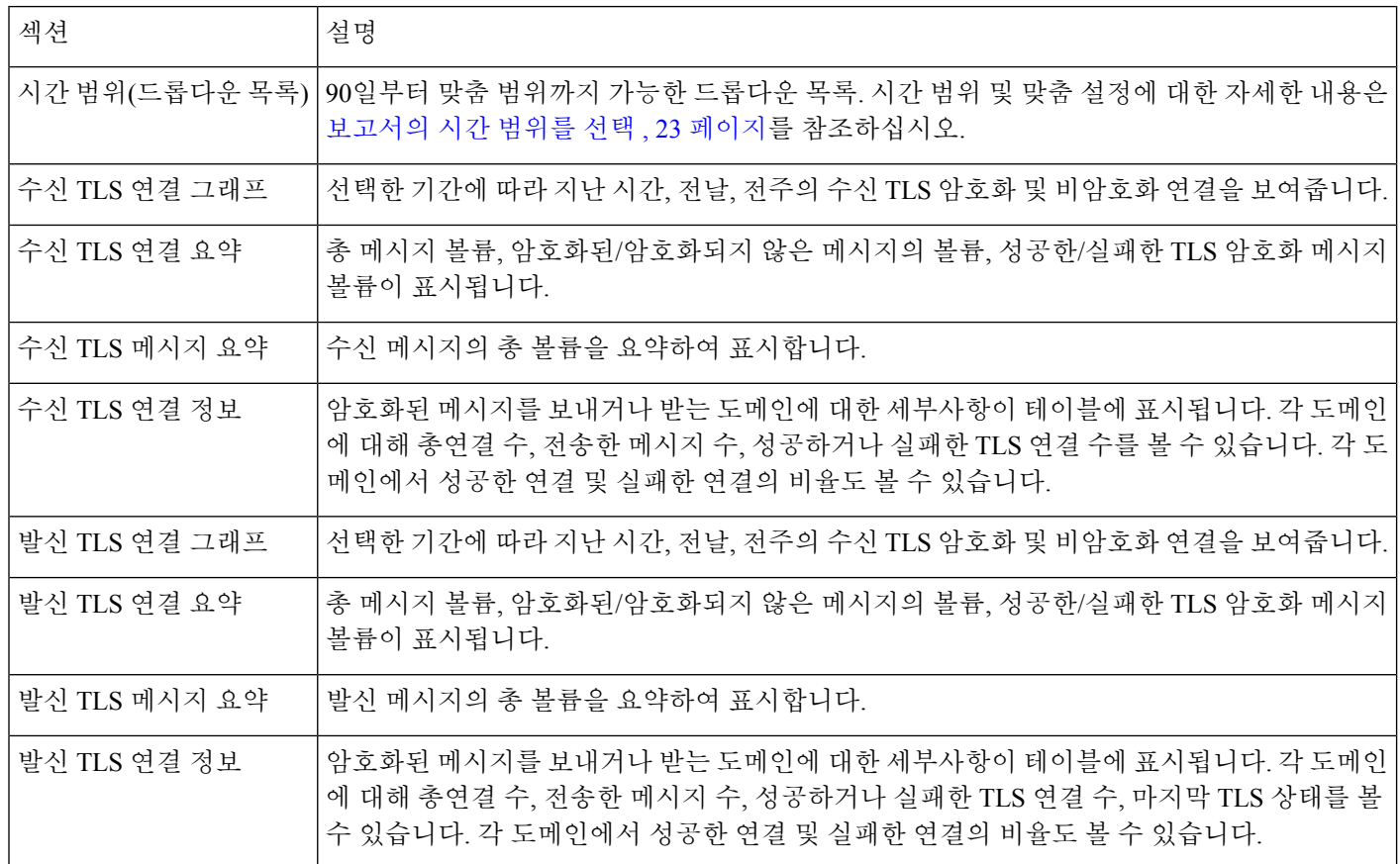

# **Inbound SMTP Authentication(**인바운드 **SMTP** 인증**)** 페이지

Inbound SMTP authentication(인바운드 SMTP 인증) 페이지는 클라이언트 인증서의 사용 및 ESA와 사 용자 메일 클라이언트 간 SMTP 세션 인증을 위한 SMTP AUTH 명령을 보여줍니다. 어플라이언스는 인증서 및 SMTP AUTH 명령을 수락하는 경우 메일 클라이언트에 대한 TLS 연결을 설정합니다. 클라 이언트는 메시지를 전송하는 데 이 연결을 사용합니다. 어플라이언스는 사용자 단위로 이러한 시도 를 추적할 수 없으므로, 보고서는 도메인 이름 및 도메인 IP 주소를 기반으로 SMTP 인증에 대한 세부 사항을 표시합니다.

이 보고서를 사용하면 다음 정보를 확인할 수 있습니다.

- 전체적으로 SMTP 인증을 사용하는 수신 연결은 몇 개입니까?
- 인증된 클라이언트를 사용하는 연결은 몇 개입니까?
- SMTP AUTH를 사용하는 연결은 몇 개입니까?
- SMTP 인증을 사용하려고 시도할 때 어떤 도메인이 연결에 실패합니까?
- SMTP 인증에 실패할 때 대안을 사용하여 성공한 연결은 몇 개입니까?

Inbound SMTP Authentication(인바운드 SMTP 인증) 페이지에는 수신된 연결에 대한 그래프, SMTP 인증 연결을 시도한 메일 수신자에 대한 그래프, 그리고 연결 인증 시도에 대한 세부사항을 보여주는 테이블이 포함되어 있습니다.

Received Connections(수신된 연결) 그래프는 지정한 시간 범위 동안 SMTP 인증을 사용하여 연결을 인증하려고 시도한 메일 클라이언트로부터의 수신 연결을 보여줍니다. 이 그래프에는 어플라이언스 가 수신한 총 연결 수, SMTP 인증을 사용하여 인증하려고 시도하지 않은 횟수, 클라이언트 인증서를 사용하여 연결을 인증하는 데 실패한/성공한 횟수, 그리고 SMTP AUTH 명령을 사용하여 인증하는 데 실패한/성공한 횟수가 표시됩니다.

Received Recipients(수신된 수신자) 그래프는 해당 메일 클라이언트가 SMTP 인증을 사용하여 메시 지를 전송하기 위해 ESA에 대한 연결을 인증하려고 시도한 수신자 수를 보여줍니다. 또한 연결이 인 증된 수신자 수 및 연결이 인증되지 않은 수신자 수도 보여줍니다.

SMTP Authentication details(SMTP 인증 세부사항 테이블)는 해당 사용자가 메시지를 전송하기 위해 ESA에 대한 연결을 인증하려고 시도한 도메인에 대한 세부사항을 표시합니다. 각 도메인에 대해 클 라이언트 인증서를 사용하여 성공 또는 실패한 연결 시도 횟수, SMTP AUTH 명령을 사용하여 성공 또는 실패한 연결 시도 횟수, 그리고 클라이언트 인증서 연결 시도 실패 후 SMTP AUTH로 전환한 횟 수를 볼 수 있습니다. 도메인 이름 또는 도메인 IP 주소로 이 정보를 표시하려면 페이지 상단에 있는 링크를 사용할 수 있습니다.

### <span id="page-98-0"></span>**Rate Limits(**속도 제한**)** 페이지

봉투 발신자에 의한 속도 제한 기능을 사용하면 mail-from 주소를 기반으로 개별 발신자의 시간 간격 당 이메일 메시지 수신자의 수를 제한할 수 있습니다. Rate Limits(속도 제한) 보고서는 가장 눈에 띄 게 이 제한을 초과한 발신자를 보여줍니다.

이 보고서를 사용하면 다음을 식별할 수 있습니다.

- 대량 스팸 발신에 사용되었을 수 있는 손상된 사용자 계정.
- 알림, 자동화된 발표 등에 이메일을 사용하는 조직의 제어 불가능한 애플리케이션.
- 내부 결제 또는 리소스 관리 목적으로 조직에서 이메일 활동이 과중한 소스.
- 달리 스팸으로 간주되지 않을 수 있는 대량 인바운드 이메일 트래픽의 소스.

Internal Users(내부 사용자) 또는 Outgoing Senders(외부 발신자) 등 내부 발신자에 대한 통계를 포함하 는 기타 보고서는 전송된 메시지의 수만 측정합니다. 소수의 메시지를 다수의 수신자에게 보내는 발 신자는 식별하지 않습니다.

Top Offenders by Incident(인시던트별 상위 위반자) 차트는 구성된 제한보다 더 많은 수신자에게 메시 지를 보내려고 가장 자주 시도한 봉투 발신자를 보여줍니다. 각 시도가 하나의 인시던트입니다. 이 차트는 모든 리스너로부터 인시던트 수를 집계합니다.

Top Offenders by Rejected Recipients(거부된 수신자별 상위 위반자) 차트는 구성된 제한을 넘어 최대 수신자에게 메시지를 보낸 봉투 전송자를 보여줍니다. 이 차트는 모든 리스너로부터 수신자 수를 집 계합니다.

"Rate Limit for Envelope Senders(봉투 발신자에 대한 속도 제한)" 설정을 비롯한 속도 제한 설정이 Email Security Appliance의 Mail Policies(메일 정책) > Mail Flow Policies(메일 플로우 정책)에 구성되 어 있습니다. 속도 제한에 대한 자세한 내용은 Email Security Appliance용 문서 또는 온라인 도움말을 참조하십시오.

관련 주제

• 대량 메일 , 58 [페이지](#page-85-0)

### <span id="page-99-0"></span>**Outbreak Filters** 페이지

**Email(**이메일**) > Reporting(**보고**) > Outbreak Filters** 페이지는 Outbreak Filters에서 격리한 최근 보안 침해 및 메시지에 대한 정보를 제공합니다. 이 페이지를 사용하면 대상이 지정된 바이러스, 스캠 및 피싱 공격에 대한 방어를 모니터링할 수 있습니다.

다음 유형의 질문에 답하는 데 Outbreak Filters 페이지를 사용할 수 있습니다.

- 어떤 Outbreak Filters 규칙에 의해 몇 개의 메시지가 격리되어 있습니까?
- Outbreak Filter 기능이 바이러스 전파 확산에 제공한 리드 타임은 얼마입니까?
- 로컬 보안 침해를 전역 보안 침해와 비교하면 어떻습니까?
- 메시지가 보안 침해 격리에 얼마나 머뭅니까?
- 어떤 잠재적 악성 URL이 가장 많이 나타납니까?

Threats By Type(유형별 위협) 섹션에는 어플라이언스에서 수신한 두 가지 유형의 위협 메시지가 표 시됩니다. Threat Summary(위협 요약) 섹션에서는 바이러스, 피싱, 스캠별로 메시지를 구분합니다.

Past Year Outbreak Summary(지난해 Outbreak 요약)에는 지난해의 로컬 및 전역 전파 확산 정보가 나 열되어 있으므로, 로컬 네트워크 추세를 전역 추세와 비교할 수 있습니다. 전역 전파 확산의 목록은 모든 전파 확산(바이러스 및 비 바이러스)의 상위 집합인 반면, 로컬 전파 확산은 어플라이언스에 영 향을 미친 바이러스 전파 확산으로 제한됩니다. 로컬 전파 확산 데이터에는 비 바이러스 위협이 포함 되어 있지 않습니다. 전역 전파 확산 데이터는 Outbreak 격리에 대해 현재 구성된 임계값을 초과한, Threat OperationsCenter에의해탐지된모든전파확산을나타냅니다.로컬전파확산데이터는Outbreak 격리에 대해 현재 구성된 임계값을 초과한, 이 어플라이언스에서 탐지된 모든 바이러스 전파 확산을 나타냅니다. Total Local Protection Time(총 로컬 보호 시간)은 항상 Threat Operations Center에서 탐지 된 각 바이러스 전파 확산과 주요 공급업체의 안티바이러스 서명 릴리스 사이의 차이를 기반으로 합 니다. 모든 전역 전파 확산이 어플라이언스에 영향을 미치는 것은 아닙니다. 값 "--"는 보호 시간이 없 음을 나타내거나, 안티바이러스 공급업체에서 사용 가능한 서명 시간이 없었음을 나타냅니다(일부 공급업체는 서명 시간을 보고하지 않을 수 있음). 보호 시간이 영(0)임을 나타낸다기보다는, 보호 시 간 계산에 필요한 정보를 사용할 수 없음을 나타냅니다.

Outbreak Filter 격리가 요약되어 있는 Quarantined Messages(격리된 메시지) 섹션은 Outbreak Filter가 파악하는 잠재적 위협 메시지의 수를 측정하는 데 유용합니다. 격리된 메시지는 릴리스될 때 계산됩 니다. 일반적으로 메시지는 안티바이러스 및 안티스팸 규칙을 사용할 수 있기 전에 격리됩니다. 메시 지가 릴리스되면 안티바이러스 및 안티스팸 소프트웨어로 검사되고 양성 또는 깨끗한 메시지로 확 인됩니다. Outbreak 추적의 동적 속성 때문에 메시지를 격리하는 규칙(및 관련 전파 확산)은 메시지가 격리에 있는 동안 변경될 수 있습니다. 릴리스될 때(격리에 들어갈 때보다) 메시지를 계산하면 숫자 가 늘고 주는 데서 오는 혼동을 피할 수 있습니다.

Threat Details(위협 세부사항) 목록에는 위협 범주(바이러스, 스캠 또는 피싱), 위협 이름, 위협 설명, 식별된 메시지 수를 포함하여 특정 전파 확산에 대한 정보가 표시됩니다. 바이러스 전파 확산의 경우, Past Year Virus Outbreaks(지난해 바이러스 Outbreaks)에는 Outbreak 이름과 ID, 바이러스 전파 확산이 처음 전역적으로 발견된 시간과 날짜, Outbreak Filter가 제공한 보안 시간 및 격리된 메시지의 수가 포 함됩니다. 전역 또는 로컬 보안 침해를 표시하도록 선택할 수 있습니다.

First Seen Globally(처음 전역적으로 발견) 시간은 세계 최대 이메일 및 웹 트래픽 모니터링 네트워크 인 SenderBase에서 제공하는 데이터를 기반으로 Threat Operations Center에 의해 결정됩니다. 보호 시 간은 Threat Operations Center에서 탐지된 각 위협과 주요 공급업체의 안티바이러스 서명 릴리스 사이 의 차이를 기반으로 합니다.

값 "--"는 보호 시간이 없음을 나타내거나, 안티바이러스 공급업체에서 사용 가능한 서명 시간이 없 었음을 나타냅니다(일부 공급업체는 서명 시간을 보고하지 않을 수 있음). 보호 시간이 영(0)임을 나 타내지는 않습니다. 오히려 보호 시간 계산에 필요한 정보를 사용할 수 없음을 나타냅니다.

이 페이지의 다른 모듈은 다음 항목을 제공합니다.

• 선택한 기간에 Outbreak Filter에서 처리한 수신 메시지 수.

바이러스 외 위협 - 피싱 이메일, 스캠, 외부 웹 사이트 링크를 사용한 악성코드 배포.

• Outbreak Filter에서 탐지한 위협의 심각도.

레벨 5는 심각하거나 영향이 있는 위협인 반면, 레벨 1은 낮은 위협을 나타냅니다. 위협 레벨에 대한 자세한 내용은 Email Security Appliance용 온라인 도움말 또는 사용 설명서를 참조하십시오.

• 메시지가 보안 침해 격리에 머무는 시간.

시스템이 그 안정성에 대한 판정을 내리기 위해 잠재적 위협에 대한 충분한 데이터를 수집할 때까지 걸리는 시간으로 결정됩니다. 바이러스 위협 메시지는 격리 시간이 더 긴 편입니다. 안티바이러스 프 로그램 업데이트를 기다려야 하기 때문입니다. 각 메일 정책에 대해 지정한 최대 보존 시간도 반영됩 니다.

• 수신자가 잠재적 악성 링크를 클릭할 경우 클릭 시간 평가를 위해 메시지 수신자를 Cisco Web Security Proxy로 리디렉션하고자 자주 재작성되는 URL .

이 목록은 악성이 아닌 URL을 포함할 수도 있습니다. 메시지의 어떤 URL이 악성으로 간주되면 모든 URL이 재작성되기 때문입니다.

Outbreak Filters 보고서 페이지의 테이블을 정확하게 작성하려면 어플라이언스에서 에 지정된 Cisco 업데이트 서버와 통신할 수 있어야 합니다. Management Appliance(관리 어플라이언스) > System Administration(시스템 관리) > Update Settings(업데이트 설정) 참고

자세한 내용은 의 보안 침해 필터 장을 참조하십시오.

### <span id="page-100-0"></span>그레이메일 보고

그레이메일 통계는 다음 보고서에 반영됩니다.

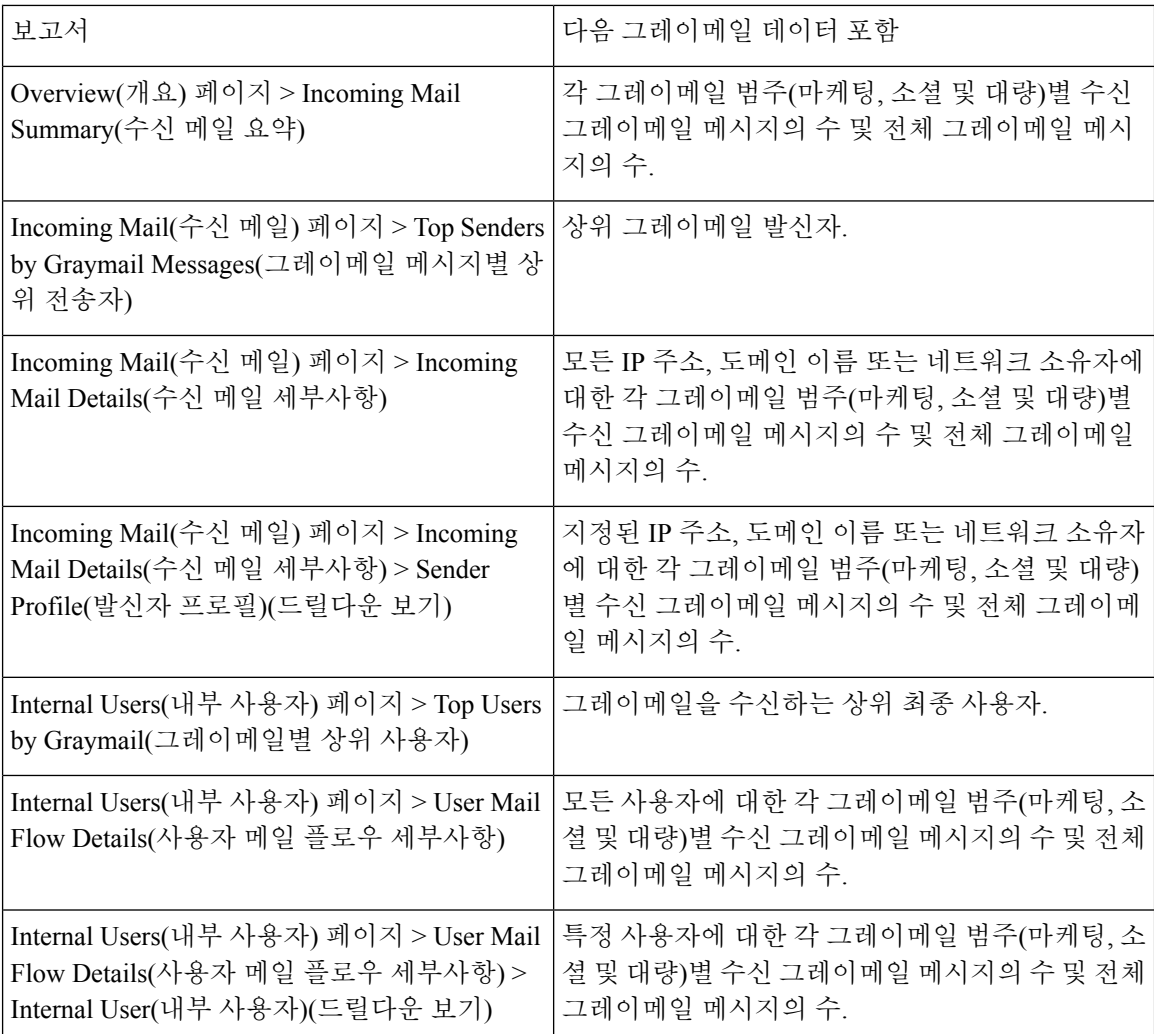

관련 주제

• AsyncOS 9.5 [업그레이드](#page-101-0) 후 마케팅 메시지 보고 , 74 페이지

# <span id="page-101-0"></span>**AsyncOS 9.5** 업그레이드 후 마케팅 메시지 보고

AsyncOS 9.5로 업그레이드하면

- 마케팅 메시지 수는 업그레이드 전후에 탐지된 마케팅 메시지의 합계입니다.
- 총 그레이메일 메시지 수에는 업그레이드 이전에 탐지된 마케팅 메시지의 수가 포함되지 않습 니다.
- 총 시도된 메시지 수에는 또한 업그레이드 전에 탐지된 마케팅 메시지의 수가 포함됩니다.
- 관리 Email Security Appliance에서 그레이메일 기능이 활성화되지 않은 경우 마케팅 메시지는 정 상 메시지로 간주됩니다.

# <span id="page-102-0"></span>**System Capacity(**시스템 용량**)** 페이지

**Email(**이메일**) > Reporting(**보고**) > System Capacity(**시스템 용량**)** 페이지는 작업 대기열에 있는 메시 지, 수신/발신 메시지(볼륨, 크기 및 수), 전체 CPU 사용량, 기능별 CPU 사용량, 메모리 페이지 스와핑 정보 등 시스템 로드에 대한 자세한 내용을 제공합니다.

System Capacity(시스템 용량) 페이지는 다음 정보를 확인하는 데 사용할 수 있습니다.

- Email Security Appliance가 권장 용량을 초과하는 시기를 식별합니다. 이를 통해 구성 최적화 또 는 추가 어플라이언스가 필요한 시기를 결정할 수 있습니다.
- 앞으로의 용량 문제를 보여주는 시스템 동작의 기록 추세를 식별합니다.
- 문제 해결을 위해, 시스템의 어떤 부분이 가장 많은 리소스를 사용하는지를 식별합니다.

용량이 메시지 볼륨에 적절한지 확인하려면 Email Security Appliance를 모니터링해야 합니다. 시간이 지나면 볼륨이 불가피하게 증가하므로, 적절한 모니터링을 통해 추가 용량 또는 구성 변경을 사전에 적용해야 합니다. 시스템 용량을 모니터링하는 가장 효과적인 방법은 전체적인 볼륨, 작업 대기열의 메시지 수 및 리소스 절약 모드의 인시던트 수를 추적하는 것입니다.

- **Volume(**볼륨**):** 현재 환경에서 "정상" 메시지 볼륨 및 "일상적인" 급증을 이해하는 것이 중요합니 다. 시간의 경과에 따라 이 데이터를 추적하여 볼륨 증가를 측정하십시오. 시간의 경과에 따른 볼륨을 추적하려면 Incoming Mail(수신 메일) 및 Outgoing Mail(발신 메일) 페이지를 사용할 수 있 습니다. 자세한 내용은 시스템 용량 - 수신 메일, 76 [페이지](#page-103-0) 및 [시스템](#page-104-0) 용량 - 발신 메일, 77 페이 [지를](#page-104-0) 참조하십시오.
- **Work Queue(**작업 대기열**)**: 작업 대기열은 스팸 공격을 흡수 및 필터링하고 비 스팸 메시지의 증 가를 처리하는 "충격 흡수자" 역할을 하도록 설계되었습니다. 그러나 작업 대기열도 부하 상태 의 시스템을 나타내는 지표가 될 수 있습니다. 작업 대기열 백업을 길게 자주 수행할 경우 용량 문제가 발생할 수 있습니다. System Capacity - Workqueue(시스템 용량 - 작업 대기열) 페이지에 서 작업 대기열의 활동을 추적할 수 있습니다. 자세한 내용은 시스템 용량 - 작업 [대기열](#page-103-1), 76 페 [이지을](#page-103-1)(를) 참고하십시오.
- **Resource Conservation Mode(**리소스 절약 모드**)**: 어플라이언스는 과부하 상태가 되면 RCM(Resource Conservation Mode) 모드로 들어가며 CRITICAL 시스템 알림을 전송합니다. 이 기 능은 디바이스를 보호하고 메시지의 백로그를 처리하도록 설계되었습니다. 어플라이언스가 RCM에 들어가는 경우는 매우 드물게, 메일 볼륨이 매우 크거나 비정상적으로 증가하는 동안에 만 발생해야 합니다. 빈번한 RCM 알림은 시스템이 과부하 상태임을 나타내는 것일 수 있습니다. 리소스 절약 활동 , 78 [페이지를](#page-105-0) 참조하십시오.

#### 시스템 용량 페이지의 데이터를 해석하는 방법

시스템 용량 보고서의 데이터를 조회할 시간 범위를 선택할 때 다음 사항에 유의하십시오.

- 일일 보고서 시간 테이블을 쿼리하고 24시간 동안 어플라이언스가 수신한 쿼리 수를 시간별로 정확하게 표시합니다. 이 정보는 시간 테이블에서 수신합니다. 이는 정확한 수치입니다.
- 월간 보고서 30일 또는 31일(해당 월의 일수에 따라)의 일일 테이블을 쿼리하여 30일 또는 31일 의 쿼리 수를 정확하게 보고합니다. 이 역시 정확한 수치입니다.

시스템 용량 페이지의 '최대값' 표시는 지정된 기간에 나타난 최고치를 의미합니다. '평균값'은 지정 된 기간의 모든 값의 평균치입니다. 집계 기간은 보고서에서 선택한 간격에 따라 다릅니다. 차트가 월 단위인 경우 각 날짜에 대한 Average 및 Maximum 값이 표시되도록 선택할 수 있습니다.

개별 Email Security Appliance에 대한 데이터 및 Security Management Appliance에 연결된 어플라이언 스에 대한 전체 데이터를 보려면 특정 그래프에 대한 View Details(세부사항 보기) 링크를 클릭할 수 있습니다.

#### <span id="page-103-1"></span>시스템 용량 **-** 작업 대기열

Workqueue(작업 대기열) 페이지는 메시지가 작업 대기열에 머무는 평균 시간을 보여줍니다(스팸 대 기열 또는 정책, 바이러스, 전파 확산 대기열에 머무는 시간 제외). 1시간에서 1개월 사이의 기간을 볼 수 있습니다. 이러한 평균은 메일 전달을 지연시키는 단기 이벤트와 시스템 워크로드의 장기 추세를 모두 파악하는 데 도움이 될 수 있습니다.

메시지가 격리에서 작업 대기열로 릴리스되면 "작업 대기열의 평균 시간" 메트릭이 이 시간을 무시 합니다. 이렇게 되면 격리에서 사용되는 시간이 연장되어 이중 계산 및 왜곡된 통계가 방지됩니다. 참고

보고서에는 또한 지정된 기간에 작업 대기열에 포함된 메시지의 볼륨과, 동일한 기간 전체에서 작업 대기열의 최대 메시지 수가 표시됩니다. 작업 대기열에 포함된 최대 메시지 수가 그래픽으로 표시되 어 작업 대기열 임계값 레벨도 보여줍니다.

작업 대기열에 더러 나타나는 급증은 예상되는 정상적인 현상입니다. 작업 대기열의 메시지 수가 구 성된 임계값보다 장시간 높게 유지되면 이는 용량 문제를 나타낼 수 있습니다. 이 시나리오에서는 임 계값 조정을 고려해보거나 시스템 구성을 검토하십시오.

작업 대기열 임계값 레벨을 변경하려면 ESA 시스템 상태 [그래프의](#page-384-0) 참조 임계값 조정, 357 페이지를 참조하십시오.

 $\boldsymbol{\mathcal{L}}$ 

작업 대기열 페이지를 검토할 때 작업 대기열 백업의 빈도를 측정하고 메시지 10,000개를 초과하는 작업 대기열 백업을 메모해둘 수 있습니다. 팁

#### <span id="page-103-0"></span>시스템 용량 **-** 수신 메일

System Capacity(시스템 용량) – Incoming Mail(수신 메일) 페이지는 수신 연결, 총수신 메시지 수, 평 균 메시지 크기 및 총수신 메시지 크기를 보여줍니다. 일, 주, 월, 연도의 결과를 볼 수 있습니다. 현재 환경에서 정상적인 메시지 볼륨 및 급증의 추세를 이해하는 것이 중요합니다. 시간에 따른 볼륨 증가 를 추적하고 시스템 용량을 계획하려면 Incoming Mail(수신 메일) 페이지를 사용할 수 있습니다. 특정 도메인에서 현재 네트워크로 전송되는 이메일 볼륨의 추세를 보려면 Incoming Mail(수신 메일) 데이 터를 Sender Profile(발신자 프로필) 데이터와 비교할 수도 있습니다.

참고 수신 연결 수의 증가가 반드시 시스템 로드에 영향을 미치는 것은 아닙니다.

#### <span id="page-104-0"></span>시스템 용량 **-** 발신 메일

System Capacity(시스템 용량) – Outgoing Mail(발신 메일) 페이지는 발신 연결, 총발신 메시지 수, 평 균 메시지 크기 및 총 발신 메시지 크기를 보여줍니다. 일, 주, 월, 연도의 결과를 볼 수 있습니다. 현재 환경에서 정상적인 메시지 볼륨 및 급증의 추세를 이해하는 것이 중요합니다. 시간에 따른 볼륨 증가 를 추적하고 시스템 용량을 계획하려면 Outgoing Mail(발신 메일) 페이지를 사용할 수 있습니다. 특정 도메인 또는 IP 주소에서 전송되는 이메일 볼륨의 추세를 보려면 Outgoing Mail(발신 메일) 데이터를 Outgoing Destinations(발신 목적지) 데이터와 비교할 수도 있습니다.

#### 시스템 용량 **-** 시스템 로드

시스템 로드 보고서는 다음을 보여줍니다.

- 전체 CPU 사용, 77 [페이지](#page-104-1)
- 메시지 페이지 [스와핑](#page-104-2), 77 페이지
- 리소스 절약 활동 , 78 [페이지](#page-105-0)

#### <span id="page-104-1"></span>전체 **CPU** 사용

EmailSecurity Appliance는 메시지 처리량 개선을 위해 유휴 CPU 리소스를 사용하도록 최적화됩니다. 높은 CPU 사용량은 시스템 용량 문제를 나타내지 않을 수 있습니다. 높은 CPU 사용량이 지속적인 높 은 볼륨의 메모리 페이지 스와핑과 결합되면 이는 용량 문제일 수 있습니다.

이 그래프는 CPU 사용량 임계값도 보여주는데, 이는 시각적 참조일 뿐입니다. 이 선의 위치를 조정하 참고 려면ESA[시스템상태그래프의참조임계값조정](#page-384-0), 357페이지를참조하십시오.EmailSecurity Appliance 에서 용량 문제 해결을 위한 권장 조치를 알림으로 전달하도록 구성할 수 있습니다.

메일 처리, 스팸 및 바이러스 엔진, 보고, 격리 등의 여러 기능에 사용된 CPU의 양을 보여주는 그래프 도 이 페이지에 표시됩니다. 기능별 CPU 그래프는 제품의 어떤 영역에서 시스템의 리소스를 가장 많 이 사용하는지를 보여주는 훌륭한 지표입니다. 어플라이언스를 최적화해야 하는 경우 어떤 기능을 조정 또는 비활성화해야 할지를 결정하는 데 이 그래프가 도움이 될 수 있습니다.

<span id="page-104-2"></span>메시지 페이지 스와핑

메모리 페이지 스와핑 그래프는 시스템이 디스크에 페이징해야 하는 빈도를 초당 킬로바이트 단위 로 보여줍니다.

시스템은 메모리를 정기적으로 스와핑하도록 설계되었으므로, 어느 정도의 메모리 스와핑은 발생할 수 있으며 이것이 어플라이언스의 문제를 나타내지는 않습니다. 시스템이 일관되게 대량의 메모리 를 서로 바꾸지 않는 한 메모리 스와핑은 정상이며 예상된 동작입니다(특히 C170어플라이언스에서). 성능을 높이려면 네트워크에 Email Security Appliance를 추가하거나 최대 처리량이 보장되도록 구성 을 조정해야 할 수 있습니다.

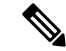

이 그래프는 메모리 페이지 스와핑 임계값도 보여주는데, 이는 시각적 참조일 뿐입니다. 이 선의 위 치를 조정하려면 ESA 시스템 상태 [그래프의](#page-384-0) 참조 임계값 조정, 357 페이지를 참조하십시오. Email Security Appliance에서 용량 문제 해결을 위한 권장 조치를 알림으로 전달하도록 구성할 수 있습니다. 참고

#### <span id="page-105-0"></span>리소스 절약 활동

리소스 절약 활동 그래프는 Email Security Appliance가 RCM(Resource Conservation Mode)으로 들어간 횟수를 보여줍니다. 예를 들어 그래프에 n번이 표시되면 이는 어플라이언스가 RCM에 n번 들어갔으 며 적어도 n-1번 RCM에서 빠져나왔음을 의미합니다.

어플라이언스가 RCM에 들어가는 경우는 매우 드물게, 메일 볼륨이 매우 크거나 비정상적으로 증가 하는 동안에만 발생해야 합니다. 리소스 절약 활동 그래프에 어플라이언스가 RCS에 자주 들어가는 것으로 표시되면, 이는 시스템이 과부화되고 있음을 나타내는 것일 수 있습니다.

시스템 용량 **-** 전체

**All(**전체**)** 페이지는 서로 다른 보고서 사이의 관계를 파악할 수 있도록 모든 이전 시스템 용량 보고서 를 단일 페이지로 통합합니다. 예를 들면, 과도한 메모리 스와핑이 발생할 때 메시지 대기열의 볼륨 이 동시에 높아지는 것을 볼 수 있습니다. 이는 용량 문제를 나타내는 것일 수 있습니다. 이 페이지를 PDF로 저장하여 나중에 참조하도록(또는 지원 담당자와 공유하기 위해) 시스템 성능의 스냅샷을 보 관할 수 있습니다.

#### 시스템 용량 그래프의 임계값 표시

일부 그래프에서는 자주 또는 계속 넘을 경우 문제가 생길 수 있는 기본값을 선으로 나타냅니다. 이 시각적 표시를 조정하려면 ESA 시스템 상태 [그래프의](#page-384-0) 참조 임계값 조정, 357 페이지를 참조하십시오.

# 보고 데이터 가용성 페이지

**Email(**이메일**) > Reporting(**보고**) > Reporting Data Availability(**보고 데이터 가용성**)** 페이지는 데이 터를 보고 업데이트하고 정렬하여, 리소스 사용률 및 이메일 트래픽 문제 지점에 대한 실시간 가시성 을 제공할 수 있습니다.

Security Management Appliance에서 관리하는 전체 어플라이언스의 데이터 가용성을 포함하여, 모든 데이터 리소스 사용률 및 이메일 트래픽 문제 지점은 이 페이지에 표시됩니다.

또한 이 보고서 페이지에서 특정 어플라이언스 및 시간 범위에 대한 데이터 가용성을 볼 수 있습니다.

# 예약 및 온디맨드 이메일 보고서 정보

사용 가능한 보고서 유형

달리 명시되지 않는 한 다음 이메일 보안 보고서 유형은 예약 및 온디맨드 버전으로 이용할 수 있습 니다.

- 콘텐츠 필터 최대 40개의 콘텐츠 필터를 포함합니다. 이 페이지의 내용에 대해서는 [Content](#page-86-0) [Filters\(](#page-86-0)콘텐츠 필터) 페이지, 59 페이지를 참조하십시오.
- DLP 인시던트 요약 이 페이지의 내용에 대해서는 DLP [Incidents\(DLP](#page-83-1) 인시던트) , 56 페이지를 참조하십시오.
- 전달 상태 특정 수신자 도메인 또는 가상 게이트웨이 주소에 대한 전달 문제에 대한 정보를 표 시합니다. 지난 3시간 내에 시스템에서 전달한 메시지에 대한 상위 수신자 도메인 20, 50 또는 100개 목록을 표시합니다. 각 통계의 열 머리글에 있는 링크를 클릭하여 최신 호스트 상태, 활성 수신자(기본값), 외부 연결, 전달된 수신자, 소프트 바운스된 이벤트, 하드 바운스된 수신자 등을 기준으로 정렬할 수 있습니다. Email Security Appliance에서 Delivery Status(전달 상태) 페이지의 역할에 대한 자세한 내용은 EmailSecurity Appliance용 문서 또는 온라인 도움말을 참조하십시오*.*
- Domain-Based Executive Summary(도메인 기반 개요 요약) 이 보고서는 [이메일](#page-72-0) 보고 개요 페이 지, 45 [페이지](#page-72-0)를 기반으로 하며, 지정된 도메인 그룹으로 제한됩니다. 그 내용에 대해서는 [도메](#page-107-0) 인 기반 총괄 요약 [보고서](#page-107-0), 80 페이지를 참조하십시오.
- 총괄 요약 [이메일](#page-72-0) 보고 개요 페이지, 45 페이지의 정보를 기반으로 합니다. 그 내용에 대해서는 도메인 기반 총괄 요약 [보고서](#page-107-0), 80 페이지를 참조하십시오.
- 수신 메일 요약 이 페이지의 내용에 대해서는 [Incoming](#page-75-0) Mail(수신 메일) 페이지, 48 페이지를 참 조하십시오.
- 내부 사용자 요약 이 페이지의 내용에 대해서는 [Internal](#page-82-0) Users(내부 사용자) 페이지, 55 페이지 를 참조하십시오.
- Outbreak Filters 이 페이지의 내용에 대해서는 [Outbreak](#page-99-0) Filters 페이지, 72 페이지를 참조하십시 오.
- 발신 목적지 이 페이지의 내용에 대해서는 Outgoing [Destinations\(](#page-80-0)발신 대상) 페이지, 53 페이지 를 참조하십시오.
- 발신 메일 요약 이 페이지의 내용에 대해서는 [발신자](#page-81-0) 페이지, 54 페이지를 참조하십시오.
- 발신자: 도메인 이 페이지의 내용에 대해서는 [발신자](#page-81-0) 페이지, 54 페이지를 참조하십시오.
- 발신자 그룹 이 페이지의 내용에 대해서는 발신자 그룹 보고서 페이지, 52 [페이지를](#page-79-0) 참조하십 시오.
- 시스템 용량 이 페이지의 내용에 대해서는 System [Capacity\(](#page-102-0)시스템 용량) 페이지, 75 페이지를 참조하십시오.
- TLS 연결 이 페이지의 내용에 대해서는 TLS [Connections\(TLS](#page-96-0) 연결) 페이지, 69 페이지를 참조 하십시오.
- 바이러스 유형 이 페이지의 내용에 대해서는 Virus Types([바이러스](#page-87-0) 유형) 페이지, 60 페이지를 참조하십시오.

시간 범위

보고서에 따라 전날, 지난 7일, 지난달, 지난해(최대 250일), 지난해 월(최대 12개월)의 데이터를 포함 하도록 구성할 수 있습니다. 또는 맞춤 일수(2일 ~ 100일( 또는 맞춤 월수(2개월 ~ 12개월)의 데이터를 포함할 수 있습니다.

보고서 실행 시점과 상관없이 데이터는 이전 시간 간격(시간, 일, 주, 월)에서 반환됩니다. 예를 들어 오전 1시에 일일 보고서를 실행하도록 예약할 경우 전날 자정부터 자정까지(00:00 ~ 23:59)의 데이터 가 포함됩니다.

언어 및 로케일

 $\mathscr{D}_{\mathscr{A}}$ 

개별 보고서에 특정 로케일로 PDF 보고서를 예약하거나 원시 데이터를 CSV 파일로 내보낼 수 있습 니다. 예약 보고서 페이지의 언어 드롭다운 메뉴를 통해 현재 선택한 로케일 및 언어로 PDF 보고서를 보거나 예약할 수 있습니다. 보고/추적 데이터 인쇄 및 [내보내기](#page-56-0) , 29 페이지의 중요 내용을 참조하십 시오. 참고

아카이브 보고서 저장

보고서 저장 기간 및 아카이브 보고서가 시스템에서 삭제되는 시점에 대해서는 [아카이브](#page-113-0) 이메일 보 고서 보기 및 관리 , 86 [페이지](#page-113-0)를 참조하십시오.

# 추가 보고서 유형

Security Management Appliance의 **Email(**이메일**) > Reporting(**보고**)** 섹션에서 두 가지 특수 보고서를 생성할 수 있습니다.

- [도메인](#page-107-0) 기반 총괄 요약 보고서, 80 페이지
- 총괄 요약 [보고서](#page-110-0) , 83 페이지

#### <span id="page-107-0"></span>도메인 기반 총괄 요약 보고서

네트워크에 있는 하나 이상의 도메인에 대해 수발신 메시지 활동을 요약하여 표시합니다. 총괄 요약 보고서와 비슷하지만 지정된 도메인의 수발신 메시지에 대한 데이터로 한정합니다. 발신 메일 요약 은 발신 서버의 PTR이 지정된 도메인과 매치할 경우에만 데이터를 표시합니다. 여러 도메인이 지정 된 경우 어플라이언스는 모든 해당 도메인의 데이터를 단일 보고서로 집계합니다.

하위 도메인용 보고서를 생성하려면 Email Security Appliance 및 Security Management Appliance의 보 고 시스템에서 부모 도메인을 두 번째 레벨 도메인으로 추가해야 합니다. 예를 들어 example.com을 두 번째 레벨 도메인으로 추가하면 해당 하위 도메인(예: subdomain.example.com)을 보고에 사용할 수 있습니다. 두 번째 레벨 도메인을 추가하려면 Email Security Appliance CLI에서 **reportingconfig -> mailsetup -> tld**를 사용하고 Security Management Appliance CLI에서 **reportingconfig -> domain -> tld** 를 사용합니다.

다른 예약 보고서와 달리 도메인 기반 총괄 요약 보고서는 아카이빙되지 않습니다.

#### 도메인 기반 총괄 요약 보고서 및 발신자 평판 필터링 차단 메시지

발신자 평판 필터링에 의해 차단된 메시지는 실제로 작업 대기열에 들어가지 못하므로, AsyncOS는 도메인 목적지를 확인하기 위해 이 메시지를 처리하지 못합니다. 알고리즘이 도메인당 거부된 메시 지 수를 예측합니다. 도메인당 차단된 메시지의 정확한 수를 확인하려면 메시지가 수신자 레벨(RCPT TO)에 도달할 때까지 Security Management Appliance에서 HAT 거부를 지연할 수 있습니다. 그러면 AsyncOS는 수신 메시지에서 수신자 데이터를 수집할 수 있습니다. Email Security Appliance에서 **listenerconfig -> setup** 명령을 사용하여 거부를 지연할 수 있습니다. 그러나 이 옵션은 시스템 성능에 영향을 미칠 수 있습니다. 지연된 HAT 거부에 대한 자세한 내용은 Email Security Appliance용 문서를 참조하십시오.
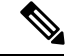

Security Management Appliance에서 Domain-Based Executive Summary(도메인 기반 개요 요약) 보고서 의 Stopped by Reputation Filtering(평판 필터링에 의해 중단됨) 결과를 보려면 Email Security Appliance 및 Security Management Appliance에서 모두 **hat\_reject\_info**를 활성화해야 합니다.Security Management Appliance에서 **hat\_reject\_info**를 활성화하려면 **reportingconfig > domain > hat\_reject\_info** 명령을 실 행합니다. 참고

<span id="page-108-0"></span>도메인 기반 총괄 요약 보고서의 도메인 및 수신자 목록 관리

구성 파일을 사용하여 도메인 기반 총괄 요약 보고서의 도메인 및 수신자를 관리할 수 있습니다. 구 성 파일은 어플라이언스의 구성 디렉터리에 저장되는 텍스트 파일입니다. 파일의 각 행이 별도의 보 고서를 생성합니다. 그러면 다수의 도메인 및 수신자를 단일 보고서에 포함할 뿐 아니라 단일 구성 파일에서 여러 도메인 보고서를 정의할 수 있습니다.

구성 파일의 각 행은 공백으로 구분된 도메인 이름 목록 및 공백으로 구분된 보고서 수신자 이메일 주소의 목록을 포함합니다. 도메인 이름 목록과 이메일 수신자 목록은 쉼표로 구분됩니다. ubdomain.example.com과 같이 상위 도메인 이름의 서두에 하위 도메인 이름과 마침표를 추가하여 하 위 도메인을 포함할 수 있습니다.

다음은 3개의 보고서를 생성하는 단일 보고서 구성 파일입니다.

```
yourdomain.com sampledomain.com, admin@yourdomain.com
sampledomain.com, admin@yourdomain.com user@sampledomain.com
subdomain.example.com mail.example.com, user@example.com
```
구성 파일 및 단일 명명 보고서에 대해 정의된 설정을 사용하여 여러 보고서를 동시에 생성할 수 있 습니다. 예를 들어 Bigfish라는 회사가 Redfish와 Bluefish라는 회사를 인수하고 그 도메인을 유지하려 합니다. Bigfish는 각 도메인 보고서에 해당하는 3개의 행으로 구성된 구성 파일을 사용하여 도메인 기반 총괄 요약 보고서를 생성합니다. 어플라이언스에서 도메인 기반 총괄 요약 보고서를 생성할 때 Bigfish 관리자는 Bigfish.com, Redfish.com, Bluefish.com 도메인에 대한 보고서를 수신하지만 Redfish 관리자는 Redfish.com 도메인에 대한 보고서를, Bluefish 관리자는 Bluefish.com 도메인에 대한 보고서 를 수신합니다. 참고

각 명명된 보고서에 대해 다른 구성 파일을 어플라이언스에 업로드할 수 있습니다. 동일한 구성 파일 을 여러 보고서에 사용할 수도 있습니다. 동일한 도메인에 대해 서로 다른 시간의 데이터를 제공하는 개별 보고서를 생성할 수 있습니다. 어플라이언스에서 구성 파일을 업데이트할 경우, 파일 이름을 변 경하지 않는 한 GUI에서 보고서 설정을 업데이트할 필요 없습니다.

도메인 기반 총괄 요약 보고서 생성

단계 **1** Security Management Appliance에서 보고서를 예약하거나 즉시 생성할 수 있습니다.

보고서를 예약하려면

a) **Email(**이메일**) > Reporting(**보고**) > Scheduled Reports(**예약 보고서**)**를 선택합니다.

b) **Add Scheduled Report(**예약 보고서 추가**)**를 클릭합니다.

온디맨드 보고서를 생성하려면

- **Email(**이메일**) > Reporting(**보고**) > Archived Reports(**아카이브 보고서**)**를 선택합니다.
- **Generate Report Now(**지금 보고서 생성**)**를 클릭합니다.
- 단계 **2 Report Type(**보고서 유형**)** 드롭다운 목록에서 **Domain-Based Executive Summary(**도메인 기반 총괄 요약**)** 보고서 유형을 선택합니다.
- 단계 **3** 보고서에 포함할 도메인을 선택하고 보고서 수신자의 이메일 주소를 지정합니다. 다음 옵션 중 하나를 선택하여 보고서를 생성할 수 있습니다.
	- 개별 도메인을 지정하여 보고서를 생성합니다. 보고서에 포함할 도메인을 입력하고 보고서 수신자의 이메일 주소를 지정합니다. 여러 항목을 구분하려면 쉼표를 사용합니다. subdomain.yourdomain.com과 같은 하위 도 메인을 사용할 수도 있습니다. 자주 바뀌지 않을 소수의 도메인에 대한 보고서를 생성할 경우 개별 도메인을 지정하는 것이 좋습니다.
	- 파일을 업로드하여 보고서를 생성합니다. 보고서를 위한 도메인 및 수신자 이메일 주소의 목록이 포함된 구 성 파일을 가져옵니다. 어플라이언스의 구성 디렉터리에서 구성 파일을 선택하거나 로컬 컴퓨터에서 업로드 할 수 있습니다. 자주 바뀌는 다수의 도메인에 대한 보고서를 생성할 경우 구성 파일을 사용하는 것이 좋습니 다. 도메인 기반 보고서의 구성 파일에 대한 자세한 내용은 도메인 기반 총괄 요약 [보고서의](#page-108-0) 도메인 및 수신 자 목록 관리 , 81 [페이지를](#page-108-0) 참조하십시오.
	- 외부 계정에 보고서를 보낼 경우(예: Yahoo! Mail, Gmail) , 보고서 이메일이 스팸으로 잘못 분류되지 않 도록 하려면 외부 계정의 화이트리스트에 보고 반환 주소를 추가해야 할 수 있습니다. 참고
- 단계 **4** 제목 텍스트 필드에 보고서 제목의 이름을 입력합니다.

AsyncOS는 보고서 이름의 고유성을 확인하지 않습니다. 혼동을 피하려면 동일한 이름의 여러 보고서를 만들지 마십시오.

- 단계 **5** 발신 도메인 섹션에서 발신 메일 요약의 도메인 유형을 선택합니다. By Server 또는 By Email Address 중에서 선택 합니다.
- 단계 **6** 포함할 시간 범위 드롭다운 목록에서는 보고서 데이터의 시간 범위를 선택합니다.
- 단계 **7** 형식에서는 보고서의 형식을 선택합니다.

선택 사항은 다음과 같습니다.

- PDF. 전달용, 보관용 또는 둘 모두를 위한 형식이 지정된 PDF 문서를 만듭니다. Preview PDF Report(PDF 보 고서 미리 보기)를 클릭하여 보고서를 PDF 파일로 즉시 볼 수 있습니다.
- CSV. 표 형식의 데이터 및 쉼표로 구분된 값을 포함하는 ASCII 텍스트 파일을 만듭니다. 각 CSV 파일은 최대 100개의 행을 포함할 수 있습니다. 한 보고서에 두 가지 이상의 테이블 유형이 포함되어 있으면 각 테이블에 대해 별도의 CSV 파일이 생성됩니다.
- 단계 **8** 일정에서 보고서 생성 일정을 선택합니다.

Daily, Weekly(요일 드롭다운 목록 포함), Monthly 중에서 선택합니다.

단계 **9** (선택 사항) 보고서를 위한 맞춤 로고를 업로드합니다. 로고가 보고서 맨 위에 나타납니다.

- .jpg, .gif, or .png 파일이고 최대 550 x 50픽셀이어야 합니다.
- 로고 파일이 지원되지 않으면 기본 Cisco 로고가 사용됩니다.
- 단계 **10** 이 보고서의 언어를 선택합니다. 아시아 언어로 PDF를 생성하려면 보고/추적 데이터 인쇄 및 [내보내기](#page-56-0) , 29 페이 [지](#page-56-0)의 중요 내용을 참조하십시오.
- 단계 **11 Submit(**제출**)**을 클릭하여 페이지의 변경 사항을 제출한 다음 **Commit Changes(**변경 사항 적용**)**를 클릭하여 변경 사항을 적용합니다.

총괄 요약 보고서

ExecutiveSummary(개요 요약) 보고서는 Security Management Appliance에서 볼 수 있는 EmailSecurity Appliance의 수신 및 발신 이메일 메시지 활동을 요약하여 보여주는 보고서입니다.

이 보고서 페이지에는 이메일 보고 개요 [페이지](#page-72-0), 45 페이지에서 볼 수 있는 내용이 요약되어 있습니 다. 이메일 보고 개요 페이지에 대한 자세한 내용은 이메일 보고 개요 페이지, 45 [페이지를](#page-72-0) 참조하십 시오.

# **Scheduled Reports(**예약된 보고서**)** 페이지

- 이메일 [보고서](#page-110-0) 예약, 83 페이지
- 웹 보고서 예약 , 125 [페이지](#page-152-0)

# <span id="page-110-0"></span>이메일 보고서 예약

예약 및 [온디맨드](#page-105-0) 이메일 보고서 정보 , 78 페이지에 나열된 모든 보고서를 예약할 수 있습니다.

보고서 예약을 관리하려면 다음을 참조하십시오.

- 예약 [보고서](#page-110-1) 추가, 83 페이지
- 예약된 [보고서](#page-111-0) 편집, 84 페이지
- 예약 [보고서](#page-111-1) 삭제 , 84 페이지

### <span id="page-110-1"></span>예약 보고서 추가

예약 이메일 보고서를 추가하려면 다음 단계를 수행합니다.

- 단계 **1 Email(**이메일**) > Reporting(**보고**) > Scheduled Reports(**예약 보고서**)**를 선택합니다.
- 단계 **2 Add Scheduled Report(**예약 보고서 추가**)**를 클릭합니다.
- 단계 **3** 보고서 유형을 선택합니다.

보고서 유형에 대해서는 예약 및 [온디맨드](#page-105-0) 이메일 보고서 정보 , 78 페이지를 참조하십시오.

- 도메인 기반 총괄 요약 보고서의 설정에 대해서는 도메인 기반 총괄 요약 보고서, 80 [페이지를](#page-107-0) 참조하 십시오. 참고

- 예약 보고서에 사용 가능한 옵션은 보고서 유형에 따라 다릅니다. 이 절차의 나머지 부분에서 설명하 는 옵션이 모든 보고서에 적용되는 것은 아닙니다.

단계 **4 Title(**제목**)** 필드에 보고서의 제목을 입력합니다.

같은 이름으로 여러 보고서가 생성되지 않도록 설명적 제목을 사용하는 것이 좋습니다.

- 단계 **5 Time Range to Include(**포함할 시간 범위**)** 드롭다운 목록에서 보고서의 시간 범위를 선택합니다.
- 단계 **6** 생성되는 보고서의 형식을 선택합니다. 기본 형식은 PDF입니다. 또한 대부분의 보고서에서는 원시 데이터를 CSV 파일로 저장할 수 있습니다.
- 단계 **7** 보고서에 따라 Number of Rows(행 수)에서 포함할 데이터의 양을 선택합니다.
- 단계 **8** 보고서에 따라 데이터를 정렬할 열을 선택합니다.
- 단계 **9 Schedule(**일정**)** 영역에서는 예약 보고서를 위해 일, 주, 월 옆에 있는 라디오 버튼을 선택합니다. 또한 보고서 예약 시간을 포함합니다. 시간은 자정부터 자정까지(00:00 ~ 23:59)입니다.
- 단계 **10 Email(**이메일**)** 텍스트 필드에는 생성된 보고서를 받을 이메일 주소를 입력합니다.

이메일 수신자를 지정하지 않더라도 시스템에서는 여전히 보고서를 보관합니다.

0명을 포함하여 원하는 만큼 보고서의 수신자를 추가할 수 있습니다. 그러나 보고서를 대량의 주소로 전송하려면 수신자를 개별적으로 나열하는 것보다 메일 목록을 작성하는 것이 더 쉬울 수 있습니다.

단계 **11** 보고서의 언어를 선택합니다.

아시아 언어의 경우 보고/추적 데이터 인쇄 및 [내보내기](#page-56-0) , 29 페이지의 중요 내용을 참조하십시오.

<span id="page-111-0"></span>단계 **12** 제출을 클릭합니다.

## 예약된 보고서 편집

- 단계 **1 Email(**이메일**) > Reporting(**보고**) > Scheduled Reports(**예약 보고서**)**를 선택합니다.
- 단계 **2** 보고서 제목 열에서 수정할 보고서 이름 링크를 클릭합니다.
- <span id="page-111-1"></span>단계 **3** 보고서 설정을 수정합니다.
- 단계 **4** 변경 사항을 제출 및 커밋합니다.

예약 보고서 삭제

예약 보고서가 더 이상 생성되지 않게 하려면 다음 단계를 수행합니다.

- 단계 **1 Email(**이메일**) > Reporting(**보고**) > Scheduled Reports(**예약 보고서**)**를 선택합니다.
- 단계 **2** 더 이상 생성하지 않을 보고서의 확인란을 선택합니다. 모든 예약 보고서를 삭제하려면 **All(**모두**)** 확인란을 선택합 니다.
- 단계 **3 Delete(**삭제**)**를 클릭합니다.
	- 삭제된 보고서의 보관된 버전은 자동으로 삭제되지 않습니다. 이전에 생성한 보고서를 삭제하려면 [아카](#page-114-0) 이브 보고서 삭제, 87 [페이지를](#page-114-0) 참조하십시오. 참고

# <span id="page-112-0"></span>온디맨드 이메일 보고서 생성

[이메일](#page-65-0) 보고 페이지 이해, 38 페이지에서 설명한 인터랙티브 보고서 페이지를 사용하여 조회하고 PDF를 생성할 수 있는 보고서 외에도 언제라도 사용자 지정 기간에 대해 예약 및 [온디맨드](#page-105-0) 이메일 보 고서 정보 , 78 [페이지](#page-105-0)에 나열된 보고서의 PDF 또는 원시 데이터 CSV 파일을 저장할 수 있습니다.

온디맨드 보고서를 생성하려면 다음을 수행합니다.

- 단계 **1 Email(**이메일**) > Reporting(**보고**) > Archived Reports(**아카이브 보고서**)**를 선택합니다.
- 단계 **2 Generate Report Now(**지금 보고서 생성**)**를 클릭합니다.
- 단계 **3** 보고서 유형을 선택합니다.

보고서 유형에 대해서는 예약 및 [온디맨드](#page-105-0) 이메일 보고서 정보 , 78 페이지를 참조하십시오.

단계 **4** 제목 텍스트 필드에 보고서 제목의 이름을 입력합니다.

AsyncOS는 보고서 이름의 고유성을 확인하지 않습니다. 혼동을 피하려면 동일한 이름의 여러 보고서를 만들지 마십시오.

도메인 기반 총괄 요약 보고서의 설정에 대해서는 도메인 기반 총괄 요약 보고서, 80 [페이지를](#page-107-0) 참조하십 시오. 참고

예약 보고서에 사용 가능한 옵션은 보고서 유형에 따라 다릅니다. 이 절차의 나머지 부분에서 설명하는 옵션이 모든 보고서에 적용되는 것은 아닙니다.

- 단계 **5** 포함할 시간 범위 드롭다운 목록에서는 보고서 데이터의 시간 범위를 선택합니다. 맞춤 시간 범위 옵션에 주의하십시오.
- 단계 **6** 형식에서는 보고서의 형식을 선택합니다.

선택 사항은 다음과 같습니다.

• PDF. 전달용, 보관용 또는 둘 모두를 위한 형식이 지정된 PDF 문서를 만듭니다. Preview PDF Report(PDF 보 고서 미리 보기)를 클릭하여 보고서를 PDF 파일로 즉시 볼 수 있습니다.

• CSV. 표 형식의 데이터 및 쉼표로 구분된 값을 포함하는 ASCII 텍스트 파일을 만듭니다. 각 CSV 파일은 최대 100개의 행을 포함할 수 있습니다. 한 보고서에 두 가지 이상의 테이블 유형이 포함되어 있으면 각 테이블에 대해 별도의 CSV 파일이 생성됩니다.

- 단계 **7** 보고서를 실행할 어플라이언스 또는 어플라이언스 그룹을 선택합니다. 어플라이언스 그룹을 생성하지 않았다면 이 옵션은 나타나지 않습니다.
- 단계 **8** 전달 옵션에서 다음을 선택합니다.
	- **Archive Report(**보고서 아카이빙**)** 확인란을 선택하여 보고서를 아카이빙합니다.

그러면 아카이브 보고서 페이지에 나타납니다.

- 참고 도메인 기반 총괄 요약 보고서는 아카이빙할 수 없습니다.
	- **Email now to recipients(**지금 수신자에게 이메일 보내기**)** 확인란을 선택하여 이메일로 보냅니다.

텍스트 필드에 수신자 이메일 주소를 입력합니다.

- 단계 **9** 이 보고서의 언어를 선택합니다. 아시아 언어로 PDF를 생성하려면 보고/추적 데이터 인쇄 및 [내보내기](#page-56-0) , 29 페이 [지](#page-56-0)의 중요 내용을 참조하십시오.
- 단계 **10 Deliver This Report(**이 보고서 전달**)**를 클릭하여 보고서를 생성합니다.

# **Archived Email Reports(**보관된 이메일 보고서**)** 페이지

- 예약 및 [온디맨드](#page-105-0) 이메일 보고서 정보 , 78 페이지
- [온디맨드](#page-112-0) 이메일 보고서 생성 , 85 페이지
- [아카이브](#page-113-0) 이메일 보고서 보기 및 관리 , 86 페이지

# <span id="page-113-0"></span>아카이브 이메일 보고서 보기 및 관리

예약된 보고서 및 온디맨드 보고서는 일정 기간 보관됩니다.

Security Management Appliance는 각 예약된 보고서 최대 30개 인스턴스, 모든 보고서 최대 총 1000개 버전까지 최신 보고서를 유지합니다. 30개 인스턴스 제한은 동일한 이름과 기간의 각 예약된 보고서 에 적용됩니다.

아카이브 보고서는 자동으로 삭제됩니다. 새 보고서가 추가되면 1000개 개수를 유지하기 위해 이전 보고서가 제거됩니다.

아카이브 보고서는 어플라이언스의 /periodic\_reports 디렉터리에 저장됩니다. (자세한 내용은 IP [인터](#page-440-0) 페이스 및 [어플라이언스](#page-440-0) 액세스, 413 페이지를 참조해 주십시오.)

### 아카이브 보고서 액세스

**Email(**이메일**) > Reporting(**보고**) > Archived Reports(**아카이브 보고서**)** 페이지에는 보관하기로 결정 한, 즉 생성한 후 아직 삭제하지 않은 예약 및 온디맨드 보고서가 나열됩니다.

- 단계 **1 Email(**이메일**) > Reporting(**보고**) > Archived Reports(**보관된 보고서**)**를 선택합니다.
- 단계 **2** 이 목록이 길 때 특정 보고서를 찾으려면 **Show(**표시**)** 메뉴에서 보고서 유형을 선택하여 필터링하거나 열 제목을 클 릭하여 정렬합니다.
- <span id="page-114-0"></span>단계 **3** Report Title(보고서 제목)을 클릭하여 보고서를 봅니다.

## 아카이브 보고서 삭제

[아카이브](#page-113-0) 이메일 보고서 보기 및 관리 , 86 페이지에 설명된 규칙에 따라 자동으로 보고서가 삭제됩 니다. 그러나 불필요한 보고서를 수동으로 삭제할 수 있습니다.

아카이브 보고서를 수동으로 삭제하려면 다음을 수행합니다.

단계 **1 Email(**이메일**) > Reporting(**보고**) > Archived Reports(**아카이브 보고서**)**를 선택합니다.

사용 가능한 아카이브 보고서가 표시됩니다.

- 단계 **2** 삭제할 하나 이상의 보고서에 대해 확인란을 선택합니다.
- 단계 **3 Delete(**삭제**)**를 클릭합니다.
- 단계 **4** 예약 보고서가 다시 생성되지 않도록 예약 보고서 삭제 , 84 [페이지를](#page-111-1) 참조하십시오.

# 이메일 보고서 문제 해결

- Outbreak Filters [보고서에서](#page-114-1) 정보가 올바르게 표시되지 않음 , 87 페이지
- 메시지 추적 결과가 [보고서의](#page-115-0) 링크를 클릭한 후 나타나는 결과와 매치하지 않음 , 88 페이지
- Advanced Malware [Protection](#page-115-1) 판정 업데이트 보고서 결과가 다름 , 88 페이지
- 파일 분석 보고서 [세부사항](#page-115-2) 보기 문제 , 88 페이지

모든 보고서 [트러블슈팅](#page-58-0) , 31 페이지도 참고하십시오.

## <span id="page-114-1"></span>**Outbreak Filters** 보고서에서 정보가 올바르게 표시되지 않음

문제

Outbreak Filters 보고서에서 위협 정보를 올바르게 표시하지 않습니다.

솔루션

어플라이언스가 Management Appliance(관리 어플라이언스) > System Administration(시스템 관리) > Update Settings(업데이트 설정)에 지정된 Cisco 업데이트 서버와 통신할 수 있음을 확인합니다.

## <span id="page-115-0"></span>메시지 추적 결과가 보고서의 링크를 클릭한 후 나타나는 결과와 매치하 지 않음

문제

보고서에서 드릴다운한 메시지 추적 결과가 예상과 다릅니다.

솔루션

이 문제는 보고 및 추적이 일관성이 없고 동시에 활성화되지 않고 제대로 작동하지 않는 경우 또는 각 Email Security Appliance에서 일관성 있게 동시에 중앙 집중화되거나 로컬에 저장되지 않는 경우 발생할 수 있습니다. 각 기능(보고, 추적)에 대한 데이터는 기능이 활성화된 동안에만 캡처됩니다.

#### 관련 주제

• [메시지](#page-173-0) 추적 데이터 가용성 확인 , 146 페이지

## <span id="page-115-1"></span>**Advanced Malware Protection** 판정 업데이트 보고서 결과가 다름

문제

Web Security Appliance 및 Email Security Appliance에서 분석을 위해 동일한 파일을 전송하면 웹 및 이 메일에 대한 AMP 판정 업데이트 보고서에 해당 파일에 대한 서로 다른 판정이 표시됩니다.

솔루션

이 상황은 일시적입니다. 모든 판정 업데이트가 다운로드되면 결과가 매치합니다. 이 과정이 완료될 때까지 최대 30분이 걸릴 수 있습니다.

### <span id="page-115-3"></span><span id="page-115-2"></span>파일 분석 보고서 세부사항 보기 문제

- 파일 분석 보고서 [세부사항이](#page-115-3) 제공되지 않음 , 88 페이지
- 파일 분석 보고서 [세부사항](#page-116-0) 보기 오류, 89 페이지
- 프라이빗 클라우드 Cisco AMP Threat Grid [Appliance](#page-116-1)에서 파일 분석 보고서 세부사항 보기 오류 , 89 [페이지](#page-116-1)
- 파일 분석 관련 오류 로깅 , 89 [페이지](#page-116-2)

#### 파일 분석 보고서 세부사항이 제공되지 않음

문제

파일 분석 보고서 세부사항을 사용할 수 없습니다.

솔루션

파일 분석 [보고서](#page-90-0) 요구 사항 정보 , 63 페이지를 참조하십시오.

#### <span id="page-116-0"></span>파일 분석 보고서 세부사항 보기 오류

문제

파일 분석 보고서 세부사항을 보려고 할 때 No cloud server configuration is available 오류가 나타납니 다.

솔루션

**Management Appliance(**관리 어플라이언스**) > Centralized Services(**중앙 집중식 서비스**) > Security Appliances(**보안 어플라이언스**)**로 이동하여, 파일 분석 기능이 활성화된 Email Security Appliance를 하나 이상 추가합니다.

<span id="page-116-1"></span>프라이빗 클라우드 **Cisco AMP Threat Grid Appliance**에서 파일 분석 보고서 세부사항 보기 오류

문제

파일 분석 보고서 세부사항을 보려고 할 때 API 키, 등록 또는 활성화 오류가 나타납니다.

솔루션

프라이빗 클라우드(온프레미스) Cisco AMP Threat Grid 어플라이언스를 파일 분석에 사용하는 경우 ([온프레미스](#page-92-0) 파일 분석) 파일 분석 계정 활성화 , 65 페이지를 참조하십시오.

Threat Grid 어플라이언스 호스트 이름이 바뀌면 참조된 절차의 프로세스를 반복해야 합니다.

#### <span id="page-116-2"></span>파일 분석 관련 오류 로깅

등록 및 기타 파일 분석 관련 오류는 GUI 로그에 기록됩니다.

### 전체 그레이메일 또는 마케팅 메시지 정보가 올바르지 않음

문제

마케팅, 소셜, 대량 메일의 수가 총 그레이메일 메시지 수를 초과합니다.

솔루션

총마케팅 메시지 수는 AsyncOS 9.5 업그레이드 전후에 받은 마케팅 메시지를 포함하지만, 총그레이 메일 메시지 수는 업그레이드 후에 받은 것만 포함합니다. AsyncOS 9.5 [업그레이드](#page-101-0) 후 마케팅 메시지 보고 , 74 [페이지](#page-101-0)를 참조하십시오.

I

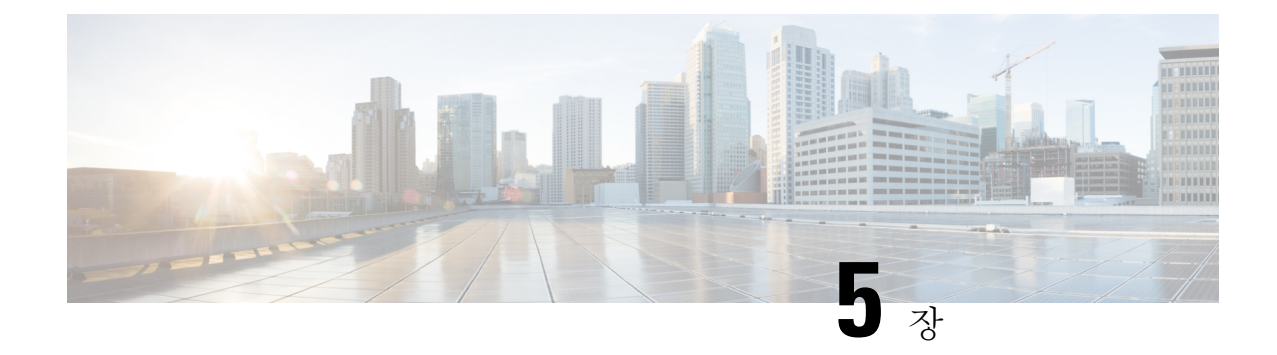

# 중앙 웹 보고 및 추적 사용

이 장에는 다음 섹션이 포함되어 있습니다.

- 중앙 웹 보고 및 추적 개요, 91 [페이지](#page-118-0)
- 중앙 웹 보고 및 추적 설정 , 93 [페이지](#page-120-0)
- 웹 보안 [보고서](#page-122-0) 사용, 95 페이지
- 웹 보고 [페이지](#page-123-0) 설명, 96 페이지
- 예약 및 [온디맨드](#page-152-1) 웹 보고서 정보, 125 페이지
- 웹 보고서 예약 , 125 [페이지](#page-152-0)
- [온디맨드](#page-156-0) 웹 보고서 생성 , 129 페이지
- [Archived](#page-157-0) Web Reports(보관된 웹 보고서) 페이지, 130 페이지
- [아카이브](#page-157-1) 웹 보고서 보기 및 관리, 130 페이지
- 웹 추적 , 131 [페이지](#page-158-0)
- 웹 보고 및 추적 [트러블슈팅](#page-166-0) , 139 페이지

# <span id="page-118-0"></span>중앙 웹 보고 및 추적 개요

Cisco Content Security Management Appliance는 여러 Web Security Appliance의 보안 기능에서 오는 정 보를 집계하고, 웹 트래픽 패턴과 보안 위험을 모니터링하는 데 사용할 수 있는 데이터를 기록합니다. 보고서를 실시간으로 실행하여 지정된 기간에 시스템 활동을 상호 작용 방식으로 표시할 수도 있고, 보고서를 예약하여 정기적으로 실행할 수도 있습니다. 보고 기능을 사용하여 원시 데이터를 파일로 내보낼 수도 있습니다.

중앙 웹 보고 기능은 네트워크 현황을 이해할 수 있도록 종합 보고서를 생성할 뿐 아니라 드릴다운 기능을 통해 특정 도메인, 사용자, 범주의 트래픽 세부사항을 이해할 수 있도록 지원합니다.

#### 도메인

웹 보고 기능은 도메인에 대해 다음 데이터 요소를 생성하여 도메인 보고서에 수록할 수 있습니다. 예를 들어 Facebook.com 도메인에 대한 보고서를 생성할 때 다음 내용을 포함할 수 있습니다.

• Facebook.com에 액세스한 상위 사용자의 목록

• Facebook.com 내에서 액세스된 상위 URL의 목록

#### 사용자

웹 보고 기능은 사용자에 대해 데이터 요소를 생성하여 사용자 보고서에 수록할 수 있습니다. 예를 들어 'Jamie'라는 제목의 사용자 보고서는 다음 내용을 포함할 수 있습니다.

- 사용자 'Jamie'가 액세스한 상위 도메인의 목록
- 악성코드 또는 바이러스 양성이었던 상위 URL의 목록
- 사용자 'Jamie'가 액세스한 상위 범주의 목록

#### **URL** 범주

웹 보고 기능은 URL 범주에 대해 범주 보고서에 수록할 데이터를 생성할 수 있습니다. 예를 들어 범 주 '스포츠'에 대한 보고서는 다음 내용을 포함할 수 있습니다.

- '스포츠' 범주에 속한 상위 도메인의 목록
- '스포츠' 범주에 액세스한 상위 사용자의 목록

이 모든 예에서 보고서의 목적은 네트워크의 특정 항목에 대한 종합적인 관점을 제시하여 관리자가 조치를 취할 수 있게 하는 것입니다.

#### 일반

로깅 페이지와 보고 페이지를 비교하는 설명은 로깅 대 보고, 369 [페이지](#page-396-0)를 참조하십시오.

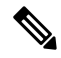

웹 보고에서는 사용자가 이동한 모든 도메인 정보를 검색할 수 있습니다. 즉 액세스한 특정 URL이 아닐 수도 있습니다. URL을 방문한 시간, URL 허용 여부 등 사용자가 액세스한 특정 URL에 대한 정 보를 알아보려면 Web Tracking(웹 추적) 페이지의 웹 프록시 [서비스에서](#page-158-1) 처리한 트랜잭션 검색 , 131 [페이지](#page-158-1) 섹션을 사용할 수 있습니다. 참고

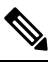

Web Security Appliance는 로컬 보고가 사용되는 경우에만 데이터를 저장합니다. 중앙 집중식 보고가 Web Security Appliance에 대해 활성화된 경우, Web Security Appliance는 System Capacity(시스템 용량) 및 System Status(시스템 상태) 데이터만 유지합니다. 중앙 집중식 웹 보고가 활성화되지 않은 경우 System Capacity(시스템 용량) 및 System Status(시스템 상태) 보고서만 생성됩니다. 참고

Security Management Appliance에서 웹 보고 데이터를 볼 수 있는 여러 방법이 있습니다.

- 인터랙티브 보고서 페이지를 보려면 웹 보고 [페이지](#page-123-0) 설명, 96 페이지 섹션을 참조하십시오.
- 온디맨드 보고서를 생성하려면 [온디맨드](#page-156-0) 웹 보고서 생성 , 129 페이지를 참조하십시오.
- 정기적으로 보고서를 생성하도록 예약하려면 예약 및 [온디맨드](#page-152-1) 웹 보고서 정보, 125 페이지를 참 조하십시오.
- 전에 실행한 보고서(예약 및 온디맨드)의 아카이브 버전을 보려면 [아카이브](#page-157-1) 웹 보고서 보기 및 관리, 130 [페이지를](#page-157-1) 참조하십시오.
- 개별 트랜잭션에 대한 정보를 보려면 웹 추적 , 131 [페이지](#page-158-0)를 참조하십시오.

# <span id="page-120-0"></span>중앙 웹 보고 및 추적 설정

중앙 웹 보고 및 추적을 설정하려면 다음 단계를 순서대로 수행합니다.

- Security [Management](#page-120-1) Appliance에서 중앙 웹 보고 활성화 , 93 페이지
	- 웹 [보고서에서](#page-121-0) 사용자 이름 익명 처리 , 94 페이지
- WSA에서 중앙 웹 보고 [활성화](#page-120-2) , 93 페이지
- 관리 대상 WSA [각각에](#page-121-1) 중앙 웹 보고 서비스 추가 , 94 페이지
- 웹 [보고서에서](#page-121-0) 사용자 이름 익명 처리 , 94 페이지

### <span id="page-120-1"></span>**Security Management Appliance**에서 중앙 웹 보고 활성화

- 단계 **1** 중앙 웹 보고 기능을 활성화하기에 앞서 이 서비스에 충분한 디스크 공간이 지정되었음을 확인합니다. [디스크](#page-381-0) 공간 관리 , 354 [페이지](#page-381-0)를 참조하십시오.
- 단계 **2** Security Management Appliance에서 **Management Appliance(**관리 어플라이언스**) > Centralized Services(**중앙 집중 식 서비스**) > Web(**웹**) > Centralized Reporting(**중앙 집중식 보고**)**을 선택합니다.
- 단계 **3** 시스템 설정 마법사를 실행한 후 처음으로 중앙 보고 기능을 활성화하는 경우
	- a) **Enable(**활성화**)**을 클릭합니다.
	- b) 최종 사용자 라이센스 계약을 검토한 후 **Accept(**동의**)**를 클릭합니다.
- 단계 **4** 중앙 보고 기능을 비활성화했다가 활성화하는 경우
	- a) **Edit Settings(**설정 수정**)**를 클릭합니다.
	- b) **Enable Centralized Web Report Services(**중앙 웹 보고서 서비스 활성화**)** 확인란을 선택합니다.
	- c) 지금 또는 나중에 웹 [보고서에서](#page-121-0) 사용자 이름 익명 처리 , 94 페이지를 처리할 수 있습니다.
- <span id="page-120-2"></span>단계 **5** 변경사항을 제출 및 커밋합니다.

### **WSA**에서 중앙 웹 보고 활성화

중앙 집중식 보고를 활성화하려면 우선 모든 Web Security Appliance를 구성하고 예상대로 작동하는 지 확인해야 합니다.

중앙 집중식 보고를 사용하는 각 Web Security Appliance에서 중앙 집중식 보고를 활성화해야 합니다.

AsyncOS for Cisco Web Security Appliances 사용 설명서의 "중앙 집중식 보고 활성화" 섹션을 참조하 십시오.

### <span id="page-121-1"></span>관리 대상 **WSA** 각각에 중앙 웹 보고 서비스 추가

수행하는 단계는 또 다른 중앙 관리 기능을 구성할 때 어플라이언스를 이미 추가했는지 여부에 따라 달라집니다.

- 단계 **1** Security Management Appliance에서 **Management Appliance(**관리 어플라이언스**) > Centralized Services(**중앙 집중 식 서비스**) > Security Appliances(**보안 어플라이언스**)**를 선택합니다.
- 단계 **2** 목록에 Web Security Appliance를 이미 추가한 경우
	- a) Web Security Appliance의 이름을 클릭합니다.
	- b) **Centralized Reporting(**중앙 집중식 보고**)** 서비스를 선택합니다.
- 단계 **3** Web Security Appliance를 아직 추가하지 않은 경우
	- a) Add Web Appliance(웹 어플라이언스 추가)를 클릭합니다.
	- b) Appliance Name(어플라이언스 이름) 및 IP Address(IP 주소) 텍스트 필드에 어플라이언스 이름과 Web Security Appliance의 Management 인터페이스에 대한 IP 주소를 입력합니다.
		- DNS 이름은 IP Address(IP 주소) 텍스트 필드에 입력해야 합니다. 그러나 **Submit(**제출**)**을 클릭하면 즉 시 IP 주소로 해석됩니다. 참고
	- c) 중앙 보고 서비스가 미리 선택되어 있습니다.
	- d) **Establish Connection(**연결 설정**)**을 클릭합니다.
	- e) 관리할 어플라이언스에서 관리자 계정의 사용자 이름과 비밀번호를 입력하고 **Establish Connection(**연결 설정**)** 을 클릭합니다.
		- 로그인 자격 증명을 입력하여 Security Management Appliance에서 원격 어플라이언스로의 파일 전송을 위한 공개 SSH 키를 전달합니다. 로그인 자격 증명은 Security Management Appliance에 저장되지 않습 니다. 참고
	- f) 페이지의 테이블 위에 Success(성공) 메시지가 나타날 때까지 기다립니다.
	- g) **Test Connection(**테스트 연결**)**을 클릭합니다.
	- h) 테이블 위의 테스트 결과를 읽습니다.
- 단계 **4 Submit(**제출**)**을 클릭합니다.
- <span id="page-121-0"></span>단계 **5** 중앙 보고를 활성화하려는 WSA 각각에서 이 절차를 반복합니다.
- 단계 **6** 변경사항을 커밋합니다.

## 웹 보고서에서 사용자 이름 익명 처리

기본적으로 사용자 이름은 보고 페이지와 PDF에 나타납니다. 그러나 개인 정보 보호를 위해 웹 보고 서에서 사용자 이름을 알 수 없게 하는 경우도 있습니다.

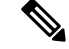

- 이 어플라이언스에 대한 관리자 권한이 있는 사용자는 인터랙티브 보고서를 볼 때 항상 사용자 이름 을 볼 수 있습니다. 참고
- 단계 **1 Management Appliance(**관리어플라이언스**) > CentralizedServices(**중앙서비스**) >Web(**웹**) > Centralized Reporting(**중 앙 보고**)**를 선택합니다.
- 단계 **2 Edit Settings(**설정 수정**)**를 클릭합니다.
- 단계 **3 Anonymize usernames in reports(**보고서에서 사용자 이름 익명 처리**)** 확인란을 선택합니다.
- <span id="page-122-0"></span>단계 **4** 변경사항을 제출 및 커밋합니다.

# 웹 보안 보고서 사용

웹 보고 페이지에서는 시스템에 있는 관리되는 Web Security Appliance 하나 또는 전체에 대한 정보를 모니터링할 수 있습니다.

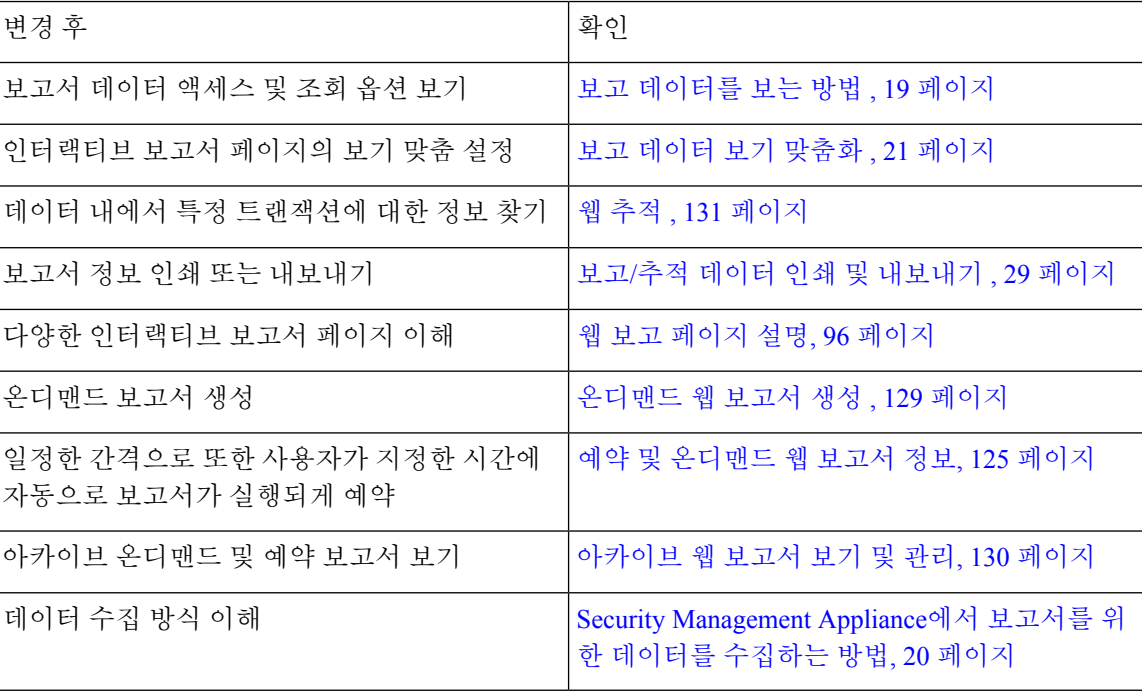

# <span id="page-123-0"></span>웹 보고 페이지 설명

 $\mathscr{P}$ 

Web Reporting(웹 보고) 탭의 어떤 옵션이 온디맨드 보고서 또는 예약 보고서의 형태로 제공되는지에 대해서는 예약 및 [온디맨드](#page-152-1) 웹 보고서 정보, 125 페이지를 참조하십시오. 참고

#### 표 **19:** 웹 보고 탭 세부사항

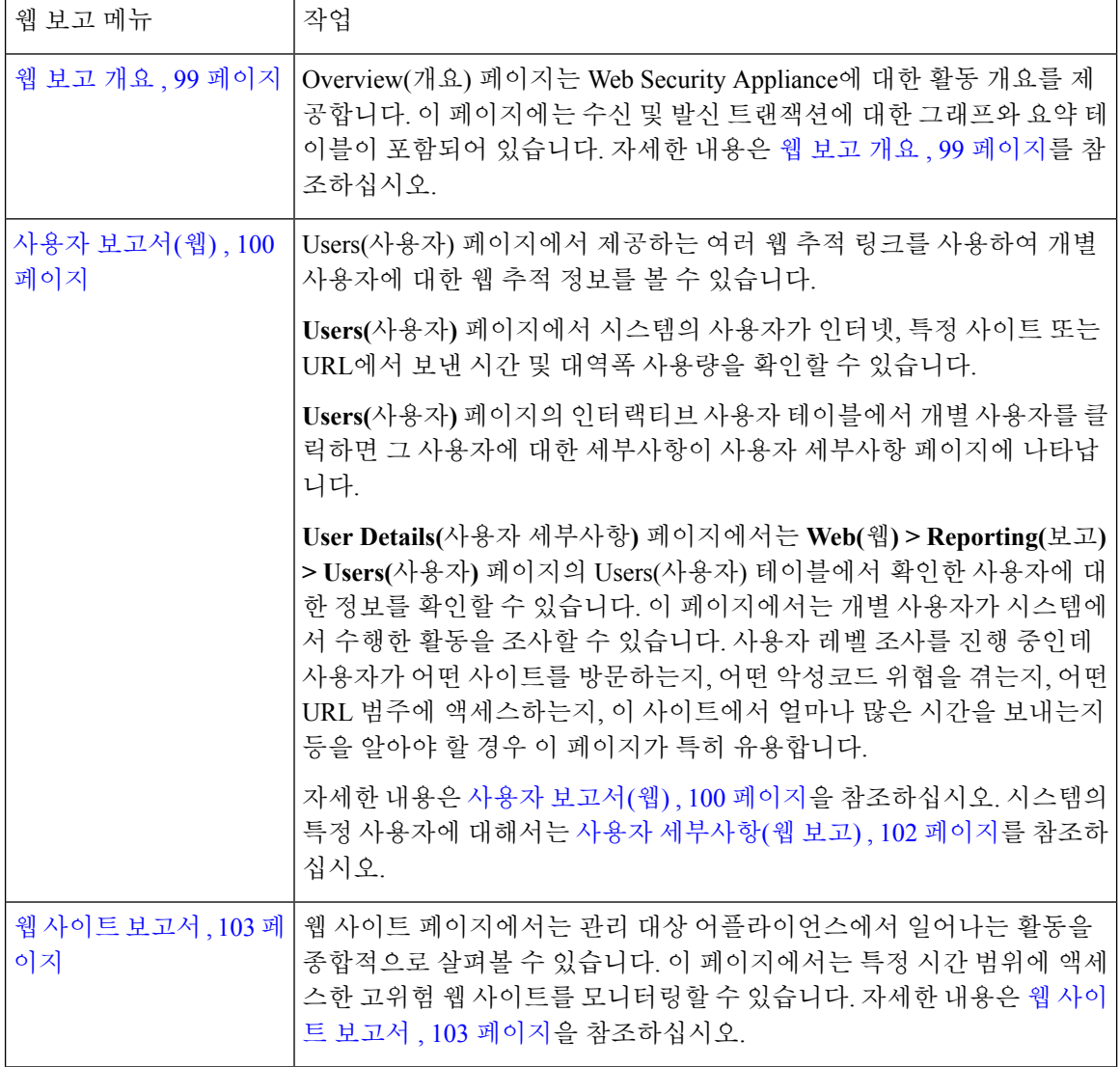

 $\mathbf I$ 

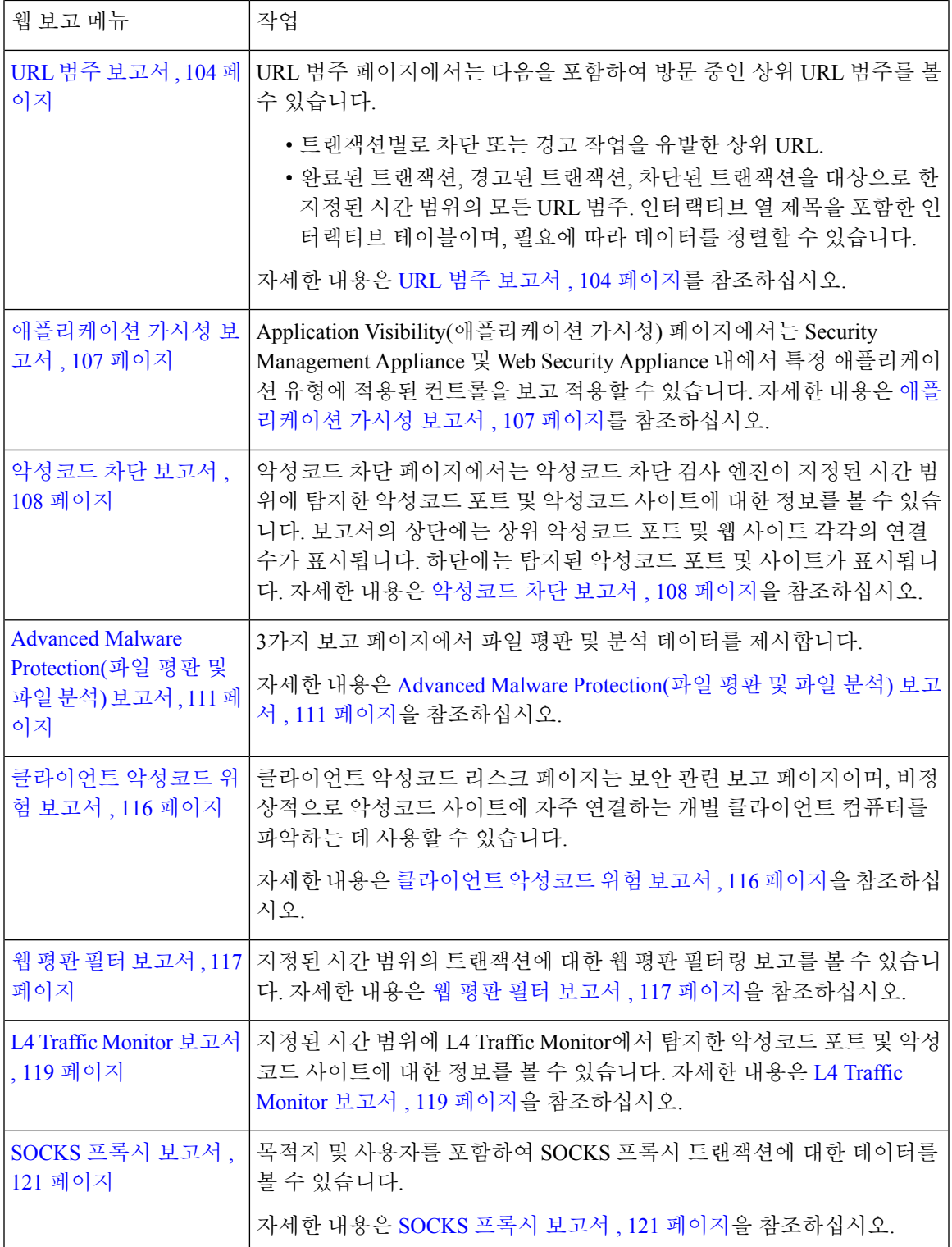

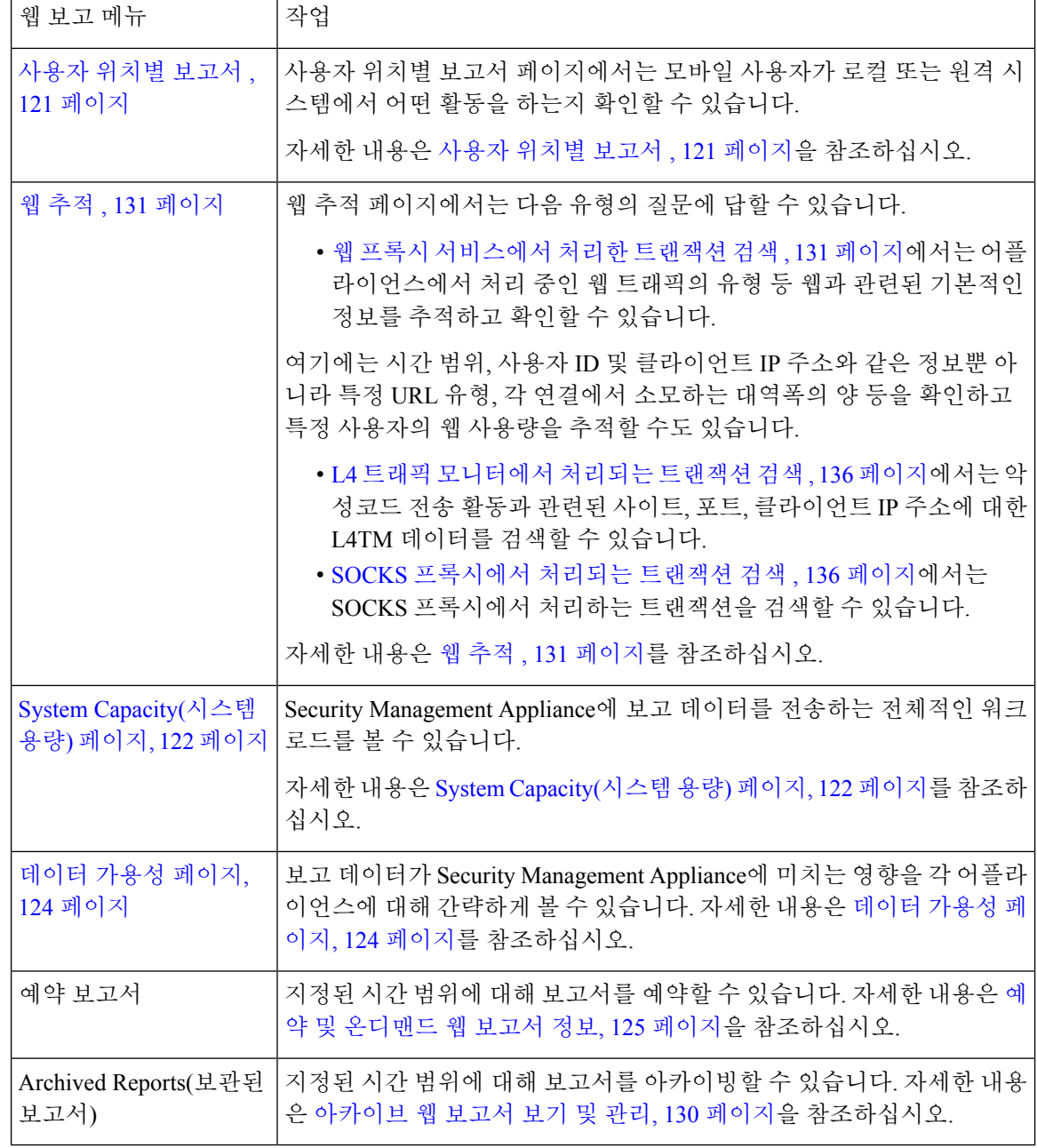

확장 상위 URL 범주 및 상위 애플리케이션 유형에 대한 추가 보고서를 비롯하여 웹 보고 범주 대부 참고 분에 대한 보고서를 예약할 수 있습니다. 보고서 예약에 대한 자세한 내용은 예약 및 [온디맨드](#page-152-1) 웹 보 고서 정보, 125 [페이지를](#page-152-1) 참조하십시오.

### 소요 시간 정보

여러 테이블의 Time Spent(소요 시간) 열은 사용자가 웹 페이지에 보낸 시간을 나타냅니다. 사용자 조 사에서는 사용자가 각 URL 범주에서 보낸 시간입니다. URL 추적에서는 각 사용자가 해당 URL에서 보낸 시간입니다.

트랜잭션 이벤트가 'viewed' 태그를 갖게 되면, 즉 사용자가 특정 URL을 방문하면 'Time Spent' 값이 계산되기 시작하고 웹 보고 테이블의 필드로 추가됩니다.

AsyncOS는 소요 시간을 계산하기 위해 각 활성 사용자에게 1분간의 활동에 대해 60초를 부여합니다. 1분이 끝나면 각 사용자의 소요 시간은 그 사용자가 방문한 여러 도메인에 고르게 분배됩니다. 예를 들어 사용자가 활성 상태의 1분간 서로 다른 도메인 4개를 방문할 경우 각 도메인에서 15초를 보낸 것으로 간주합니다.

소요 시간의 값에서는 다음 사항을 고려합니다.

- 활성 사용자란 애플리케이션을 통해 HTTP 트래픽을 보내고 AsyncOS에서 "페이지 뷰"로 간주하 는 웹 사이트를 방문한 사용자 이름 또는 IP 주소로 정의됩니다.
- AsyncOS는 페이지 뷰를 사용자가 시작하는 HTTP 요청으로 정의합니다. 클라이언트 애플리케 이션에서 시작한 요청이 아닙니다. AsyncOS에서는 휴리스틱 알고리즘을 사용하여 최선 노력 추 측으로 사용자 페이지 뷰를 파악합니다.

단위는 시간:분 형식으로 표시됩니다.

### <span id="page-126-0"></span>웹 보고 개요

**Web(**웹**) > Reporting(**보고**) > Overview(**개요**)** 페이지에서는 Web Security Appliance에 대한 활동 개요 를 제공합니다. 이 페이지에는 수신 및 발신 트랜잭션에 대한 그래프와 요약 테이블이 포함되어 있습 니다.

상위 레벨에서 **Overview(**개요**)** 페이지는 URL 및 사용자 사용량, 웹 프록시 활동, 각종 트랜잭션 요약 에 대한 통계를 제공합니다. 트랜잭션 요약에서는 이를테면 의심스러운 트랜잭션의 추세를 더 면밀 하게 파악할 수 있습니다. 또한 그래프를 통해 이 의심스러운 트랜잭션 중 몇 개가 차단되었고 어떤 식으로 차단되고 있는지 알 수 있습니다.

**Overview(**개요**)** 페이지의 하단에서는 사용량을 다룹니다. 즉 조회 중인 상위 URL 범주, 차단 중인 상 위 애플리케이션 유형 및 범주, 이 차단 또는 경고를 발생시키는 상위 사용자 등입니다.

표 **20: Web Reporting Overview(**웹 보고 개요**)** 페이지 세부 정보

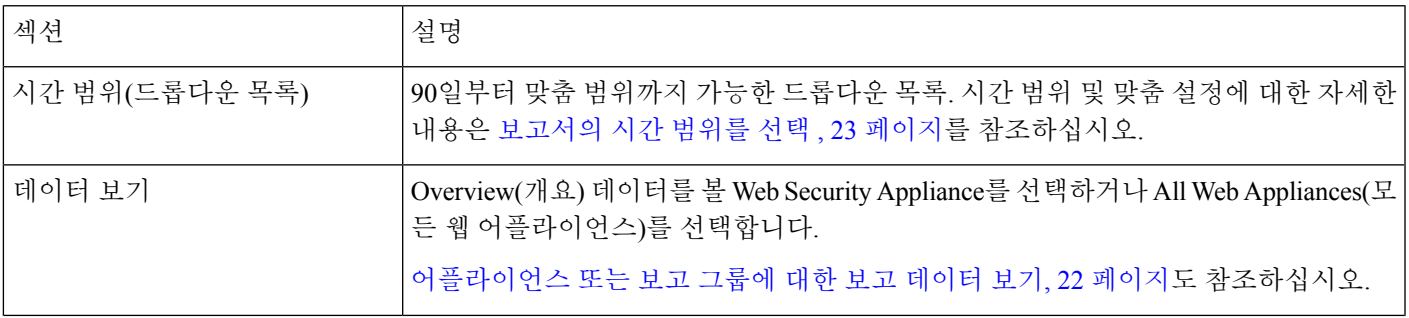

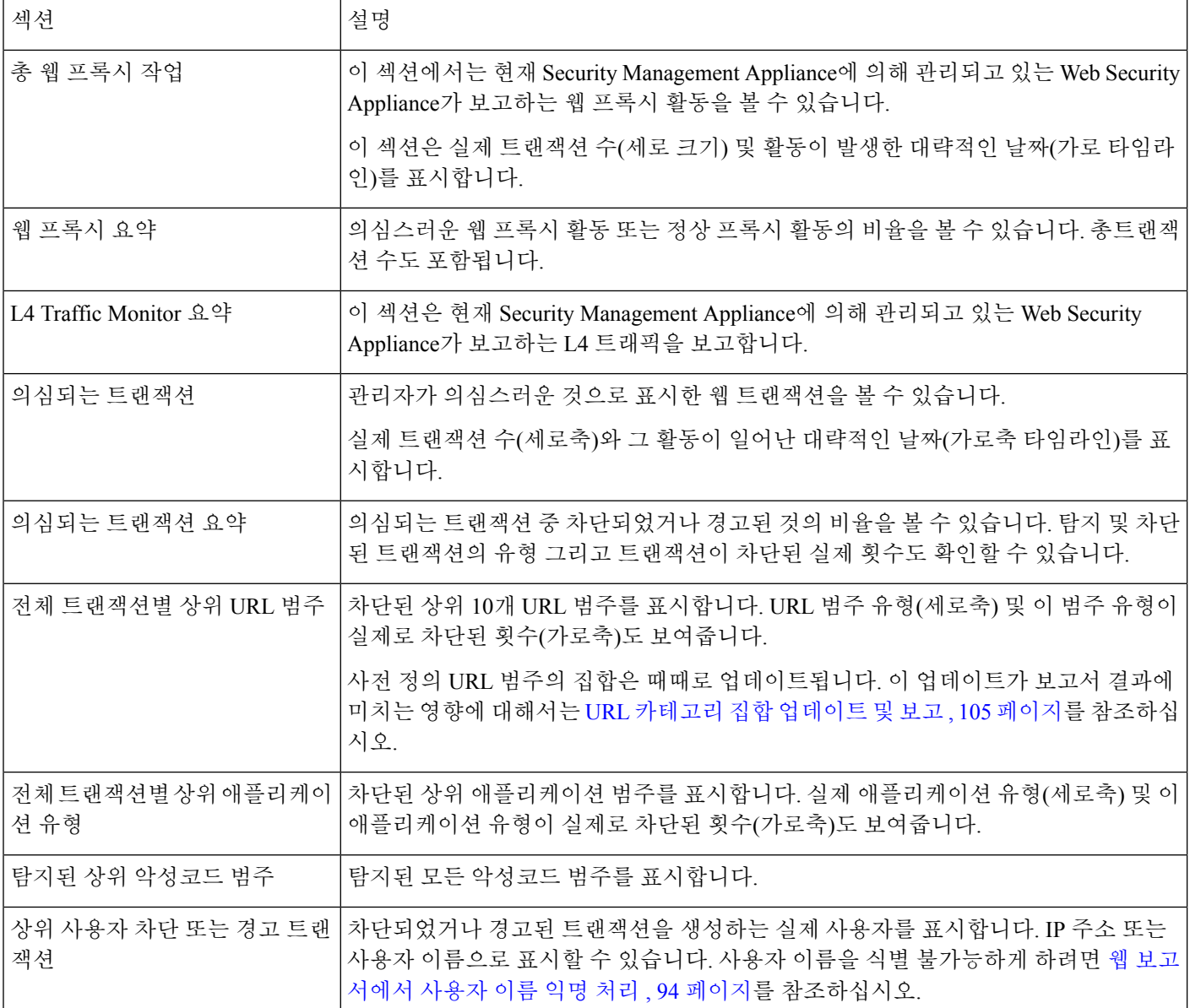

# <span id="page-127-0"></span>사용자 보고서**(**웹**)**

**Web(**웹**) > Reporting(**보고**) > Users(**사용자**)** 페이지에서 제공하는 여러 링크를 통해 개별 사용자에 대한 웹 보고 정보를 볼 수 있습니다.

**Users(**사용자**)** 페이지에서는 시스템의 한 명 이상의 사용자가 인터넷, 특정 사이트 또는 URL에서 얼 마나 시간을 보냈는지, 그리고 해당 사용자가 사용하는 대역폭이 얼마인지를 볼 수 있습니다.

Security Management Appliance가 지원할 수 있는 Web Security Appliance 최대 사용자 수는 500명입니 다. 참고

**Users(**사용자**)** 페이지에서 시스템의 사용자에 대한 다음과 같은 정보를 볼 수 있습니다.

#### 표 **21: Web Reporting Users(**웹 보고 사용자**)** 페이지 세부 정보

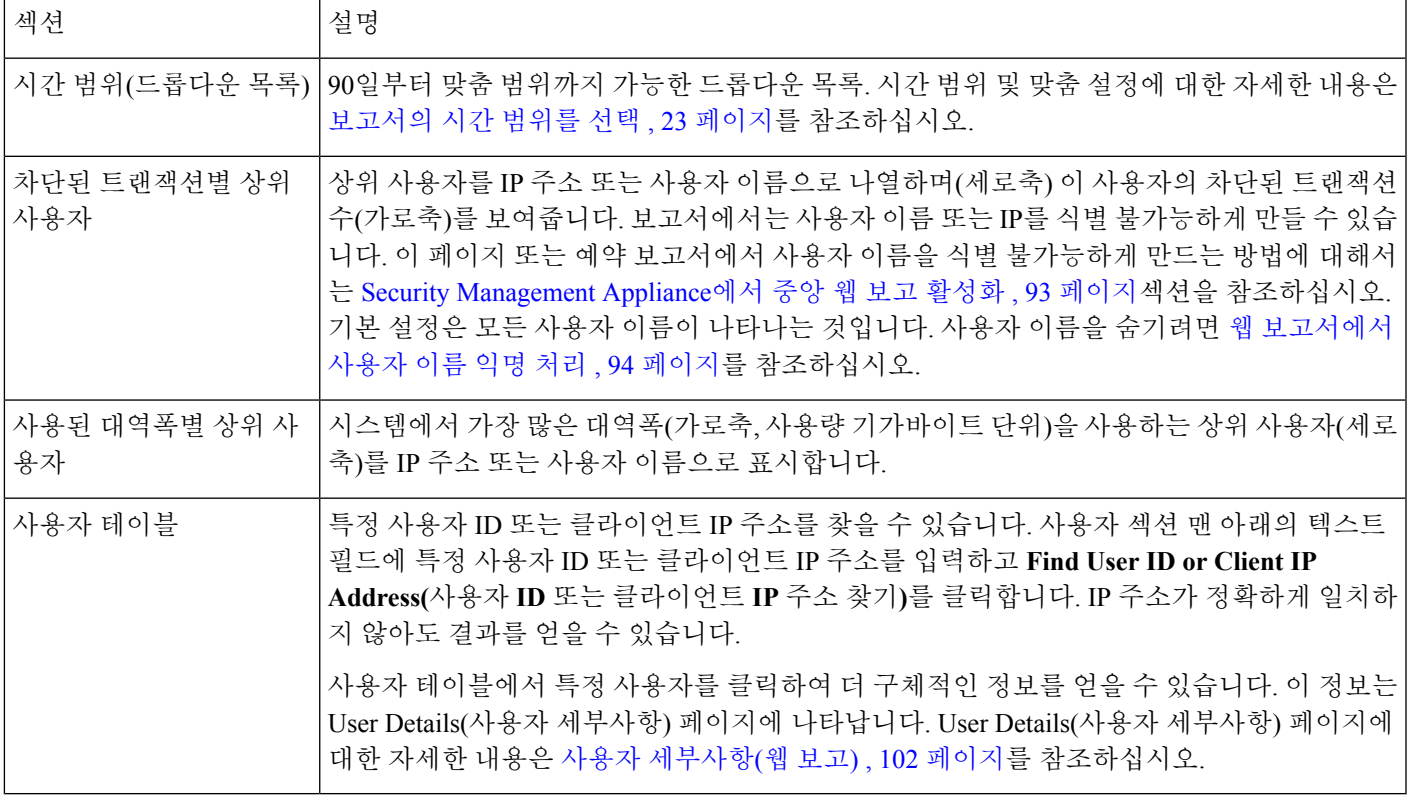

클라이언트 IP 주소 대신 사용자 ID를 보려면, LDAP 서버에서 사용자 정보를 가져오도록 Security Management Appliance를 설정해야 합니다. 자세한 내용은 LDAP와의 통합, 247 [페이지](#page-274-0)장의 [LDAP](#page-275-0) 서 버 프로필 생성, 248 [페이지를](#page-275-0) 참조하십시오. 참고

## $\boldsymbol{\beta}$

팁 이 보고서의 보기를 맞춤 설정하려면 웹 보안 보고서 사용, 95 [페이지를](#page-122-0) 참조하십시오.

**Users(**사용자**)** 페이지를 활용하는 예를 보려면 예 1: [사용자](#page-456-0) 조사 , 429 페이지를 참조하십시오.

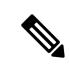

사용자 페이지에 대한 보고서를 생성하거나 예약할 수 있습니다. 자세한 내용은 예약 및 [온디맨드](#page-152-1) 웹 보고서 정보, 125 [페이지를](#page-152-1) 참조하십시오. 참고

#### <span id="page-129-0"></span>사용자 세부사항**(**웹 보고**)**

**User Details(**사용자 세부사항**)** 페이지에서는 **Web(**웹**) > Reporting(**보고**) > Users(**사용자**)** 페이지의 인터랙티브 Users(사용자) 테이블에서 확인한 사용자에 대한 정보를 확인할 수 있습니다.

**User Details(**사용자 세부사항**)** 페이지에서는 개별 사용자가 시스템에서 수행한 활동을 조사할 수 있 습니다. 사용자 레벨 조사를 진행 중인데 사용자가 어떤 사이트를 방문하는지, 어떤 악성코드 위협을 겪는지, 어떤 URL 범주에 액세스하는지, 이 사이트에서 얼마나 많은 시간을 보내는지 등을 알아야 할 경우 이 페이지가 특히 유용합니다.

특정 사용자에 대한 **User Details(**사용자 세부사항**)** 페이지를 표시하려면 **Web(**웹**) > Users(**사용자**)** 페 이지의 사용자 테이블에서 해당 사용자를 클릭합니다.

**User Details(**사용자 세부사항**)** 페이지에서 시스템의 개별 사용자에 대한 다음 정보를 볼 수 있습니 다.

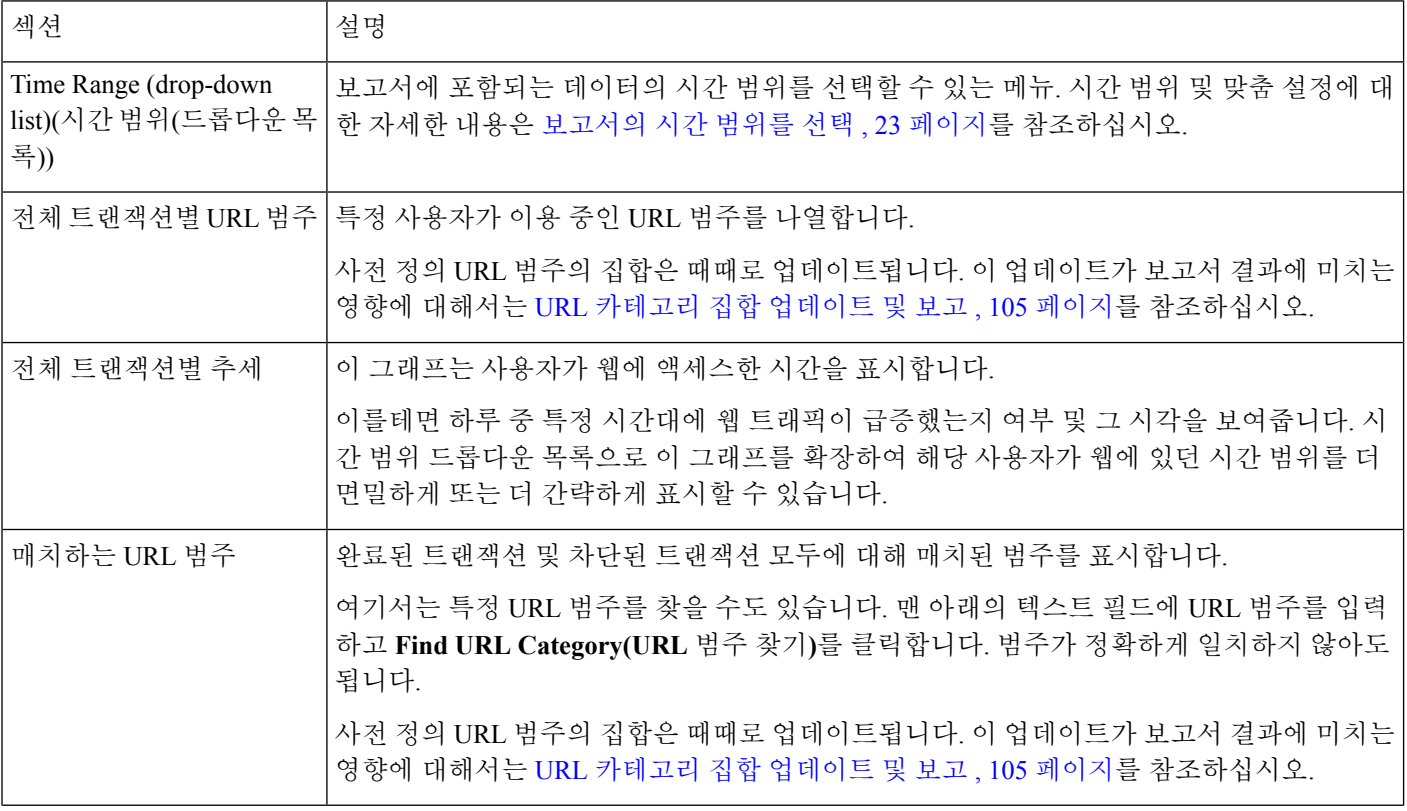

표 **22: Web Reporting User Details(**웹 보고 사용자 세부 정보**)** 페이지 세부 정보

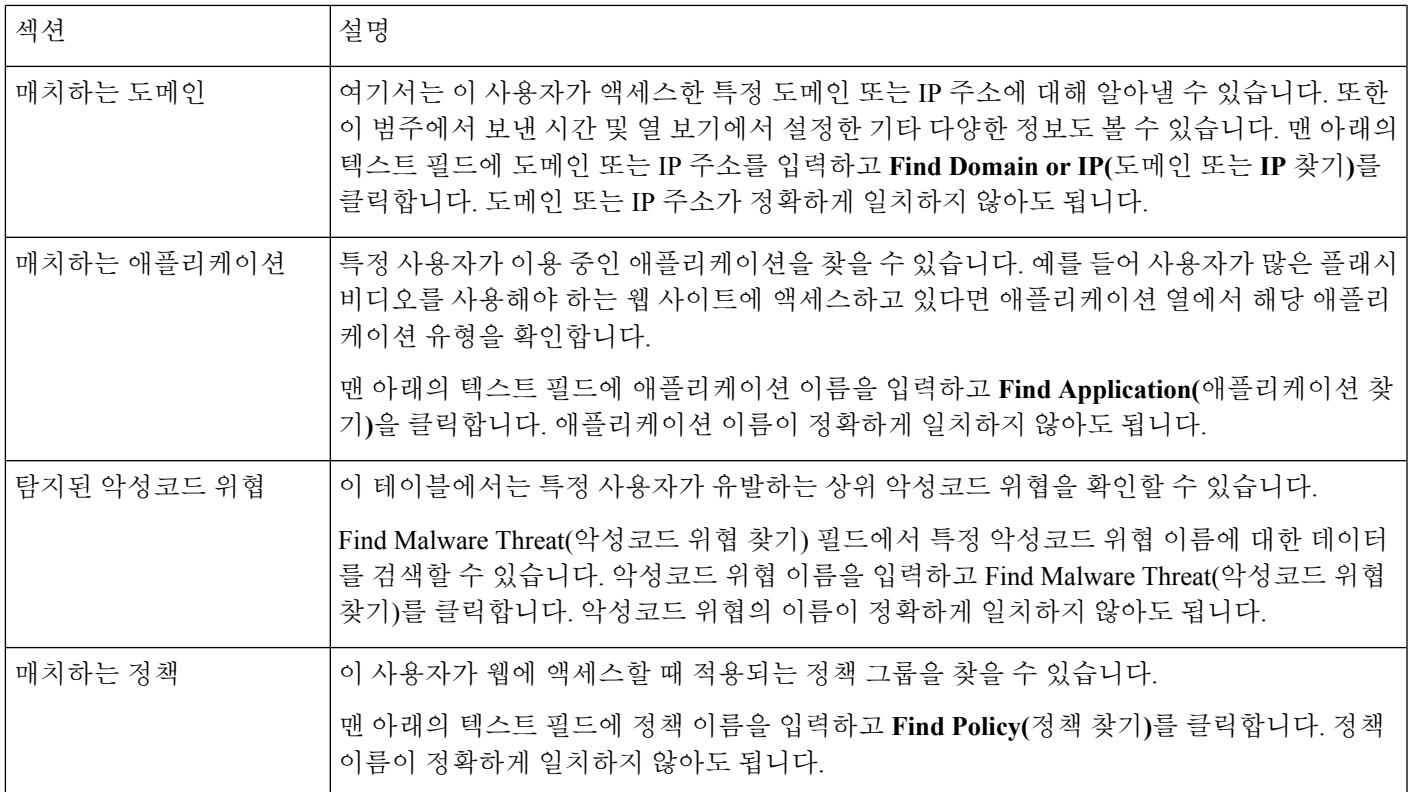

 $\label{eq:1} \mathscr{D}_{\mathbf{z}}$ 

클라이언트 악성코드 위험 세부사항 테이블: 클라이언트 보고서에서는 사용자 이름 끝에 별표(\*)를 표시할 때가 있습니다. 예를 들어 "jsmith" 및 "jsmith\*" 모두에 한 항목을 표시합니다. 별표(\*)가 있는 사용자 이름은 그 사용자가 부여한 이름이며, 인증 서버에서 확인하지 않았습니다. 해당 시점에 인증 서버를 사용할 수 없었고 애플리케이션 서비스가 제공되지 않을 때 트래픽을 허용하도록 어플라이 언스가 구성된 경우 이렇게 됩니다. 참고

사용자 세부사항 페이지를 활용하는 예를 보려면 예 1: [사용자](#page-456-0) 조사 , 429 페이지를 참조하십시오.

### <span id="page-130-0"></span>웹 사이트 보고서

**Web(**웹**) > Reporting(**보고**) > Web Sites(**웹 사이트**)** 페이지에서는 관리 대상 어플라이언스에서 일어 나는 활동을 종합적으로 살펴볼 수 있습니다. 이 페이지에서는 특정 시간 범위에 액세스한 고위험 웹 사이트를 모니터링할 수 있습니다.

**Web Sites(**웹사이트**)** 페이지에서 다음 정보를 볼 수 있습니다.

#### 표 **23: Web Reporting Web Sites(**웹 보고 웹 사이트**)** 페이지 세부 정보

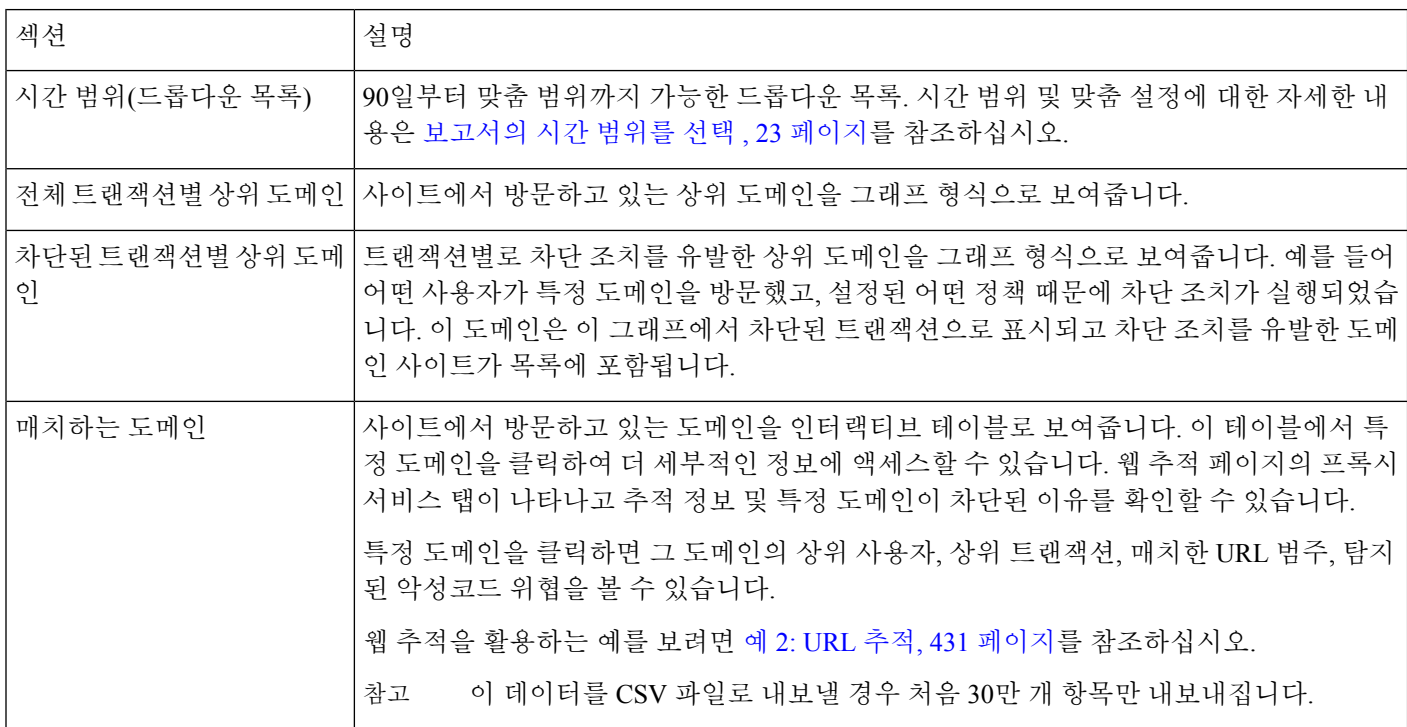

 $\mathcal{L}$ 

팁 이 보고서의 보기를 맞춤 설정하려면 웹 보안 [보고서](#page-122-0) 사용, 95 페이지를 참조하십시오.

웹 사이트 페이지의 정보에 대한 보고서를 생성하거나 예약할 수 있습니다. 자세한 내용은 [예약](#page-152-1) 및 [온디맨드](#page-152-1) 웹 보고서 정보, 125 페이지를 참조하십시오. 참고

# <span id="page-131-0"></span>**URL** 범주 보고서

**Web(**웹**) > Reporting(**보고**) > URL Categories(URL** 카테고리**)** 페이지에서는 시스템의 사용자가 방 문 중인 사이트의 URL 카테고리를 볼 수 있습니다.

**URL Categories(URL** 카테고리**)** 페이지에서 다음 정보를 볼 수 있습니다.

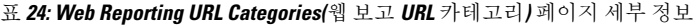

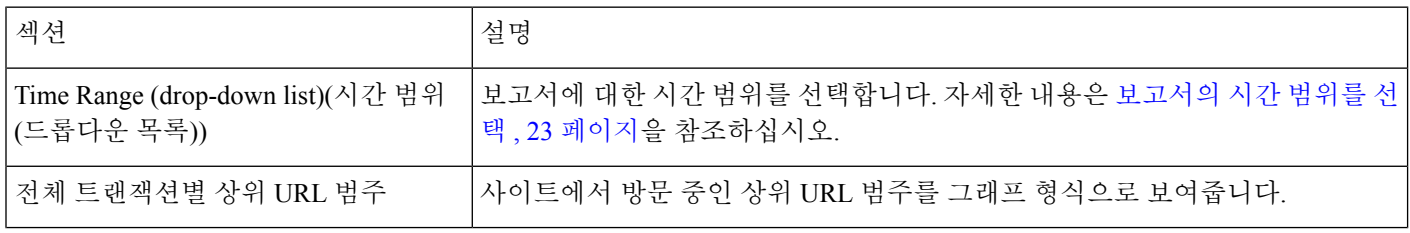

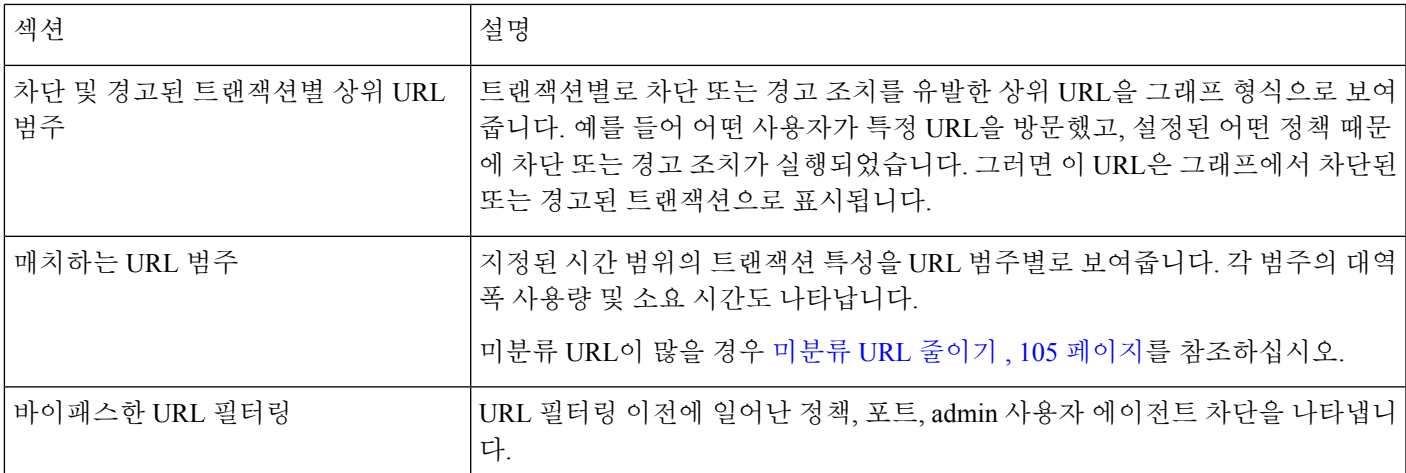

 $\boldsymbol{\beta}$ 

팁 이 보고서의 보기를 맞춤 설정하려면 웹 보안 보고서 사용, 95 [페이지를](#page-122-0) 참조하십시오.

 $\begin{picture}(20,5) \put(0,0){\line(1,0){155}} \put(0,0){\line(1,0){155}} \put(0,0){\line(1,0){155}} \put(0,0){\line(1,0){155}} \put(0,0){\line(1,0){155}} \put(0,0){\line(1,0){155}} \put(0,0){\line(1,0){155}} \put(0,0){\line(1,0){155}} \put(0,0){\line(1,0){155}} \put(0,0){\line(1,0){155}} \put(0,0){\line(1,0){155}} \put(0,0){\line(1,$ 

- 참고 이 페이지보다 세부적인 보고서를 생성하려면 상위 URL 범주 확장, 127 [페이지](#page-154-0)를 참조하십시오.
	- 데이터 가용성이 URL 카테고리에 대한 예약 보고서에 사용된 경우 어플라이언스 중 하나에서 데이터 공백이 있으면 페이지의 맨 아래에 "Some data in this time range was unavailable.(이 시간 범위의 일부 데이터를 사용할 수 없습니다)."이라는 메시지가 표시됩니다. 공백이 없으면 아무 것도 표시되지 않습니다.

#### <span id="page-132-1"></span>미분류 **URL** 줄이기

범주화되지 않은 URL의 비율이 15-20%보다 높으면 다음 옵션을 고려해볼 수 있습니다.

- 특정 현지화된 URL에 대해 맞춤 URL 범주를 생성하고 특정 사용자 또는 그룹 정책에 적용할 수 있습니다. 그러면 이 트랜잭션은 "바이패스한 URL 필터링" 통계에 포함됩니다. 이렇게 하려면 AsyncOS for Cisco Web Security Appliances 사용 설명서에서 맞춤형 URL 카테고리에 대한 정보 를 참조하십시오.
- 기존 또는 다른 범주에 포함해야 하는 사이트에 대해서는 [오분류](#page-133-0) 및 미분류 URL 보고 , 106 페이 [지를](#page-133-0) 참조하십시오.

#### <span id="page-132-0"></span>**URL** 카테고리 집합 업데이트 및 보고

URL 범주 집합 [업데이트](#page-262-0) 준비 및 관리 , 235 페이지에 설명된 대로, 사전 정의된 URL 범주 집합은 Security Management Appliance에서 주기적으로 업데이트될 수 있습니다.

이러한 업데이트가 발생하면, 데이터가 너무 오래되어 포함될 수 없을 때까지 이전 범주에 대한 데이 터가 보고서 및 웹 추적 결과에 계속 나타납니다. 범주 집합 업데이트 이후에 생성된 보고서 데이터 는 새 범주를 사용하므로 기존 범주와 새 범주가 동일한 보고서에 나타날 수 있습니다.

기존 범주와 새 범주 간에 콘텐츠 중복이 있을 경우 유효한 통계를 얻으려면 더 면밀하게 보고서 결 과를 검토해야 합니다. 예를 들어 지금 보고 있는 시간 범위에서 "Instant Messaging" 및 "Web-based Chat" 범주가 "Chat and Instant Messaging" 범주로 병합된 경우, 병합 전에 "Instant Messaging" 및 "Web-based Chat" 범주의 사이트에 방문한 것은 "Chat and Instant Messaging" 합계에 포함되지 않습 니다. 또한 병합 이후에 "Instant Messaging" 또는 "Web-based Chat" 사이트에 방문한 것은 "Instant Messaging" 또는 "Web-based Chat" 범주의 합계에 포함되지 않습니다.

#### **URL** 범주와 다른 보고 페이지 연계 사용

URL 범주 페이지를 [애플리케이션](#page-134-0) 가시성 보고서 , 107 페이지 및 사용자 보고서(웹) , 100 [페이지와](#page-127-0) 함 께 사용하여 특정 사용자, 특정 사용자가 액세스를 시도하는 애플리케이션 또는 웹 사이트 유형을 조 사할 수 있습니다.

예를 들어 URL 범주 [보고서](#page-131-0) , 104 페이지에서는 인사부에 대한 상위 레벨 보고서를 생성합니다. 여기 서는사이트에서 방문한 모든 URL 범주를 자세히 보여줍니다. 동일한 페이지에서 URL 범주 'Streaming Media'에 대한 세부 사항을 URL 범주 인터랙티브 테이블에서 수집할 수 있습니다. 스트리밍 미디어 범주 링크를 클릭하면 특정 URL 범주 보고서 페이지를 볼 수 있습니다. 이 페이지에서는 스트리밍 미디어 사이트를 방문 중인 상위 사용자를 표시할 뿐 아니라(전체 트랜잭션의 카테고리별 상위 사용 자 섹션) YouTube.com 또는 QuickPlay.com과 같은 방문한 도메인(매치하는 도메인 인터랙티브 테이 블)도 표시합니다.

여기서는 특정 사용자에 대한 더 자세한 정보를 수집하게 됩니다. 이 사용자의 사용량이 이례적이라 면 과연 무엇에 액세스하고 있는지 정확히 알아보고 싶습니다. 사용자 인터랙티브 테이블에서 그 사 용자를 클릭할 수 있습니다. 그러면 사용자 보고서(웹) , 100 [페이지로](#page-127-0) 이동합니다. 여기서 이 사용자 의 추세를 확인하고 웹에서 정확히 무슨 일을 했는지 알 수 있습니다.

더 나아가 인터랙티브 테이블에서 완료된 트랜잭션 링크를 클릭하면 웹 추적 세부 사항까지 볼 수 있 습니다. 이는 웹 추적 페이지에 웹 프록시 [서비스에서](#page-158-1) 처리한 트랜잭션 검색 , 131 페이지을 표시하는 데, 여기서는 사용자가 사이트에 액세스한 날짜, 전체 URL, 그 URL에서 보낸 시간 등의 실제 세부사 항을 확인할 수 있습니다.

URL 범주 페이지를 활용하는 또 다른 예를 보려면 예 3: 최다 방문 URL 범주 조사, 431 [페이지](#page-458-1)를 참조 하십시오.

#### <span id="page-133-0"></span>오분류 및 미분류 **URL** 보고

다음 URL에서 오분류 및 미분류 URL을 보고할 수 있습니다.

[https://securityhub.cisco.com/web/submit\\_urls](https://securityhub.cisco.com/web/submit_urls)

제출한 자료를 평가하여 후속 규칙 업데이트에 포함합니다.

제출된 URL의 상태를 확인하려면 이 페이지에 있는 **Status on Submitted URLs(**제출된 **URL**의 상태**)** 탭을 클릭합니다.

## <span id="page-134-0"></span>애플리케이션 가시성 보고서

애플리케이션 가시성에 대한 자세한 내용은 AsyncOS for Cisco Web Security Appliances 사용 설명서 의 '애플리케이션 가시성 및 컨트롤 이해' 장을 참조하십시오*.* 참고

**Web(**웹**) > Reporting(**보고**) > Application Visibility(**애플리케이션 가시성**)** 페이지에서는 Security Management Appliance 및 Web Security Appliance 내 특정 애플리케이션 유형에 컨트롤을 적용할 수 있습니다.

애플리케이션 컨트롤은 URL 필터링만 사용하는 것보다 웹 트래픽을 더 세부적으로 제어할 수 있습 니다. 예를 들어 다음 유형의 애플리케이션 및 애플리케이션 유형을 더 잘 제어할 수 있습니다.

- 회피성 애플리케이션 익명 서비스, 암호화 터널 등
- 협업 애플리케이션 Cisco WebEx, Facebook, 인스턴트 메시징 등
- 리소스 집약적인 애플리케이션 스트리밍 미디어

#### 애플리케이션과 애플리케이션 유형의 차이점 이해

보고서를 위해 관련 애플리케이션을 제어할 수 있도록 애플리케이션과 애플리케이션 유형의 차이점 을 이해하는 것이 중요합니다.

- 애플리케이션 유형 하나 이상의 애플리케이션을 포함하는 범주. 예를 들어 검색 엔진은 Google Search, Craigslist와 같은 검색 엔진을 포함할 수 있는 애플리케이션 유형입니다. 인스턴트 메시 징 역시 Yahoo Instant Messenger, Cisco WebEx 등을 포함할 수 있는 애플리케이션 유형 범주입니 다. Facebook도 애플리케이션 유형입니다.
- 애플리케이션**.** 애플리케이션 유형에 속하는 특정 애플리케이션. YouTube는 미디어 애플리케이 션 유형에 속하는 애플리케이션입니다.
- 애플리케이션 동작**.** 사용자가 어떤 애플리케이션 내에서 수행할 수 있는 특정 작업 또는 동작. 예를 들어 사용자가 Yahoo Messenger와 같은 애플리케이션을 사용하면서 파일을 전송할 수 있 습니다. 모든 애플리케이션의 애플리케이션 동작이 구성 가능한 것은 아닙니다.

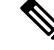

AVC(Application Visibility and Control) 엔진을 사용하여 Facebook 활동을 제어하는 방법에 대한 자세 한 내용은 AsyncOS for Cisco Web Security Appliances 사용 설명서의 '애플리케이션 가시성 및 컨트롤 이해' 장을 참조하십시오*.* 참고

**Application Visibility(**애플리케이션 가시성**)** 페이지에서 다음 정보를 볼 수 있습니다.

#### 표 **25: Web Reporting Application Visibility(**웹 보고 애플리케이션 가시성**)** 페이지 세부 정보

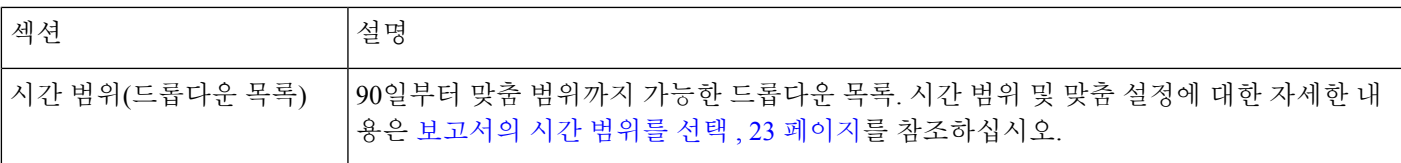

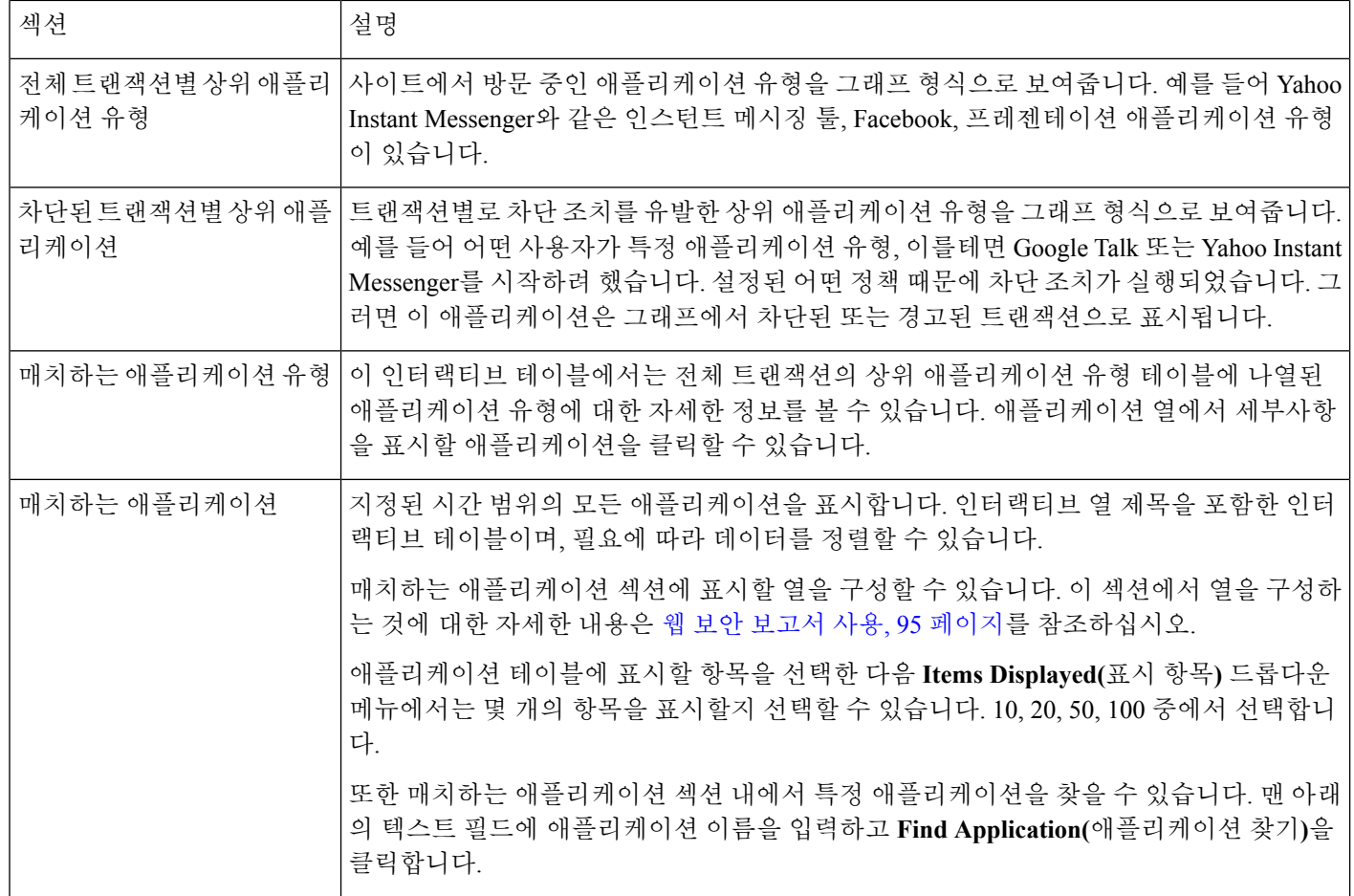

## $\boldsymbol{\mathcal{Q}}$

팁 이 보고서의 보기를 맞춤 설정하려면 웹 보안 [보고서](#page-122-0) 사용, 95 페이지를 참조하십시오.

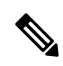

애플리케이션 가시성 페이지의 정보에 대한 예약 보고서를 생성할 수 있습니다. 보고서 예약에 대해 서는 예약 및 [온디맨드](#page-152-1) 웹 보고서 정보, 125 페이지를 참조하십시오. 참고

# <span id="page-135-0"></span>악성코드 차단 보고서

**Web(**웹**) > Reporting(**보고**) > Anti-Malware(**악성코드 차단**)** 페이지는 보안 관련 보고서 페이지이며, 활성화된 검사 엔진(Webroot, Sophos, McAfee, Adaptive Scanning)의 검사 결과를 반영합니다.

이 페이지를 사용하여 웹 기반 악성코드 위협을 식별하고 모니터링할 수 있습니다.

L4 Traffic Monitor에서 찾은 악성코드에 대한 데이터를 보려면 L4 Traffic [Monitor](#page-146-0) 보고서 , 119 페이지 를 참조하십시오. 참고

#### **Anti-Malware(**악성코드 차단**)** 페이지에서 다음 정보를 볼 수 있습니다.

#### 표 **26: Web Reporting Anti-Malware(**웹 보고 악성코드 차단**)** 페이지 세부 정보

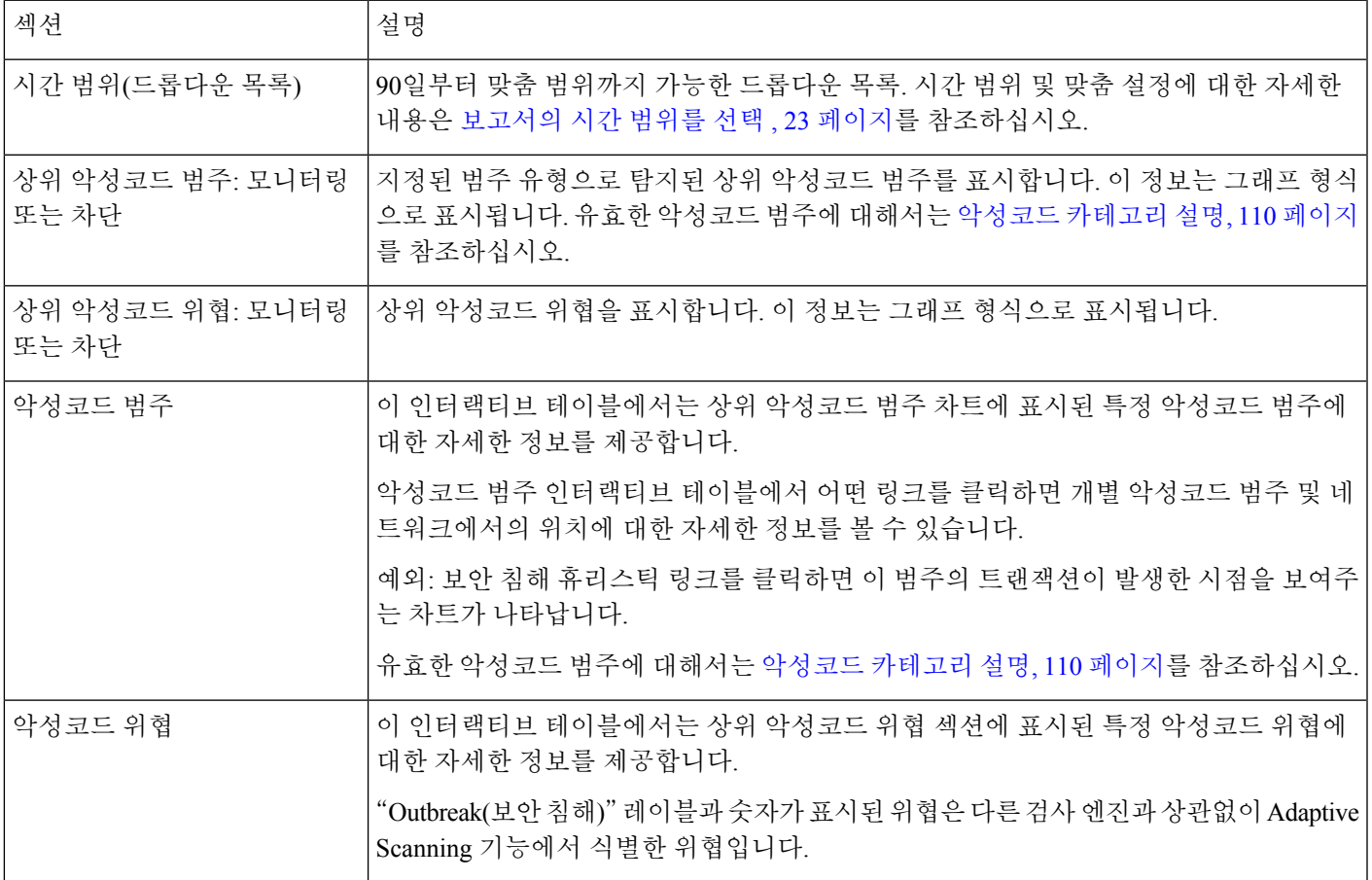

## $\varphi$

팁 이 보고서의 보기를 맞춤 설정하려면 웹 보안 보고서 사용, 95 [페이지를](#page-122-0) 참조하십시오.

#### 악성코드 범주 보고서

이 페이지에서는 개별 악성코드 범주 및 네트워크에서 수행하는 활동에 대한 자세한 정보를 볼 수 있 습니다.

악성코드 범주 보고서 페이지에 액세스하려면 다음을 수행합니다.

- 단계 **1** Security Management Appliance에서 **Web(**웹**) > Reporting(**보고**) > Anti-Malware(**악성코드 차단**)**를 선택합니다.
- 단계 **2** Malware Categories(악성코드 범주) 인터랙티브 테이블의 Malware Category(악성코드 범주) 열에서 범주를 클릭합 니다.
- 단계 **3** 이 보고서의 보기를 맞춤 설정하려면 웹 보안 보고서 사용, 95 [페이지를](#page-122-0) 참조하십시오.

#### 악성코드 위협 보고서

특정 위협에 대해 위험한 상태인 클라이언트를 보여줍니다. 감염되었을 가능성이 있는 클라이언트 의 목록 및 클라이언트 세부사항 페이지 링크를 표시합니다. 보고서 맨 위의 추세 그래프는 지정된 시간 범위에 어떤 위협에 대해 모니터링되고 차단된 트랜잭션을 표시합니다. 맨 아래의 테이블은 지 정된 시간 범위에 어떤 위협에 대해 모니터링되고 차단된 트랜잭션의 실제 개수를 표시합니다.

이 보고서를 보려면 악성코드 차단 보고서 페이지의 악성코드 범주 열에 있는 범주를 클릭합니다.

자세한 내용은 테이블 아래의 **Support Portal Malware Details(**지원 포털 악성코드 세부사항**)**를 클릭 하여 확인하십시오.

<span id="page-137-0"></span>악성코드 카테고리 설명

Web Security Appliance는 다음의 악성코드 유형을 차단할 수 있습니다.

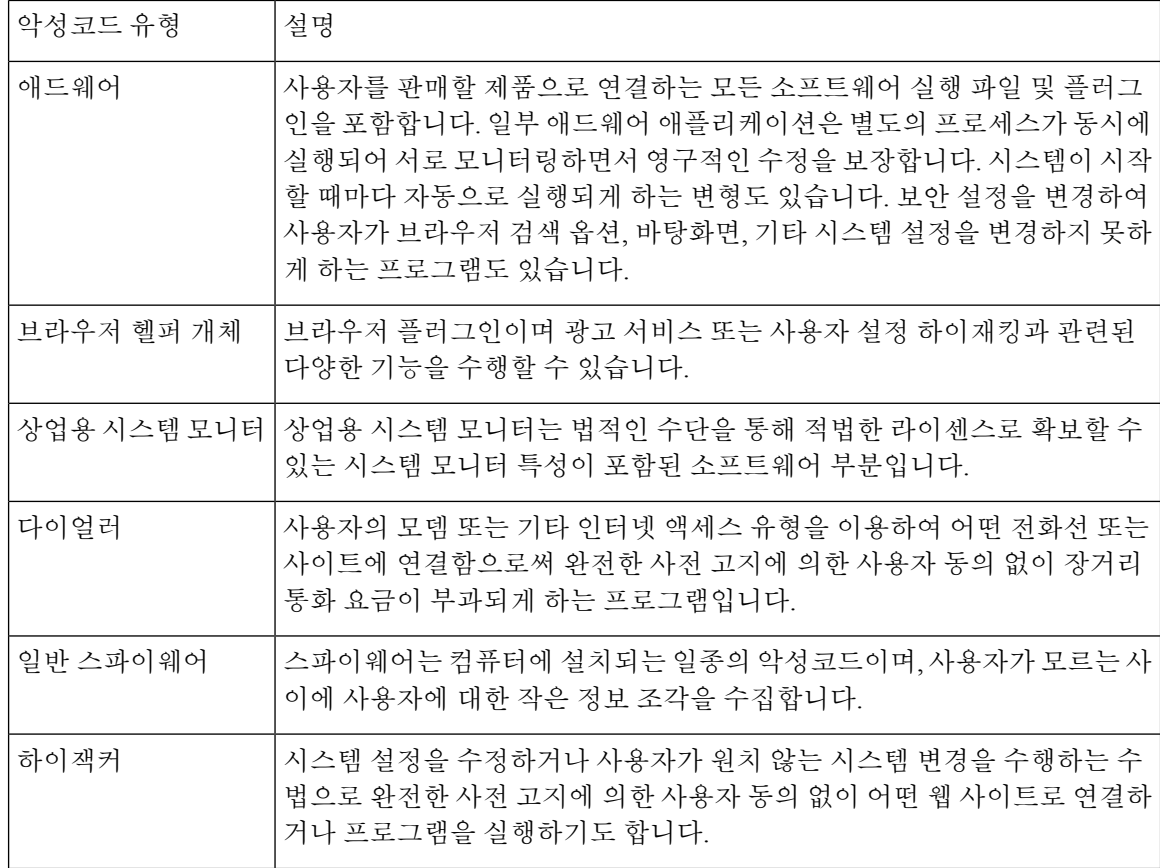

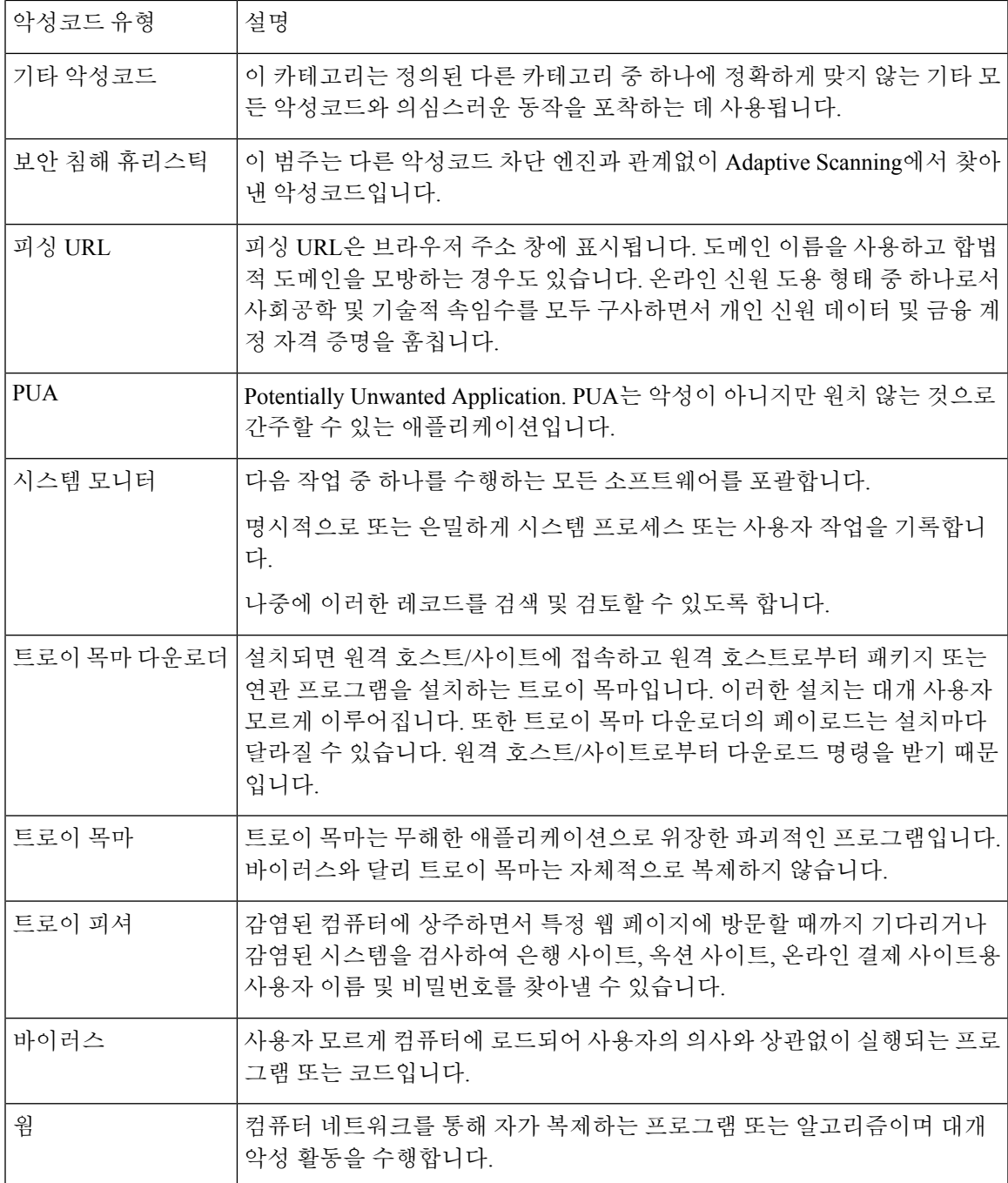

# <span id="page-138-0"></span>**Advanced Malware Protection(**파일 평판 및 파일 분석**)** 보고서

- 파일 분석 [보고서](#page-139-0) 요구 사항 정보 , 112 페이지
- [SHA-256](#page-140-0) 해시로 파일 식별 , 113 페이지
- Advanced Malware [Protection\(](#page-141-0)파일 평판 및 파일 분석) 보고서 페이지 , 114 페이지
- 다른 [보고서의](#page-142-0) 파일 평판 필터링 데이터 보기 , 115 페이지

• 웹 추적 및 Advanced Malware [Protection](#page-165-0) 기능 정보 , 138 페이지

<span id="page-139-0"></span>파일 분석 보고서 요구 사항 정보

- (클라우드 파일 분석) 관리 [어플라이언스에서](#page-139-1) 파일 분석 서버와 연결할 수 있음을 확인 , 112 페이 [지](#page-139-1)
- (클라우드 파일 분석) 파일 분석 세부 결과를 표시하도록 관리 [어플라이언스](#page-139-2) 구성 , 112 페이지
- ([온프레미스](#page-140-1) 파일 분석) 파일 분석 계정 활성화 , 113 페이지
- 추가 요구 사항 , 113 [페이지](#page-140-2)

<span id="page-139-1"></span>**(**클라우드 파일 분석**)** 관리 어플라이언스에서 파일 분석 서버와 연결할 수 있음을 확인

파일 분석 보고서 세부사항을 얻으려면 어플라이언스가 포트 443을 통해 파일 분석 서버에 연결할 수 있습니다. [방화벽](#page-452-0) 정보, 425 페이지에서 세부 정보를 참조하십시오.

Cisco Content Security Management Appliance가 인터넷에 직접 연결되지 않은 경우 이 트래픽용 프록 시 서버를 구성합니다([업그레이드](#page-350-0) 및 업데이트 설정, 323 페이지 참조). 프록시를 사용하여 업그레이 드와 서비스 업데이트를 가져오도록 어플라이언스를 이미 구성한 경우 기존 설정이 사용됩니다.

HTTPS 프록시를 사용할 경우 프록시가 트래픽을 해독해서는 안 됩니다. 파일 분석 서버와의 통신에 는 pass-through 메커니즘을 사용합니다. 프록시 서버가 파일 분석 서버의 인증서를 신뢰해야 하지만 파일 분석 서버에 자신의 인증서를 제공할 필요는 없습니다.

<span id="page-139-2"></span>**(**클라우드 파일 분석**)** 파일 분석 세부 결과를 표시하도록 관리 어플라이언스 구성

조직의 모든 콘텐츠 보안 어플라이언스가 Cisco Email Security Appliance 또는 Cisco Web Security Appliance에서 분석을 위해 전송한 파일에 대해 클라우드에서 파일 분석 결과 세부사항을 볼 수 있게 하려면 모든 어플라이언스를 동일한 어플라이언스 그룹으로 묶어야 합니다.

- 단계 **1 Management Appliance(**관리 어플라이언스**) > Centralized Services(**중앙 서비스**) > Security Appliances(**보안 어플 라이언스**)**를 선택합니다.
- 단계 **2** 파일 분석 섹션으로 스크롤합니다.
- 단계 **3** 관리 대상 어플라이언스가 다른 파일 분석 클라우드 서버에 지정된 경우 결과 세부사항을 표시할 서버를 선택합니 다.

다른 클라우드 서버에서 처리하는 파일에 대해서는 결과 세부사항이 제공되지 않습니다.

단계 **4** 분석 그룹 ID를 입력합니다.

- 그룹 ID를 잘못 입력하거나 어떠한 이유로 인해 이를 변경해야 할 경우 Cisco TAC에서 케이스를 열어야 합니 다.
- 이 변경사항은 즉시 적용되므로 커밋이 필요하지 않습니다.
- 이 값에 CCOID를 사용하는 것이 좋습니다.
- 이 값은 대/소문자를 구분합니다.
- 이 값은 분석을 위해 업로드된 파일에 대한 데이터를 공유하는 모든 어플라이언스에서 동일해야 합니다.
- 어플라이언스는 단 하나의 그룹에만 속할 수 있습니다.
- 언제든지 그룹에 머신을 추가할 수 있지만 한 번만 추가할 수 있습니다.

단계 **5 Group Now(**지금 그룹화**)**를 클릭합니다.

단계 **6** 이 어플라이언스와 데이터를 공유할 각 Web Security Appliance에서 동일한 그룹을 구성합니다.

다음에 수행할 작업

관련 주제

[클라우드에서](#page-142-1) 세부 파일 분석 결과를 볼 수 있는 파일은? , 115 페이지

<span id="page-140-1"></span>**(**온프레미스 파일 분석**)** 파일 분석 계정 활성화

온프레미스 Cisco AMP Threat Grid 어플라이언스를 구축한 경우 Cisco Content Security Management Appliance에 대해 파일 분석 계정을 활성화해야 AMP Threat Grid 어플라이언스에서 제공하는 보고서 세부사항을 볼 수 있습니다. 일반적으로 한 번만 하면 됩니다.

시작하기 전에

중대 레벨의 시스템 알림을 받아야 합니다.

단계 **1** 처음으로 Threat Grid 어플라이언스에서 파일 분석 보고서 세부사항에 액세스할 때 몇 분 기다리면 링크가 포함된 알림을 수신하게 됩니다.

이 링크를 받지 못한 경우 로 이동하여 **View Top Alerts(**상위 알림 보기**)**를 클릭합니다.

단계 **2** 알림 메시지에서 링크를 클릭합니다.

<span id="page-140-2"></span>단계 **3** 필요하다면 Cisco AMP Threat Grid Appliance에 로그인합니다.

단계 **4** 관리 어플라이언스 계정을 활성화합니다.

<span id="page-140-0"></span>추가 요구 사항

추가 요건은 다음에서 Security Management Appliance 릴리스용 릴리스 정보를 참조하십시오. [http://www.cisco.com/c/en/us/support/security/content-security-management-appliance/](http://www.cisco.com/c/en/us/support/security/content-security-management-appliance/products-release-notes-list.html) [products-release-notes-list.html](http://www.cisco.com/c/en/us/support/security/content-security-management-appliance/products-release-notes-list.html)

#### **SHA-256** 해시로 파일 식별

파일 이름을 쉽게 변경할 수 있으므로 어플라이언스가 보안 해시 알고리즘(SHA-256)을 사용하여 각 파일에 대해 식별자를 생성합니다. 어플라이언스가 이름이 다른 동일한 파일을 처리할 경우 모든 인 스턴스가 동일한 SHA-256으로 인식됩니다. 여러 어플라이언스가 동일한 파일을 처리하는 경우 해당 파일의 모든 인스턴스에 동일한 SHA-256 식별자가 있습니다.

대부분의 보고서에서는 파일이 SHA-256 값(단축 형식)으로 나열됩니다. 조직에서 악성코드 인스턴 스와 관련된 파일 이름을 식별하려면 Reporting(보고) > Advanced MalwareProtection를 선택하고 표에 서 SHA-256 링크를 클릭합니다. 세부사항 페이지에 관련 파일 이름이 표시됩니다.

### <span id="page-141-0"></span>**Advanced Malware Protection(**파일 평판 및 파일 분석**)** 보고서 페이지

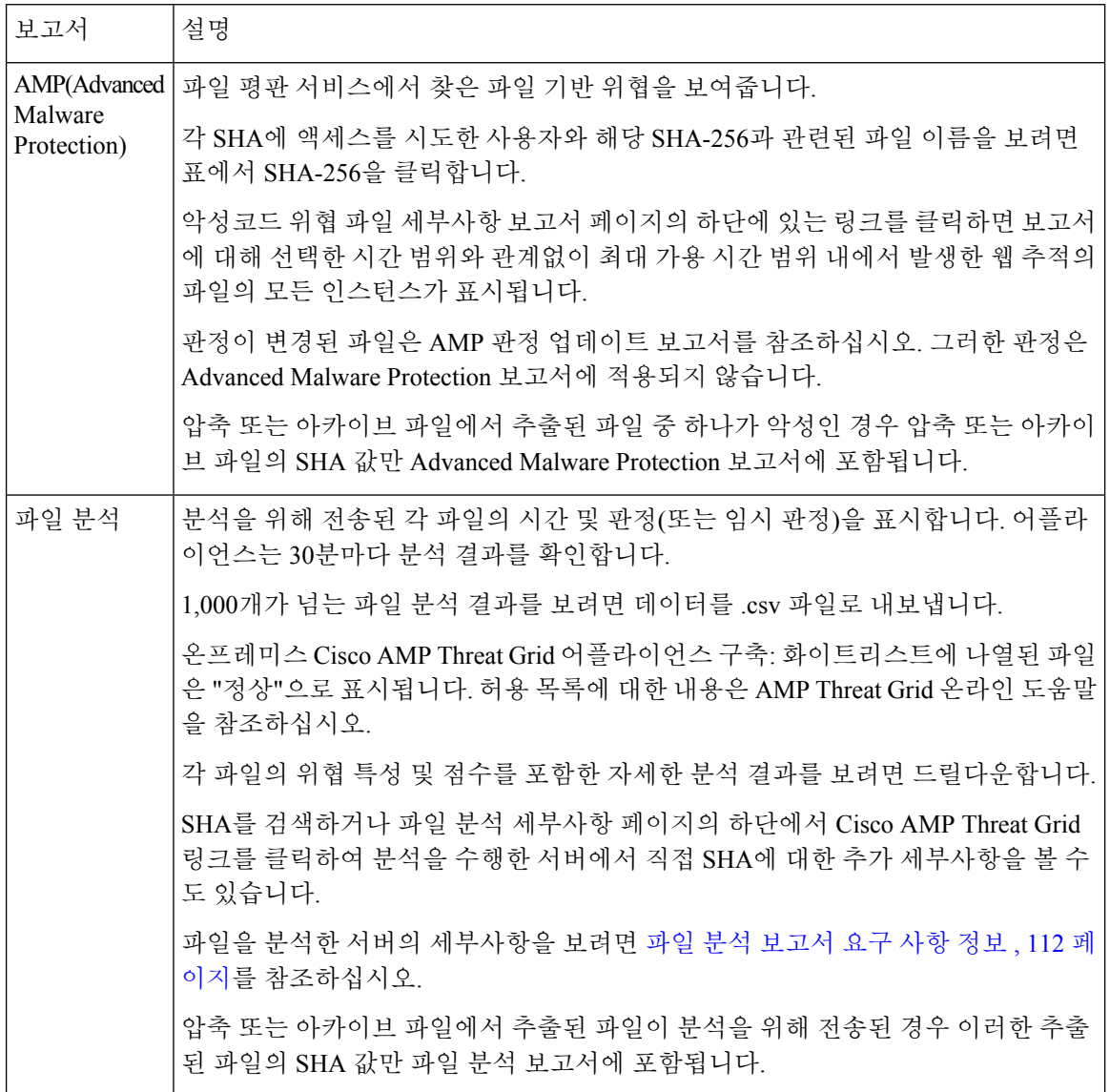

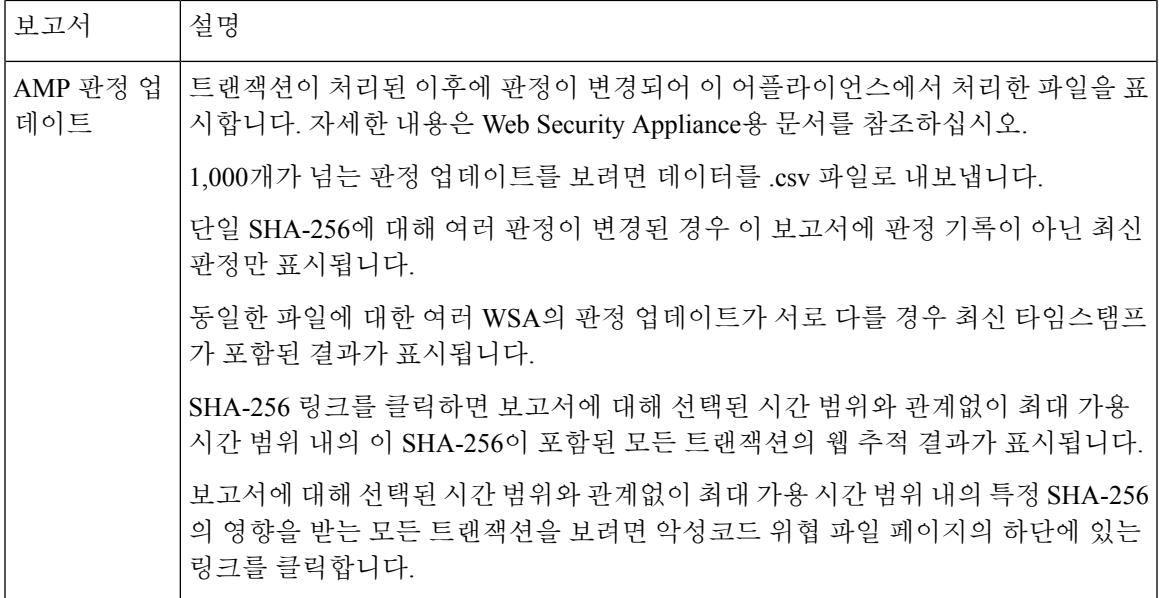

#### <span id="page-142-0"></span>다른 보고서의 파일 평판 필터링 데이터 보기

파일 평판 및 분석 데이터는 관련이 있는 경우 다른 보고서에서도 볼 수 있습니다. "Advanced Malware Protection에 의해 차단됨" 열이 해당 보고서에서 기본적으로 숨겨질 수 있습니다. 추가 열을 표시하 려면 표 아래의 Columns(열) 링크를 클릭합니다.

사용자 위치별 보고서에 Advanced Malware Protection 탭이 있습니다.

#### <span id="page-142-1"></span>클라우드에서 세부 파일 분석 결과를 볼 수 있는 파일은**?**

퍼블릭 클라우드 파일 분석을 구축한 경우 파일 분석을 위해 어플라이언스 그룹에 추가된 모든 관리 대상 어플라이언스에서 업로드된 모든 파일의 세부 결과를 볼 수 있습니다.

관리 어플라이언스를 그룹에 추가했다면 **Management Appliance(**관리 어플라이언스**) > Centralized Services(**중앙 집중식 서비스**) > Security Appliances(**보안 어플라이언스**)** 페이지에서 버튼을 클릭하 여 그룹에 속한 관리 대상 어플라이언스의 목록을 볼 수 있습니다.

분석 그룹의 어플라이언스는 파일 분석 클라이언트 ID로 식별됩니다. 특정 어플라이언스의 파일 분 석 클라이언트 ID를 보려면 다음 위치에서 찾으십시오.

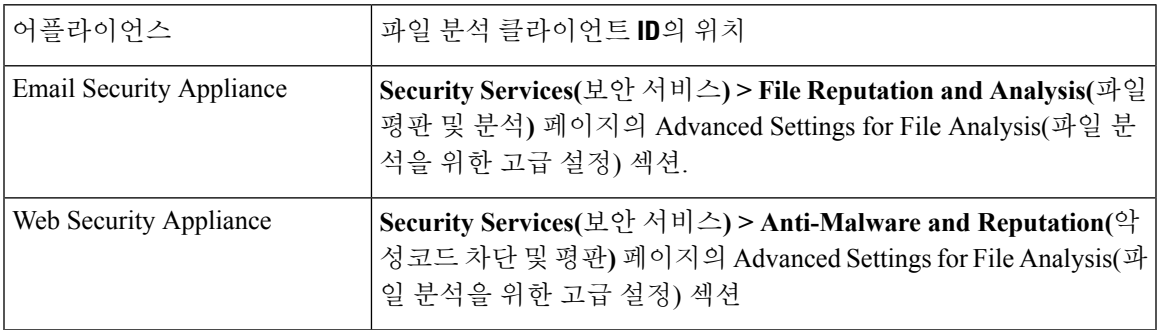

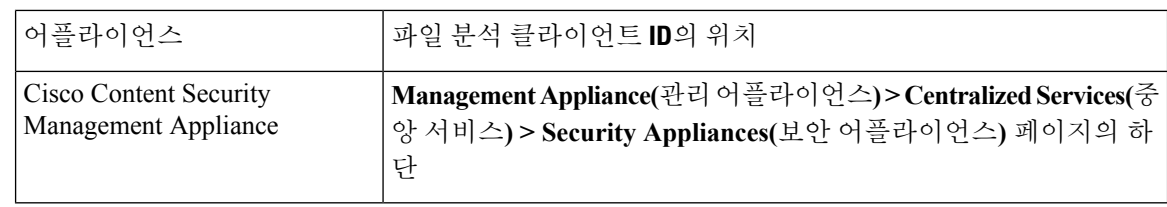

#### 관련 주제

(클라우드 파일 분석) 파일 분석 세부 결과를 표시하도록 관리 [어플라이언스](#page-139-2) 구성 , 112 페이지

## <span id="page-143-0"></span>클라이언트 악성코드 위험 보고서

**Web(**웹**) > Reporting(**보고**) > Client Malware Risk(**클라이언트 악성코드 위험**)** 페이지는 보안 관련 보고 페이지로서 클라이언트 악성코드 위험 활동을 모니터링하는 데 사용할 수 있습니다.

시스템 관리자는 Client Malware Risk(클라이언트 악성코드 위험) 페이지에서 사용자 중 누가 가장 많 은 차단 또는 경고를 겪고 있는지 확인할 수 있습니다. 관리자는 이 페이지에서 수집한 정보를 토대 로 사용자 링크를 클릭하여 이 사용자가 웹에서 무슨 활동을 하여 그토록 많은 차단 또는 경고를 받 았는지 또한 네트워크의 다른 사용자보다 더 많은 탐지를 유발했는지 파악할 수 있습니다.

또한 클라이언트 악성코드 위험 페이지에서는 L4TM(L4 Traffic Monitor)에서 찾아낸 자주 발생하는 악성코드 연결과 관련된 클라이언트 IP 주소를 나열합니다. 악성코드 사이트에 자주 연결되는 컴퓨 터는 중앙 C&C(command and control) 서버와의 연결을 시도하는 악성코드에 감염되었을 가능성이 있으며 따라서 치료해야 합니다.

다음 표에서는 Client Malware Risk(클라이언트 악성코드 위험) 페이지의 정보를 설명합니다.

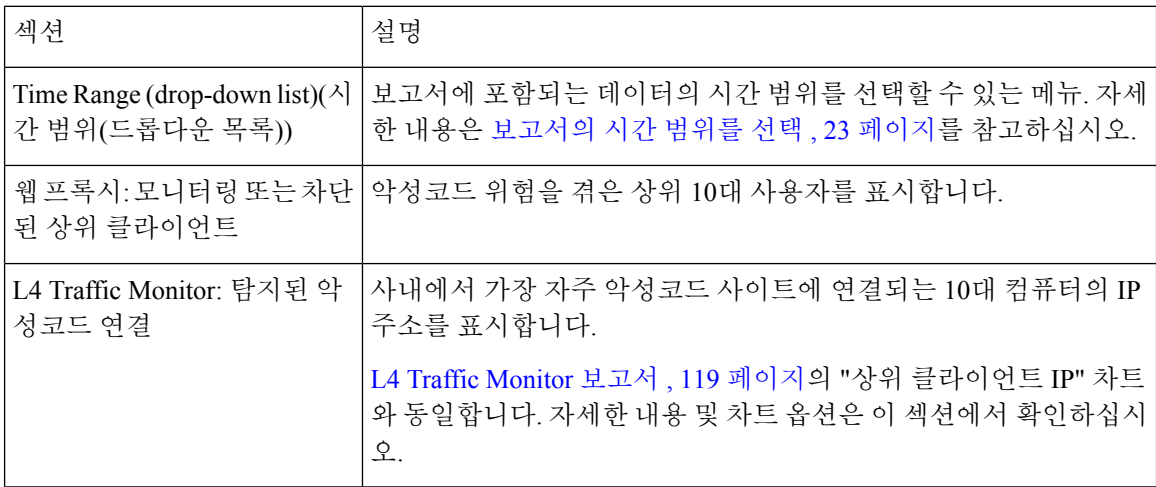

표 **27:** 클라이언트 악성코드 위험 보고서 페이지 구성 요소
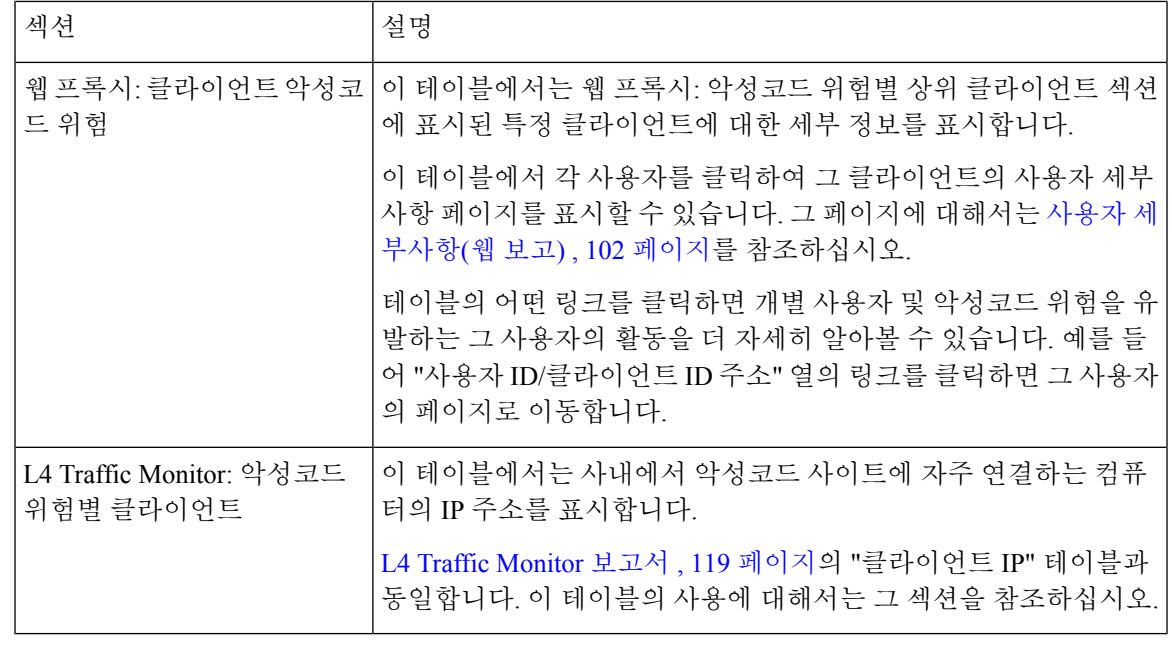

 $\boldsymbol{\mathcal{P}}$ 

팁 이 보고서의 보기를 맞춤 설정하려면 웹 보안 보고서 사용, 95 [페이지를](#page-122-0) 참조하십시오.

### <span id="page-144-0"></span>웹 평판 필터 보고서

**Web(**웹**) > Reporting(**보고**) > Web Reputation Filters(**웹 평판 필터**)**에서는 지정된 시간 범위의 트랜 잭션에 대해 설정한 웹 평판 필터의 결과를 볼 수 있습니다.

#### 웹 평판 필터란**?**

웹 서버 동작을 분석하고 URL에 평판 점수를 부여하여 URL 기반 악성코드를 포함하고 있을 가능성 을 나타냅니다. 따라서 최종 사용자 개인 정보 및 민감한 기업 정보를 위협하는 URL 기반 악성코드 차단에 도움이 됩니다. Web Security Appliance는 URL 평판 점수를 사용하여 의심스러운 활동을 식별 하고 악성코드 공격을 사전에 방지합니다. 웹 평판 필터는 액세스 정책 및 해독 정책 모두와 함께 사 용할 수 있습니다.

웹 평판 필터에서는 통계 데이터를 사용하여 인터넷 도메인의 신뢰도를 평가하고 URL 평판 점수를 산정합니다. 특정 도메인이 등록된 기간, 웹 사이트가 호스팅되는 위치, 웹 서버에서 동적 IP 주소를 사용하는지 여부 등의 데이터를 참조하여 URL의 신뢰도를 평가합니다.

웹 평판 계산 시 URL을 네트워크 매개변수와 연계하여 악성코드가 있을 가능성을 판단합니다. 그런 다음, 악성코드가 존재할 확률 합계가 -10에서 +10 사이의 웹 평판 점수에 매핑됩니다. +10이 악성코 드를 포함할 가능성이 가장 낮은 경우입니다.

예를 들어, 매개변수는 다음과 같습니다.

- URL 분류 데이터
- 다운로드 가능한 코드 있음
- 길고 애매한 EULA(End-User License Agreements)의 존재 여부
- 전역 볼륨 및 볼륨 변경
- 네트워크 소유자 정보
- URL 이력
- URL 유효 기간
- 차단 목록에 있는지 여부
- 허용 목록에 있는지 여부
- 인기 있는 도메인의 URL 오자
- 도메인 등록자 정보
- IP 주소 정보

웹 평판 필터링에 대한 자세한 내용은 IronPort AsyncOS for Web 사용 설명서의 "웹 평판 필터"를 참 조하십시오.

**Web Reputation Filters(**웹 평판 필터**)** 페이지에서 다음 정보를 볼 수 있습니다.

표 **28: Web Reporting Web Reputation Filters(**웹 보고 웹 평판 필터**)** 페이지 세부 정보

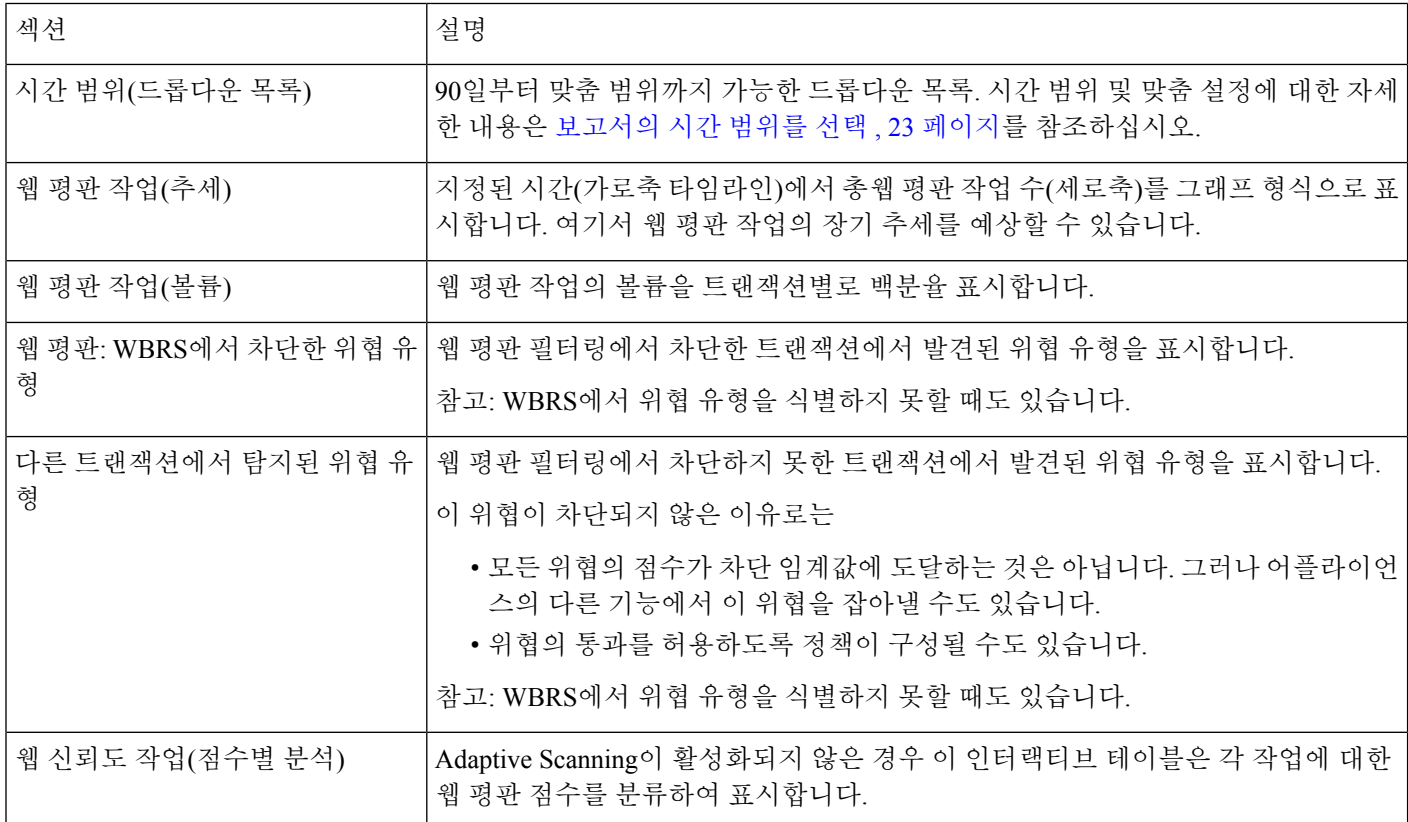

 $\boldsymbol{\beta}$ 

팁 이 보고서의 보기를 맞춤 설정하려면 웹 보안 [보고서](#page-122-0) 사용, 95 페이지를 참조하십시오.

#### 웹 평판 설정 조정

보고서 결과에 따라 구성된 웹 평판 설정을 조정할 수도 있습니다. 이를테면 임계 점수를 조정하거나 Adaptive Scanning을 활성화/비활성화합니다. 웹 평판 설정 구성에 대한 자세한 내용은 AsyncOS for Cisco Web Security Appliances 사용 설명서를 참조하십시오.

#### <span id="page-146-0"></span>**L4 Traffic Monitor** 보고서

**Web(**웹**) > Reporting(**보고**) > L4 Traffic Monitor(L4** 트래픽 모니터**)** 페이지에는 지정된 시간 범위 중 에 Web Security Appliance에서 L4 트래픽 모니터가 탐지한 악성코드 포트 및 사이트에 대한 정보가 표시됩니다. 악성코드 사이트에 자주 연결하는 클라이언트의 IP 주소도 표시됩니다.

L4 트래픽 모니터는 각 Web Security Appliance의 모든 포트에서 오는 네트워크 트래픽을 수신 대기하 고 자체 데이터베이스 테이블의 항목을 기준으로 도메인 이름과 IP 주소가 일치하는지 확인하여 수 신 및 발신 트래픽의 허용 여부를 결정합니다.

이 보고서의 데이터를 사용하여 포트나 사이트의 차단 여부를 결정할 수 있습니다. 또는 특정 클라이 언트 IP 주소가 악성코드 사이트에 비정상적으로 자주 연결되는 이유를 조사할 수 있습니다. 예를 들 면, 해당 IP 주소와 연결된 컴퓨터가 중앙 제어 시스템에 연결하여 서버를 제어하려고 시도하는 악성 코드에 감염되었기 때문일 수 있습니다.

 $\boldsymbol{\mathcal{P}}$ 

팁 이 보고서의 보기를 맞춤 설정하려면 웹 보안 보고서 사용, 95 [페이지를](#page-122-0) 참조하십시오.

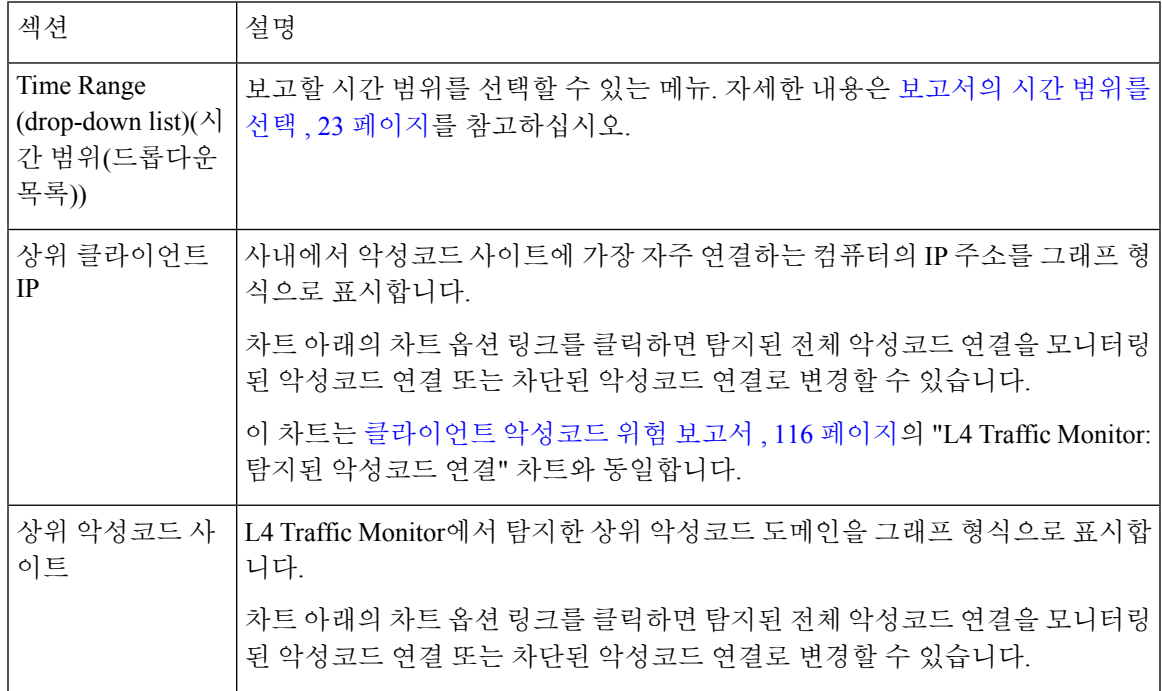

표 **29: L4 Traffic Monitor** 보고서 페이지 구성 요소

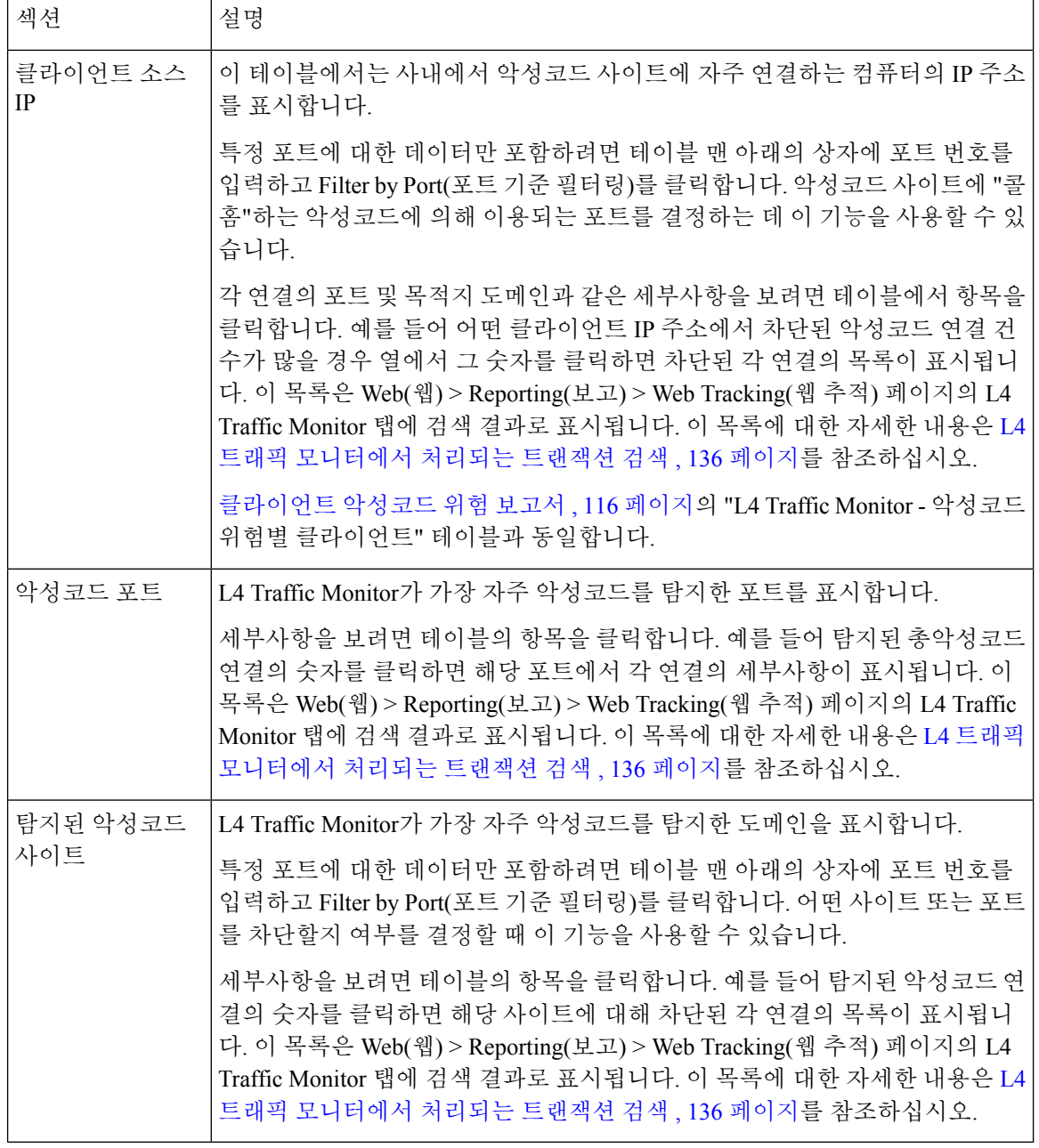

 $\Omega$ 

팁 이 보고서의 보기를 맞춤 설정하려면 웹 보안 [보고서](#page-122-0) 사용, 95 페이지를 참조하십시오.

관련 주제

• L4 Traffic Monitor 보고서 [트러블슈팅](#page-168-0) , 141 페이지

### <span id="page-148-1"></span>**SOCKS** 프록시 보고서

**Web(**웹**) > Reporting(**보고**) > SOCKS Proxy(SOCKS** 프록시**)** 페이지에서는 SOCKS 프록시를 통해 처리된 트랜잭션에 대한 데이터 및 추세를 볼 수 있습니다. 목적지 및 사용자에 대한 정보도 포함됩 니다.

$$
\mathscr{O}^{\!\!}
$$

보고서에 표시된 목적지는 SOCKS 클라이언트(주로 브라우저)가 SOCKS 프록시에 보내는 주소입니 다. 참고

SOCKS 프록시 설정을 변경하려면 AsyncOS for Cisco Web Security Appliances 사용 설명서를 참조하 십시오.

관련 주제

• SOCKS [프록시에서](#page-163-1) 처리되는 트랜잭션 검색 , 136 페이지

### <span id="page-148-0"></span>사용자 위치별 보고서

**Web(**웹**) > Reporting(**보고**) > Reports by User Location(**사용자 위치별 보고서**)** 페이지에서는 모바일 사용자가 로컬 또는 원격 시스템에서 어떤 활동을 하는지 확인할 수 있습니다.

예를 들면

- 로컬 및 원격 사용자가 액세스하고 있는 URL 범주.
- 로컬 및 원격 사용자가 액세스하고 있는 사이트에서 유발하는 악성코드 차단 활동.
- 로컬 및 원격 사용자가 액세스하는 사이트의 웹 평판
- 로컬 및 원격 사용자가 액세스하는 애플리케이션
- 사용자(로컬 및 원격)
- 로컬 및 원격 사용자가 액세스하는 도메인

**Reports by User Location(**사용자 위치별 보고서**)** 페이지에서 다음 정보를 볼 수 있습니다.

표 **30: Web Reporting Reports by User Location(**웹 보고 사용자 위치별 보고서**)** 페이지 세부 정보

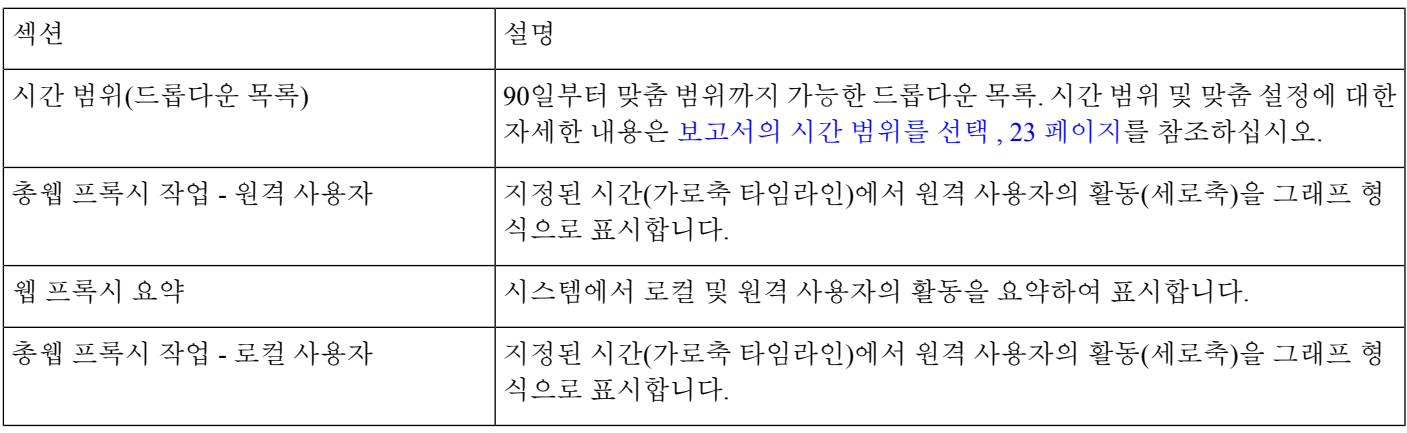

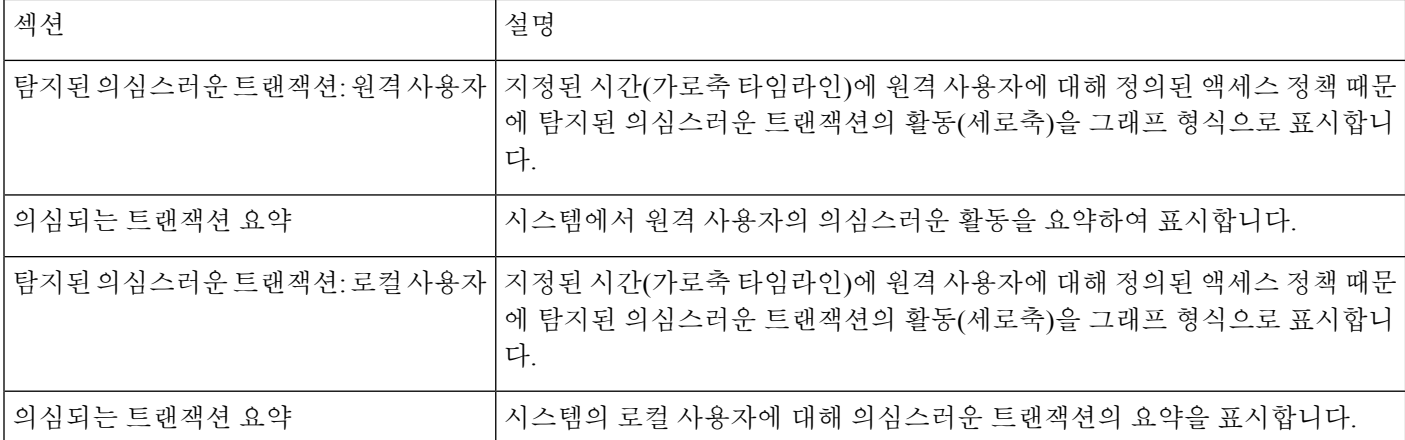

**Reports by User Location(**사용자 위치별 보고서**)** 페이지에서 로컬 및 원격 사용자의 활동을 보여주 는 보고서를 생성할 수 있습니다. 그러면 사용자의 로컬 및 원격 활동을 쉽게 비교할 수 있습니다.

 $\boldsymbol{\mathcal{P}}$ 

팁 이 보고서의 보기를 맞춤 설정하려면 웹 보안 [보고서](#page-122-0) 사용, 95 페이지를 참조하십시오.

사용자 위치별 보고서 페이지의 정보에 대한 예약 보고서를 생성할 수 있습니다. 보고서 예약에 대해 서는 예약 및 [온디맨드](#page-152-0) 웹 보고서 정보, 125 페이지를 참조하십시오. 참고

### <span id="page-149-0"></span>**System Capacity(**시스템 용량**)** 페이지

**Web(**웹**) > Reporting(**보고**) > System Capacity(**시스템 용량**)** 페이지에서는 Web Security Appliance에 의해Security Management Appliance에부과된전체적인워크로드를볼수있습니다.System Capacity(시 스템 용량) 페이지에서는 시간에 따른 증가를 추적하고 시스템 용량을 계획할 수 있다는 점이 가장 중요합니다. WSA를 모니터링하면서 볼륨에 적합한 용량임을 확인합니다. 시간이 지나면 볼륨이 불 가피하게 증가하므로, 적절한 모니터링을 통해 추가 용량 또는 구성 변경을 사전에 적용해야 합니다.

System Capacity(시스템 용량) 페이지는 다음 정보를 확인하는 데 사용할 수 있습니다.

- WSA가 권장 CPU 용량을 초과할 때를 파악합니다. 그러면 구성 최적화 또는 추가 어플라이언스 가 필요한 시점을 결정할 수 있습니다.
- 트러블슈팅을 위해 시스템의 어떤 부분이 가장 많은 리소스를 사용하는지를 식별합니다.
- 응답 시간 및 프록시 버퍼 메모리를 식별합니다.
- 초당 트랜잭션 및 보류 중인 연결을 나타냅니다.

시스템 용량 보고서 보기

단계 **1** Security Management Appliance에서 **Web(**웹**) > Reporting(**보고**) > System Capacity(**시스템 용량**)**를 선택합니다.

단계 **2** 서로 다른 데이터 유형을 보려면 **Columns(**열**)**를 클릭하고 볼 데이터를 선택합니다.

단계 **3** 단일 어플라이언스의 시스템 용량을 보려면 Overview of Averaged Usage and Performance(평균 사용량 및 성능 개요) 테이블의 Web Security Appliance 열에서 어플라이언스를 클릭합니다.

해당 어플라이언스에 대한 System Capacity(시스템 용량) 그래프가 나타납니다. 페이지의 그래프는 2가지 집합으로 나뉩니다.

- [시스템](#page-150-0) 용량 시스템 로드 , 123 페이지
- 시스템 용량 [네트워크](#page-151-0) 로드 , 124 페이지

#### 시스템 용량 페이지의 데이터를 해석하는 방법

시스템 용량 보고서의 데이터를 조회할 시간 범위를 선택할 때 다음 사항에 유의하십시오.

- 일일 보고서 시간 테이블을 쿼리하고 24시간 동안 어플라이언스가 수신한 쿼리 수를 시간별로 정확하게 표시합니다. 이 정보는 시간 테이블에서 수신합니다.
- 월간 보고서 30일 또는 31일(해당 월의 일수에 따라)의 일일 테이블을 쿼리하여 30일 또는 31일 의 쿼리 수를 정확하게 보고합니다. 이 역시 정확한 수치입니다.

시스템 용량 페이지의 '최대값' 표시는 지정된 기간에 나타난 최고치를 의미합니다. '평균값'은 지정 된 기간의 모든 값의 평균치입니다. 집계 기간은 보고서에서 선택한 간격에 따라 다릅니다. 예를 들 어 차트가 1개월분이라면 일별 평균값 및 최대값을 표시할 수 있습니다.

다른 보고서에서 시간 범위로 **Year(**년**)**를 선택했다면 가장 큰 시간 범위, 즉 90일을 선택하는 것이 좋 습니다. 참고

#### <span id="page-150-0"></span>시스템 용량 **-** 시스템 로드

시스템 용량 창에서 처음 4개 그래프는 시스템 로드 보고서입니다. 이 보고서에서는 어플라이언스의 전체 CPU 사용량을 보여줍니다. AsyncOS는 유휴 CPU 리소스를 사용하여 트랜잭션 처리량을 개선 할 수 있도록 최적화되었습니다. 높은 CPU 사용량은 시스템 용량 문제를 나타내지 않을 수 있습니다. 높은 CPU 사용량이 지속적인 높은 볼륨의 메모리 페이지 스와핑과 결합되면 이는 용량 문제일 수 있 습니다. 여러 기능의 CPU 사용량도 표시하는데, 여기에는 WSA 보고를 위한 처리도 포함되어 있습니 다. 기능별 CPU 그래프는 제품의 어떤 영역에서 시스템의 리소스를 가장 많이 사용하는지 보여주는 훌륭한 지표입니다. 어플라이언스를 최적화해야 하는 경우 어떤 기능을 조정 또는 비활성화해야 할 지를 결정하는 데 이 그래프가 도움이 될 수 있습니다.

또한 응답 시간/레이턴시 및 초당 트랜잭션 그래프는 전체 응답 시간(밀리초) 및 시간 범위 드롭다운 메뉴에서 지정한 날짜 범위의 초당 트랜잭션 수를 표시합니다.

#### <span id="page-151-0"></span>시스템 용량 **-** 네트워크 로드

시스템 용량 창의 다음 그래프는 발신 연결, 대역폭 출력, 프록시 버퍼 메모리 통계를 표시합니다. 일, 주, 월, 연도의 결과를 볼 수 있습니다. 현재 환경에서 정상적인 볼륨 및 급증의 추세를 이해하는 것이 중요합니다.

Proxy Buffer Memory(프록시 버퍼 메모리)는 정상 작동 중에 네트워크 트래픽 급증을 나타낼 수 있지 만, 그래프가 최대치를 향해 계속해서 올라가는 경우 어플라이언스가 최대 용량에 도달한 것일 수 있 으므로 용량 추가를 고려해야 합니다.

이러한 차트는 시스템 용량 - [시스템](#page-150-0) 로드 , 123 페이지에서 설명한 차트와 같은 페이지, 해당 차트 아 래에 있습니다.

#### 프록시 버퍼 메모리 스와핑에 대한 참고 사항

시스템은 프록시 버퍼 메모리를 정기적으로 스와핑하도록 설계되었으므로, 어느 정도의 프록시 버 터 메모리 스와핑은 발생할 수 있으며 이것이 어플라이언스의 문제를 나타내지는 않습니다. 시스템 이 일관되게 대량의 프록시 버퍼 메모리를 교체하지 않는 한 프록시 버퍼 메모리 스와핑은 정상이며 예상된 동작입니다. 시스템이 매우 많은 볼륨으로 운영되며 이러한 많은 볼륨 때문에 일관되게 프록 시 버퍼 메모리를 교체하는 경우, 성능을 높이려면 네트워크에 Web Security Appliance를 추가하거나 최대 처리량이 보장되도록 구성을 조정해야 할 수 있습니다.

### <span id="page-151-1"></span>데이터 가용성 페이지

**Web(**웹**) > Reporting(**보고**) > Data Availability(**데이터 가용성**)** 페이지는 각각의 관리되는 WebSecurity Appliance에 대해 Security Management Appliance에서 사용 가능한 보고 및 웹 추적 데이터에 대한 데 이터 범위의 개요를 제공합니다.

Web Reporting(웹 보고)이 비활성화된 경우 Security Management Appliance는 Web Security Appliance 에서 새 데이터를 가져오지 않지만, 전에 검색된 데이터는 여전히 Security Management Appliance에 있습니다. 참고

웹 보고 'From' 및 'To' 열의 상태와 웹 보고 및 추적 'From' 및 'To' 열의 상태가 서로 다를 경우 가장 심각한 결과가 Status 열에 나타납니다.

데이터 지우기에 대해서는 [디스크](#page-381-0) 공간 관리 , 354 페이지를 참조하십시오.

데이터 가용성이 URL 범주에 대한 예약 보고서에 사용된 경우 어플라이언스 중 하나에서 데이터 공 백이 있으면 페이지의 맨 아래에 "이 시간 범위의 일부 데이터를 사용할 수 없습니다"라는 메시지가 표시됩니다. 공백이 없으면 아무 것도 표시되지 않습니다. 참고

# <span id="page-152-0"></span>예약 및 온디맨드 웹 보고서 정보

달리 명시되지 않는 한 다음 웹 보안 보고서 유형은 예약 또는 온디맨드 버전으로 생성할 수 있습니 다.

- 웹 보고 개요 이 페이지의 내용에 대해서는 웹 보고 개요 , 99 [페이지](#page-126-0)를 참조하십시오.
- 사용자 이 페이지의 내용에 대해서는 [사용자](#page-127-0) 보고서(웹) , 100 페이지를 참조하십시오.
- 웹 사이트 이 페이지의 내용에 대해서는 웹 사이트 보고서 , 103 [페이지를](#page-130-0) 참조하십시오.
- URL 범주 이 페이지의 내용에 대해서는 URL 범주 보고서 , 104 [페이지를](#page-131-0) 참조하십시오.
- 상위 URL 범주 확장: 상위 URL 범주 확장에 대한 보고서를 생성하는 방법은 상위 [URL](#page-154-0) 범주 - 확장, 127 [페이지](#page-154-0)를 참조하십시오.

이 보고서는 온디맨드 보고서로 사용할 수 없습니다.

- 애플리케이션 가시성 이 페이지의 내용에 대해서는 [애플리케이션](#page-134-0) 가시성 보고서 , 107 페이지 를 참조하십시오.
- 상위 애플리케이션 유형 확장: 상위 URL 범주 확장에 대한 보고서를 생성하는 방법은 [상위](#page-155-0) 애 [플리케이션](#page-155-0) 유형 - 확장, 128 페이지를 참조하십시오.
- 이 보고서는 온디맨드 보고서로 사용할 수 없습니다.
	- 악성코드 차단 이 페이지의 내용에 대해서는 [악성코드](#page-135-0) 차단 보고서 , 108 페이지를 참조하십시 오.
	- 클라이언트 악성코드 위험 이 페이지의 내용에 대해서는 [클라이언트](#page-143-0) 악성코드 위험 보고서 , 116 [페이지](#page-143-0)를 참조하십시오.
	- 웹 평판 필터 이 페이지의 내용에 대해서는 웹 평판 필터 보고서 , 117 [페이지를](#page-144-0) 참조하십시오.
	- L4 Traffic Monitor—이 페이지의 내용에 대해서는 L4 Traffic [Monitor](#page-146-0) 보고서 , 119 페이지를 참조 하십시오.
	- 모바일 보안 솔루션 이 페이지의 내용에 대해서는 사용자 위치별 보고서 , 121 [페이지를](#page-148-0) 참조하 십시오.
	- 시스템 용량 이 페이지의 내용에 대해서는 System [Capacity\(](#page-149-0)시스템 용량) 페이지, 122 페이지를 참조하십시오.

# 웹 보고서 예약

이 섹션에서는 다음 주제에 대해 알아봅니다.

- 예약 웹 [보고서](#page-153-0) 추가, 126 페이지
- 예약 웹 [보고서](#page-154-1) 수정, 127 페이지
- 예약 웹 [보고서](#page-154-2) 삭제, 127 페이지
- 추가 확장 웹 [보고서](#page-154-3), 127 페이지

모든 보고서에서 사용자 이름이 식별 불가능하게 할 수 있습니다. 자세한 내용은 웹 [보고서에서](#page-121-0) 사용 자 이름 익명 처리 , 94 [페이지](#page-121-0)를 참조하십시오. 참고

매일, 매주 또는 매달 보고서를 실행하도록 예약할 수 있습니다. 예약 보고서는 전날, 지난 7일, 지난 달, 지난 역일(최대 250일), 지난 역월(최대 12개월)의 데이터를 포함하도록 구성할 수 있습니다. 또는 맞춤 일수(2일 ~ 100일( 또는 맞춤 월수(2개월 ~ 12개월)의 데이터를 포함할 수 있습니다.

보고서 실행 시점과 상관없이 데이터는 이전 시간 간격(시간, 일, 주, 월)에서 반환됩니다. 예를 들어 오전 1시에 일일 보고서를 실행하도록 예약할 경우 전날 자정부터 자정까지(00:00 ~ 23:59)의 데이터 가 포함됩니다.

0명을 포함하여 원하는 만큼 보고서의 수신자를 정의할 수 있습니다. 이메일 수신자를 지정하지 않 더라도 시스템에서는 여전히 보고서를 보관합니다. 그러나 보고서를 대량의 주소로 전송하려면 수 신자를 개별적으로 나열하는 것보다 메일 목록을 작성하는 것이 더 쉬울 수 있습니다.

### <span id="page-153-1"></span>예약 웹 보고서 저장

Security Management Appliance는 각 예약된 최신 보고서 최대 30개 인스턴스, 모든 보고서 최대 총 1000개 버전까지 최신 보고서를 유지합니다.

보관된 보고서는 자동으로 삭제됩니다. 새 보고서가 추가되면 이전 보고서가 삭제되어 1000개 한도 를 유지합니다. 30개 인스턴스 한도는 동일한 이름 및 시간 범위의 예약 보고서 각각에 적용됩니다.

아카이브 보고서는 어플라이언스의 /periodic\_reports 디렉터리에 저장됩니다. (자세한 내용은 IP [인터](#page-440-0) 페이스 및 [어플라이언스](#page-440-0) 액세스, 413 페이지를 참조해 주십시오.)

관련 주제

• [아카이브](#page-157-0) 웹 보고서 보기 및 관리, 130 페이지

<span id="page-153-0"></span>예약 웹 보고서 추가

- 단계 **1** Security Management Appliance에서 **Web(**웹**) > Reporting(**보고**) > Scheduled Reports(**예약된 보고서**)**를 선택합니 다.
- 단계 **2 Add Scheduled Report(**예약된 보고서 추가**)**를 클릭합니다.
- 단계 **3 Type(**유형**)** 옆의 드롭다운 메뉴에서 보고서 유형을 선택합니다.
- 단계 **4 Title(**제목**)** 필드에 보고서의 제목을 입력합니다.

같은 이름으로 여러 보고서가 생성되지 않도록 설명적 제목을 사용하는 것이 좋습니다.

- 단계 **5 Time Range(**시간 범위**)** 드롭다운 메뉴에서 보고서의 시간 범위를 선택합니다.
- 단계 **6** 생성된 보고서의 형식을 선택합니다.

기본 형식은 PDF입니다. 대부분의 보고서는 원시 데이터를 CSV 파일로 저장할 수 있습니다.

- 단계 **7 Number of Items(**항목 수**)** 옆의 드롭다운 목록에서 생성된 보고서에 포함할 항목의 수를 선택합니다. 유효한 값은 2 ~ 20입니다. 기본값은 5입니다.
- 단계 **8 Charts(**차트**)**에서는 **Data to display(**표시할 데이터**)** 아래서 기본 차트를 클릭하고 보고서에서 각 차트에 표시할 데이터를 선택합니다.
- 단계 **9 Sort Column(**열 정렬**)** 옆의 드롭다운 목록에서 이 보고서 데이터의 정렬 기준이 될 열을 선택합니다. 그러면 예약 보고서에서 제공되는 임의의 열을 기준으로 상위 'N'개 항목에 대한 예약 보고서를 생성할 수 있습니다.
- 단계 **10 Schedule(**일정**)** 영역에서는 예약 보고서를 위해 일, 주, 월 옆에 있는 라디오 버튼을 선택합니다.
- 단계 **11 Email(**이메일**)** 텍스트 필드에는 생성된 보고서를 받을 이메일 주소를 입력합니다. 이메일 주소를 지정하지 않으면 보고서는 보관될 뿐입니다.
- <span id="page-154-1"></span>단계 **12** 제출을 클릭합니다.

### 예약 웹 보고서 수정

보고서를 수정하려면 **Web(**웹**) > Reporting(**보고**) > Scheduled Reports(**예약 보고서**)** 페이지로 이동 하고 수정할 보고서의 확인란을 선택합니다. 설정을 수정한 다음 **Submit(**제출**)**을 클릭하여 페이지에 서 변경사항을 제출하고 **Commit Changes(**변경사항 커밋**)** 버튼을 클릭하여 어플라이언스에서 변경 사항을 커밋합니다.

### <span id="page-154-3"></span><span id="page-154-2"></span>예약 웹 보고서 삭제

보고서를 삭제하려면 **Web(**웹**) > Reporting(**보고**) > Scheduled Reports(**예약 보고서**)** 페이지로 이동 하고 삭제할 보고서의 확인란을 선택합니다. 모든 예약 보고서를 삭제하려면 **All(**전체**)** 확인란을 선 택하고 **Delete(**삭제**)**를 선택한 다음 변경사항을 **Commit(**커밋**)**합니다. 삭제된 보고서의 아카이브 버 전은 삭제되지 않습니다.

#### <span id="page-154-0"></span>추가 확장 웹 보고서

두 가지 추가 보고서는 Security Management Appliance에서 예약된 보고서로서만 사용 가능합니다.

• 상위 URL 범주 - 확장, 127 [페이지](#page-154-0)

• 상위 [애플리케이션](#page-155-0) 유형 - 확장, 128 페이지

#### 상위 **URL** 범주 **-** 확장

URL 범주 보고서보다 자세한 정보를 얻으려는 관리자에게 유용합니다.

예를 들어 일반적인 URL 범주 보고서에서는 더 큰 URL 범주 레벨에서 특정 직원의 대역폭 사용량을 추적하면서 정보를 수집할 수 있습니다. URL 범주별로 상위 10개 URL의 대역폭 사용량 또는 URL 범주별로 상위 5명 사용자의 대역폭 사용량을 모니터링하려면 상위 URL 범주 - 확장 보고서를 사용 합니다.

참고 이 보고서 유형으로 생성 가능한 보고서의 최대 개수는 20입니다.

• 사전 정의 URL 범주 목록은 때때로 업데이트됩니다. 이 업데이트가 보고서 결과에 미치는 영향 에 대해서는 URL [카테고리](#page-132-0) 집합 업데이트 및 보고 , 105 페이지를 참조하십시오.

상위 URL 범주 - 확장 보고서를 생성하려면 다음을 수행합니다.

- 단계 **1** Security Management Appliance에서 **Web(**웹**) > Reporting(**보고**) > Scheduled Reports(**예약된 보고서**)**를 선택합니 다.
- 단계 **2 Add Scheduled Report(**예약된 보고서 추가**)**를 클릭합니다.
- 단계 **3** Type(유형) 옆의 드롭다운 메뉴에서 **Top URL Categories - Extended(**상위 **URL** 범주 **-** 확장**)**를 선택합니다.
- 단계 **4 Title(**제목**)** 텍스트 필드에 URL 확장 보고서 제목을 입력합니다.
- 단계 **5 Time Range(**시간 범위**)** 드롭다운 메뉴에서 보고서의 시간 범위를 선택합니다.
- 단계 **6** 생성된 보고서의 형식을 선택합니다.

기본 형식은 PDF입니다.

- 단계 **7 Number of Items(**항목 수**)** 옆의 드롭다운 목록에서 생성된 보고서에 포함할 URL 범주의 수를 선택합니다. 유효한 값은 2 ~ 20입니다. 기본값은 5입니다.
- 단계 **8 Sort Column(**열 정렬**)** 옆의 드롭다운 목록에서 이 보고서 데이터의 정렬 기준이 될 열을 선택합니다. 그러면 예약 보고서에서 제공되는 임의의 열을 기준으로 상위 'N'개 항목에 대한 예약 보고서를 생성할 수 있습니다.
- 단계 **9 Charts(**차트**)**에서는 **Data to display(**표시할 데이터**)** 아래서 기본 차트를 클릭하고 보고서에서 각 차트에 표시할 데이터를 선택합니다.
- 단계 **10 Schedule(**일정**)** 영역에서는 예약 보고서를 위해 일, 주, 월 옆에 있는 라디오 버튼을 선택합니다.
- <span id="page-155-0"></span>단계 **11 Email(**이메일**)** 텍스트 필드에는 생성된 보고서를 받을 이메일 주소를 입력합니다.
- 단계 **12** 제출을 클릭합니다.

상위 애플리케이션 유형 **-** 확장

상위 애플리케이션 유형 - 확장 보고서를 생성하려면 다음을 수행합니다.

- 단계 **1** Security Management Appliance에서 **Web(**웹**) > Reporting(**보고**) > Scheduled Reports(**예약된 보고서**)**를 선택합니 다.
- 단계 **2 Add Scheduled Report(**예약 보고서 추가**)**를 클릭합니다.
- 단계 **3** Type(유형) 옆의 드롭다운 메뉴에서 **Top Application Type Extended(**상위 애플리케이션 유형 **-** 확장**)**를 선택합 니다.

페이지의 옵션은 바뀝니다.

- 단계 **4 Title(**제목**)** 텍스트 필드에 보고서의 제목을 입력합니다.
- 단계 **5 Time Range(**시간 범위**)** 드롭다운 메뉴에서 보고서의 시간 범위를 선택합니다.
- 단계 **6** 생성된 보고서의 형식을 선택합니다.

기본 형식은 PDF입니다.

단계 **7 Number of Items(**항목 수**)** 옆의 드롭다운 목록에서 생성된 보고서에 포함할 애플리케이션 유형의 수를 선택합니 다.

유효한 값은 2 ~ 20입니다. 기본값은 **5**입니다.

- 단계 **8 Sort Column(**열 정렬**)** 옆의 드롭다운 목록에서 테이블에 표시할 열 수를 선택합니다. Transactions Completed(완료 된 트랜잭션), Transactions Blocked(차단된 트랜잭션), Transaction Totals(트랜잭션 총계) 중에서 선택합니다.
- 단계 **9 Charts(**차트**)**에서는 **Data to display(**표시할 데이터**)** 아래서 기본 차트를 클릭하고 보고서에서 각 차트에 표시할 데이터를 선택합니다.
- 단계 **10 Schedule(**일정**)** 영역에서는 예약 보고서를 위해 일, 주, 월 옆에 있는 라디오 버튼을 선택합니다.
- 단계 **11 Email(**이메일**)** 텍스트 필드에는 생성된 보고서를 받을 이메일 주소를 입력합니다.
- <span id="page-156-0"></span>단계 **12** 제출을 클릭합니다.

# 온디맨드 웹 보고서 생성

예약 가능한 보고서 대부분은 온디맨드 생성도 가능합니다.

참고

일부 보고서는 온디맨드가 불가하고 예약 보고서로만 이용 가능합니다. 추가 확장 웹 [보고서](#page-154-3), 127 페 [이지](#page-154-3)를 참조하십시오.

온디맨드 보고서를 생성하려면 다음 단계를 수행합니다.

- 단계 **1** Security Management Appliance에서 **Web(**웹**) > Reporting(**보고**) > Archived Reports(**보관된 보고서**)**를 선택합니다.
- 단계 **2 Generate Report Now(**지금 보고서 생성**)**를 클릭합니다.
- 단계 **3 Report type(**보고서 유형**)** 섹션의 드롭다운 목록에서 보고서 유형을 선택합니다.

페이지의 옵션은 바뀝니다.

단계 **4** 제목 텍스트 필드에 보고서 제목의 이름을 입력합니다.

AsyncOS는 보고서 이름의 고유성을 확인하지 않습니다. 혼동을 피하려면 동일한 이름의 여러 보고서를 만들지 마 십시오.

- 단계 **5 Time Range to Include(**포함할 시간 범위**)** 드롭다운 목록에서는 보고서 데이터의 시간 범위를 선택합니다.
- 단계 **6** 형식에서는 보고서의 형식을 선택합니다.

선택 사항은 다음과 같습니다.

- PDF. 전달용, 보관용 또는 둘 모두를 위한 형식이 지정된 PDF 문서를 만듭니다. Preview PDF Report(PDF 보고 서 미리 보기)를 클릭하여 보고서를 PDF 파일로 즉시 볼 수 있습니다.
- CSV. 표 형식의 데이터 및 쉼표로 구분된 값을 포함하는 ASCII 텍스트 파일을 만듭니다. 각 CSV 파일은 최대 100개의 행을 포함할 수 있습니다. 한 보고서에 두 가지 이상의 테이블 유형이 포함되어 있으면 각 테이블에 대 해 별도의 CSV 파일이 생성됩니다.
- 단계 **7** 보고서에 대해 사용 가능한 옵션에 따라 다음을 선택합니다.
	- **Number of rows(**행 수**)**: 테이블에 표시할 데이터 행 수.
	- **Charts(**차트**)**: 보고서의 차트에 표시할 데이터.
	- 표시할 데이터 아래에서 기본 옵션을 클릭합니다.
	- **Sort Column(**열 정렬**)**: 각 테이블의 정렬 기준이 될 열입니다.
- 단계 **8** 전달 옵션에서 다음을 선택합니다.
	- 이 보고서를 Archive Report(아카이브 보고서)를 선택하여 **Archive Report(**아카이브 보고서**)** 확인란을 선택합 니다.
	- 참고 도메인 기반 총괄 요약 보고서는 아카이빙할 수 없습니다.
		- 보고서를 이메일로 보내려면 **Email now to recipients(**지금 수신자에게 이메일 보내기**)** 확인란을 선택합니다.
		- 텍스트 필드에 수신자 이메일 주소를 입력합니다.
- 단계 **9 Deliver This Report(**이 보고서 전달**)**를 클릭하여 보고서를 생성합니다.

# <span id="page-157-0"></span>**Archived Web Reports(**보관된 웹 보고서**)** 페이지

- 예약 및 [온디맨드](#page-152-0) 웹 보고서 정보, 125 페이지
- [온디맨드](#page-156-0) 웹 보고서 생성 , 129 페이지
- [아카이브](#page-157-0) 웹 보고서 보기 및 관리, 130 페이지

# 아카이브 웹 보고서 보기 및 관리

이 섹션의 내용을 참조하여 예약 보고서로 생성되는 보고서를 다룹니다.

- 단계 **1 Web(**웹**) > Reporting(**보고**) > Archived Reports(**아카이브 보고서**)**로 이동합니다.
- 단계 **2** 보고서를 보려면 Report Title(보고서 제목) 열에서 보고서 이름을 클릭합니다.Show(표시) 드롭다운 메뉴는 **Archived Reports(**아카이브 보고서**)** 페이지에 나열된 보고서의 유형을 필터링합니다.

다음에 수행할 작업

관련 주제

- 예약 웹 [보고서](#page-153-1) 저장 , 126 페이지
- 예약 웹 [보고서](#page-153-0) 추가, 126 페이지
- [온디맨드](#page-156-0) 웹 보고서 생성 , 129 페이지

웹 추적

개별 트랜잭션의 세부사항 또는 관심사가 될 트랜잭션 패턴을 검색하고 보려면 웹 추적 페이지를 사 용합니다. 구축에서 사용하는 서비스에 따라 관련 탭에서 검색합니다.

- 웹 프록시 [서비스에서](#page-158-0) 처리한 트랜잭션 검색 , 131 페이지
- L4 트래픽 [모니터에서](#page-163-0) 처리되는 트랜잭션 검색 , 136 페이지
- SOCKS [프록시에서](#page-163-1) 처리되는 트랜잭션 검색 , 136 페이지
- 웹 추적 검색 결과 작업 , 136 [페이지](#page-163-2)
- 웹 추적 검색 결과에 대한 [트랜잭션](#page-164-0) 세부사항 보기 , 137 페이지

웹프록시와L4트래픽모니터의차이에대한자세한내용은AsyncOSforCiscoWebSecurity Appliances 사용 설명서의 "Web Security Appliance 작동 방식" 섹션을 참조하십시오*.*

관련 주제

• 웹 추적 및 [업데이트](#page-166-0) 정보 , 139 페이지

## <span id="page-158-0"></span>웹 프록시 서비스에서 처리한 트랜잭션 검색

**Web(**웹**) > Reporting(**보고**) > Web Tracking(**웹 추적**)** 페이지의 **Proxy Services(**프록시 서비스**)** 탭을 사용하여 개별 보안 구성 요소뿐 아니라 사용 정책 적용 구성 요소로부터 집계된 데이터를 추적할 수 있습니다. 이 데이터는 L4 Traffic Monitoring 데이터 또는 SOCKS 프록시에서 처리하는 트랜잭션을 포함하지 않습니다.

다음 역할을 지원하는 데 이를 사용할 수도 있습니다.

• **HR** 또는 법적 관리자**.** 특정 기간에 직원에 대한 조사 보고서를 실행합니다.

예를 들어 Proxy Services(프록시 서비스) 탭을 사용하여 어떤 사용자가 액세스하고 있는 특정 URL, 사용자가 그 URL을 방문한 시간, 허용되는 URL인지 여부 등의 정보를 검색할 수 있습니다.

• 네트워크 보안 관리자**.** 회사 네트워크가 직원의 스마트폰에 의해 악성코드 위협에 노출되고 있 는지 여부를 조사합니다.

특정 기간에 기록된 트랜잭션(차단된, 모니터링된, 경고받은, 완료된 트랜잭션 포함)에 대한 검색 결 과를 볼 수 있습니다. URL 범주, 악성코드 위협, 애플리케이션과 같은 여러 기준을 사용하여 데이터 결과를 필터링할 수도 있습니다.

 $\label{eq:1} \bigotimes$ 

참고 웹 프록시는 "OTHER-NONE"이 아닌 ACL 결정 태그를 포함한 트랜잭션에 대해서만 보고합니다.

웹 추적 사용의 예는 예 1: [사용자 조사](#page-456-0) , 429 페이지를 참조하십시오.

프록시 서비스 탭을 다른 웹 보고 페이지와 함께 사용할 수 있는 방법의 예를 보려면 URL [범주와 다](#page-133-0) [른 보고 페이지 연계 사용](#page-133-0), 106 페이지를 참조하십시오.

단계 **1** Security Management Appliance에서 **Web(**웹**) > Reporting(**보고**) > Web Tracking(**웹 추적**)**을 선택합니다.

- 단계 **2 Proxy Services(**프록시 서비스**)** 탭을 클릭합니다.
- 단계 **3** 모든 검색 및 필터링 옵션을 보려면 **Advanced(**고급**)**를 클릭합니다.
- 단계 **4** 검색 기준을 입력합니다.

#### 표 **31: Proxy Services(**프록시 서비스**)** 탭의 웹 추적 검색 조건

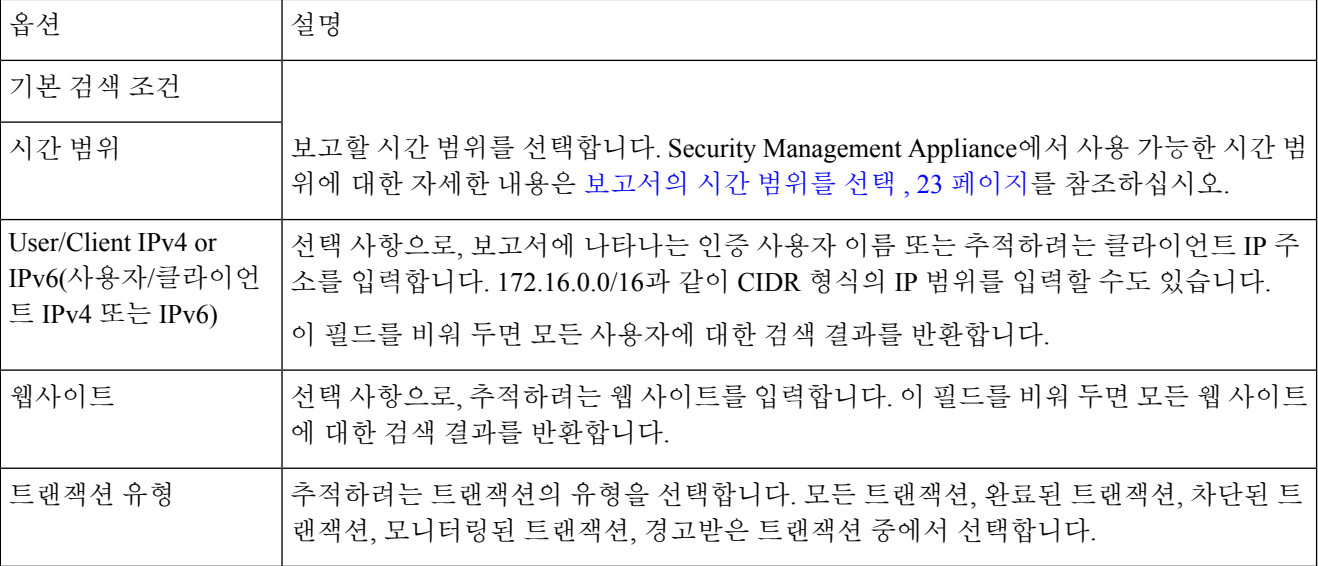

 $\mathbf I$ 

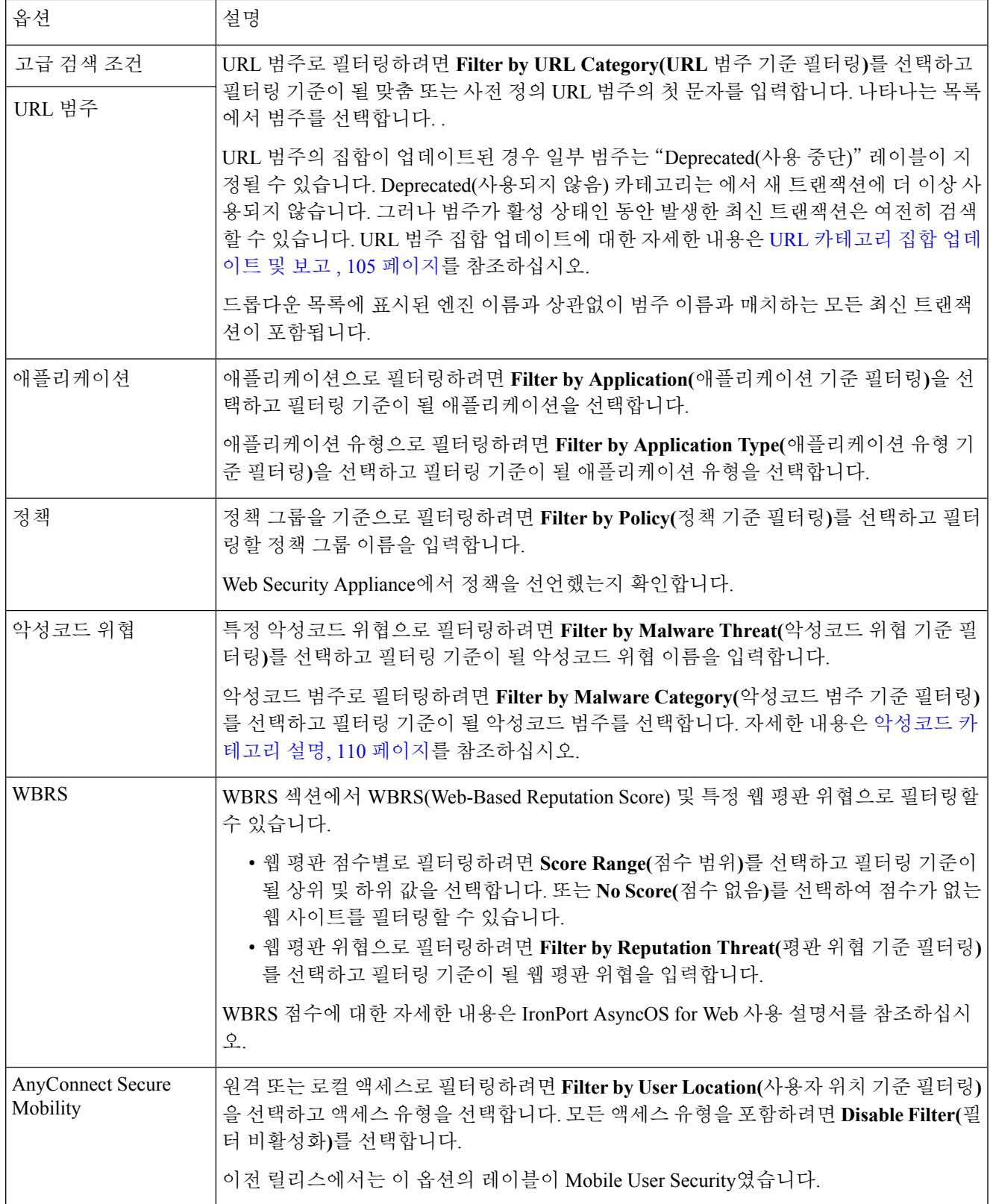

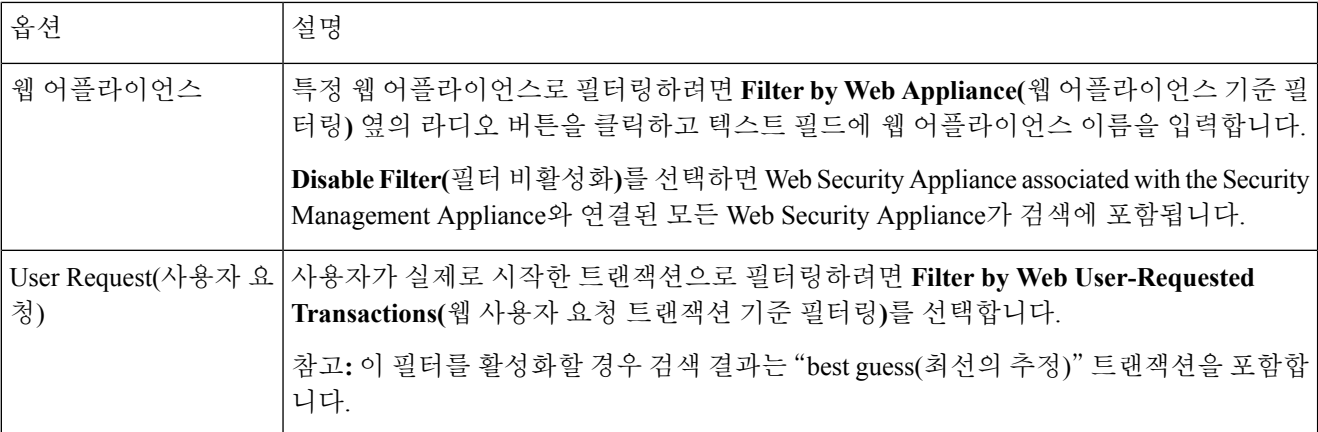

#### 단계 **5 Search(**검색**)**를 클릭합니다.

다음에 수행할 작업

관련 주제

- 추가 웹 추적 검색 결과 표시 , 137 [페이지](#page-164-1)
- 웹 추적 검색 결과 이해 , 137 [페이지](#page-164-2)
- 웹 추적 검색 결과에 대한 [트랜잭션](#page-164-0) 세부사항 보기 , 137 페이지
- 웹 추적 및 Advanced Malware [Protection](#page-165-0) 기능 정보 , 138 페이지

#### 악성코드 카테고리 설명

Web Security Appliance는 다음의 악성코드 유형을 차단할 수 있습니다.

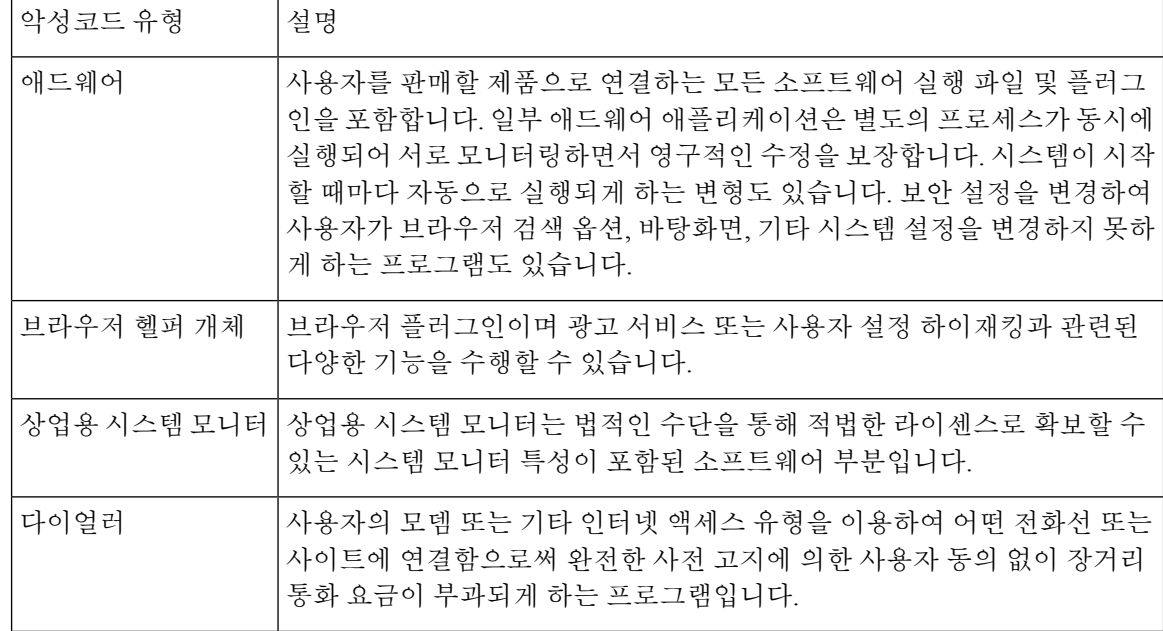

 $\mathbf I$ 

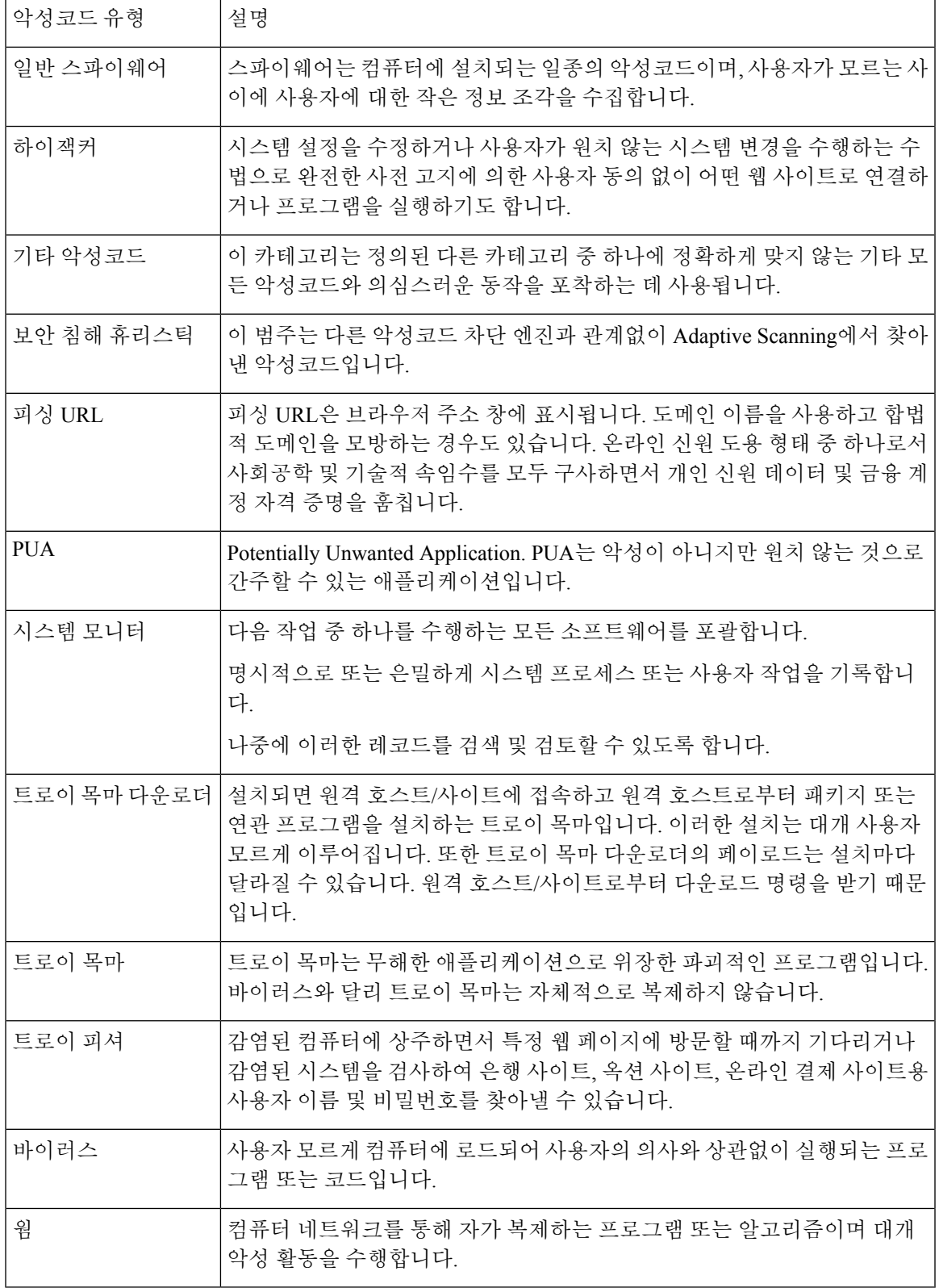

#### <span id="page-163-0"></span>**L4** 트래픽 모니터에서 처리되는 트랜잭션 검색

**Web(**웹**) > Reporting(**보고**) > Web Tracking(**웹 추적**)** 페이지의 L4 Traffic Monitor 탭은 악성코드 사 이트 및 포트와의 연결에 대한 세부 정보를 제공합니다. 다음 정보 유형으로 악성코드 사이트와의 연 결을 검색할 수 있습니다.

- 시간 범위
- 트랜잭션을 시작한 시스템의 IP 주소(IPv4 또는 IPv6)
- 목적지 웹 사이트의 도메인 또는 IP 주소(IPv4 또는 IPv6)
- 포트
- 사내의 어떤 컴퓨터와 연결된 IP 주소
- 연결 유형
- 연결을 처리한 Web Security Appliance
- 처음 1000개의 일치하는 검색 결과가 표시됩니다.

트랜잭션을 처리한 문제의 사이트 또는 Web Security Appliance에서 호스트 이름을 보려면 Destination IP Address(대상 IP 주소) 열 머리글에서 Display Details(세부사항 표시) 링크를 클릭합니다.

이 정보를 사용하는 방법에 대한 자세한 내용은 L4 Traffic [Monitor](#page-146-0) 보고서 , 119 페이지 섹션을 참조하 십시오.

#### <span id="page-163-1"></span>**SOCKS** 프록시에서 처리되는 트랜잭션 검색

다양한 조건, 이를테면 차단된 또는 완료된 트랜잭션, 트랜잭션을 시작한 클라이언트 시스템의 IP 주 소, 목적지 도메인, IP 주소, 포트를 충족하는 트랜잭션을 검색할 수 있습니다. 맞춤 URL 범주, 매치하 는 정책, 사용자 위치(로컬 또는 원격)로 결과를 필터링할 수도 있습니다. IPv4 및 IPv6 주소가 지원됩 니다.

- 단계 **1 Web(**웹**) > Reporting(**보고**) > Web Tracking(**웹 추적**)**을 선택합니다.
- 단계 **2 SOCKS Proxy(SOCKS** 프록시**)** 탭을 클릭합니다.
- 단계 **3** 결과를 필터링하려면 **Advanced(**고급**)**를 클릭합니다.
- 단계 **4** 검색 조건을 입력합니다.
- <span id="page-163-2"></span>단계 **5 Search(**검색**)**를 클릭합니다.

다음에 수행할 작업

관련 주제

[SOCKS](#page-148-1) 프록시 보고서 , 121 페이지

#### 웹 추적 검색 결과 작업

• 추가 웹 추적 검색 결과 표시 , 137 [페이지](#page-164-1)

• 웹 추적 검색 결과 이해 , 137 [페이지](#page-164-2)

- 웹 추적 검색 결과에 대한 [트랜잭션](#page-164-0) 세부사항 보기 , 137 페이지
- 웹 추적 및 Advanced Malware [Protection](#page-165-0) 기능 정보 , 138 페이지
- 웹 추적 및 [업데이트](#page-166-0) 정보 , 139 페이지

<span id="page-164-1"></span>추가 웹 추적 검색 결과 표시

단계 **1** 반환된 결과의 모든 페이지를 검토해야 합니다.

- 단계 **2** 표시된 현재 번호가 아닌 추가 결과를 페이지별로 표시하려면 **Items Displayed(**표시 항목**)** 메뉴에서 옵션을 선택합 니다.
- 단계 **3** Items Displayed(표시 항목) 메뉴에서 지정된 최대 트랜잭션 수보다 많은 트랜잭션이 조건과 매치할 경우 **Printable Download(**인쇄용 다운로드**)** 링크를 클릭하여 매치하는 모든 트랜잭션을 포함한 CSV 파일을 만들어 전체 결과를 볼 수 있습니다.

이 CSV 파일은 원시 데이터의 전체 집합을 포함하는데, 관련 트랜잭션의 세부사항은 제외합니다.

#### <span id="page-164-2"></span>웹 추적 검색 결과 이해

기본적으로 결과의 정렬 기준은 타임스탬프입니다. 최근 결과가 맨 위에 옵니다.

검색 결과는 다음 항목을 포함합니다.

- URL을 액세스한 시간.
- 사용자가 시작한 트랜잭션에서 파생된 관련 트랜잭션의 수 로드한 이미지, 실행한 자바스크립 트, 액세스한 보조 사이트 등 관련 트랜잭션의 수는 열 제목에서 Display All Details(모든 세부사 항 표시) 링크의 아래에 각 행으로 나타납니다.
- 배치(트랜잭션의 결과. 가능하다면 트랜잭션이 차단되었거나 모니터링되었거나 경고받은 이유 표시)

<span id="page-164-0"></span>웹 추적 검색 결과에 대한 트랜잭션 세부사항 보기

| 보려는 내용              | 수행해야 할 작업                                                                             |
|---------------------|---------------------------------------------------------------------------------------|
| 목록에서 잘린 URL의 전체 URL | ' 어떤 호스트 Web Security Appliance가 트랜잭션을 처리했는지 알 <br>아본 다음 해당 어플라이언스의 Accesslog를 확인합니다. |
| 개별 트랜잭션에 대한 세부사항    | 웹 사이트 열에서 URL을 클릭합니다.                                                                 |
| 모든 트랜잭션의 세부사항       | 웹 사이트 열 제목에서 Display All Details(모든 세부사항 표시) <br>링크를 클릭합니다.                           |

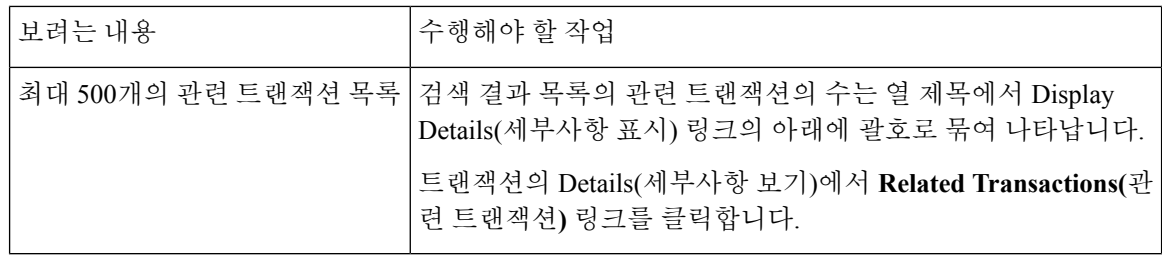

#### <span id="page-165-0"></span>웹 추적 및 **Advanced Malware Protection** 기능 정보

웹 추적에서 파일 위협 정보를 검색할 때 다음 사항에 유의하십시오.

- 파일 평판 서비스에 의해 발견된 악성 파일을 검색하려면 웹 추적의 Advanced(고급) 섹션 Malware Threat(악성코드 위협) 영역 **Filter by Malware Category(**악성코드 범주 기준 필터링**)** 옵션에서 **Known Malicious and High-Risk Files(**알려진 악성 및 고위험 파일**)**를 선택합니다.
- 웹 추적은 트랜잭션이 처리된 시점에 반환된 파일 평판 처리 및 원래의 파일 평판 판정의 정보만 포함합니다. 예를 들어, 파일이 처음에는 클린으로 확인되었으나 판정 업데이트에서는 파일이 악성으로 확인된 경우 클릭 판정만 추적 결과에 표시됩니다.

검색 결과의 "차단 - AMP"는 파일의 평판 판정으로 인해 트랙잭션이 차단되었음을 의미합니다.

추적 세부사항에서 "AMP 위협 점수"는 파일에 대한 정상 판정을 결정할 수 없는 경우 클라우드 평판 서비스가 제공하는 최상의 점수입니다. 이 경우 점수는 1~100입니다. (AMP 판정이 반환되 거나 점수가 0인 경우 AMP 위협 점수를 무시하십시오.) 어플라이언스가 이 점수를 임계값 점수 (Security Services(보안 서비스) > Anti-Malware and Reputation(악성코드 차단 및 평판) 페이지에 서 구성됨)와 비교하여 수행할 작업을 결정합니다. 기본적으로 점수가 60~100인 파일은 악성으 로 간주됩니다. Cisco에서는 기본 임계값 점수 변경을 권장하지 않습니다. WBRS 점수는 파일을 다운로드한 사이트의 평판이므로 이 점수는 파일 평판과 관련이 없습니다.

- 판정 업데이트는 AMP 판정 업데이트 보고서에서만 사용할 수 있습니다. 웹 추적에 있는 원래 트 랜잭션 세부사항은 판정 변동 시 업데이트되지 않습니다. 특정 파일이 있는 트랜잭션을 확인하 려면 판정 업데이트 보고서에서 SHA-256을 클릭합니다.
- 분석 결과 및 분석을 위해 파일이 전송되었는지 여부를 포함한 파일 분석에 대한 정보는 파일 분 석 보고서에서만 사용할 수 있습니다.

분석한 파일에 대한 추가 정보는 클라우드에서 사용할 수 있습니다. 파일에 대한 사용 가능한 파 일 분석 정보를 보려면 **Reporting(**보고**) > File Analysis(**파일 분석**)**를 선택하고 SHA-256을 입력 하여 해당 파일을 검색합니다. 또는 웹 추적 세부사항에서 SHA-256 링크를 클릭합니다. 파일 분 석 서비스가 임의의 소스에서 파일을 분석한 경우 세부사항을 볼 수 있습니다. 결과는 분석된 파 일에 대해서만 표시됩니다.

어플라이언스에서 분석을 위해 보내진 파일의 또 다른 인스턴스를 처리한 경우 이 인스턴스는 웹 추적 검색 결과에 나타납니다.

관련 주제

• [SHA-256](#page-140-0) 해시로 파일 식별 , 113 페이지

#### <span id="page-166-0"></span>웹 추적 및 업데이트 정보

새로운 웹 추적 기능이 업그레이드 전에 실행된 트랜잭션에는 적용되지 않을 수 있습니다. 해당 트랜 잭션에 대해 필요한 데이터가 보존되지 않았을 가능성도 있기 때문입니다. 웹 추적 데이터 및 업그레 이드와 관련되어 나타날 수 있는 제한 사항은 해당 릴리스의 릴리스 정보를 참조해 주십시오.

# 웹 보고 및 추적 트러블슈팅

- 중앙 보고가 제대로 [활성화되었으나](#page-166-1) 작동하지 않음 , 139 페이지
- Advanced Malware [Protection](#page-166-2) 판정 업데이트 보고서 결과가 다름, 139 페이지
- 파일 분석 보고서 [세부사항](#page-166-3) 보기 문제 , 139 페이지
- 보고 또는 추적 [결과에서](#page-167-0) 예상 데이터가 없음, 140 페이지
- PDF에서 웹 추적 [데이터의](#page-168-1) 일부만 표시 , 141 페이지
- L4 Traffic Monitor 보고서 [트러블슈팅](#page-168-0) , 141 페이지
- 내보낸 CSV 파일이 웹 [인터페이스](#page-168-2) 데이터와 다름 , 141 페이지

모든 보고서 [트러블슈팅](#page-58-0) , 31 페이지도 참고하십시오.

### <span id="page-166-1"></span>중앙 보고가 제대로 활성화되었으나 작동하지 않음

문제

지침대로 중앙 웹 보고를 활성화했으나 작동하지 않습니다.

솔루션

보고에 할당된 디스크 공간이 없을 경우 중앙 웹 보고는 디스크 공간이 할당될 때까지 작동하지 않습 니다. 웹 보고 및 추적을 위한 할당량이 현재 사용된 디스크 공간보다 크다면 웹 보고 및 추적 데이터 를 잃을 염려가 없습니다. 자세한 내용은 디스크 공간 관리 , 354 [페이지를](#page-381-0) 참조하십시오.

### <span id="page-166-2"></span>**Advanced Malware Protection** 판정 업데이트 보고서 결과가 다름

문제

Web Security Appliance 및 Email Security Appliance에서 분석을 위해 동일한 파일을 전송하면 웹 및 이 메일에 대한 AMP 판정 업데이트 보고서에 해당 파일에 대한 서로 다른 판정이 표시됩니다.

솔루션

이 상황은 일시적입니다. 모든 판정 업데이트가 다운로드되면 결과가 매치합니다. 이 과정이 완료될 때까지 최대 30분이 걸릴 수 있습니다.

### <span id="page-166-3"></span>파일 분석 보고서 세부사항 보기 문제

• 파일 분석 보고서 [세부사항이](#page-167-1) 제공되지 않음 , 140 페이지

• 파일 분석 보고서 [세부사항](#page-167-2) 보기 오류, 140 페이지

<span id="page-167-1"></span>파일 분석 보고서 세부사항이 제공되지 않음

문제

파일 분석 보고서 세부사항을 사용할 수 없습니다.

솔루션

파일 분석 [보고서](#page-139-0) 요구 사항 정보 , 112 페이지를 참조하십시오.

#### <span id="page-167-2"></span>파일 분석 보고서 세부사항 보기 오류

문제

파일 분석 보고서 세부 정보를 보려고 할 때 "No cloud server configuration is available(사용할 수 있는 클라우드 서버 구성이 없습니다.)"이라는 오류가 나타납니다.

솔루션

**Management Appliance(**관리 어플라이언스**) > Centralized Services(**중앙 집중식 서비스**) > Security Appliances(**보안 어플라이언스**)**로 이동하여, 파일 분석 기능이 활성화된 Web Security Appliance를 하 나 이상 추가합니다.

프라이빗 클라우드 **Cisco AMP Threat Grid Appliance**에서 파일 분석 보고서 세부사항 보기 오류

문제

파일 분석 보고서 세부사항을 보려고 할 때 API 키, 등록 또는 활성화 오류가 나타납니다.

솔루션

프라이빗 클라우드(온프레미스) Cisco AMP Threat Grid 어플라이언스를 파일 분석에 사용하는 경우 ([온프레미스](#page-140-1) 파일 분석) 파일 분석 계정 활성화 , 113 페이지를 참조하십시오.

Threat Grid 어플라이언스 호스트 이름이 바뀌면 참조된 절차의 프로세스를 반복해야 합니다.

### <span id="page-167-0"></span>보고 또는 추적 결과에서 예상 데이터가 없음

문제

보고 또는 추적 결과에서 예상했던 데이터가 빠져 있습니다.

솔루션

가능한 원인

- 원하는 시간 범위를 선택했음을 확인합니다.
- 추적 결과에서는 매치하는 모든 결과를 표시해야 합니다. 추가 웹 [추적](#page-164-1) 검색 결과 표시 , 137 페이 [지](#page-164-1)를 참조하십시오.
- Web Security Appliance와 Cisco Content Security Management Appliance 간의 데이터 전송이 중단 되었거나, 데이터가 삭제되었을 수 있습니다. [데이터](#page-151-1) 가용성 페이지, 124 페이지를 참조하십시오.
- 업그레이드 때문에 정보를 보고하고 추적하는 방식이 바뀔 경우 업그레이드 전에 일어난 트랜 잭션이 제대로 나타나지 않을 수 있습니다. 사용하는 릴리스가 이와 같이 변경되었는지 확인하 려면 [설명서](#page-460-0) , 433 페이지에 제시된 위치에서 릴리즈 노트를 참조하십시오.
- 웹 프록시 서비스 추적 검색 결과에서 누락된 결과에 대해서는 웹 프록시 [서비스에서](#page-158-0) 처리한 트 [랜잭션](#page-158-0) 검색 , 131 페이지를 참조하십시오.
- 사용자 요청 트랜잭션으로 필터링할 때 예상치 않은 결과가 나오면 웹 프록시 [서비스에서](#page-158-0) 처리 한 [트랜잭션](#page-158-0) 검색 , 131 페이지의 테이블에서 User Request(사용자 요청) 행을 참조하십시오.

### <span id="page-168-1"></span>**PDF**에서 웹 추적 데이터의 일부만 표시

문제

PDF에서 웹 추적 페이지에 나타나는 데이터 중 일부만 표시합니다.

솔루션

PDF 및 CSV 파일에 포함되는 데이터와 생략되는 데이터에 대해서는 보고/추적 [데이터](#page-56-0) 인쇄 및 내보 내기 , 29 [페이지](#page-56-0)의 테이블에서 웹 추적 정보를 참조하십시오.

### <span id="page-168-0"></span>**L4 Traffic Monitor** 보고서 트러블슈팅

웹 프록시가 전달 프록시로 구성되었고 L4 Traffic Monitor가 모든 포트를 모니터링하도록 설정된 경 우 프록시 데이터 포트의 IP 주소가 기록되어 보고서에 클라이언트 IP 주소로 표시됩니다. 웹 프록시 가 투명 프록시로 구성된 경우 IP 스푸핑을 활성화해야 클라이언트 IP 주소를 제대로 기록하고 표시 할 수 있습니다. 그렇게 하려면 IronPort AsyncOS for Web 사용 설명서를 참조하십시오.

관련 주제

• [클라이언트](#page-143-0) 악성코드 위험 보고서 , 116 페이지

• L4 트래픽 [모니터에서](#page-163-0) 처리되는 트랜잭션 검색 , 136 페이지

### <span id="page-168-2"></span>내보낸 **CSV** 파일이 웹 인터페이스 데이터와 다름

문제

매치하는 도메인 데이터를 CSV 파일로 내보냈는데 웹 인터페이스에 표시되는 데이터와 다릅니다.

솔루션

성능상의 이유로 첫 30만 개의 항목만 CSV 파일에 내보냅니다.

I

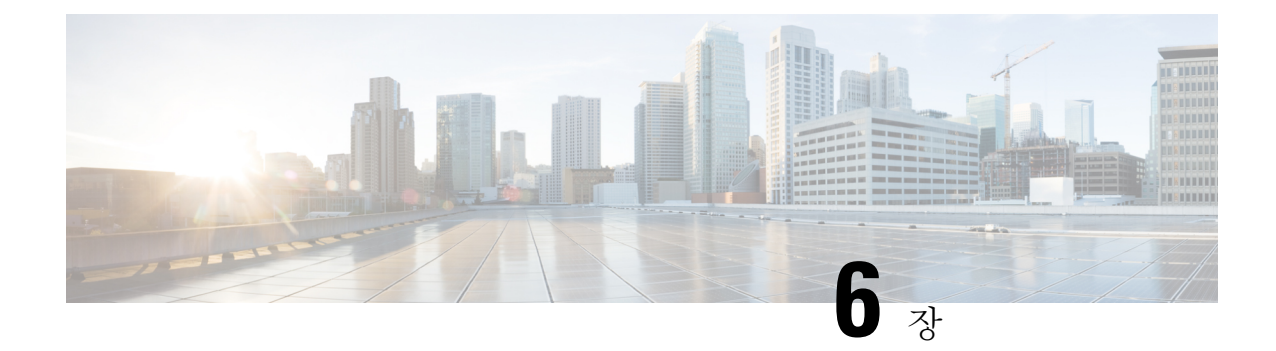

# 이메일 메시지 추적

이 장에는 다음 섹션이 포함되어 있습니다.

- 추적 [서비스](#page-170-0) 개요, 143 페이지
- 중앙 [집중식](#page-171-0) 메시지 추적 설정 , 144 페이지
- 메시지 추적 데이터 [가용성](#page-173-0) 확인 , 146 페이지
- 이메일 [메시지](#page-174-0) 검색, 147 페이지
- 추적 쿼리 결과 이해, 150 [페이지](#page-177-0)
- 메시지 추적 [트러블슈팅](#page-179-0), 152 페이지

# <span id="page-170-0"></span>추적 서비스 개요

Cisco ContentSecurity Management Appliance의 추적 서비스는 EmailSecurity Appliance를 보완합니다. Security Management Appliance에는 Email Security Appliance를 통과하는 메시지의 상태를 이메일 관 리자가 추적할 수 있는 단일 장소가 있습니다.

Security Management Appliance에서는 Email Security Appliance가 처리하는 메시지의 상태를 손쉽게 찾을 수 있습니다. 이메일 관리자는 메시지의 정확한 위치를 확인하여 헬프 데스크 문의 사항을 신속 하게 해결할 수 있습니다.Security Management Appliance에서 관리자는 특정 메시지가 전달되었는지, 바이러스를 포함한 것으로 발견되었는지, 스팸 격리에 있는지, 아니면 메일 처리 과정에서 다른 곳에 있는지를 확인할 수 있습니다.

Grep 또는 유사 툴을 사용하여 로그를 검색하지 않고도 Security Management Appliance의 유연한 추적 인터페이스를 사용하여 메시지를 찾을 수 있습니다. 다양한 검색 매개변수를 조합하여 사용할 수 있 습니다.

추적 쿼리는 다음을 포함할 수 있습니다.

- 환경 정보**:** 매칭할 텍스트 문자열을 입력하여 특정 봉투 발신자 또는 수신자의 메시지를 찾습니 다.
- 제목 헤더**:** 제목줄의 텍스트 문자열을 매칭합니다.

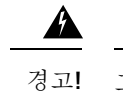

그러한 추적을 금지하는 규정이 있는 환경에서는 이 검색 유형을 사용하지 마십시오.

- 기간**:** 지정된 날짜와 시간의 간격에 발송된 메시지를 찾습니다.
- 발신자 **IP** 주소 또는 거부된 연결**:** 특정 IP 주소에서 보낸 메시지를 검색하거나, 거부된 연결을 검색 결과에 표시합니다.
- 첨부 파일 이름: 첨부 파일 이름에 따라 메시지를 검색할 수 있습니다. 쿼리된 첨부 파일이 하나 이상 포함된 메시지가 검색 결과에 나타납니다.

성능상의 이유로 첨부 파일 내의 파일 이름(OLE 개체 또는 .ZIP 파일과 같은 아카이브)은 추적되 지 않습니다.

일부 첨부 파일은 추적되지 않을 수 있습니다. 성능상의 이유로, 첨부 파일 이름 검사는 메시지 또는 콘텐츠 필터링, DLP, 면책조항 스탬프 등 다른 검사 운영의 일부로서만 발생합니다. 본문 검사를 통과하고 첨부 파일이 여전히 첨부되어 있는 메시지에 대해서만 첨부 파일 이름을 사용 할 수 있습니다. 다음과 같은 여러 경우에 첨부 파일 이름이 나타나지 않습니다.

- 시스템에서 콘텐츠 필터만 사용하고, 안티스팸 또는 안티바이러스 필터에 의해 메시지가 삭제되거나 첨부 파일이 제거된 경우
- 메시지 분리 정책에 따라 본문 검사가 발생하기 전에 일부 메시지에서 첨부 파일이 제거된 경우
- 이벤트**:** 지정된 이벤트와 매칭하는 메시지를 찾습니다. 이를테면 바이러스 양성, 스팸 양성 또는 스팸 의심으로 지정된 메시지 및 전달, 하드 반송, 소프트 반송, 바이러스 격리에 보내진 메시지 를 찾습니다.
- 메시지 **ID:** SMTP "Message-ID:" 헤더 또는 Cisco IronPort MID(Message ID)를 식별하여 메시지를 찾습니다.
- **Email Security Appliance(**호스트**):** 특정 Email Security Appliance로 검색 기준을 좁히거나, 모든 관리되는 어플라이언스에서 검색합니다.

# <span id="page-171-0"></span>중앙 집중식 메시지 추적 설정

중앙 집중식 메시지 추적을 설정하려면 순서대로 다음 절차를 완료해 주십시오.

- Security [Management](#page-172-0) Appliance에서 중앙 집중식 이메일 추적 활성화, 145 페이지
- ESA의 중앙 [메시지](#page-172-1) 추적 구성 , 145 페이지
- 관리되는 각 Email Security [Appliance](#page-172-2)에 중앙 집중식 메시지 추적 서비스 추가 , 145 페이지

# <span id="page-172-0"></span>**Security Management Appliance**에서 중앙 집중식 이메일 추적 활성화

- 단계 **1 Management Appliance(**관리어플라이언스**) > CentralizedServices(**중앙집중식서비스**) >Email(**이메일**) > Centralized Message Tracking(**중앙 집중식 이메일 추적**)**을 선택합니다.
- 단계 **2** Message Tracking Service(메시지 추적 서비스) 섹션에서 **Enable(**활성화**)**을 클릭합니다.
- 단계 **3** 시스템 설정 마법사를 실행한 후 처음 중앙 집중식 이메일 추적을 활성화하는 경우 최종 사용자 라이센스 계약을 읽고 **Accept(**동의**)**를 클릭합니다.
- <span id="page-172-1"></span>단계 **4** 변경 사항을 **Submit(**제출**)** 및 커밋합니다.

### **ESA**의 중앙 메시지 추적 구성

- 단계 **1** 메시지 추적이 Email Security Appliance에서 제대로 구성되어 작동하는지 확인합니다.
- 단계 **2 Security Services(**보안 서비스**) > Message Tracking(**메시지 추적**)**으로 이동합니다.
- 단계 **3 Edit Settings(**설정 수정**)**를 클릭합니다.
- 단계 **4 Centralized Tracking(**중앙 추적**)**을 선택합니다.
- 단계 **5 Submit(**제출**)**를 클릭합니다.
- 단계 **6** 이메일 첨부 파일의 이름을 검색하고 기록하려면:

Email Security Appliance에서 하나 이상의 수신 콘텐츠 필터 또는 기타 본문 검사 기능이 ESA에서 구성 및 활성화되 어 있어야 합니다. 콘텐츠 필터 및 본문 검사에 대한 자세한 내용은 Email Security Appliance용 문서 또는 온라인 도 움말을 참조하십시오.

- 단계 **7** 변경 사항을 커밋합니다.
- <span id="page-172-2"></span>단계 **8** 관리할 각 Email Security Appliance에 대해 반복합니다.

# 관리되는 각 **Email Security Appliance**에 중앙 집중식 메시지 추적 서비스 추가

수행하는 단계는 또 다른 중앙 관리 기능을 구성할 때 어플라이언스를 이미 추가했는지 여부에 따라 달라집니다.

- 단계 **1 Management Appliance(**관리 어플라이언스**) > Centralized Services(**중앙 서비스**) > Security Appliances(**보안 어플 라이언스**)**를 선택합니다.
- 단계 **2** 이 페이지의 목록에 Email Security Appliance를 이미 추가한 경우
	- a) Email Security Appliance의 이름을 클릭합니다.
	- b) **Centralized Message Tracking(**중앙 집중식 메시지 추적**)** 서비스를 선택합니다.

단계 **3** Email Security Appliance를 아직 추가하지 않은 경우

- a) Add Email Appliance(이메일 어플라이언스 추가)를 클릭합니다.
- b) Appliance Name(어플라이언스 이름) 및 IP Address(IP 주소) 텍스트 필드에 어플라이언스 이름과 Email Security Appliance의 Management 인터페이스에 대한 IP 주소를 입력합니다.
	- IP Address(IP 주소) 텍스트 필드에 DNS 이름을 입력하는 경우 **Submit(**제출**)**을 클릭하면 즉시 IP 주소 로 해석됩니다. 참고
- c) Centralized Message Tracking(중앙 집중식 메시지 추적) 서비스가 미리 선택되어 있습니다.
- d) **Establish Connection(**연결 설정**)**을 클릭합니다.
- e) 관리할 어플라이언스에서 관리자 계정의 사용자 이름과 비밀번호를 입력하고 **Establish Connection(**연결 설정**)** 을 클릭합니다.
	- 로그인 자격 증명을 입력하여 Security Management Appliance에서 원격 어플라이언스로의 파일 전송을 위한 공개 SSH 키를 전달합니다. 로그인 자격 증명은 Security Management Appliance에 저장되지 않습 니다. 참고
- f) 페이지의 테이블 위에 Success(성공) 메시지가 나타날 때까지 기다립니다.
- g) **Test Connection(**테스트 연결**)**을 클릭합니다.
- h) 테이블 위의 테스트 결과를 읽습니다.
- 단계 **4 Submit(**제출**)**을 클릭합니다.
- 단계 **5** Centralized Message Tracking(중앙 집중식 메시지 추적)을 활성화할 각 Security Management Appliance에 대해 이 절 차를 반복합니다.
- 단계 **6** 변경 사항을 커밋합니다.

### <span id="page-173-0"></span>민감 정보에 대한 액세스 관리

관리 작업을 타인에게 분배하는 경우 DLP(Data Loss Prevention) 정책을 위반하는 이메일 메시지에 나 타날 수 있는 민감 정보에 대한 액세스를 제한하고 싶다면 메시지 추적 시 중요 [정보의](#page-323-0) 액세스 제어 , 296 [페이지](#page-323-0)를 참조하십시오.

# 메시지 추적 데이터 가용성 확인

메시지 추적 데이터에 포함되는 날짜 범위를 결정하고, 해당 데이터에서 누락된 간격을 식별할 수 있 습니다.

Security Management Appliance에서 **Email(**이메일**) > Message Tracking(**메시지 추적**) > Message Tracking Data Availability(**메시지 추적 데이터 가용성**)**를 선택합니다.

# <span id="page-174-0"></span>이메일 메시지 검색

Security Management Appliance의 추적 서비스를 사용하면 메시지 제목 줄, 날짜 및 시간 범위, 봉투 발 신자 또는 수신자, 처리 이벤트(예: 메시지 상태가 바이러스 양성, 스팸 양성, 하드 반송, 전달됨 등인 지 여부) 등의 지정된 기준과 일치하는 특정 이메일 메시지 또는 메시지 그룹을 검색할 수 있습니다. 메시지 추적은 메시지 플로우의 세부적인 보기를 제공합니다. 특정 이메일 메시지로 드릴다운하여 메시지 세부 사항, 즉 처리 이벤트, 첨부 파일 이름, 봉투 및 헤더 정보 등을 확인할 수도 있습니다.

추적 구성 요소는 개별 이메일 메시지에 대한 세부 정보를 제공하지만 메시지의 내용을 읽는 데 사용 할 수는 없습니다. 참고

- 단계 **1 Email(**이메일**) > Message Tracking(**메시지 추적**) > Message Tracking(**메시지 추적**)**을 선택합니다.
- 단계 **2** (선택 사항) Advanced(고급) 링크를 클릭하여 추가 검색 옵션을 표시합니다.
- 단계 **3** 검색 기준을 입력합니다.
	- 추적 검색에서는 와일드카드 문자나 정규식이 지원되지 않습니다. 추적 검색은 대/소문자를 구분하지 않 습니다. 참고
		- 봉투 발신자: 시작, 일치, 포함을 선택하고 봉투 발신자에서 찾을 텍스트 문자열을 입력합니다. 이메일 주소, 사 용자 이름 또는 도메인을 입력할 수 있습니다. 다음 형식을 사용합니다.
			- 이메일 도메인: example.com, [203.0.113.15], [ipv6:2001:db8:80:1::5]
			- 전체 이메일 주소: user@example.com, user@[203.0.113.15] 또는 user@[ipv6:2001:db8:80:1::5]
			- 임의의 문자를 입력할 수 있습니다. 입력에 대한 검증이 수행되지 않습니다.
		- 봉투 수신자: 시작, 일치, 포함을 선택하고 봉투 수신자에서 찾을 텍스트 문자열을 입력합니다. 이메일 주소, 사 용자 이름 또는 도메인을 입력할 수 있습니다.

구축에서 별칭 확장용 별칭 테이블을 사용하는 경우 원래 봉투 주소보다는 확장된 수신자 주소가 검색됩니다. 다른 모든 경우에는 메시지 추적 조회에서 원래 봉투 수신자 주소가 검색됩니다.

그렇지 않으면 봉투 수신자에 대한 유효한 검색 조건은 봉투 발신자와 동일합니다.

임의의 문자를 입력할 수 있습니다. 입력에 대한 검증이 수행되지 않습니다.

- 제목: 시작, 일치, 포함 또는 비어 있음을 선택하고 메시지 제목줄에서 검색할 텍스트 문자열을 입력합니다.
- 수신 메시지: "전날", "지난 7일", "맞춤 범위"를 사용하여 쿼리할 날짜 및 시간 범위를 지정합니다. 지난 24시간 의 메시지에서 검색하려면 "전날" 옵션을, 지난 7일 및 당일 경과한 시간의 메시지에서 검색하려면 "지난 7일" 옵션을 선택합니다.

날짜를 지정하지 않으면 모든 날짜의 데이터가 반환됩니다. 시간 범위만 지정하는 경우 사용 가능한 모든 날짜에서 해당 시간 범위의 데이터가 반환됩니다. 현재 날짜와 23:59를 종료 날짜 및 시간으로 지정할 경우 쿼리는 당일의 모 든 데이터를 반환합니다.

날짜 및 시간은 데이터베이스에 저장될 때 GMT 형식으로 변환됩니다. 어플라이언스에서 날짜와 시간을 볼 때는 어플라이언스의 현지 시간으로 표시됩니다.

Email Security Appliance에 기록되고 Security Management Appliance에 의해 검색된 후에야 비로소 메시지가 결과에 나타납니다. 로그의 크기 및 폴링 빈도에 따라 이메일 메시지가 전송된 시간과 추적 및 보고 결과에 실제로 나타나 는 시간 사이에 약간의 차이가 생길 수 있습니다.

- 발신자 IP 주소: 발신자 IP 주소를 입력하고 메시지를 검색할지 아니면 거부된 연결만 검색할지 선택합니다.
	- IPv4 주소는 4개의 숫자가 마침표로 구분되어야 합니다. 각 숫자는 0 ~ 255의 값이어야 합니다. (예: 203.0.113.15)
	- IPv6 주소는 콜론으로 구분되는 16비트의 16진수 값 8개로 구성됩니다. 2001:db8:80:1::5와 같이 한 위치에 서 영 제거를 사용할 수 있습니다.
- 메시지 ID 헤더 및 Cisco IronPort MID: 메시지 ID 헤더, Cisco IronPort MID(message ID) 또는 둘 다를 위한 텍스 트 문자열을 입력합니다.
- 쿼리 설정: 드롭다운 메뉴에서 쿼리가 시간 초과될 때까지 실행될 시간을 선택합니다. "1분", "2분", "5분", "10 분", "시간 제한 없음" 옵션이 있습니다. 또한 쿼리에서 반환할 최대 결과 수를 선택합니다(1,000개까지).
- 첨부 파일 이름: 시작, 일치, 포함 중에서 선택하고 검색할 첨부 파일 이름 하나를 ASCII 또는 Unicode 텍스트 문자열로 입력합니다. 입력한 텍스트에서 전후 공백이 제거되지 않습니다.

SHA-256 해시를 기반으로 파일을 식별하는 방법에 대한 자세한 내용은 [SHA-256](#page-92-0) 해시로 파일 식별 , 65 페이지 섹 션을 참조하십시오.

모든 필드를 완료할 필요는 없습니다. 메시지 이벤트 옵션을 제외하고 쿼리는 "AND" 검색입니다. 검색 필드에 지 정된 "AND" 조건과 매칭하는 메시지를 반환합니다. 예를 들어, 봉투 수신자 및 제목 줄 매개변수에 대한 텍스트 문 자열을 지정하는 경우 지정된 봉투 수신자 및(and) 제목 줄과 모두 일치하는 메시지만 반환됩니다.

#### 단계 **4 Search(**검색**)**를 클릭합니다.

쿼리 결과는 페이지의 맨 아래에 나타납니다. 각 행은 하나의 이메일 메시지에 해당합니다.

검색 조건이 각 행에서 강조 표시됩니다.

반환된 행 수가 "Items per page(페이지당 항목)" 필드에 지정된 값보다 클 경우 여러 페이지에 결과가 표시됩니다. 여러 페이지를 탐색하려면 목록 맨 위 또는 아래의 페이지 번호를 클릭합니다.

필요하다면 새 검색 조건을 입력하고 다시 쿼리를 실행하여 검색을 개선합니다. 또는 다음 섹션의 설명대로 검색 결과를 좁히는 방법으로 검색을 개선할 수 있습니다.

다음에 수행할 작업

- 결과 집합 [좁히기](#page-175-0), 148 페이지
- [메시지](#page-176-0) 추적 및 AMP 기능 정보 , 149 페이지
- 추적 쿼리 결과 이해, 150 [페이지](#page-177-0)

### <span id="page-175-0"></span>결과 집합 좁히기

쿼리를 실행한 후 결과 집합에 필요 이상의 정보가 포함된 경우도 있습니다. 새 쿼리를 생성하지 말 고 결과의 목록에서 행 내의 어떤 값을 클릭하여 결과 집합을 좁힐 수 있습니다. 값을 클릭하면 그 매 개변수 값이 검색 조건으로 추가됩니다. 예를 들어 쿼리 결과가 여러 날짜의 메시지를 포함할 경우 행 내에서 특정 날짜를 클릭하면 그 날짜에 수신한 메시지만 표시됩니다.

단계 **1** 조건으로 추가할 값 위에 커서를 놓습니다. 이 값이 노란색으로 강조 표시됩니다.

다음 매개변수 값을 사용하여 검색을 개선합니다.

- 날짜 및 시간
- 메시지 ID(MID)
- 立스트(Email Security Appliance)
- 발신자
- 수신자
- 메시지의 제목 줄 또는 제목의 시작 단어
- 단계 **2** 값을 클릭하여 검색을 개선합니다.

결과 섹션에는 원래의 검색 매개변수 및 새로 추가한 검색 조건과 매칭하는 메시지가 표시됩니다.

<span id="page-176-0"></span>단계 **3** 필요하다면 결과에서 또 다른 값을 클릭하여 검색을 더욱 개선합니다.

참고 쿼리 조건을 제거하려면 **Clear(**지우기**)**를 클릭하고 새 추적 쿼리를 실행합니다.

### 메시지 추적 및 **AMP** 기능 정보

메시지 추적에서 파일 위협 정보를 검색할 때 다음 사항에 유의하십시오.

- 파일 평판 서비스에서 발견한 악성 파일을 검색하려면 메시지 추적의 Advanced(고급) 섹션, Message Event(메시지 이벤트) 옵션에서 **Advanced Malware Protection Positive(AMP** 양성**)**를 선 택합니다.
- 메시지 추적은 메시지가 처리된 시점에 반환된 파일 평판 처리 및 원래의 파일 평판 판정의 정보 만 포함합니다. 예를 들어, 파일이 처음에는 클린으로 확인되었으나 판정 업데이트에서는 파일 이 악성으로 확인된 경우 클릭 판정만 추적 결과에 표시됩니다.

메시지 추적 세부사항에 처리 세부사항 섹션이 표시됩니다.

- 메시지의 각 첨부 파일의 SHA-256
- 전체 메시지에 대한 최종 Advanced Malware Protection 판정
- 악성코드가 포함된 것으로 확인된 첨부 파일

클린 또는 검사 불가 첨부 파일에 대해 제공된 정보가 없습니다.

• 판정 업데이트는 AMP 판정 업데이트 보고서에서만 사용할 수 있습니다. 메시지 추적에 있는 원 래 메시지 세부사항은 판정 변동 시 업데이트되지 않습니다. 특정 첨부 파일이 있는 메시지를 확 인하려면 판정 업데이트 보고서에서 SHA-256을 클릭합니다.

• 분석 결과 및 분석을 위해 파일이 전송되었는지 여부를 포함한 파일 분석에 대한 정보는 파일 분 석 보고서에서만 사용할 수 있습니다.

분석한 파일에 대한 추가 정보는 클라우드에서 사용할 수 있습니다. 어떤 파일에 대해 사용 가능 한 파일 분석 정보를 보려면 **Monitor(**모니터링**) > File Analysis(**파일 분석**)**를 선택하고 SHA-256 을 입력하여 파일을 검색합니다. 파일 분석 서비스가 임의의 소스에서 파일을 분석한 경우 세부 사항을 볼 수 있습니다. 결과는 분석된 파일에 대해서만 표시됩니다.

어플라이언스에서 분석을 위해 보내진 파일의 또 다른 인스턴스를 처리한 경우 이 인스턴스는 메시지 추적 검색 결과에 나타납니다.

관련 주제

[SHA-256](#page-92-0) 해시로 파일 식별 , 65 페이지

# <span id="page-177-0"></span>추적 쿼리 결과 이해

기대한 결과가 아닐 경우 메시지 추적 [트러블슈팅](#page-179-0), 152 페이지를 참조하십시오.

추적 쿼리 결과에서는 추적 쿼리에 지정된 조건과 매칭하는 모든 메시지를 나열합니다. 메시지 이벤 트 옵션을 제외하고 쿼리 조건은 "AND" 연산자가 추가됩니다. 결과 집합의 메시지는 모든 조건을 충 족해야 합니다. 예를 들어 봉투 발신자가 J로 시작하고 제목이 T로 시작하도록 지정할 경우 쿼리는 두 조건이 모두 참인 메시지만 반환합니다.

메시지에 대한 자세한 정보를 보려면 해당 메시지에 대한 레거시 웹 인터페이스에서 **Show Details(**세 부 정보 표시**)** 링크를 클릭합니다. 자세한 내용은 메시지 [세부사항](#page-178-0), 151 페이지을 참조하십시오.

참고

- 수신자가 50명 이상인 메시지는 추적 쿼리 결과에 나타나지 않습니다. 이 문제는 향후 릴리스에 서 해결될 것입니다.
	- 검색 결과 섹션 위의 **Export(**내보내기**)** 링크를 사용하여 검색 결과를 .csv 파일로 내보낼 수 있습 니다.

쿼리를 지정할 때 최대 1,000개의 검색 결과를 표시하도록 선택할 수 있습니다. 조건과 매칭하는 최대 50,000개의 메시지를 표시하려면 검색 결과 섹션 위의 **Export All(**모두 내보내기**)** 링크를 클 릭하고 생성되는 CSV 파일을 다른 애플리케이션에서 엽니다.

- 메시지 추적에서 메시지 세부사항을 보기 위해 보고서 페이지의 링크를 클릭했는데 예상했던 것과 다른 결과 집합이 표시되는 경우, 검토 기간 중에 보고와 추적이 동시에 계속해서 활성화되 지 않았기 때문일 수 있습니다.
- 메시지 추적 검색 결과의 출력 또는 내보내기에 대한 자세한 내용은 보고/추적 [데이터](#page-56-0) 인쇄 및 [내보내기](#page-56-0) , 29 페이지 섹션을 참조해 주십시오.

관련 주제

메시지 [세부사항](#page-178-0), 151 페이지

### <span id="page-178-0"></span>메시지 세부사항

특정 이메일 메시지에 대한 세부 정보를 보려면(예: 메시지 헤더 정보, 처리 정보) 검색 결과 목록에서 임의의 항목에 대해 **Show Details(**세부 정보 표시**)**를 클릭합니다. 새 창이 열리고 메시지 세부사항이 표시됩니다.

메시지 세부사항은 다음 섹션으로 구성됩니다.

- 봉투 및 헤더 요약, 151 [페이지](#page-178-1)
- 발송 [호스트](#page-178-2) 요약, 151 페이지
- 처리 정보, 152 [페이지](#page-179-1)

#### <span id="page-178-1"></span>봉투 및 헤더 요약

이 섹션은 메시지 봉투 및 헤더의 정보, 즉 봉투 발신자 및 수신자 등을 표시합니다. 여기에는 다음 정 보가 포함되어 있습니다.

**Received Time(**수신 시간**):** Email Security Appliance가 메시지를 수신한 시간입니다.

**MID:** 메시지 ID.

**Subject(**제목**):** 메시지의 제목 줄.

메시지에 제목이 없는 경우 또는 로그 파일에 제목 헤더를 기록하도록 Email Security Appliance가 구 성되지 않은 경우 추적 결과의 제목 줄에 "(No Subject)" 값이 표시될 수 있습니다.

**Envelope Sender(**봉투 발신자**):** SMTP 봉투의 발신자 주소입니다.

봉투 수신자**:** SMTP 봉투의 수신자 주소.

메시지 **ID** 헤더**:** 각 이메일 메시지를 고유하게 식별하는 "Message-ID:" 헤더. 메시지를 처음 만들 때 메시지에 삽입됩니다. "Message-ID:" 헤더는 특정 메시지를 검색할 때 유용할 수 있습니다.

**Cisco Host(Cisco** 호스트**):** 메시지를 처리한 Email Security Appliance입니다.

**SMTP Auth User ID(SMTP** 인증 사용자 **ID):** 발신자가 SMTP 인증을 사용하여 이메일을 전송한 경 우 발신자의 SMTP 인증 사용자 이름. 그렇지 않으면 값은 "N/A"입니다.

첨부 파일: 메시지에 첨부된 파일의 이름.

#### <span id="page-178-2"></span>발송 호스트 요약

**Reverse DNS Hostname(**역방향 **DNS** 호스트 이름**):** 역방향 DNS(PTR) 조회로 확인한 발신 호스트의 호스트 이름입니다.

**IP** 주소**:** 발신 호스트의 IP 주소.

**SBRS Score(SBRS** 점수**):** SenderBase 평판 점수입니다. 범위는 10(신뢰할 수 있는 발신자) ~ -10(명백 한 스패머)입니다. 점수는 메시지가 처리된 시점에 이 호스트에 대한 정보가 없음을 나타냅니다.

#### <span id="page-179-1"></span>처리 정보

여기서는 메시지 처리 과정에 로깅된 다양한 상태 이벤트를 표시합니다.

메일 정책 처리에 대한 정보(예: 안티스팸 및 안티바이러스 검사)와 기타 이벤트(예: 메시지 분할)가 포함됩니다.

메시지가 전달된 경우 전달 세부사항이 여기에 표시됩니다. 예를 들어 메시지가 전달되었고 그 복사 본이 격리되어 있을 수 있습니다.

마지막에 기록된 이벤트가 처리 세부사항에 강조 표시됩니다.

#### **DLP** 매칭 콘텐츠 탭

이 탭에는 데이터 손실 방지(DLP) 정책을 위반하는 콘텐츠가 표시됩니다.

여기에는 일반적으로 민감한 정보(예: 회사 기밀 정보 및 신용카드 번호와 건강 기록 등의 개인 정보) 가 포함되므로, Security Management Appliance에 대해 관리자 레벨 액세스 권한이 없는 사용자에 대 해서는 액세스를 비활성화할 수 있습니다. 메시지 추적 시 중요 정보의 액세스 제어 , 296 [페이지를](#page-323-0) 참 조하십시오.

#### **URL** 세부 정보 탭

이 탭은 메시지 필터가 아니라 URL 평판 및 URL 카테고리 콘텐츠 필터와 Outbreak Filter에 걸린 메시 지에 대해서만 표시됩니다.

- 이 탭에는 다음 정보가 표시됩니다.
	- 평판 점수 또는 URL과 관련된 카테고리
	- URL에서 수행한 작업(재작성, 무해화 또는 리디렉션)
	- 메시지에 여러 URL이 포함된 경우 필터 작업을 트리거하는 URL

EmailSecurity Appliance에서 이 정보를 표시하도록 구성한 경우에만 이 탭을 볼 수 있습니다. *AsyncOS for Cisco Email Security Appliances* 사용 설명서를 참조하십시오.

이 탭에 대한 액세스를 제어하려면 다음을 참조하십시오. 메시지 추적 시 중요 [정보의](#page-323-0) 액세스 제어 , 296 [페이지](#page-323-0)

# <span id="page-179-2"></span><span id="page-179-0"></span>메시지 추적 트러블슈팅

• 검색 결과에 예상 [메시지가](#page-179-2) 누락됨 , 152 페이지

• 첨부 파일이 검색 결과에 [나타나지](#page-180-0) 않음 , 153 페이지

### 검색 결과에 예상 메시지가 누락됨

문제

기준을 충족했을 메시지가 검색 결과에 포함되지 않았습니다. 솔루션
- 많은 검색, 특히 메시지 이벤트와 관련된 검색의 결과는 어플라이언스 구성에 따라 달라집니다. 예를 들어 필터링하지 않은 URL 범주를 검색하는 경우, 해당 범주에 URL이 메시지에 포함되었 더라도 결과에 아무것도 표시되지 않습니다. 예상한 동작이 수행되도록 Email Security Appliance 를 적절히 구성했는지 확인하십시오. 예를 들면 메일 정책, 콘텐츠 및 메시지 필터, 격리 설정을 점검해 주십시오.
- 메시지 추적 데이터 가용성 확인 , 146 [페이지를](#page-173-0) 참조하십시오.
- 보고서의 링크를 클릭한 후 예상 정보가 누락된 경우 이메일 [보고서](#page-114-0) 문제 해결 , 87 페이지 섹션 을 참조해 주십시오.

## 첨부 파일이 검색 결과에 나타나지 않음

#### 문제

첨부 파일 이름이 검색 결과에 나타나지 않으며 찾을 수 없습니다.

솔루션

하나 이상의 수신 콘텐츠 필터 또는 기타 본문 검사 기능이 ESA에서 구성 및 활성화되었습니다. Security [Management](#page-172-0) Appliance에서 중앙 집중식 이메일 추적 활성화, 145 페이지의 구성 요구 사항 및 추적 서비스 개요, 143 [페이지의](#page-170-0) 첨부 파일 이름 검색에 대한 제한 사항을 참조하십시오.

I

<span id="page-182-1"></span>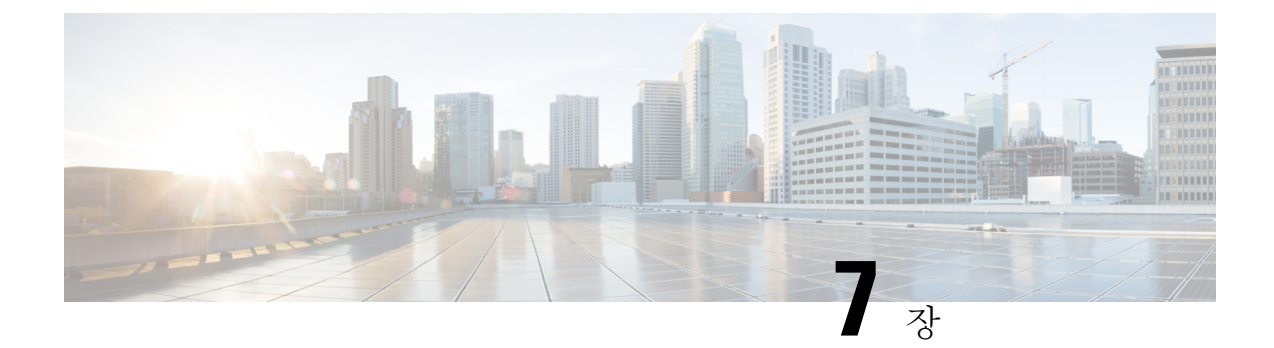

## 스팸 격리

이 장에는 다음 섹션이 포함되어 있습니다.

- 스팸 격리 개요 , 155 [페이지](#page-182-0)
- 로컬 대 외부 스팸 격리 , 156 [페이지](#page-183-0)
- 중앙 [집중식](#page-183-1) 스팸 격리 설정 , 156 페이지
- Spam [Quarantine\(](#page-189-0)스팸 격리) 페이지 수정, 162 페이지
- 허용 목록 및 차단 목록을 [사용하여](#page-189-1) 발신자 기준으로 이메일 전달 제어 , 162 페이지
- 최종 [사용자에](#page-196-0) 대한 스팸 관리 기능 구성 , 169 페이지
- 스팸 [격리의](#page-205-0) 메시지 관리 , 178 페이지
- 스팸 격리에 대한 [디스크](#page-207-0) 공간 , 180 페이지
- 외부 스팸 격리 [비활성화](#page-207-1) 소개 , 180 페이지
- 스팸 격리 기능 문제 해결 , 181 [페이지](#page-208-0)

## <span id="page-182-0"></span>스팸 격리 개요

스팸 격리(ISQ라고도 함) 및 엔드 유저 격리(EUQ라고도 함)는 이메일 메시지가 합법적이지만 어플 라이언스에서 스팸으로 간주하는 "오탐"을 우려하는 조직을 위한 안전 메커니즘을 제공합니다. 어플 라이언스에서 메시지가 스팸인지 또는 의심스러운 스팸인지를 확인할 때, 메시지를 전달 또는 삭제 하기 전에 수신자나 관리자가 검토하도록 할 수 있습니다. 스팸 격리는 이 목적으로 메시지를 저장합 니다.

Email Security Appliance의 관리 사용자는 스팸 격리의 모든 메시지를 볼 수 있습니다. 최종 사용자(대 개 메시지 수신자)는 약간 다른 웹 인터페이스에서 자신의 격리된 메시지를 볼 수 있습니다.

스팸 격리는 정책, 바이러스 및 보안 침해 격리와 다릅니다.

관련 주제

• 중앙 정책, [바이러스](#page-210-0), 보안 침해 격리, 183 페이지

## <span id="page-183-0"></span>로컬 대 외부 스팸 격리

로컬 스팸 격리는 Email Security Appliance에 스팸 및 의심스러운 스팸을 저장합니다. 외부 스팸 격리 는 이러한 메시지를 별도의 Cisco Content Security Management Appliance에 저장할 수 있습니다.

다음과 같은 경우에는 외부 스팸 격리의 사용을 고려해볼 수 있습니다.

- 여러 Email Security Appliance에서 오는 스팸을 저장 및 관리할 중앙 집중식 위치가 필요한 경우.
- Email Security Appliance에 보관할 수 있는 것보다 더 많은 스팸을 저장하려는 경우.
- 스팸 격리 및 해당 메시지를 정기적으로 백업하려는 경우

## <span id="page-183-1"></span>중앙 집중식 스팸 격리 설정

프로시저

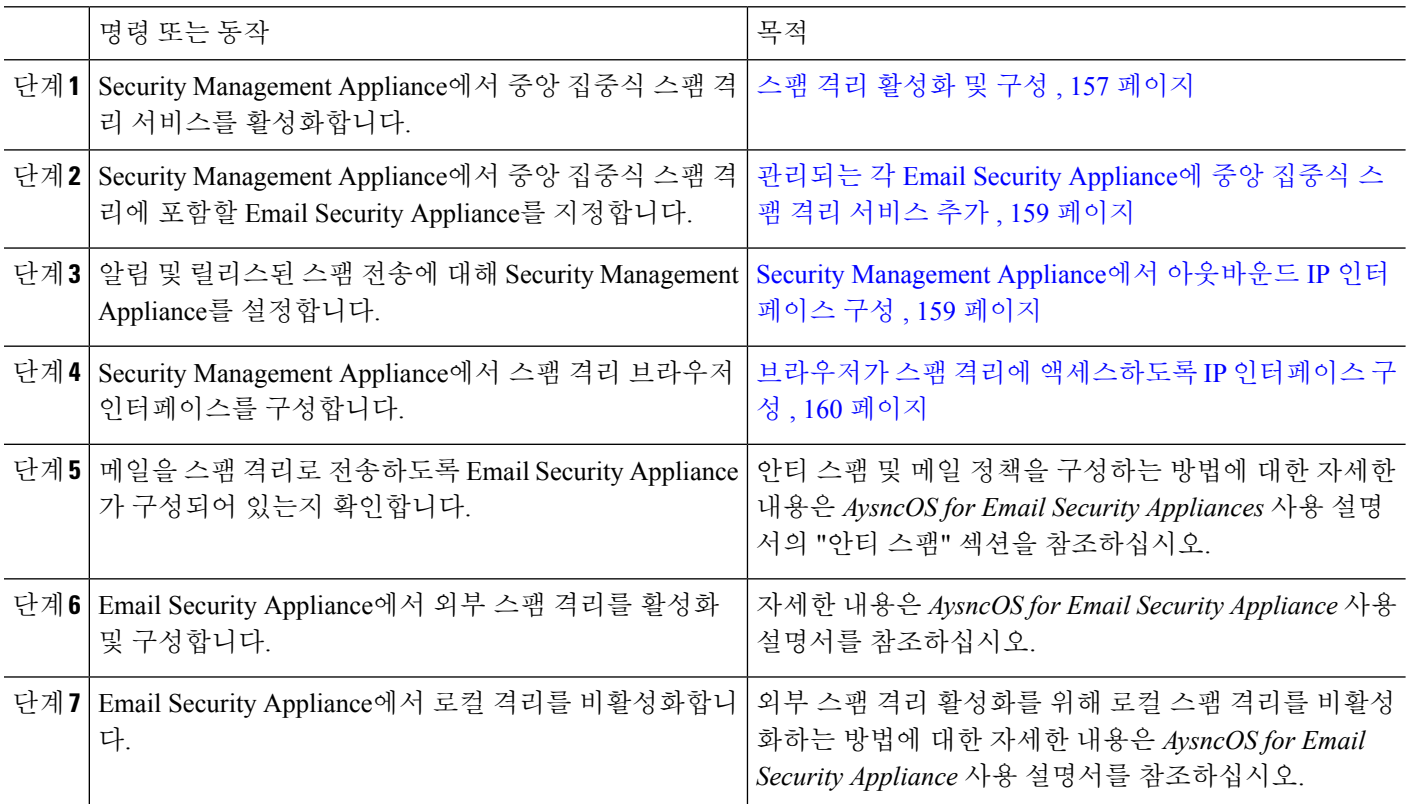

## <span id="page-184-0"></span>스팸 격리 활성화 및 구성

- 외부 스팸 격리를 사용하는 경우 Security Management Appliance의 이 섹션에 설명된 설정을 구성하게 됩니다. 참고
- 단계 **1 Management Appliance(**관리 어플라이언스**) > Centralized Services(**중앙 집중식 서비스**) > Spam Quarantine(**스팸 격리**)**을 선택합니다.
- 단계 **2** 시스템 설정 마법사를 실행한 후 처음으로 스팸 격리를 활성화하는 경우
	- a) **Enable(**활성화**)**을 클릭합니다.
	- b) 엔드 유저 라이선스 계약을 검토한 후 **Accept(**동의**)**를 클릭합니다.
- 단계 **3** 스팸 격리 설정을 수정하는 경우 **Edit Settings(**설정 수정**)** 링크를 클릭합니다.

단계 **4** 옵션을 지정합니다.

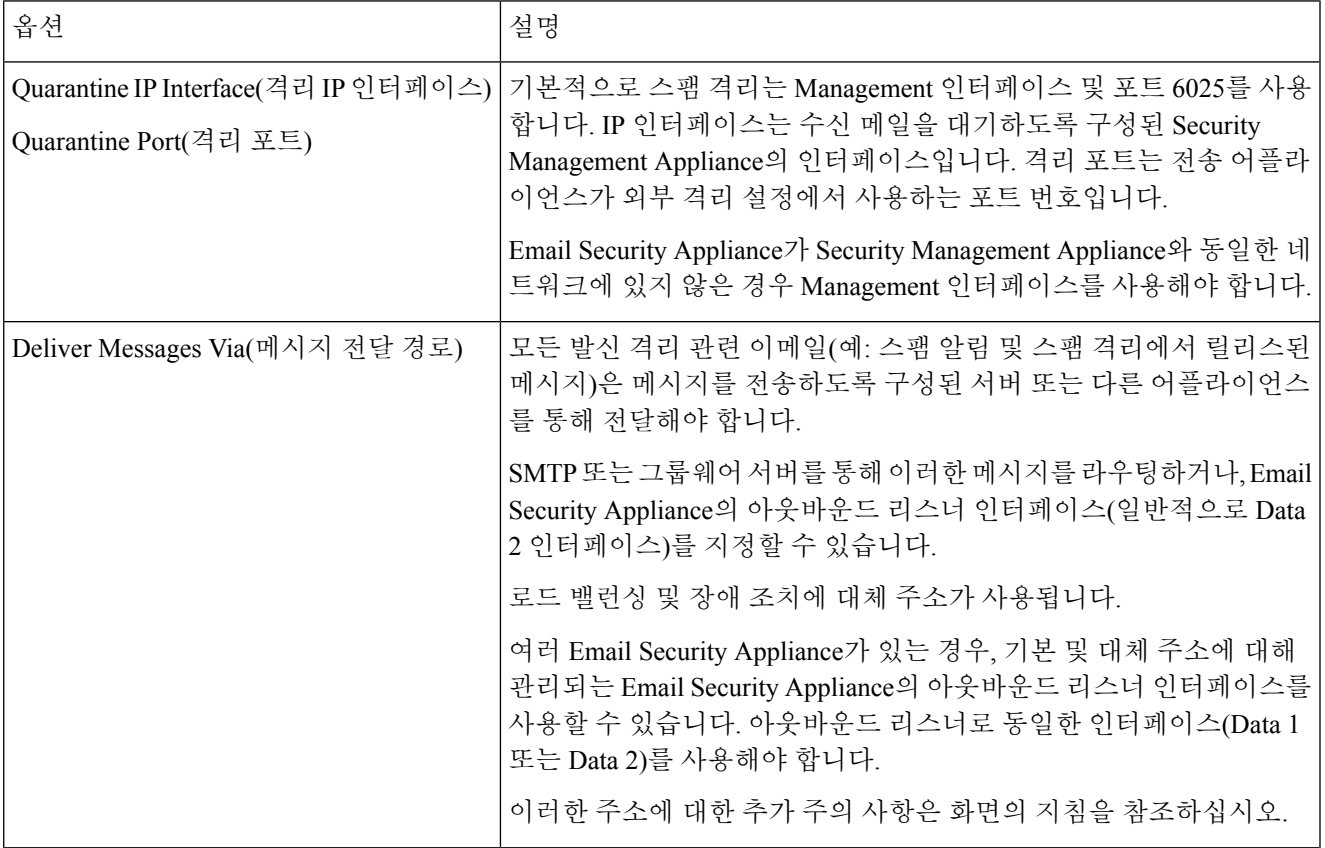

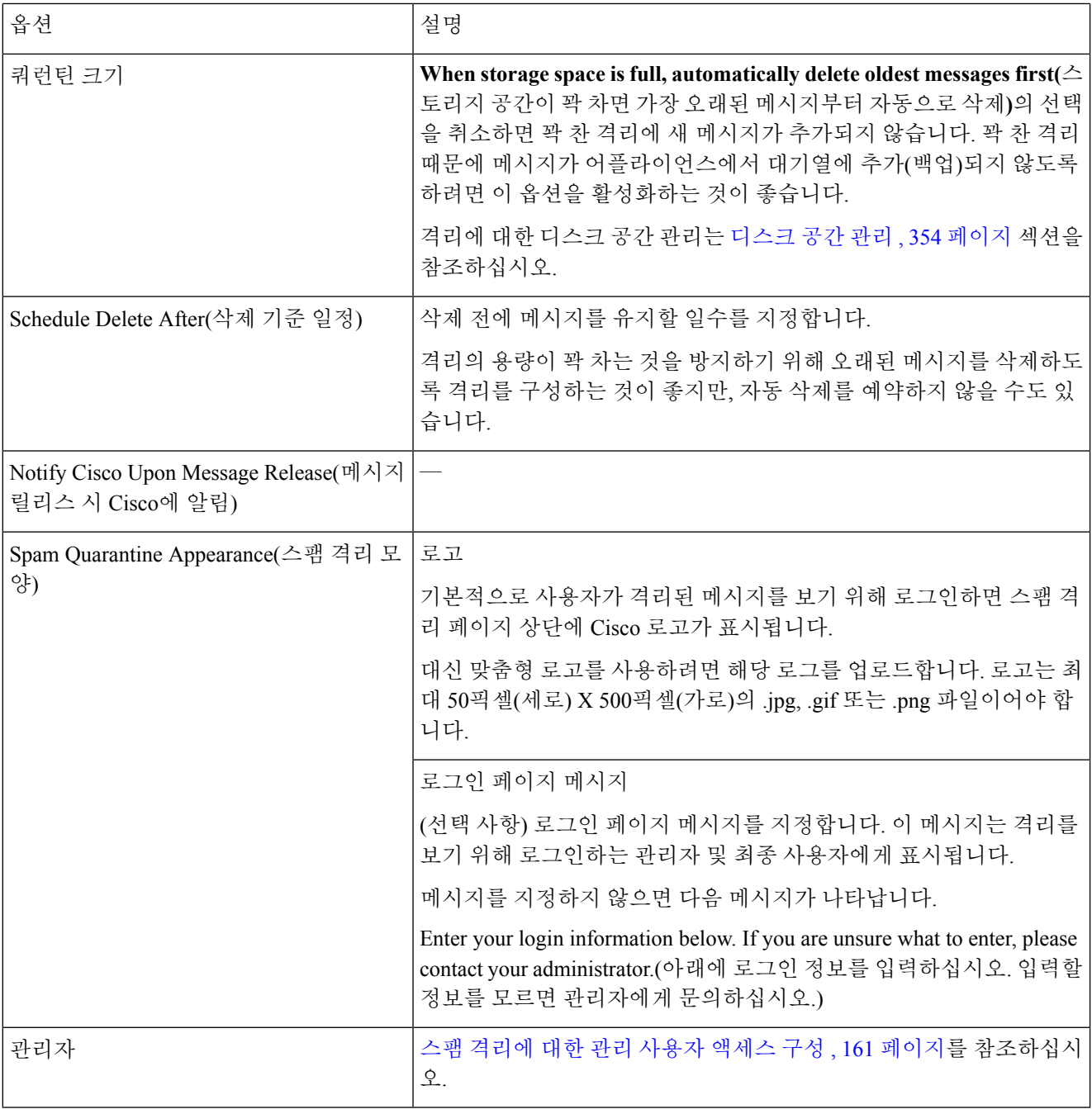

단계 **5** 변경 사항을 제출 및 커밋합니다.

다음에 수행할 작업

• 다음으로 돌아갑니다. 중앙 [집중식](#page-183-1) 스팸 격리 설정 , 156 페이지

## <span id="page-186-0"></span>관리되는 각 **Email Security Appliance**에 중앙 집중식 스팸 격리 서비스 추 가

수행하는 단계는 또 다른 중앙 집중식 관리 기능을 구성할 때 어플라이언스를 이미 추가했는지 여부 에 따라 달라집니다.

- 단계 **1 Management Appliance(**관리 어플라이언스**) > Centralized Services(**중앙 서비스**) > Security Appliances(**보안 어플 라이언스**)**를 선택합니다.
- 단계 **2** 이 페이지의 목록에 Email Security Appliance를 이미 추가한 경우
	- a) Email Security Appliance의 이름을 클릭합니다.
	- b) **Spam Quarantine(**스팸 격리**)** 서비스를 선택합니다.
- 단계 **3** Email Security Appliance를 아직 추가하지 않은 경우
	- a) Add Email Appliance(이메일 어플라이언스 추가)를 클릭합니다.
	- b) Appliance Name(어플라이언스 이름) 및 IP Address(IP 주소) 텍스트 필드에 어플라이언스 이름과 어플라이언스 Management 인터페이스의 IP 주소를 입력합니다.
		- DNS 이름은 IP Address(IP 주소) 텍스트 필드에 입력해야 합니다. 그러나 **Submit(**제출**)**을 클릭하면 즉 시 IP 주소로 해석됩니다. 참고
	- c) Spam Quarantine(스팸 격리) 서비스가 미리 선택되어 있습니다.
	- d) **Establish Connection(**연결 설정**)**을 클릭합니다.
	- e) 관리할 어플라이언스에서 관리자 계정의 사용자 이름과 비밀번호를 입력하고 **Establish Connection(**연결 설정**)** 을 클릭합니다.
		- 로그인 자격 증명을 입력하여 Security Management Appliance에서 원격 어플라이언스로의 파일 전송을 위한 공개 SSH 키를 전달합니다. 로그인 자격 증명은 Security Management Appliance에 저장되지 않습 니다. 참고
	- f) 페이지의 테이블 위에 Success(성공) 메시지가 나타날 때까지 기다립니다.
	- g) **Test Connection(**테스트 연결**)**을 클릭합니다.
	- h) 테이블 위의 테스트 결과를 읽습니다.
- 단계 **4 Submit(**제출**)**을 클릭합니다.
- <span id="page-186-1"></span>단계 **5** 스팸 격리를 활성화할 각 Email Security Appliance에 대해 이 절차를 반복합니다.

단계 **6** 변경 사항을 커밋합니다.

## **Security Management Appliance**에서 아웃바운드 **IP** 인터페이스 구성

격리 관련 메시지(알림 및 릴리스된 이메일 포함)를 전달용 Email Security Appliance로 전송하도록 Security Management Appliance에서 인터페이스를 구성합니다.

시작하기 전에

아웃바운드 인터페이스에 사용할 IP 주소를 가져오거나 식별합니다. 일반적으로 Security Management Appliance의 Data 2 인터페이스입니다. 네트워크 요구 사항에 대한 자세한 내용은 [네트워크](#page-448-0) 및 IP 주 소 할당, 421 [페이지을](#page-448-0) 참조하십시오.

- 단계 **1** 다음 페이지의 정보를 참조하여 이 절차를 수행합니다. IP [인터페이스](#page-441-0) 구성, 414 페이지
- 단계 **2** Security Management Appliance에서 **Management Appliance(**관리 어플라이언스**) > Network(**네트워크**) > IP Interfaces(IP** 주소**)**를 선택합니다.
- 단계 **3 Add IP Interface(IP** 인터페이스 추가**)**를 클릭합니다.
- 단계 **4** 다음 설정을 입력합니다.
	- 이름
	- 이더넷 포트

일반적으로 Data 2입니다. 특히, 이는 **Management Appliance(**관리 어플라이언스**) > Centralized Services(**중앙 집중식 서비스**) > Spam Quarantine(**스팸 격리**)**의 Spam Quarantine Settings(스팸 격리 설정) 페이지에서 **Deliver Messages Via(**메시지 전달 경로**)** 섹션의 **Primary Server(**기본 서버**)**에 대해 지정한 Email Security Appliance의 데이터 인터페이스와 일치해야 합니다.

• IP 주소

방금 지정한 인터페이스의 IP 주소.

- Netmask
- 호스트 이름

예를 들어 호스트 이름이 Data 2 인터페이스이면 data2.sma.example.com을 사용합니다.

이 인터페이스에 대한 Spam Quarantine(스팸 격리) 섹션에 정보를 입력하지 마십시오.

<span id="page-187-0"></span>단계 **5** 변경 사항을 제출 및 커밋합니다.

### 브라우저가 스팸 격리에 액세스하도록 **IP** 인터페이스 구성

관리자와 최종 사용자가 스팸 격리에 액세스하면 별도의 브라우저 창이 열립니다.

- 단계 **1 Management Appliance(**관리 어플라이언스**)** > **Network(**네트워크**)** > **IP Interfaces(IP** 인터페이스**)**를 선택합니다.
- 단계 **2 Management** 인터페이스의 이름을 클릭합니다.
- 단계 **3** Spam Quarantine(스팸 격리) 섹션에서 스팸 격리에 액세스하기 위한 설정을 구성합니다.
	- 기본적으로 HTTP는 포트 82를 사용하고 HTTPS는 포트 83을 사용합니다.
	- 알림 및 스팸 격리 브라우저 창에 나타나는 URL을 지정합니다.

Security Management Appliance의 호스트 이름을 최종 사용자에게 노출하지 않으려면 대체 호스트 이름을 지정 할 수 있습니다.

단계 **4** 변경사항을 제출 및 커밋합니다.

다음에 수행할 작업

스팸 격리 액세스를 위해 지정한 호스트 이름을 DNS 서버가 인식할 수 있는지 확인합니다.

### <span id="page-188-0"></span>스팸 격리에 대한 관리 사용자 액세스 구성

관리자 권한이 있는 모든 사용자는 스팸 격리 설정을 변경하고 스팸 격리의 메시지를 보고 관리할 수 있습니다. 관리자 사용자에 대해서는 스팸 격리 액세스를 구성할 필요가 없습니다.

다음 역할의 사용자에 대해 스팸 격리에 대한 액세스를 구성하는 경우 해당 사용자는 스팸 격리의 메 시지를 보고 릴리스하고 삭제할 수 있습니다.

- Email administrator
- 운영자
- Read-only operator
- Help desk user
- 게스트
- 스팸 격리 권한을 가진 맞춤형 사용자 역할

이러한 사용자는 스팸 격리 설정에 액세스할 수 없습니다.

시작하기 전에

스팸 격리에 액세스할 수 있는 사용자 또는 맞춤형 사용자 역할을 만듭니다. 자세한 내용은 에서 [맞](#page-304-0) 춤 사용자 역할의 격리 액세스 , 277 [페이지에](#page-304-0) 대한 관리 작업 배포, 271 [페이지](#page-298-0) 정보를 참조하십시오.

- 단계 **1** 아직 스팸 격리 설정 페이지를 수정하고 있지 않은 경우
	- a) **Management Appliance(**관리 어플라이언스**) > CentralizedServices(**중앙 집중식 서비스**)** > **Spam Quarantine(**스 팸 격리**)**을 선택합니다.
	- b) **Edit Settings(**설정 수정**)**Spam Quarantine(스팸 격리) 섹션의 Quarantine Name(격리 이름) 열에서 **Spam Quarantine(**스팸 격리**)** 링크를 클릭합니다.

단계 **2** 추가할 사용자 유형(로컬, 외부 인증 또는 맞춤형 역할)에 대한 링크를 클릭합니다.

사용자 또는 역할을 이미 추가한 경우 모든 해당 사용자 또는 역할을 보려면 사용자 이름이나 역할을 클릭합니다.

단계 **3** 추가할 사용자 또는 역할을 선택합니다.

관리자 권한을 가진 사용자(이메일 관리자 포함)는 스팸 격리에 자동으로 전체 액세스 권한을 가지므로 나열되지 않습니다.

단계 **4 OK(**확인**)**를 클릭합니다.

단계 **5** 변경 사항을 제출 및 커밋합니다.

다음에 수행할 작업

관련 주제

스팸 [격리에](#page-199-0) 대한 최종 사용자 액세스 구성 , 172 페이지

### 메일을 격리할 수신자 제한

메일을 격리하지 않을 수신자 주소 목록을 지정하려면에서 여러 메일 정책(Mail Policies(메일 정책) > Incoming Mail Policy(수신 메일 정책))을 사용할 수 있습니다. 메일 정책의 안티스팸 설정을 구성할 때 격리 대신 'Deliver(전달)' 또는 'Drop(삭제)'을 선택합니다.

<span id="page-189-0"></span>스팸 격리 언어

최종 사용자는 창 오른쪽 상단에 있는 Options(옵션) 메뉴에서 스팸 격리의 언어를 선택합니다.

## **Spam Quarantine(**스팸 격리**)** 페이지 수정

- 스팸 격리 [활성화](#page-184-0) 및 구성 , 157 페이지
- 로컬 대 외부 스팸 격리 , 156 [페이지](#page-183-0)
- 스팸 [격리에](#page-199-0) 대한 최종 사용자 액세스 구성 , 172 페이지
- 최종 [사용자에게](#page-201-0) 격리된 메시지에 대해 알리기 , 174 페이지

# <span id="page-189-1"></span>허용 목록 및 차단 목록을 사용하여 발신자 기준으로 이메 일 전달 제어

관리자 및 최종 사용자는 스팸 메시지를 식별하는 데 허용 목록과 차단 목록을 사용할 수 있습니다. 허용 목록은 스팸으로 취급되지 않을 발신자 및 도메인을 지정합니다. 차단 목록은 항상 스팸으로 취 급될 발신자 및 도메인을 지정합니다.

최종 사용자(이메일 사용자)가 각자의 이메일 계정에 대해 허용 목록과 차단 목록을 관리하도록 허용 할 수 있습니다. 예를 들어, 최종 사용자가 더 이상 관심이 없는 메일 목록에서 이메일을 수신할 수 있 습니다. 이 발신자의 이메일이 메일 목록에서 자신의 받은 편지함으로 전송되지 않도록 하려면 해당 발신자를 차단 목록에 추가할 수 있습니다. 반면, 스팸으로 취급하고 싶지 않은 특정 발신자의 이메 일이 스팸 격리로 전송되는 경우를 발견할 수 있습니다. 이러한 발신자의 메시지가 격리되지 않도록 하려면 해당 발신자를 허용 목록에 추가할 수 있습니다.

최종 사용자 및 관리자는 설정을 변경할 수 있으며 이러한 변경 사항을 볼 수 있습니다.

관련 주제

- 허용 목록 및 차단 [목록의](#page-190-0) 메시지 처리 , 163 페이지
- 허용 목록 및 차단 목록 [활성화](#page-191-0) , 164 페이지
- 외부 스팸 격리 및 허용 목록/차단 목록 , 164 [페이지](#page-191-1)
- 허용 목록 및 차단 [목록에](#page-191-2) 발신자 및 도메인 추가(관리자) , 164 페이지
- 허용 목록 및 차단 [목록에](#page-193-0) 대한 최종 사용자 액세스 정보 , 166 페이지
- 허용 목록/차단 목록 백업 및 복원 , 168 [페이지](#page-195-0)
- 허용 목록 및 차단 목록 문제 해결, 168 [페이지](#page-195-1)

### <span id="page-190-0"></span>허용 목록 및 차단 목록의 메시지 처리

허용 목록 또는 차단 목록에 있는 발신자에 대해서도 어플라이언스는 메시지에서 바이러스를 검사 하며, 메시지가 콘텐츠 관련 메일 정책의 기준을 충족하는지 확인합니다. 메시지 발신자가 수신자의 허용 목록에 있더라도 검사 설정 및 결과에 따라 메시지가 최종 사용자에게 전달되지 않을 수 있습니 다.

허용 목록 및 차단 목록을 활성화하면 어플라이언스는 안티스팸 검사 직전에 허용 목록/차단 목록 데 이터베이스를 기준으로 메시지를 검사합니다. 어플라이언스가 허용 목록 또는 차단 목록과 일치하 는 발신자나 도메인을 검색하면, 다중 수신자인 경우(그리고 수신자의 허용 목록/차단 목록 설정이 다른 경우) 메시지가 분리됩니다. 예를 들어 메시지가 수신자 A 및 수신자 B에게 전송되는데, 수신자 A는 해당 발신자를 허용 목록에 추가한 반면 수신자 B는 허용 목록이나 차단 목록에 해당 발신자의 항목이 없습니다. 이 경우 메시지는 두 개의 메시지 ID와 함께 둘로 분리됩니다. 수신자 A에게 전송 되는 메시지는 *X-SLBL-Result-Safelist* 헤더와 함께 허용 목록 항목으로 표시되는 반면, 수신자 B에 대 한 메시지는 안티 스팸 검사 엔진의 검사를 받게 됩니다. 두 메시지는 계속해서 파이프라인을 따라 이동하며(안티바이러스 검사, 콘텐츠 정책 등) 구성된 설정에 따라 처리됩니다.

메시지 발신자 또는 도메인이 차단 목록에 있으면, 허용 목록/차단 목록 기능을 활성화할 때 지정한 차단 목록 작업을 기반으로 전달 동작이 수행됩니다. 허용 목록 전달과 마찬가지로, 서로 다른 허용 목록/차단 목록 설정의 서로 다른 수신자가 있는 경우 메시지가 분리됩니다. 차단 목록에 따라 분리 된 메시지는 차단 목록 작업 설정에 따라 격리되거나 삭제됩니다. 차단 목록 작업이 격리로 구성된 경우 메시지가 검사되고 결국 격리됩니다. 차단 목록 작업이 삭제로 구성된 경우 허용 목록/차단 목 록 검사 직후 메시지가 삭제됩니다.

허용 목록 및 차단 목록은 스팸 격리에서 유지 관리되므로 전달 동작도 다른 안티스팸 설정에 따라 달라집니다. 예를 들어 안티스팸 검사를 건너뛰도록 HAT(Host Access Table)의 "Accept(수락)" 메일 플로우 정책을 구성한 경우, 해당 리스너에서 메일을 수신하는 사용자는 수신한 메일에 허용 목록 및 차단 목록 설정을 적용할 수 없습니다. 마찬가지로, 특정 메시지 수신자에 대해 안티스팸 검사를 건 너뛰는 메일 플로우 정책을 만들면 해당 수신자에게는 허용 목록 및 차단 목록 설정이 적용되지 않습 니다.

관련 주제

- 허용 목록 및 차단 목록 [활성화](#page-191-0) , 164 페이지
- 외부 스팸 격리 및 허용 목록/차단 목록 , 164 [페이지](#page-191-1)

### <span id="page-191-0"></span>허용 목록 및 차단 목록 활성화

시작하기 전에

• 스팸 격리를 활성화해야 합니다. 중앙 집중식 스팸 격리 설정 , 156 [페이지를](#page-183-1) 참조하십시오.

- 단계 **1 Management Appliance(**관리 어플라이언스**) > Centralized Services(**중앙 집중식 서비스**) > Spam Quarantine(**스팸 격리**)**을 선택합니다.
- 단계 **2 End-User Safelist/Blocklist (Spam Quarantine)(**최종 사용자 허용 목록**/**차단 목록**(**스팸 격리**))** 섹션에서 **Enable(**활성 화**)**을 선택합니다.
- 단계 **3 Enable End User Safelist/Blocklist Feature(**최종 사용자 허용 목록**/**차단 목록 기능 활성화**)**를 선택합니다.
- 단계 **4 Maximum List Items Per User(**사용자당 최대 목록 항목**)**를 지정합니다.

이 값은 각 목록에서 각 수신자별 최대 주소 또는 도메인 수입니다. 사용자당 다수의 목록 항목을 허용하면 시스템 성능이 저하될 수 있습니다.

<span id="page-191-1"></span>단계 **5** 변경 사항을 제출 및 커밋합니다.

### 외부 스팸 격리 및 허용 목록**/**차단 목록

Email Security Appliance는 수신 메일을 처리할 때 허용 목록 및 차단 목록의 발신자를 평가하므로, 수 신 메일에 적용하려면 Security Management Appliance에 저장된 허용 목록 및 차단 목록을 Email Security Appliance로 전송해야 합니다. Security Management Appliance에서 허용 목록/차단 목록 기능을 구성 할 때 이러한 업데이트의 빈도를 구성합니다.

### <span id="page-191-2"></span>허용 목록 및 차단 목록에 발신자 및 도메인 추가**(**관리자**)**

허용 목록 및 차단 목록은 스팸 격리 인터페이스를 통해 관리합니다.

많은 수신자(조직의 최종 사용자)가 특정 발신자 또는 도메인을 화이트리스트 또는 블랙리스트에 추 가했는지도 확인할 수 있습니다.

관리자는 각 최종 사용자가 보고 작업하는 동일한 항목의 상위 집합을 보고 관리합니다.

시작하기 전에

- 스팸 격리에 액세스할 수 있는지 확인합니다. 스팸 격리에 액세스(관리 사용자), 178 [페이지를](#page-205-1) 참 조하십시오.
- 허용 목록/차단 목록에 대한 액세스를 활성화합니다. 허용 목록 및 차단 목록 [활성화](#page-191-0) , 164 페이지 를 참조하십시오.
- (선택 사항) 이 섹션의 절차를 사용하여 이러한 목록을 작성하는 대신 허용 목록/차단 목록을 가 져오려면 허용 목록/차단 목록 백업 및 복원 , 168 [페이지](#page-195-0)에 설명된 프로세스를 사용합니다.
- 허용 목록 및 차단 목록 항목의 필수 형식을 이해합니다. 허용 목록 및 차단 목록 [항목의](#page-193-1) 구문 , 166 [페이지](#page-193-1)를 참조하십시오.
- 단계 **1** 브라우저를 사용하여 스팸 격리에 액세스합니다.
- 단계 **2** 로그인합니다.
- 단계 **3** 페이지의 오른쪽 상단에 있는 **Options(**옵션**)** 드롭다운 메뉴를 선택합니다.
- 단계 **4 Safelist(**허용 목록**)** 또는 **Blocklist(**차단 목록**)**를 선택합니다.
- 단계 **5** (선택 사항) 발신자 또는 수신자를 검색합니다.
- 단계 **6** 다음 중 하나를 수행합니다.

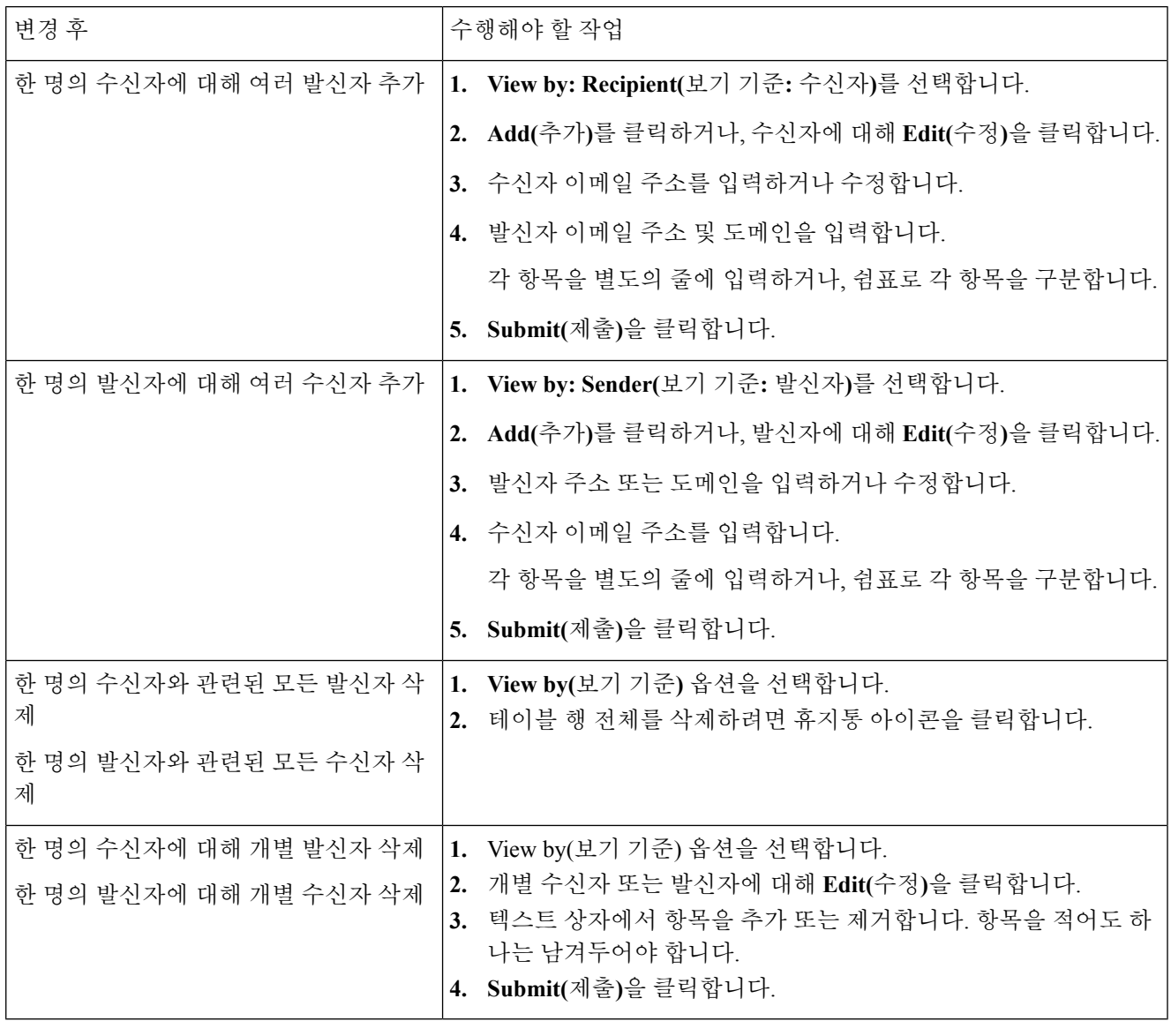

다음에 수행할 작업

#### 관련 주제

- 허용 목록 및 차단 목록 [항목의](#page-193-1) 구문 , 166 페이지
- 모든 허용 목록 및 차단 목록 [지우기](#page-193-2) , 166 페이지

#### <span id="page-193-1"></span>허용 목록 및 차단 목록 항목의 구문

다음 형식을 사용하여 허용 목록 및 차단 목록에 발신자를 추가할 수 있습니다.

- user@domain.com
- server.domain.com
- domain.com
- [10.1.1.0]
- [ipv6:2001:DB8:1::1]
- user $@[1.2.3.4]$
- user@[ipv6:2001:db8::1]

동일한 항목(예: 발신자 주소 또는 도메인)을 동시에 허용 목록과 차단 목록에 모두 포함할 수는 없습 니다. 그러나 어떤 도메인이 허용 목록에 있고 그 도메인에 속한 발신자 이메일 주소가 차단 목록에 포함되는 것은(또는 그 반대의 경우도) 가능하며, 두 규칙 모두 적용됩니다. 예를 들어 *example.com*이 허용 목록에 있더라도 *george@example.com*을 차단 목록에 추가할 수 있습니다. 이 경우 어플라이언 스는 *example.com*에서 오는 모든 메일을 스팸 검사 없이 전달하되, *george@example.com*의 메일만 스 팸으로 처리합니다.

*.domain.com* 구문을 사용하여 하위 도메인의 범위를 허용하거나 차단할 수는 없습니다. 그러나 *server.domain.com* 구문을 사용하여 특정 도메인을 차단하는 것은 가능합니다.

#### <span id="page-193-2"></span><span id="page-193-0"></span>모든 허용 목록 및 차단 목록 지우기

모든 발신자와 모든 수신자를 포함하여 모든 허용 목록 및 차단 목록 항목을 삭제해야 하는 경우 [허](#page-195-0) 용 목록/차단 목록 백업 및 복원 , 168 [페이지의](#page-195-0) 절차를 사용하여 항목이 없는 파일을 가져옵니다.

### 허용 목록 및 차단 목록에 대한 최종 사용자 액세스 정보

최종 사용자는 스팸 격리를 통해 허용 목록 및 차단 목록에 액세스합니다. 스팸 격리에 대한 최종 사 용자 액세스를 구성하려면 최종 사용자가 웹 브라우저를 통해 스팸 격리에 [액세스하도록](#page-199-1) 설정 , 172 [페이지](#page-199-1) 섹션을 참조하십시오.

최종 사용자에게 스팸 격리의 URL과 그 아래에 설명(해당되는 경우)을 제공할 수 있습니다.

#### 관련 주제

- 허용 [목록에](#page-194-0) 항목 추가(최종 사용자) , 167 페이지
- 차단 [목록에](#page-194-1) 발신자 추가(최종 사용자) , 167 페이지

#### <span id="page-194-0"></span>허용 목록에 항목 추가**(**최종 사용자**)**

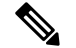

허용 목록에 있는 발신자가 보낸 메시지 전달은 시스템에 구성된 설정에 따라 다릅니다. [허용](#page-190-0) 목록 및 차단 [목록의](#page-190-0) 메시지 처리 , 163 페이지를 참조하십시오. 참고

두 가지 방법으로 허용 목록에 발신자를 추가할 수 있습니다.

- 격리된 메시지의 [발신자를](#page-194-2) 허용 목록에 추가 , 167 페이지
- 격리된 [메시지](#page-194-3) 없는 허용 목록에 발신자 추가 , 167 페이지

<span id="page-194-2"></span>격리된 메시지의 발신자를 허용 목록에 추가

메시지가 스팸 격리로 전송된 경우 최종 사용자는 허용 목록에 발신자를 추가할 수 있습니다.

- 단계 **1** Spam Quarantine(스팸 격리)을 선택합니다.
- 단계 **2** 드롭다운 메뉴에서 **Safelist(**허용 목록**)**를 선택하고 **Release and Add to Safelist(**릴리스한 후 허용 목록에 추가**)**를 선 택합니다.

<span id="page-194-3"></span>지정된 메일의 봉투 발신자 및 from 헤더 모두 허용 목록에 추가되고 릴리스된 메시지는 대상 대기열로 직접 이동 하며, 이메일 파이프라인에서 추가 작업 대기열 처리를 건너뜁니다.

격리된 메시지 없는 허용 목록에 발신자 추가

단계 **1** 브라우저를 통해 스팸 격리에 액세스합니다.

- 단계 **2** 페이지의 오른쪽 상단에 있는 **Options(**옵션**)** 드롭다운 메뉴를 선택합니다.
- 단계 **3 Safelist(**허용 목록**)**를 선택합니다.
- 단계 **4** Safelist(허용 목록) 대화 상자에서 이메일 주소 또는 도메인을 입력합니다. 쉼표로 구분하여 여러 도메인 및 이메일 주소를 입력할 수 있습니다.
- <span id="page-194-1"></span>단계 **5 Add to List(**목록에 추가**)**를 클릭합니다.

차단 목록에 발신자 추가**(**최종 사용자**)**

차단 목록의 발신자가 보낸 메시지는 관리자가 정의한 허용 목록/차단 목록 작업 설정에 따라 거부되 거나 격리됩니다.

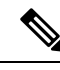

참고 차단 목록 항목은 이 절차를 사용해서만 추가할 수 있습니다.

단계 **1** 스팸 격리에 로그인합니다.

- 단계 **2** 페이지의 오른쪽 상단에 있는 **Options(**옵션**)** 드롭다운 메뉴에서 **Blocklist(**차단 목록**)**를 선택합니다.
- 단계 **3** 차단 목록에 추가할 도메인 또는 이메일 주소를 입력합니다. 쉼표로 구분하여 여러 도메인 및 이메일 주소를 입력 할 수 있습니다.
- 단계 **4 Add to List(**목록에 추가**)**를 클릭합니다.

## <span id="page-195-0"></span>허용 목록**/**차단 목록 백업 및 복원

어플라이언스를 업그레이드하거나 설치 마법사를 실행하기 전에 허용 목록/차단 목록 데이터베이스 를 백업해야 합니다. 허용 목록/차단 목록 정보는 어플라이언스 구성 설정을 포함하는 기본 XML 구 성 파일에 포함되지 않습니다.

허용 목록/차단 목록 항목은 또한 Security Management Appliance의 다른 데이터와 함께 백업할 수 있 습니다. Security [Management](#page-337-0) Appliance 데이터 백업 , 310 페이지를 참조하십시오.

- 단계 **1 Management Appliance(**관리 어플라이언스**) > System Administration(**시스템 관리**)** > **Configuration File(**구성 파일**)** 을 선택합니다.
- 단계 **2 End-User Safelist/Blocklist Database (Spam Quarantine)(**최종 사용자 허용 목록**/**차단 목록 데이터베이스**(**스팸 격 리**))** 섹션으로 스크롤합니다.

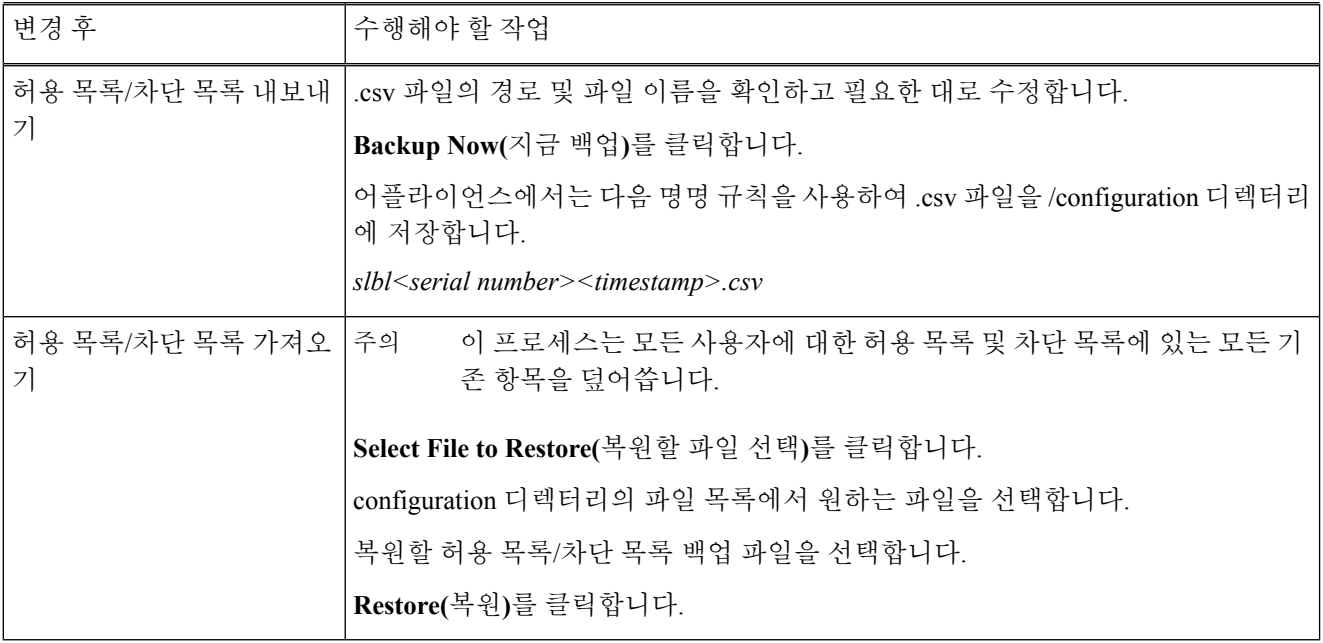

### <span id="page-195-1"></span>허용 목록 및 차단 목록 문제 해결

허용 목록 및 차단 목록의 문제를 해결하려면 로그 파일 또는 시스템 알림을 볼 수 있습니다.

허용 목록/차단 목록 설정 때문에 이메일이 차단되면 ISQ\_log 파일 또는 antispam 로그 파일에 작업이 기록됩니다. 허용 목록에 있는 이메일은 *X-SLBL-Result-Safelist* 헤더와 함께 허용 목록 항목으로 표시 됩니다. 차단 목록에 있는 이메일은 *X-SLBL-Result-Blocklist* 헤더와 함께 차단 목록 항목으로 표시됩 니다.

데이터베이스가 생성되거나 업데이트될 때 또는 데이터베이스를 수정하거나 허용 목록/차단 목록 프로세스를 실행하는 동안 오류가 발생하는 경우 알림이 전송됩니다.

알림에 대한 자세한 내용은 경고 관리, 334 [페이지](#page-361-0) 섹션을 참조하십시오.

로그 파일에 대한 자세한 내용은 로깅, 369 [페이지](#page-396-0) 를 참조하십시오.

관련 주제

• 허용 목록 발신자의 [메시지가](#page-196-1) 전달되지 않음 , 169 페이지

<span id="page-196-1"></span>허용 목록 발신자의 메시지가 전달되지 않음

#### 문제

허용 목록 발신자의 메시지가 전달되지 않았습니다.

솔루션

가능한 원인

- 악성코드 또는 콘텐츠 위반 때문에 메시지가 삭제되었습니다. 허용 목록 및 차단 [목록의](#page-190-0) 메시지 처리 , 163 [페이지를](#page-190-0) 참조하십시오.
- 여러 어플라이언스가 있고 발신자가 최근에 허용 목록에 추가된 경우, 메시지가 처리된 시점에 허용 목록/차단 목록이 동기화되지 않았을 수 있습니다. 외부 스팸 격리 및 허용 [목록](#page-191-1)/차단 목록 , 164 [페이지](#page-191-1) 를 참조하십시오.

## <span id="page-196-0"></span>최종 사용자에 대한 스팸 관리 기능 구성

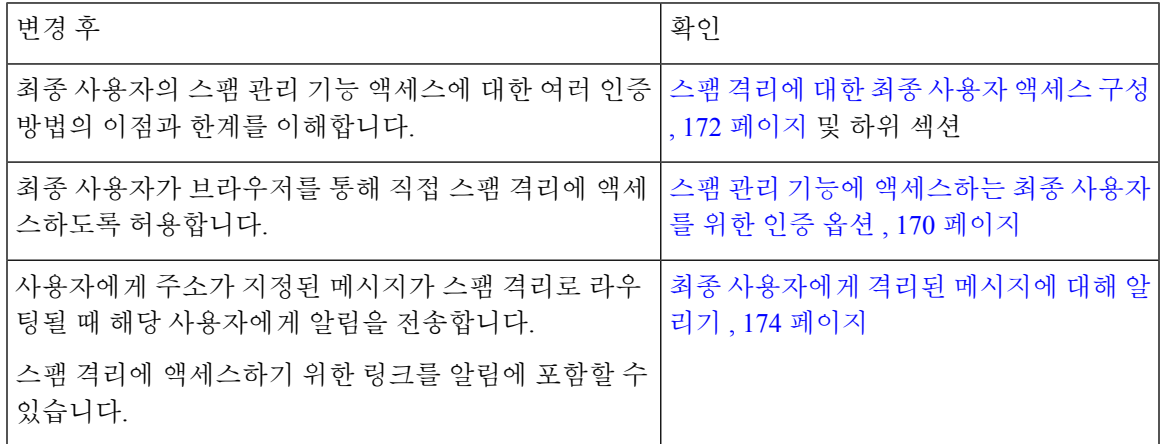

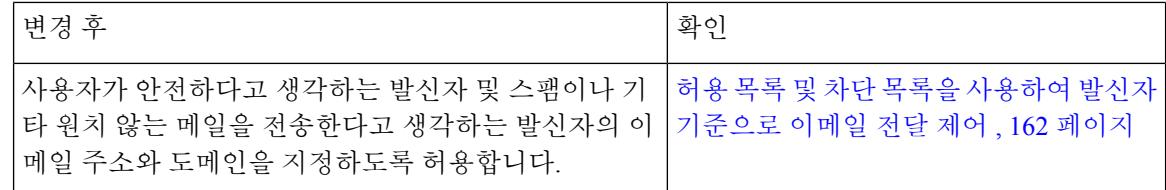

관련 주제

- 스팸 관리 기능에 [액세스하는](#page-197-0) 최종 사용자를 위한 인증 옵션 , 170 페이지
- 최종 사용자가 웹 브라우저를 통해 스팸 격리에 [액세스하도록](#page-199-1) 설정 , 172 페이지
- 최종 [사용자에게](#page-201-0) 격리된 메시지에 대해 알리기 , 174 페이지

<span id="page-197-0"></span>스팸 관리 기능에 액세스하는 최종 사용자를 위한 인증 옵션

## $\mathscr{D}$

참고 사서함 인증을 사용하는 경우 사용자는 이메일 별칭으로 주소가 지정된 메시지를 볼 수 없습니다.

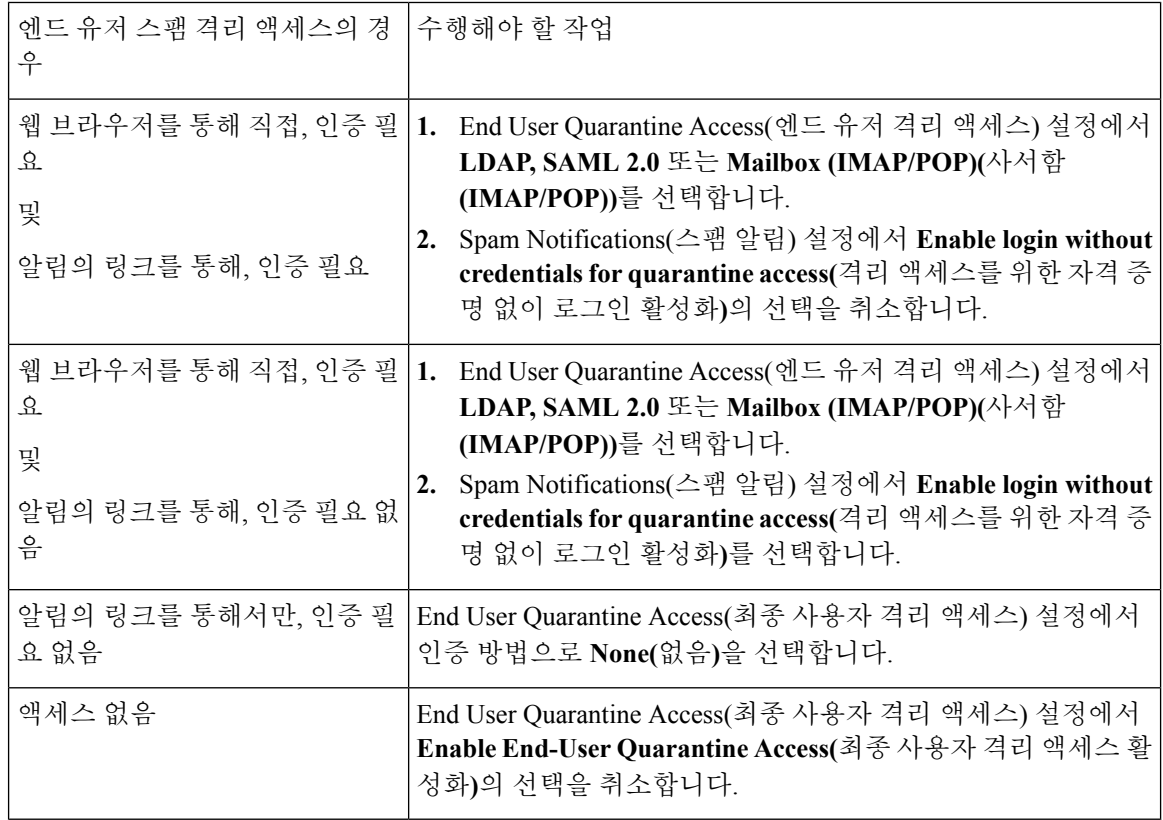

관련 주제

- LDAP 인증 [프로세스](#page-198-0) , 171 페이지
- [IMAP/POP](#page-198-1) 인증 프로세스 , 171 페이지
- SAML 2.0 인증 [프로세스](#page-199-2), 172 페이지
- 스팸 [격리에](#page-199-0) 대한 최종 사용자 액세스 구성 , 172 페이지
- 최종 [사용자에게](#page-201-0) 격리된 메시지에 대해 알리기 , 174 페이지
- 스팸 격리를 [사용하도록](#page-275-0) LDAP 구성, 248 페이지
- 허용 목록 및 차단 [목록에](#page-193-0) 대한 최종 사용자 액세스 정보 , 166 페이지

#### <span id="page-198-0"></span>**LDAP** 인증 프로세스

- **1.** 사용자가 웹 UI 로그인 페이지에 자신의 사용자 이름 및 암호를 입력합니다.
- **2.** 익명 검색을 수행하여 또는 지정된 "서버 로그인" DN 및 암호가 있는 인증된 사용자로서 스팸 격 리가 지정된 LDAP 서버에 연결합니다. Active Directory의 경우 일반적으로 "전역 카탈로그 포 트"(6000s에 있음)에서 서버를 연결하거나, 검색을 수행하기 위해 스팸 격리가 바인딩할 수 있는 권한이 낮은 LDAP 사용자를 만들어야 합니다.
- **3.** 그러면 스팸 격리는 지정된 BaseDN 및 쿼리 문자열을 사용하여 사용자를 검색합니다. 사용자의 LDAP 레코드가 발견되면 스팸 격리는 해당 레코드의 DN을 추출하고, 사용자가 원래 입력한 사 용자 레코드의 DN 및 암호를 사용하여 디렉터리에 바인딩하려고 시도합니다. 암호 확인이 성공 하면 사용자가 적절하게 인증되지만, 스팸 격리는 여전히 해당 사용자에게 어떤 사서함의 내용을 보여줄지를 결정해야 합니다.
- **4.** 메시지는 수신자의 봉투 주소를 사용하여 스팸 격리에 저장됩니다. LDAP에 대해 사용자의 암호 가 검증되면 스팸 격리는 LDAP 레코드에서 "기본 메일 특성"을 검색하여 사용자에게 어떤 격리 메시지를 보여줄지를 결정합니다. "기본 이메일 특성"은 여러 이메일 주소를 포함할 수 있으며, 이러한 주소는 인증된 사용자에 대해 격리에서 어떤 봉투 주소를 표시해야 할지를 결정하는 데 사용됩니다.

관련 주제

- 스팸 관리 기능에 [액세스하는](#page-197-0) 최종 사용자를 위한 인증 옵션 , 170 페이지
- LDAP와의 통합, 247 [페이지](#page-274-0)

#### <span id="page-198-1"></span>**IMAP/POP** 인증 프로세스

- **1.** 메일 서버 구성에 따라 사용자는 웹 UI 로그인 페이지에 사용자 이름(joe) 또는 이메일 주소 (joe@example.com) 및 암호를 입력합니다. 전체 이메일 주소를 입력해야 할지 사용자 이름만 입 력하면 될지를 사용자에게 알려주기 위해 로그인 페이지 메시지를 수정할 수 있습니다(스팸 [격리](#page-199-0) 에 대한 최종 [사용자](#page-199-0) 액세스 구성 , 172 페이지 참조).
- **2.** 스팸 격리는 IMAP 또는 POP 서버에 연결하고, 입력된 로그인(사용자 이름 또는 이메일 주소) 및 암호를 사용하여 IMAP/POP 서버에 로그인하려고 시도합니다. 암호가 수락되면 사용자는 인증 된 것으로 간주되며, IMAP/POP 서버에서 스팸 격리가 즉시 로그아웃됩니다.
- **3.** 사용자가 인증되면 스팸 격리는 이메일 주소를 기반으로 사용자의 이메일을 나열합니다.
	- 베어(bare) 사용자 이름(예: joe)에 추가할 도메인을 지정하도록 스팸 격리를 구성한 경우 해 당 도메인이 추가되며 격리에서 일치하는 봉투를 검색하는 데 인증된 이메일 주소가 사용됩 니다.
	- 그렇지 않은 경우 스팸 격리는 입력된 이메일 주소를 사용하여 일치하는 봉투를 검색합니다.

IMAP에 대한 자세한 내용은 University of Washington 웹사이트를 참조하십시오.

http://www.washington.edu/imap/

#### <span id="page-199-2"></span>**SAML 2.0** 인증 프로세스

*Cisco Content Security Management Appliance* 설명서에서 *SAML 2.0*을 사용하는 *SSO* 섹션을 참조하십 시오.

## <span id="page-199-1"></span>최종 사용자가 웹 브라우저를 통해 스팸 격리에 액세스하도록 설정

프로시저

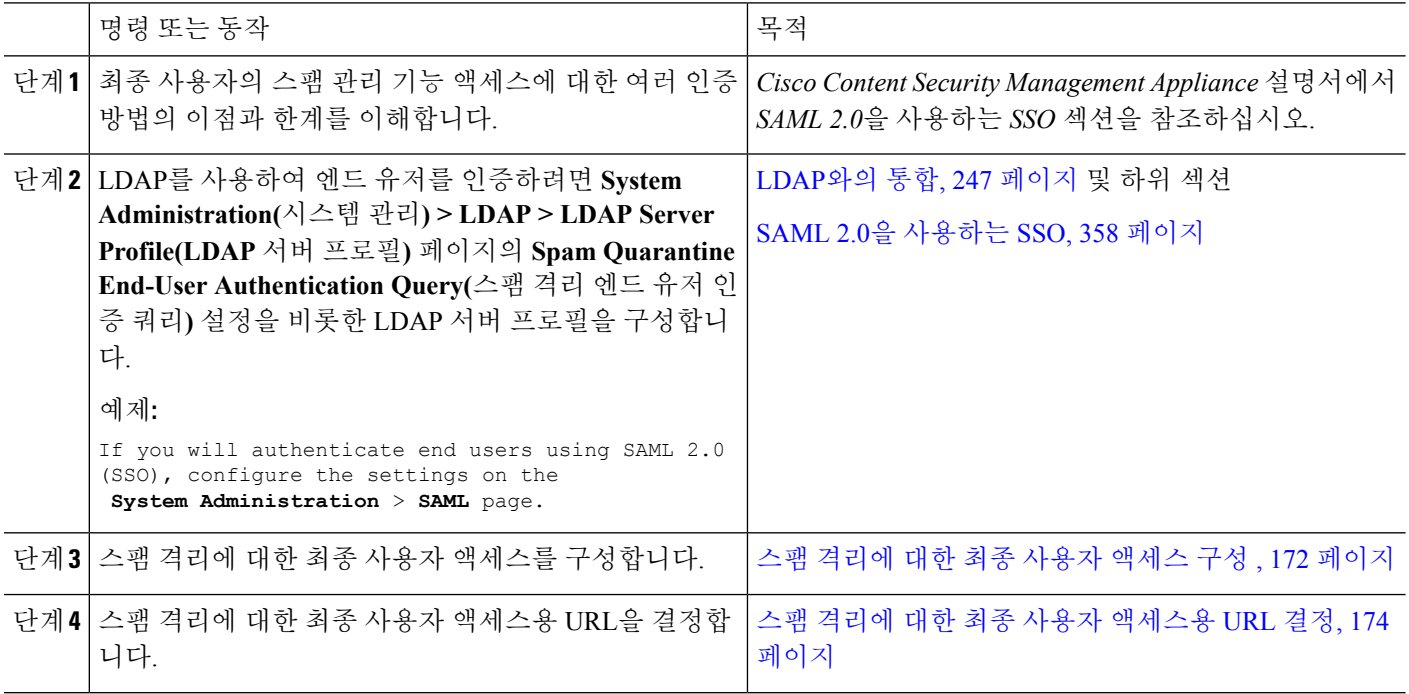

다음에 수행할 작업

관련 주제

- 스팸 [격리에](#page-199-0) 대한 최종 사용자 액세스 구성 , 172 페이지
- 스팸 격리에 대한 최종 사용자 [액세스용](#page-201-1) URL 결정, 174 페이지
- 최종 [사용자에게](#page-201-2) 표시할 메시지 , 174 페이지

#### <span id="page-199-0"></span>스팸 격리에 대한 최종 사용자 액세스 구성

최종 사용자 액세스의 활성화 여부와 상관없이 관리 사용자는 스팸 격리에 액세스할 수 있습니다.

시작하기 전에

스팸 관리 기능에 [액세스하는](#page-197-0) 최종 사용자를 위한 인증 옵션 , 170 페이지의 요구 사항을 참조하십시 오.

단계 **1 Management Appliance(**관리 어플라이언스**) > Centralized Services(**중앙 집중식 서비스**) > Spam Quarantine(**스팸 격리**)**을 선택합니다.

단계 **2 Edit Settings(**설정 수정**)**를 클릭합니다.

단계 **3 End-User Quarantine Access(**최종 사용자 격리 액세스**)** 섹션으로 스크롤합니다.

- 단계 **4 Enable End-User Quarantine Access(**최종 사용자 격리 액세스 활성화**)**를 선택합니다.
- 단계 **5** 최종 사용자가 격리된 메시지를 보려고 할 때 이들을 인증하는 데 사용할 방법을 지정합니다.

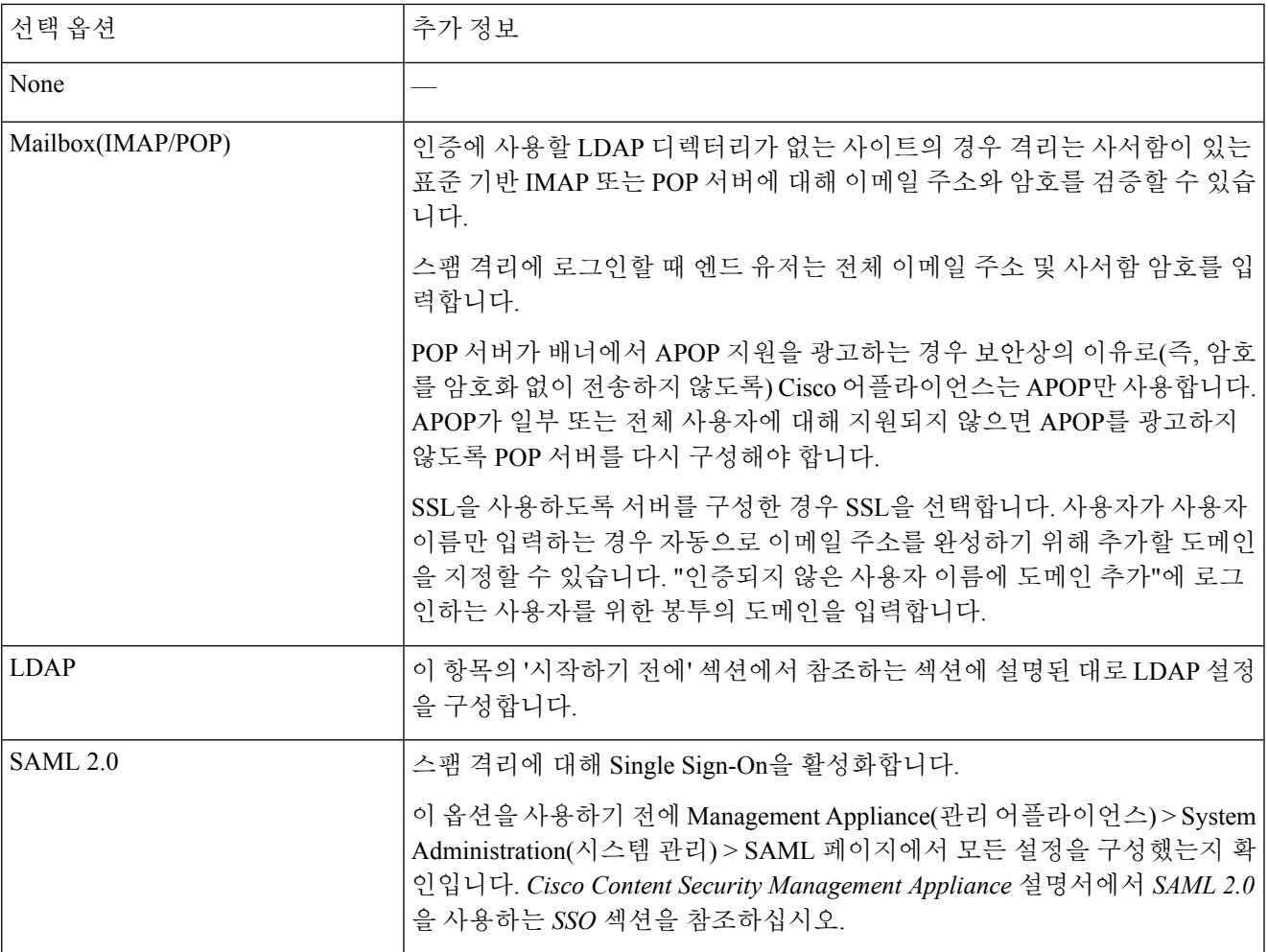

단계 **6** 메시지가 릴리스되기 전에 메시지 본문을 표시할지 여부를 지정합니다.

이 확인란을 선택하면 사용자는 스팸 격리 페이지를 통해 메시지 본문을 볼 수 없습니다. 격리된 메시지의 본문을 보려면 사용자는 메시지를 릴리스하고 각자의 메일 애플리케이션(예: Microsoft Outlook)을 이용해야 합니다. 정책 및 규정 준수에 이 기능을 사용할 수 있습니다(예: 규정에서 모든 검토한 이메일을 보관하도록 요구하는 경우).

단계 **7** 변경 사항을 제출 및 커밋합니다.

다음에 수행할 작업

(선택 사항) 아직 하지 않은 경우, 사용자가 스팸 격리에 액세스할 때 표시되는 페이지를 맞춤화합니 다. 스팸 격리 활성화 및 구성 , 157 [페이지의](#page-184-0) 설정 설명을 참조하십시오.

#### <span id="page-201-1"></span>스팸 격리에 대한 최종 사용자 액세스용 **URL** 결정

최종 사용자가 스팸 격리에 직접 액세스하기 위해 사용할 수 있는 URL은 시스템의 호스트 이름 및 격리가 활성화된 IP 인터페이스에 구성된 설정(HTTP/S 및 포트 번호)으로 만들어집니다. 예: HTTP://mail3.example.com:82

로컬 및 외부에서 인증된 사용자는 엔드 유저 Spam Qurantine(스팸 격리) 포털에 로그인할 수 없습니 다. 참고

#### <span id="page-201-2"></span>최종 사용자에게 표시할 메시지

일반적으로 최종 사용자는 스팸 격리에서 자신의 메시지만 볼 수 있습니다.

액세스 방법(알림을 통해 또는 웹 브라우저를 통해 직접) 및 인증 방법(LDAP 또는 IMAP/POP)에 따 라 사용자는 스팸 격리에서 여러 이메일 주소의 메일을 볼 수 있습니다.

LDAP 인증이 사용될 때 Primary Email(기본 이메일) 특성에 LDAP 디렉터리의 여러 값이 포함되어 있으면 그러한 모든 값(주소)이 사용자와 연결됩니다. 따라서 LDAP 디렉터리의 최종 사용자와 연결 된 모든 이메일 주소로 지정된 격리된 메시지가 격리에 표시됩니다.

인증 방법이 IMAP/POP인 경우 또는 사용자가 알림을 통해 직접 격리에 액세스하는 경우 격리에는 해당 사용자의 이메일 주소(또는 알림이 전송된 주소)에 대한 메시지만 표시됩니다.

사용자가 구성원으로 속해 있는 별칭으로 전송되는 메시지에 대한 자세한 내용은 수신자 [이메일](#page-203-0) 메 일 목록 별칭 및 스팸 알림 , 176 [페이지](#page-203-0) 섹션을 참조하십시오.

#### 관련 주제

• 스팸 [격리에](#page-199-0) 대한 최종 사용자 액세스 구성 , 172 페이지

• [수신자](#page-203-0) 이메일 메일 목록 별칭 및 스팸 알림 , 176 페이지

## <span id="page-201-0"></span>최종 사용자에게 격리된 메시지에 대해 알리기

스팸 격리에 스팸 메시지 및 의심스런 스팸 메시지가 있는 일부 또는 전체 사용자에게 알림 이메일을 전송하도록 시스템을 구성할 수 있습니다.

기본적으로 스팸 알림은 사용자의 격리된 메시지를 나열합니다. 또한 알림에 스팸 격리에서 격리된 메시지를 보기 위해 사용자가 클릭할 수 있는 링크를 포함할 수 있습니다. 이러한 링크는 만료되지 않습니다. 사용자는 격리된 메시지를 보고 이를 받은 편지함으로 전달할지 아니면 삭제할지를 결정 할 수 있습니다.

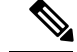

참고 클러스터 구성에서, 시스템 레벨에서만 알림을 수신할 사용자를 선택할 수 있습니다.

시작하기 전에

- 최종 사용자는 알림에 나열된 메시지를 관리하려면 스팸 격리에 액세스할 수 있어야 합니다. [스](#page-199-0) 팸 격리에 대한 최종 사용자 액세스 구성 , 172 [페이지를](#page-199-0) 참조하십시오.
- 알림을 사용하여 스팸을 관리하기 위한 인증 옵션을 이해합니다. 스팸 관리 기능에 [액세스하는](#page-197-0) 최종 [사용자를](#page-197-0) 위한 인증 옵션 , 170 페이지를 참조하십시오.
- 최종 사용자가 여러 별칭으로 이메일을 받는 경우 [수신자](#page-203-0) 이메일 메일 목록 별칭 및 스팸 알림 , 176 [페이지](#page-203-0) 섹션을 참조하십시오.
- 단계 **1 Management Appliance(**관리 어플라이언스**) > Centralized Services(**중앙 집중식 서비스**) > Spam Quarantine(**스팸 격리**)**을 선택합니다.
- 단계 **2 Edit Settings(**설정 수정**)** 링크를 클릭합니다.
- 단계 **3 Spam Notifications(**스팸 알림**)** 섹션으로 스크롤합니다.
- 단계 **4 Enable Spam Notification(**스팸 알림 활성화**)**을 선택합니다.
- 단계 **5** 옵션을 지정합니다.

메시지 본문을 맞춤화하려면

a) (선택 사항) 기본 텍스트 및 변수를 맞춤화합니다.

변수를 삽입하려면 삽입할 위치에 커서를 두고 오른쪽의 Message Variables(메시지 변수) 목록에서 변수의 이름 을 클릭합니다. 또는 변수를 입력합니다.

다음 메시지 변수는 특정 최종 사용자에 대한 실제 값으로 확장됩니다.

- 새 메시지 개수(%new\_message\_count%) 사용자가 마지막으로 로그인한 이후 새 메시지 수입니다.
- 총 메시지 개수(%total\_message\_count%) 사용자에 대한 스팸 격리에 있는 메시지 수입니다.
- 메시지 만료까지 남은 일수(%days\_until\_expire%)
- 격리 **URL**(%quarantine\_url%) 격리에 로그인하여 메시지를 보기 위한 URL입니다.
- 사용자 이름(%username%)
- 새 메시지 테이블(%new\_quarantine\_messages%) 사용자의 새로 격리된 메시지 목록으로, 발신자, 메시지 제목, 날짜 및 메시지를 릴리스할 링크를 보여줍니다. 사용자가 메시지 제목을 클릭하여 스팸 격리의 메시 지를 봅니다.
- 제목이 없는 새 메시지 테이블(%new\_quarantine\_messages\_no\_subject%) 새 메시지 테이블과 유사하지만 각 메시지의 제목 대신 "View Message(메시지 보기)" 링크만 표시됩니다.
- b) 이 페이지의 End User Quarantine Access(최종 사용자 격리 액세스) 섹션에서 인증 방법을 활성화한 경우
	- 사용자가 알림의 링크를 클릭하여 액세스할 때 자동으로 스팸 격리에 로그인되도록 하려면 **Enable login without credentials for quarantine access(**격리 액세스를 위한 자격 증명 없이 로그인 활성화**)**를 선택합니 다. 최종 사용자는 알림의 "Release" 링크를 클릭하여 간단하게 메시지를 릴리스할 수 있습니다.
- 사용자가 알림의 링크를 클릭하여 액세스할 때 스팸 격리에 로그인하도록 요구하려면 이 옵션의 선택을 취 소합니다. 최종 사용자는 알림의 "Release" 링크를 클릭하여 간단하게 메시지를 릴리스할 수 없습니다.
- c) 메시지가 원하는 모습인지 확인하려면 **Preview Message(**메시지 미리 보기**)**를 클릭합니다.

단계 **6** 변경 사항을 제출 및 커밋합니다.

다음에 수행할 작업

최종 사용자가 이러한 알림을 받는지 확인하려면, 메일 애플리케이션(예: Microsoft Outlook 또는 Mozilla Thunderbird)의 정크 메일 설정에서 "화이트리스트"에 스팸 격리 알림 이메일에 대한 From: 주 소를 추가하도록 권장할 수 있습니다.

관련 주제

- [수신자](#page-203-0) 이메일 메일 목록 별칭 및 스팸 알림 , 176 페이지
- 알림 [테스트](#page-204-0), 177 페이지
- 스팸 알림 문제 해결 , 177 [페이지](#page-204-1)

#### <span id="page-203-0"></span>수신자 이메일 메일 목록 별칭 및 스팸 알림

메일 목록 및 기타 별칭을 포함하여 격리된 이메일이 있는 각 봉투 수신자에게 알림이 전송됩니다. 각 메일 목록은 단일 digest를 수신합니다. 메일 목록으로 알림을 전송하면 해당 목록의 모든 구독자 가 알림을 수신합니다. 여러 이메일 별칭에 속한 사용자, 알림을 수신하는 LDAP 그룹에 속한 사용자 또는 여러 이메일 주소를 사용하는 사용자는 여러 스팸 알림을 받을 수 있습니다. 다음 표에서는 사 용자가 여러 알림을 받을 수 있는 상황의 예를 보여줍니다.

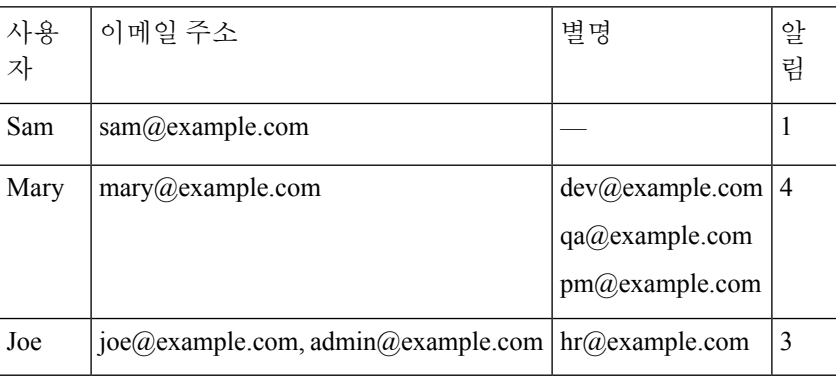

표 **32:** 주소**/**별칭당 알림 수

LDAP 인증을 사용하는 경우 메일 목록 별칭으로 알림을 전송하지 않도록 선택할 수 있습니다. 메일 목록 별칭에 스팸 알림을 전송하도록 선택하는 경우 여러 알림의 발생을 어느 정도 막을 수 있습니다. .

어플라이언스가 이메일 알림에 대해 스팸 격리 별칭 통합을 사용하지 않는 한, 알림의 링크를 클릭하 여 스팸 격리에 액세스하는 사용자는 자신이 가지고 있을 수 있는 다른 별칭에 대한 격리된 메시지를 볼 수 없습니다. 어플라이언스에 의한 처리 이후 확장되는 배포 목록으로 알림이 전송된 경우 여러 수신자가 해당 목록에 대한 동일한 격리에 액세스할 수 있습니다.

즉, 모든 메일 목록 구독자가 알림을 수신하며 격리에 로그인하여 메시지를 릴리스 또는 삭제할 수 있습니다. 이 경우 알림에 나와 있는 메시지를 보기 위해 격리를 방문하는 최종 사용자는 해당 메시 지가 이미 다른 사용자에 의해 삭제된 것을 발견할 수 있습니다.

 $\label{eq:1} \bigotimes_{\mathbb{Z}}\mathbb{Z}_{\mathbb{Z}}$ 

LDAP를 사용하지 않으며 최종 사용자가 여러 이메일 알림을 받지 않도록 하려면, 알림을 비활성화 하고 대신 최종 사용자가 격리에 직접 액세스하여 LDAP 또는 POP/IMAP를 통해 인증을 받도록 할 수 있습니다. 참고

#### <span id="page-204-0"></span>알림 테스트

테스트 메일 정책을 구성하고 단일 사용자에 대해서만 스팸을 격리하여 알림을 테스트할 수 있습니 다. 그런 다음 스팸 격리 알림 설정을 구성합니다. **Enable Spam Notification(**스팸 알림 활성화**)** 확인 란을 선택하고 **Enable End-User Quarantine Access(**최종 사용자 격리 액세스 활성화**)**를 선택하지 않 습니다. 그러면 **Deliver Bounced Messages To(**반송 메시지 전달**)** 필드에 구성된 관리자에게만 격리의 새 스팸에 대한 알림이 제공됩니다.

#### <span id="page-204-1"></span>스팸 알림 문제 해결

관련 주제

- [사용자가](#page-204-2) 여러 알림 수신 , 177 페이지
- 수신자가 알림을 [수신하지](#page-204-3) 못함 , 177 페이지
- [사용자가](#page-204-2) 여러 알림 수신 , 177 페이지
- 수신자가 알림을 [수신하지](#page-204-3) 못함 , 177 페이지

#### <span id="page-204-2"></span>사용자가 여러 알림 수신

문제

한 사용자가 단일 메시지에 대해 여러 스팸 알림을 수신합니다.

솔루션

가능한 원인

- 사용자가 여러 이메일 주소를 가지고 있고 스팸 메시지가 그러한 주소 중 둘 이상으로 전송되었 습니다.
- 사용자가 스팸 메시지를 수신한 둘 이상의 이메일 별칭에 속한 구성원입니다. 중복을 최소화하 는 방법에 대한 자세한 내용은 [수신자](#page-203-0) 이메일 메일 목록 별칭 및 스팸 알림 , 176 페이지 섹션을 참 조하십시오.

<span id="page-204-3"></span>수신자가 알림을 수신하지 못함

문제

수신자가 알림을 수신하지 못합니다.

솔루션

- 알림이 스팸 수신자 대신 "Deliver Bounce Messages To(반송 메시지 전달):" 주소로 전송되고 있 다면, 이는 스팸 알림은 활성화되었지만 스팸 격리 액세스는 활성화되지 않았음을 나타냅니다. 스팸 관리 기능에 [액세스하는](#page-197-0) 최종 사용자를 위한 인증 옵션 , 170 페이지를 참조하십시오.
- 사용자에게 이메일 클라이언트의 정크 메일 설정을 확인하도록 안내합니다.
- 스팸 격리 [활성화](#page-184-0) 및 구성 , 157 페이지에서 **Deliver Messages Via(**메시지 전달 경로**)**에 대해 지정 한 어플라이언스 또는 서버의 문제를 확인합니다.

## <span id="page-205-0"></span>스팸 격리의 메시지 관리

이 섹션에서는 로컬 또는 외부 스팸 격리의 메시지로 작업하는 방법에 대해 설명합니다. 관리 사용자는 스팸 격리의 모든 메시지를 보고 관리할 수 있습니다.

관련 주제

- 스팸 [격리에](#page-205-1) 액세스(관리 사용자), 178 페이지
- 스팸 [격리에서](#page-205-2) 메시지 검색, 178 페이지
- 스팸 [격리의](#page-206-0) 메시지 보기, 179 페이지
- 스팸 [격리의](#page-207-2) 메시지 전달, 180 페이지
- 스팸 [격리에서](#page-207-3) 메시지 삭제, 180 페이지

### <span id="page-205-1"></span>스팸 격리에 액세스**(**관리 사용자**)**

관리 사용자는 스팸 격리의 모든 메시지를 보고 관리할 수 있습니다.

스팸 격리에 액세스**(**관리 사용자**)**

관리 사용자는 스팸 격리의 모든 메시지를 보고 관리할 수 있습니다.

**Email(**이메일**) >Message Quarantine(**메시지격리**) > Spam Quarantine(**스팸격리**)**을선택한다음**Spam Quarantine(**스 팸 격리**)** 링크를 클릭합니다.

<span id="page-205-2"></span>별도의 브라우저 창에 스팸 격리가 열립니다.

### 스팸 격리에서 메시지 검색

단계 **1** 봉투 수신자를 지정합니다.

참고 부분 주소를 입력할 수 있습니다.

- 단계 **2** 검색 결과가 입력한 수신자와 정확히 일치해야 하는지, 또는 검색 결과가 입력한 항목을 포함해야 하는지, 입력한 항목으로 시작해야 하는지 또는 끝나야 하는지를 선택합니다.
- 단계 **3** 검색할 날짜 범위를 입력합니다. 날짜를 선택할 달력 아이콘을 클릭합니다.
- 단계 **4** From: 주소를 지정하고, 검색 결과가 입력한 항목을 포함해야 하는지, 입력한 항목으로 시작해야 하는지 또는 끝나 야 하는지를 선택합니다.
- 단계 **5 Search(**검색**)**를 클릭합니다. 검색 기준과 일치하는 메시지가 페이지의 Search(검색) 섹션 아래에 표시됩니다.

다음에 수행할 작업

관련 주제

매우 큰 [메시지](#page-206-1) 컬렉션 검색, 179 페이지

<span id="page-206-1"></span>매우 큰 메시지 컬렉션 검색

스팸 격리에 매우 큰 메시지 컬렉션이 있는 경우 그리고 검색 조건이 좁게 정의되지 않은 경우, 쿼리 에서 정보를 반환하는 데 시간이 오래 걸리거나 시간 초과가 발생할 수도 있습니다.

검색을 다시 제출할지를 확인하는 프롬프트가 표시됩니다. 큰 규모의 검색을 여러 개 동시에 실행하 면 성능이 저하될 수 있습니다.

### <span id="page-206-0"></span>스팸 격리의 메시지 보기

메시지 목록은 스팸 격리의 메시지를 보여줍니다. 한 번에 표시할 메시지 수를 선택할 수 있습니다. 열 제목을 클릭하여 표시를 정렬할 수 있습니다. 정렬 순서를 반대로 하려면 동일한 열을 다시 클릭 합니다.

본문과 헤더를 포함하여 메시지를 보려면 메시지의 제목을 클릭합니다. Message Details(메시지 세부 사항) 페이지에 메시지가 표시됩니다. 메시지의 처음 20K가 표시됩니다. 메시지가 더 길면 20K에서 잘리며, 메시지 하단에 있는 링크를 통해 메시지를 다운로드할 수 있습니다.

Message Details(메시지 세부사항) 페이지에서 메시지를 삭제하거나(**Delete** 선택) 릴리스할 수 있습니 다(**Release** 선택). 메시지를 릴리스하면 메시지가 전달됩니다.

메시지에 대한 추가 세부사항을 보려면 **Message Tracking(**메시지 추적**)** 링크를 클릭합니다.

- 다음에 유의하십시오.
	- 첨부 파일이 있는 메시지 보기

첨부 파일이 포함된 메시지를 볼 경우 메시지 본문이 표시되고 그 뒤에 첨부 파일 목록이 표시됩 니다.

• **HTML** 메시지 보기

스팸 격리는 HTML 기반 메시지에 가깝게 렌더링하려고 시도합니다. 이미지는 표시되지 않습니 다.

• 인코딩된 메시지 보기

Base64 인코딩 메시지는 해독된 후 표시됩니다.

### <span id="page-207-2"></span>스팸 격리의 메시지 전달

메시지를 릴리스하여 전달하려면, 릴리스할 메시지 옆에 있는 확인란을 클릭하고 드롭다운 메뉴에 서 **Release(**릴리스**)**를 선택합니다. 그런 후 **Submit(**제출**)**을 클릭합니다.

페이지에 현재 표시된 모든 메시지를 자동으로 선택하려면 머리글 행의 확인란을 클릭합니다.

릴리스된 메시지는 대상 대기열로 직접 이동하며, 이메일 파이프라인에서 추가 작업 대기열 처리를 건너뜁니다.

### <span id="page-207-3"></span>스팸 격리에서 메시지 삭제

일정한 시간이 지난 후 메시지를 자동으로 삭제하도록 스팸 격리를 구성할 수 있습니다. 격리가 최대 크기에 도달하면 가장 오래된 메시지를 자동으로 삭제하도록 스팸 격리를 구성할 수 있습니다. 스팸 격리에서 메시지를 수동으로 삭제할 수도 있습니다.

특정 메시지를 삭제하려면 삭제할 메시지 옆에 있는 확인란을 클릭하고 드롭다운 메뉴에서 **Delete(**삭 제**)**를 선택합니다. 그런 후 **Submit(**제출**)**을 클릭합니다. 페이지에 현재 표시된 모든 메시지를 자동으 로 선택하려면 머리글 행의 확인란을 클릭합니다.

스팸 격리의 모든 메시지를 삭제하려면 격리를 비활성화하고(외부 스팸 격리 [비활성화](#page-207-1) 소개 , 180 페 [이지](#page-207-1) 참조) **Delete All Messages(**모든 메시지 삭제**)** 링크를 클릭합니다. 링크의 끝에 있는 괄호의 숫자 는 스팸 격리에 있는 메시지의 수입니다.

## <span id="page-207-0"></span>스팸 격리에 대한 디스크 공간

격리에 사용할 수 있는 디스크 공간은 어플라이언스 모델에 따라 다릅니다. [디스크](#page-382-0) 공간, 할당량 및 사용률 보기 , 355 [페이지](#page-382-0)를 참조하십시오.

기본적으로 스팸 격리의 메시지는 지정된 시간이 지나면 자동으로 삭제됩니다. 격리가 꽉 차면 오래 된 스팸이 삭제됩니다. 이 설정을 변경하려면 스팸 격리 [활성화](#page-184-0) 및 구성 , 157 페이지 섹션을 참조하십 시오.

관련 주제

## <span id="page-207-1"></span>외부 스팸 격리 비활성화 소개

스팸 격리를 비활성화하려면

- 비활성화된 스팸 격리에 메시지가 있으면 메시지를 모두 삭제할 수 있습니다.
- 스팸 또는 의심스런 스팸을 격리하도록 설정된 메일 정책이 메시지를 전달하도록 설정됩니다. Email Security Appliance에서 메일 정책을 조정해야 할 수 있습니다.

• 외부스팸격리를 완전히 비활성화하려면 Email Security Appliance 및 Security Management Appliance 에서 모두 비활성화합니다.

Email Security Appliance에서만 외부 스팸 격리를 비활성화하면 외부 격리 또는 해당 메시지와 데이 터가 삭제되지 않습니다.

## <span id="page-208-0"></span>스팸 격리 기능 문제 해결

- 허용 목록 및 차단 목록 문제 해결, 168 [페이지](#page-195-1)
- 스팸 알림 문제 해결 , 177 [페이지](#page-204-1)

스팸 격리 기능 문제 해결

I

<span id="page-210-0"></span>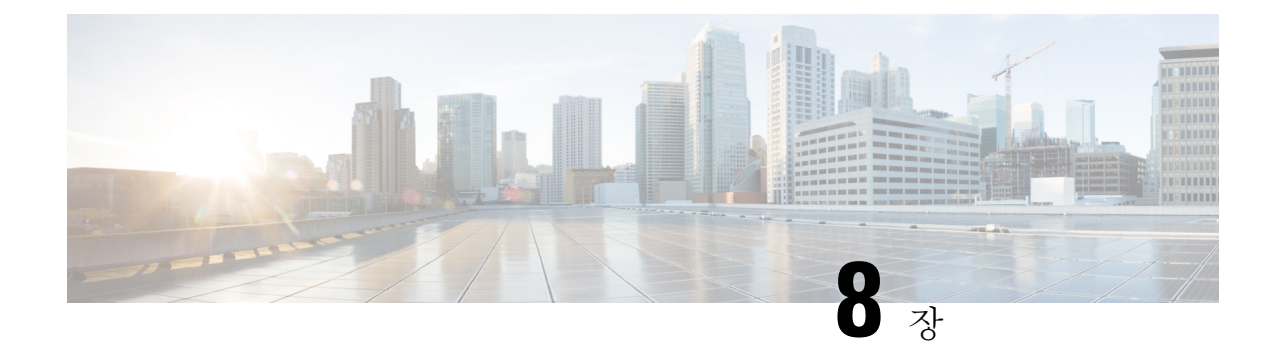

# 중앙 정책**,** 바이러스**,** 보안 침해 격리

이 장에는 다음 섹션이 포함되어 있습니다.

- 중앙 [집중식](#page-210-1) 격리 개요 , 183 페이지
- 정책, 바이러스 및 [Outbreak](#page-212-0) 격리 중앙 집중화 , 185 페이지
- 정책, 바이러스 및 [Outbreak](#page-219-0) 격리 관리, 192 페이지
- 정책, [바이러스](#page-228-0) 또는 보안 침해 격리의 메시지 작업, 201 페이지
- 중앙 집중식 정책 격리 [트러블슈팅](#page-235-0) , 208 페이지

## <span id="page-210-1"></span>중앙 집중식 격리 개요

Email Security Appliance에서 특정 필터, 정책 및 검색 작업으로 처리된 메시지는 추가 작업을 위한 임 시 보관을 위해 격리로 이동될 수 있습니다. Cisco ContentSecurity Management Appliance의 여러 Email Security Appliance로부터 격리를 중앙 집중화할 수 있습니다.

격리 중앙 집중화의 이점은 다음과 같습니다.

- 여러 Email Security Appliance에서 온 격리된 메시지를 한 장소에서 관리할 수 있습니다.
- 격리된 메시지는 DMZ 대신 방화벽 뒤에 저장되므로 보안 위험이 줄어듭니다.
- Security Management Appliance에서 표준 백업 기능의 일부로서 중앙 집중식 격리를 백업할 수 있 습니다.

안티바이러스 검사, Outbreak Filter 및 Advanced Malware Protection (File Analysis)은 각각 단일 전용 격리를 가지고 있습니다. 메시지 필터링, 콘텐츠 필터링 및 데이터 유출 방지(Data Loss Prevention) 정 책에서 포착된 메시지를 보관할 정책 격리를 만들 수 있습니다.

격리에 대한 자세한 내용은 Email Security Appliance용 문서를 참조하십시오.

I

## 격리 유형

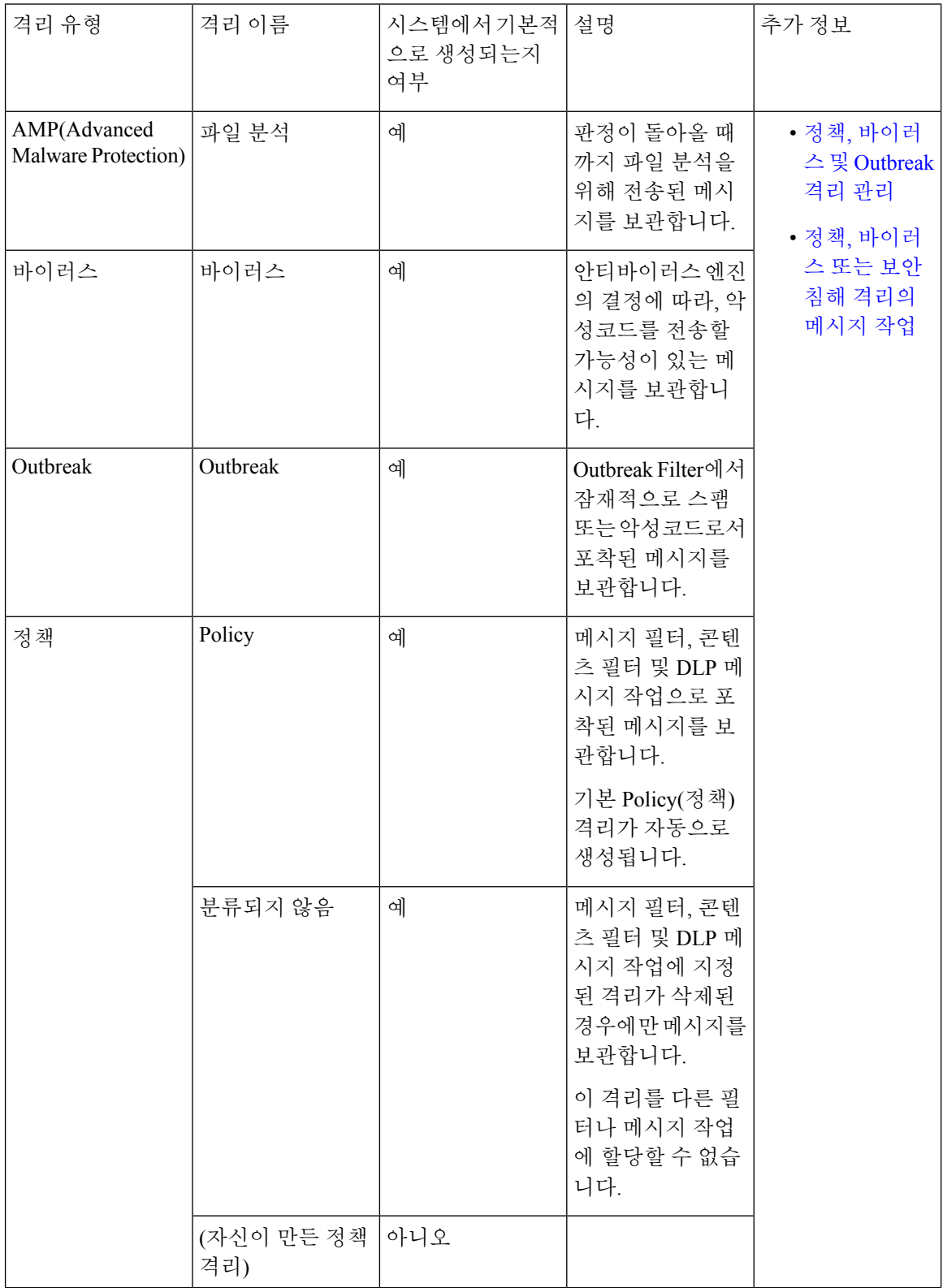

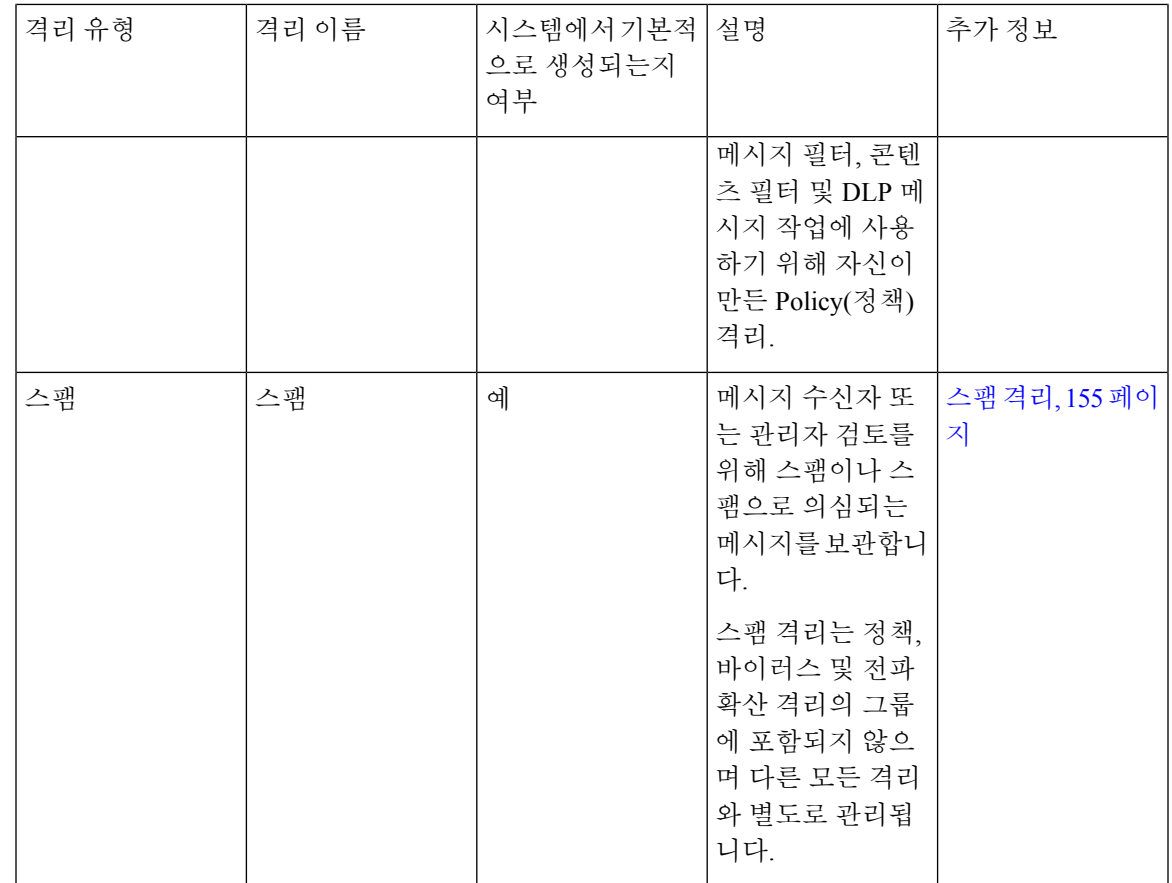

# <span id="page-212-0"></span>정책**,** 바이러스 및 **Outbreak** 격리 중앙 집중화

프로시저

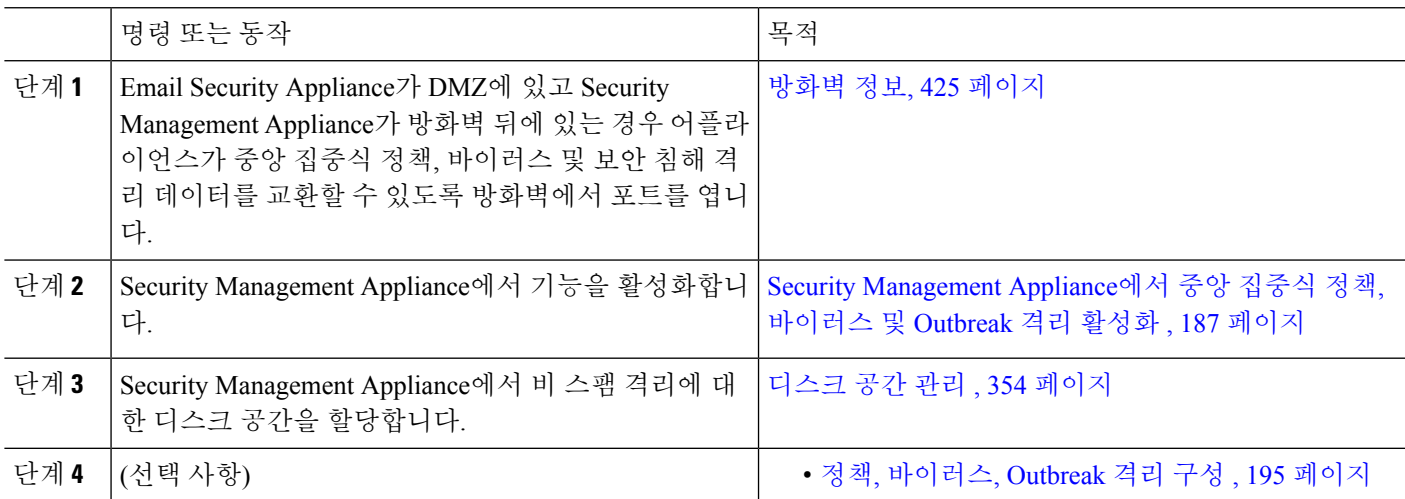

I

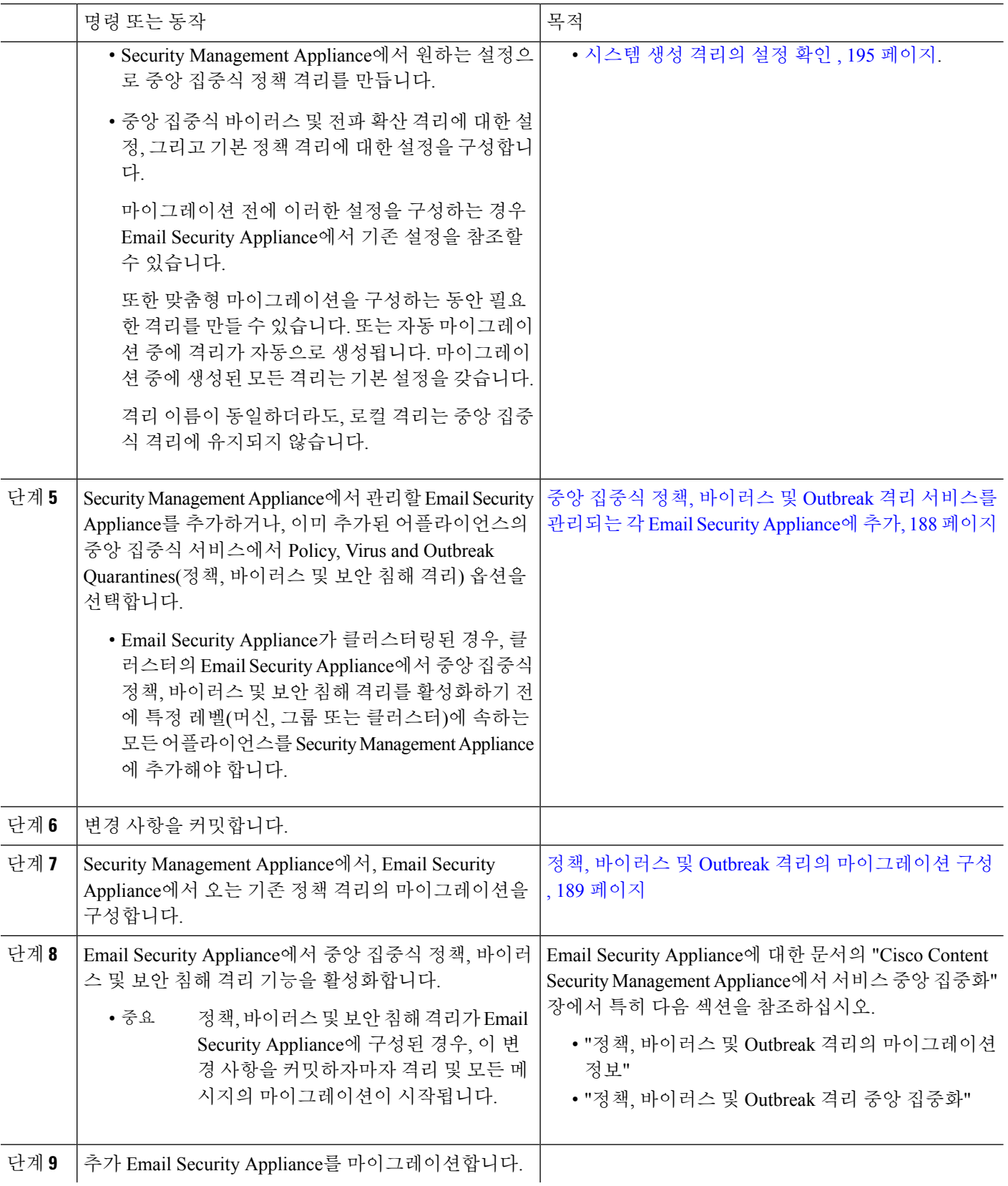

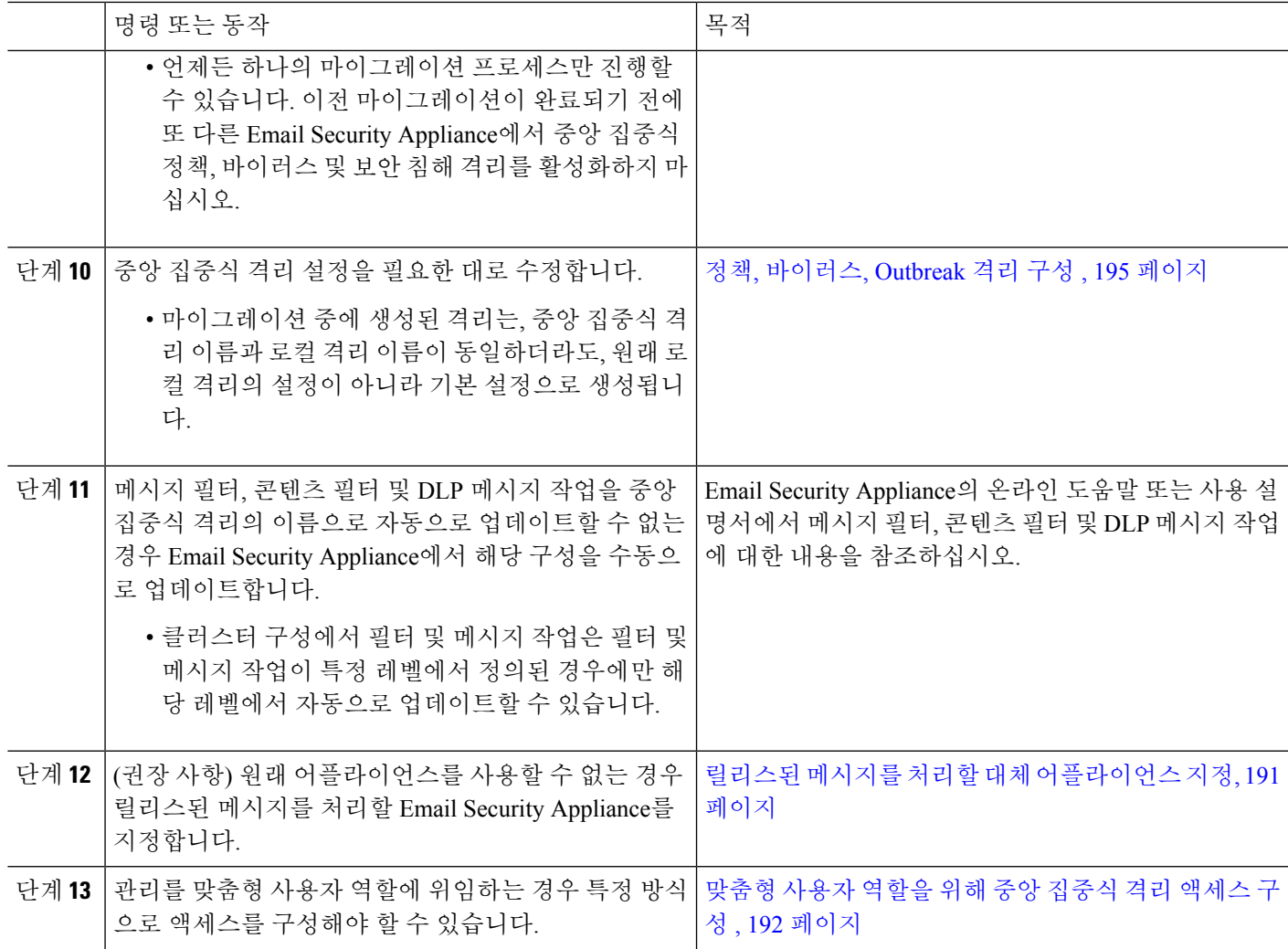

## <span id="page-214-0"></span>**Security Management Appliance**에서 중앙 집중식 정책**,** 바이러스 및 **Outbreak** 격리 활성화

시작하기 전에

정책, [바이러스](#page-212-0) 및 Outbreak 격리 중앙 집중화 , 185 페이지의 표에서 이 절차 이전의 모든 단계를 완료 합니다.

- 단계 **1 Management Appliance(**관리어플라이언스**) > CentralizedServices(**중앙집중식서비스**) > Policy, Virus, and Outbreak Quarantines(**정책**,** 바이러스 및 보안 침해 격리**)**를 선택합니다.
- 단계 **2 Enable(**활성화**)**을 클릭합니다.
- 단계 **3** Email Security Appliance와의 통신을 위한 인터페이스와 포트를 지정합니다.
	- 변경해야 할 이유가 없는 한 기본 선택 사항을 수락합니다.
- Email Security Appliance가 Security Management Appliance와 동일한 네트워크에 있지 않은 경우 Management 인 터페이스를 사용해야 합니다.
- 방화벽에서 열었던 것과 동일한 포트를 사용합니다.

단계 **4 Submit(**제출**)**을 클릭합니다.

다음에 수행할 작업

정책, 바이러스 및 [Outbreak](#page-212-0) 격리 중앙 집중화 , 185 페이지의 표에서 다음 단계로 돌아갑니다.

## <span id="page-215-0"></span>중앙 집중식 정책**,** 바이러스 및 **Outbreak** 격리 서비스를 관리되는 각 **Email Security Appliance**에 추가

모든 Email Security Appliance에서 모든 격리의 통합 보기를 보려면, 격리를 중앙 집중화하기 전에 모 든 Email Security Appliance를 추가하는 것을 고려해 보십시오.

시작하기 전에

정책, [바이러스](#page-212-0) 및 Outbreak 격리 중앙 집중화 , 185 페이지의 표에서 현 시점까지의 모든 절차를 완료 해야 합니다.

- 단계 **1 Management Appliance(**관리 어플라이언스**) > Centralized Services(**중앙 서비스**) > Security Appliances(**보안 어플 라이언스**)**를 선택합니다.
- 단계 **2** 이 페이지의 목록에 Email Security Appliance를 이미 추가한 경우
	- a) Email Security Appliance의 이름을 클릭합니다.
	- b) **Policy, Virus, and Outbreak Quarantines(**정책**,** 바이러스 및 보안 침해 격리**)** 서비스를 선택합니다.
- 단계 **3** Email Security Appliance를 아직 추가하지 않은 경우
	- a) Add Email Appliance(이메일 어플라이언스 추가)를 클릭합니다.
	- b) Appliance Name(어플라이언스 이름) 및 IP Address(IP 주소) 텍스트 필드에 어플라이언스 이름과 추가 중인 어플 라이언스의 Management 인터페이스에 대한 IP 주소를 입력합니다.
		- IP Address(IP 주소) 텍스트 필드에 DNS 이름을 입력하는 경우 **Submit(**제출**)**을 클릭하면 즉시 IP 주소 로 해석됩니다. 참고
	- c) Policy, Virus and Outbreak Quarantines(정책, 바이러스 및 Outbreak 격리) 서비스가 미리 선택되어 있습니다.
	- d) **Establish Connection(**연결 설정**)**을 클릭합니다.
	- e) 관리할 어플라이언스에서 관리자 계정의 사용자 이름과 비밀번호를 입력하고 **Establish Connection(**연결 설정**)** 을 클릭합니다.
		- 로그인 자격 증명을 입력하여 Security Management Appliance에서 원격 어플라이언스로의 파일 전송을 위한 공개 SSH 키를 전달합니다. 로그인 자격 증명은 Security Management Appliance에 저장되지 않습 니다. 참고
f) 페이지의 테이블 위에 Success(성공) 메시지가 나타날 때까지 기다립니다.

- 단계 **4 Submit(**제출**)**을 클릭합니다.
- 단계 **5** Centralized Policy, Virus, and Outbreak Quarantines(중앙 집중식 정책, 바이러스 및 보안 침해 격리)를 활성화할 각 Email Security Appliance에 대해 이 절차를 반복합니다.

예를 들어 클러스터에서 다른 어플라이언스를 추가합니다.

단계 **6** 변경 사항을 커밋합니다.

다음에 수행할 작업

정책, 바이러스 및 [Outbreak](#page-212-0) 격리 중앙 집중화 , 185 페이지의 표에서 다음 단계로 돌아갑니다.

## 정책**,** 바이러스 및 **Outbreak** 격리의 마이그레이션 구성

시작하기 전에

- 다음의 표에서 현 시점까지의 모든 절차를 완료해야 합니다. 정책, [바이러스](#page-212-0) 및 Outbreak 격리 중 앙 [집중화](#page-212-0) , 185 페이지
- 마이그레이션 프로세스에 대한 주의 사항과 정보는 EmailSecurity Appliance의 설명서에서 "Cisco Content Security Management Appliance에서 서비스 중앙 집중화" 장의 "정책, 바이러스 및 보안 침해 격리 정보" 섹션을 참조하십시오.
- 단계 **1** Security Management Appliance에서 **Management Appliance(**관리 어플라이언스**) > Centralized Services(**중앙 집중 식 서비스**) > Policy, Virus, and Outbreak Quarantines(**정책**,** 바이러스 및 보안 침해 격리**)**를 선택합니다.
- 단계 **2 Launch Migration Wizard(**마이그레이션 마법사 구동**)**를 클릭합니다.

단계 **3** 마이그레이션 방법을 선택합니다.

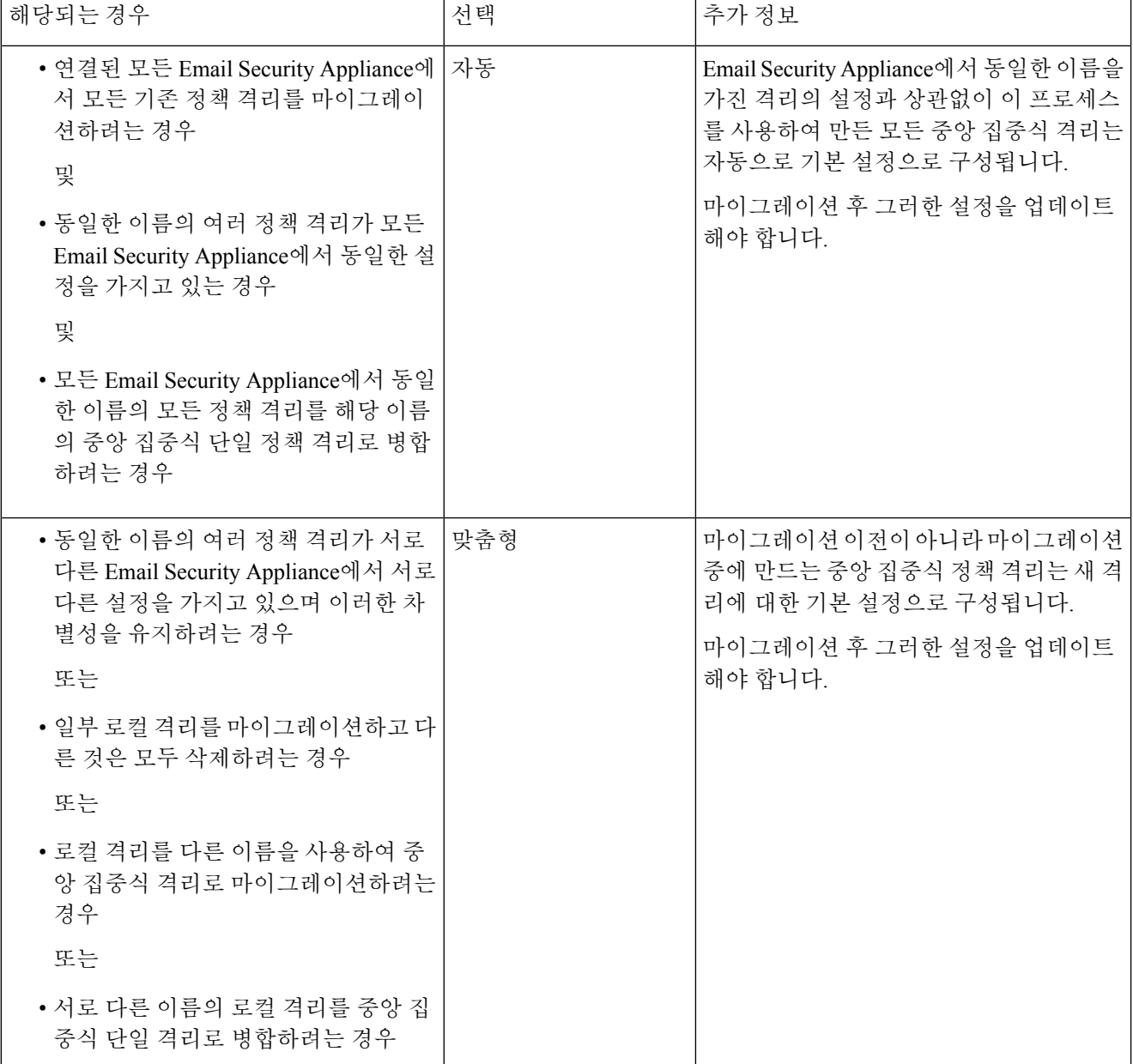

단계 **4 Next(**다음**)**를 클릭합니다.

단계 **5 Automatic(**자동**)**을 선택한 경우

마이그레이션할 정책 격리 및 이 페이지의 기타 정보가 예상과 일치하는지 확인합니다.

바이러스, Outbreak 및 파일 분석 격리도 마이그레이션됩니다.

#### 단계 **6 Custom(**사용자 지정**)**을 선택한 경우

• 모든 Email Security Appliance의 격리를 표시할지 하나만 표시할지를 선택하려면 **Show Quarantines from:(**다 음의 격리 표시**:)** 목록에서 옵션을 선택합니다.

- 각 중앙 집중식 정책 격리로 이동할 로컬 정책 격리를 선택합니다.
- 필요에 따라 중앙 집중식 추가 정책 격리를 만듭니다. 여기에는 기본 설정이 사용됩니다.
- 격리 이름은 대/소문자를 구분합니다.
- 왼쪽 테이블에 남아 있는 격리는 마이그레이션되지 않으며, 마이그레이션이 완료될 때 EmailSecurity Appliance 에서 삭제됩니다.
- 오른쪽 테이블에서 격리를 선택하고 **Remove from Centralized Quarantine(**중앙 집중식 격리에서 제거**)**을 클 릭하여 격리 매핑을 변경할 수 있습니다.
- 단계 **7** 필요에 따라 **Next(**다음**)**를 클릭합니다.
- 단계 **8** 변경 사항을 제출 및 커밋합니다.

다음에 수행할 작업

정책, [바이러스](#page-212-0) 및 Outbreak 격리 중앙 집중화 , 185 페이지의 표에서 다음 단계로 돌아갑니다.

## <span id="page-218-0"></span>릴리스된 메시지를 처리할 대체 어플라이언스 지정

일반적으로 중앙 집중식 격리에서 메시지가 릴리스되면 Security Management Appliance에서는 이의 처리를 위해, 해당 메시지를 원래 중앙 집중식 격리로 전송한 Email Security Appliance로 반환합니다.

메시지가 시작된 Email Security Appliance를 사용할 수 없는 경우, 릴리스된 메시지를 다른 Email Security Appliance에서 처리 및 전달할 수 있습니다. 이 용도의 어플라이언스를 지정할 수 있습니다.

시작하기 전에

- 대체 어플라이언스가 릴리스된 메시지를 예상대로 처리 및 전달할 수 있는지 확인합니다. 예를 들어, 암호화 및 안티바이러스 재검사용 구성이 기본 어플라이언스의 동일한 구성과 일치해야 합니다.
- 대체 어플라이언스에서 중앙 집중식 정책, 바이러스 및 침투 격리 관련 내용을 충분히 구성해야 합니다. 해당 어플라이언스에 대한 정책, 바이러스 및 [Outbreak](#page-212-0) 격리 중앙 집중화 , 185 페이지의 표에서 단계를 완료합니다.
- 단계 **1** Security Management Appliance에서 **Management Appliance(**관리 어플라이언스**) > Centralized Services(**중앙 집중 식 서비스**) > Security Appliances(**보안 어플라이언스**)**를 선택합니다.
- 단계 **2 Specify Alternate Release Appliance(**대체 릴리스 어플라이언스 지정**)** 버튼을 클릭합니다.
- 단계 **3** Email Security Appliance를 선택합니다.
- 단계 **4** 변경사항을 제출 및 커밋합니다.

다음에 수행할 작업 관련 주제

Email Security [Appliance](#page-219-0)를 사용할 수 없을 때 메시지 릴리스 , 192 페이지

## <span id="page-219-1"></span>맞춤형 사용자 역할을 위해 중앙 집중식 격리 액세스 구성

맞춤형 사용자 역할의 관리자가 Email Security Appliance에서 메시지 및 콘텐츠 필터와 DLP 메시지 작업에대해중앙집중식정책격리를지정하도록하려면해당사용자가Security Management Appliance 에서 관련 정책 격리에 액세스하도록 허용해야 합니다. 또한 Security Management Appliance에서 만든 맞춤형 사용자 역할 이름이 Email Security Appliance의 그것과 일치해야 합니다.

관련 주제

• 맞춤 [이메일](#page-304-0) 사용자 역할 생성 , 277 페이지

## 중앙 집중식 정책**,** 바이러스 및 **Outbreak** 격리 비활성화

일반적으로 이러한 중앙 집중식 격리를 비활성화해야 하는 경우 Email Security Appliance에서 해야 합니다.

중앙 집중식 정책, 바이러스 및 보안 침해 격리 비활성화에 대한 자세한 내용, 그리고 그에 따른 영향 력의 리스트는 Email Security Appliance에 대한 온라인 도움말이나 문서를 참조해 주십시오.

# <span id="page-219-0"></span>**Email Security Appliance**를 사용할 수 없을 때 메시지 릴리스

일반적으로 중앙 집중식 격리에서 메시지가 릴리스되면 Security Management Appliance에서는 이의 처리를 위해, 해당 메시지를 원래 중앙 집중식 격리로 전송한 Email Security Appliance로 반환합니다.

메시지가 시작된 Email Security Appliance를 사용할 수 없는 경우, 릴리스된 메시지를 다른 Email Security Appliance에서 처리 및 전달할 수 있습니다. 이 용도의 대체 릴리스 어플라이언스를 지정해야 합니다.

대체 어플라이언스를 사용할 수 없는 경우 다른 Email Security Appliance를 대체 릴리스 어플라이언 스로서 지정할 수 있습니다. 그러면 해당 어플라이언스가 대기열의 메시지를 처리하고 전달합니다.

Email Security Appliance에 도달하려는 시도가 반복적으로 실패하면 경고문이 표시됩니다.

관련 주제

• 릴리스된 메시지를 처리할 대체 [어플라이언스](#page-218-0) 지정, 191 페이지

# 정책**,** 바이러스 및 **Outbreak** 격리 관리

- 정책, 바이러스 및 [Outbreak](#page-220-0) 격리를 위한 디스크 공간 할당 , 193 페이지
- [격리에서](#page-220-1) 메시지의 보유 시간 , 193 페이지
- [자동으로](#page-222-0) 처리되는 격리 메시지에 대한 기본 작업 , 195 페이지
- 시스템 생성 [격리의](#page-222-1) 설정 확인 , 195 페이지
- 정책, [바이러스](#page-222-2), Outbreak 격리 구성 , 195 페이지
- 정책, 바이러스 및 [Outbreak](#page-224-0) 격리 설정의 수정에 대한 정보 , 197 페이지
- 정책 [격리를](#page-224-1) 할당할 필터 및 메시지 작업 결정 , 197 페이지
- 정책 격리 삭제 정보 , 198 [페이지](#page-225-0)
- 격리 상태, 용량 및 활동 [모니터링](#page-225-1) , 198 페이지
- 격리 디스크 공간 [사용량에](#page-226-0) 대한 알림 , 199 페이지
- 정책 격리 및 로깅, 199 [페이지](#page-226-1)
- 메시지 처리 작업을 다른 [사용자들에게](#page-227-0) 분산 , 200 페이지

## <span id="page-220-0"></span>정책**,** 바이러스 및 **Outbreak** 격리를 위한 디스크 공간 할당

디스크 공간 할당에 대한 자세한 내용은 [디스크](#page-381-0) 공간 관리 , 354 페이지를 참조하십시오.

여러 격리의 메시지는 단일 격리의 메시지와 동일한 디스크 공간을 사용합니다.

Outbreak Filter 및 Centralized Quarantines(중앙 집중식 격리)가 모두 활성화된 경우

- 보안 침해 규칙이 업데이트될 때마다 해당 메시지를 검사하기 위해, 로컬 정책, 바이러스 및 보 안 침해 격리에 할당되었을 Email Security Appliance의 모든 디스크 공간이 보안 침해 격리에 메 시지 복사본을 유지하는 데 대신 사용됩니다.
- 특정 관리되는 Email Security Appliance의 보안 침해 격리에 있는 메시지를 위한 Security Management Appliance의 디스크 공간은 해당 Email Security Appliance에 있는 격리된 메시지에 대해 사용 가능한 디스크 공간의 양에 의해 제한됩니다.
- 이 상황에 대한 자세한 내용은 다음을 참조해 주십시오. 격리에서 [메시지의](#page-220-1) 보유 시간 , 193 페이 [지](#page-220-1)

관련 주제

- 격리 상태, 용량 및 활동 [모니터링](#page-225-1) , 198 페이지
- 격리 디스크 공간 [사용량에](#page-226-0) 대한 알림 , 199 페이지
- 격리에서 [메시지의](#page-220-1) 보유 시간 , 193 페이지

### <span id="page-220-1"></span>격리에서 메시지의 보유 시간

다음 상황에서는 메시지가 격리에서 자동으로 제거됩니다.

• 정상 만료 - 구성된 보유 시간이 격리에 있는 메시지에 대해 충족됩니다. 각 격리의 메시지에 대 해 보유 시간을 지정합니다. 각 메시지에는 고유한 특정 만료 시간이 있으며, 이는 격리 리스트 에 표시됩니다. 이 항목에 설명된 또 다른 상황이 발생하지 않는 한 메시지는 지정된 기간 동안 저장됩니다.

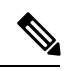

Outbreak Filter 격리에 있는 메시지의 정상 보유 시간은 전파 확산 격리가 아니라 각 메일 정책의 Outbreak Filter 섹션에서 구성합니다. 참고

- 조기 만료 구성된 보유 시간에 도달하기 전에 격리에서 메시지에 적용됩니다. 다음과 같은 경 우 발생할 수 있습니다.
	- 정책, 바이러스 및 [Outbreak](#page-220-0) 격리를 위한 디스크 공간 할당 , 193 페이지에 정의된 대로 모든 격리에 대한 크기 제한에 도달합니다.

크기 제한에 도달하면 격리와 상관없이 가장 오래된 메시지부터 처리되고, 모든 격리의 크 기가다시크기제한보다작아질때까지각메시지에대해기본작업이수행됩니다.FIFO(First In First Out) 정책이 적용됩니다. 여러 격리의 메시지는 최신 만료 시간을 기반으로 만료됩 니다.

(선택 사항) 디스크 공간 부족으로 인한 릴리스 또는 삭제가 면제되도록 개별 격리를 구성할 수있습니다.면제되도록모든격리를구성한상태에서디스크공간용량에도달하면Security Management Appliance에사용가능한공간이마련될때까지메시지가EmailSecurity Appliance 에 표시됩니다.

Security Management Appliance는 메시지를 검사하지 않으므로, 메시지를 원래 처리한 Email Security Appliance에 중앙 집중식 보안 침해 격리의 각 메시지 복사본이 저장됩니다. 이렇게 하면 Email Security Appliance에서는 전파 확산 필터 규칙이 업데이트될 때마다 격리된 메시 지를 다시 검사하여, 더 이상 위협이 아닌 것으로 간주되는 메시지를 릴리스하도록 Security Management Appliance에 알릴 수 있습니다. 전파 확산 격리의 두 복사본은 항상 동일한 메시 지 집합을 보유해야 합니다. 따라서 드문 경우이긴 하지만 Email Security Appliance의 디스 크 공간이 꽉 차면, 중앙 집중식 격리에 공간이 있더라도 두 어플라이언스에서 보안 침해 격 리의 메시지 복사본이 조기에 만료됩니다.

디스크 공간 주요 시점에 알림을 받게 됩니다. 격리 디스크 공간 [사용량에](#page-226-0) 대한 알림 , 199 페 [이지](#page-226-0)를 참조하십시오.

• 메시지를 여전히 보유하고 있는 격리를 삭제합니다.

격리에서 메시지가 자동으로 제거되면 해당 메시지에 대한 기본 작업이 수행됩니다. [자동으로](#page-222-0) 처리 되는 격리 [메시지에](#page-222-0) 대한 기본 작업 , 195 페이지를 참조하십시오.

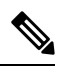

위 시나리오 외에도 검사 작업(신종 바이러스 필터(Outbreak Filter) 또는 파일 분석)의 결과에 따라 메 시지가 격리에서 자동으로 제거될 수 있습니다. 참고

보유 시간에 대한 시간 조정의 효과

- 일광 절약 시간 및 어플라이언스 표준 시간대 변경은 보유 기간에 영향을 미치지 않습니다.
- 격리의 보유 시간을 변경하면 새 메시지만 새 만료 시간의 적용을 받습니다.
- 시스템 시계가 변경되는 경우, 과거에 만료되었을 메시지는 가장 적절한 다음 시간에 만료됩니 다.

• 만료가 진행 중인 메시지에는 시스템 시계 변경이 적용되지 않습니다.

### <span id="page-222-0"></span>자동으로 처리되는 격리 메시지에 대한 기본 작업

[격리에서](#page-220-1) 메시지의 보유 시간 , 193 페이지에 설명된 상황이 발생하면 정책, 바이러스 또는 전파 확산 격리의 메시지에 대해 기본 작업이 수행됩니다.

두 가지 주요 기본 작업이 있습니다.

- 삭제 메시지가 삭제됩니다.
- 릴리스 전달을 위해 메시지가 릴리스됩니다.

릴리스되면 메시지에서 위협을 다시 검사할 수 있습니다. 자세한 내용은 격리된 메시지 [재검사](#page-233-0) 정보 , 206 [페이지](#page-233-0)를 참고해 주십시오.

또한 예상 보유 기간이 지나기 전에 릴리스된 메시지에 대해서는 X-Header 추가와 같은 별도의 작업 이 수행될 수 있습니다. 자세한 내용은 정책, [바이러스](#page-222-2), Outbreak 격리 구성 , 195 페이지를 참고해 주 십시오.

중앙 집중식 격리에서 릴리스된 메시지는 처리를 위해 원래 Email Security Appliance로 반환됩니다.

### <span id="page-222-1"></span>시스템 생성 격리의 설정 확인

격리를 사용하기 전에 Unclassified(미분류) 격리를 포함한 기본 격리의 설정을 맞춤화하십시오.

#### 관련 주제

• 정책, 바이러스, [Outbreak](#page-222-2) 격리 구성 , 195 페이지

# <span id="page-222-2"></span>정책**,** 바이러스**, Outbreak** 격리 구성

시작하기 전에

- 기존 격리를 수정하는 경우 정책, 바이러스 및 [Outbreak](#page-224-0) 격리 설정의 수정에 대한 정보, 197 페이 [지](#page-224-0) 섹션을 참조해 주십시오.
- 보유 시간과 기본 작업을 포함하여 격리의 메시지가 자동으로 관리되는 방법을 이해합니다. [격](#page-220-1) 리에서 [메시지의](#page-220-1) 보유 시간 , 193 페이지 및 [자동으로](#page-222-0) 처리되는 격리 메시지에 대한 기본 작업 , 195 [페이지](#page-222-0) 섹션을 참조해 주십시오.
- 각 격리에 액세스할 수 있도록 할 사용자를 결정하고, 그에 따라 사용자 및 맞춤형 사용자 역할 을 만듭니다. 자세한 내용은 정책, [바이러스](#page-227-1) 및 보안 침해 격리에 액세스할 수 있는 사용자 그룹 , 200 [페이지](#page-227-1) 섹션을 참조해 주십시오.
- 단계 **1 Email(**이메일**) > Message Quarantine(**메시지 격리**) > Policy, Virus, and Outbreak Quarantines(**정책**,** 바이러스 및 신종 바이러스 격리**)**를 선택합니다.
- 단계 **2** 다음 중 하나를 수행합니다.
- **Add Policy Quarantine(**정책 격리 추가**)**을 클릭합니다.
- 수정할 격리를 클릭합니다.
- 단계 **3** 정보를 입력합니다.

다음에 유의해야 합니다.

- 파일 분석 격리의 보존 기간을 기본값인 1시간에서 변경하는 것은 권장되지 않습니다.
- 격리 디스크 공간이 꽉 차더라도 지정한 Retention Period(보유 기간)가 끝나기 전에 이 격리의 메시지가 처리되 지 않도록 하려면 **Free up space by applying default action on messages upon space overflow(**공간 오버플로 시 메시지에 기본 작업을 적용하여 공간 비우기**)**의 선택을 취소합니다.

이 옵션을 모든 격리에 대해 선택하지 마십시오. 시스템이 하나 이상의 격리에서 메시지를 삭제하여 공간을 마 련할 수 있어야 합니다.

• 기본 작업으로 **Release(**릴리스**)**를 선택하는 경우 보유 기간이 지나기 전에 릴리스되는 메시지에 적용할 추가 작업을 지정할 수 있습니다.

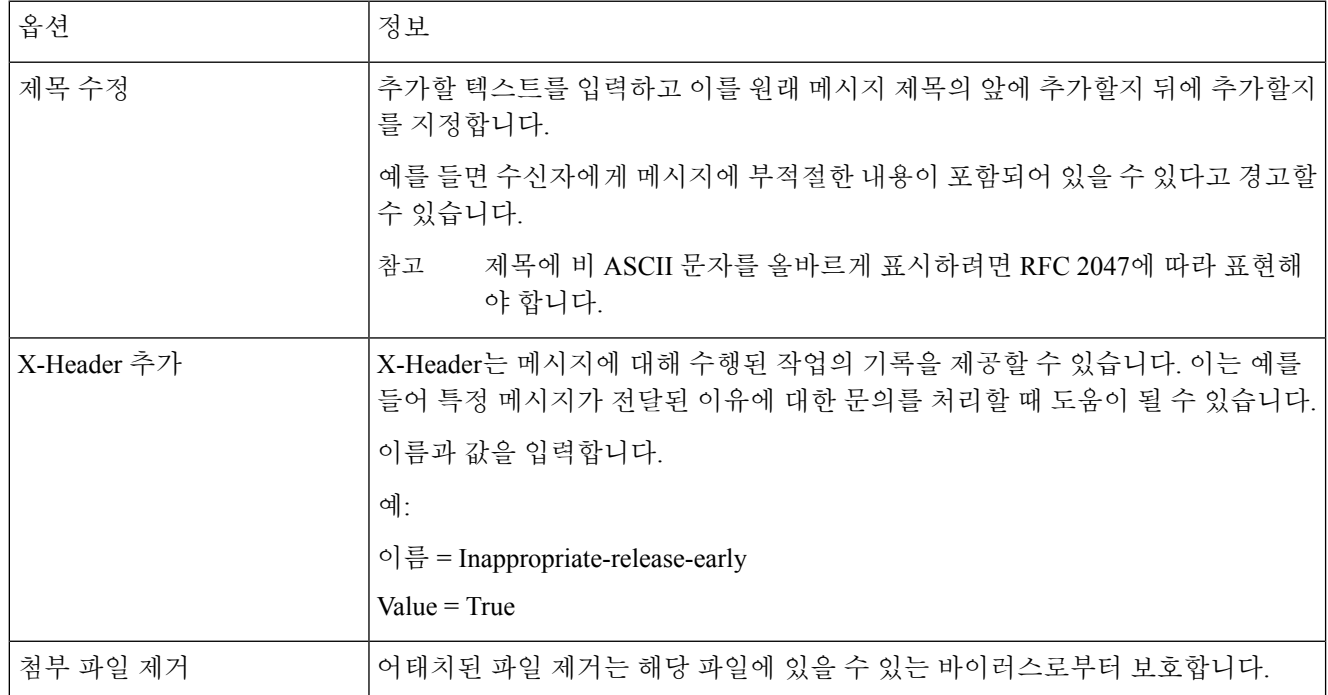

#### 단계 **4** 격리에 액세스할 수 있는 사용자를 지정합니다.

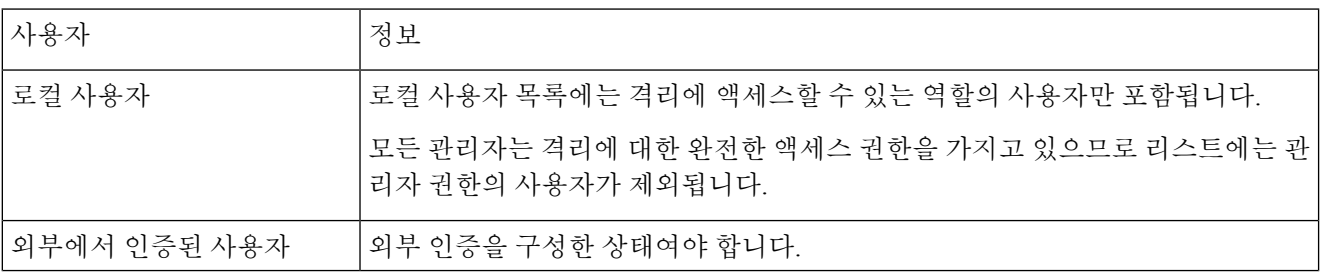

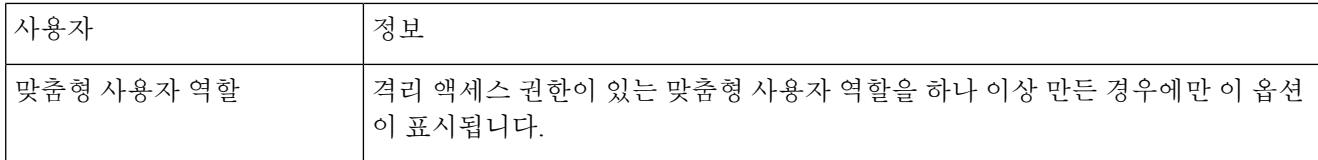

단계 **5** 변경 사항을 제출 및 커밋합니다.

다음에 수행할 작업

[메시지](#page-85-0) 필터 , 58 페이지 및 [Content](#page-86-0) Filters(콘텐츠 필터) 페이지, 59 페이지 참조

• Email Security Appliance에서 아직 격리를 마이그레이션하지 않은 경우

마이그레이션 작업의 일부로서 이러한 격리를 메시지 및 콘텐츠 필터와 DLP 메시지 작업에 할 당합니다.

• 중앙 집중식 격리로 이미 마이그레이션한 경우

Email Security Appliance에 메시지 및 콘텐츠 필터, 그리고 메시지를 격리로 이동할 DLP 메시지 작업이 있는지 확인합니다. Email Security Appliance용 온라인 도움말 또는 사용 설명서를 참조 하십시오.

### <span id="page-224-0"></span>정책**,** 바이러스 및 **Outbreak** 격리 설정의 수정에 대한 정보

참고

• 격리의 이름은 변경할 수 없습니다.

• 격리에서 [메시지의](#page-220-1) 보유 시간 , 193 페이지도 참조해 주십시오.

격리설정을변경하려면에서 Email(정책,바이러스및보안침해격리이메일) >Message Quarantine(메 시지 격리) > Policy, Virus, and Outbreak Quarantines(정책, 바이러스 및 보안 침해 격리)를 선택하고 격 리의 이름을 클릭합니다.

### <span id="page-224-1"></span>정책 격리를 할당할 필터 및 메시지 작업 결정

정책 격리와 관련된 메시지 필터, 콘텐츠 필터, DLP(Data Loss Prevention) 메시지 작업 및 DMARC 확 인 프로필, 그리고 각각 구성된 Email Security Appliance를 볼 수 있습니다.

- 단계 **1 Email(**정책**,** 바이러스 및 보안 침해 격리 이메일**) > Message Quarantine(**메시지 격리**) > Policy, Virus, and Outbreak Quarantines(**정책**,** 바이러스 및 보안 침해 격리**)**를 선택합니다.
- 단계 **2** 확인할 정책 격리의 이름을 클릭합니다.

단계 **3** 페이지 하단으로 스크롤하여 **Associated Message Filters/Content Filters/DLP Message Actions(**관련 메시지 필터**/**콘 텐츠 필터**/DLP** 메시지 작업**)**를 봅니다.

## <span id="page-225-0"></span>정책 격리 삭제 정보

- 정책 격리를 삭제하기 전에 활성 필터 또는 메시지 작업과 연결되어 있는지 확인해 주십시오. [정](#page-224-1) 책 격리를 할당할 필터 및 메시지 작업 결정 , 197 [페이지를](#page-224-1) 참조하십시오.
- 필터 또는 메시지 작업에 할당되었더라도 정책 격리를 삭제할 수 있습니다.
- 디스크가 꽉 찼을 때 메시지를 삭제하지 않도록 하는 옵션을 선택했더라도, 비어 있지 않은 격리 를 삭제하면 격리에 정의된 기본 작업이 모든 메시지에 적용됩니다. [자동으로](#page-222-0) 처리되는 격리 메 시지에 대한 기본 작업 , 195 [페이지를](#page-222-0) 참조하십시오.
- 필터 또는 메시지 작업과 연결된 격리를 삭제한 이후에 해당 필터나 메시지 작업으로 격리된 메 시지는 Unclassified(미분류) 격리로 전송됩니다. 격리를 삭제하기 전에 Unclassified(미분류) 격리 의 기본 설정을 맞춤화해야 합니다.
- Unclassified(미분류) 격리는 삭제할 수 없습니다.

## <span id="page-225-1"></span>격리 상태**,** 용량 및 활동 모니터링

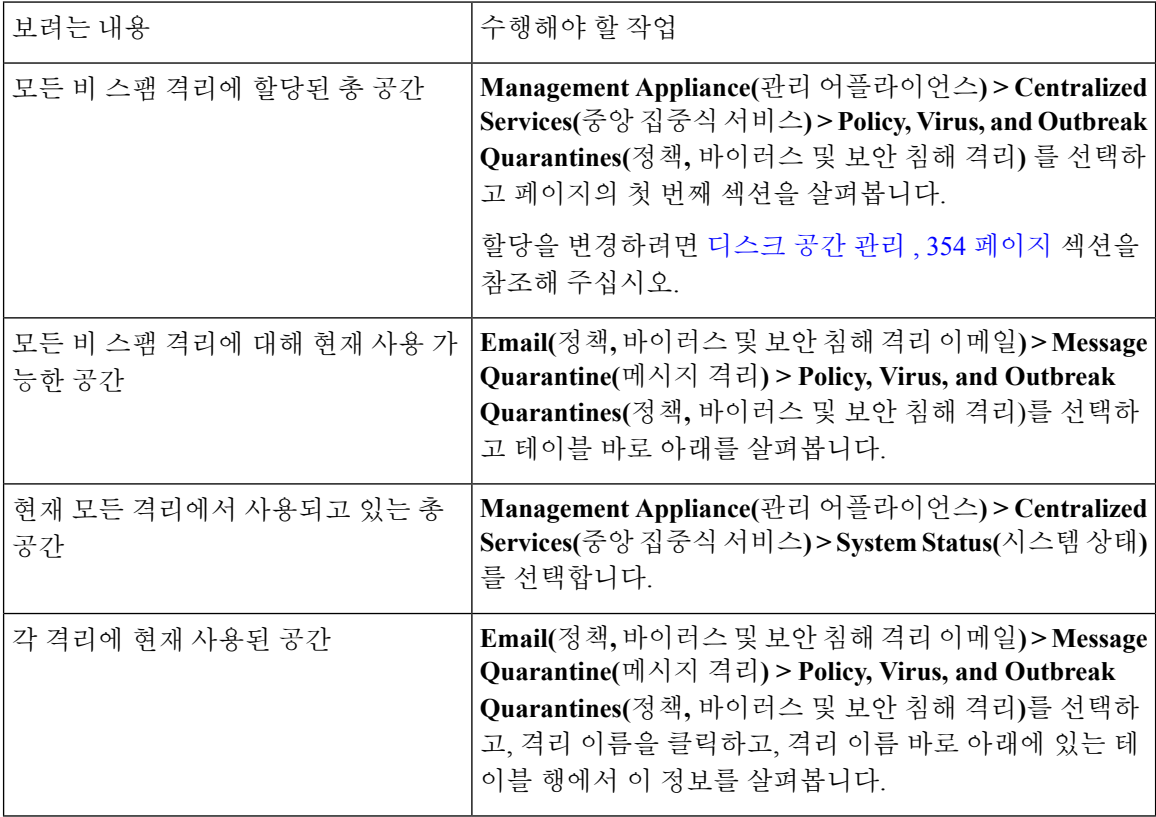

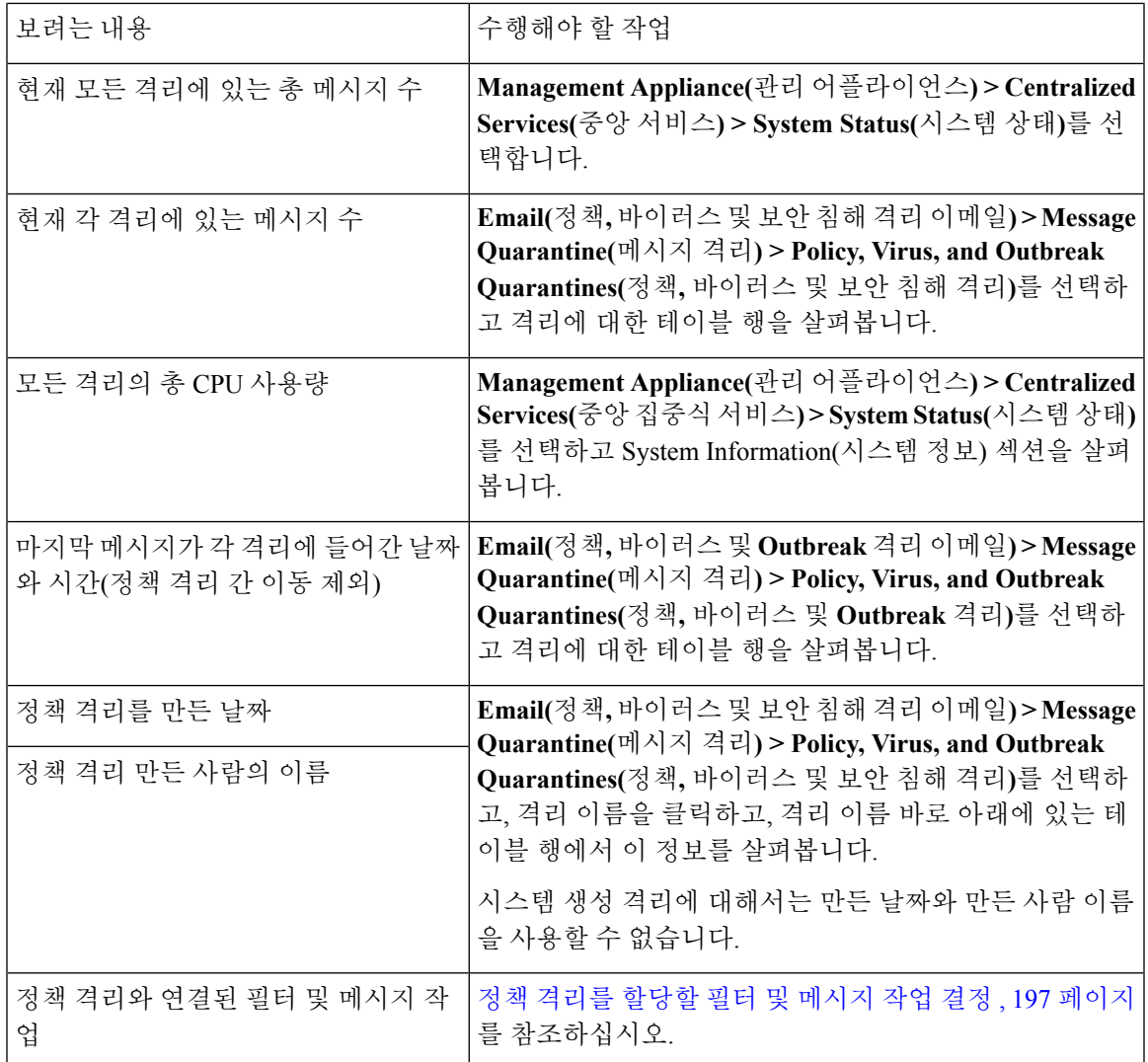

# <span id="page-226-1"></span><span id="page-226-0"></span>격리 디스크 공간 사용량에 대한 알림

정책, 바이러스, 보안 침해 격리의 총 크기가 용량의 75%, 85%, 95%에 도달하거나 이를 초과할 때마 다 알림이 전송됩니다. 메시지가 격리에 놓일 때 확인이 수행됩니다. 예를 들어, 격리에 메시지를 추 가하여 크기가 총 용량의 75%로 증가하거나 이를 초과하면 알림이 전송됩니다.

알림에 대한 자세한 내용은 경고 관리, 334 [페이지](#page-361-0) 섹션을 참조하십시오.

### 정책 격리 및 로깅

AsyncOS는 격리된 모든 메시지를 개별적으로 로깅합니다.

Info: MID 482 quarantined to "Policy" (message filter:policy\_violation)

메시지를 격리시킨 메시지 필터 및 Outbreak Filter 기능은 괄호로 표시됩니다. 메시지가 있는 각 격리 에 대해 별도의 로그 항목이 생성됩니다.

AsyncOS는 또한 격리에서 제거된 메시지를 개별적으로 로깅합니다.

Info: MID 483 released from quarantine "Policy" (queue full)

Info: MID 484 deleted from quarantine "Anti-Virus" (expired)

시스템은 모든 격리에서 제거되고 영구 삭제되거나 전달이 예약된 메시지를 개별적으로 로깅합니다. 예를 들면 다음과 같습니다.

Info: MID 483 released from all quarantines

Info: MID 484 deleted from all quarantines

메시지가 다시 주입되면 시스템은 새 MID(Message ID)로 새로운 Message 개체를 만듭니다. 이는 기 존 로그 메시지를 사용하여 새 MID "byline"으로 로깅됩니다. 예를 들면 다음과 같습니다.

Info: MID 483 rewritten to 513 by Policy Quarantine

## <span id="page-227-0"></span>메시지 처리 작업을 다른 사용자들에게 분산

메시지 검토 및 처리 작업을 다른 관리 사용자들에게 분산할 수 있습니다. 예를 들면 다음과 같습니 다.

- 인사 팀에서는 Policy Quarantine(정책 격리)을 검토 및 관리할 수 있습니다.
- 법무 팀에서는 Confidential Material Quarantine(기밀 자료 격리)을 관리할 수 있습니다.

격리에 대한 설정을 지정할 때 이러한 사용자에게 액세스 권한을 할당합니다. 사용자를 격리에 추가 하려면 사용자가 존재해야 합니다.

각 사용자는 전체 또는 일부 격리에 액세스하거나 액세스하지 못할 수 있습니다. 격리를 볼 수 있는 권한이 없는 사용자는 GUI 또는 CLI의 격리 리스트 어디에서도 격리의 존재를 확인할 수 없습니다.

관련 주제

- 정책, [바이러스](#page-227-1) 및 보안 침해 격리에 액세스할 수 있는 사용자 그룹 , 200 페이지
- 관리 작업 배포, 271 [페이지](#page-298-0)

#### <span id="page-227-1"></span>정책**,** 바이러스 및 보안 침해 격리에 액세스할 수 있는 사용자 그룹

관리 사용자가 격리에 액세스하도록 허용하는 경우 이들이 수행할 수 있는 작업은 사용자 그룹에 따 라 다릅니다.

- 관리자 또는 이메일 관리자 그룹의 사용자는 격리를 만들고 구성하고 삭제하고 중앙 집중화할 수 있으며 격리된 메시지를 관리할 수 있습니다.
- Operators, Guests, Read-Only Operators, Help Desk Users 그룹의 사용자와 격리 관리 권한이 있는 맞춤형 사용자 역할의 사용자는 격리에서 메시지를 검색하고 보고 처리할 수 있지만, 격리의 설 정을 변경할 수 없고 격리를 만들거나 삭제하거나 중앙 집중화할 수도 없습니다. 이러한 사용자 중 누가 해당 격리에 액세스할 수 있는지를 각 격리에서 지정합니다.
- Technicians 그룹의 사용자는 격리에 액세스할 수 없습니다.

관련 기능(예: Message Tracking 및 Data Loss Prevention)에 대한 액세스 권한도 관리 사용자가 Quarantine(격리) 페이지에서 볼 수 있는 옵션과 정보에 영향을 미칩니다. 예를 들어 사용자가 Message Tracking(메시지 추적)에 액세스할 수 없으면 해당 사용자는 격리된 메시지에 대한 메시지 추적 정보 를 볼 수 없습니다.

참고**:** Security Management Appliance에 구성된 맞춤형 사용자 역할의 사용자가 필터 및 DLP 메시지 작업에서 정책 격리를 지정하도록 하려면 [맞춤형](#page-219-1) 사용자 역할을 위해 중앙 집중식 격리 액세스 구성 , 192 [페이지](#page-219-1) 섹션을 참조하십시오.

최종 사용자는 정책, 바이러스 및 전파 확산 격리를 볼 수 없거나 이에 대한 액세스 권한이 없습니다.

# 정책**,** 바이러스 또는 보안 침해 격리의 메시지 작업

관련 주제

- 격리의 [메시지](#page-228-0) 보기 , 201 페이지
- , 202 [페이지](#page-229-0)
- 격리에 있는 [메시지](#page-230-0) 수동 처리, 203 페이지
- 여러 격리에 있는 [메시지](#page-231-0) , 204 페이지
- 메시지 [세부사항](#page-232-0) 및 메시지 내용 보기, 205 페이지
- 격리된 메시지 [재검사](#page-233-0) 정보 , 206 페이지
- [Outbreak](#page-234-0) 격리, 207 페이지

### <span id="page-228-0"></span>격리의 메시지 보기

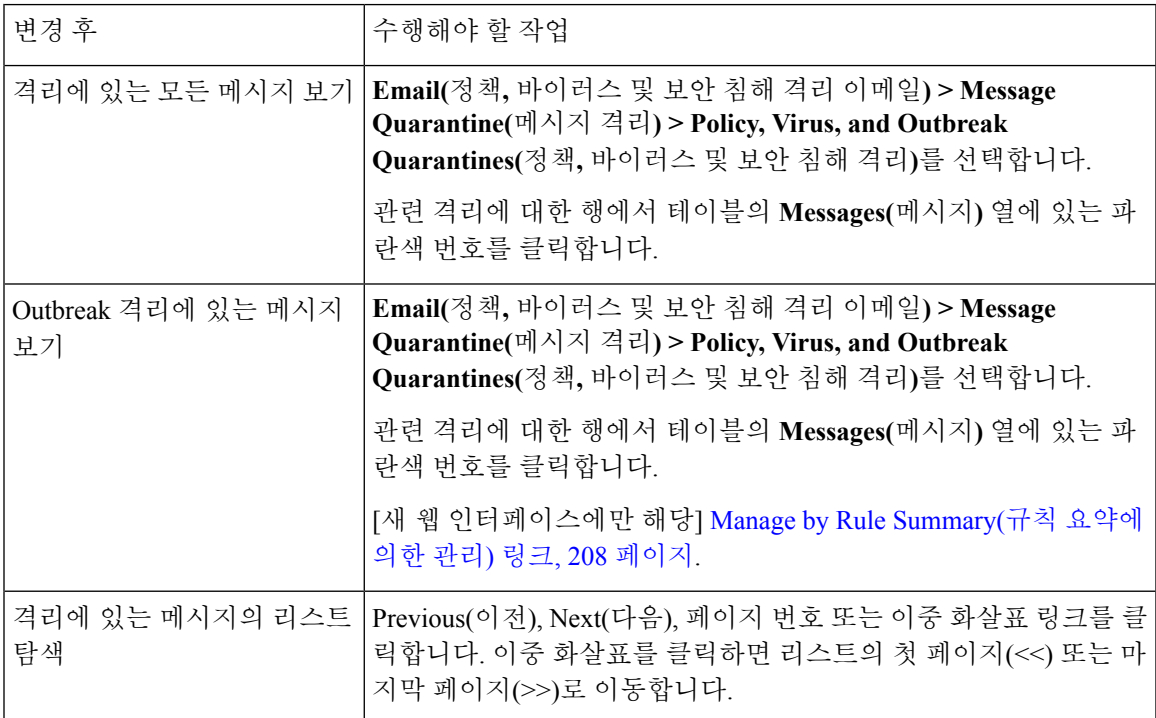

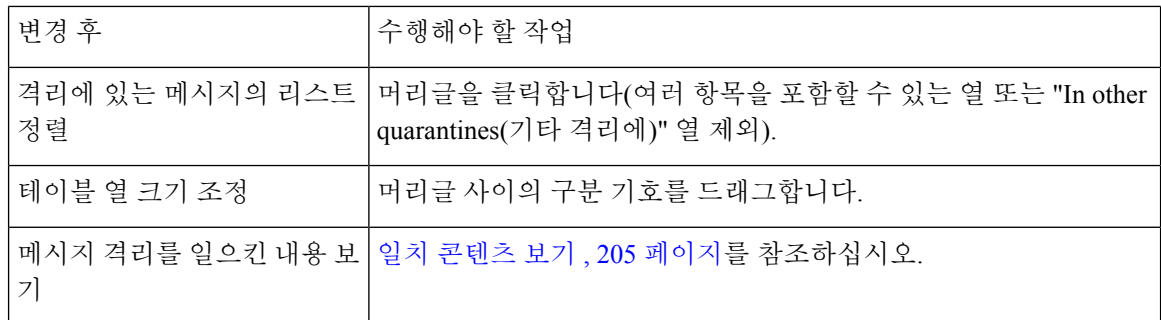

관련 주제

• [격리된](#page-229-1) 메시지 및 국제 문자 집합, 202 페이지

#### <span id="page-229-1"></span><span id="page-229-0"></span>격리된 메시지 및 국제 문자 집합

제목에 국제 문자 집합(더블 바이트, 변수 길이, 비 ASCII 인코딩)의 문자가 포함된 메시지의 경우 Policy Quarantine(정책 격리) 페이지의 제목 줄은 디코딩된 형식의 비 ASCII 문자로 표시됩니다.

- 사용자는 액세스 권한이 있는 격리의 메시지만 찾고 볼 수 있습니다. 참고
	- 정책, 바이러스 및 Outbreak 격리에서 검색할 경우 스팸 격리의 메시지는 찾을 수 없습니다.
- 단계 **1 Email(**이메일**) > Message Quarantine(**메시지 격리**) > Policy, Virus, and Outbreak Quarantines(**정책**,** 바이러스 및 신종 바이러스 격리**)**를 선택합니다.
- 단계 **2 Search Across Quarantines(**여러 격리에서 검색**)** 버튼을 클릭합니다.
	- Outbreak 격리의 경우, 각 전파 확산 규칙에 의해 격리된 모든 메시지를 찾을 수도 있습니다. Outbreak(전파 확산) 테이블 행에서 **Manage by Rule Summary(**규칙 요약에 의한 관리**)** 링크를 클릭하고 관련 규칙을 클 릭합니다. 팁

단계 **3** (선택 사항) 기타 검색 기준을 입력합니다.

- Envelope Sender(봉투 발신자) 및 Envelope Recipient(봉투 수신자)의 경우: 아무 문자나 입력할 수 있습니다. 입 력에 대한 검증이 수행되지 않습니다.
- 검색 결과에는 지정한 모든 기준과 일치하는 메시지만 포함됩니다. 예를 들어 Envelope Recipient(봉투 수신자) 및 Subject(제목)를 지정하면 Envelope Recipient(봉투 수신자) 및 Subject(제목)에 지정한 용어와 일치하는 메시 지만 반환됩니다.

#### 다음에 수행할 작업

격리 리스트를 사용하는 것과 동일한 방법으로 검색 결과를 사용할 수 있습니다. 자세한 내용은 [격리](#page-230-0) 에 있는 [메시지](#page-230-0) 수동 처리, 203 페이지를 참고하십시오.

### <span id="page-230-0"></span>격리에 있는 메시지 수동 처리

메시지를 수동으로 처리한다는 것은 Message Actions(메시지 작업) 페이지에서 메시지에 대한 Message Action(메시지 작업)을 수동으로 선택한다는 뜻입니다.

메시지에 대해 다음 작업을 수행할 수 있습니다.

- 삭제
- Release
- 격리에서 Delay Scheduled Exit(예약된 종료 지연)
- 지정한 이메일 주소로 메시지 복사본 전송
- 한 격리에서 다른 격리로 메시지 이동

일반적으로 다음을 수행할 때 표시되는 리스트의 메시지에 대해 작업을 수행할 수 있습니다. 그러나 모든 상황에서 모든 작업을 사용할 수 있는 것은 아닙니다.

- **Email(**정책**,** 바이러스 및 보안 침해 격리 이메일**) > Message Quarantine(**메시지 격리**) > Policy, Virus, and Outbreak Quarantines(**정책**,** 바이러스 및 보안 침해 격리**)** 페이지 또는 페이지의 격 리 리스트에서 격리에 있는 메시지의 수를 클릭합니다.
- **Search Across Quarantines(**여러 격리에서 검색**)**를 클릭합니다.
- 격리 이름을 클릭하고 격리 내에서 검색합니다.

다음과 같이 하여 한 번에 여러 메시지에서 이러한 작업을 수행할 수 있습니다.

- 메시지 리스트 상단에 있는 선택 리스트에서 옵션을 선택합니다.
- 페이지에 나열된 각 메시지 옆에 있는 확인란을 선택합니다.
- 메시지 리스트 상단에 있는 테이블 머리글의 확인란을 선택합니다. 이렇게 하면 화면에 보이는 모든 메시지에 작업이 적용됩니다. 다른 페이지의 메시지는 영향을 받지 않습니다.

전파 확산 격리에 있는 메시지에 대해 추가 옵션을 사용할 수 있습니다. *AsyncOS for Email Security Appliances*에대한온라인도움말또는사용설명서의OutbreakFilters장에서Manage byRuleSummary(규 칙 요약에 의한 관리) 보기에 대한 정보를 참조하십시오.

#### 관련 주제

- [메시지의](#page-231-1) 복사본 전송, 204 페이지
- 정책 격리 간 [메시지](#page-231-2) 이동 정보 , 204 페이지
- 여러 격리에 있는 [메시지](#page-231-0) , 204 페이지

• [자동으로](#page-222-0) 처리되는 격리 메시지에 대한 기본 작업 , 195 페이지

#### <span id="page-231-1"></span>메시지의 복사본 전송

Administrators 그룹에 속한 사용자만 메시지의 복사본을 전송할 수 있습니다.

메시지의 복사본을 전송하려면 Send Copy To:(복사본 전송 대상:) 필드에 이메일 주소를 입력하고 **Submit(**제출**)**을 클릭합니다. 메시지의 복사본을 전송할 경우 메시지에 대한 다른 작업이 수행되지는 않습니다.

#### <span id="page-231-2"></span>정책 격리 간 메시지 이동 정보

단일 어플라이언스의 한 정책 격리에서 다른 정책 격리로 메시지를 수동으로 이동할 수 있습니다.

메시지를 다른 격리로 이동하는 경우

- 만료 시간이 변경되지 않습니다. 메시지에서 원래 격리의 보유 시간이 유지됩니다.
- 내용과 기타 관련 세부사항 불일치 등 메시지가 격리된 이유가 변경되지 않습니다.
- 한 메시지가 여러 격리에 있는 상태에서 이 메시지의 복사본이 이미 있는 대상으로 메시지를 이 동하는 경우, 이동한 메시지 복사본의 만료 시간과 격리 이유가 원래 대상 격리에 있던 메시지 복사본의 내용을 덮어씁니다.

### <span id="page-231-0"></span>여러 격리에 있는 메시지

한 메시지가 하나 이상의 다른 격리에 있는 경우, 그러한 격리에 액세스 권한이 있는지와 상관없이 격리 메시지 리스트의 "In other quarantines(다른 격리에)" 열에 "Yes(예)"가 표시됩니다.

한 메시지가 여러 격리에 있는 경우

- 상주하는 모든 격리에서 릴리스되지 않는 한 전달되지 않습니다. 한 격리에서 메시지가 삭제되 면 해당 메시지는 전달되지 않습니다.
- 상주하는 모든 격리에서 삭제 또는 릴리스되기 전에는 어떤 격리에서도 삭제되지 않습니다.

메시지를 릴리스하려는 사용자가 메시지가 상주하는 모든 격리에 액세스하지는 못할 수 있으므로 다음 규칙이 적용됩니다.

- 상주하는 모든 격리에서 릴리스되기 전에는 어떤 격리에서도 릴리스되지 않습니다.
- 한 격리에서 메시지가 Deleted(삭제됨)로 표시된 경우, 상주하는 다른 모든 격리에서 전달될 수 없습니다. (여전히 릴리스는 가능합니다.)

한 메시지가 여러 격리의 대기열에 있는 상태에서 사용자가 하나 이상의 다른 격리에 액세스할 수 없 는 경우

- 사용자가 액세스할 수 있는 각 격리에 메시지가 있는지 여부에 대한 알림이 제공됩니다.
- GUI에는 사용자가 액세스할 수 있는 격리에서의 예약된 종료 시간만 표시됩니다. (어떤 메시지 의 경우 각 격리에 대한 별도의 종료 시간이 있습니다.)
- 메시지가 있는 다른 격리의 이름은 사용자에게 표시되지 않습니다.
- 사용자는 자신이 액세스할 수 없는 격리로 메시지를 보낸 일치 콘텐츠를 볼 수 없습니다.
- 메시지의 릴리스는 사용자가 액세스할 수 있는 대기열에만 영향을 미칩니다.

• 사용자가 액세스할 수 없는 다른 격리의 대기열에도 메시지가 있는 경우, 나머지 격리에 대해 필 요한 액세스 권한이 있는 사용자가 조치를 취할 때까지(또는 조기 만료나 정상 만료를 통해 "정 상적으로" 릴리스될 때까지) 해당 메시지는 현재 상태 그대로 격리에 남아 있게 됩니다.

## <span id="page-232-0"></span>메시지 세부사항 및 메시지 내용 보기

메시지의 내용을 보고 Quarantined Message(격리된 메시지) 페이지에 액세스하려면 메시지의 제목 줄 을 클릭합니다.

Quarantined Message(격리된 메시지) 페이지에는 Quarantine Details(격리 세부사항) 및 Message Details(메 시지 세부사항)의 두 섹션이 있습니다.

Quarantined Message(격리된 메시지) 페이지에서 메시지를 읽거나, Message Action(메시지 작업)을 선 택하거나, 메시지의 복사본을 전송하거나할 수 있습니다. Encrypt on Delivery(전달 시 암호화) 필터 작업에 따라 격리에서 릴리스될 때 메시지가 암호화될지 여부를 확인할 수도 있습니다.

Message Details(메시지 세부사항) 섹션에는 메시지 본문, 메시지 헤더 및 어태치 파일이 표시됩니다. 메시지 본문의 처음 100K만 표시됩니다. 메시지가 더 길면 처음 100K만 표시되고 그 뒤에 줄임표(...) 가 나옵니다. 실제 메시지는 잘리지 않습니다. 단지 표시를 위한 것입니다. Message Details(메시지 세 부사항) 하단의 Message Parts(메시지 부분) 섹션에서 [message body]를 클릭하여 메시지 본문을 다운 로드할 수 있습니다. 어태치 파일의 이름을 클릭하여 메시지 어태치 파일을 다운로드할 수도 있습니 다.

컴퓨터에 안티바이러스 소프트웨어를 설치한 상태에서 바이러스가 포함된 메시지를 보는 경우, 안 티바이러스 소프트웨어에 바이러스 검색 알림이 표시될 수 있습니다. 이는 컴퓨터에 위협이 되지 않 으며 안전하게 무시할 수 있습니다.

메시지에 대한 추가 세부사항을 보려면 **Message Tracking(**메시지 추적**)** 링크를 클릭합니다.

특수 Outbreak 격리의 경우 추가 기능을 사용할 수 있습니다. [Outbreak](#page-234-0) 격리, 207 페이지를 참조하십시 오. 참고

관련 주제

• 일치 [콘텐츠](#page-232-1) 보기 , 205 페이지

• 어태치 파일 [다운로드](#page-233-1) , 206 페이지

#### <span id="page-232-1"></span>일치 콘텐츠 보기

Attachment Content(어태치 파일 내용) 조건, Message Body or Attachment(메시지 본문 또는 어태치 파 일) 조건, Message Body(메시지 본문) 조건, Attachment Content(어태치 파일 내용) 조건을 구성할 때 격리된 메시지에서 일치 콘텐츠를 볼 수 있습니다. 메시지 본문을 표시하면 DLP 정책 위반 일치를 제 외하고, 일치 콘텐츠가 노란색으로 강조 표시됩니다. 메시지의 일치 콘텐츠 또는 메시지 제목의 콘텐 츠 필터 일치를 포함하려면 \$MatchedContent 작업 변수를 사용할 수도 있습니다.

어태치 파일에 일치 콘텐츠가 포함되어 있으면 어태치 파일의 내용과 함께 DLP 정책 위반, 콘텐츠 필 터 조건, 메시지 필터 조건, Image Analysis(이미지 분석) 판정 등의 격리된 이유가 표시됩니다.

메시지 또는 콘텐츠 필터 규칙을 트리거한 로컬 격리에 있는 메시지를 볼 때, 실제로 필터 작업을 트 리거하지 않은 내용이 필터 작업을 트리거한 내용과 함께 GUI에 표시될 수 있습니다. GUI 표시는 콘 텐츠 일치를 찾기 위한 지침으로 사용해야 하지만, 콘텐츠 일치의 정확한 리스트를 반영하는 것은 아 닙니다. 이런 일이 발생하는 이유는 GUI가 필터에 사용되는 것보다 덜 엄격한 콘텐츠 일치 논리를 사 용하기 때문입니다. 이 문제는 메시지 본문의 강조 표시 부분에만 적용됩니다. 메시지 각 부분의 일 치하는 문자열을 관련 필터 규칙과 함께 나열하는 테이블이 정확합니다.

그림 **4:** 정책 격리에 표시되는 일치 콘텐츠

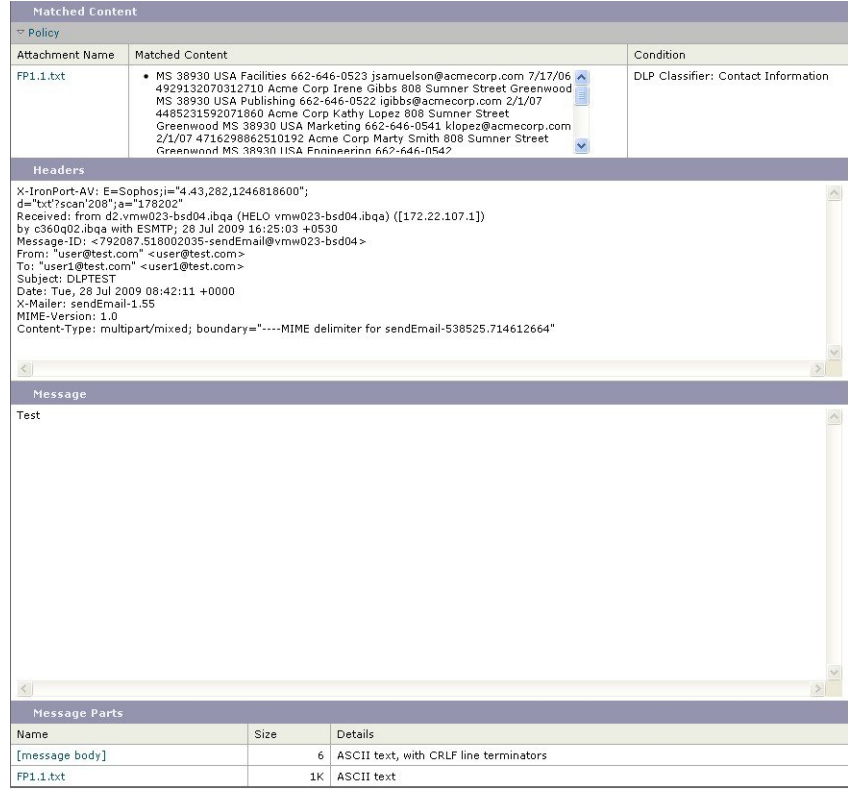

#### <span id="page-233-1"></span><span id="page-233-0"></span>어태치 파일 다운로드

Message Parts(메시지 부분) 또는 Matched Content(일치 콘텐츠) 섹션에서 어태치 파일의 이름을 클릭 하여 메시지 어태치 파일을 다운로드할 수 있습니다. AsyncOS는 알 수 없는 소스의 어태치 파일에 바 이러스가 포함되어 있을 수 있다는 경고를 표시하고 계속 진행할지를 물어봅니다. 바이러스가 포함 되어 있을 수 있는 어태치 파일을 다운로드할 경우 스스로 위험을 감수해야 합니다. Message Parts(메 시지 부분) 섹션에서 [message body]를 클릭하여 메시지 본문을 다운로드할 수도 있습니다.

### 격리된 메시지 재검사 정보

격리된 모든 대기열에서 메시지가 릴리스되면, 메시지를 원래 격리한 메일 정책 및 어플라이언스에 대해 활성화된 기능에 따라 다음 재검사가 발생합니다.

• Policy(정책) 및 Virus(바이러스) 격리에서 릴리스된 메시지는 안티바이러스 엔진으로 재검사됩 니다.

- Outbreak 격리에서 릴리스된 메시지는 안티스팸 및 안티바이러스 엔진에 의해 재검사됩니다. 보 안 침해 격리에 있는 동안 메시지 재검사에 대한 자세한 내용은 [Outbreak](#page-99-0) Filters 페이지, 72 페이 [지](#page-99-0)Email Security Appliance에 대한 온라인 도움말 또는 사용 설명서의 Outbreak Filter 장에 있는 를 참조하십시오.)
- File Analysis(파일 분석) 격리에서 릴리스된 메시지에 대해서는 위협이 재검사됩니다.
- 어태치 파일이 있는 메시지는 Policy(정책), Virus(바이러스) 및 Outbreak 격리에서 릴리스될 때 파일 평판 서비스에 의해 재검사됩니다.

재검사 시, 현재의 판정이 이전 메시지 처리 시의 판정과 일치하면 메시지가 재격리되지 않습니다. 반대로, 판정이 다르면 메시지가 또 다른 격리로 전송될 수 있습니다.

이렇게 하는 이론적 근거는 메시지가 격리로 무제한 루프백되는 것을 방지하기 위함입니다. 예를 들 어, 메시지가 암호화되어 Virus(바이러스) 격리로 전송된다고 가정해보겠습니다. 관리자가 메시지를 릴리스하면 안티바이러스 엔진에서는 여전히 이를 해독할 수 없습니다. 그러나 메시지를 재격리해 서는 안 됩니다. 루프가 생성되어 메시지가 격리에서 영구적으로 릴리스되지 않을 것이기 때문입니 다. 두 판정이 동일하면 시스템은 두 번째에 Virus(바이러스) 격리를 우회합니다.

### <span id="page-234-0"></span>**Outbreak** 격리

유효한 Outbreak Filter 기능 라이선스 키를 입력하면 Outbreak 격리가 표시됩니다. Outbreak Filter 기 능은 설정된 임계값에 따라 Outbreak 격리로 메시지를 전송합니다. 자세한 내용은 Email Security Appliance용 온라인 도움말 또는 사용 설명서의 보안 침해 필터 장을 참조하십시오.

Outbreak 격리의 작동 방식은 다른 격리와 유사합니다. 메시지를 검색, 릴리스 또는 삭제할 수 있습니 다.

- Standard(표준)
- 규칙 요약

보안 침해 격리에는 Manage by Rule Summary(규칙 요약에 의한 관리) 링크, 메시지 세부사항을 볼 때 Send to Cisco(Cisco로 전송) 기능, Scheduled Exit(예약된 종료) 시간별로 검색 결과의 메시지를 정렬 하는 옵션 등 다른 격리에서 사용할 수 없는 몇 가지 추가 기능이 있습니다.

Outbreak Filter 기능에 대한 라이선스가 만료되면 Outbreak 격리에 메시지를 더 이상 추가할 수 없습 니다. 현재 격리에 있는 메시지가 만료되어 Outbreak 격리가 비게 되면 GUI의 Quarantines(격리) 리스 트에 더 이상 표시되지 않습니다.

관련 주제

- [Outbreak](#page-235-1) 격리에 있는 메시지 재검사 , 208 페이지
- Manage by Rule [Summary\(](#page-235-0)규칙 요약에 의한 관리) 링크, 208 페이지
- Cisco Systems에 오탐 또는 [의심스런](#page-235-2) 메시지 보고, 208 페이지

#### <span id="page-235-1"></span>**Outbreak** 격리에 있는 메시지 재검사

격리된 메시지가 더 이상 위협이 아니라고 새로 게시된 규칙에서 결정하면 Outbreak 격리에 있는 메 시지는 자동으로 릴리스됩니다.

어플라이언스에서 안티스팸과 안티바이러스가 활성화되어 있으면, 검사 엔진은 메시지에 적용된 메 일 플로우 정책을 기반으로 Outbreak 격리에서 릴리스된 모든 메시지를 검사합니다.

#### <span id="page-235-0"></span>**Manage by Rule Summary(**규칙 요약에 의한 관리**)** 링크

Manage by Rule Summary(규칙 요약에 의한 관리) 페이지를 보려면 격리 리스트에서 Outbreak 격리 옆 에 있는 Manage by Rule Summary(규칙 요약에 의한 관리) 링크를 클릭합니다. 메시지를 격리시킨 전 파 확산 규칙을 기반으로 격리에 있는 모든 메시지에 대해 메시지 작업(Release, Delete, Delay Exit)을 수행할 수 있습니다. 이것은 Outbreak 격리에서 상당수의 메시지를 삭제하기 위한 이상적인 방법입 니다. 자세한 내용은 EmailSecurity Appliance에 대한 온라인 도움말 또는 사용 설명서의 OutbreakFilter 장에서 Manage by Rule Summary(규칙 요약에 의한 관리) 보기에 관한 정보 를 참조하십시오.

#### <span id="page-235-2"></span>**Cisco Systems**에 오탐 또는 의심스런 메시지 보고

Outbreak 격리의 메시지에 대한 메시지 세부사항을 볼 때 오탐 또는 의심스런 메시지를 보고하기 위 해 Cisco에 메시지를 전송할 수 있습니다.

단계 **1** Outbreak 격리에 있는 메시지로 이동합니다.

- 단계 **2** Message Details(메시지 세부사항) 섹션에서 **Send a Copy to Cisco Systems(Cisco Systems**에 복사본 전송**)** 확인란을 선택합니다.
- 단계 **3 Send(**보내기**)**를 클릭합니다.

# <span id="page-235-3"></span>중앙 집중식 정책 격리 트러블슈팅

• 관리 [사용자가](#page-235-3) 필터 및 DLP 메시지 작업에서 격리를 선택할 수 없음, 208 페이지

• 중앙 집중식 Outbreak 격리에서 릴리스된 메시지가 [재검사되지](#page-236-0) 않음 , 209 페이지

## 관리 사용자가 필터 및 **DLP** 메시지 작업에서 격리를 선택할 수 없음

#### 문제

관리 사용자가 Email Security Appliance의 콘텐츠 및 메시지 필터 또는 DLP 작업에서 격리를 보거나 선택할 수 없습니다.

솔루션

맞춤형 사용자 역할을 위해 중앙 집중식 격리 액세스 구성 , 192 [페이지를](#page-219-1) 참조하십시오.

# <span id="page-236-0"></span>중앙 집중식 **Outbreak** 격리에서 릴리스된 메시지가 재검사되지 않음

문제

Outbreak Quarantine(Outbreak 격리)에서 릴리스된 메시지는 전달 전에 재검사해야 합니다. 그러나 일 부 오염된 메시지가 격리에서 전달되었습니다.

솔루션

이러한 문제는 다음에 설명된 상황에서 발생할 수 있습니다. 격리된 [메시지](#page-233-0) 재검사 정보 , 206 페이지

I

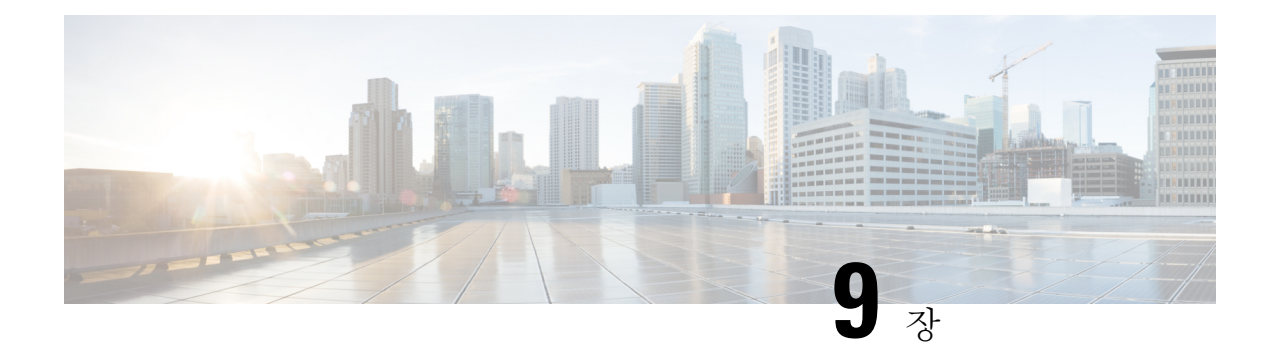

# **Web Security Appliance** 관리

이 장에는 다음 섹션이 포함되어 있습니다.

- 중앙 구성 관리 정보 , 211 [페이지](#page-238-0)
- 올바른 구성 게시 방법 결정 , 212 [페이지](#page-239-0)
- 중앙에서 WSA를 [관리하기](#page-239-1) 위한 구성 마스터 설정 , 212 페이지
- 구성 [마스터](#page-241-0) 초기화 및 구성, 214 페이지
- 고급 파일 게시를 [사용하기](#page-250-0) 위한 설정 , 223 페이지
- WSA에 구성 게시, 223 [페이지](#page-250-1)
- 게시 작업 상태 및 기록 보기 , 229 [페이지](#page-256-0)
- 중앙 [업그레이드](#page-256-1) 관리, 229 페이지
- Web Security [Appliance](#page-261-0) 상태 보기, 234 페이지
- URL 범주 집합 [업데이트](#page-262-0) 준비 및 관리 , 235 페이지
- [AVC\(Application](#page-264-0) Visibility and Control) 업데이트 , 237 페이지
- 구성 관리 문제 [트러블슈팅](#page-264-1) , 237 페이지

# <span id="page-238-0"></span>중앙 구성 관리 정보

중앙 집중식 구성 관리 기능을 사용하면 Cisco Content Security Management Appliance에서 최대 150개 의 Web Security Appliance로 구성을 게시하여 다음을 수행할 수 있습니다.

- 각 Web Security Appliance에서가 아니라 Security Management Appliance에서 한 번만 설정을 구 성 또는 업데이트함으로써 웹 보안 정책 관리를 간소화 및 가속화합니다.
- 분산된 네트워크에서 균일한 정책 시행을 보장합니다.

Web Security Appliance에 설정을 게시하기 위한 두 가지 방법이 있습니다.

- 구성 마스터 사용
- Web Security Appliance의 구성 파일 사용(고급 파일 게시 사용)

# <span id="page-239-0"></span>올바른 구성 게시 방법 결정

Security Management Appliance에서 구성을 게시하기 위한 두 가지 프로세스가 있으며, 각각은 다른 설정을 게시합니다. 일부 설정은 중앙에서 관리할 수 없습니다.

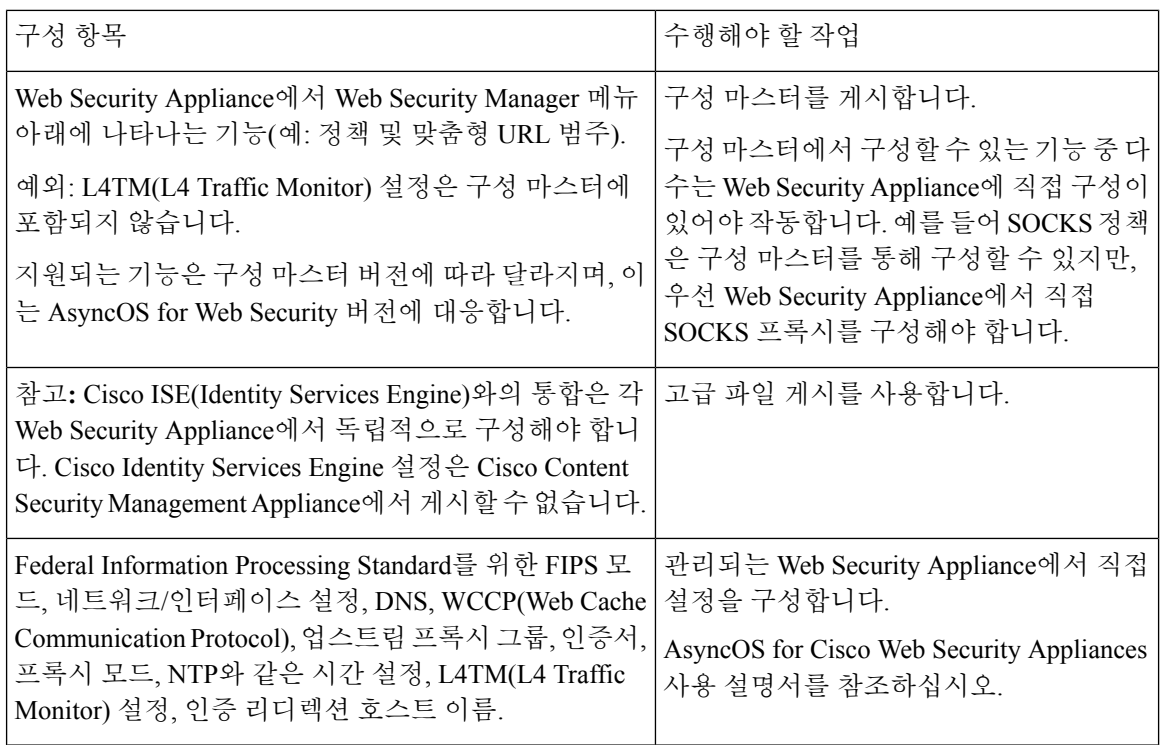

# <span id="page-239-1"></span>중앙에서 **WSA**를 관리하기 위한 구성 마스터 설정

WSA - 초기 머신을 구성하려면 SSW 이후 구성 파일 또는 구성 마스터를 사용하기 전에 무엇을 구성 해야 합니까? 구성 파일을 사용할 경우, IP 주소 문제가 발생하지는 않습니까? SMA에서 구성 파일을 게시할 경우 WSA에서 동일한 구성 파일을 여러 곳에 사용할 때와 달리 이러한 문제가 발생하지 않 습니다.

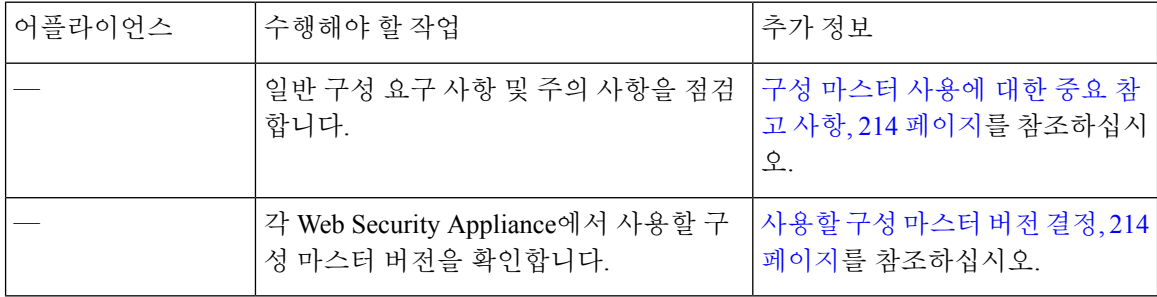

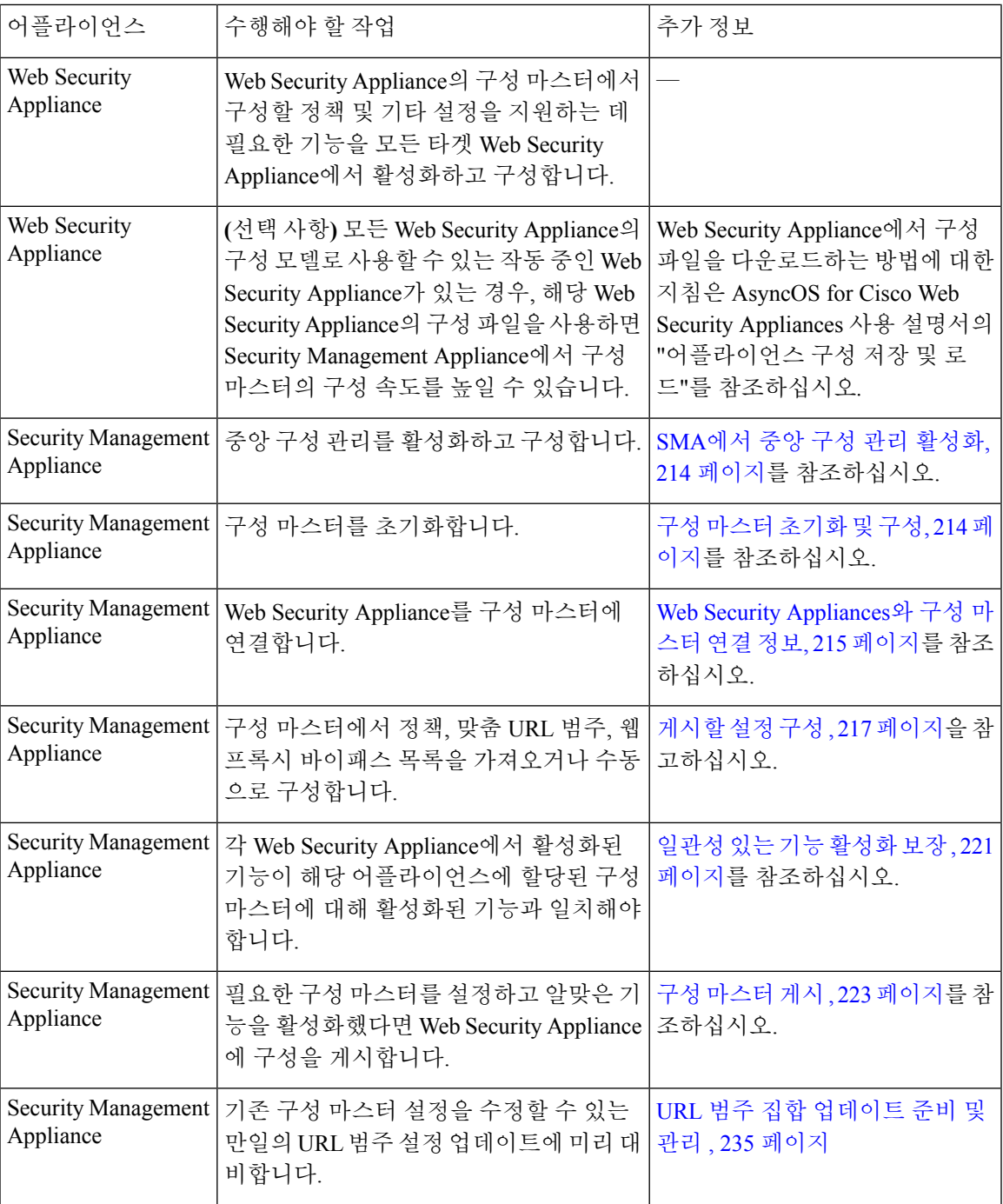

## <span id="page-241-1"></span>구성 마스터 사용에 대한 중요 참고 사항

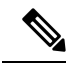

중앙에서 관리할 각 Web Security Appliance에서 동일한 이름의 영역에 대한 설정이 동일하지 않은 경 우, Network(네트워크) > Authentication(인증)의 Realm Names(영역 이름)가 어플라이언스 전체에서 고유한지 확인합니다. 참고

## <span id="page-241-2"></span>사용할 구성 마스터 버전 결정

서로 다른 기능을 지원하는 AsyncOS for Web Security의 서로 다른 버전을 실행하는 Web Security Appliance를 중앙에서 관리할 수 있도록, Security Management Appliance는 여러 구성 마스터를 제공 합니다.

각 구성 마스터는 특정 버전의 AsyncOS for Web Security에 사용될 구성을 갖고 있습니다.

사용 중인 AsyncOS for Web Security 버전에 어떤 구성 마스터 버전을 사용할지 결정하려면 다음에서 호환성 매트릭스를 참조하십시

오[.http://www.cisco.com/c/en/us/support/security/content-security-management-appliance/products-release-notes-list.html](http://www.cisco.com/c/en/us/support/security/content-security-management-appliance/products-release-notes-list.html.).

호환성 매트릭스에 지정된 대로 구성 마스터 버전이 Web Security Appliance의 AsyncOS 버전과 일치 해야 합니다. 더 새로운 Web Security Appliance에 더 이전의 구성 마스터 버전을 게시하는 경우, Web Security Appliance의 설정이 구성 마스터의 설정과 일치하지 않으면 게시가 실패할 수 있습니다. 이는 웹 어플라이언스 상태 세부사항 페이지에서 아무런 불일치가 없더라도 일어날 수 있습니다. 그러한 경우 각 어플라이언스의 구성을 직접 비교해야 합니다. 참고

## <span id="page-241-3"></span>**SMA**에서 중앙 구성 관리 활성화

- 단계 **1** Security Management Appliance에서 **Management Appliance(**관리 어플라이언스**) > Centralized Services(**중앙 집중 식 서비스**) > Web(**웹**) > Centralized Configuration Manager(**중앙 집중식 구성 관리자**)**를 선택합니다.
- 단계 **2 Enable(**활성화**)**을 클릭합니다.
- <span id="page-241-0"></span>단계 **3** 시스템설정마법사를실행한후처음중앙구성관리를활성화하는경우최종사용자라이센스계약을읽고**Accept(**동 의**)**를 클릭합니다.
- 단계 **4** 변경 사항을 제출 및 커밋합니다.

# 구성 마스터 초기화 및 구성

- 구성 [마스터](#page-242-1) 초기화 , 215 페이지
- WSA의 설정 [가져오기](#page-245-0) , 218 페이지

• 게시할 설정 구성 , 217 [페이지](#page-244-0)

# <span id="page-242-1"></span>구성 마스터 초기화

참고: 구성 마스터를 초기화했다면 초기화 옵션은 사용할 수 없습니다. 그 대신 [게시할](#page-244-0) 설정 구성 , 217 [페이지에](#page-244-0) 설명된 방법 중 하나로 구성 마스터를 채웁니다.

- 단계 **1** Security Management Appliance에서 **Web(**웹**) > Utilities(**유틸리티**) > Configuration Masters(**구성 마스터**)**를 선택합 니다.
- 단계 **2** Options(옵션) 열에서 **Initialize(**초기화**)**를 클릭합니다.
- 단계 **3** Initialize Configuration Master(구성 마스터 초기화) 페이지에서
	- 이전 릴리스의 구성 마스터가 이미 있고 새 구성 마스터에도 동일한 설정을 사용하거나 그 설정으로 시작하고 싶다면 **Copy Configuration Master(**구성 마스터 복사**)**를 선택합니다. 나중에 기존 구성 마스터의 설정을 가져 올 수도 있습니다.
	- 그렇지 않으면 **Use default settings(**기본 설정 사용**)**를 선택합니다.
- 단계 **4 Initialize(**초기화**)**를 클릭합니다.

이제 구성 마스터를 사용할 수 있습니다.

<span id="page-242-0"></span>단계 **5** 초기화할 구성 마스터 버전별로 반복합니다.

## **Web Security Appliances**와 구성 마스터 연결 정보

구성 마스터와 웹 서비스 버전 간의 호환성에 대한 자세한 내용은 [사용할](#page-241-2) 구성 마스터 버전 결정, 214 [페이지](#page-241-2)를 참조하십시오.

구성 마스터에 어플라이언스를 추가하는 가장 간단한 방법은 상황에 따라 다릅니다.

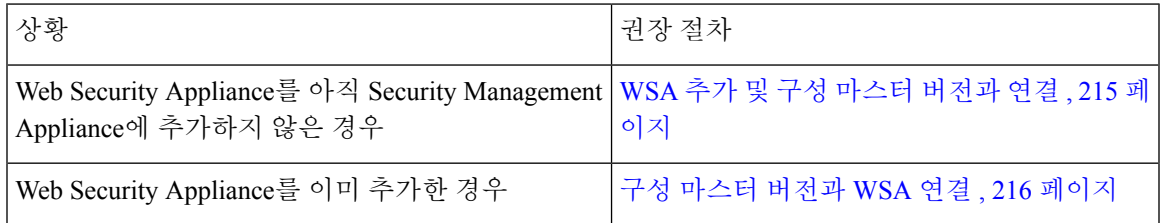

#### <span id="page-242-2"></span>**WSA** 추가 및 구성 마스터 버전과 연결

중앙에서 관리할 Web Security Appliance를 아직 추가하지 못한 경우 이 절차를 사용합니다.

시작하기 전에

아직 각 Web Security Appliance에 적합한 구성 마스터 버전을 선택하지 않았다면 지금 선택합니다. [사용할](#page-241-2) 구성 마스터 버전 결정, 214 페이지를 참조하십시오.

- 단계 **1** Security Management Appliance에서 **Management Appliance(**관리 어플라이언스**) > Centralized Services(**중앙 집중 식 서비스**) > Security Appliances(**보안 어플라이언스**)**를 선택합니다.
- 단계 **2** Add Web Appliance(웹 어플라이언스 추가)를 클릭합니다.
- 단계 **3** Appliance Name(어플라이언스 이름) 및 IP Address(IP 주소) 텍스트 필드에 어플라이언스 이름과 Web Security Appliance 관리 인터페이스의 IP 주소 또는 확인 가능 호스트 이름을 입력합니다.
	- IP Address(IP 주소) 텍스트 필드에 DNS 이름을 입력하는 경우 **Submit(**제출**)**을 클릭하면 즉시 IP 주소로 해석됩니다. 참고
- 단계 **4** 중앙 구성 관리자 서비스는 미리 선택되어 있습니다.
- 단계 **5 Establish Connection(**연결 설정**)**을 클릭합니다.
- 단계 **6** 관리할 어플라이언스에서 관리자 계정의 사용자 이름과 비밀번호를 입력하고 **Establish Connection(**연결 설정**)**을 클릭합니다.
	- 로그인 자격 증명을 입력하여 Security Management Appliance에서 원격 어플라이언스로의 파일 전송을 위한 공개 SSH 키를 전달합니다. 로그인 자격 증명은 Security Management Appliance에 저장되지 않습니 다. 참고
- 단계 **7** 페이지의 테이블 위에 Success(성공) 메시지가 나타날 때까지 기다립니다.
- 단계 **8** 어플라이언스를 할당할 구성 마스터 버전을 선택합니다.
- 단계 **9** 변경 사항을 제출 및 커밋합니다.
- <span id="page-243-0"></span>단계 **10** 중앙 구성 관리를 활성화하려는 각 WSA에서 이 절차를 반복합니다.

구성 마스터 버전과 **WSA** 연결

Security Management Appliance에 이미 Web Security Appliance를 추가한 경우 다음 절차를 사용하여 구성 마스터 버전에 Web Security Appliance를 신속하게 연결할 수 있습니다.

시작하기 전에

아직 각 Web Security Appliance에 적합한 구성 마스터 버전을 선택하지 않았다면 지금 선택합니다. 사용할 구성 [마스터](#page-241-2) 버전 결정, 214 페이지를 참조하십시오.

- 단계 **1** Security Management Appliance에서 **Web(**웹**) > Utilities(**유틸리티**) > Configuration Masters(**구성 마스터**)**를 선택합 니다.
	- 구성 마스터가 비활성으로 표시될 경우 Web(웹) > Utilities(유틸리티) > Security Services Display(보안 서비 스 표시)를 클릭하고 **Edit Display Settings(**표시 설정 수정**)**를 클릭합니다. 해당 구성 마스터가 활성화할 수 있도록 확인란을 선택합니다. 자세한 내용은 게시할 기능 활성화 , 222 [페이지을](#page-249-0)(를) 참고하십시오. 참고
- 단계 **2 Edit Appliance Assignment List(**어플라이언스 할당 목록 수정**)**를 클릭합니다.
- 단계 **3** 연결할 어플라이언스의 행에서 **Masters(**마스터**)** 열을 클릭하여 체크 표시를 입력합니다.

단계 **4** 변경 사항을 제출 및 커밋합니다.

# <span id="page-244-0"></span>게시할 설정 구성

게시할 설정으로 구성 마스터를 설정합니다.

여러 방법으로 구성 마스터를 설정할 수 있습니다.

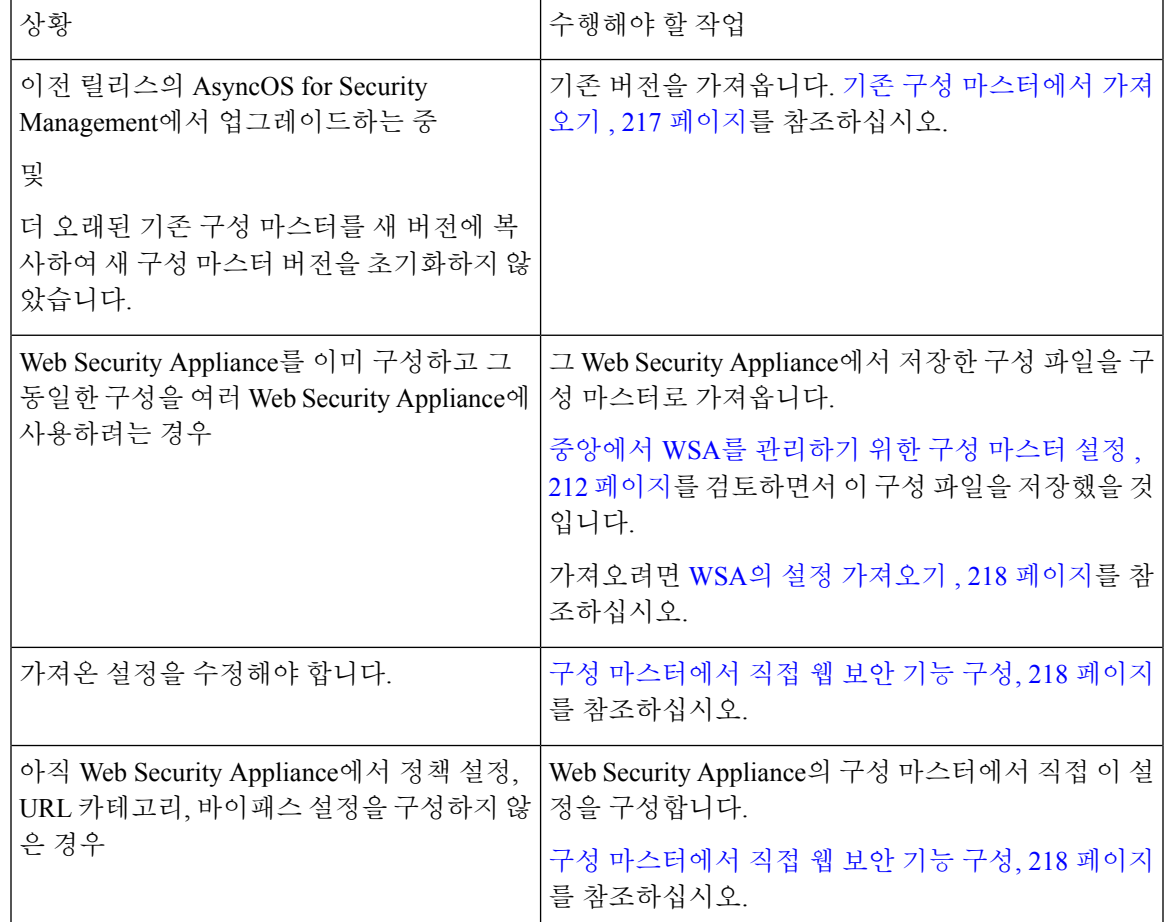

<span id="page-244-1"></span>기존 구성 마스터에서 가져오기

기존 구성 마스터를 새롭고 더 높은 버전의 구성 마스터로 업그레이드할 수 있습니다.

- 단계 **1** Security Management Appliance에서 **Web(**웹**) > Utilities(**유틸리티**) > Configuration Masters(**구성 마스터**)**를 선택합 니다.
- 단계 **2** Options(옵션) 열에서 **Import Configuration(**구성 가져오기**)**을 클릭합니다.
- 단계 **3 Select Configuration Source(**구성 소스 선택**)**의 목록에서 구성 마스터를 선택합니다.
- 단계 **4** 이 구성에 기존 맞춤 사용자 역할을 포함할지 여부를 선택합니다.

단계 **5 Import(**가져오기**)**를 클릭합니다.

다음에 수행할 작업

맞춤 웹 [사용자](#page-305-0) 역할 정보 , 278 페이지

<span id="page-245-0"></span>**WSA**의 설정 가져오기

Web Security Appliance 중 하나에서 기존에 사용하던 구성을 사용하려는 경우 Security Management Appliance에 구성 파일을 가져와 구성 마스터에서 정책 설정을 생성할 수 있습니다.

시작하기 전에

구성 파일과 구성 마스터 버전의 호환성을 확인합니다. 사용할 구성 마스터 버전 결정, 214 [페이지를](#page-241-2) 참조하십시오.

 $\bigwedge$ 

호환되는 웹 구성 파일을 원하는 만큼 자주 가져올 수 있습니다. 관리되는 Web Security Appliance에 구성을 이미 게시한 경우에도 마찬가지입니다. 구성 파일을 구성 마스터로 가져오면 선택한 구성 마 스터와 연결된 설정을 완전히 덮어씁니다. 또한 Security Services Display(보안 서비스 표시) 페이지의 보안 서비스 설정은 가져온 구성과 일치하도록 설정됩니다. 주의

- Security Management Appliance의 URL 카테고리 집합보다 이전 URL 카테고리 집합을 사용하는 구성 파일을 가져오려고 하면 로드에 실패합니다. 참고
- 단계 **1** Web Security Appliance에서 구성 파일을 저장합니다.
- 단계 **2** Security Management Appliance에서 **Web(**웹**) > Utilities(**유틸리티**) > Configuration Masters(**구성 마스터**)**를 선택합 니다.
- 단계 **3** Options(옵션) 열에서 **Import Configuration(**구성 가져오기**)**을 클릭합니다.
- 단계 **4** Select Configuration(구성 선택) 드롭다운 목록에서 **Web Configuration File(**웹 구성 파일**)**을 선택합니다.
- 단계 **5** New Master Defaults(새 마스터 기본값) 섹션에서 **Browse(**찾아보기**)**를 클릭하고 Web Security Appliance에서 유효한 구성 파일을 선택합니다.
- <span id="page-245-1"></span>단계 **6 Import File(**파일 가져오기**)**를 클릭합니다.
- 단계 **7 Import**(가져오기)를 클릭합니다.

구성 마스터에서 직접 웹 보안 기능 구성

버전에 따라 구성 마스터에서 다음 기능을 구성할 수 있습니다.

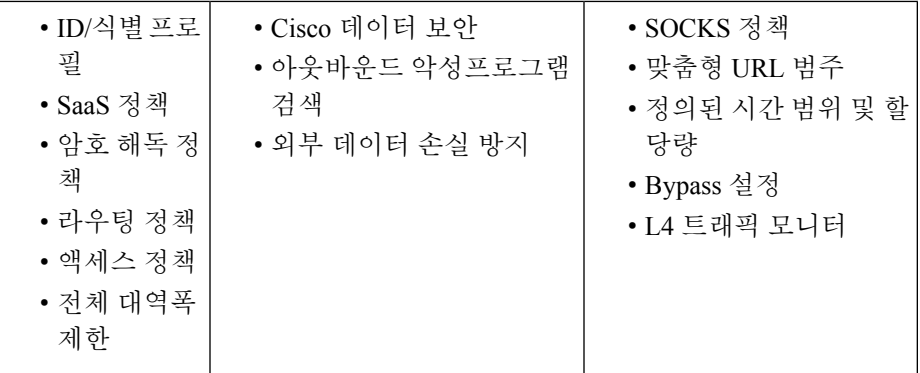

구성 마스터에서 직접 각 기능의 설정을 구성하려면 **Web(**웹**) > Configuration Master(**구성 마스터**)** *<version>* **>** *<feature>*를 선택합니다.

구성 [마스터에서](#page-246-0) 기능 구성 시 SMA만의 다른 점 , 219 페이지에서 설명한 몇 가지 항목을 제외하고, 구성 마스터에서 기능을 구성하기 위한 지침은 Web Security Appliance에서 동일한 기능을 구성하기 위한 지침과 동일합니다. 자세한 내용은 사용 중인 Web Security Appliance의 온라인 도움말 또는 구 성 마스터 버전에 해당하는 AsyncOS 버전의 AsyncOS for Cisco Web Security Appliances User Guide를 참조하십시오. 필요한 경우 사용할 구성 [마스터](#page-241-2) 버전 결정, 214 페이지 섹션을 참조하여 Web Security Appliance에 맞는 구성 마스터를 결정합니다.

모든 버전의 Web Security 사용 설명서는 <http://www.cisco.com/c/en/us/support/security/content-security-management-appliance/products-release-notes-list.html> 에서 다운로드할 수 있습니다.

<span id="page-246-0"></span>구성 마스터에서 기능 구성 시 **SMA**만의 다른 점

구성 마스터에서 기능을 구성할 때 Web Security Appliance에서 직접 구성하는 경우와 비교하면 다음 과 같은 차이점이 있습니다.

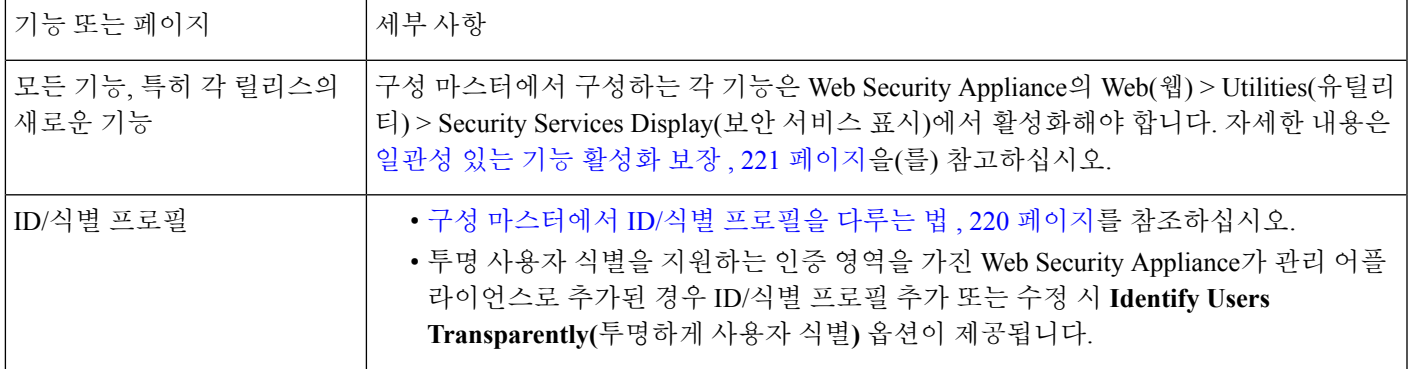

표 **33:** 기능 구성**:** 구성 마스터와 **WSA**의 차이점

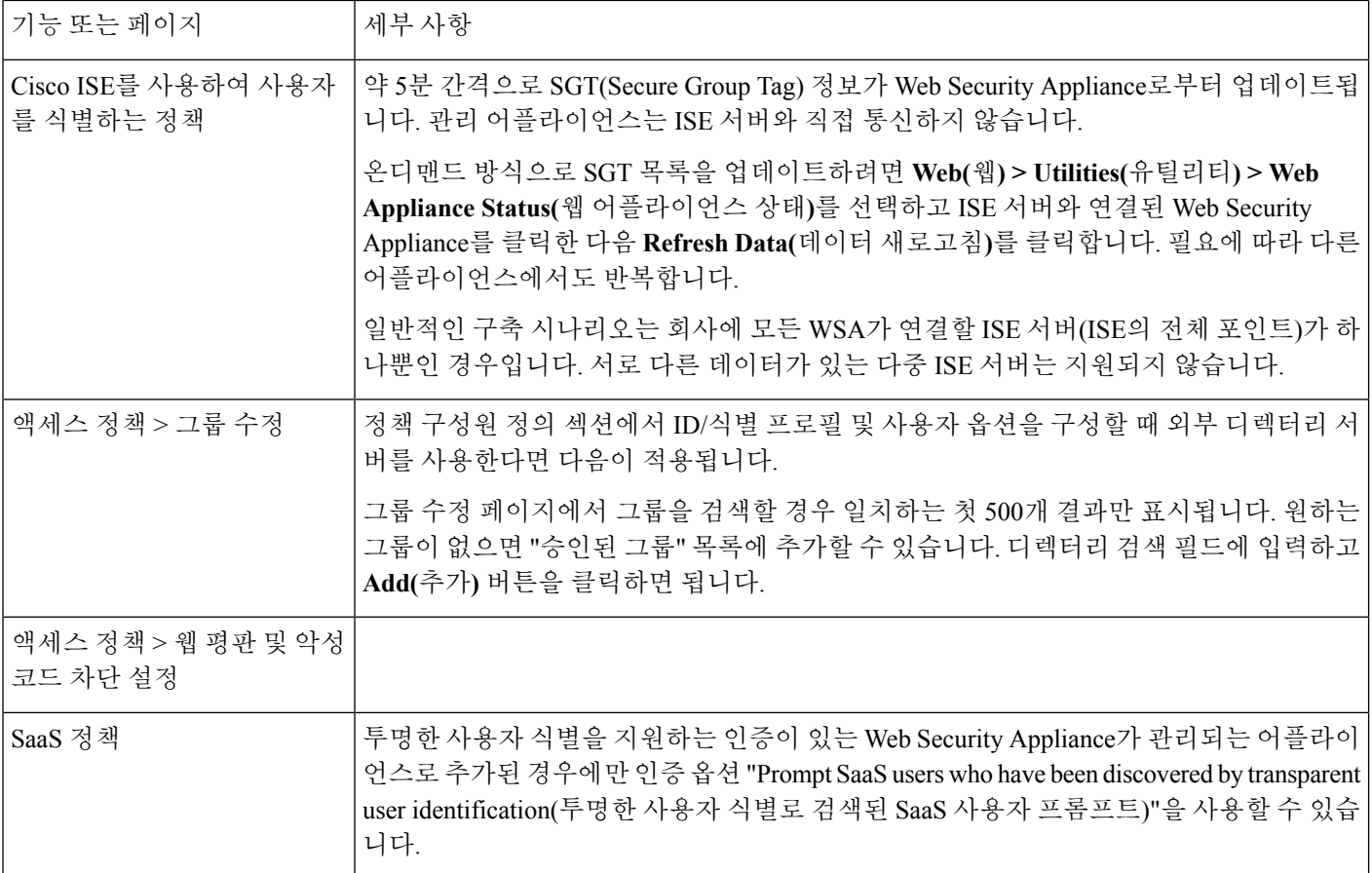

<span id="page-247-0"></span>구성 마스터에서 **ID/**식별 프로필을 다루는 법

Security Management Appliance에서 ID/식별 프로필을 만들 때, 이를 특정 어플라이언스에만 적용할 수 있는 옵션이 있습니다. 예를 들어 Security Management Appliance를 구매하고 기존 Web Security Appliance 구성 및 각 Web Security Appliance에 대해 만든 정책을 유지하려는 경우, 시스템에 한 파일 을 로드한 다음 다른 시스템의 정책을 직접 추가해야 합니다.

그 방법 중 하나는 어플라이언스별로 ID/식별 프로필 집합을 생성한 다음 이 ID/식별 프로필을 참조 하는 정책을 마련하는 것입니다. Security Management Appliance에서 구성을 게시할 때 ID/식별 프로 필 및 이를 참조하는 정책은 자동으로 제거되고 비활성화됩니다. 이 방법을 사용하면 아무것도 수동 으로 구성할 필요 없습니다. 사실상 '어플라이언스별' ID/식별 프로필입니다.

이 방법의 유일한 난제는 사이트에 따라 다른 기본 정책 아니면 ID/식별 프로필이 있는 경우입니다. 예를 들어 어떤 사이트에서는 "인증 시 기본 허용", 다른 사이트에서는 "기본 거부"로 설정된 정책이 있습니다. 그러한 경우 기본 프로필 및 정책 바로 위에 어플라이언스별 ID/식별 프로필 및 정책을 생 성하여 이른바 나만의 '기본' 정책을 생성해야 합니다.

### <span id="page-248-0"></span>일관성 있는 기능 활성화 보장

구성 마스터를 게시하기에 앞서 이 마스터가 게시될 것이고 그러면 기대했던 기능이 활성화되어 구 성될 것임을 확인해야 합니다.

이렇게 하려면 다음을 모두 수행합니다.

- [활성화된](#page-248-1) 기능 비교 , 221 페이지
- 게시할 기능 [활성화](#page-249-0) , 222 페이지

서로 다른 기능이 활성화된 여러 Web Security Appliance가 동일한 구성 마스터에 할당된 경우, 각 어 플라이언스에 별도로 게시해야 하며 게시하기 전 다음 절차를 수행해야 합니다. 참고

#### <span id="page-248-1"></span>활성화된 기능 비교

각 Web Security Appliance에서 활성화된 기능이 해당 어플라이언스와 연결된 구성 마스터에 대해 활 성화된 기능과 일치하는지 확인합니다.

- 서로 다른 기능이 활성화된 여러 Web Appliance Service가 동일한 구성 마스터에 할당된 경우 각 어플 라이언스에 따로 게시해야 하며 게시하기 전마다 이 점검을 수행해야 합니다. 참고
- 단계 **1** Security Management Appliance에서 **Web(**웹**) > Utilities(**유틸리티**) > Web Appliance Status(**웹 어플라이언스 상태**)**를 선택합니다.
- 단계 **2** 구성 마스터를 게시할 Web Security Appliance의 이름을 클릭합니다.
- 단계 **3 Security Services(**보안 서비스**)** 테이블로 스크롤합니다.
- 단계 **4** 모든 활성화된 기능에 대한 기능 키가 만료되지 않은 활성 상태임을 확인합니다.
- 단계 **5 Services(**서비스**)** 열의 설정을 비교합니다.

**Web Appliance Service(**웹 어플라이언스 서비스**)** 열과 **Is Service Displayed on Management Appliance(**관리 어플라 이언스에서 서비스 표시**)?** 열이 일치해야 합니다.

- 활성 = 예
- 비활성 및 구성되지 않음 = 아니요 또는 비활성
- N/A = 해당 없음 예를 들어 구성 마스터에서는 구성 불가한 옵션이지만 목록에 포함되어 기능 키 상태를 볼 수 있는 경우도 있습니다.

구성 불일치는 빨간색 텍스트로 표시됩니다.

다음에 수행할 작업

어떤 기능의 활성/비활성 설정이 일치하지 않을 경우 다음 중 하나를 수행합니다.

- 구성 마스터에 대한 설정을 변경합니다. [게시할](#page-249-0) 기능 활성화 , 222 페이지를 참조하십시오.
- WSA에서 기능을 활성화하거나 비활성화합니다. 일부 변경은 여러 기능에 영향을 미칠 수 있습 니다. AsyncOS for Cisco Web Security Appliances 사용 설명서에서 관련 기능에 대한 정보를 참조 하십시오.

<span id="page-249-0"></span>게시할 기능 활성화

구성 마스터를 사용하여 설정을 게시하려는 기능을 활성화합니다.

시작하기 전에

어떤 기능을 활성화하고 비활성화할지 결정합니다. [활성화된](#page-248-1) 기능 비교 , 221 페이지를 참조하십시오.

- 단계 **1** Security Management Appliance에서 **Web(**웹**) > Utilities(**유틸리티**) > Security Services Display(**보안 서비스 표시**)**를 선택합니다.
- 단계 **2 Edit Settings(**설정 수정**)**를 클릭합니다.

Edit Security Services Display(보안 서비스 표시 수정) 페이지에서는 각 구성 마스터에 나타난 기능을 나열합니다.

어떤 기능에 "N/A"라고 표시되면 해당 구성 마스터 버전에서는 사용할 수 없습니다.

- 웹 프록시는 기능으로 나열되지 않습니다. Web Security Appliance의 관리 대상 정책 유형 중 하나라도 실 행하려면 웹 프록시가 활성 상태여야 하기 때문입니다. 웹 프록시를 비활성화하면 Web Security Appliance 에 게시된 정책이 모두 무시됩니다. 참고
- 단계 **3** (선택 사항) 사용하지 않을 구성 마스터는 숨깁니다. 지침 및 주의 사항은 미사용 구성 마스터 [비활성화](#page-250-3) , 223 페이지 의 내용을 참조하십시오.
- 단계 **4** 사용할 각 구성 마스터에 대해, 활성화할 각 기능의 Yes(예) 확인란을 선택하거나 선택 취소합니다.

특정 기능에 대한 특별한 참고 사항(사용 가능한 옵션은 구성 마스터 버전에 따라 다름):

- Transparent(투명) 모드. 전달 모드를 사용할 경우 프록시 바이패스 기능을 사용할 수 없습니다.
- HTTPS 프록시. HTTPS 프록시가 활성화되어야 해독 정책을 구성할 수 있습니다.
- 업스트림 프록시 그룹 라우팅 정책을 사용하려면 Web Security Appliance에서 업스트림 프록시 그룹이 사용 가 능해야 합니다.
- 단계 **5 Submit(**제출**)**을 클릭합니다. 보안 서비스 설정에 대해 변경한 내용이 Web Security Appliance에서 구성한 정책에 영 향을 미치는 경우 GUI에 특정 경고 메시지가 표시됩니다. 변경 사항을 제출하려면 **Continue(**계속**)**를 클릭합니다.
- 단계 **6 Security Services Display(**보안 서비스 표시**)** 페이지에서 선택한 각 옵션에 **Yes(**예**)**가 나타남을 확인합니다.
- 단계 **7** 변경 사항을 커밋합니다.

다음에 수행할 작업

• 모든 기능이 게시될 어플라이언스에 대해 올바르게 활성화 또는 비활성화되었음을 확인합니다. [활성화된](#page-248-1) 기능 비교 , 221 페이지를 참조하십시오.

• 게시할 각 Web Security Appliance에서, 구성 마스터에 대해 활성화한 기능과 일관되게 기능이 활 성화되었는지 확인합니다.

## <span id="page-250-3"></span>미사용 구성 마스터 비활성화

미사용 구성 마스터는 표시하지 않게 할 수 있습니다.

그러나 하나 이상의 구성 마스터가 활성화되어야 합니다.

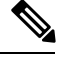

- 구성 마스터가 비활성화된 경우, 해당 구성 마스터 탭을 비롯하여 이에 대한 모든 참조가 GUI에서 제 거됩니다. 구성 마스터를 사용하는 보류 중인 게시 작업이 삭제되고, 숨겨진 구성 마스터에 할당된 모든 Web Security Appliance가 할당되지 않은 상태로 재분류됩니다. 참고
- 단계 **1** Security Management Appliance에서 **Web(**웹**) > Utilities(**유틸리티**) > Security Services Display(**보안 서비스 표시**)**를 선택합니다.
- 단계 **2 Edit Settings(**설정 수정**)**를 클릭합니다.
- 단계 **3** 미사용 구성 마스터의 확인란을 선택 취소합니다
- <span id="page-250-0"></span>단계 **4** 변경 사항을 제출 및 커밋합니다.

# 고급 파일 게시를 사용하기 위한 설정

구성 마스터를 사용하도록 시스템이 설정된 경우 이미 고급 파일 게시에 대해 설정된 상태입니다. 그렇지 않으면 다음 주제의 절차를 수행합니다. 이는 고급 파일 게시 및 구성 마스터 게시에도 적용 됩니다.

- SMA에서 중앙 구성 관리 [활성화](#page-241-3), 214 페이지
- 구성 [마스터](#page-242-1) 초기화 , 215 페이지
- Web Security [Appliances](#page-242-0)와 구성 마스터 연결 정보, 215 페이지

# <span id="page-250-2"></span><span id="page-250-1"></span>**WSA**에 구성 게시

- 구성 [마스터](#page-250-2) 게시 , 223 페이지
- 고급 파일 게시를 [사용하여](#page-254-0) 구성 마스터 게시, 227 페이지

## 구성 마스터 게시

구성 마스터에서 설정을 수정하거나 가져온 후 구성 마스터와 연결된 Web Security Appliance에 게시 할 수 있습니다.

- 구성 [마스터를](#page-251-0) 게시하기 전에 , 224 페이지
- 지금 구성 [마스터](#page-252-0) 게시 , 225 페이지
- [나중에](#page-253-0) 구성 마스터 게시 , 226 페이지
- 명령행 [인터페이스를](#page-254-1) 사용하여 구성 마스터 게시, 227 페이지

#### <span id="page-251-0"></span>구성 마스터를 게시하기 전에

구성 마스터를 게시하면 이와 연결된 Web Security Appliance에서 기존의 정책 정보를 덮어씁니다.

구성 마스터를 사용하여 구성할 수 있는 설정에 대한 자세한 내용은 [올바른](#page-239-0) 구성 게시 방법 결정 , 212 [페이지](#page-239-0) 섹션을 참조하십시오.

모든 게시 작업

- 타겟 Web Security Appliance의 AsyncOS 버전이 구성 마스터 버전과 동일하거나 다음에서 호환 가능한 것으로 표시된 버전이어야 합니다. SMA 호환성 [매트릭스](#page-33-0), 6 페이지
- (처음에만) [중앙에서](#page-239-1) WSA를 관리하기 위한 구성 마스터 설정 , 212 페이지의 절차를 수행해야 합 니다.
- 구성마스터의게시를보장하고게시후원하는기능집합이활성화되도록하려면,각WebSecurity Appliance 및 연결된 구성 마스터의 기능 집합을 확인하고 필요한 대로 변경합니다. [활성화된](#page-248-1) 기 능 비교 , 221 [페이지](#page-248-1) 및 필요하다면 [게시할](#page-249-0) 기능 활성화 , 222 페이지도 참조하십시오. 타겟 어플 라이언스에서 활성화하지 않은 기능에 대해 구성을 게시할 경우 그 구성은 적용되지 않습니다.

동일한 구성 마스터에 할당된 서로 다른 Web Security Appliance에서 다양한 기능이 활성화된 경우 각 어플라이언스에 따로 게시해야 하며 게시하기 전마다 기능을 확인하고 활성화해야 합니다.

게시 중에 나타난 구성 불일치를 확인하려면 게시 기록 보기, 229 [페이지](#page-256-2)를 참조하십시오.

- 게시된 구성에 문제가 있는 경우 기존 구성을 복원할 수 있도록 게시하기 전에 각 대상 Web Security Appliance에서 구성 파일을 저장합니다. 자세한 내용은 AsyncOS for Cisco Web Security Appliances 사용 설명서를 참조하십시오.
- Web Security Appliance에서 커밋할 때 웹 프록시 재시작을 일으킬 수 있는 변경 사항은 Security Management Appliance에서 게시할 때에도 프록시 재시작을 일으키게 됩니다. 이 경우 경고가 표 시됩니다.

웹 프록시가 재시작하면 일시적으로 웹 보안 서비스가 중단됩니다. 웹 프록시 다시 시작이 미칠 영향 에 대한 자세한 내용은 AsyncOS for Cisco Web Security Appliances 사용 설명서에서 "커밋 시 웹 프록 시 다시 시작 점검" 섹션을 참조하십시오.

• ID/식별 프로필의 변경사항을 게시할 경우 모든 엔드유저가 재인증해야 합니다.

특수 상황

- 대상 Web Security Appliance에서 AsyncOS를 복귀할 경우 해당 어플라이언스에 다른 구성 마스 터를 연결해야 할 수 있습니다.
- 활성화된 투명 사용자 식별로 구성된 영역이 없는 Web Security Appliance에 구성 마스터를 게시 하지만 ID/식별 프로필 또는 SaaS 정책에서 투명 사용자 식별을 선택한 경우:
	- ID/식별 프로필의 경우 투명 사용자 식별이 비활성화되고 필수 인증 옵션이 대신 선택됩니 다.
- SaaS 정책에서는 투명 사용자 식별 옵션이 비활성화되고 기본 옵션(프록시 인증을 위해 항 상 SaaS 사용자 프롬프트)이 대신 선택됩니다.
- 하나의 Security Management Appliance에서 RSA에 대해 구성되지 않은 여러 Web Security Appliance 로 외부 DLP 정책을 게시할 경우, Security Management Appliance에서 다음 게시 상태 경고를 전 송합니다.

"구성 마스터 *<version>*에 대해 구성된 보안 서비스 표시 설정이 현재 이 게시 요청과 연결된 웹 어플 라이언스에있는보안서비스중하나이상의상태를반영하지않습니다**.**해당어플라이언스는"**<***WSA Appliance Names***>**"입니다**.** 이는 이 특정 구성 마스터에 대한 보안 서비스 표시 설정이 잘못 구성되었 음을 나타낼 수 있습니다**.** 각 어플라이언스의 웹 어플라이언스 상태 페이지에서 세부사항을 확인하 며 트러블슈팅할 수 있습니다**.** 구성 게시를 계속 진행하시겠습니까**?"**

게시를 계속 진행하기로 한 경우, RSA 서버에 대해 구성되지 않은 WebSecurity Appliance는 외부 DLP 정책을수신하지만,이러한정책은비활성화됩니다.외부DLP서버가구성되지않은경우WebSecurity Appliance External DLP 페이지에는 게시된 정책이 표시되지 않습니다.

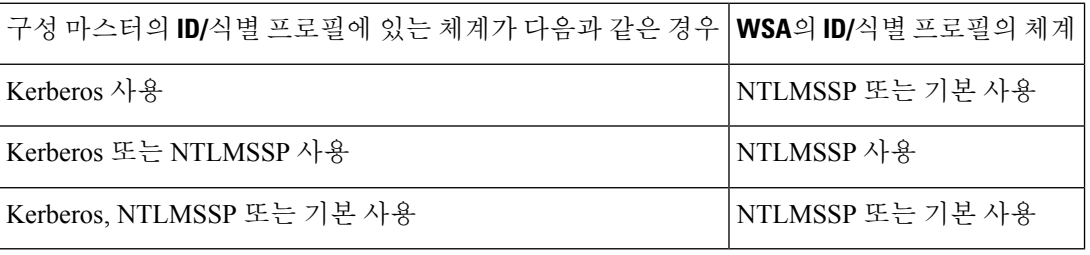

#### 지금 구성 마스터 게시

시작하기 전에

구성 [마스터를](#page-251-0) 게시하기 전에 , 224 페이지의 중요 요구 사항 및 정보를 참조하십시오.

- 단계 **1** Security Management Appliance에서 **Web(**웹**) > Utilities(**유틸리티**) > Publish to Web Appliances(**웹 어플라이언스에 게시**)**를 선택합니다.
- 단계 **2 Publish Configuration Now(**지금 구성 게시**)**를 클릭합니다.
- 단계 **3** "시스템에서 생성한 작업 이름"이 기본적으로 선택되지만 80자 이하의 사용자 정의 작업 이름을 입력할 수 있습니 다.
- 단계 **4** 게시할 구성 마스터를 선택합니다.
- 단계 **5** 구성 마스터를 게시할 Web Security Appliance를 선택합니다. 구성 마스터에 할당된 모든 어플라이언스에 구성을 게 시하려면 "All assigned appliances(할당된 모든 어플라이언스)"를 선택합니다.

또는

"목록의 어플라이언스 선택"을 선택하여 구성 마스터에 지정된 어플라이언스의 목록을 표시합니다. 구성을 게시할 어플라이언스를 선택합니다.

단계 **6 Publish(**게시**)**를 클릭합니다.

게시 진행 중 페이지의 빨간색 진행 표시줄 및 텍스트에서 게시 중에 오류가 발생했음을 알려줍니다. 다른 작업이 현재 게시 중일 경우 이전 작업이 완료되면 요청이 실행됩니다.

진행 중 작업의 세부 사항이 **Web(**웹**) > Utilities(**유틸리티**) > Publish to Web Appliances(**웹 어플라이언스 에 게시**)** 페이지에도 나타납니다. 진행 중 게시 페이지에 액세스하려면 **Check Progress(**진행 상황 점검**)**를 클릭합니다. 참고

다음에 수행할 작업

게시가 성공적으로 완료되었음을 확인합니다. 게시 기록 보기, 229 [페이지를](#page-256-0) 참조하십시오. 완전히 게시되지 않은 항목이 표시됩니다.

나중에 구성 마스터 게시

#### 시작하기 전에

구성 [마스터를](#page-251-0) 게시하기 전에 , 224 페이지의 중요 요구 사항 및 정보를 참조하십시오.

- 단계 **1** Security Management Appliance에서 **Web(**웹**) > Utilities(**유틸리티**) > Publish to Web Appliances(**웹 어플라이언스에 게시**)**를 선택합니다.
- 단계 **2 Schedule a Job(**작업 예약**)**을 클릭합니다.
- 단계 **3** "시스템에서 생성한 작업 이름"이 기본적으로 선택되지만 80자 이하의 사용자 정의 작업 이름을 입력할 수 있습니 다.
- 단계 **4** 구성 마스터를 게시할 날짜와 시간을 선택합니다.
- 단계 **5** 게시할 구성 마스터를 선택합니다.
- 단계 **6** 구성 마스터를 게시할 Web Security Appliance를 선택합니다. 구성 마스터에 할당된 모든 어플라이언스에 구성을 게 시하려면 "All assigned appliances(할당된 모든 어플라이언스)"를 선택합니다.

또는

"목록의 어플라이언스 선택"을 선택하여 구성 마스터에 지정된 어플라이언스의 목록을 표시합니다. 구성을 게시할 어플라이언스를 선택합니다.

- 단계 **7 Submit**을 클릭합니다.
- 단계 **8 Web(**웹**) > Utilities(**유틸리티**) > Publish to Web Appliances(**웹 어플라이언스에 게시**)** 페이지에서 예약된 작업의 목 록을 봅니다. 예약된 작업을 수정하려면 작업의 이름을 클릭합니다. 보류 중 작업을 취소하려면 해당 휴지통 아이 콘을 클릭하고 작업을 삭제할 것임을 확인합니다.
- 단계 **9** 게시가 완전히 성공했는지 확인하기 위해 예약된 게시 시간 이후 직접 확인하기 위한(예: 자신의 달력에서) 미리 알 림을 만들 수 있습니다.
	- 예약된 게시 작업이 발생하기 전에 어플라이언스를 재부팅 또는 업그레이드하려면 작업을 다시 예약해야 합니다. 참고

다음에 수행할 작업

게시가 성공적으로 완료되었음을 확인합니다. 게시 기록 보기, 229 [페이지](#page-256-0)를 참조하십시오. 완전히 게시되지 않은 항목이 표시됩니다.

명령행 인터페이스를 사용하여 구성 마스터 게시

 $\mathscr{D}_{\mathscr{A}}^{\mathscr{A}}$ 

참고 구성 [마스터를](#page-251-0) 게시하기 전에 , 224 페이지의 중요 요구 사항 및 정보를 참조하십시오.

Security Management Appliance에서는 다음 CLI 명령을 사용하여 구성 마스터를 통해 변경사항을 게 시할 수 있습니다.

**publishconfig config\_master** [--*job\_name* ] [--*host\_list* | *host\_ip* ]

여기서 **config\_master**는 지원되는 구성 마스터 버전입니다. 이 키워드는 필수 항목입니다. *job\_name* 옵션은 선택 사항이며, 지정하지 않으면 생성됩니다.

*host\_list* 옵션은 Web Security Appliance가 게시될 호스트 이름 또는 IP 주소의 목록이며, 지정하지 않 으면 구성 마스터에 지정된 모든 호스트에 게시됩니다. host ip 옵션에서는 여러 호스트 IP 주소가 쉼 표로 구분될 수도 있습니다.

**publishconfig**명령의성공을확인하려면**smad\_logs**파일을점검합니다.Security Management Appliance GUI에서 **Web(**웹**) > Utilities(**유틸리티**) > Web Appliance Status(**웹 어플라이언스 상태**)**에서도 기록 게시가 성공했음을 확인할 수 있습니다. 이 페이지에서 기록 게시 세부사항을 표시할 웹 어플라이언 스를 선택합니다. 또는 **Web(**웹**) > Utilities(**유틸리티**) > Publish(**게시**) > Publish History(**기록 게시**)**에 서 기록 게시 페이지로 이동할 수 있습니다.

#### 고급 파일 게시를 사용하여 구성 마스터 게시

로컬 파일 시스템에서 관리 대상 Web Security Appliance로 호환되는 XML 구성 파일을 푸시하려면 고급 파일 게시를 사용합니다.

고급 파일 게시를 사용하여 구성할 수 있는 설정에 대한 자세한 내용은 [올바른](#page-239-0) 구성 게시 방법 결정 , 212 [페이지를](#page-239-0) 참조하십시오.

고급 파일 게시를 수행하려면

- 고급 파일 게시: 지금 구성 게시, 227 [페이지](#page-254-0)
- 고급 파일 게시: [나중에](#page-255-0) 게시, 228 페이지

#### <span id="page-254-0"></span>고급 파일 게시**:** 지금 구성 게시

시작하기 전에

• 게시할 구성의 버전이 게시 대상 어플라이언스의 AsyncOS 버전과 호환되는지 확인합니다. <http://www.cisco.com/c/en/us/support/security/content-security-management-appliance/products-release-notes-list.html> 에서 호환성 매트릭스를 참조하십시오.

- 각 대상 Web Security Appliance에서 Web Security Appliance의 기존 구성을 구성 파일로 백업합니 다. 자세한 내용은 AsyncOS for Cisco Web Security Appliances 사용 설명서를 참조하십시오.
- 단계 **1** 소스 Web Security Appliance에서 구성 파일을 저장합니다.

Web Security Appliance에서 구성 파일을 저장하는 방법에 대한 지침은 AsyncOS for Cisco Web Security Appliances 사용 설명서를 참조하십시오.

- 단계 **2** Security Management Appliance 창에서 **Web(**웹**) > Utilities(**유틸리티**) > Publish to Web Appliances(**웹 어플라이언스 에 게시**)**를 선택합니다.
- 단계 **3 Publish Configuration Now(**지금 구성 게시**)**를 클릭합니다.
- 단계 **4** "시스템에서 생성한 작업 이름"이 기본적으로 선택되지만 80자 이하의 작업 이름을 입력할 수 있습니다.
- 단계 **5 Configuration Master to Publish(**게시할 구성 마스터**)**에서 **Advanced file options(**고급 파일 옵션**)**를 선택합니다.
- 단계 **6 Browse(**찾아보기**)**를 클릭하여 1단계에서 저장한 파일을 선택합니다.
- 단계 **7** 웹어플라이언스드롭다운목록에서**Select appliancesinlist(**목록의어플라이언스선택**)**또는**All assignedtoMaster(**마 스터에 할당된 모두**)**를 선택하여 구성 파일을 게시할 어플라이언스를 선택합니다.
- <span id="page-255-0"></span>단계 **8 Publish(**게시**)**를 클릭합니다.

고급 파일 게시**:** 나중에 게시

시작하기 전에

- 게시할 구성의 버전이 게시 대상 어플라이언스의 AsyncOS 버전과 호환되는지 확인합니다. <http://www.cisco.com/c/en/us/support/security/content-security-management-appliance/products-release-notes-list.html> 에서 호환성 매트릭스를 참조하십시오.
- 각 대상 Web Security Appliance에서 Web Security Appliance의 기존 구성을 구성 파일로 백업합니 다. 자세한 내용은 AsyncOS for Cisco Web Security Appliances 사용 설명서를 참조하십시오.
- 단계 **1** 소스 Web Security Appliance에서 구성 파일을 저장합니다.

Web Security Appliance에서 구성 파일을 저장하는 방법에 대한 지침은 AsyncOS for Cisco Web Security Appliances 사용 설명서를 참조하십시오.

- 단계 **2** Security Management Appliance에서 **Web(**웹**) > Utilities(**유틸리티**) > Publish to Web Appliances(**웹 어플라이언스에 게시**)**를 선택합니다.
- 단계 **3 Schedule a Job(**작업 예약**)**을 클릭합니다.
- 단계 **4** 시스템에서 생성한 작업 이름이 기본적으로 선택되지만 80자 이하의 작업 이름을 입력할 수 있습니다.
- 단계 **5** 구성을 게시할 날짜와 시간을 선택합니다.
- 단계 **6 Configuration Master to Publish(**게시할 구성 마스터**)**에서 **Advanced file options(**고급 파일 옵션**)**를 선택하고 **Browse(**찾아보기**)**를 클릭하여 1단계에서 저장한 구성 파일을 선택합니다.
- 단계 **7** 웹어플라이언스드롭다운목록에서**Select appliancesinlist(**목록의어플라이언스선택**)**또는**All assignedtoMaster(**마 스터에 할당된 모두**)**를 선택하여 구성 파일을 게시할 어플라이언스를 선택합니다.

단계 **8 Publish(**게시**)**를 클릭합니다.

# 게시 작업 상태 및 기록 보기

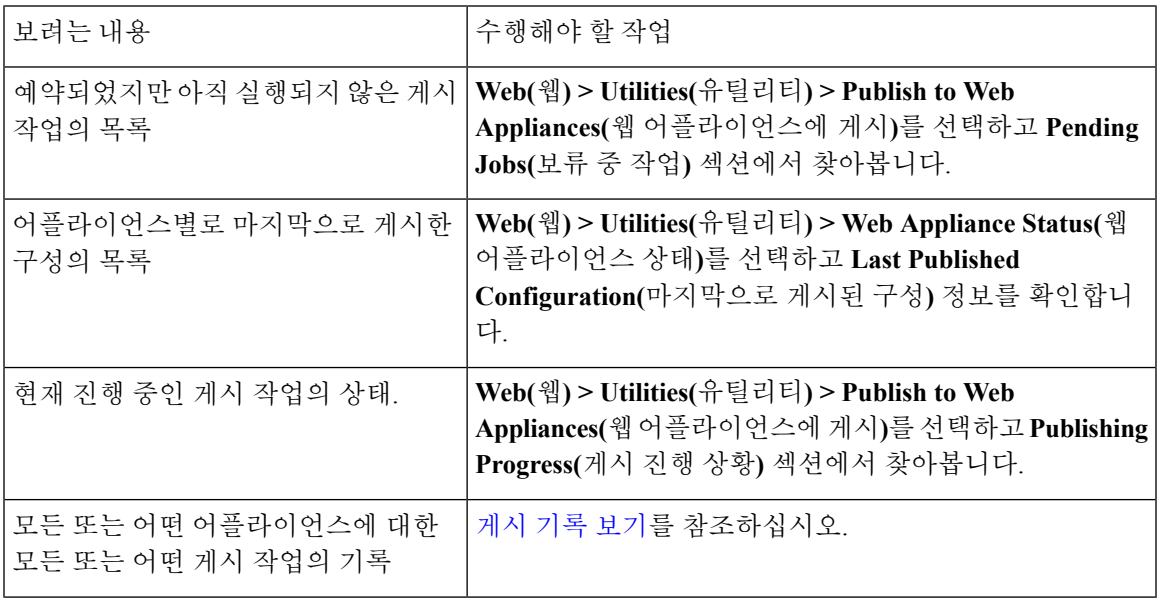

<span id="page-256-0"></span>게시 기록 보기

게시 기록 보기는 게시 중에 오류가 발생했는지 확인하거나 구성된 기능과 타겟 어플라이언스에서 활성화된 기능 간의 불일치를 찾아내는 데 유용합니다.

단계 **1** Security Management Appliance에서 **Web(**웹**) > Utilities(**유틸리티**) > Publish History(**기록 게시**)**를 선택합니다. 단계 **2** 특정 작업의 세부사항을 보려면 작업 이름 열에서 작업 이름을 클릭합니다. 단계 **3** 추가 정보를 확인합니다.

- 작업에서 특정 어플라이언스에 대한 상태 세부사항을 보려면 **Details(**세부사항**)** 링크를 클릭합니다.
- 웹 어플라이언스 게시 세부사항 페이지가 나타납니다.
	- 작업에서 특정 어플라이언스에 대한 추가 세부사항을 보려면 어플라이언스 이름을 클릭합니다.
- **Web(**웹**) > Utilities(**유틸리티**) > Web Appliance Status(**웹 어플라이언스 상태**)** 페이지가 나타납니다.

# 중앙 업그레이드 관리

단일 SMA(Security Management Appliance)를 사용하여 여러 WSA(Web Security Appliance)를 동시에 업그레이드할 수 있습니다. 또한 각 WSA에 서로 다른 소프트웨어 업그레이드를 적용할 수 있습니다.

- Web Security Appliance에 대한 중앙 [업그레이드](#page-257-0) 관리 설정, 230 페이지
- WSA [업그레이드](#page-259-0) 선택 및 다운로드, 232 페이지
- 설치 [마법사](#page-260-0) 사용, 233 페이지

### <span id="page-257-0"></span>**Web Security Appliance**에 대한 중앙 업그레이드 관리 설정

다음 단계에 따라 이 Security Management Appliance에서 중앙 집중식 업그레이드 서비스를 구성합니 다.

- 중앙 [업그레이드](#page-257-1) 관리자 활성화, 230 페이지
- 각 매니지드 Web Security Appliance에 중앙 집중식 [업그레이드](#page-257-2) 서비스 추가, 230 페이지

#### <span id="page-257-1"></span>중앙 업그레이드 관리자 활성화

시작하기 전에

- 중앙 집중식 업그레이드 관리를 활성화하려면 우선 모든 Web Security Appliance를 구성하고 예 상대로 작동하는지 확인해야 합니다.
- 중앙 집중식 업그레이드를 수신할 각 관리되는 Web Security Appliance에서 개별적으로 중앙 집 중식 업그레이드를 활성화해야 합니다.

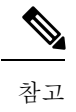

CLI에서 중앙 집중식 업그레이드를 활성화하려면 다음을 사용합니다. applianceconfig > services > [...] > Enable Centralized Upgrade > Y

- Security Management Appliance에 적절한 기능 키가 설치되어 있어야 합니다.
- 단계 **1** Security Management Appliance에서 **Management Appliance(**관리 어플라이언스**)** 페이지를 선택한 다음 **Centralized Services(**중앙 집중식 서비스**) > Centralized Upgrade Manager(**중앙 집중식 업그레이드 관리자**)**를 선택합니다.
- 단계 **2 Edit Settings(**설정 편집**)**를 클릭합니다.
- <span id="page-257-2"></span>단계 **3 Enable(**활성화**)** 체크 박스를 선택합니다.
- 단계 **4** 변경 사항을 제출 및 커밋합니다.

#### 각 매니지드 **Web Security Appliance**에 중앙 집중식 업그레이드 서비스 추가

Manager Security Management Appliance에서 중앙 집중식 업그레이드 관리자를 활성화한 후 개별 매 니지드 WSA에서 중앙 집중식 업그레이드를 활성화하여 Upgrade Manager 등록 명부에 원하는 Web Security Appliance를 추가해야 합니다.

- 단계 **1** Security Management Appliance에서 **Management Appliance(**관리 어플라이언스**)** 페이지를 선택한 다음 **Centralized Services(**중앙 집중식 서비스**) > Security Appliances(**보안 어플라이언스**)**를 선택합니다.
- 단계 **2** Web Security Appliance를 아직 추가하지 않은 경우나 중앙 집중식 업그레이드 관리를 위한 추가 어플라이언스를 추 가해야 할 경우 다음을 수행합니다.
	- a) **Add Web Appliance(**웹 어플라이언스 추가**)**를 클릭합니다.
	- b) Appliance Name(어플라이언스 이름) 및 IP Address(IP 주소) 텍스트 필드에 어플라이언스 이름과 Web Security Appliance의 Management 인터페이스에 대한 IP 주소를 입력합니다.
		- DNS 이름은 IP Address(IP 주소) 텍스트 필드에 입력해야 합니다. 그러나 **Submit(**제출**)**을 클릭하면 IP 주소로 해석됩니다. 참고
	- c) **Centralized Upgrades(**중앙 집중식 업그레이드**)**를 선택해야 합니다.
	- d) **Establish Connection(**연결 설정**)**을 클릭합니다.
	- e) 관리할 어플라이언스에서 관리자 계정의 사용자 이름과 비밀번호를 입력하고 **Establish Connection(**연결 설정**)** 을 클릭합니다.
		- 로그인 자격 증명을 입력하여 Security Management Appliance에서 원격 어플라이언스로의 파일 전송을 위한 공개 SSH 키를 전달합니다. 로그인 자격 증명은 Security Management Appliance에 저장되지 않습 니다. 참고

페이지의 테이블 위에 Success(성공) 메시지가 나타날 때까지 기다립니다.

f) Test Connection(테스트 연결)을 클릭합니다.

테이블 위의 테스트 결과를 읽습니다.

g) **Submit(**제출**)**을 클릭합니다.

Centralized Upgrades(중앙 집중식 업그레이드) 관리를 활성화하는 동시에 매니지드 Web Security Appliance 목록에 추가할 각 WSA에 대해 이 절차를 반복합니다.

- 단계 **3** 이 매니지드 어플라이언스 목록에 이미 있는 WSA에 대해 업그레이드 Centralized Upgrades(중앙 집중식 업그레이 드) 관리를 활성화하려면 다음을 수행합니다.
	- a) Edit Web Security Appliance Settings(Web Security Appliance 편집 설정) 페이지를 열 Web Security Appliance의 이 름을 클릭합니다.
	- b) WSA Centralized Services(WSA 중앙 집중식 서비스) 섹션에서 **Centralized Upgrades(**중앙 집중식 업그레이드**)** 를 선택합니다.
	- c) **Submit(**제출**)**을 클릭합니다.

중앙 집중식 업그레이드 관리를 활성화하려는 각 WSA에 대해 이 절차를 반복합니다.

단계 **4** 변경 사항을 커밋합니다.

다음에 수행할 작업

매니지드 어플라이언스의 목록을 추가하고 편집하는 데 대한 자세한 내용은 관리 대상 [어플라이언](#page-43-0) 스 추가 정보, 16 [페이지](#page-43-0)의 내용을 참조하십시오.

### <span id="page-259-0"></span>**WSA** 업그레이드 선택 및 다운로드

단계 **1** Security Management Appliance에서 **Web(**웹**)** 페이지를 선택한 다음 **Utilities(**유틸리티**) > Centralized Upgrade(**중앙 집중식 업그레이드**)**를 선택합니다.

가장 최근에 업그레이드하도록 선택한 모든 어플라이언스와, 업그레이드 상태가 나열됩니다.

단계 **2** Centralized Upgrade(중앙 집중식 업그레이드) 페이지에서 **Upgrade Appliances(**어플라이언스 업그레이드**)** 버튼을 클릭합니다.

업그레이드할 수 있는 모든 매니지드 WSA가 나열됩니다.

- 단계 **3** 목록에서 해당 이름 앞의 확인란을 선택하여 업그레이드할 각 Web Security Appliance를 선택합니다.
- 단계 **4 Download Wizard(**다운로드 마법사**)** 또는 **Download and Install Wizard(**다운로드 및 설치 마법사**)**를 클릭합니다.

Download Wizard(다운로드 마법사)에서는 선택한 WSA에 다운로드할 업그레이드 패키지를 선택할 수 있습니다. 이 작업은 다운로드 전용입니다. 나중에 다운로드한 패키지를 설치하고 각 시스템을 다시 시작할 수 있습니다.

다운로드 및 설치 마법사에서는 선택한 WSA에 다운로드하여 즉시 설치할 업그레이드 패키지를 선택할 수 있습니 다. 설치 후에는 각 시스템이 자동으로 다시 시작됩니다.

- 단계 **5** 시작된 마법사의 Fetch Upgrades(업그레이드 가져오기) 페이지가 나타납니다. 선택한 WSA에 대해 사용 가능한 모 든 업그레이드를 가져온 경우(WSA 매트릭스의 **Status(**상태**)** 열에 'Completed Fetching Available Upgrades(사용 가능 한 업그레이드 가져오기가 완료됨)'라고 표시됨) **Next(**다음**)**를 클릭하여 계속합니다.
- 단계 **6** Available Upgrades(사용 가능한 업그레이드) 페이지에 선택한 각 WSA에 대해 사용 가능한 모든 업그레이드 빌드가 나열됩니다. 비교를 위해 최대 5개까지 선택한 후 **Next(**다음**)**를 클릭합니다.
- 단계 **7** 마법사의 업그레이드 선택 페이지에 각 WSA에 대해 선택한 업그레이드의 호환성 매트릭스가 표시됩니다. 각 WSA 에 대해 원하는 업그레이드 빌드를 선택하고 **Next(**다음**)**를 클릭합니다.
- 단계 **8** Summary(요약) 페이지에 선택한 각 WSA 및 업그레이드 빌드에 대한 요약 정보가 나열됩니다. **Next(**다음**)**를 클릭 하여 마법사를 계속합니다.
- 단계 **9** WSA 연결 상태와 같은 일련의 다운로드 확인 후, Review(검토) 페이지에 각 WSA의 다운로드 상태 목록이 표시됩 니다. **Begin Download(**다운로드 시작**)**을 클릭하여 선택한 각 WSA에 업그레이드 패키지를 다운로드합니다.

프로세스가 진행되는 동안 Centralized Upgrade(중앙 집중식 업그레이드) 페이지에 다운로드 상태 정보가 표시됩니 다.

다음에 수행할 작업

• **Download Wizard(**다운로드 마법사**)** - 이 절차를 시작할 때 이 버튼을 클릭한 경우 다운로드가 완료되 면 **Web(**웹**) > Utilities(**유틸리티**) > Centralized Upgrade(**중앙 집중식 업그레이드**)**를 선택 하거나 브라우저 창에서 페이지 새로 고침 버튼을 클릭하여 Centralized Upgrade(중앙 집중식 업 그레이드) 페이지를 새로 고칩니다.

업그레이드할 수 있는 모든 매니지드 WSA 목록 외에도 이제 업그레이드 패키지가 다운로드된 모든 WSA가 Centralized Upgrade(중앙 집중식 업그레이드) 페이지의 다른 섹션에 나열됩니다. 각 항목과 함께 표시되는 휴지통 버튼을 클릭하면 해당 WSA에서 다운로드된 업그레이드 패키지 를 삭제할 수 있습니다.

언제든지 이 목록에서 하나 이상의 WSA를 선택한 다음 설치 마법사를 클릭하여 선택한 각 WSA 에서 다운로드된 업그레이드 패키지의 설치를 시작할 수 있습니다. WSA에서 설치가 완료되면 다시 시작됩니다. 이 마법사를 사용하는 방법에 대한 자세한 내용은 설치 [마법사](#page-260-0) 사용, 233 페이 [지의](#page-260-0) 내용을 참조하십시오.

• **Download and Install Wizard(**다운로드 및 설치 마법사**)** – 이 절차를 시작할 때 이 버튼을 클릭하 면 다운로드가 완료된 경우에 업그레이드 설치가 자동으로 시작됩니다. 이 프로세스에 대한 자 세한 내용은 2단계 첫 부분의 설치 마법사 사용, 233 [페이지을](#page-260-0) 참조하십시오. 설치가 완료되면 WSA가 다시 시작됩니다.

### <span id="page-260-0"></span>설치 마법사 사용

설치 마법사가 시작되면, 다운로드 및 설치 프로세스의 일부로 자동으로, 또는 다운로드했지만 아직 설치하지 않은 업그레이드 패키지와 하나 이상의 WSA를 선택한 후 Centralized Upgrade(중앙 집중식 업그레이드) 페이지에서 Install Wizard(설치 마법사) 버튼을 클릭할 경우에 다음 단계에 따라 설치를 구성합니다.

단계 **1** 이전에 업그레이드 패키지를 다운로드한 경우

- a) Centralized Upgrade(중앙 집중식 업그레이드) 페이지의 Downloaded AsyncOS Versions(다운로드된 AsyncOS 버 전)섹션(**Web(**웹**) > Utilities(**유틸리티**) > Centralized Upgrade(**중앙집중식업그레이드**)**)를통해Web Appliances(웹 어플라이언스)에서 원하는 WSA를 선택합니다.
- b) **Install Wizard(**설치 마법사**)**를 클릭합니다.

단계 **2** 마법사의 Upgrade Preparation(업그레이드 준비) 페이지에서 선택한 각 WSA에 대해 다음을 수행합니다.

- 해당 시스템의 configuration 디렉터리에 저장된 WSA 현재 구성의 백업 사본을 만들려면 업그레이드하기 전 에 **configuration** 디렉터리에 현재 구성 저장을 선택합니다.
- **Save current configuration(**현재 구성 저장**)** 옵션을 선택하면 구성 파일에서 비밀번호 마스킹을 선택하여 백업 사본에서 현재 구성 비밀번호를 모두 마스킹할 수 있습니다. **Load Configuration(**로드 구성**)** 명령은 마스킹된 비밀번호로 백업 파일을 다시 로드하는 데 할 수 없습니다.
- **Save current configuration(**현재 구성 저장**)** 옵션을 선택하면 **Email file to(**이메일로 파일 전송**)** 필드에 하나 이 상의 이메일 주소를 입력할 수 있습니다. 백업 구성 파일 사본이 각 주소에 메일로 전송됩니다. 주소가 여러 개 인 경우 쉼표로 구분해 주십시오.
- 단계 **3 Next(**다음**)**를 클릭합니다.
- 단계 **4** Upgrade Summary(업그레이드 요약) 페이지에 선택한 각 WSA에 대한 업그레이드 준비 정보가 나열됩니다. **Next(**다 음**)**를 클릭하여 마법사를 계속합니다.
- 단계 **5** 연결 상태와 같은 일련의 디바이스 확인 후에, Review(검토) 페이지에 각 WSA의 설치 상태 목록이 표시됩니다. 오 류를 나타내는 디바이스의 선택을 취소할 수 있습니다. **Begin Install(**설치 시작**)**을 클릭하여 선택한 각 WSA에 업그 레이드 패키지를 설치하기 시작합니다.
	- 설치 상태 정보가 표시되는 Centralized Upgrade(중앙 집중식 업그레이드) 페이지로 돌아갑니다.
	- 참고 설치가 완료되면 각 WSA가 다시 시작됩니다.

다음에 수행할 작업

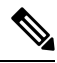

또는 WSA 자체에서 이전에 다운로드된 패키지의 설치 프로그램을 실행할 수도 있습니다. 즉, 다운 로드된 업그레이드 패키지가 WSA의 **System Administration(**시스템 관리**) > System Upgrade(**시스템 업그레이드**)** 페이지에 Install(설치) 버튼과 함께 나열됩니다. 자세한 내용은 Cisco Web Security Appliances 사용 설명서에서 "AsyncOS 및 보안 서비스 구성 요소 업그레이드 및 업데이트"를 참조하 십시오. 참고

# **Web Security Appliance** 상태 보기

- [활성화된](#page-248-0) 기능 비교 , 221 페이지
- 웹 [어플라이언스](#page-261-0) 상태 요약 보기 , 234 페이지
- 개별 Web Security [Appliance](#page-261-1) 상태 보기, 234 페이지
- 웹 [어플라이언스](#page-262-0) 상태 세부사항 , 235 페이지

## <span id="page-261-0"></span>웹 어플라이언스 상태 요약 보기

**Web(**웹**) > Utilities(**유틸리티**) >** Web Appliance Status(웹 어플라이언스 상태) 페이지에서 Security Management Appliance에 연결된 Web Security Appliance를 요약하여 보여줍니다.

웹 어플라이언스 상태 페이지에서는 연결된 Web Security Appliance의 목록을 표시합니다. 여기에는 어플라이언스 이름, IP 주소, AsyncOS 버전, 마지막으로 게시된 구성 정보(사용자, 작업 이름, 구성 버 전), 활성화되었거나 비활성화된 보안 서비스 수, 연결된 어플라이언스 총 개수(최대 150개)가 포함 되어 있습니다. 경고 아이콘은 연결된 어플라이언스 중 하나에 주의가 필요할 때 나타납니다.

## <span id="page-261-1"></span>개별 **Web Security Appliance** 상태 보기

어플라이언스 상태 페이지에서는 연결된 각 어플라이언스의 상태를 자세히 보여줍니다.

웹 어플라이언스 상태 페이지에서 관리 대상 Web Security Appliance의 세부 정보를 보려면 어플라이 언스 이름을 클릭합니다.

상태 정보에는 연결된 Web Security Appliance의 일반 정보, 게시된 구성, 게시 기록, 기능 키 상태 등 이 포함되어 있습니다.

참고 중앙 집중식 관리가 지원되는 시스템만이 표시에 사용할 수 있는 데이터를 가질 수 있습니다.

Web Security Appliance의 사용 정책 제어 엔진의 버전이 Security Management Appliance의 버전과 일 치하지 않을 경우 경고 메시지가 나타납니다. Web Security Appliance에서 서비스가 비활성화되었거 나 없다면 'N/A'가 표시됩니다. 참고

#### <span id="page-262-0"></span>웹 어플라이언스 상태 세부사항

이 페이지의 정보 대부분은 Web Security Appliance에서 가져온 것입니다.

- 시스템 상태 정보(가동 시간, 어플라이언스 모델 및 일련 번호, AsyncOS 버전, 빌드 날짜, AsyncOS 설치 날짜 및 시간, 호스트 이름)
- 구성 게시 기록(게시 날짜/시간, 작업 이름, 구성 버전, 게시 결과, 사용자)
- 중앙 보고 상태 마지막으로 시도한 데이터 전송 시간 포함
- Web Security Appliance의 기능 상태(각 기능이 활성화되었는지 여부, 기능 키 상태)
- 관리 대상 및 관리 어플라이언스의 사용 정책 제어 엔진 버전
- Web Security Appliance의 AnyConnect Secure Mobility 설정
- 이 Web Security Appliance가 연결된 Cisco ISE(Identity Services Engine) 서버
- 이 Web Security Appliance의 프록시 설정(업스트림 프록시 및 프록시에 대한 HTTP 포트)
- 인증 서비스 정보(서버, 체계, 영역, 시퀀스, 투명 사용자 식별 지원 여부, 인증 실패 시 트래픽 차 단 또는 허용 여부)

 $\boldsymbol{\varOmega}$ 

Web Security Appliance에서 발생한 최신 구성 변경 사항이 Web Appliance Status(웹 어플라이언스 상 태)페이지에반영되기까지몇분정도걸릴수있습니다.데이터를즉시새로고치려면**RefreshData(**데 이터 새로 고침**)** 링크를 클릭합니다. 페이지의 타임스탬프는 데이터를 마지막으로 새로고침한 때를 알려줍니다. 팁

# **URL** 범주 집합 업데이트 준비 및 관리

웹 사용 관리에 사용할 수 있는 사전 정의된 최신 URL 범주 집합을 시스템에서 사용할 수 있도록 WUC(Web Usage Controls)용 URL 범주 집합이 때때로 업데이트될 수 있습니다. 기본적으로 Web Security Appliance는Cisco에서URL범주집합업데이트를자동으로다운로드하며,Security Management Appliance는 관리되는 Web Security Appliance로부터 이러한 업데이트를 몇 분 내에 자동으로 수신합 니다.

이러한 업데이트는 기존의 구성 및 어플라이언스 동작에 영향을 미칠 수 있으므로, 업데이트에 미리 대비하고 업데이트 후 적절한 작업을 수행해야 합니다.

다음과 같은 작업을 수행할 수 있습니다.

- URL 범주 집합 [업데이트의](#page-263-0) 영향 이해 , 236 페이지
- URL 범주 집합 [업데이트에](#page-263-1) 대한 알림 수신 확인 , 236 페이지
- 신규 및 [변경된](#page-263-2) 범주에 대한 기본 설정 지정 , 236 페이지
- URL 범주 집합이 [업데이트될](#page-263-3) 때 정책 및 ID/식별 프로필 설정 확인 , 236 페이지

### <span id="page-263-0"></span>**URL** 범주 집합 업데이트의 영향 이해

URL 범주 집합 업데이트가 이루어지면 구성 마스터의 기존 정책의 동작이 바뀔 수 있습니다.

URL 카테고리 집합 업데이트 전후에 수행해야 할 작업에 대한 필수 정보는 설명서 , 433 [페이지에](#page-460-0)서 제공되는 링크의 AsyncOS for Cisco Web Security Appliances 사용 설명서에서 "URL 필터" 장의 "URL 카테고리 집합에 대한 업데이트 관리" 섹션을 참조하십시오. 범주 설명은 동일한 장의 "URL 범주 설 명"에 나와 있습니다.

<span id="page-263-1"></span>**URL** 범주 집합 업데이트에 대한 알림 수신 확인

| 수신할 내용                   | 수행해야 할 작업                                                                                                    |
|--------------------------|----------------------------------------------------------------------------------------------------|
| URL 범주 집합 업데이트의 사전<br>알림 | Cisco Content Security Appliance에 대한 알림(URL 범주 집합 업데  <br>이트에 대한 알림 포함)을 수신하려면 지금 신청하십시오. Cisco<br>알림 서비스, 433 페이지를 참조하십시오.                                      |
| URL 범주 집합 업데이트가 기존<br>알림 | Management Appliance(관리 어플라이언스) > System<br>의 정책 설정에 영향을 미친 경우   Administration(시스템 관리) > Alerts(알림)로 이동하여, System(시  <br>스템) 범주에서 Warning(경고) 레벨 알림을 수신하도록 구성했는 |

#### <span id="page-263-3"></span><span id="page-263-2"></span>신규 및 변경된 범주에 대한 기본 설정 지정

URL 카테고리 집합 업데이트가 발생하기 전에, URL 필터링을 제공하는 각 정책에서 새 카테고리 및 병합된 카테고리에 대한 기본 작업을 지정해야 합니다. 또는 이미 이러한 설정이 이미 구성된 Web Security Appliance에서 구성을 가져올 수도 있습니다.

자세한 내용은 AsyncOS for Cisco Web Security Appliances 사용 설명서 또는 Web Security Appliance의 온라인 도움말에서 "URL 필터링" 장의 "신규 및 변경 카테고리에 대한 기본 설정 선택" 섹션을 참조 하십시오.

### **URL** 범주 집합이 업데이트될 때 정책 및 **ID/**식별 프로필 설정 확인

URL 범주 집합 업데이트는 2가지 유형의 알림을 실행합니다.

- 범주 변경에 대한 알림
- 범주 변경으로 인해 변경되었거나 비활성화된 정책에 대한 알림

URL 범주 집합 변경에 대한 알림을 수신할 때 기존 URL 범주 기반 정책 및 ID/식별 프로필이 여전히 정책 목표를 충족하는지 확인해야 합니다.

주의가 필요한 변경 유형에 대한 자세한 내용은 AsyncOS for Cisco Web Security Appliances 사용 설명 서의 "URL 카테고리 집합 업데이트에 대한 알림에 대응" 섹션을 참조하십시오.

# **AVC(Application Visibility and Control)** 업데이트

SMA는 관리하는 대부분의 Web Security Appliance에 존재하는 AVC 엔진의 버전을 자동으로 사용합 니다.

# 구성 관리 문제 트러블슈팅

- 구성 마스터 ID/식별 [프로필에서](#page-264-0) 사용 가능한 그룹이 없음 , 237 페이지
- Configuration Master(구성 마스터) > Access Policies(액세스 정책) > Web Reputation and Anti-Malware Settings(웹 평판 및 [악성코드](#page-265-0) 차단 설정) 페이지의 설정이 예상과 다름, 238 페이지
- 구성 게시 문제 [트러블슈팅](#page-265-1) , 238 페이지

## <span id="page-264-0"></span>구성 마스터 **ID/**식별 프로필에서 사용 가능한 그룹이 없음

문제

**Web(**웹**) > Configuration Master(**구성 마스터**) > Identities/Identification Profiles(ID/**식별 프로필**)**에 서 정책 멤버십 정의 페이지의 선택된 그룹 및 사용자 아래에 그룹 옵션이 표시되지 않습니다.

솔루션

여러 Web Security Appliance를 사용하는 경우: 각 WSA의 Network(네트워크) > Authentication(인증)에 서, 동일한 이름의 영역에 대해 모든 설정이 동일하지 않다면 영역 이름이 전체 WSA에서 고유한지 확인합니다.

 $\mathcal{L}$ 

각 WSA의 영역 이름을 보려면 **Web(**웹**) > Utilities(**유틸리티**) > Web Appliance Status(**웹 어플라이언 스 상태**)**로 이동합니다. 각 어플라이언스 이름을 클릭하고 세부 정보 페이지의 맨 아래로 스크롤합니 다. 팁

# <span id="page-265-0"></span>**Configuration Master(**구성 마스터**) > Access Policies(**액세스 정책**) > Web Reputation and Anti-Malware Settings(**웹 평판 및 악성코드 차단 설정**)** 페 이지의 설정이 예상과 다름

문제

구성 마스터의 **Access Policies(**액세스 정책**) > Web Reputation and Anti-Malware Settings(**웹 평판 및 악성코드 차단 설정**)** 페이지에서 Web Reputation Score(웹 평판 점수) 임계값 설정 및 악성코드 검사 엔진 선택 기능 등 있어야 하는 설정이 누락되었습니다. 또는 Web Security Appliance에서 Adaptive Security를 사용할 때 이러한 설정이 포함되었습니다.

솔루션

사용 가능한 옵션은 Web(웹) > Utilities(유틸리티) > Security Services Display(보안 서비스 표시) 설정 에서 해당 구성 마스터에 대해 Adaptive Security를 선택했는지 여부에 따라 달라집니다.

#### <span id="page-265-1"></span>구성 게시 문제 트러블슈팅

문제

구성 게시 실패.

솔루션

**Web(**웹**) > Utilities(**유틸리티**) > Web Appliance Status(**웹 어플라이언스 상태**)** 페이지를 확인합니다. 다음과 같은 경우 게시가 실패합니다.

- "웹 어플라이언스 서비스" 열의 상태와 "관리 어플라이언스에서 서비스 표시" 열의 상태가 일치 하지 않습니다.
- 두 열에서, 기능이 활성화되었지만 해당 기능 키가 활성화되지 않았음을(예: 만료됨) 보여줍니 다.
- 구성 마스터 버전은 Web Security Appliance의 AsyncOS 버전과 일치해야 합니다. 더 새로운 Web Security Appliance에 더 이전의 구성 마스터 버전을 게시하는 경우, Web Security Appliance의 설 정이 구성 마스터의 설정과 일치하지 않으면 게시가 실패할 수 있습니다. Web ApplianceStatus(웹 어플라이언스 상태) 페이지에 차이점이 표시되지 않는 경우 이 문제가 발생할 수 있습니다.

다음 작업**:**

- 게시 기록 보기, 229 [페이지](#page-256-0)
- [활성화된](#page-248-0) 기능 비교 , 221 페이지
- [게시할](#page-249-0) 기능 활성화 , 222 페이지

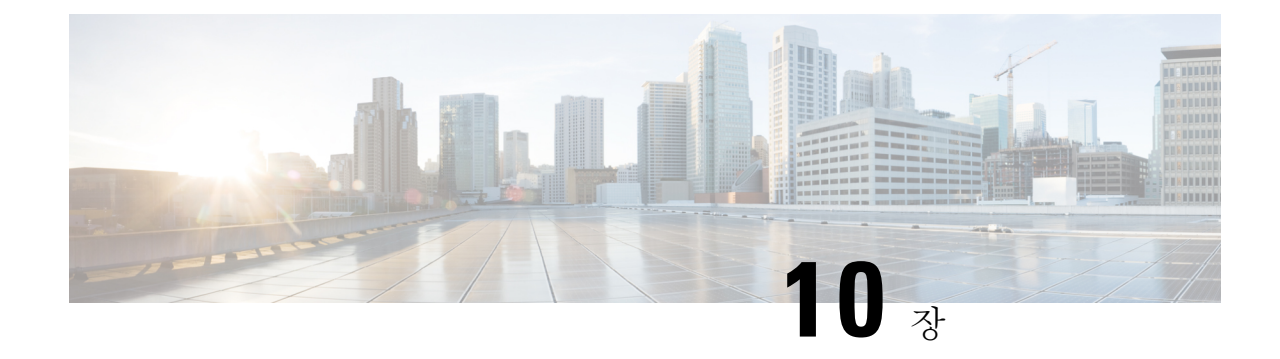

# 시스템 상태 모니터링

이 장에는 다음 섹션이 포함되어 있습니다.

- Security [Management](#page-266-0) Appliance 상태 소개, 239 페이지
- Security [Management](#page-267-0) Appliance 용량 모니터링 , 240 페이지
- 관리 대상 [어플라이언스로부터의](#page-268-0) 데이터 전송 상태 모니터링 , 241 페이지
- 관리 대상 [어플라이언스의](#page-270-0) 구성 상태 보기, 243 페이지
- 보고 데이터 가용성 상태 [모니터링](#page-270-1), 243 페이지
- 이메일 추적 데이터 상태 [모니터링](#page-271-0), 244 페이지
- 관리 대상 [어플라이언스의](#page-271-1) 용량 모니터링 , 244 페이지
- 활성 [TCP/IP](#page-272-0) 서비스 식별 , 245 페이지
- 하드웨어 고장 시 매니지드 [어플라이언스](#page-272-1) 교체, 245 페이지

# <span id="page-266-0"></span>**Security Management Appliance** 상태 소개

기본적으로 System Status(시스템 상태) 페이지는 브라우저에서 Cisco Content Security Management Appliance에 액세스할 때 처음 나타나는 페이지입니다. (랜딩 페이지를 변경하려면 [기본](#page-394-0) 설정 , 367 페 [이지](#page-394-0) 섹션을 참조하십시오.)

그 밖의 경우에 System Status(시스템 상태) 페이지에 액세스하려면 **Management Appliance(**관리 어 플라이언스**) > Centralized Services(**중앙 서비스**) > System Status(**시스템 상태**)**를 선택합니다.

모니터링 서비스를 활성화하고 관리 대상 어플라이언스를 추가하기 전에는 시스템 정보 섹션에서 상태 정보만 제공합니다. 시스템 설정 마법사를 실행하고 중앙 서비스를 활성화하고 관리 대상 어플 라이언스를 추가하면 Centralized Services(중앙서비스) 섹션 및 Security Appliance Data Transfer Status(보 안 어플라이언스 데이터 전송 상태) 섹션에 데이터가 채워집니다.

다음과 같은 상태 정보가 제공됩니다.

- 중앙 집중식 서비스**:** 처리 대기열 사용량 등 각 중앙 집중식 서비스의 상태
- 시스템 가동 시간**:** 어플라이언스가 실행된 기간
- **CPU** 사용량**:** 각 모니터링 서비스의 CPU 용량 사용률
- 시스템 버전 정보**:** 모델 번호, AsyncOS(운영 체제) 버전, 빌드 날짜, 설치 날짜, 일련 번호

관련 주제

- 처리 대기열 [모니터링](#page-267-1) , 240 페이지
- CPU 사용률 [모니터링](#page-268-1) , 241 페이지
- 관리 대상 [어플라이언스로부터의](#page-268-0) 데이터 전송 상태 모니터링 , 241 페이지

# <span id="page-267-0"></span>**Security Management Appliance** 용량 모니터링

- 처리 대기열 [모니터링](#page-267-1) , 240 페이지
- CPU 사용률 [모니터링](#page-268-1) , 241 페이지

## <span id="page-267-1"></span>처리 대기열 모니터링

이메일/웹 보고 및 추적의 처리 대기열 사용률을 정기적으로 점검하여 어플라이언스가 최적의 용량 으로 실행 중인지 확인할 수 있습니다.

처리 대기열은 중앙 집중식 보고 및 추적 파일이 Security Management Appliance에 의해 처리될 때까 지 대기하는 동안 이를 저장합니다. 일반적으로 Security Management Appliance는 보고 및 추적 파일 의 배치를 받아 처리합니다. 관리 대상 어플라이언스에서 파일을 받아 Security Management Appliance 에서 처리하는 과정에 처리 대기열의 보고 또는 추적 파일 비율이 오르내립니다.

처리 대기열 비율은 대기열에 있는 파일 수를 측정합니다. 파일 크기를 고려하지 않습니다. 이 비율 은 Security Management Appliance 처리 로드에 대한 대략적인 추정치일 뿐입니다. 참고

- 단계 **1 Management Appliance(**관리 어플라이언스**) > Centralized Services(**중앙 집중식 서비스**) > System Status(**시스템 상 태**)**를 선택합니다.
- 단계 **2** 페이지 상단에 있는 **Centralized Services(**중앙 집중식 서비스**)** 섹션에서 다음에 대한 Processing Queue(처리 대기열) 비율을 확인합니다.
	- a) Centralized Reporting(중앙 집중식 보고)(Email Security 하위 섹션)
	- b) 중앙 메시지 추적
	- c) 중앙 보고(웹 보안 하위 섹션)

단계 **3** 처리 대기열 사용률이 몇 시간째 또는 며칠째 높은 상태라면 시스템의 용량 한도에 도달했거나 초과한 것입니다.

이 경우 Security Management Appliance에서 관리 대상 어플라이언스 중 일부를 제거하거나 Security Management Appliance를 추가 설치하거나, 이 두 가지 모두를 수행해 봅니다.

## <span id="page-268-1"></span>**CPU** 사용률 모니터링

Security Management Appliance가 각 중앙 집중식 서비스에 사용하는 CPU 용량의 비율을 보려면 다음 을 수행합니다.

- 단계 **1 Management Appliance(**관리 어플라이언스**) > Centralized Services(**중앙 서비스**) > System Status(**시스템 상태**)**를 선택합니다.
- 단계 **2 System Information(**시스템 정보**)** 섹션으로 스크롤하여 **CPU Utilization(CPU** 사용률**)** 하위 섹션을 봅니다.

CPU 사용률은 기본 중앙 집중식 서비스 각각에 사용되고 있는 Security Management Appliance의 CPU 프로세싱을 나타냅니다. 일부 서비스의 사용률은 합산될 수 있습니다. 예를 들어 이메일 및 웹 보고는 "보고 서비스"에 합산되 고 스팸, 정책, 바이러스, 보안 침해 격리는 "격리 서비스"에 합산됩니다. Security Management Appliance의 다른 작 업은 "Security Management Appliance" 일반 제목 아래 그룹화됩니다.

<span id="page-268-0"></span>단계 **3** 브라우저 화면을 새로 고치면 최신 데이터가 표시됩니다.

CPU 사용률은 계속 바뀝니다.

# 관리 대상 어플라이언스로부터의 데이터 전송 상태 모니터 링

Security Management Appliance에서 중앙 집중식 관리 기능을 수행하려면 매니지드 어플라이언스에 서 Security Management Appliance로의 데이터 전송이 성공적으로 이루어져야 합니다. Security Appliance Data Transfer Status(보안 어플라이언스 데이터 전송 상태) 섹션에서는 Security Management Appliance 에서 관리하는 각 어플라이언스의 상태 정보를 제공합니다.

기본적으로 Security Appliance Data Transfer Status(보안 어플라이언스 데이터 전송 상태) 섹션에서는 최대 10대의 어플라이언스를 표시합니다. Security Management Appliance에서 관리하는 어플라이언 스가 10대를 초과할 경우 Items Displayed(표시 항목) 메뉴를 사용하여 표시할 어플라이언스 수를 선 택할 수 있습니다.

데이터 전송 상태에 대한 요약 정보가 System Status(시스템 상태) 페이지 맨 위의 Services(서비스) 섹 션에 나타납니다. Security Appliance Data Transfer Status(보안 어플라이언스 데이터 전송 상태) 섹션 에서는 어플라이언스별 데이터 전송 상태를 보여줍니다. 참고

System Status(시스템 상태) 페이지의 Security Appliance Data Transfer Status(보안 어플라이언스 데이 터 전송 상태) 섹션에서 특정 어플라이언스의 연결 상태 문제를 확인할 수 있습니다. 어플라이언스의 각 서비스에 대한 상태를 자세히 보려면 어플라이언스 이름을 클릭하여 그 데이터 전송 상태 페이지 를 표시합니다.

Data Transfer Status(데이터 전송 상태): *Appliance\_Name* 페이지에서는 각 모니터링 서비스에 대해 마 지막으로 데이터 전송이 일어난 때를 표시합니다.

Email Security Appliance의 데이터 전송 상태는 다음 중 하나일 수 있습니다.

- **Not enabled(**활성화되지 않음**):** 모니터링 서비스가 Email Security Appliance에서 활성화되지 않 았습니다.
- **Never connected(**연결되지 않음**):** EmailSecurity Appliance에서 모니터링 서비스는 활성화되지만 Email Security Appliance와 Security Management Appliance 간에 연결이 설정되지 않았습니다.
- Waiting for data(데이터 대기 중): Email Security Appliance가 데이터 수신을 기다리고 있는 Security Management Appliance에 연결되었습니다.
- **Connected and transferred data(**연결되어 데이터 전송**):** Email Security Appliance와 Security Management Appliance 간의 연결이 설정되었고 데이터가 성공적으로 전송되었습니다.
- **File transfer failure(**파일 전송 실패**):** Email Security Appliance와 Security Management Appliance 간의 연결이 설정되었으나 데이터 전송에 실패했습니다.

Web Security Appliance의 데이터 전송 상태는 다음 중 하나일 수 있습니다.

- **Not enabled(**활성화되지 않음**):** Web Security Appliance에 대해 중앙 집중식 구성 관리자가 활성 화되지 않았습니다.
- **Never connected(**연결되지 않음**):** Email Security Appliance에서 중앙 집중식 구성 관리자는 활성 화되지만 Web Security Appliance와 Security Management Appliance 간에 연결이 설정되지 않았습 니다.
- **Waiting fordata(**데이터 대기 중**):** WebSecurity Appliance가 데이터 수신을 기다리고 있는 Security Management Appliance에 연결되었습니다.
- **Connected and transferred data(**연결되어 데이터 전송**):** Web Security Appliance와 Security Management Appliance 간의 연결이 설정되었고 데이터가 성공적으로 전송되었습니다.
- **Configuration push failure(**구성 푸시 실패**):** Security Management Appliance에서 Web Security Appliance에 구성 파일을 푸시하려 했으나 전송에 실패했습니다.
- Configuration push pending(구성 푸시 보류 중): Security Management Appliance에서 Web Security Appliance에 구성 파일을 푸시하는 중입니다.
- Configuration push success(구성 푸시 성공): Security Management Appliance에서 Web Security Appliance에 구성 파일을 성공적으로 푸시했습니다.

데이터 전송 문제는 일시적 네트워크 문제 또는 어플라이언스 구성 문제를 나타낼 수 있습니다. "Never connected(연결되지 않음)" 및 "Waiting for data(데이터 대기 중)"는 Security Management Appliance에 매니지드 어플라이언스를 처음 추가할 때 일시적으로 일어나는 정상적인 상태입니다. "Connected and transferred data(연결되어 데이터 전송)"으로 바뀌지 않는다면 구성 문제를 나타내는 것일 수도 있 습니다.

어플라이언스에 대해 "File transfer failure(파일 전송 실패)" 상태가 나타날 경우 어플라이언스를 모니 터링하여 네트워크 문제 또는 어플라이언스 구성 문제로 인한 것인지 확인합니다. 데이터 전송을 막 는 네트워크 문제가 없는데 상태가 "Connected and transferred data(연결되어 데이터 전송)"으로 바뀌 지 않는다면 데이터 전송을 위해 어플라이언스 구성 변경이 필요할 수도 있습니다.

# <span id="page-270-0"></span>관리 대상 어플라이언스의 구성 상태 보기

Security Management Appliance에서 **Management Appliance(**관리 어플라이언스**) > Centralized Services(**중앙 집중식 서비스**) > Security Appliances(**보안 어플라이언스**)**를 선택합니다.

Centralized Service Status(중앙 서비스 상태) 섹션은 어떤 서비스가 활성화되었는지 그리고 각 서비스 에 대해 몇 개의 라이센스를 사용했는지 보여줍니다. Security Appliances(보안 어플라이언스) 섹션에 서는 추가한 어플라이언스를 나열합니다. 체크 표시는 활성화된 서비스를 나타내며, Connection Established?(연결 설정?) 열은 파일 전송 액세스가 제대로 구성되었는지 여부를 보여줍니다.

#### 관련 주제

- 릴리스된 메시지를 처리할 대체 [어플라이언스](#page-218-0) 지정, 191 페이지
- 관리 대상 [어플라이언스](#page-43-0) 추가 정보, 16 페이지

#### <span id="page-270-1"></span>**WSA** 상태 추가 정보

Web Security Appliance에 대한 추가 상태 정보는 개별 Web Security [Appliance](#page-261-1) 상태 보기, 234 페이지를 참조하십시오.

# 보고 데이터 가용성 상태 모니터링

Security Management Appliance에서는 지정된 시간에 대한 보고 데이터의 가용성을 모니터링할 수 있 습니다. 어플라이언스에 대한 해당 섹션을 참조하십시오.

- 이메일 보안 보고 데이터 가용성 [모니터링](#page-270-2), 243 페이지
- 웹 보안 보고 데이터 가용성 [모니터링](#page-271-2) , 244 페이지

### <span id="page-270-2"></span>이메일 보안 보고 데이터 가용성 모니터링

Security Management Appliance에서EmailSecurity Appliance의보고데이터를모니터링하려면**Email(**이 메일**) > Reporting(**보고**) > Reporting Data Availability(**보고 데이터 가용성**)** 페이지를 봅니다.

**Reporting Data Availability(**보고 데이터 가용성**)** 페이지에서는 Security Management Appliance가 지 정된 기간에 Email Security Appliance로부터 수신한 보고 데이터의 비율을 확인할 수 있습니다. 시간 범위의 데이터 수신 완료율이 막대그래프로 표시됩니다.

전날,전주,전월,전년의보고데이터가용성을모니터링할수있습니다.Security Management Appliance 에서 Email Security Appliance의 보고 데이터 수신율이 100%에 미치지 못할 경우 데이터가 불완전할 수도 있습니다. 보고 데이터를 검증하고 시스템 문제를 트러블슈팅하는 데 데이터 가용성 정보를 활 용합니다.

## <span id="page-271-2"></span>웹 보안 보고 데이터 가용성 모니터링

Security Management Appliance에서 WebSecurity Appliance의 보고 데이터를 모니터링하려면 **Web(**웹**) > Reporting(**보고**) > Data Availability(**데이터 가용성**)** 페이지를 봅니다.

데이터 가용성 페이지에서 데이터를 업데이트하고 정렬하면서 리소스 사용 및 웹 트래픽 문제 지점 을 실시간으로 파악할 수 있습니다.

 $\begin{picture}(20,20) \put(0,0){\line(1,0){10}} \put(15,0){\line(1,0){10}} \put(15,0){\line(1,0){10}} \put(15,0){\line(1,0){10}} \put(15,0){\line(1,0){10}} \put(15,0){\line(1,0){10}} \put(15,0){\line(1,0){10}} \put(15,0){\line(1,0){10}} \put(15,0){\line(1,0){10}} \put(15,0){\line(1,0){10}} \put(15,0){\line(1,0){10}} \put(15,0){\line(1$ 

Web Reporting Data Availability(웹 보고 데이터 가용성) 창에서는 웹 보고와 이메일 보고 둘 다 비활 성화된 경우에만 웹 보고가 비활성으로 표시됩니다. 참고

이 페이지에서는 모든 데이터 리소스 사용 및 웹 트래픽 문제 지점이 표시됩니다. 목록의 WSA 링크 중 하나를 클릭하면 그 어플라이언스의 보고 데이터 가용성을 볼 수 있습니다.

전날,전주,전월,전년의보고데이터가용성을모니터링할수있습니다.Security Management Appliance 에서 Web Security Appliance의 보고 데이터 수신율이 100%에 미치지 못할 경우 데이터가 불완전할 수도 있습니다. 보고 데이터를 검증하고 시스템 문제를 트러블슈팅하는 데 데이터 가용성 정보를 활 용합니다.

데이터 가용성이 URL 범주에 대한 예약 보고서에 사용된 경우 어플라이언스 중 하나에서 데이터 공 백이 있으면 페이지의 맨 아래에 "이 시간 범위의 일부 데이터를 사용할 수 없습니다"라는 메시지가 표시됩니다. 공백이 없으면 아무것도 표시되지 않습니다.

Web Security Appliance의 데이터 가용성 페이지에 대한 자세한 내용은 데이터 가용성 [페이지](#page-151-0), 124 페 [이지를](#page-151-0) 참조하십시오.

# <span id="page-271-1"></span><span id="page-271-0"></span>이메일 추적 데이터 상태 모니터링

이메일 추적 데이터의 상태를 모니터링하려면 **Email(**이메일**) > Message Tracking(**메시지 추적**) > Message Tracking Data Availability(**메시지 추적 데이터 가용성**)** 페이지를 봅니다.

# 관리 대상 어플라이언스의 용량 모니터링

Security Management Appliance에서 매니지드 어플라이언스의 용량을 모니터링할 수 있습니다. 모든 ESA 및 WSA의 종합 용량 및 개별 어플라이언스의 용량을 확인할 수 있습니다.

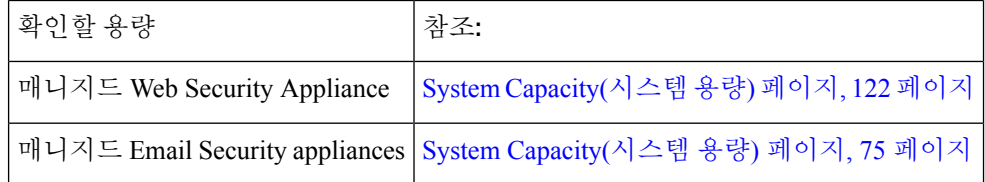

# <span id="page-272-0"></span>활성 **TCP/IP** 서비스 식별

Security Management Appliance에서 사용되는 활성 TCP/IP 서비스를 식별하려면 CLI에서 tcpservices 명령을 사용합니다.

# <span id="page-272-1"></span>하드웨어 고장 시 매니지드 어플라이언스 교체

하드웨어 문제 또는 기타 이유로 매니지드 어플라이언스를 교체했다면 교체된 어플라이언스의 데이 터가 사라지지 않더라도 Security Management Appliance에서 제대로 표시되지 않습니다.

매니지드 어플라이언스를 교체할 때 SMA에서 호스트 목록에 새 어플라이언스를 추가하고 새로운 어플라이언스에 연결합니다. IP 주소가 동일하게 유지되는 경우 기존 호스트 항목의 IP를 기존에 없 는 값으로 변경합니다.

I

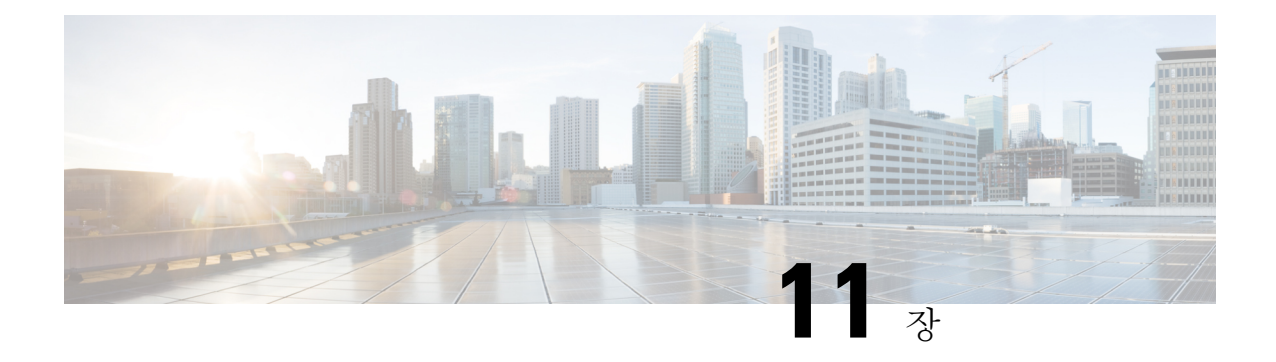

# **LDAP**와의 통합

이 장에는 다음 섹션이 포함되어 있습니다.

- 개요, 247 [페이지](#page-274-0)
- 스팸 격리를 [사용하도록](#page-275-0) LDAP 구성, 248 페이지
- LDAP 서버 [프로필](#page-275-1) 생성, 248 페이지
- LDAP 쿼리 구성, 250 [페이지](#page-277-0)
- [도메인](#page-282-0) 기반 쿼리, 255 페이지
- 체인 쿼리, 256 [페이지](#page-283-0)
- 여러 LDAP 서버를 [사용하도록](#page-285-0) AsyncOS 구성, 258 페이지
- LDAP를 [사용하여](#page-287-0) 관리자 사용자의 외부 인증 구성 , 260 페이지

# <span id="page-274-0"></span>개요

기업 LDAP 디렉터리(예: Microsoft Active Directory, SunONE Directory Server, OpenLDAP 디렉터리) 에서 엔드 유저 비밀번호 및 이메일 별칭을 유지 관리할 경우 LDAP 디렉터리를 사용하여 다음 사용 자를 인증할 수 있습니다.

• 스팸 격리에 액세스하는 엔드유저 및 관리자 사용자.

사용자가 스팸 격리를 위해 웹 UI에 로그인할 경우 LDAP 서버가 로그인 이름 및 비밀번호를 검 증하고 AsyncOS에서 해당 이메일 별칭의 목록을 검색합니다. 사용자 이메일 별칭에 보내진 격 리 메시지는 어플라이언스에서 재작성하지 않는 한 스팸 격리에 나타날 수 있습니다.

스팸 격리를 [사용하도록](#page-275-0) LDAP 구성, 248 페이지를 참조하십시오.

• 외부 인증이 활성화 및 구성될 때 Cisco Content Security Management Appliance에 로그인하는 관 리 사용자.

LDAP를 [사용하여](#page-287-0) 관리자 사용자의 외부 인증 구성 , 260 페이지를 참조하십시오.

# <span id="page-275-0"></span>스팸 격리를 사용하도록 **LDAP** 구성

LDAP 디렉터리와 작동하도록 Cisco Content Security Appliance를 구성할 때 수락, 라우팅, 별칭 사용 및 가장을 설정하려면 다음 단계를 완료해야 합니다.

#### 단계 **1 LDAP** 서버 프로필을 구성합니다.

서버 프로필에는 AsyncOS가 LDAP 서버와 연결하는 데 필요한 다음 정보가 포함됩니다.

- 서버 이름 및 포트
- 기본 DN
- 서버에 바인딩하기 위한 인증 요구 사항

서버 프로필 구성에 대한 자세한 내용은 LDAP 서버 [프로필](#page-275-1) 생성, 248 페이지 섹션을 참조하십시오.

LDAP 서버 프로필 생성 시 하나 또는 여러 LDAP 서버에 연결하도록 AsyncOS를 구성할 수 있습니다. 자세한 내용 은 여러 LDAP 서버를 [사용하도록](#page-285-0) AsyncOS 구성, 258 페이지을(를) 참고하십시오.

단계 **2 LDAP** 쿼리를 구성합니다.

LDAP 서버 프로필에 대해 생성된 기본 스팸 격리 쿼리를 사용하거나 특정 LDAP 구현 및 스키마를 위한 맞춤 쿼리 를 생성할 수 있습니다. 그런 다음 스팸 알림 및 엔드유저의 격리 액세스에 대한 활성 쿼리를 지정합니다.

쿼리에 대한 자세한 내용은 LDAP 쿼리 구성, 250 [페이지를](#page-277-0) 참조하십시오.

단계 **3** 스팸 격리에 대한 **LDAP** 엔드유저 액세스 및 스팸 알림을 활성화합니다.

엔드유저가 격리 메시지를 보고 관리할 수 있도록 스팸 격리에 대한 LDAP 엔드유저 액세스를 활성화합니다. 사용 자가 여러 알림을 받는 것을 방지하기 위해 스팸 알림에 대한 별칭 통합을 활성화할 수도 있습니다.

<span id="page-275-1"></span>자세한 내용은 중앙 [집중식](#page-183-0) 스팸 격리 설정 , 156 페이지을 참고하십시오.

# **LDAP** 서버 프로필 생성

AsyncOS가 LDAP 디렉터리를 사용하도록 구성할 때 LDAP 서버에 대한 정보를 저장할 LDAP 서버 프로필을 만들어야 합니다.

- 단계 **1 Management Appliance(**관리 어플라이언스**) > System Administration(**시스템 관리**) > LDAP**를 선택합니다.
- 단계 **2 Add LDAP Server Profile(LDAP** 서버 프로필 추가**)**을 클릭합니다.
- 단계 **3 LDAP Server Profile Name(LDAP** 서버 프로필 이름**)** 텍스트 필드에 서버 프로필의 이름을 입력합니다.
- 단계 **4 Host Name(s)(**호스트 이름**)** 텍스트 필드에 LDAP 서버의 호스트 이름을 입력합니다.

LDAP 서버에서 장애 조치 또는 부하분산을 구성하려면 여러 호스트 이름을 입력할 수 있습니다. 항목이 여러 개 인 경우 쉼표로 구분하십시오. 자세한 내용은 여러 LDAP 서버를 [사용하도록](#page-285-0) AsyncOS 구성, 258 페이지를 참고하 십시오.

- 단계 **5** 인증 방법을 선택합니다. 익명 인증을 사용하거나 사용자 이름과 비밀번호를 지정할 수 있습니다.
	- 보고서에서 클라이언트 IP 주소 대신 클라이언트 사용자 ID를 표시하도록 LDAP 인증을 구성해야 합니 다. LDAP 인증이 없으면 IP 주소로만 사용자를 참조할 수 있습니다. **Use Password**(비밀번호 사용) 라디 오버튼을 선택하고사용자이름과비밀번호를입력합니다.이제사용자이름이 Internal Users Summary(인 터넷 사용자 요약) 페이지에 나타납니다. 참고
- 단계 **6** LDAP 서버 유형(Active Directory, OpenLDAP, Unknown 또는 Other)을 선택합니다.
- 단계 **7** 포트 번호를 입력합니다.

기본 포트는 3268입니다. 이것은 다중 서버 환경에서 전역 카탈로그에 액세스하도록 하는 Active Directory용 기본 포트입니다.

단계 **8** LDAP 서버의 기본 DN(distinguishing name)을 입력합니다.

사용자 이름 및 비밀번호로 인증하는 경우, 사용자 이름에는 비밀번호를 포함하는 항목에 대한 전체 DN을 포함 해야 합니다. 예를 들어 이메일 주소가 joe@example.com인 사용자는 마케팅 그룹의 사용자입니다. 이 사용자에 대 한 항목은 다음과 같을 수 있습니다.

uid=joe, ou=marketing, dc=example dc=com

- 단계 **9** Advanced(고급)에서 LDAP 서버와의 통신에 SSL을 사용할지 여부를 선택합니다.
- 단계 **10** 캐시 TTL(time-to-live)을 입력합니다. 이 값은 캐시를 보유할 시간을 나타냅니다.
- 단계 **11** 보유되는 최대 캐시 항목 수를 입력합니다.
- 단계 **12** 최대 동시 연결 수를 입력합니다.

LDAP 서버 프로필에서 부하분산을 구성하는 경우 이러한 연결은 나열된 LDAP 서버 중에 분산됩니다. 예를 들어 10개의 동시 연결을 구성하며 3개 서버를 통해 연결의 부하를 분산하는 경우 AsyncOS는 각 서버에 대해 10개씩 총 30개의 연결을 만듭니다. 자세한 내용은 부하 균형, 259 [페이지를](#page-286-0) 참고하십시오.

- 최대 동시 연결 수에는 LDAP 쿼리에 사용되는 LDAP 연결이 포함됩니다. 그러나 스팸 격리에 대해 LDAP 인증을 활성화할 경우 어플라이언스에서는 엔드유저 격리를 위해 20개의 연결을 추가로 허용하여 총 30 개의 연결이 가능해집니다. 참고
- 단계 **13** Test Server(s)(서버 테스트) 버튼을 클릭하여 서버에 대한 연결을 테스트합니다. 여러 LDAP 서버를 지정한 경우 모든 서버가 테스트됩니다. 테스트 결과는 Connection Status(연결 상태) 필드에 나타납니다. 자세한 내용은 [LDAP](#page-277-1) 서버 [테스트](#page-277-1), 250 페이지을 참고하십시오.
- 단계 **14** 확인란을 선택하고 필드를 완료하여 스팸 격리 쿼리를 만듭니다.

엔드유저 격리에 로그인할 때 사용자를 검증하도록 격리 엔드유저 인증 쿼리를 구성할 수 있습니다. 엔드유저가 각 이메일 별칭에 대한 격리 알림을 수신하지 않도록 별칭 통합 쿼리를 구성할 수 있습니다. 이 쿼리를 사용하려 면 "Designate as the active query(활성 쿼리로 지정)" 확인란을 선택합니다. 자세한 내용은 [LDAP](#page-277-0) 쿼리 구성, 250 페 [이지](#page-277-0)을(를) 참고하십시오.

단계 **15** Test Query(쿼리 테스트) 버튼을 클릭하여 스팸 격리 쿼리를 테스트합니다.

테스트 매개변수를 입력하고 Run Test(테스트 실행)를 클릭합니다. 테스트 결과는 Connection Status(연결 상태) 필 드에 나타납니다. 쿼리 정의 또는 특성을 변경하려면 **Update(**업데이트**)**를 클릭합니다.

- 비어 있는 비밀번호와 바인딩하도록 LDAP 서버를 구성한 경우 쿼리는 비어 있는 비밀번호 필드의 테스 트를 통과할 수 있습니다. 참고
- 단계 **16** 변경사항을 제출 및 커밋합니다.

Active Directory 서버 구성에서는 Windows 2000에서 TLS 인증을 허용하지 않습니다. 이는 Active Directory의 알 려진 문제입니다. Active Directory와 Windows 2003의 TLS 인증은 정상적으로 작동합니다.

서버 구성의 수는 무제한이지만 서버당 엔드유저 인증 쿼리 및 별칭 통합 쿼리는 하나씩만 구성할 수 있 습니다. 참고

#### <span id="page-277-1"></span>**LDAP** 서버 테스트

LDAP 서버에 대한 연결을 테스트하려면 Add/Edit LDAP Server Profile(LDAP 서버 프로필 추가/수정) 페이지에 있는 Test Server(s)(서버 테스트) 버튼(또는 CLI에서 ldapconfig 명령의 test 하위 명령)을 사 용합니다. AsyncOS는 서버 포트에 대한 연결의 성공 여부를 나타내는 메시지를 표시합니다. 여러 LDAP 서버를 구성한 경우 AsyncOS는 각 서버를 테스트하고 개별 결과를 표시합니다.

# <span id="page-277-0"></span>**LDAP** 쿼리 구성

다음 섹션에서는 각 스팸 격리 쿼리 유형에 대한 기본 쿼리 문자열 및 구성 세부사항을 제공합니다.

- 스팸 격리 최종 사용자 인증 쿼리**.** 자세한 내용은 스팸 격리 [엔드유저](#page-278-0) 인증 쿼리, 251 페이지을 참 조하십시오.
- 스팸 격리 별칭 통합 쿼리**.** 자세한 내용은 스팸 격리 별칭 통합 쿼리, 253 [페이지을](#page-280-0) 참고하십시오.

격리에서 엔드유저 액세스 또는 스팸 알림에 LDAP 쿼리를 사용하게 하려면 "Designate as the active query(활성 쿼리로 지정)" 확인란을 선택합니다. 격리 액세스 제어를 위해 엔드유저 인증 쿼리를, 스 팸 알림을 위해 별칭 통합 쿼리를 하나씩 지정할 수 있습니다. 기존 활성 쿼리는 모두 비활성화됩니 다. Security Management Appliance에서 **Management Appliance(**관리 어플라이언스**) > System Administration(**시스템 관리**) > LDAP** 페이지를 선택하면 활성 쿼리 옆에 별표(\*)가 표시됩니다.

또한 도메인 기반 쿼리 또는 체인 쿼리를 활성 엔드유저 액세스 또는 스팸 알림 쿼리로 지정할 수도 있습니다. 자세한 내용은 도메인 기반 쿼리, 255 [페이지](#page-282-0) 및 체인 쿼리, 256 [페이지](#page-283-0)를 참조하십시오.

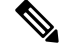

쿼리가 예상 결과를 반환하는지 확인하려면 LDAP 페이지의 Test Query(쿼리 테스트) 버튼(또는 **ldaptest** 명령)을 사용합니다. 참고

- LDAP 쿼리 구문, 251 [페이지](#page-278-1)
- 토큰, 251 [페이지](#page-278-2)

### <span id="page-278-1"></span>**LDAP** 쿼리 구문

LDAP 경로에는 공백을 사용할 수 있으며 따옴표는 필요하지 않습니다. CN 및 DC 구문은 대/소문자 를 구분하지 않습니다.

#### Cn=First Last,oU=user,dc=domain,DC=COM

쿼리에 대해 입력하는 변수는 대/소문자를 구분하며, 제대로 작동하려면 LDAP 구현과 일치해야 합 니다. 예를 들어 프롬프트에서 **mailLocalAddress**를 입력하면 **maillocaladdress**를 입력하는 경우와 다 른 쿼리를 수행합니다.

### <span id="page-278-2"></span>토큰

LDAP 쿼리에 다음 토큰을 사용할 수 있습니다.

- ${a}$  username@domainname
- {d} domain
- {dn} distinguished name
- {g} group name
- {u} user name
- {f} MAILFROM: address

#### 참고 {f} 토큰은 수락 쿼리에서만 유효합니다.

예를 들면 Active Directory LDAP 서버에 대한 메일을 수락하기 위해 다음 쿼리를 사용할 수 있습니 다.**(|(mail={a})(proxyAddresses=smtp:{a}))**

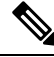

Cisco에서는 작성하는 모든 쿼리를 테스트하는 데 LDAP 페이지의 Test(테스트) 기능(또는 **ldapconfig** 명령의 **test** 하위 명령)을 사용하고 리스너에서 LDAP 기능을 활성화하기 전에 예상 결과가 반환되는 지 확인하는 것이 좋습니다. 자세한 내용은 LDAP 쿼리 [테스트](#page-281-0), 254 페이지를 참조하십시오. 참고

### <span id="page-278-0"></span>스팸 격리 엔드유저 인증 쿼리

엔드유저 인증 쿼리는 사용자가 스팸 격리에 로그인할 때 사용자를 검증합니다. 토큰 {u}는 사용자 를 지정합니다(사용자의 로그인 이름을 나타냄). 토큰 {a}는 사용자의 이메일 주소를 지정합니다. LDAP 쿼리는 이메일 주소에서 "SMTP:"를 제거하지 않습니다. AsyncOS가 주소에서 해당 부분을 제 거합니다.

서버 유형을 기반으로 AsyncOS는 최종 사용자 인증 쿼리에 다음의 기본 쿼리 문자열 중 하나를 사용 합니다.

- **Active Directory:** (sAMAccountName={u})
- OpenLDAP:  $(\text{uid}=\{u\})$

• 알 수 없음 또는 기타**:** [비어 있음]

기본적으로 기본 이메일 특성은 **mail**입니다. 고유한 쿼리 및 이메일 특성을 입력할 수 있습니다. CLI 에서 쿼리를 만들려면 **ldapconfig** 명령의 isqauth 하위 명령을 사용합니다.

참고 사용자가 전체 이메일 주소로 로그인하도록 하려면 쿼리 문자열에 (mail=smtp:{a})를 사용합니다.

#### 샘플 **Active Directory** 최종 사용자 인증 설정

이 섹션에서는 Active Directory 서버 및 최종 사용자 인증 쿼리에 대한 샘플 설정을 보여줍니다. 이 예 에서는 Active Directory 서버에 대한 비밀번호 인증, Active Directory 서버 엔드 유저 인증을 위한 기 본 쿼리 문자열, mail 및 proxyAddresses 이메일 특성을 사용합니다.

표 **34: LDAP** 서버 및 스팸 격리 최종 사용자 인증 설정 예**: Active Directory**

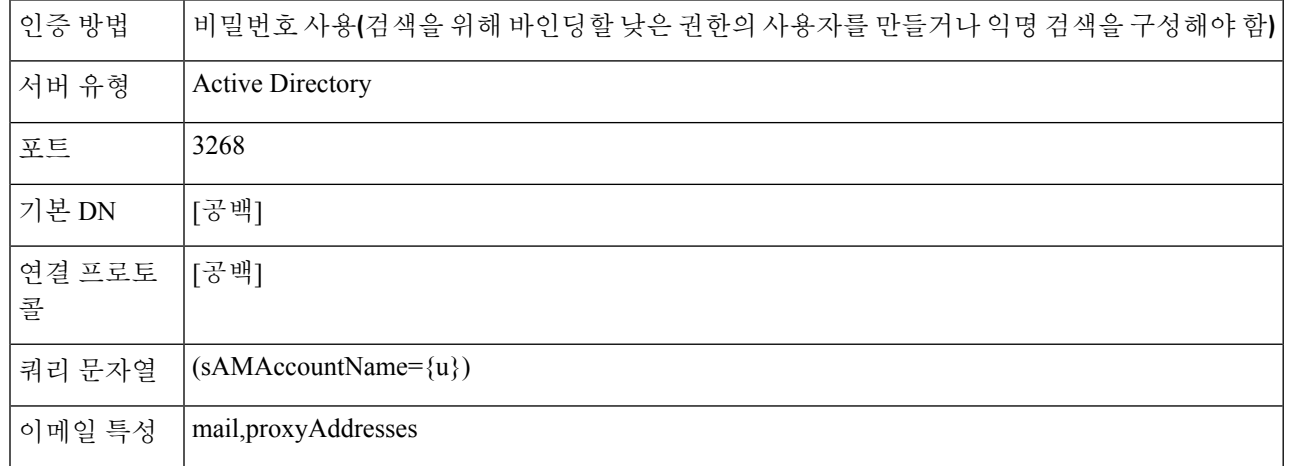

#### 샘플 **OpenLDAP** 엔드유저 인증 설정

이 섹션에서는 OpenLDAP 서버 및 최종 사용자 인증 쿼리에 대한 샘플 설정을 보여줍니다. 이 예에서 는 OpenLDAP 서버에 대한 익명 인증, OpenLDAP 서버 엔드유저 인증을 위한 기본 쿼리 문자열, mail 및 mailLocalAddress 이메일 특성을 사용합니다.

표 **35: LDAP** 서버 및 스팸 격리 최종 사용자 인증 설정 예**: OpenLDAP**

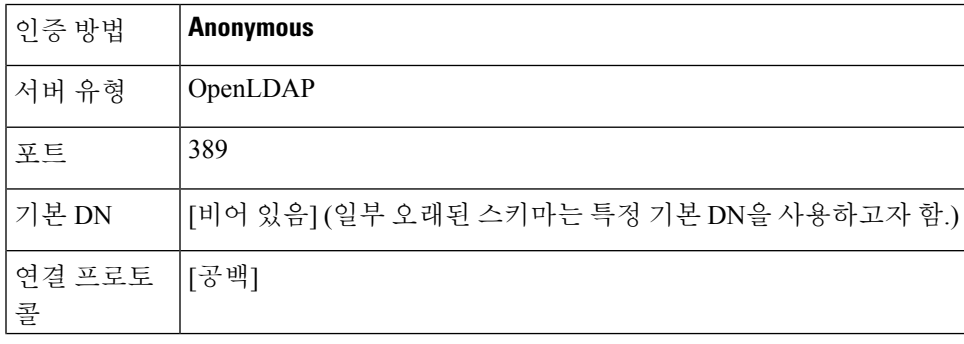

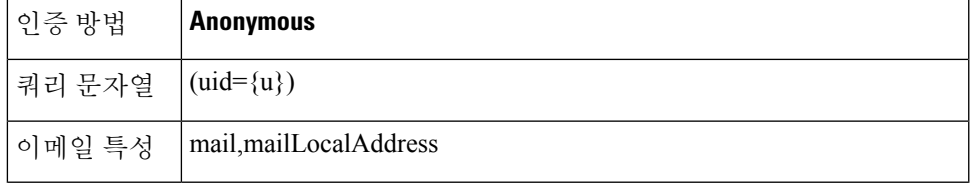

## <span id="page-280-0"></span>스팸 격리 별칭 통합 쿼리

스팸 격리를 사용하는 경우 스팸 격리 별칭 통합 쿼리는 수신자가 각 별칭에 대해 격리 알림을 받지 않도록 이메일 별칭을 통합합니다. 예를 들어 john@example.com, jsmith@example.com 및 john.smith@example.com 이메일 주소에 대한 메일을 받는 수신자가 있다고 가정해보겠습니다. 별칭 통합을 사용하면 수신자는 모든 사용자 별칭으로 전송되는 메시지에 대해 선택된 기본 이메일 주소 로 단일 스팸 알림을 수신합니다.

메시지를 기본 이메일 주소로 통합하려면 수신자의 대체 이메일 별칭을 검색할 쿼리를 만들고, Email Attribute(이메일 특성) 필드에 수신자의 기본 이메일 주소에 대한 특성을 입력합니다.

Active Directory 서버의 경우 기본 쿼리 문자열(실제 구축에서 다르거나 같을 수도 있음)은 (|(proxyAddresses={a})(proxyAddresses=smtp:{a}))이고 기본 이메일 특성은 mail입니다. OpenLDAP 서 버의 경우 기본 쿼리 문자열은 (mail={a})이고 기본 이메일 특성은 mail입니다. 쉼표로 구분된 여러 특 성을 포함하여, 고유한 쿼리 및 이메일 특성을 정의할 수 있습니다. 이메일 특성을 둘 이상 입력하는 경우 proxyAddresses와 같이 변경될 수 있는 여러 값을 가진 특성 대신 mail과 같은 단일 값을 사용하 는 고유한 특성을 첫 번째 이메일 특성으로 입력하는 것이 좋습니다.

CLI에서 쿼리를 만들려면 ldapconfig 명령의 isqalias 하위 명령을 사용합니다.

- 샘플 Active [Directory](#page-280-1) 별칭 통합 설정, 253 페이지
- 샘플 [OpenLDAP](#page-281-1) 별칭 통합 설정, 254 페이지

#### <span id="page-280-1"></span>샘플 **Active Directory** 별칭 통합 설정

이 섹션에서는 Active Directory 서버 및 별칭 통합 쿼리에 대한 샘플 설정을 보여줍니다. Active Directory 서버에 대한 익명 인증, Active Directory 서버에 대한 별칭 통합용 쿼리 문자열, 그리고 mail 이메일 특 성이 다음 예에 사용됩니다.

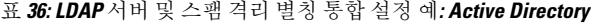

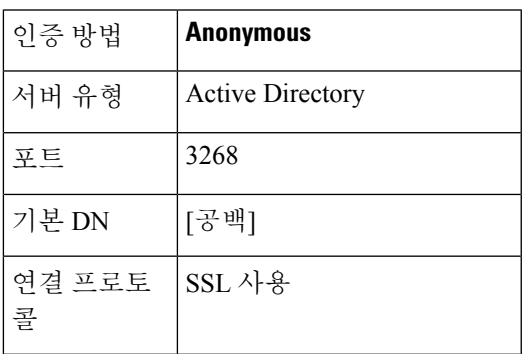

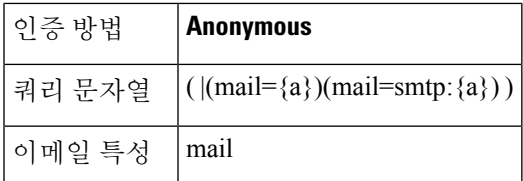

#### <span id="page-281-1"></span>샘플 **OpenLDAP** 별칭 통합 설정

이 섹션에서는 OpenLDAP 서버 및 별칭 통합 쿼리에 대한 샘플 설정을 보여줍니다. OpenLDAP 서버 에 대한 익명 인증, OpenLDAP 서버에 대한 별칭 통합용 쿼리 문자열, 그리고 mail 이메일 특성이 다 음 예에 사용됩니다.

표 **37: LDAP** 서버 및 스팸 격리 별칭 통합 설정 예**: OpenLDAP**

| 인증 방법                                | <b>Anonymous</b>                         |
|--------------------------------------|------------------------------------------|
| 서버 유형                                | OpenLDAP                                 |
| 至三                                   | 389                                      |
| 기본 DN                                | [비어 있음] (일부 오래된 스키마는 특정 기본 DN을 사용하고자 함.) |
| 연결 프로토콜                              | SSL 사용                                   |
| ' Query String(쿼리 문자열)   (mail={a})) |                                          |
| 이메일 특성                               | mail                                     |

### <span id="page-281-0"></span>**LDAP** 쿼리 테스트

Add/Edit LDAP Server Profile(LDAP 서버 프로필 추가/수정) 페이지에 있는 Test Query(쿼리 테스트) 버튼(또는 CLI의 test 명령)을 사용합니다. AsyncOS는 쿼리 연결 테스트의 각 단계에 대한 세부사항 을 표시합니다. 이를테면 첫 단계 SMTP 권한 부여의 성패와 상관없고 BIND 매칭이 참 또는 거짓 결 과를 반환했는지 여부와 상관없습니다.

ldaptest 명령을 일괄 명령으로 사용할 수 있습니다. 예를 들면 다음과 같습니다.

#### ldaptest LDAP.isqalias foo@cisco.com

쿼리에 대해 입력하는 변수는 대*/*소문자를 구분하며, 제대로 작동하려면 LDAP 구현과 매칭해야 합 니다. 예를 들어 이메일 특성으로 mailLocalAddress를 입력하면 maillocaladdress를 입력할 때와 다른 쿼리를 수행합니다.

쿼리를 테스트하려면 테스트 매개변수를 입력하고 Run Test(테스트 실행)를 클릭해야 합니다. Test Connection(연결 테스트) 필드에 결과가 나타납니다. 엔드유저 인증 쿼리가 성공할 경우 "Success: Action: match positive"가 표시됩니다. 별칭 통합 쿼리의 경우 "Success: Action: alias consolidation"이 표시되며 통합된 스팸 알림의 이메일 주소도 함께 나타납니다. 쿼리가 실패하면 일치하는 LDAP 레 코드가 없다거나 일치하는 레코드에 이메일 특성이 포함되어 있지 않다는 등의 실패 원인이 AsyncOS

에 표시됩니다. 여러 LDAP 서버를 사용하는 경우 Cisco Content Security Appliance는 각 LDAP 서버에 서 쿼리를 테스트합니다.

# <span id="page-282-0"></span>도메인 기반 쿼리

도메인 기반 쿼리는 유형별로 그룹화되고 도메인과 연결되는 LDAP 쿼리입니다. 서로 다른 LDAP 서 버가 서로 다른 도메인과 연결되어 있지만 엔드유저 격리 액세스를 위해 모든 LDAP 서버에 대해 쿼 리를 실행해야 하는 경우 도메인 기반 쿼리가 필요할 수 있습니다. 예를 들어 Bigfish라는 회사가 도메 인 Bigfish.com, Redfish.com, Bluefish.com을 소유하는데 각 도메인과 연관된 직원을 위한 LDAP 서버 를 따로 둡니다. Bigfish에서는 도메인 기반 쿼리를 사용하여 3개 도메인 모두의 LDAP 디렉터리에 대 해 엔드유저를 인증할 수 있습니다.

스팸 격리에 대한 엔드유저 액세스 또는 알림을 제어하는 데 도메인 기반 쿼리를 사용하려면 다음 단 계를 완료합니다.

- 단계 **1** 도메인 기반 쿼리에서 사용할 각 도메인에 대한 LDAP 서버 프로필을 만듭니다. 각 서버 프로필에서 도메인 기반 쿼리에서 사용할 쿼리를 구성합니다. 자세한 내용은 LDAP 서버 [프로필](#page-275-1) 생성, 248 페이지을 참고하십시오.
- 단계 **2** 도메인 기반 쿼리를 만듭니다. 도메인 기반 쿼리를 만들 때에는 각 서버 프로필에서 쿼리를 선택하고, 스팸 격리에 대한 활성 쿼리로 도메인 기반 쿼리를 지정합니다. 쿼리 만들기에 대한 자세한 내용은 [도메인](#page-282-1) 기반 쿼리 만들기, 255 [페이지](#page-282-1) 섹션을 참조하십시오.
- <span id="page-282-1"></span>단계 **3** 스팸 격리에 대한 엔드유저 액세스 및 스팸 알림을 활성화합니다. 자세한 내용은 최종 사용자가 웹 [브라우저를](#page-199-0) 통 해 스팸 격리에 [액세스하도록](#page-199-0) 설정 , 172 페이지을 참고하십시오.

### 도메인 기반 쿼리 만들기

- 단계 **1 Management Appliance(**관리 어플라이언스**) > System Administration(**시스템 관리**) > LDAP**를 선택합니다.
- 단계 **2** LDAP 페이지에서 **Advanced(**고급**)**를 클릭합니다.
- 단계 **3** 도메인 기반 쿼리의 이름을 입력합니다.
- 단계 **4** 쿼리 유형을 선택합니다.
	- 도메인 기반 쿼리를 생성할 때 단일 쿼리 유형을 지정합니다. 쿼리 유형을 선택하면 쿼리 필드 드롭다운 목록은 LDAP 서버 프로필에 있던 적합한 쿼리로 이루어집니다. 참고
- 단계 **5** Domain Assignments(도메인 할당) 필드에 도메인을 입력합니다.
- 단계 **6** 도메인과 관련된 쿼리를 선택합니다.
- 단계 **7** 도메인 기반 쿼리에서 각 도메인에 대해 행을 추가하고 쿼리를 선택합니다.
- 단계 **8** 다른 모든 쿼리가 실패할 경우 실행할 기본 쿼리를 입력합니다. 기본 쿼리를 입력하지 않으려면 **None(**없음**)**을 선 택합니다.

그림 **5:** 도메인 기반 쿼리의 예

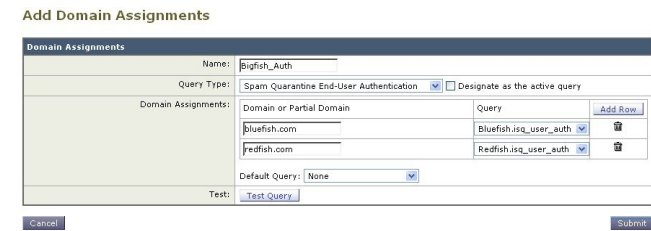

- 단계 **9** Test Query(쿼리 테스트) 버튼을 클릭하고 Test Parameters(테스트 매개변수) 필드에 테스트할 사용자 로그인과 비 밀번호 또는 이메일 주소를 입력하여 쿼리를 테스트합니다. Connection Status(연결 상태) 필드에 결과가 나타납니 다.
- 단계 **10** 스팸 격리에서 도메인 기반 쿼리를 사용하게 하려면 **Designate as the active query(**활성 쿼리로 지정**)** 확인란을 선 택합니다.
	- 도메인 기반 쿼리는 지정된 쿼리 유형에 대한 활성 LDAP 쿼리가 됩니다. 예를 들어 도메인 기반 쿼리가 엔드유저 인증에 쓰일 경우 스팸 격리에 대한 활성 엔드유저 인증 쿼리가 됩니다. 참고
- <span id="page-283-0"></span>단계 **11 Submit(**제출**)**을 클릭하고 **Commit(**커밋**)**을 변경사항을 커밋합니다.
	- 명령행 인터페이스에서 동일한 구성을 수행하려면 명령행 프롬프트에서 ldapconfig 명령의 advanced 하위 명령을 입력합니다. 참고

# 체인 쿼리

체인 쿼리는 AsyncOS에서 연속적으로 실행하는 일련의 LDAP 쿼리입니다. AsyncOS는 LDAP 서버가 긍정적인 응답을 반환할 때까지 또는 "체인"의 최종 쿼리가 부정적인 응답을 반환하거나 실패할 때 까지 "체인"의 각 쿼리를 실행합니다. 체인 쿼리는 LDAP 디렉터리의 항목이 서로 다른 특성을 사용 하여 유사한(또는 같은) 값을 저장하는 경우 유용할 수 있습니다. 예를 들어 기업의 여러 부서가 서로 다른 LDAP 디렉터리 유형을 사용합니다. IT 부서는 OpenLDAP를, 세일즈 부서는 Active Directory를 사용합니다. 두 LDAP 디렉터리 유형 모두에 대해 쿼리를 실행하기 위해 체인 쿼리를 사용할 수 있습 니다.

스팸 격리에 대한 엔드유저 액세스 또는 알림을 제어하는 데 체인 쿼리를 사용하려면 다음 단계를 완 료합니다.

- 단계 **1** 체인 쿼리에서 사용할 각 쿼리에 대한 LDAP 서버 프로필을 만듭니다. 각 서버 프로필에 대해 체인 쿼리에 사용할 쿼리를 구성합니다. 자세한 내용은 LDAP 서버 프로필 생성, 248 [페이지을](#page-275-1) 참고하십시오.
- 단계 **2** 체인 쿼리를 생성하고 이를 스팸 격리를 위한 활성 쿼리로 지정합니다. 자세한 내용은 체인 쿼리 [만들기](#page-284-0), 257 페이지 을(를) 참고하십시오.
- 단계 **3** 스팸 격리에 대한 LDAP 엔드유저 액세스 또는 스팸 알림을 활성화합니다. 스팸 격리에 대한 자세한 내용은 [중앙](#page-183-0) [집중식](#page-183-0) 스팸 격리 설정 , 156 페이지를 참조하십시오.

#### <span id="page-284-0"></span>체인 쿼리 만들기

 $\mathcal{L}$ 

팁 CLI에서 ldapconfig 명령의 advanced 하위 명령을 사용할 수도 있습니다.

- 단계 **1 Management Appliance(**관리 어플라이언스**) > System Administration(**시스템 관리**) > LDAP > LDAP Server(LDAP** 서버**)**를 선택합니다.
- 단계 **2** LDAP Server Profiles(LDAP 서버 프로필) 페이지에서 **Advanced(**고급**)**를 클릭합니다.
- 단계 **3 Add Chain Query(**체인 쿼리 추가**)**를 클릭합니다.
- 단계 **4** 체인 쿼리의 이름을 입력합니다.
- 단계 **5** 쿼리 유형을 선택합니다.

체인 쿼리를 생성할 때 그 구성 요소 쿼리 모두 동일한 쿼리 유형입니다. 쿼리 유형을 선택하면 쿼리 필드 드롭다운 목록은 LDAP 서버 프로필에 있던 적합한 쿼리를 표시합니다.

단계 **6** 체인의 첫 번째 쿼리를 선택합니다.

Cisco Content Security Appliance는 사용자가 구성한 순서대로 쿼리를 실행합니다. 체인 쿼리에 여러 쿼리를 추가하 는 경우 구체적인 쿼리 다음에 일반적인 쿼리가 나오도록 쿼리 순서를 지정할 수 있습니다.

그림 **6:** 체인 쿼리의 예

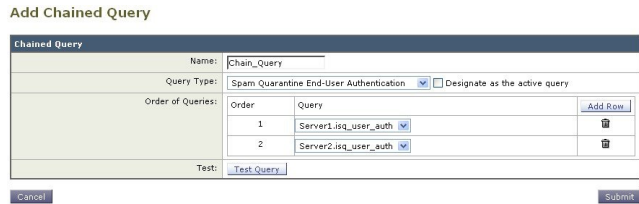

- 단계 **7** Test Query(쿼리 테스트) 버튼을 클릭하고 Test Parameters(테스트 매개변수) 필드에 사용자 로그인과 비밀번호 또는 이메일 주소를 입력하여 쿼리를 테스트합니다. Connection Status(연결 상태) 필드에 결과가 나타납니다.
- 단계 **8** 스팸 격리에서 도메인 쿼리를 사용하게 하려면 **Designate as the active query(**활성 쿼리로 지정**)** 확인란을 선택합니 다.
	- 체인 쿼리는 지정된 쿼리 유형에 대한 활성 LDAP 쿼리가 됩니다. 예를 들어 체인 쿼리가 엔드유저 인증에 쓰일 경우 스팸 격리에 대한 활성 엔드유저 인증 쿼리가 됩니다. 참고
- 단계 **9** 변경 사항을 제출 및 커밋합니다.
	- 명령행 인터페이스에서 동일한 구성을 수행하려면 명령행 프롬프트에서 ldapconfig 명령의 advanced 하 위 명령을 입력합니다. 참고

# <span id="page-285-0"></span>여러 **LDAP** 서버를 사용하도록 **AsyncOS** 구성

LDAP 서버 프로필을 구성할 때 여러 LDAP 서버 목록에 연결되도록 Cisco Content Security Appliance 를 구성할 수 있습니다. 여러 LDAP 서버를 사용할 경우 이들은 동일한 정보를 포함하고 동일한 구조 를 갖고 동일한 인증 정보를 사용해야 합니다. 기록을 통합할 수 있는 서드파티 제품이 있습니다.

다음 기능을 사용하려면 이중화 LDAP 서버에 연결하도록 Cisco Content Security Appliance를 구성합 니다.

- 장애 조치. Cisco Content Security Appliance는 LDAP 서버에 연결할 수 없는 경우 목록의 다음 서 버에 연결합니다.
- 부하분산. Cisco Content Security Appliance는 LDAP 쿼리를 수행할 때 LDAP 서버 목록 전체에 연 결을 분산합니다.

Management Appliance(관리 어플라이언스) > System Administration(시스템 관리) > LDAP 페이지 또 는 CLI ldapconfig 명령을 사용하여 이중화 LDAP 서버를 구성할 수 있습니다.

# 서버 및 쿼리 테스트

LDAP 서버에 대한 연결을 테스트하려면 Add/Edit LDAP Server Profile(LDAP 서버 프로필 추가/수정) 페이지에 있는 Test Server(s)(서버 테스트) 버튼(또는 CLI의 test 하위 명령)을 사용합니다. 여러 LDAP 서버를 사용하는 경우 AsyncOS는 각 서버를 테스트하고 각 서버에 대한 개별 결과를 표시합니다. AsyncOS는 또한 각 LDAP 서버에서 쿼리를 테스트하고 개별 결과를 표시합니다.

#### 페일오버

쿼리 해결을 위한 LDAP 서버의 가용성을 보장하기 위해 페일오버에 대한 LDAP 프로필을 구성할 수 있습니다. LDAP 서버와의 연결이 실패할 경우 또는 쿼리에서 합당한 오류를 반환할 경우 어플라이 언스는 목록에 지정된 다음 LDAP 서버에 대해 쿼리를 시도합니다.

Cisco Content Security Appliance는 지정된 기간에 LDAP 서버 목록에서 첫 번째 서버에 연결하려고 시도합니다. 어플라이언스가 목록에 있는 첫 번째 LDAP 서버에 연결하지 못할 경우 또는 쿼리에서 오류를 반환할 경우 목록에 있는 다음 LDAP 서버에 연결하려고 시도합니다. 기본적으로 어플라이언 스는 항상 목록에 있는 첫 번째 서버에 연결하려고 시도하며, 나열된 순서대로 각각의 다음 서버에 연결하려고 시도합니다. Cisco Content Security Appliance가 기본적으로 주 LDAP 서버에 연결하도록 하려면 LDAP 서버 목록에 해당 서버를 첫 번째 서버로 입력합니다.

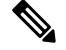

지정된 LDAP 서버를 쿼리하는 시도만 페일오버합니다. 지정된 LDAP 서버와 연결된 리퍼럴 또는 연 참고 속 서버에 대한 쿼리 시도는 페일오버하지 않습니다.

Cisco Content Security Appliance는 두 번째 또는 그 이후의 LDAP 서버에 연결하는 경우 지정된 기간 에 해당 서버에 연결된 상태를 유지합니다. 이 기간이 끝나면 어플라이언스는 목록에 있는 첫 번째 서버에 다시 연결하려고 시도합니다.

#### **Cisco Content Security Appliance**에서 **LDAP** 페일오버 구성

- 단계 **1 Management Appliance(**관리 어플라이언스**) > System Administration(**시스템 관리**) > LDAP**를 선택합니다.
- 단계 **2** 수정할 LDAP 서버 프로필을 선택합니다.

다음 예에서 LDAP 서버 이름은 example.com입니다.

그림 **7: LDAP** 페일오버 구성의 예

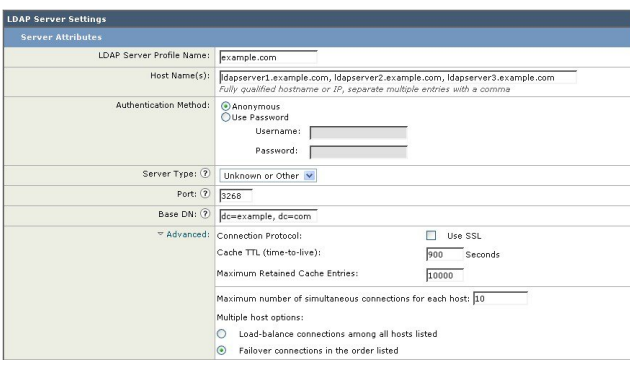

- 단계 **3** Hostname(호스트 이름) 텍스트 필드에 LDAP 서버를 입력합니다(예: **ldapserver.example.com**).
- 단계 **4** Maximum number of simultaneous connections for each host(호스트별 최대 동시 연결 수) 텍스트 필드에 최대 연결 수 를 입력합니다.

이 예에서는 최대 연결 수가 **10**입니다.

- 단계 **5 Failover connections in the order list(**순서 목록의 연결 페일오버**)** 옆의 라디오 버튼을 클릭합니다.
- 단계 **6** 필요하다면 다른 LDAP 옵션을 구성합니다.
- <span id="page-286-0"></span>단계 **7** 변경 사항을 제출하고 커밋합니다.

## 부하 균형

LDAP 연결을 LDAP 서버 그룹으로 분산하려면 LDAP 프로필에서 부하분산을 구성할 수 있습니다.

로드 밸런싱을 사용하는 경우 Cisco Content Security Appliance는 나열된 LDAP 서버로 연결을 분산합 니다. 연결이 실패하거나 시간이 초과되면 어플라이언스는 어떤 LDAP 서버가 사용 가능한지 확인한 후 사용 가능한 서버에 다시 연결합니다. 어플라이언스는 사용자가 구성한 최대 연결 수를 기반으로 설정할 수 있는 동시 연결 수를 결정합니다.

나열된 LDAP 서버 중 하나가 응답하지 않으면 어플라이언스는 나머지 LDAP 서버로 연결을 분산합 니다.

#### **Cisco Content Security Appliance**에서 부하분산 구성

단계 **1 Management Appliance(**관리 어플라이언스**) > System Administration(**시스템 관리**) > LDAP**를 선택합니다.

단계 **2** 수정할 LDAP 서버 프로필을 선택합니다.

다음 예에서 LDAP 서버 이름은 example.com입니다.

```
그림 8: Loadbalancing 구성 예
```
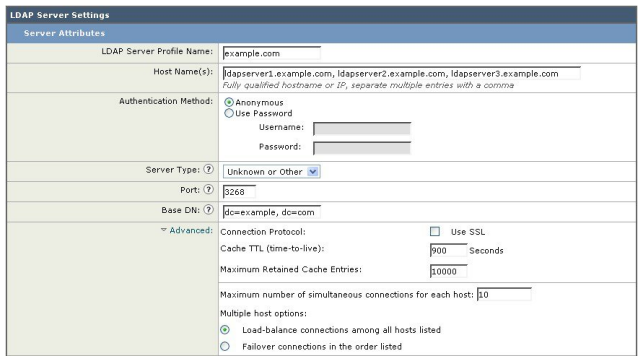

- 단계 **3** Hostname(호스트 이름) 텍스트 필드에 LDAP 서버를 입력합니다(예: **ldapserver.example.com**).
- 단계 **4** Maximum number of simultaneous connections for each host(호스트별 최대 동시 연결 수) 텍스트 필드에 최대 연결 수 를 입력합니다.

이 예에서는 최대 연결 수가 **10**입니다.

- 단계 **5 Load balance connections among all hosts(**모든 호스트에서 연결 부하분산**)** 옆의 라디오 버튼을 클릭합니다.
- 단계 **6** 필요하다면 다른 LDAP 옵션을 구성합니다.
- <span id="page-287-0"></span>단계 **7** 변경 사항을 제출하고 커밋합니다.

# **LDAP**를 사용하여 관리자 사용자의 외부 인증 구성

LDAP 사용자 이름 및 비밀번호로 로그인하도록 허용함으로써 네트워크의 LDAP 디렉터리를 사용 하여 관리 사용자를 인증하도록 Cisco Content Security Appliance를 구성할 수 있습니다.

- 단계 **1 LDAP** 서버 프로필을 구성합니다**.** LDAP 서버 프로필 생성, 248 [페이지를](#page-275-1) 참조하십시오.
- 단계 **2** 사용자 계정을 찾기 위한 쿼리를 만듭니다**.** LDAP 서버 프로필의 외부 인증 쿼리 섹션에서 LDAP 디렉터리의 사용 자 계정을 검색하기 위한 쿼리를 만듭니다. 관리자 사용자 인증을 위한 사용자 계정 쿼리 , 261 [페이지를](#page-288-0) 참조하십시 오.
- 단계 **3** 그룹 멤버십 쿼리를 만듭니다**.** 사용자가 디렉터리 그룹의 구성원인지 확인하는 쿼리를 만들고 그룹의 모든 구성원 을 찾는 쿼리를 따로 만듭니다. 자세한 내용은 [관리자](#page-288-1) 사용자 인증을 위한 그룹 멤버십 쿼리 , 261 페이지및 Email Security Appliance에 대한 문서나 온라인 도움말을 참조하십시오.
	- 페이지의 외부 인증 쿼리 섹션에 있는 **Test Queries(**쿼리 테스트**)** 버튼(또는 ldaptest 명령)을 사용하여 쿼리 가 예상한 결과를 반환함을 확인합니다. 관련 내용은 LDAP 쿼리 테스트, 254 [페이지를](#page-281-0) 참조하십시오. 참고
단계 **4 LDAP** 서버를 사용하기 위한 외부 인증을 설정합니다**.** 사용자 인증에 LDAP 서버를 사용하고 사용자 역할을 LDAP 디렉터리의 그룹에 할당하도록 어플라이언스를 구성합니다. 자세한 내용은 관리자 [사용자의](#page-290-0) 외부 인증 활성화 , 263 [페이지및](#page-290-0) Email Security Appliance에 대한 문서나 온라인 도움말의 "사용자 추가" 섹션을 참조하십시오.

## 관리자 사용자 인증을 위한 사용자 계정 쿼리

외부 사용자를 인증하기 위해 AsyncOS는 LDAP 디렉터리의 사용자 레코드 및 사용자 전체 이름이 포 함된 특성을 검색하는 쿼리를 사용합니다. 선택하는 서버 유형에 따라 AsyncOS는 기본 쿼리 및 기본 특성을 입력합니다. RFC 2307, LDAP 사용자 레코드에 특성이 정의된 경우(**shadowLastChange**, **shadowMax** 및 **shadowExpire**) 어플라이언스에서 만료된 계정의 사용자를 거부하도록 할 수 있습니 다. 사용자 레코드가 상주하는 도메인 레벨에 대해 기본 DN이 필요합니다.

다음 표에서는 AsyncOS가 Active Directory 서버에서 사용자 계정을 검색할 때 사용하는 기본 쿼리 문 자열 및 전체 사용자 이름 특성을 보여줍니다.

표 **38: Active Directory** 서버를 위한 기본 쿼리 문자열

| 서버 유형                             | <b>Active Directory</b>                       |
|-----------------------------------|-----------------------------------------------|
| 기본 DN                             | [비어 있음] (사용자 레코드를 찾으려면 특정 기본 DN을 사용해야 합니다.)   |
| 쿼리 문자열                            | $(\&$ (objectClass=user)(sAMAccountName={u})) |
| 사용자의 전체 이름을 포함하는 특성   displayName |                                               |

다음 표에서는 AsyncOS가 OpenLDAP 서버에서 사용자 계정을 검색할 때 사용하는 기본 쿼리 문자열 및 전체 사용자 이름 특성을 보여줍니다.

표 **39: Open LDAP** 서버를 위한 기본 쿼리 문자열

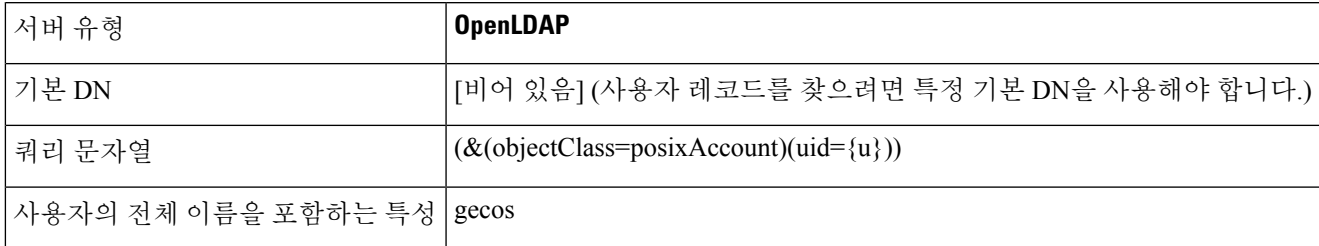

## 관리자 사용자 인증을 위한 그룹 멤버십 쿼리

LDAP 그룹을 어플라이언스 액세스를 위한 사용자 역할과 연결할 수 있습니다.

AsyncOS는 사용자가 디렉터리 그룹의 구성원인지 확인하고 그룹의 모든 구성원을 찾는 데에도 각각 쿼리를 사용합니다. 디렉터리 그룹의 멤버십은 시스템 내 사용자의 권한을 결정합니다. GUI의 Management Appliance(관리 어플라이언스) >System Administration(시스템 관리) > Users(사용자) 페 이지(또는 CLI의 userconfig)에서 외부 인증을 활성화할 때 LDAP 디렉터리의 그룹에 사용자 역할을

할당합니다. 사용자 역할은 사용자가 시스템에서 보유하는 권한을 결정하며, 외부에서 인증된 사용 자의 경우 개별 사용자 대신 디렉터리 그룹에 역할이 할당됩니다. 예를 들면 IT 디렉터리 그룹의 사용 자를 Administrator 사용자 역할에 할당하고 Support 디렉터리 그룹의 사용자를 Help Desk User 역할에 할당할 수 있습니다.

한 사용자가 서로 다른 사용자 역할의 여러 LDAP 그룹에 속해 있으면 AsyncOS는 해당 사용자에게 가장 제한적인 역할에 대한 권한을 부여합니다. 예를 들어 한 사용자가 Operator 권한의 그룹과 Help Desk User 권한의 그룹에 속해 있으면 AsyncOS는 해당 사용자에게 Help Desk User 역할에 대한 권한 을 부여합니다.

그룹 멤버십을 쿼리하도록 LDAP 프로필을 구성할 때 그룹 레코드를 찾을 수 있는 디렉터리 레벨에 대한 기본 DN, 그룹 구성원의 사용자 이름을 가지고 있는 특성 및 그룹 이름을 가지고 있는 특성을 입 력합니다. LDAP 서버 프로필에 대해 선택하는 서버 유형을 기반으로, AsyncOS는 사용자 이름 및 그 룹 이름 특성에 대한 기본값과 기본 쿼리 문자열을 입력합니다.

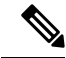

Active Directory 서버의 경우 사용자가 그룹의 구성원인지를 확인하는 기본 쿼리 문자열은 (&(objectClass=group)(member={u}))입니다. 그러나 LDAP 스키마가 "memberof" 목록에서 사용자 이 름 대신 DN을 사용하는 경우 {u} 대신 {dn}을 사용할 수 있습니다. 참고

다음 표에서는 AsyncOS가 Active Directory 서버에서 그룹 멤버십을 검색할 때 사용하는 기본 쿼리 문 자열 및 특성을 보여줍니다.

표 **40: Active Directory** 서버를 위한 기본 쿼리 문자열 및 특성

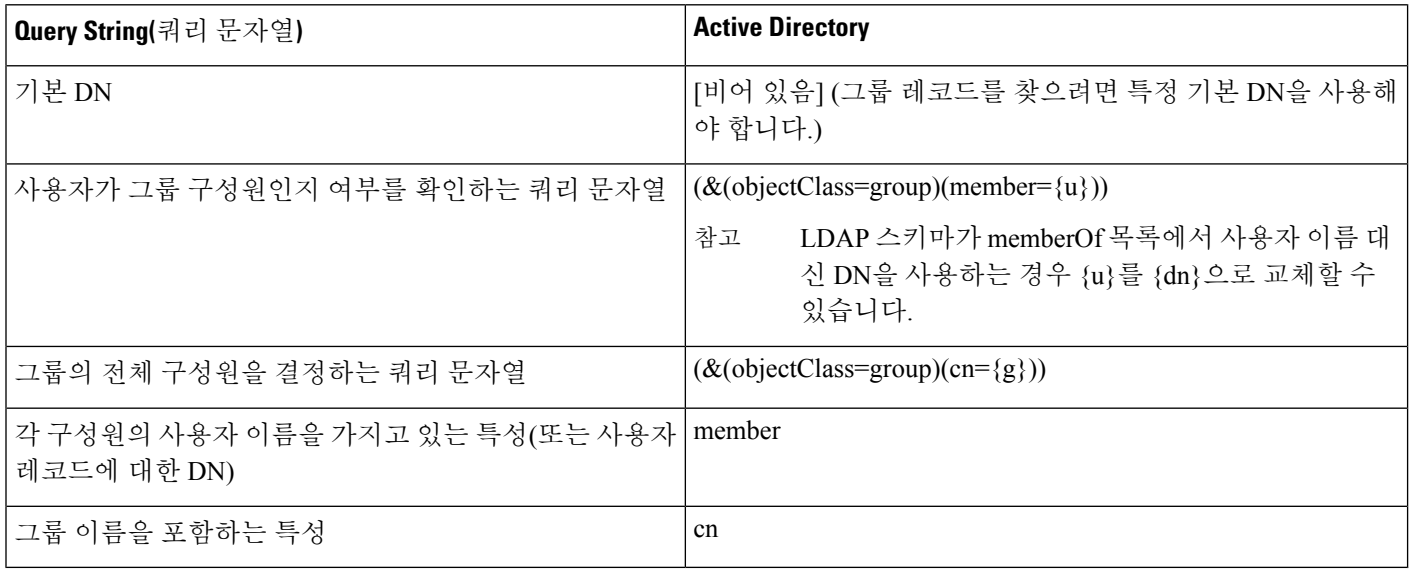

다음 표에서는 AsyncOS가 OpenLDAP 서버에서 그룹 멤버십을 검색할 때 사용하는 기본 쿼리 문자열 및 특성을 보여줍니다.

표 **41: Open LDAP** 서버를 위한 기본 쿼리 문자열 및 특성

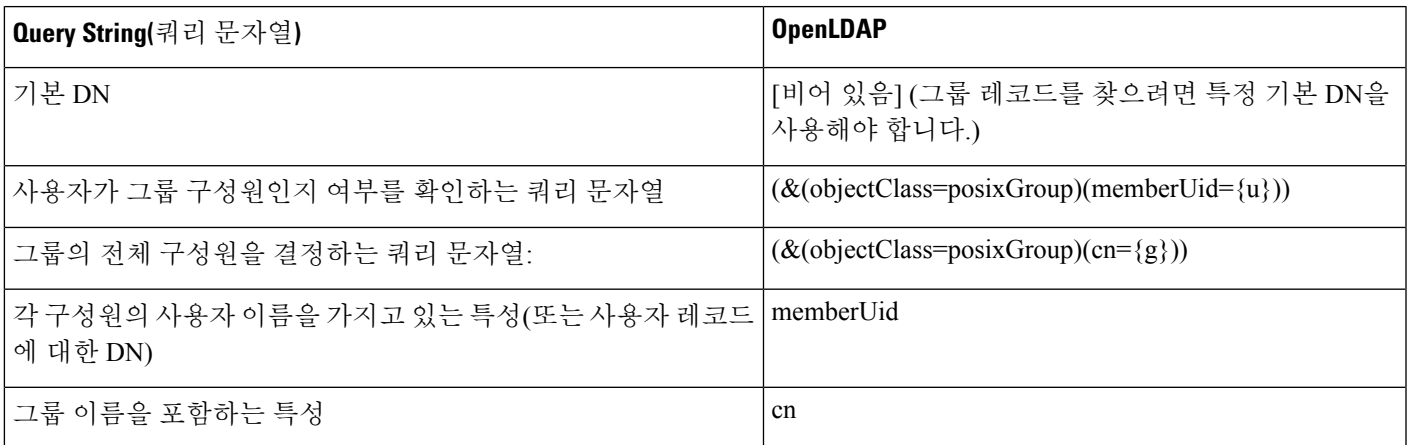

## <span id="page-290-0"></span>관리자 사용자의 외부 인증 활성화

LDAP 서버 프로필 및 쿼리를 구성한 다음 LDAP를 사용하여 외부 인증을 활성화할 수 있습니다.

- 단계 **1 Management Appliance(**관리 어플라이언스**) > System Administration(**시스템 관리**) > Users(**사용자**)** 페이지를 선택 합니다.
- 단계 **2 Enable(**활성화**)**을 클릭합니다.
- 단계 **3 Enable External Authentication(**외부 인증 활성화**)** 확인란을 선택합니다.
- 단계 **4** 인증 유형으로 **LDAP**를 선택합니다.
- 단계 **5** 사용자를 인증하는 LDAP 외부 인증 쿼리를 선택합니다.
- 단계 **6** 어플라이언스가 시간 초과되기 전까지 서버의 응답을 기다리는 시간(초)을 입력합니다
- 단계 **7** 어플라이언스가 인증할 LDAP 디렉터리에서 그룹의 이름을 입력하고, 그룹의 사용자에 대한 역할을 선택합니다.
- 단계 **8** 선택적으로, **Add Row(**행 추가**)**를 클릭하여 또 다른 디렉터리 그룹을 추가합니다. 어플라이언스가 인증할 각 디렉 터리 그룹에 대해 7~8단계를 반복합니다.
- 단계 **9** 변경 사항을 제출 및 커밋합니다.

I

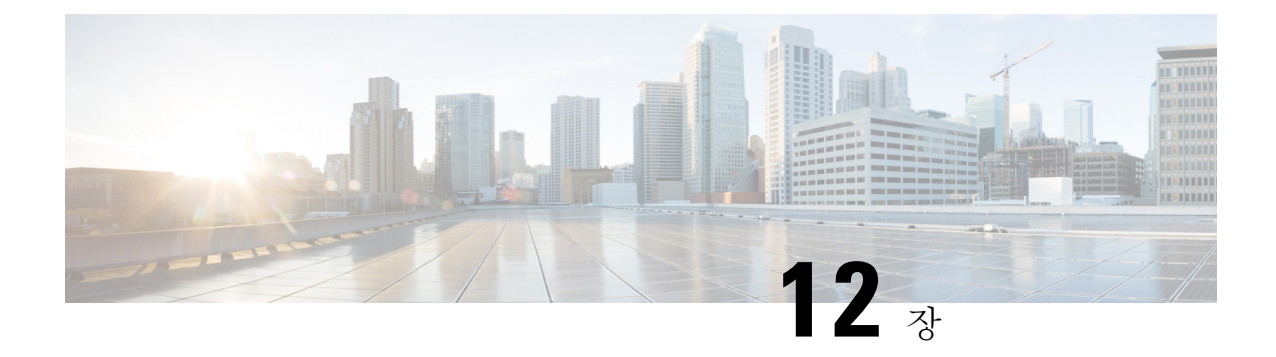

# **SMTP** 라우팅 구성

이 장에는 다음 섹션이 포함되어 있습니다.

- SMTP 경로 개요, 265 [페이지](#page-292-0)
- 로컬 [도메인용](#page-293-0) 이메일 라우팅, 266 페이지
- SMTP 경로 관리 , 267 [페이지](#page-294-0)

# <span id="page-292-0"></span>**SMTP** 경로 개요

이 장에서는 Cisco Content Security Management Appliance를 거치는 이메일의 라우팅 및 전달에 대해 설명합니다. 또한 SMTP Routes(SMTP 경로) 페이지 및 **smtproutes** 명령의 사용에 대해서도 설명합니 다.

SMTP 경로를 사용하면 특정 도메인에 대한 모든 이메일을 다른 MX(mail exchange) 호스트로 리디렉 션할 수 있습니다. 예를 들면 example.com에서 groupware.example.com으로의 매핑을 만들 수 있습니 다. 이렇게 매핑하면 봉투 수신자 주소의 @example.com 이메일이 groupware.example.com으로 대신 전달됩니다. 시스템은 groupware.example.com에서 "MX" 조회를 수행한 다음, 일반 메일 전달과 마찬 가지로 호스트에서 "A" 조회를 수행합니다. 이 대체 MX 호스트는 DNS MX 레코드에 나열될 필요가 없으며, 이메일이 리디렉션되는 도메인의 구성원일 필요도 없습니다. 운영 체제에서는 Cisco Content Security Appliance에 대해 최대 10,000개의 SMTP 경로 매핑을 구성할 수 있습니다. ([SMTP](#page-295-0) 경로 제한, 268 [페이지](#page-295-0) 참조)

이 기능은 또한 호스트 "글로빙(globbing)"을 허용합니다. example.com과 같은 부분 도메인을 지정하 면 example.com으로 끝나는 모든 도메인이 이 항목과 일치합니다. 예를 들어 fred@foo.example.com과 wilma@bar.example.com은 모두 매핑과 일치합니다.

SMTP 경로 테이블에서 호스트가 발견되지 않으면 DNS를 사용하여 MX 조회가 수행됩니다. 결과는 SMTP 경로 테이블에 대해 다시 확인되지 않습니다. foo.domain에 대한 DNS MX 항목이 bar.domain인 경우, foo.domain으로 전송된 이메일은 호스트 bar.domain으로 전달됩니다. 일부 다른 호스트에 대해 bar.domain의 매핑을 생성하는 경우 foo.domain으로 보낼 이메일에는 영향을 미치지 않습니다.

즉,재귀항목은허용되지않습니다. b.domain으로리디렉션할a.domain에대한항목이있으며b.domain 에 대한 이메일을 a.domain으로 리디렉션하는 후속 항목이 있는 경우, 메일 루프가 생성되지 않습니 다. 이 경우 a.domain으로 주소가 지정된 이메일은 b.domain에 의해 지정된 MX 호스트로 전달되지 않

으며, 반대로 b.domain으로 주소가 지정된 이메일은 a.domain에 의해 지정된 MX 호스트로 전달됩니 다.

모든 이메일 전달 시 SMTP 경로 테이블을 위에서 아래로 읽습니다. 매핑과 일치하는 가장 구체적인 항목이 선정됩니다. SMTP 경로 테이블에 host1.example.com과 .example.com 모두에 대한 매핑이 있 는 경우, 덜 구체적인 .example.com 항목 뒤에 나타나더라도 host1.example.com에 대한 항목이 좀 더 구체적이므로 이 항목이 사용됩니다. 그렇지 않으면 시스템은 봉투 수신자의 도메인에서 일반적인 MX 조회를 수행합니다.

## **SMTP** 경로**,** 메일 전달 및 메시지 분리

수신: 한 메시지의 수신자가 10명이고 이들이 모두 동일한 Exchange 서버에 있는 경우, AsyncOS는 하 나의 TCP 연결을 열고 메일 저장소에 10개의 개별 메시지가 아니라 정확히 하나의 메시지를 제시합 니다.

발신: 유사하게 작동하지만, 한 메시지가 10개의 서로 다른 도메인에 있는 10명의 수신자에게 가는 경우 AsyncOS는 10개의 MTA에 대한 10개의 연결을 열고 각각에 하나의 이메일을 전달합니다.

분리: 수신 메시지 하나의 수신자가 10명이고 이들이 각각 별도의 수신 정책 그룹에 속한 경우(그룹 10개), 10명의 수신자가 모두 동일한 Exchange 서버에 있더라도 메시지가 분리됩니다. 따라서 단일 TCP 연결을 통해 10개의 개별 이메일이 전달됩니다.

## <span id="page-293-0"></span>**SMTP** 경로 및 아웃바운드 **SMTP** 인증

아웃바운드 SMTP 인증 프로필을 만든 경우 SMTP 경로에 적용할 수 있습니다. 이는 Cisco Content Security Appliance가 네트워크 에지에 있는 메일 릴레이 서버 뒤에 있는 경우 발신 메일에 대한 인증 을 허용합니다.

# 로컬 도메인용 이메일 라우팅

Security Management Appliance는 다음 메일을 라우팅합니다.

- SMTP 라우팅을 무시하는 ISQ 릴리스 메시지
- Alerts(경고문)
- 메일을 통해 지정된 목적지로 보낼 수 있는 구성 파일
- 정의된 수신자에게도 보낼 수 있는 지원 요청 메시지

마지막 2가지 메시지 유형은 목적지에 도달하는 데 SMTP 경로를 사용합니다.

Email Security Appliance는 로컬 도메인에 대한 메일을 **Management Appliance(**관리 어플라이언스**) > Network(**네트워크**) > SMTP Routes(SMTP** 경로**)** 페이지(또는 **smtproutes** 명령)를 사용하여 지정한 호스트에 라우팅합니다. 이 기능은 sendmail **mailertable** 기능과 비슷합니다. SMTP Routes(SMTP 경 로) 페이지 및 **smtproutes** 명령은 AsyncOS 2.0 도메인 리디렉션 기능의 확장입니다.

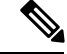

GUI에서 시스템 설정 마법사를 완료하고 변경사항을 커밋한 경우 그 시점에 입력한 각 RAT 항목에 대한 첫 SMTP 경로 항목을 어플라이언스에서 정의한 것입니다. 참고

### 기본 **SMTP** 경로

특수 키워드 ALL을 사용하여 기본 SMTP 경로를 정의할 수도 있습니다. 도메인이 SMTP 경로 목록에 있는 이전 매핑과 일치하지 않는 경우, 기본적으로 ALL 항목에 의해 지정된 MX 호스트로 리디렉션 됩니다.

SMTP 경로 항목을 출력하면 기본 SMTP 경로가 ALL:로 나열됩니다. 기본 SMTP 경로는 삭제할 수 없습니다. 여기에 대해 입력한 값만 지울 수 있습니다.

**Management Appliance(**관리 어플라이언스**) > Network(**네트워크**) > SMTP Routes(SMTP** 경로**)** 페이 지 또는 **smtproutes** 명령을 사용하여 기본 SMTP 경로를 구성합니다.

# <span id="page-294-0"></span>**SMTP** 경로 관리

- SMTP 경로 정의, 267 [페이지](#page-294-1)
- SMTP 경로 제한, 268 [페이지](#page-295-0)
- SMTP 경로 추가, 268 [페이지](#page-295-1)
- SMTP 경로 [내보내기](#page-295-2), 268 페이지
- SMTP 경로 [가져오기](#page-295-3), 268 페이지
- SMTP 경로 및 DNS, 269 [페이지](#page-296-0)

## <span id="page-294-1"></span>**SMTP** 경로 정의

Email Security Appliance는 로컬 도메인에 대한 메일을 **Management Appliance(**관리 어플라이언스**) > Network(**네트워크**) > SMTP Routes(SMTP** 경로**)** 페이지(또는 **smtproutes** 명령)를 사용하여 지정한 호스트에 라우팅합니다. 이 기능은 sendmail mailer table 기능과 비슷합니다. SMTP Routes(SMTP 경 로) 페이지 및 **smtproutes** 명령은 AsyncOS 2.0 도메인 리디렉션 기능의 확장입니다.

Management Appliance(관리 어플라이언스) > Network(네트워크) > SMTP Routes(SMTP 경로) 페이지 (또는 **smtproutes** 명령)를 사용하여 경로를 작성합니다. 새 경로를 만들 경우, 먼저 영구 경로를 만들 도메인 또는 부분 도메인을 지정합니다. 그런 다음 대상 호스트를 지정합니다. 대상 호스트는 인증된 호스트 이름 또는 IP 주소로서 입력할 수 있습니다. 항목과 일치하는 메시지를 삭제하려면 /dev/null의 특수 대상 호스트를 지정할 수도 있습니다. (따라서 기본 경로에 대해 /dev/null을 지정하면 어플라이 언스에 수신되는 메일이 전달되지 않습니다.)

여러목적지호스트항목이인증된호스트이름및IP주소를모두포함할수있습니다.Separatemultiple entries with commas.

하나 이상의 호스트가 응답하지 않는 경우 메시지는 도달 가능한 호스트 중 하나로 전달됩니다. 구성 된 모든 호스트가 응답하지 않을 경우 해당 호스트에 대해 메일이 큐에 추가됩니다. MX 레코드를 사 용하여 페일오버되지 않습니다.

## <span id="page-295-0"></span>**SMTP** 경로 제한

최대 10,000개의 경로를 정의할 수 있습니다. ALL의 최종 기본 경로는 이 제한에 대한 경로로 계산됩 니다. 따라서 최대 9,999개의 사용자 지정 경로와 특수 키워드 ALL을 사용하는 하나의 경로를 정의할 수 있습니다.

## <span id="page-295-1"></span>**SMTP** 경로 추가

- 단계 **1 Management Appliance(**관리 어플라이언스**) > Network(**네트워크**) > SMTP Routes(SMTP** 경로**)**를 선택합니다.
- 단계 **2 Add Route(**경로 추가**)**를 클릭합니다.
- 단계 **3** 수신 도메인 및 목적지 호스트를 입력합니다. **Add Row(**행 추가**)**를 클릭하고 새 행에 다음 대상 호스트를 입력하여 여러 대상 호스트를 추가할 수 있습니다.
- 단계 **4** ":*<port number>*"를 목적지 호스트 example.com:25에 추가하여 포트 번호를 지정할 수 있습니다.
- <span id="page-295-2"></span>단계 **5** 변경 사항을 제출 및 커밋합니다.

## **SMTP** 경로 내보내기

HAT(Host Access Table) 및 RAT(Recipient Access Table)와 마찬가지로 파일을 내보내고 가져와서 SMTP 경로 매핑을 수정할 수 있습니다.

<span id="page-295-3"></span>단계 **1** SMTP Routes(SMTP 경로) 페이지에서 **Export SMTP Routes(SMTP** 경로 내보내기**)**를 클릭합니다. 단계 **2** 파일 이름을 입력하고 **Submit(**제출**)**을 클릭합니다.

## **SMTP** 경로 가져오기

HAT(Host Access Table) 및 RAT(Recipient Access Table)와 마찬가지로 파일을 내보내고 가져와서 SMTP 경로 매핑을 수정할 수 있습니다.

- 단계 **1** SMTP Routes(SMTP 경로) 페이지에서 **Import SMTP Routes(SMTP** 경로 가져오기**)**를 클릭합니다.
- 단계 **2** 내보낸 SMTP 경로를 포함하는 파일을 선택합니다.
- 단계 **3 Submit(**제출**)**을 클릭합니다. 가져오기를 수행하면 기존의 모든 SMTP 경로가 교체된다는 경고가 표시됩니다. 텍스 트 파일의 모든 SMTP 경로를 가져오게 됩니다.
- 단계 **4 Import(**가져오기**)**를 클릭합니다.

파일에 "코멘트"를 추가할 수 있습니다. '#' 문자로 시작되는 줄은 코멘트로 간주되어 AsyncOS에서 무시됩니다. 예 를 들면 다음과 같습니다.

# this is a comment, but the next line is not

ALL:

이 시점에서 이메일 게이트웨이(Email Gateway) 구성은 다음과 같습니다.

그림 **9:** 이메일 게이트웨이 구성

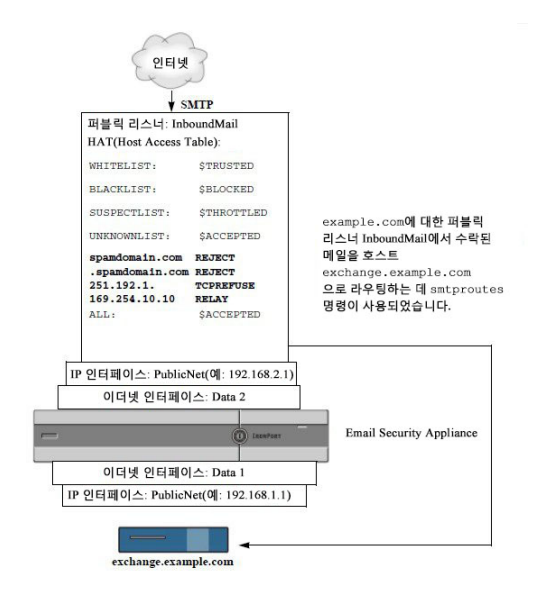

### <span id="page-296-0"></span>**SMTP** 경로 및 **DNS**

어플라이언스에서 MX 조회를 수행하여 특정 도메인에 대한 다음 홉(hop)을 확인하도록 하려면 특수 키워드 USEDNS를 사용합니다. 이는 하위 도메인에 대한 메일을 특정 호스트로 라우팅해야 할 경우 유용합니다. 예를 들어 example.com에 대한 메일을 회사의 Exchange 서버로 전송하려는 경우 다음 SMTP 경로와 유사한 것이 있을 것입니다.

example.com exchange.example.com

그러나 다양한 하위 도메인(foo.example.com)에 대한 메일에는 다음과 같은 SMTP 경로를 추가합니 다.

.example.com USEDNS

 $\mathbf I$ 

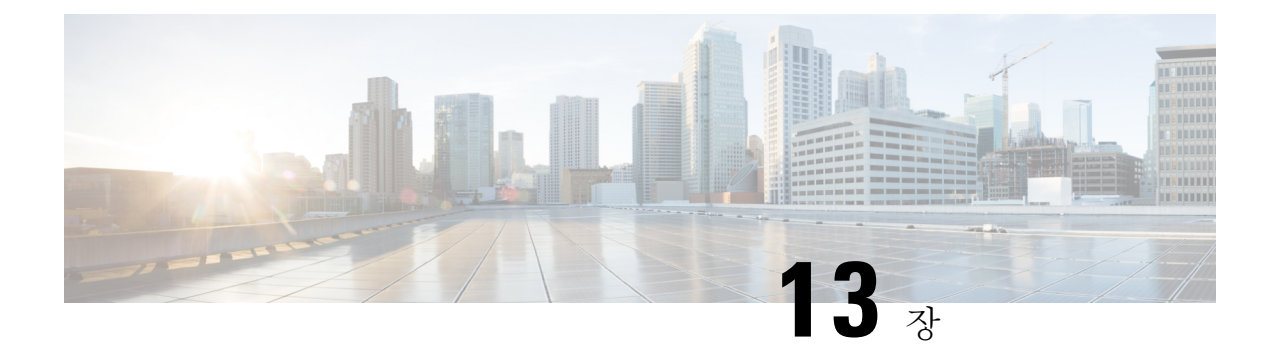

# 관리 작업 배포

이 장에는 다음 섹션이 포함되어 있습니다.

- 관리 작업 배포 정보 , 271 [페이지](#page-298-0)
- 사용자 역할 할당 , 271 [페이지](#page-298-1)
- Users([사용자](#page-308-0)) 페이지 , 281 페이지
- 관리자 [사용자](#page-308-1) 인증 정보, 281 페이지
- Security [Management](#page-319-0) Appliance 액세스 추가 제어, 292 페이지
- 메시지 추적 시 중요 [정보의](#page-323-0) 액세스 제어 , 296 페이지
- 관리자 [사용자를](#page-323-1) 위한 메시지 표시, 296 페이지
- 관리자 [사용자](#page-323-2) 활동 보기 , 296 페이지
- 관리자 사용자 액세스 [트러블슈팅](#page-325-0) , 298 페이지

## <span id="page-298-0"></span>관리 작업 배포 정보

사용자계정에지정하는사용자역할에따라다른사람에게CiscoContentSecurity Management Appliance 의 관리 작업을 배포할 수 있습니다.

관리 작업 배포를 위해 설정하려면 사전 정의된 사용자 역할이 요구 사항에 부합하는지 확인하고 필 요한 맞춤 사용자 역할이 있으면 생성하고 보안 어플라이언스 로컬에서 또는 자체 중앙 LDAP 또는 RADIUS 시스템을 사용하여 외부에서 관리자 사용자를 인증하도록 어플라이언스를 구성합니다.

또한 어플라이언스 및 어플라이언스의 특정 정보에 대한 액세스와 관련하여 추가 제어를 지정할 수 있습니다.

# <span id="page-298-1"></span>사용자 역할 할당

- 사전 [정의된](#page-299-0) 사용자 역할 , 272 페이지
- 맞춤형 [사용자](#page-301-0) 역할 , 274 페이지

격리 액세스를 위한 추가 구성이 필요합니다. 격리 [액세스](#page-308-2) , 281 페이지를 참조하십시오.

## <span id="page-299-0"></span>사전 정의된 사용자 역할

명시된 경우를 제외하고, 다음 표에 설명한 권한의 사전 정의된 사용자 역할 또는 맞춤형 사용자 역 할을 각 사용자에게 할당할 수 있습니다.

표 **42:** 사용자 역할의 설명

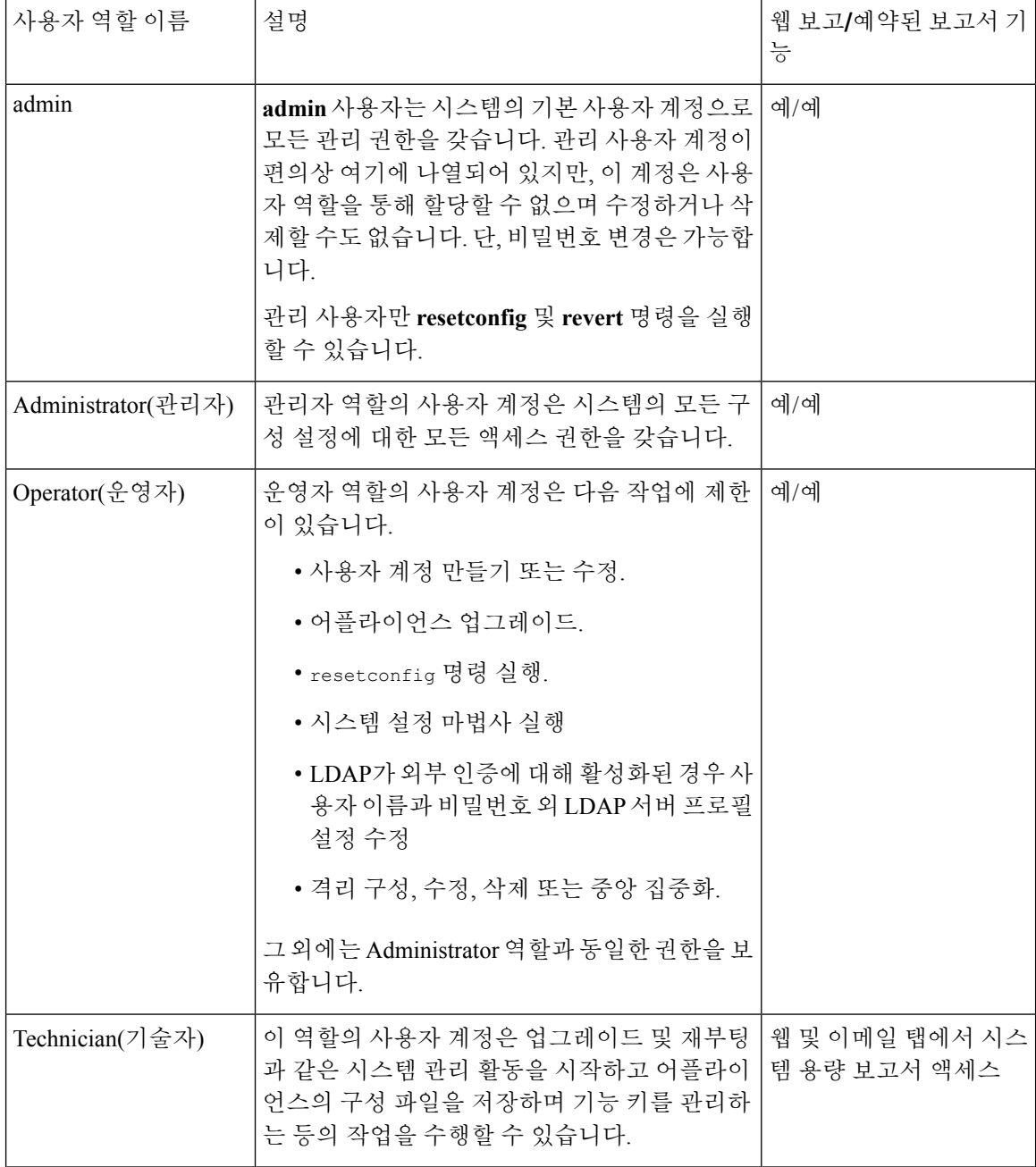

 $\mathbf{l}$ 

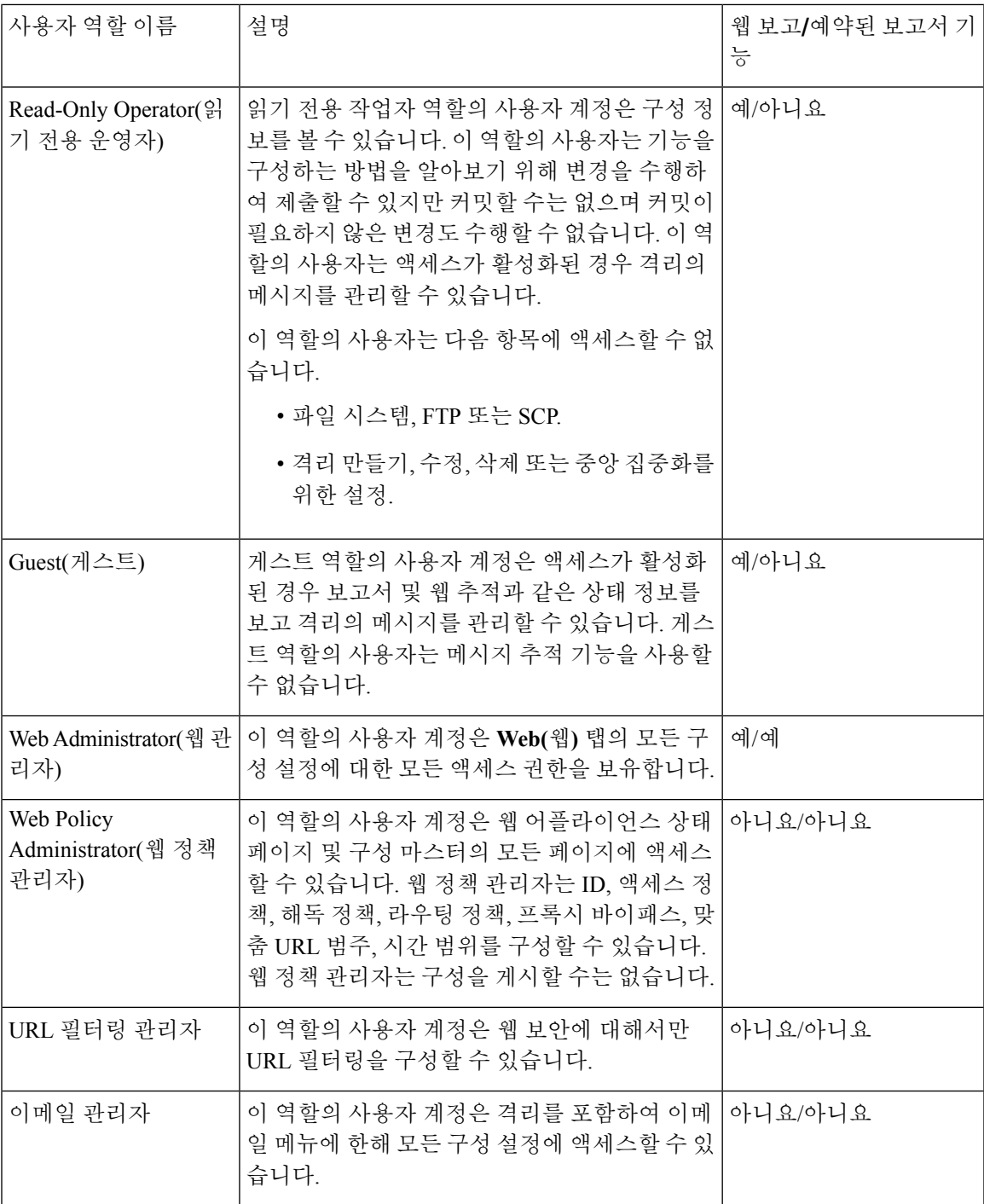

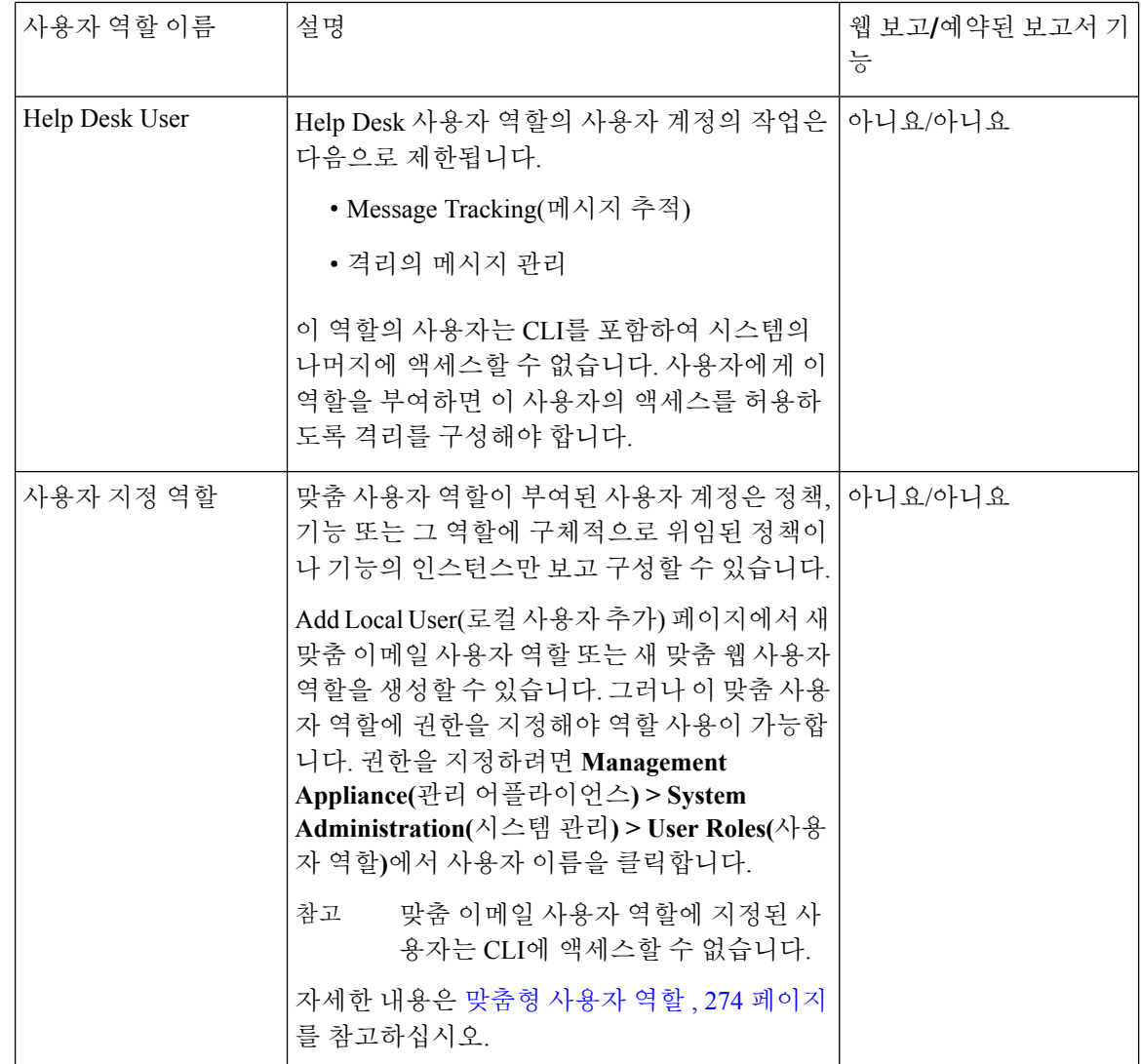

## <span id="page-301-0"></span>맞춤형 사용자 역할

Security Management Appliance에서 Administration 권한의 사용자는 관리 기능을 맞춤형 역할에 위임 할 수 있습니다. 맞춤형 역할은 사전 정의된 사용자 역할에 비해 사용자의 액세스를 좀 더 유연하게 제어할 수 있습니다.

맞춤 사용자 역할을 지정하는 사용자는 어플라이언스, 기능, 엔드유저 하위 집합에 대해 정책을 관리 하거나 보고서에 액세스할 수 있습니다. 예를 들어 웹 서비스에 대해 위임받은 관리자가 본사와 다른 제한적 사용 정책을 갖는 다른 국가의 지사에 대한 정책을 관리하게 할 수 있습니다. 맞춤 사용자 역 할을 생성하고 이 역할에 액세스 권한을 지정하는 방법으로 관리를 위임합니다. 위임받은 관리자가 어떤 정책, 기능, 보고서, 맞춤 URL 범주 등을 보고 수정할 수 있는지 결정해야 합니다.

자세한 내용은 다음 링크를 참조하십시오.

• 맞춤 [이메일](#page-302-0) 사용자 역할 정보 , 275 페이지

- 맞춤 웹 [사용자](#page-305-0) 역할 정보 , 278 페이지
- 맞춤 [사용자](#page-307-0) 역할 삭제 , 280 페이지

### <span id="page-302-0"></span>맞춤 이메일 사용자 역할 정보

위임된 관리자가 Security Management Appliance에서 다음에 액세스하도록 맞춤형 역할을 할당할 수 있습니다.

- 모든 보고서(보고 그룹별로 제한 가능)
- 메일 정책 보고서(보고 그룹별로 제한 가능)
- DLP 보고서(보고 그룹별로 제한 가능)
- Message Tracking(메시지 추적)
- 쿼런틴

이 섹션에 이어 각 항목에 대해 자세히 설명합니다. 또한 이 권한 중 하나라도 부여받은 모든 사용자 는 Management Appliance(관리 애플리케이션 탭 > Centralized Services(중앙 서비스) 메뉴에서 시스템 상태를 볼 수 있습니다. 맞춤형 이메일 사용자 역할이 할당된 사용자는 CLI에 액세스할 수 없습니다.

Email Security Appliance의 맞춤형 사용자 역할은 Security Management Appliance의 사용자 역할에 비 해 더 세부적인 액세스를 제공합니다. 예를 들어 메일과 DLP 정책 및 콘텐츠 필터에 대한 액세스를 위임할 수 있습니다. 자세한 내용은 Email Security Appliance에 대한 문서 또는 온라인 도움말의 "일 반 관리" 장에서 "위임된 관리의 맞춤형 사용자 역할 관리" 섹션을 참조하십시오. 참고

이메일 보고 액세스

다음 섹션에 설명한 것처럼, 맞춤형 사용자 역할에 Email(이메일) 보고서에 대한 액세스 권한을 부여 할 수 있습니다.

Security Management Appliance의 Email Security Monitor(이메일 보안 모니터) 페이지에 대한 자세한 내용은 중앙 [이메일](#page-60-0) 보안 보고 사용, 33 페이지의 해당 장을 참조하십시오.

모든 보고서

맞춤형 역할이 모든 보고서에 액세스하도록 허용하는 경우, 이 역할이 할당된 사용자는 모든 Email Security Appliance에 대해 또는 선택한 보고 그룹에 대해 다음 Email Security Monitor(이메일 보안 모 니터) 페이지를 볼 수 있습니다.

- Overview(개요)
- Incoming Mail(수신 메일)
- Outgoing Destinations(발신 대상)
- Outgoing Senders(발신 발신자)
- Internal Users(내부 사용자)
- DLP Incidents(DLP 인시던트)
- 콘텐츠 필터
- Virus Types(바이러스 유형)
- TLS Connections(TLS 연결)
- 신종 바이러스 필터(Outbreak Filter)
- 시스템 용량
- 보고 데이터 가용성
- 예약 보고서
- Archived Reports(보관된 보고서)

메일 정책 보고서

맞춤형 역할이 메일 정책 보고서에 액세스하도록 허용하는 경우, 이 역할이 할당된 사용자는 모든 Email Security Appliance에 대해 또는 선택한 보고 그룹에 대해 다음 Email Security Monitor(이메일 보 안 모니터) 페이지를 볼 수 있습니다.

- Overview(개요)
- Incoming Mail(수신 메일)
- Outgoing Destinations(발신 대상)
- Outgoing Senders(발신 발신자)
- Internal Users(내부 사용자)
- 콘텐츠 필터
- Virus Types(바이러스 유형)
- Outbreak Filter
- 보고 데이터 가용성
- Archived Reports(보관된 보고서)

**DLP** 보고서

DLP 역할이 모든 보고서에 액세스하도록 허용하는 경우, 이 역할이 할당된 사용자는 모든 Email Security Appliance에 대해 또는 선택한 보고 그룹에 대해 다음 Email Security Monitor(이메일 보안 모 니터) 페이지를 볼 수 있습니다.

- DLP Incidents(DLP 인시던트)
- 보고 데이터 가용성
- Archived Reports(보관된 보고서)

메시지 추적 데이터에 액세스

메시지 추적에 대한 맞춤형 역할 액세스 권한을 부여하는 경우 이 역할을 할당한 사용자는 Security Management Appliance에 의해 추적된 모든 메시지의 상태를 찾을 수 있습니다.

DLP 정책을 위반한 메시지의 민감 정보에 대한 액세스를 제어하려면 [메시지](#page-323-0) 추적 시 중요 정보의 액 세스 제어 , 296 [페이지를](#page-323-0) 참조하십시오.

Security Management Appliance에서 메시지 추적에 액세스하도록 어플라이언스를 설정하는 방법에 대한 안내를 포함하여 메시지 추적에 대한 자세한 내용은 이메일 메시지 추적, 143 [페이지을](#page-170-0) 참조하 십시오.

맞춤 사용자 역할의 격리 액세스

격리에 대한 맞춤형 역할 액세스를 허용하는 경우 이 역할을 할당한 사용자는 Security Management Appliance의 모든 격리에서 메시지를 검색하고 보고 해제하거나 삭제할 수 있습니다.

사용자가 격리에 액세스하려면 먼저 해당 액세스를 활성화해야 합니다. 격리 [액세스](#page-308-2) , 281 페이지를 참조하십시오.

<span id="page-304-0"></span>맞춤 이메일 사용자 역할 생성

이메일 보고, 메시지 추적, 격리에 액세스할 수 있는 맞춤 이메일 사용자 역할을 생성할 수 있습니다.

이러한 각 옵션이 허용하는 액세스에 대한 자세한 내용은 맞춤 [이메일](#page-302-0) 사용자 역할 정보 , 275 페이지 및 해당 하위 섹션을 참조하십시오.

- 좀 더 세부적인 액세스 또는 다른 기능, 보고서, 정책에 대한 액세스를 허용하려면 각 Email Security Appliance에서 직접 맞춤형 사용자 역할을 만들 수 있습니다. 참고
- 단계 **1 Management Appliance(**관리 어플라이언스**) > System Administration(**시스템 관리**) > User Roles(**사용자 역할**)**를 선 택합니다.
- 단계 **2 Add Email User Role(**이메일 사용자 역할 추가**)**을 클릭합니다.
	- 또는 기존 이메일 사용자 역할을 복제하여 새 역할을 생성할 수도 있습니다. 해당 테이블 행에서 복제 아 이콘을 클릭하고 생성되는 복사본을 수정하면 됩니다. 팁

단계 **3** 사용자 역할에 대한 고유한 이름(예: "dlp-auditor") 및 설명을 입력합니다.

- 이메일 및 웹 맞춤형 사용자 역할 이름은 복제해서는 안 됩니다.
- 이름에는 소문자, 숫자 및 대시만 사용할 수 있습니다. 이름은 대시 또는 숫자로 시작할 수 없습니다.
- 이 역할의 사용자가 중앙 집중식 정책 격리에 액세스하도록 허용하며, Email Security Appliance의 메시지와 콘 텐츠 필터 및 DLP 메시지 작업에서 중앙 집중식 격리를 지정할 수 있도록 하려면, 맞춤형 역할의 이름은 두 어 플라이언스에서 동일해야 합니다.

단계 **4** 이 역할에 대해 활성화할 액세스 권한을 선택합니다.

- 단계 **5 Submit(**제출**)**을 클릭하여 사용자 역할 페이지로 돌아가면 새 사용자 역할이 표시됩니다.
- 단계 **6** 보고 그룹별로 액세스를 제한할 경우 그 사용자 역할에 대해 이메일 보고 열에서 **no groups selected(**선택된 그룹 없 음**)** 링크를 클릭하고 하나 이상의 보고 그룹을 선택합니다.
- 단계 **7** 변경 사항을 커밋합니다.
- 단계 **8** 이 역할에 격리에 대한 액세스 권한을 부여한 경우 이 역할을 위해 액세스를 활성화합니다.

참조:

- 스팸 [격리에](#page-188-0) 대한 관리 사용자 액세스 구성 , 161 페이지
- 정책, [바이러스](#page-222-0), Outbreak 격리 구성 , 195 페이지

맞춤형 이메일 사용자 역할 사용

맞춤형 이메일 사용자 역할이 할당된 사용자가 어플라이언스에 로그인하면, 액세스 권한이 있는 보 안 기능에 대한 링크만 표시됩니다. 사용자는 언제라도 Options(옵션) 메뉴에서 Account Privileges(계 정 권한)를 선택하여 이 기본 페이지로 돌아올 수 있습니다. 이 사용자는 또한 웹 페이지 상단에 있는 메뉴를 사용하여 액세스 권한이 있는 기능에 액세스할 수 있습니다. 다음 예에서 사용자는 맞춤형 이 메일 사용자 역할을 통해 Security Management Appliance에서 사용 가능한 모든 기능에 액세스할 수 있습니다.

그림 **10:** 맞춤형 이메일 사용자 역할이 할당된 위임 관리자의 **Account Privileges(**계정 권한**)** 페이지

Logged in as: full-access on example.com Options  $\Rightarrow$  Help and Support  $\Rightarrow$ 

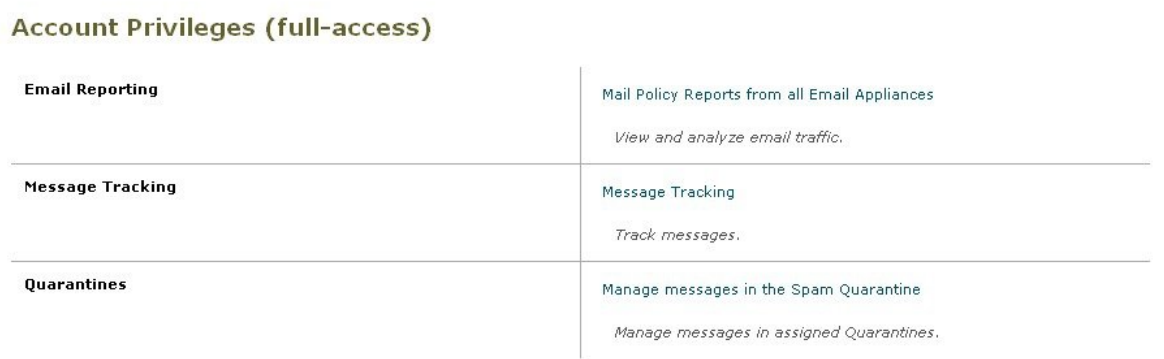

### <span id="page-305-0"></span>맞춤 웹 사용자 역할 정보

맞춤형 웹 사용자 역할이 할당된 사용자는 정책을 여러 Web Security Appliance에 게시할 수 있으며, 맞춤형 구성을 수정하거나 여러 어플라이언스에 게시할 수 있습니다.

Security Management Appliance의 **Web(**웹**) > Configuration Master(**구성 마스터**) > Custom URL Categories(**맞춤형 **URL** 카테고리**)** 페이지에서 관리 및 게시가 허용된 URL 카테고리 및 정책을 볼 수 있습니다. 또한 **Web(**웹**) > Utilities(**유틸리티**) > Publish Configuration Now(**구성 지금 게시**)** 페이지에 서도 가능한 구성을 볼 수 있습니다.

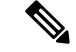

게시 권한 기능을 가진 맞춤 역할을 생성할 경우 사용자가 로그인하면 사용 가능한 메뉴가 없습니다. 게시 메뉴가 없으며 수정 불가한 랜딩 화면이 표시됩니다. URL 및 정책 탭에 어떤 기능도 없기 때문 입니다. 사실상 어떤 카테고리나 정책도 게시하거나 관리할 수 없는 사용자입니다. 사용자에게 게시 권한을 주되 어떤 카테고리 또는 정책도 관리할 수 없게 하려면 어떤 정책에서도 사용하지 않는 맞춤 카테고리를 생성하고 사용자가 게시 기능으로 그 맞춤 카테고리를 관리할 수 있게 하면 됩니다. 그러 면 그 범주에서 URL을 추가하거나 삭제할 경우 어디에도 영향을 주지 않습니다. 참고

맞춤 사용자 역할을 생성하고 수정하면서 웹 관리를 위임할 수 있습니다.

- 맞춤 웹 [사용자](#page-306-0) 역할 생성, 279 페이지
- 맞춤 웹 [사용자](#page-307-1) 역할 수정, 280 페이지
- 맞춤 [사용자](#page-307-0) 역할 삭제 , 280 페이지

<span id="page-306-0"></span>맞춤 웹 사용자 역할 생성

- 단계 **1 Management Appliance(**관리 어플라이언스**) > System Administration(**시스템 관리**) > User Roles(**사용자 역할**)**를 선 택합니다.
- 단계 **2 Add Web User Role(**웹 사용자 역할 추가**)**을 클릭합니다.
	- 또는 기존 웹 사용자 역할을 복제하여 새 역할을 생성할 수도 있습니다. 해당 테이블 행에서 복제 아이콘 을 클릭하고 생성되는 복사본을 수정하면 됩니다. 팁

단계 **3** 사용자 역할에 대한 고유한 이름(예: "canadian-admins") 및 설명을 입력합니다.

- 참고 이름은 소문자, 숫자, 대시만 포함할 수 있습니다. 대시로 시작할 수 없습니다.
- 단계 **4** 정책 또는 맞춤 URL 범주를 기본적으로 표시할지 아니면 숨길지 선택합니다.
- 단계 **5** 게시 권한을 활성화할지 아니면 비활성화할지 선택합니다.

사용자는 이 권한을 통해 액세스 정책이나 URL 범주의 수정이 가능한 구성 마스터를 게시할 수 있습니다.

- 단계 **6** 새 (빈) 설정을 시작할지 아니면 기존 고객 사용자 역할을 복사할지 선택합니다. 기존 사용자 역할을 복사하려는 경 우 복사할 역할을 목록에서 사용합니다.
- 단계 **7 Submit(**제출**)**을 클릭하여 사용자 역할 페이지로 돌아가면 새 사용자 역할이 표시됩니다.

웹 보고에서 익명 기능을 활성화한 경우 웹 보고 액세스 권한을 갖는 모든 사용자 역할이 인터랙티브 보고 서 페이지에서 인식 불가한 사용자 이름 및 역할을 갖게 됩니다. 중앙 웹 보고 및 추적 사용, 91 [페이지장](#page-118-0) 의 웹 [보고서](#page-152-0) 예약 , 125 페이지 섹션을 참조하십시오. 예약 보고서에서 실제 사용자 이름을 볼 수 있는 관 리자 역할은 예외입니다. 익명 기능이 활성화된 경우 운영자 및 웹 관리자가 생성하는 예약 보고서는 익명 처리됩니다. 참고

**Web(**웹**) > Utilities(**유틸리티**) > Security Services Display(**보안 서비스 표시**) > Edit Security Services Display(**보안 서비스 표시 수정**)** 페이지를 사용하여 구성 마스터 중 하나를 숨길 경우 User Roles(사용자 역할) 페이지에서도 해당 구성 마스터 열이 숨겨집니다. 그러나 숨겨진 구성 마스터에 대한 권한 설정은 유지됩니다.

<span id="page-307-1"></span>맞춤 웹 사용자 역할 수정

단계 **1** User Roles(사용자 역할) 페이지에서 Edit User Role(사용자 역할 수정) 페이지를 표시할 역할 이름을 클릭합니다. 단계 **2** 이름, 설명, 정책 표시 여부, 맞춤 URL 범주 등의 설정을 수정합니다.

단계 **3 Submit(**제출**)**을 클릭합니다.

맞춤 사용자 역할의 권한을 수정하려면

User Roles(사용자 역할) 페이지로 이동합니다.

• 액세스 정책 권한을 수정하려면 "Access policies(액세스 정책)"를 클릭하여 구성 마스터에 구성된 액세스 정책 의 목록을 표시합니다. Include(포함) 열에서 이 사용자에게 수정 권한을 부여할 정책의 확인란을 선택합니다. **Submit(**제출**)**을 클릭하여 User Roles(사용자 역할) 페이지로 돌아갑니다.

-또는-

<span id="page-307-0"></span>• 맞춤 URL 범주 권한을 수정하려면 Custom URL Categories(맞춤 URL 범주)를 클릭하여 구성 마스터에 정의된 맞춤 URL 범주의 목록을 표시합니다. Include(포함) 열에서 이 사용자에게 수정 권한을 부여할 맞춤 URL 범주 의 확인란을 선택합니다. **Submit(**제출**)**을 클릭하여 User Roles(사용자 역할) 페이지로 돌아갑니다.

맞춤 사용자 역할 삭제

한 명 이상의 사용자에게 할당된 맞춤형 사용자 역할을 삭제하는 경우 오류가 표시되지 않습니다.

### **CLI** 액세스 권한의 사용자 역할

일부 권한은 GUI 및 CLI 관리자, 운영자, 게스트, 기술자, 읽기 전용 운영자에 모두 액세스할 수 있습 니다. GUI만 액세스 가능한 역할도 있습니다. 헬프데스크 사용자, 이메일 관리자, 웹 관리자, 웹 정책 관리자, URL 필터링 관리자(웹 보안), 맞춤 사용자입니다.

## **LDAP** 사용

사용자 인증을 위해 LDAP 디렉터리를 사용하는 경우 개별 사용자 대신 사용자 역할에 디렉터리 그 룹을 지정합니다. 디렉토리 그룹을 사용자 역할에 할당하는 경우 해당 그룹의 각 사용자는 해당 사용 자 역할에 정의된 권한을 받습니다. 자세한 내용은 외부 [사용자](#page-316-0) 인증 , 289 페이지을 참고하십시오.

## <span id="page-308-2"></span>격리 액세스

사용자가 격리에 액세스하려면 먼저 그 액세스 권한을 활성화해야 합니다. 다음 정보를 참조하십시 오.

- 스팸 [격리에](#page-188-0) 대한 관리 사용자 액세스 구성 , 161 페이지
- 메시지 처리 작업을 다른 [사용자들에게](#page-227-0) 분산 , 200 페이지(정책 격리) 및 정책, 바이러스, [Outbreak](#page-222-0) 격리 구성 , 195 [페이지](#page-222-0)
- 맞춤형 사용자 [역할을](#page-219-0) 위해 중앙 집중식 격리 액세스 구성 , 192 페이지.

# <span id="page-308-0"></span>**Users(**사용자**)** 페이지

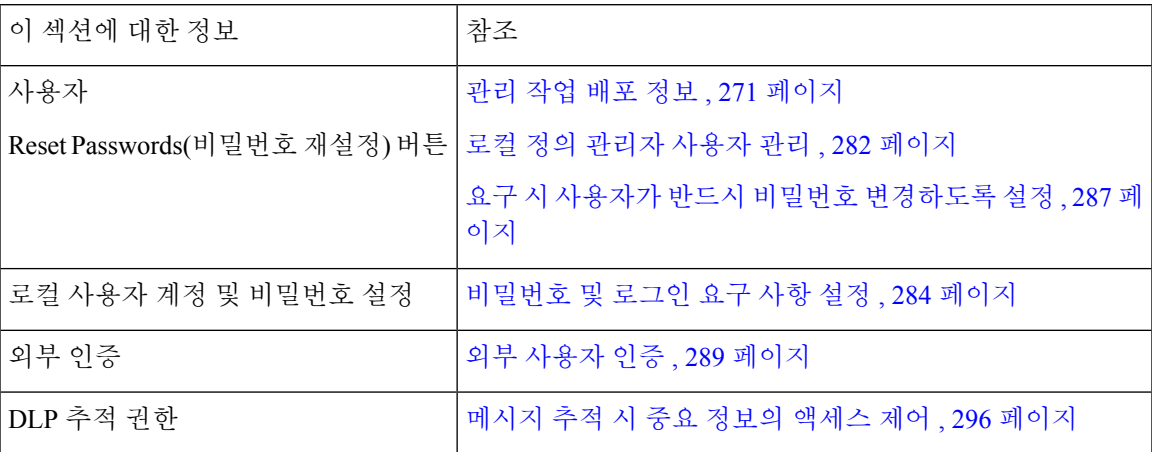

# <span id="page-308-1"></span>관리자 사용자 인증 정보

어플라이언스 로컬에서 권한 있는 사용자를 정의하는 방법 및/또는 외부 인증을 사용하여 어플라이 언스에 대한 액세스를 제어할 수 있습니다.

- 관리 사용자의 [비밀번호](#page-309-1) 변경, 282 페이지
- 로컬 정의 관리자 [사용자](#page-309-0) 관리 , 282 페이지
- 외부 [사용자](#page-316-0) 인증 , 289 페이지

## <span id="page-309-1"></span>관리 사용자의 비밀번호 변경

관리자 레벨 사용자는 GUI 또는 CLI를 통해 "관리" 사용자의 비밀번호를 변경할 수 있습니다. GUI를 통해 비밀번호를 변경하려면 다음을 수행합니다.

• **Management Appliance(**관리 어플라이언스**) > System Administration(**시스템 관리**) > Users(**사 용자**)** 페이지를 선택하고 관리 사용자를 선택합니다.

CLI에서 관리 사용자의 비밀번호를 변경하려면 password 명령을 사용합니다. password 명령을 사용 할 경우 보안을 위해 기존 비밀번호를 입력해야 합니다.

"관리" 사용자 계정의 비밀번호를 잊어버린 경우 고객 지원사에 문의하여 비밀번호를 재설정합니다.

 $\mathscr{D}$ 

참고 비밀번호 변경사항은 즉시 적용되며, 변경사항을 커밋할 필요는 없습니다.

## 만료 후 사용자의 비밀번호 변경

계정이 만료되면 "Your password expired. Please change your password by clicking here.(비밀번호/암호 가 만료되었습니다. 여기를 클릭하여 비밀번호/암호를 변경하십시오.)"라는 메시지가 표시됩니다.

링크를 클릭하고 로그인 세부 정보와 만료된 비밀번호를 입력하여 Change Password(비밀번호 변경) 페이지로 이동합니다. 비밀번호 설정에 대한 자세한 내용은 [비밀번호](#page-311-0) 및 로그인 요구 사항 설정 , 284 [페이지을](#page-311-0) 참조하십시오.

 $\label{eq:1} \mathscr{D}_{\mathbf{z}}$ 

참고 비밀번호를 변경은 즉시 적용되며, 변경을 커밋할 필요가 없습니다.

### <span id="page-309-0"></span>로컬 정의 관리자 사용자 관리

- 로컬 정의 [사용자](#page-309-2) 추가, 282 페이지
- 로컬 정의 [사용자](#page-310-0) 수정, 283 페이지
- 로컬 정의 [사용자](#page-310-1) 삭제, 283 페이지
- 로컬 정의 [사용자의](#page-311-1) 목록 보기 , 284 페이지
- [비밀번호](#page-311-2) 설정 및 변경 , 284 페이지
- [비밀번호](#page-311-0) 및 로그인 요구 사항 설정 , 284 페이지
- 요구 시 사용자가 반드시 비밀번호 [변경하도록](#page-314-0) 설정 , 287 페이지
- 로컬 [사용자](#page-315-0) 계정 잠금 및 잠금 해제 , 288 페이지

### <span id="page-309-2"></span>로컬 정의 사용자 추가

외부 인증을 사용하지 않는 경우 다음 절차를 수행하여 Security Management Appliance에 직접 사용자 를 추가합니다. 또는 CLI에서 **userconfig** 명령을 사용합니다.

참고 외부 인증도 활성화된 경우 로컬 사용자 이름이 외부 인증 사용자 이름과 중복되어서는 안 됩니다.

어플라이언스에서 생성할 수 있는 사용자 계정 수에는 제한이 없습니다.

- 단계 **1** 맞춤 사용자 역할을 지정할 경우 이 역할을 먼저 정의하는 것이 좋습니다. [맞춤형](#page-301-0) 사용자 역할 , 274 페이지를 참조 하십시오.
- 단계 **2 Management Appliance(**관리 어플라이언스**) > System Administration(**시스템 관리**) > Users(**사용자**)**를 선택합니다.
- 단계 **3 Add User(**사용자 추가**)**를 클릭합니다.
- 단계 **4** 사용자의 고유한 이름을 입력합니다. 시스템 예약어(예: "operator", "root")는 입력할 수 없습니다.

외부 인증도 사용할 경우 사용자 이름이 외부 인증 사용자 이름과 중복되어서는 안 됩니다.

- 단계 **5** 사용자의 전체 이름을 입력합니다.
- 단계 **6** 사전 정의 역할 또는 맞춤 역할을 선택합니다. 사용자 역할에 대한 자세한 내용은 사전 정의된 [사용자](#page-299-0) 역할 , 272 페 [이지](#page-299-0) 섹션의 사용자 역할의 설명 표를 참조하십시오.

여기서 새 이메일 역할 또는 웹 역할을 추가할 경우 그 역할에 대한 이름을 입력합니다. 이름 지정 관련 제한은 [맞춤](#page-304-0) [이메일](#page-304-0) 사용자 역할 생성 , 277 페이지 또는 맞춤 웹 [사용자](#page-306-0) 역할 생성, 279 페이지를 참조하십시오.

- 단계 **7** 비밀번호를 입력하고 재입력합니다.
- 단계 **8** 변경 사항을 제출 및 커밋합니다.
- <span id="page-310-0"></span>단계 **9** 이 페이지에서 맞춤 사용자 역할을 추가한 경우 지금 그 역할에 권한을 지정합니다. 맞춤형 [사용자](#page-301-0) 역할 , 274 페이 [지](#page-301-0)를 참조하십시오.

로컬 정의 사용자 수정

이 절차는 비밀번호 등을 변경하는 데 사용합니다.

단계 **1** 사용자 목록에서 사용자 이름을 클릭합니다.

<span id="page-310-1"></span>단계 **2** 사용자를 변경합니다.

단계 **3** 변경 사항을 제출 및 커밋합니다.

로컬 정의 사용자 삭제

단계 **1** 사용자 목록의 사용자 이름에 해당하는 휴지통 아이콘을 클릭합니다.

단계 **2** 나타나는 경고 대화 상자에서 **Delete(**삭제**)**를 클릭하여 삭제를 확인합니다.

단계 **3 Commit(**커밋**)**을 클릭하여 변경사항을 커밋합니다.

### <span id="page-311-1"></span>로컬 정의 사용자의 목록 보기

로컬 정의 사용자 목록을 보려면 다음을 수행합니다.

• **Management Appliance(**관리 어플라이언스**) > System Administration(**시스템 관리**) > Users(**사 용자**)**를 선택합니다.

$$
\theta
$$

별표는 위임 관리에 대한 맞춤 사용자 역할이 사용자에게 지정되었음을 나타냅니다. 사용자의 맞춤 역할이 삭제되면 "Unassigned(지정 없음)"가 빨간색으로 표시됩니다. 사용자 지정 사용자 역할에 대 한 자세한 내용은 [맞춤형](#page-301-0) 사용자 역할 , 274 페이지를 참조하십시오. 참고

#### <span id="page-311-2"></span>비밀번호 설정 및 변경

- 사용자를 추가할 때 그 사용자의 최초 비밀번호를 지정합니다.
- 시스템에 구성된 사용자의 비밀번호를 변경하려면 GUI에서 Edit User(사용자 수정) 페이지를 사 용합니다(자세한 내용은 로컬 정의 [사용자](#page-310-0) 수정, 283 페이지 참조).
- 시스템 기본 관리 사용자 계정의 비밀번호를 변경하려면 관리 [사용자의](#page-309-1) 비밀번호 변경, 282 페이 [지](#page-309-1) 섹션을 참조하십시오.
- 사용자가 반드시 비밀번호를 변경하게 하려면 요구 시 사용자가 반드시 비밀번호 [변경하도록](#page-314-0) 설정 , 287 [페이지](#page-314-0) 섹션을 참조하십시오.
- 사용자는 GUI 창 오른쪽 위의 Options(옵션) 메뉴를 클릭하고 Change Password(비밀번호 변경) 옵션을 선택하여 자신의 비밀번호를 변경할 수 있습니다.

#### <span id="page-311-0"></span>비밀번호 및 로그인 요구 사항 설정

사용자 계정과 비밀번호 제한을 정의하여 조직의 비밀번호 정책을 적용할 수 있습니다. 사용자 계정 과 비밀번호 제한은 Security Management Appliance에 정의된 로컬 사용자에게 적용됩니다. 다음과 같 은 설정을 구성할 수 있습니다.

- 사용자 계정 잠금**.** 사용자 계정이 잠기도록 로그인 실패 횟수를 정의할 수 있습니다
- 비밀번호 수명 규칙**.** 사용자가 로그인한 후 비밀번호를 변경해야 하기 전까지 비밀번호를 유지 할 수 있는 기간을 정의할 수 있습니다.
- 비밀번호 규칙**.** 사용자가 선택할 수 있는 비밀번호의 종류(예: 선택 문자 또는 필수 문자)를 정의 할 수 있습니다.

단계 **1 Management Appliance(**관리 어플라이언스**) > System Administration(**시스템 관리**) > Users(**사용자**)**를 선택합니다.

단계 **2** 아래로 스크롤하여 로컬 사용자 계정 및 비밀번호 설정 섹션으로 이동합니다.

단계 **3 Edit Settings(**설정 수정**)**를 클릭합니다.

단계 **4** 설정을 구성합니다.

 $\mathbf{l}$ 

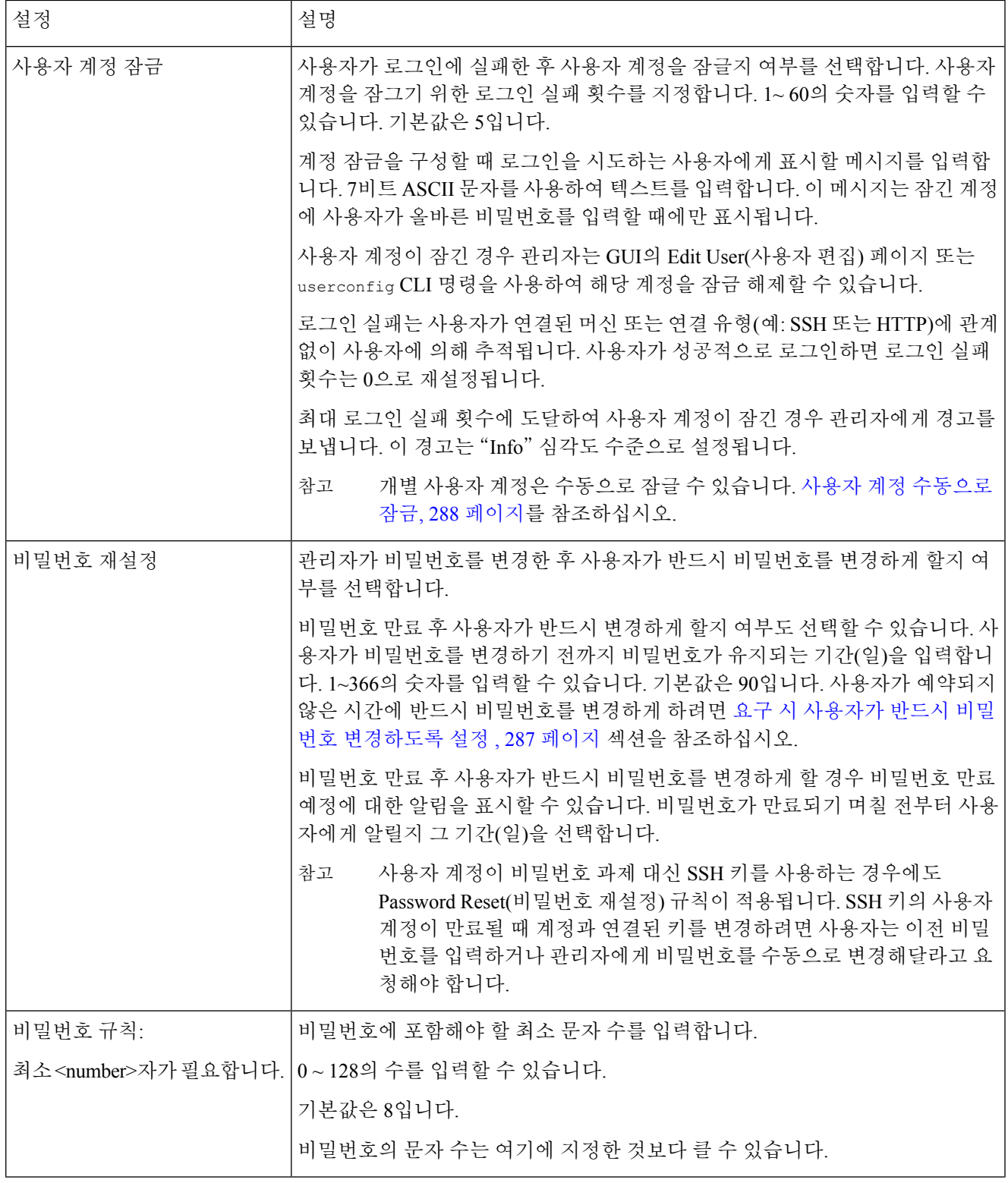

I

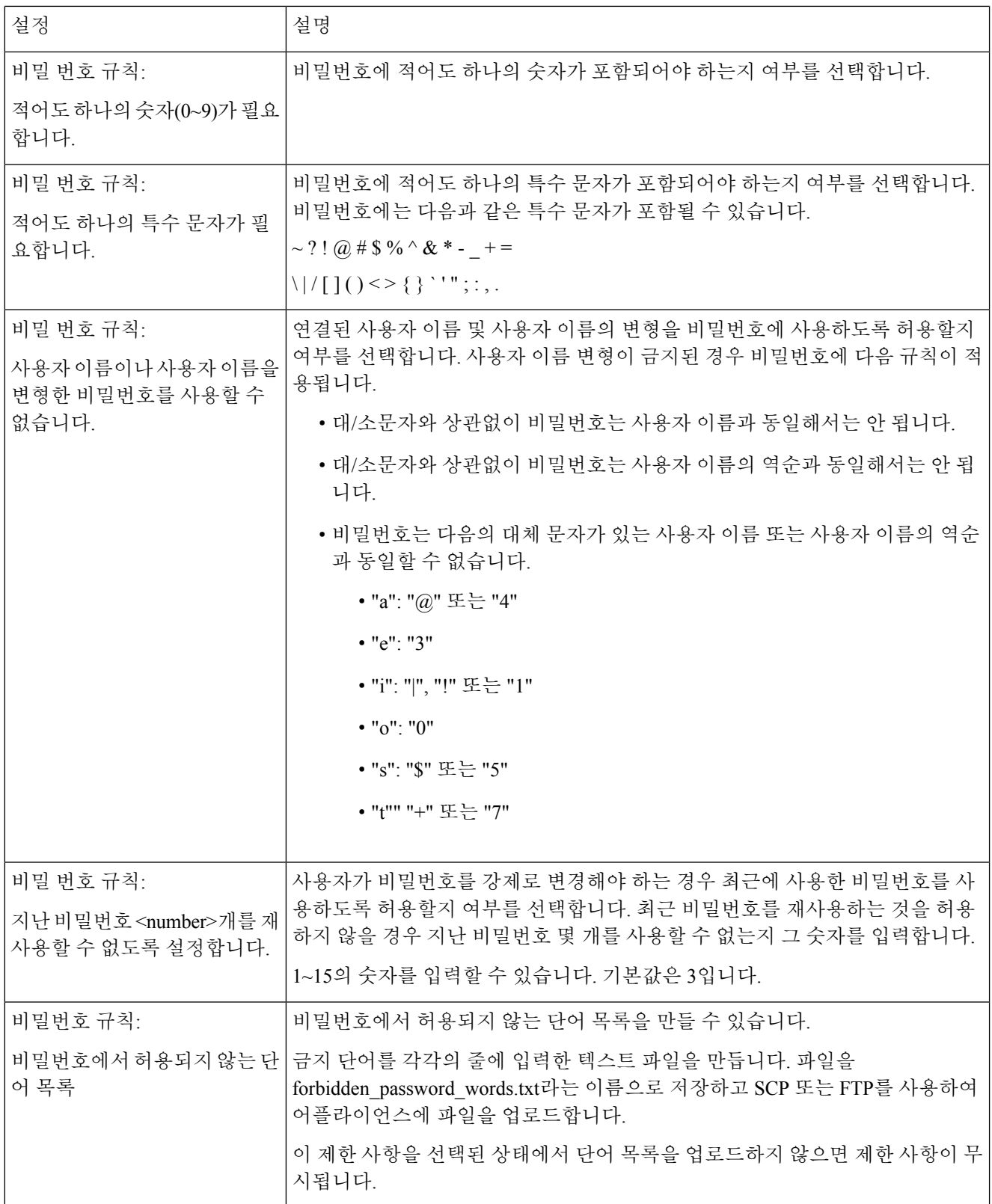

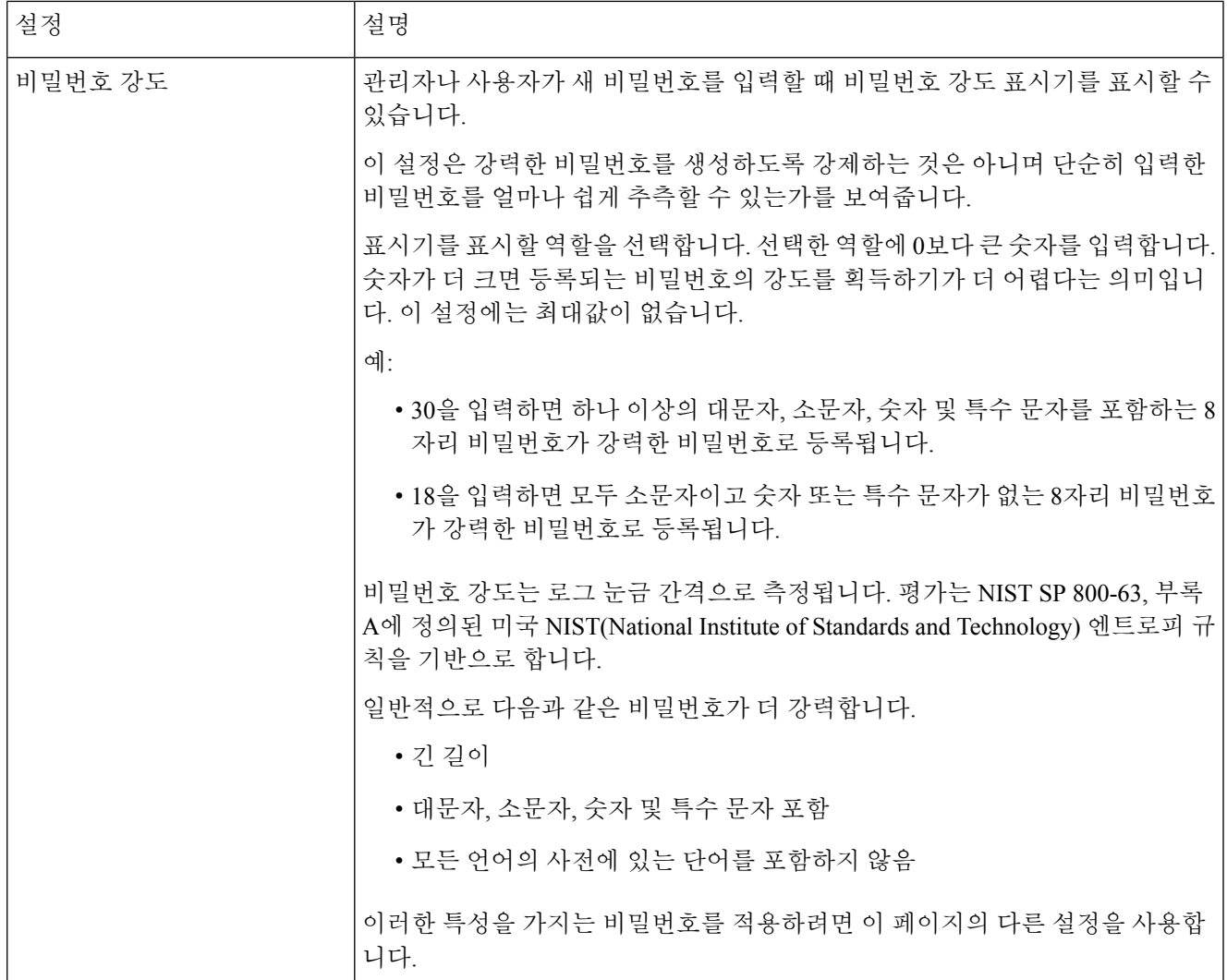

<span id="page-314-0"></span>단계 **5** 변경사항을 제출 및 커밋합니다.

다음에 수행할 작업

사용자가 비밀번호를 새로운 요구 사항에 부합하는 새 비밀번호로 변경하게 합니다. 요구 시 [사용자](#page-314-0) 가 반드시 비밀번호 [변경하도록](#page-314-0) 설정 , 287 페이지를 참조하십시오.

### 요구 시 사용자가 반드시 비밀번호 변경하도록 설정

모든 또는 선택된 사용자가 임의의 시점에 즉시 비밀번호를 변경하게 하려면 다음 절차의 단계를 수 행합니다. 이 작업은 한 번만 수행하면 됩니다.

정기적으로 비밀번호를 변경해야 하는 요구 사항을 자동화하려면 [비밀번호](#page-311-0) 및 로그인 요구 사항 설 정 , 284 [페이지](#page-311-0)의 설명대로 Password Reset(비밀번호 재설정) 옵션을 사용합니다.

단계 **1 Management Appliance(**관리 어플라이언스**) > System Administration(**시스템 관리**) > Users(**사용자**)**를 선택합니다.

- 단계 **2** Users(사용자) 섹션에서 비밀번호를 변경해야 하는 사용자 옆의 확인란을 선택합니다.
- 단계 **3 Enforce Password Changes(**비밀번호 변경 지시**)**를 선택합니다.
- 단계 **4** 옵션을 선택합니다.

유예 기간의 전역 설정이 로컬 사용자 계정 및 비밀번호 설정에서 구성됩니다.

<span id="page-315-0"></span>단계 **5 OK(**확인**)**를 클릭합니다.

### 로컬 사용자 계정 잠금 및 잠금 해제

사용자 계정을 잠그면 로컬 사용자가 어플라이언스에 로그인할 수 없습니다. 다음 방법 중 하나로 사 용자 계정을 잠글 수 있습니다.

- 구성된 시도 횟수 이후 사용자가 성공적으로 로그인하지 못할 경우 모든 로컬 사용자 계정이 잠 기도록 구성할 수도 있습니다. [비밀번호](#page-311-0) 및 로그인 요구 사항 설정 , 284 페이지를 참조하십시오.
- 관리자는 사용자 계정을 수동으로 잠글 수 있습니다. 사용자 계정 [수동으로](#page-315-1) 잠금, 288 페이지를 참조하십시오.

Edit User(사용자 수정) 페이지에서 사용자 계정을 보면 사용자 계정이 잠긴 이유가 표시됩니다.

<span id="page-315-1"></span>사용자 계정 수동으로 잠금

단계 **1** 처음에만, 사용자 계정 잠금을 활성화하도록 어플라이언스를 설정합니다.

- 단계 **2 Management Appliance(**관리 어플라이언스**) > System Administration(**시스템 관리**) > Users(**사용자**)**로 이동합 a) 니다.
	- b) 로컬 사용자 계정 및 비밀번호 설정 섹션에서 **Edit Settings(**설정 수정**)**를 클릭합니다.
	- c) **Display Locked Account Message if Administrator has manually locked a user account(**관리자가 수동으로 사용 자 계정을 잠근 경우 잠긴 계정 메시지 표시**)** 확인란을 선택하고 메시지를 입력합니다.
	- d) 변경사항을 제출합니다.
- 단계 **3 Management Appliance(**관리 어플라이언스**) > System Administration(**시스템 관리**) > Users(**사용자**)**를 클릭하고 사 용자 이름을 클릭합니다.
	- Admin 계정을 잠그기 전에 잠금 해제가 가능함을 확인합니다. [사용자](#page-316-1) 계정 잠금 해제 , 289 페이지의 참고 를 읽어보십시오. 참고
- 단계 **4 Lock Account(**계정 잠금**)**를 클릭합니다.

사용자가 어플라이언스에 로그인할 수 없음을 알리며 계속할 것인지 묻는 메시지가 표시됩니다.

#### <span id="page-316-1"></span>사용자 계정 잠금 해제

사용자 계정 잠금을 해제하려면 Users(사용자) 목록에서 사용자 이름을 클릭하여 사용자 계정을 열고 Unlock Account(계정 잠금 해제)를 클릭합니다.

admin 계정을 잠근 경우에는 직렬 통신으로 직렬 콘솔 포트에 연결하고 admin으로 로그인해야만 잠 금을 해제할 수 있습니다. admin 사용자는 admin 계정이 잠긴 경우에도 항상 직렬 콘솔 포트를 사용 하여 어플라이언스에 액세스할 수 있습니다. 직렬 콘솔 포트를 사용하여 어플라이언스에 액세스하 는 방법에 대한 자세한 내용은 Email Security Appliance용 문서 또는 온라인 도움말의 "설정 및 설치" 장을 참조하십시오. 참고

## <span id="page-316-0"></span>외부 사용자 인증

네트워크의 LDAP 또는 RADIUS 디렉터리에 사용자 정보를 저장하는 경우 어플라이언스에 로그인 하는 사용자를 인증하는 데 외부 디렉터리를 사용하도록 Security Management Appliance를 구성할 수 있습니다.

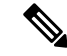

참고 보기 맞춤화 , 366 [페이지의](#page-393-0) 일부 기능은 외부 인증 사용자가 사용할 수 없습니다.

- 로컬 인증과 외부 인증을 모두 사용할 경우 로컬 사용자 이름이 외부 인증 사용자 이름과 중복되 어서는 안 됩니다.
- 어플라이언스가 외부 디렉터리와 통신할 수 없는 경우, 외부 및 로컬 계정이 모두 있는 사용자는 어플라이언스의 로컬 사용자 계정으로 로그인할 수 있습니다.

참조:

- LDAP를 [사용하여](#page-287-0) 관리자 사용자의 외부 인증 구성 , 260 페이지
- [RADIUS](#page-316-2) 인증 활성화, 289 페이지

### <span id="page-316-2"></span>**LDAP** 인증 구성

LDAP 인증 구성 방법은 LDAP를 [사용하여](#page-287-0) 관리자 사용자의 외부 인증 구성 , 260 페이지를 참조하십 시오.

#### **RADIUS** 인증 활성화

RADIUS 디렉터리를 사용하여 사용자를 인증하고 사용자 그룹을 사용자 역할에 지정하여 어플라이 언스를 관리할 수 있습니다. RADIUS 디렉터리의 사용자를 사용자 역할에 할당하기 위해 AsyncOS에 서 사용하는 CLASS 특성을 RADIUS 서버에서 지원해야 합니다.

외부 사용자가 RADIUS 그룹에 대한 사용자 역할을 변경하면 해당 사용자는 어플라이언스에서 로그 아웃한 후 다시 로그인해야 합니다. 참고

시작하기 전에

RADIUS 서버에 액세스하기 위한 Shared Secret(공유 암호) 키는 48자를 넘어서는 안 됩니다.

- 단계 **1 Management Appliance(**관리 어플라이언스**)** > **System Administration(**시스템 관리**)** > **Users(**사용자**)** 페이지를 선 택하고 **Enable(**활성화**)**을 클릭합니다.
- 단계 **2 Enable External Authentication(**외부 인증 활성화**)** 확인란을 선택합니다.
- 단계 **3** 인증 유형으로 RADIUS를 선택합니다.
- 단계 **4** RADIUS 서버의 호스트 이름을 입력합니다.
- 단계 **5** RADIUS 서버의 포트 번호를 입력합니다. 기본 포트 번호는 1812입니다.
- 단계 **6** RADIUS 서버의 Shared Secret(공유 암호) 키를 입력합니다.
	- Email Security Appliance의 클러스터에 대해 외부 인증을 활성화할 경우 클러스터의 모든 어플라이언스 에서 동일한 Shared Secret(공유 암호) 키를 입력합니다. 참고
- 단계 **7** 어플라이언스가 시간 초과 전까지 서버에서 응답을 기다리는 시간(초)을 입력합니다.
- 단계 **8** 인증프로토콜에PAP(Password AuthenticationProtocol)를사용할지,아니면CHAP(Challenge Handshake Authentication Protocol)을 사용할지를 선택합니다.
- 단계 **9** (선택 사항) 또 다른 RADIUS 서버를 추가하려면 **Add Row(**행 추가**)**를 클릭합니다. 어플라이언스에서 인증에 사 용할 RADIUS 서버 각각에 대해 6~7단계를 반복합니다.

여러 외부 서버를 정의할 경우 어플라이언스는 어플라이언스에 정의된 순서대로 서버에 연결합니다. 한 서버가 일시적으로 사용 불가할 때 페일오버를 위해 여러 외부 서버를 정의하는 경우가 있습니다.

- 단계 **10** 웹 사용자 인터페이스에 외부 인증 자격 증명을 저장하기 위한 시간을 입력합니다.
	- RADIUS 서버에서 일회용 비밀번호(예: 토큰에서 생성된 비밀번호)를 사용하는 경우 영(0)을 입력합니 다. 값을 0으로 설정하면 AsyncOS는 현재 세션 중에는 인증을 위해 RADIUS 서버에 다시 연결하지 않습 니다. 참고
- 단계 **11** 그룹 매핑 구성:

 $\mathbf{l}$ 

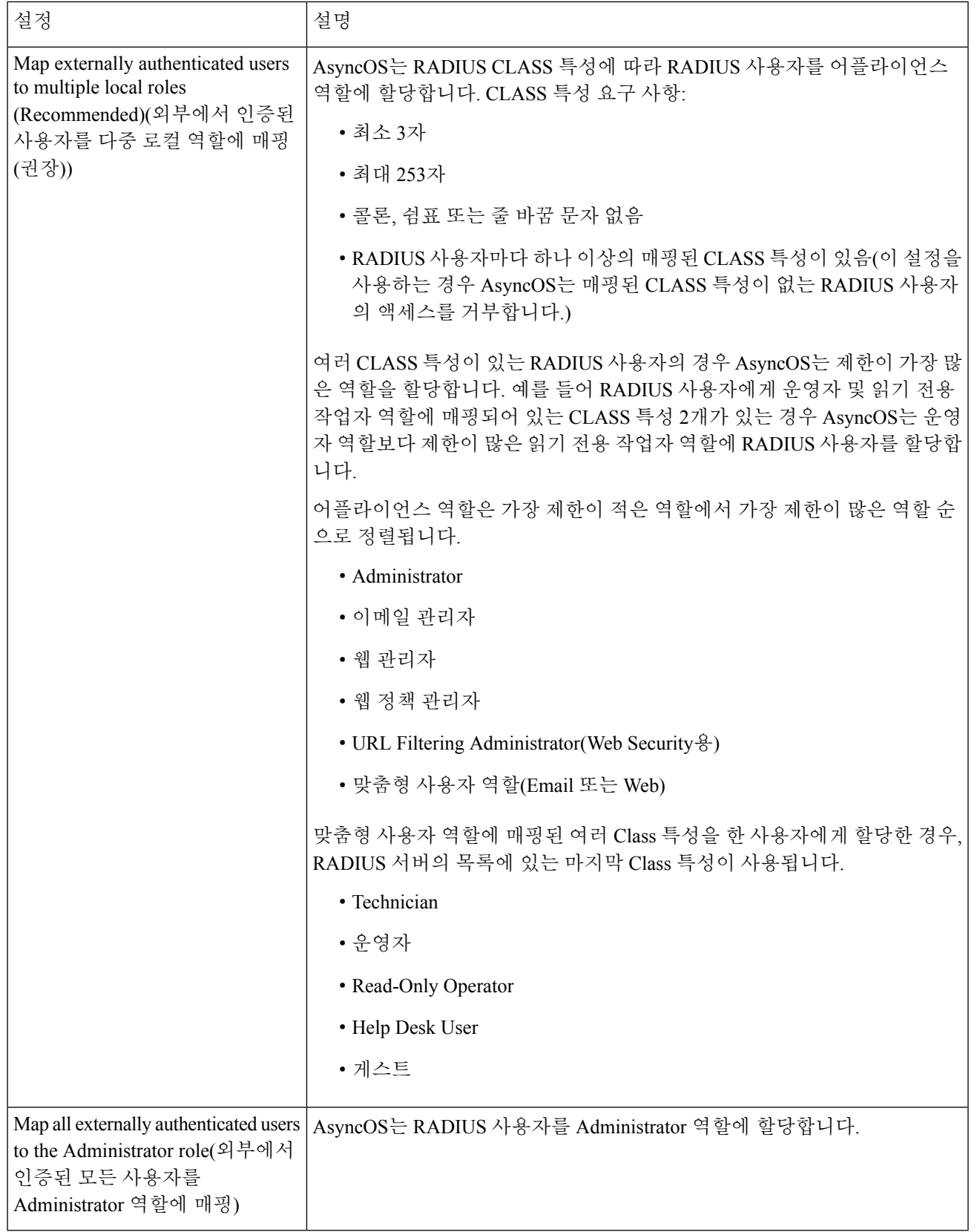

- 단계 **12** (선택 사항) 다른 그룹을 추가하려면 **Add Row(**행 추가**)**를 클릭합니다. 어플라이언스에서 인증하는 사용자 그룹 별로 11단계를 반복합니다.
- 단계 **13** 변경 사항을 제출 및 커밋합니다.

# <span id="page-319-0"></span>**Security Management Appliance** 액세스 추가 제어

- IP 기반 [네트워크](#page-319-1) 액세스 구성, 292 페이지
- 웹 UI 세션 시간 초과 구성, 295 [페이지](#page-322-0)

## <span id="page-319-1"></span>**IP** 기반 네트워크 액세스 구성

어플라이언스에 직접 연결된 사용자 및 역방향 프록시를 통해 연결된 사용자(조직에서 원격 사용자 에대해역방향프록시를사용하는경우)에대한액세스목록을생성하여사용자가SecurityManagement Appliance에 액세스하는 데 사용하는 IP 주소를 제어할 수 있습니다.

- 직접 연결, 292 [페이지](#page-319-2)
- [프록시를](#page-319-3) 통한 연결, 292 페이지
- [액세스](#page-320-0) 목록 만들기 , 293 페이지

### <span id="page-319-3"></span><span id="page-319-2"></span>직접 연결

Security Management Appliance에 연결할 수 있는 시스템에 대한 IP 주소, 서브넷 또는 CIDR 주소를 지 정할 수 있습니다. 사용자는 액세스 목록의 IP 주소를 사용하는 머신에서 어플라이언스에 액세스할 수 있습니다. 목록에 포함되어 있지 않은 주소에서 어플라이언스에 연결하려고 하는 사용자의 액세 스는 거부됩니다.

### 프록시를 통한 연결

조직의 네트워크가 원격 사용자의 시스템과 Security Management Appliance 간에 역방향 프록시 서버 를 사용하는 경우, AsyncOS에서 어플라이언스에 연결할 수 있는 프록시의 IP 주소를 포함하는 액세 스 목록을 생성할 수 있습니다.

역 프록시를 사용하는 경우에도 AsyncOS는 사용자 연결이 허용된 IP 주소의 목록을 기준으로 원격 사용자 시스템의 IP 주소를 확인합니다. 원격 사용자의 IP 주소를 Email Security Appliance로 전송하 려면, 프록시는 어플라이언스에 대한 연결 요청에 x-forwarded-for HTTP 헤더를 포함해야 합니다.

x-forwarded-for 헤더는 다음과 같은 형식의 비 RFC 표준 HTTP 헤더입니다.

x-forwarded-for: client-ip, proxy1, proxy2,... CRLF .

이 헤더의 값은 쉼표로 구분된 IP 주소 목록으로 맨 왼쪽의 주소는 원격 사용자 머신의 주소이며, 연 결 요청을 전달한 일련의 프록시의 주소가 이어집니다. (헤더 이름은 구성할 수 있습니다.) Security Management Appliance는 헤더에 있는 원격 사용자의 IP 주소 및 연결하는 프록시의 IP 주소를 액세스 목록에 있는 허용되는 사용자 및 프록시 IP 주소와 비교합니다.

참고 AsyncOS는 x-forwarded-for 헤더에서 IPv4 주소만 지원합니다.

### <span id="page-320-0"></span>액세스 목록 만들기

GUI의 Network Access(네트워크 액세스) 페이지 또는 **adminaccessconfig > ipaccess** CLI 명령을 사 용하여 네트워크 액세스 목록을 생성할 수 있습니다. 다음 그림에서는 Security Management Appliance 에 직접 연결할 수 있는 사용자 IP 주소의 목록이 있는 Network Access(네트워크 액세스) 페이지를 보 여줍니다.

그림 **11:** 네트워크 액세스 설정의 예

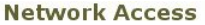

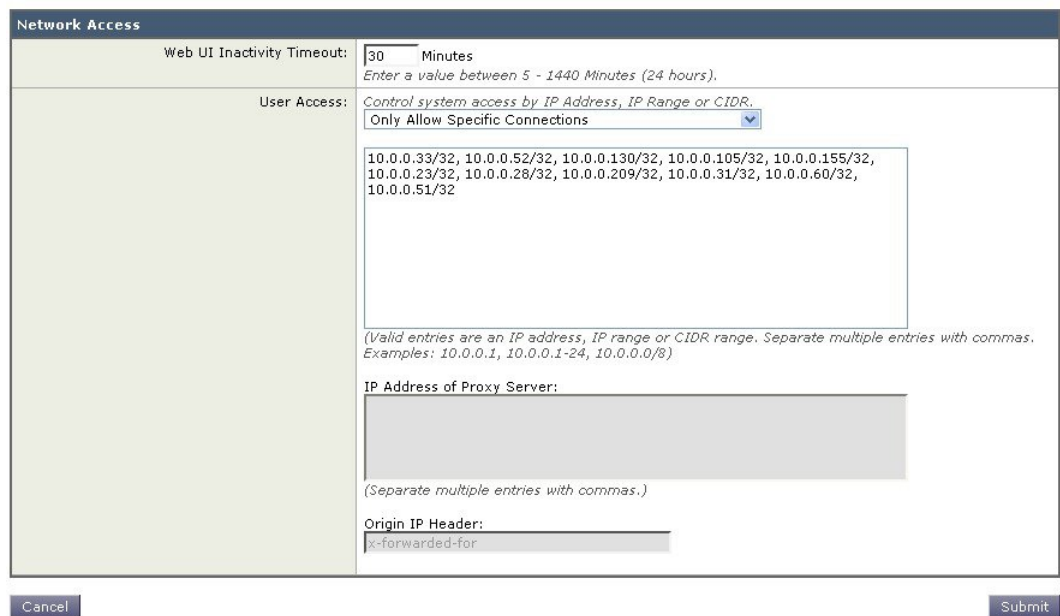

AsyncOS는 액세스 목록에 대해 다음 4가지 제어 모드를 제공합니다.

- 모두 허용**.** 이 모드에서는 어플라이언스에 대한 모든 연결을 허용합니다. 이는 초기 작동 모드입 니다.
- 특정 연결만 허용**.** 이 모드에서는 사용자 IP 주소가 액세스 목록에 포함된 IP 주소, IP 범위 또는 CIDR 범위와 일치하는 경우 어플라이언스에 대한 사용자 연결을 허용합니다.
- 프록시를 통한 특정 연결만 허용**.** 이 모드에서는 다음 조건을 만족하는 경우 사용자는 역방향 프 록시를 통해 어플라이언스에 연결할 수 있습니다.
	- 연결 프록시의 IP 주소가 액세스 목록의 IP Address of Proxy Server(프록시 서버의 IP 주소) 필드에 포함되어 있습니다.
	- 프록시의 연결 요청에 x-forwarded-header HTTP 헤더가 포함되어 있습니다.
	- x-forwarded-header의 값이 비어 있지 않습니다.
- 원격 사용자의 IP 주소가 x-forwarded-header에 포함되어 있고, 액세스 목록의 사용자에 대해 정의된 IP 주소, IP 범위 또는 CIDR 범위와 일치합니다.
- 직접 또는 프록시를 통한 특정 연결만 허용**.** 이 모드에서는 IP 주소가 액세스 목록에 포함된 IP 주소, IP 범위 또는 CIDR 범위와 일치하는 경우 사용자가 역방향 프록시를 통해 또는 직접 어플 라이언스에 연결할 수 있습니다. 프록시를 통한 연결에 필요한 조건은 프록시를 통한 특정 연결 만 허용 모드와 동일합니다.

다음 조건 중 하나가 참인 경우 변경사항을 제출하고 커밋한 후에는 어플라이언스에 대한 액세스를 잃게 됩니다.

- 특정 연결만 허용을 선택했지만 목록에 현재 머신의 IP 주소가 포함되어 있지 않음.
- **Only Allow Specific Connections Through Proxy(**프록시를 통한 특정 연결만 허용**)**를 선택한 상 태에서, 어플라이언스에 현재 연결된 프록시의 IP 주소가 프록시 목록에 없고 Origin IP 헤더의 값이 허용되는 IP 주소의 목록에 없는 경우.
- **Only Allow Specific Connections Directly or Through Proxy(**직접 또는 프록시를 통한 특정 연결 만 허용**)**를 선택한 상태에서
	- 원래 IP 헤더의 값이 허용되는 IP 주소 목록에 없음.

또는

• 원래 IP 헤더 값이 허용되는 IP 주소 목록에 없으며 어플라이언스에 연결된 프록시의 IP 주 소가 허용되는 프록시 목록에 없음.

액세스 목록을 수정하지 않고 계속할 경우 AsyncOS는 변경사항이 커밋될 때 어플라이언스에서 해당 시스템 또는 프록시의 연결을 끊습니다.

- 단계 **1 System Administration(**시스템 관리**) > Network Access(**네트워크 액세스**)**를 선택합니다.
- 단계 **2 Edit Settings(**설정 편집**)**를 클릭합니다.
- 단계 **3** 액세스 목록에 대한 제어 모드를 선택합니다.
- 단계 **4** 사용자가 어플라이언스에 연결하는 데 사용할 수 있는 IP 주소를 입력합니다.

IP 주소, IP 주소 범위 또는 CIDR 범위를 입력할 수 있습니다. 여러 항목을 구분하려면 쉼표를 사용합니다.

- 단계 **5** 프록시를 통한 연결이 허용되는 경우 다음 정보를 입력합니다.
	- 어플라이언스에 연결할 수 있는 프록시의 IP 주소 여러 항목을 구분하려면 쉼표를 사용합니다.
	- 프록시가 어플라이언스에 전송하는 원래 IP 헤더의 이름. 원격 사용자 머신 및 요청을 전달한 프록시 서버의 IP 주소를 포함합니다. 기본적으로 헤더의 이름은 x-forwarded-for입니다.

단계 **6** 변경 사항을 제출 및 커밋합니다.

## <span id="page-322-0"></span>웹 **UI** 세션 시간 초과 구성

비활성 때문에 AsyncOS에서 사용자를 로그아웃하기까지 Security Management Appliance의 웹 UI에 서 사용자가 로그인을 유지할 수 있는 시간을 지정할 수 있습니다. 이 웹 UI 세션 시간 초과는 관리자 를 비롯한 모든 사용자에게 적용되며, HTTP 및 HTTPS 세션에 모두 사용됩니다.

AsyncOS에서 사용자를 로그아웃하면 어플라이언스는 사용자의 웹 브라우저를 로그인 페이지로 리 디렉션합니다.

- 웹 UI 세션 시간 초과는 스팸 격리 세션에 적용되지 않습니다. 여기에는 30분의 시간 초과가 구성되 어 있으며 변경 불가합니다. 참고
- 단계 **1 System Administration(**시스템 관리**) > Network Access(**네트워크 액세스**)** 페이지를 사용합니다.
- 단계 **2 Edit Settings(**설정 수정**)**를 클릭합니다.
- 단계 **3 Web UI Inactivity Timeout(**웹 **UI** 비활성 시간제한**)** 필드에 사용자가 로그아웃되기 전까지 비활성 상태를 유지할 수 있는 시간(분)을 입력합니다. 5~1440분의 시간제한 시간을 정의할 수 있습니다.
- 단계 **4** 변경 사항을 제출 및 커밋합니다.

## **CLI** 세션 시간제한 구성

비활성 때문에 AsyncOS에서 사용자를 로그아웃하기까지 Security Management Appliance의 CLI에서 사용자가 로그인을 유지할 수 있는 시간을 지정할 수 있습니다. CLI 세션 시간제한이 적용되는 대상 은 다음과 같습니다.

- 관리자를 포함한 모든 사용자
- SSH(Secure Shell), SCP 및 직접 직렬 연결을 사용한 연결만

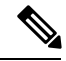

- CLI 세션의 시간 초과 시점에 커밋되지 않은 구성 변경사항은 손실됩니다. 따라서 구성을 변경한 후 즉시 구성 변경사항을 커밋해야 합니다. 참고
- 단계 **1 System Administration(**시스템 관리**) > Network Access(**네트워크 액세스**)** 페이지를 사용합니다.
- 단계 **2 Edit Settings(**설정 수정**)**를 클릭합니다.
- 단계 **3 CLI Inactivity Timeout(**웹 **UI** 비활성 시간제한**)** 필드에 사용자가 로그아웃되기 전까지 비활성 상태를 유지할 수 있 는 시간(분)을 입력합니다. 5~1440분의 시간제한 시간을 정의할 수 있습니다.
- 단계 **4** 변경사항을 제출하고 커밋합니다.

다음에 수행할 작업

CLI의 adminaccessconfig 명령을 사용하여 CLI 세션 시간 초과를 구성할 수도 있습니다. *CLI Reference Guide for AsyncOS for Cisco Email Security Appliances*를 참조하십시오.

# <span id="page-323-0"></span>메시지 추적 시 중요 정보의 액세스 제어

- 단계 **1 Management Appliance(**관리 어플라이언스**) > System Administration(**시스템 관리**) > Users(**사용자**)** 페이지로 이동 합니다.
- 단계 **2 Tracking Privileges(**추적 권한**)** 섹션에서 **Edit Settings(**설정 수정**)**을 클릭합니다.

단계 **3** 메시지 추적에서 중요 정보에 대한 액세스를 허용할 역할을 선택합니다.

메시지 추적 액세스 권한이 있는 맞춤 역할만 나열됩니다.

단계 **4** 변경 사항을 제출 및 커밋합니다.

이 설정이 적용되려면 Management Appliance(관리 어플라이언스) > Centralized Services(중앙 집중식 서비스) 아래 에서 Centralized Email Message Tracking(중앙 집중식 이메일 메시지 추적) 기능이 활성화되어야 합니다.

# <span id="page-323-1"></span>관리자 사용자를 위한 메시지 표시

관리 사용자가 어플라이언스에 로그인할 때 보여줄 메시지를 표시할 수 있습니다.

메시지를 설정하거나 지우려면

- 단계 **1** 텍스트 파일을 가져올 경우 어플라이언스의 /data/pub/configuration 디렉터리에 저장합니다.
- 단계 **2** CLI(command-line interface)에 액세스합니다.
- <span id="page-323-2"></span>단계 **3** adminaccessconfig > BANNER 명령과 하위 명령을 사용합니다.
- 단계 **4** 변경사항을 커밋합니다.

## 관리자 사용자 활동 보기

- 웹을 [사용하여](#page-324-0) 활성 세션 보기 , 297 페이지
- 최근 [로그인](#page-324-1) 시도 보기 , 297 페이지
- CLI를 통한 관리자 [사용자](#page-324-2) 활동 보기 , 297 페이지
### 웹을 사용하여 활성 세션 보기

Security Management Appliance에서 모든 활성 세션 및 어플라이언스에 로그인한 사용자를 볼 수 있습 니다.

창의 오른쪽 상단에서 **Options(**옵션**) > Active Sessions(**활성 세션**)**를 선택합니다.

```
그림 12: Active Sessions(활성 세션) 메뉴
```
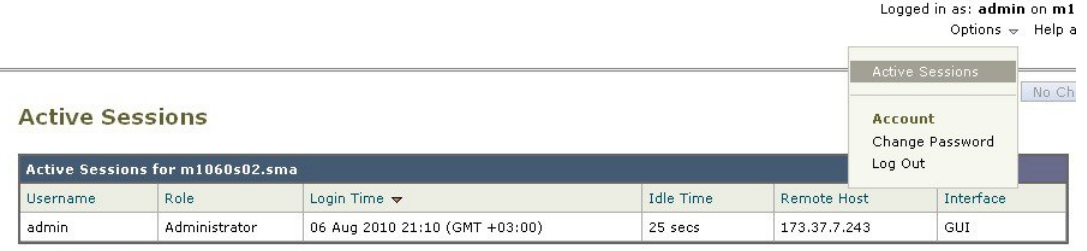

« Return to previous page

Active Sessions(활성 세션) 페이지에서 사용자 이름, 사용자가 가지고 있는 역할, 사용자가 로그인한 시간, 유휴 시 간, 사용자가 명령행에서 로그인했는지 GUI에서 로그인했는지 등을 볼 수 있습니다.

## 최근 로그인 시도 보기

웹 인터페이스, SSH 및/또는 FTP를 통해 최근 로그인 시도(실패 또는 성공)를 보려면

단계 **1** 로그인합니다.

단계 **2** 창 오른쪽 위에서 "Logged in as(로그인한 사용자)" 옆의 아이콘을 클릭합니다.

# **CLI**를 통한 관리자 사용자 활동 보기

다음 명령은 어플라이언스에 대한 다중 사용자 액세스를 지원합니다.

- **who** 명령은 CLI 또는 웹 사용자 인터페이스를 통해 시스템에 로그인한 모든 사용자, 사용자의 역할, 로그인한 시간, 유휴 시간, 사용자가 로그인한 원격 호스트를 나열합니다.
- whoami 명령은 현재 로그인한 사용자의 사용자 이름 및 성명 그리고 사용자가 속한 그룹을 표시 합니다.

```
mail3.example.com>
whoami
Username: admin
Full Name: Administrator
Groups: admin, operators, config, log, guest
```
• last 명령은 어플라이언스에 최근에 로그인한 사용자를 표시합니다. 원격 호스트의 IP 주소와 로 그인, 로그아웃 및 총 시간도 표시됩니다.

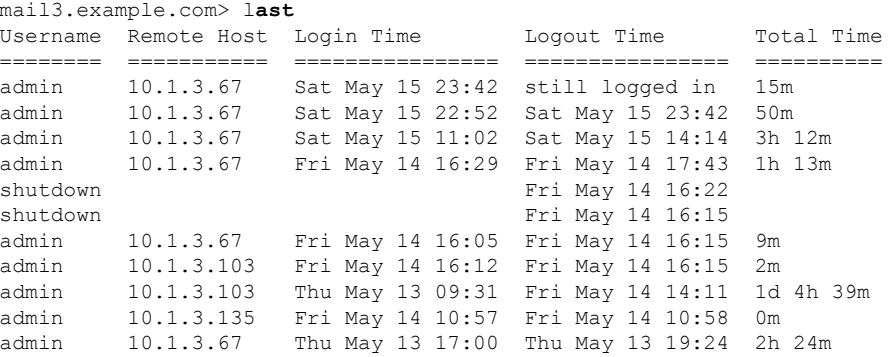

# 관리자 사용자 액세스 트러블슈팅

- 오류: [사용자에게](#page-325-0) 지정된 액세스 권한이 없음, 298 페이지
- [사용자에게](#page-325-1) 활성 메뉴가 없음 , 298 페이지
- 외부 인증 [사용자에게](#page-326-0) 기본 설정 옵션 표시 , 299 페이지

#### <span id="page-325-0"></span>오류**:** 사용자에게 지정된 액세스 권한이 없음

#### 문제

관리를 위임받은 사용자는 Security Management Appliance에 로그인할 수는 있으나 할당된 액세스 권 한이 없다는 메시지를 보게 됩니다.

솔루션

이사용자에게할당한맞춤형사용자역할에권한을할당했는지확인합니다. Management Appliance(관 리 어플라이언스) > System Administration(시스템 관리) > Users(사용자)에서 지정된 사용자 역할을 확인하고 Management Appliance(관리 어플라이언스) > System Administration(시스템 관리) > User Roles(사용자 역할)로 이동하여 사용자 역할의 이름을 클릭하고 역할에 권한을 지정합니다.

보고 그룹에 따라 액세스 권한을 지정한 경우 Management Appliance(관리 어플라이언스) > System Administration(시스템 관리) > User Roles(사용자 역할) 페이지에서 이 사용자의 보고 그룹을 선택했 어야 합니다. 그룹을 지정하려면 Delegated Administration(위임 관리) 테이블에서 해당 사용자 역할의 Email Reporting(이메일 보고) 열에 있는 **No groups selected(**선택된 그룹 없음**)** 링크를 클릭합니다.

#### <span id="page-325-1"></span>사용자에게 활성 메뉴가 없음

문제

게시 권한을 부여받은 사용자가 로그인 시 활성 상태의 메뉴가 없습니다.

솔루션

하나 이상의 액세스 정책 또는 맞춤 URL 범주에 대한 액세스 권한을 부여했어야 합니다. 이 사용자 권한을 부여하여 어느 것도 수정하는 것을 원치 않는다면 Custom User Role(맞춤 사용자 역할) 페이 지에서 어떤 정책에서도 사용되지 않는 맞춤 URL 범주를 생성하고 사용자에게 이 범주에 대한 권한 을 부여합니다.

# <span id="page-326-0"></span>외부 인증 사용자에게 기본 설정 옵션 표시

문제

외부 인증 사용자에게 기본 설정 옵션이 나타납니다.

솔루션

Security Management Appliance에 직접 추가한 사용자가 외부 인증 데이터베이스에서 사용되지 않은 고유한 사용자 이름을 가지고 있는지 확인합니다.

I

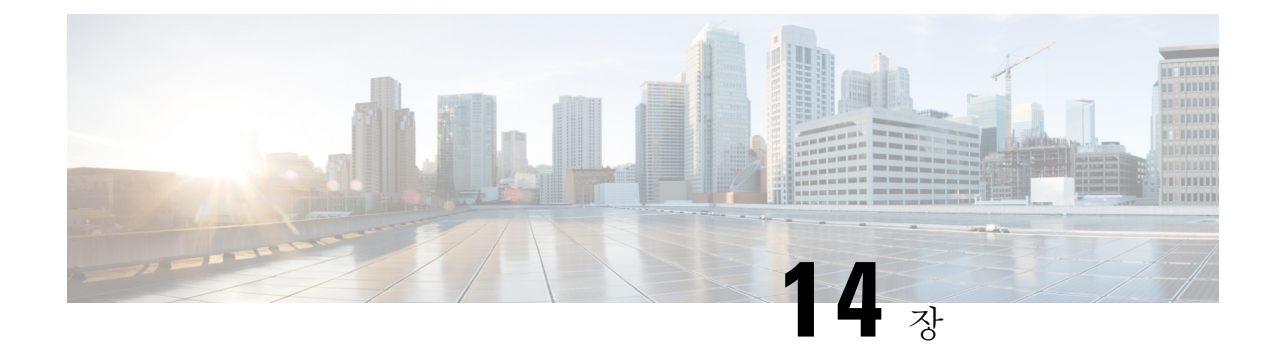

# 일반 관리 작업

이 장에는 다음 섹션이 포함되어 있습니다.

- 관리 작업 수행, 301 [페이지](#page-328-0)
- 기능 키에 대한 작업, 302 [페이지](#page-329-0)
- CLI [명령으로](#page-330-0) 유지 보수 작업 수행, 303 페이지
- 원격 전원 제어 [활성화](#page-334-0) , 307 페이지
- SNMP로 시스템 상태 [모니터링](#page-335-0) , 308 페이지
- Security [Management](#page-337-0) Appliance 데이터 백업, 310 페이지
- Security [Management](#page-344-0) Appliance의 재해 복구, 317 페이지
- [어플라이언스](#page-346-0) 하드웨어 업그레이드 , 319 페이지
- AsyncOS [업그레이드](#page-346-1), 319 페이지
- [AsyncOS](#page-358-0) 이전 버전으로 복귀, 331 페이지
- [업데이트](#page-360-0) 정보 , 333 페이지
- 생성된 [메시지에](#page-361-0) 대한 반환 주소 구성, 334 페이지
- 경고 관리, 334 [페이지](#page-361-1)
- [네트워크](#page-368-0) 설정 변경, 341 페이지
- 보안 통신 [프로토콜](#page-372-0) 지정 , 345 페이지
- [시스템](#page-373-0) 시간 구성, 346 페이지
- [Configuration](#page-374-0) File(구성 파일) 페이지 , 347 페이지
- 구성 설정 저장 및 [가져오기](#page-375-0) , 348 페이지
- 디스크 공간 관리 , 354 [페이지](#page-381-0)
- ESA 시스템 상태 [그래프의](#page-384-0) 참조 임계값 조정, 357 페이지
- SAML 2.0을 [사용하는](#page-385-0) SSO, 358 페이지
- 보기 [맞춤화](#page-393-0) , 366 페이지

# <span id="page-328-0"></span>관리 작업 수행

대부분의 시스템 관리 작업은 GUI(graphical user interface)의 System Administration(시스템 관리) 메뉴 를 사용하여 수행할 수 있습니다. 그러나 일부 시스템 관리 기능은 CLI(command-line interface)에서만 사용 가능합니다.

또한 다음 장에 설명된 Monitor(모니터링) 메뉴에서 어플라이언스의 상태 모니터링 기능에 액세스합 니다. 시스템 상태 [모니터링](#page-266-0), 239 페이지

 $\label{eq:1} \begin{picture}(20,5) \put(0,0){\line(1,0){10}} \put(15,0){\line(1,0){10}} \put(15,0){\line(1,0){10}} \put(15,0){\line(1,0){10}} \put(15,0){\line(1,0){10}} \put(15,0){\line(1,0){10}} \put(15,0){\line(1,0){10}} \put(15,0){\line(1,0){10}} \put(15,0){\line(1,0){10}} \put(15,0){\line(1,0){10}} \put(15,0){\line(1,0){10}} \put(15,$ 

이 장에서 설명하는 몇 가지 기능 또는 명령은 라우팅 우선 순위에 영향을 미칠 수 있습니다. 자세한 내용은 IP 주소, [인터페이스](#page-450-0) 및 라우팅, 423 페이지을 참고하십시오. 참고

# <span id="page-329-0"></span>기능 키에 대한 작업

키는 어플라이언스의 일련 번호 및 활성화하는 기능과 관련 있습니다. 어떤 시스템의 키를 다른 시스 템에 재사용할 수 없습니다.

이 섹션에서 설명하는 작업을 CLI에서 수행하려면 featurekey 명령을 사용합니다.

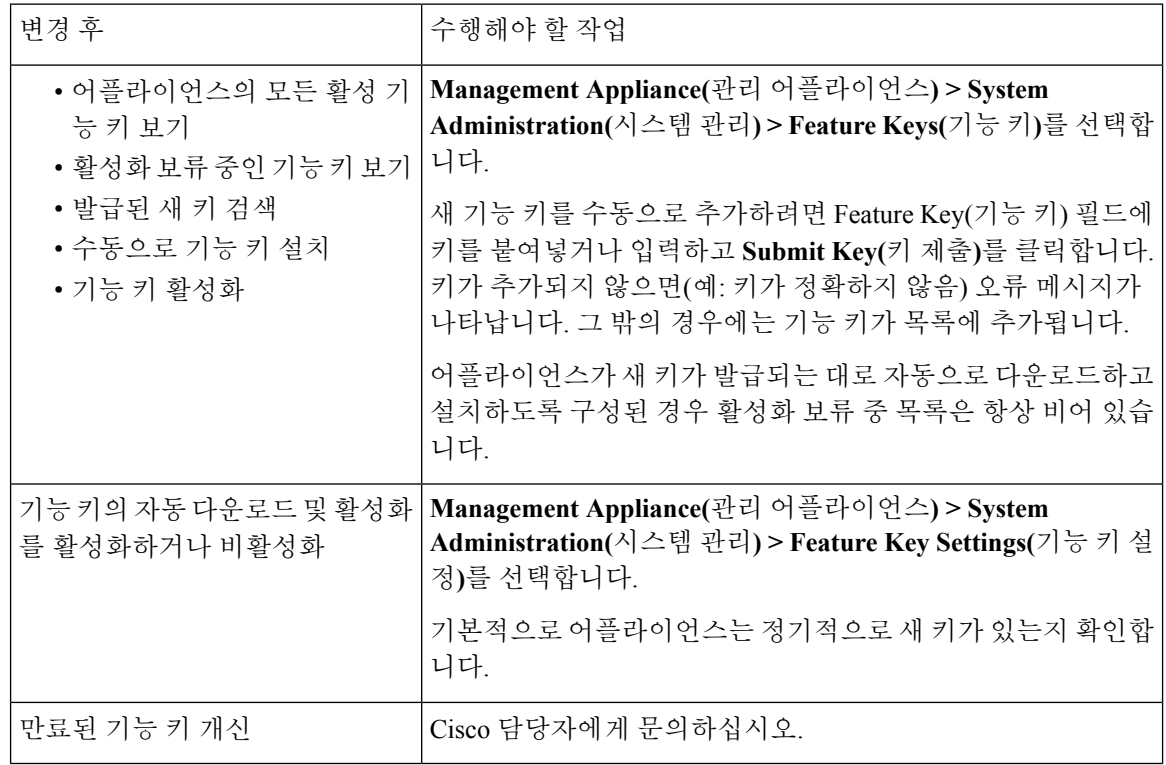

# 가상 어플라이언스 라이센싱 및 기능 키

라이선스 및 기능 키 만료 시 어플라이언스 동작에 대한 자세한 내용은 [http://www.cisco.com/c/en/us/](http://www.cisco.com/c/en/us/support/security/content-security-management-appliance/products-installation-guides-list.html) [support/security/content-security-management-appliance/products-installation-guides-list.html](http://www.cisco.com/c/en/us/support/security/content-security-management-appliance/products-installation-guides-list.html)에 있는 *Cisco Content Security Virtual Appliance* 설치 설명서를 참조하십시오.

라이선스 정보를 보려면 CLI에서 show license 명령을 사용합니다.

# <span id="page-330-0"></span>**CLI** 명령으로 유지 보수 작업 수행

이 섹션에서 설명하는 작업 및 명령으로 Security Management Appliance에 대한 유지 보수 관련 작업 을 수행할 수 있습니다. 여기서는 다음 작업 및 명령에 대해 설명합니다.

- shutdown
- reboot
- suspend
- suspendtransfers
- resume
- resumetransfers
- resetconfig
- version

### **Security Management Appliance** 종료

Security Management Appliance를 종료하려면 다음 작업을 수행합니다.

• **Management Appliance(**관리 어플라이언스**) > System Administration(**시스템 관리**) > Shutdown/Reboot(**종료**/**재부팅**)** 페이지로 이동합니다.

또는

• 명령행 프롬프트에서 shutdown 명령을 사용합니다.

어플라이언스를 종료하면 AsyncOS도 종료하며, 그러면 안전하게 어플라이언스의 전원을 끌 수 있습 니다. 전달 대기열에 있는 메시지의 손실 없이 나중에 어플라이언스를 다시 시작할 수 있습니다. 어 플라이언스 종료를 위한 지연 시간을 입력해야 합니다. 기본 지연은 30초입니다. AsyncOS에서는 이 지연 시간에 열려 있는 연결을 종료할 수 있게 합니다. 이 시간이 지나면 열려 있는 연결을 강제로 종 료합니다.

#### **Security Management Appliance** 재부팅

Security Management Appliance를 재부팅하려면 GUI에서 System Administration(시스템 관리) 메뉴의 Shutdown/Reboot(종료/재부팅) 페이지를 사용하거나 CLI에서 reboot 명령을 사용합니다.

어플라이언스를 재부팅하면 AsyncOS도 재시작하며, 그러면 안전하게 어플라이언스의 전원을 껐다 가 재부팅할 수 있습니다. 어플라이언스 종료를 위한 지연 시간을 입력해야 합니다. 기본 지연은 30 초입니다. AsyncOS에서는 이 지연 시간에 열려 있는 연결을 종료할 수 있게 합니다. 이 시간이 지나 면 열려 있는 연결을 강제로 종료합니다. 전달 대기열에 있는 메시지의 손실 없이 어플라이언스를 다 시 시작할 수 있습니다.

## **Security Management Appliance** 서비스 중단

시스템 유지 보수 등을 위해 어플라이언스를 오프라인 상태로 전환하려면 다음 명령 중 하나를 사용 합니다.

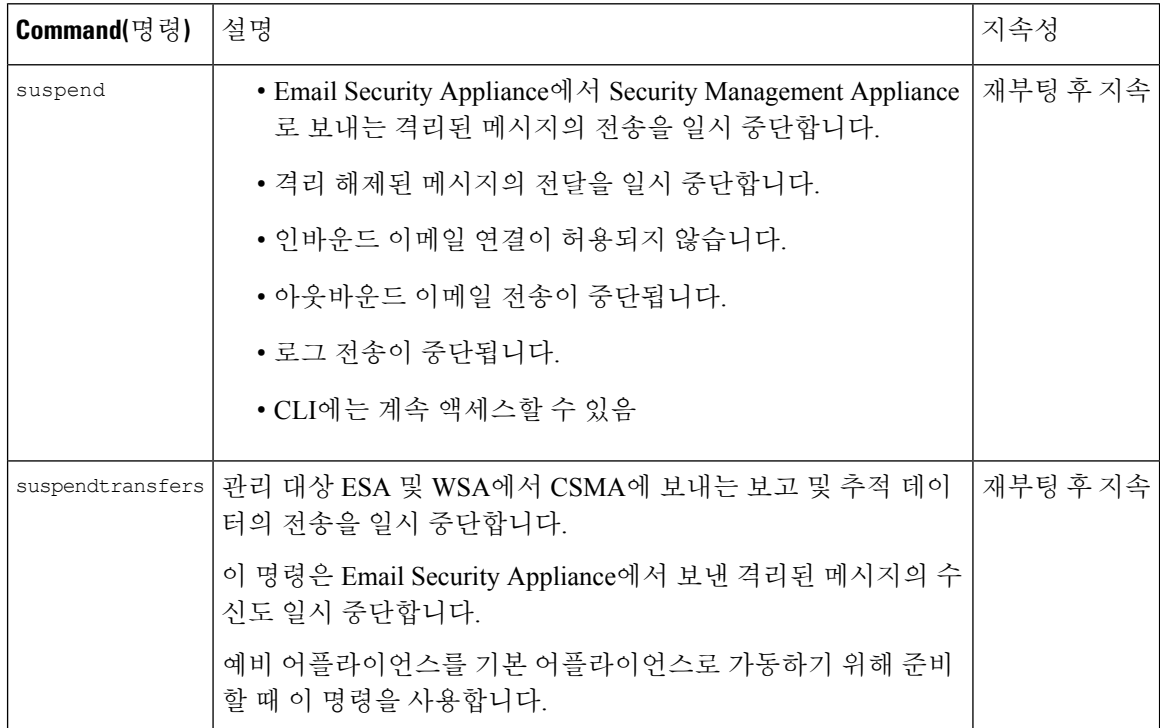

이 명령을 사용할 경우 어플라이언스에 대한 지연 시간을 입력해야 합니다. 기본 지연은 30초입니다. AsyncOS에서는 이 지연 시간에 열려 있는 연결을 종료할 수 있게 합니다. 이 시간이 지나면 열려 있 는 연결을 강제로 종료합니다. 열린 연결이 없을 경우 즉시 서비스가 중단됩니다.

suspend 또는 suspendtransfers 명령으로 일시 중단했던 서비스를 다시 활성화하려면 각각 resume 또는 resumetransfers 명령을 사용합니다.

관리 어플라이언스의 현재 온라인/일시 중단 상태를 확인하려면 웹 인터페이스에서 **Management Appliance(**관리 어플라이언스**) > System Administration(**시스템 관리**) > Shutdown/Reboot(**종료**/**재부 팅**)**를 선택합니다.

다음 항목도 참고하십시오.

• Email Security Appliance용 문서 또는 온라인 도움말의 "이메일 전달 일시 중단", "이메일 전달 다 시 시작", "수신 일시 중단", "수신 다시 시작"

#### **CLI** 예**: suspend** 및 **suspendtransfers** 명령

```
sma.example.com> suspend
Enter the number of seconds to wait before abruptly closing connections.
[30]> 45
Waiting for listeners to exit...
Receiving suspended.
```

```
Waiting for outgoing deliveries to finish...
Mail delivery suspended.
sma.example.com>
sma.example.com> suspendtransfers
Transfers suspended.
sma.example.com>
```
## 일시 중단 상태에서 재개

resume 명령은 suspend 또는 suspenddel 명령으로 일시 중단되었던 어플라이언스를 정상 운영 상태로 되돌립니다.

resumetransfers 명령은 suspendtransfers 명령으로 일시 중단되었던 어플라이언스를 정상 운영 상태로 되돌립니다.

#### **CLI** 예**: resume** 및 **resumetransfers** 명령

```
sma.example.com> resume
Receiving resumed.
Mail delivery resumed.
sma.example.com>
sma.example.com> resumetransfers
Receiving resumed.
Transfers resumed.
sma.example.com>
```
# 공장 기본 구성으로 재설정

어플라이언스를 물리적으로 이전하거나 구성 문제 해결의 최후 수단 차원에서 공장 기본값으로 재 설정하려는 경우가 있습니다.

 $\triangle$ 

구성을 재설정하면 CLI 연결이 끊기고 어플라이언스 연결에 사용한 서비스(FTP, 텔넷, SSH, HTTP, HTTPS)가 비활성화되며 사용자 계정이 삭제됩니다. 주의

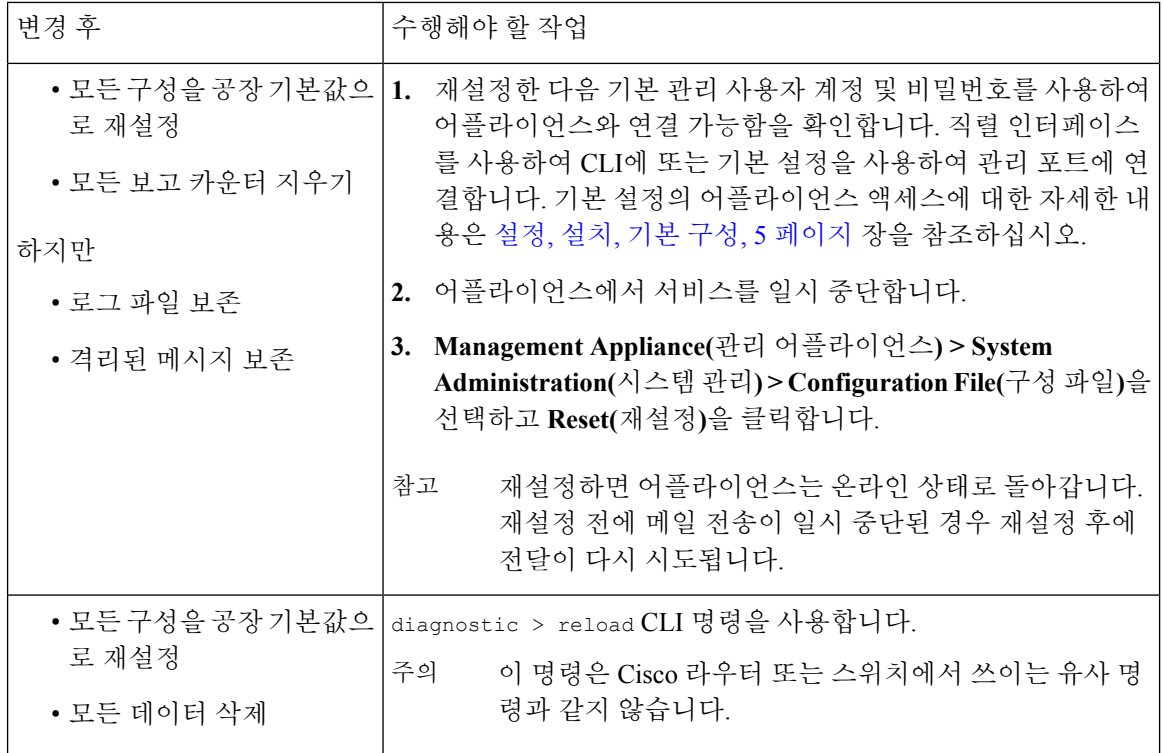

#### **resetconfig** 명령

```
mail3.example.com> suspend
Delay (seconds, minimum 30):
[30]> 45
Waiting for listeners to exit...
Receiving suspended.
Waiting for outgoing deliveries to finish...
Mail delivery suspended.
mail3.example.com> resetconfig
Are you sure you want to reset all configuration values? [N]> Y
All settings have been restored to the factory default.
```
# **AsyncOS**에 대한 버전 정보 표시

- 단계 **1 Management Appliance(**관리 어플라이언스**) > Centralized Services(**중앙 집중식 서비스**) > System Status(**시스템 상 태**)**를 선택합니다.
- 단계 **2** 페이지 맨 아래로 스크롤하고 Version Information(버전 정보) 아래서 현재 설치된 AsyncOS의 버전을 확인합니다. 명령행 프롬프트에서 **version** 명령을 사용할 수도 있습니다.

# <span id="page-334-0"></span>원격 전원 제어 활성화

어플라이언스 섀시에 대한 전원을 원격으로 재설정하는 기능은 80- 및 90- 시리즈 하드웨어에서만 사 용 가능합니다.

어플라이언스 전원을 원격으로 재설정하려면 이 섹션에 설명된 절차를 사용하여 미리 이 기능을 활 성화 및 구성해야 합니다.

시작하기 전에

- RPC(전용 원격 전원 제어) 포트를 안전한 네트워크에 직접 연결합니다. 자세한 내용은 해당 모 델의 하드웨어 설명서([설명서](#page-460-0) , 433 페이지)를 참조하십시오.
- 어플라이언스에 원격에서 액세스 가능한지 확인합니다. 예를 들어 방화벽을 통해 필요한 포트 를 엽니다.
- 이 기능을 사용하려면 전용 원격 전원 제어 인터페이스에 대한 고유한 IPv4 주소가 필요합니다. 이 인터페이스는 이 섹션에 설명된 절차를 통해서만 구성 가능하며, ipconfig 명령을 사용하여 구성할 수 없습니다.
- 어플라이언스 전원을 껐다가 켜려면 IPMI(Intelligent Platform Management Interface) 버전 2.0을 지원하는 디바이스를 관리할 수 있는 서드파티 툴이 필요합니다. 그러한 툴을 사용할 준비가 되 었는지 확인합니다.
- CLI(Command Line Interface)에 액세스하는 방법에 대한 자세한 내용은 CLI 참조 가이드를 참조 하십시오.
- 단계 **1** SSH, 텔넷 또는 직렬 콘솔 포트를 사용하여 명령줄 인터페이스에 액세스합니다.
- 단계 **2** 관리자 액세스 권한이 있는 계정을 사용하여 로그인합니다.
- 단계 **3** 다음과 같은 명령을 입력합니다.

remotepower

setup

- 단계 **4** 프롬프트를 따라 다음을 지정합니다.
	- 이 기능의 전용 IP 주소와 넷마스크 및 게이트웨이.
	- power-cycle 명령을 실행하는 데 필요한 사용자 이름과 비밀번호.

이러한 자격 증명은 어플라이언스에 액세스하는 데 사용되는 다른 자격 증명과 다릅니다.

- 단계 **5** Commit을 입력하여 변경 사항을 저장합니다.
- 단계 **6** 구성을 테스트하여 어플라이언스 전원을 원격으로 관리할 수 있는지 확인합니다.

단계 **7** 입력한 자격 증명을 불확실한 미래에 사용할 수 있는지 확인합니다. 예를 들면 이 정보를 안전한 곳에 보관하고, 이 작업을 수행해야 하는 관리자가 필요한 자격 증명에 액세스할 수 있는지 확인합니다.

> 다음에 수행할 작업 [어플라이언스](#page-437-0) 전원 원격 초기화 , 410 페이지

# <span id="page-335-0"></span>**SNMP**로 시스템 상태 모니터링

AsyncOS는 SNMP(Simple Network Management Protocol) v1, v2, v3을 통해 시스템 상태 모니터링을 지 원합니다.

- SNMP를 활성화하고 구성하려면 CLI에서 snmpconfig 명령을 사용합니다.
- MIB는 [http://www.cisco.com/c/en/us/support/security/content-security-management-appliance/](http://www.cisco.com/c/en/us/support/security/content-security-management-appliance/tsd-products-support-series-home.html) [tsd-products-support-series-home.html](http://www.cisco.com/c/en/us/support/security/content-security-management-appliance/tsd-products-support-series-home.html)에서 사용할 수 있는 사용 가능한 최신 파일을 사용합니다.
- SNMPv3를 비밀번호 인증 및 DES 암호화와 함께 사용해야 이 서비스를 활성화할 수 있습니다. SNMPv3에 대한 자세한 내용은 RFC 2571-2575를 참조하십시오. SNMP 시스템 상태 모니터링을 활성화하려면 8자 이상의 SNMPv3 패스프레이즈를 설정해야 합니다. SNMPv3 패스프레이즈를 처음 입력할 때는 확인을 위해 재입력해야 합니다. snmpconfig 명령은 다음에 이 명령을 실행할 때 이 패스프레이즈를 "기억"합니다.
- 연결 모니터링을 위해 SNMP를 설정할 경우

connectivityFailure SNMP 트랩을 구성하면서 url-attribute를 입력할 경우 URL이 디렉터리 아니면 파일을 가리키는지 확인합니다.

- 디렉터리라면 끝에 슬래시(/)를 추가합니다.
- 파일이라면 끝에 슬래시(/)를 추가하지 않습니다.
- SNMP와 AsyncOS를 함께 사용하는 것에 대한 자세한 내용은 WSA 또는 ESA의 온라인 도움말을 참조하십시오.

## 예**: snmpconfig** 명령

```
sma.example.com> snmpconfig
Current SNMP settings:
SNMP Disabled.
Choose the operation you want to perform:
- SETUP - Configure SNMP.
[]> SETUP
Do you want to enable SNMP?
|Y|>Please choose an IP interface for SNMP requests.
1. Management (198.51.100.1: sma.example.com)
|11Which port shall the SNMP daemon listen on interface "Management"?
```
[161]> Please select SNMPv3 authentication type: 1. MD5 2. SHA  $[1] > 2$ Please select SNMPv3 privacy protocol: 1. DES 2. AES  $[1] > 2$ Enter the SNMPv3 authentication passphrase.  $|$   $|$   $>$ Please enter the SNMPv3 authentication passphrase again to confirm.  $[$ ] > Enter the SNMPv3 privacy passphrase. []> Please enter the SNMPv3 privacy passphrase again to confirm. []> Service SNMP V1/V2c requests?  $[N]$   $>$   $Y$ Enter the SNMP V1/V2c community string. [ironport]> public Shall SNMP V2c requests be serviced from IPv4 addresses?  $|Y|>$ From which IPv4 networks shall SNMP V1/V2c requests be allowed? Separate multiple networks with commas. [127.0.0.1/32]> Enter the Trap target as a host name, IP address or list of IP addresses separated by commas (IP address preferred). Enter "None" to disable traps. [127.0.0.1]> 203.0.113.1 Enter the Trap Community string. [ironport]> tcomm Enterprise Trap Status 1. CPUUtilizationExceeded Disabled 2. FIPSModeDisableFailure Enabled 3. FIPSModeEnableFailure Enabled 4. FailoverHealthy Enabled 5. FailoverUnhealthy Enabled 6. RAIDStatusChange Enabled 7. connectivityFailure Disabled 8. fanFailure Enabled 9. highTemperature Enabled 10. keyExpiration Enabled 11. linkUpDown Enabled 12. memoryUtilizationExceeded Disabled 13. powerSupplyStatusChange Enabled 14. resourceConservationMode Enabled 15. updateFailure Enabled Do you want to change any of these settings? [N]> Y Do you want to disable any of these traps?  $[Y] > n$ Do you want to enable any of these traps? [Y]> y Enter number or numbers of traps to enable. Separate multiple numbers with commas. []> 1,7,12 What threshold would you like to set for CPU utilization? [95]> What URL would you like to check for connectivity failure? [http://downloads.ironport.com]> What threshold would you like to set for memory utilization? [95]> Enter the System Location string. [Unknown: Not Yet Configured]> Network Operations Center - west; rack #30, position 3

```
Enter the System Contact string.
[snmp@localhost]> SMA.Administrator@example.com
Current SNMP settings:
Listening on interface "Management" 198.51.100.1 port 161.
SNMP v3: Enabled.
SNMP v1/v2: Enabled, accepting requests from subnet 127.0.0.1/32 .
SNMP v1/v2 Community String: public
Trap target: 203.0.113.1
Location: Network Operations Center - west; rack #30, position 3
System Contact: SMA.Administrator@example.com
Choose the operation you want to perform:
- SETUP - Configure SNMP.
| | >sma.example.com> commit
Please enter some comments describing your changes:
[]> Enable and configure SNMP
Changes committed: Fri Nov 06 18:13:16 2015 GMT
sma.example.com>
```
# <span id="page-337-0"></span>**Security Management Appliance** 데이터 백업

- [백업할](#page-337-1) 데이터 , 310 페이지
- 백업 제한 및 요구 사항 , 311 [페이지](#page-338-0)
- 백업 소요 시간 , 312 [페이지](#page-339-0)
- 백업 중 [서비스](#page-339-1) 가용성 , 312 페이지
- 백업 [프로세스](#page-340-0) 중단 , 313 페이지
- 타겟 [어플라이언스에서](#page-340-1) 관리 대상 어플라이언스의 데이터를 직접 가져올 수 없도록 설정 , 313 페 [이지](#page-340-1)
- 백업 상태 알림 수신 , 314 [페이지](#page-341-0)
- 단발 백업 또는 반복 백업 예약, 314 [페이지](#page-341-1)
- [즉시백업](#page-342-0) 시작, 315 페이지
- 백업 상태 확인 , 315 [페이지](#page-342-1)
- 기타 중요 백업 작업 , 316 [페이지](#page-343-0)
- 백업 [어플라이언스를](#page-343-1) 기본 어플라이언스로 지정 , 316 페이지

## <span id="page-337-1"></span>백업할 데이터

모든 데이터 또는 다음 데이터의 조합을 백업하도록 선택할 수 있습니다.

- 스팸 격리 메시지 및 메타데이터 포함
- 중앙 정책, 바이러스, 바이러스 격리 메시지 및 메타데이터 포함
- 이메일 추적(메시지 추적) 메시지 및 메타데이터 포함
- 웹 추적
- 보고(이메일 및 웹)
- 허용 목록/차단 목록

데이터 전송이 끝나면 두 어플라이언스의 데이터가 똑같아집니다.

구성 및 로그는 이 프로세스에서 백업되지 않습니다. 이 항목을 백업하려면 기타 [중요](#page-343-0) 백업 작업 , 316 [페이지](#page-343-0)를 참조하십시오.

최초 백업 복사 이후의 각 백업에서는 지난 백업 이후에 생성된 정보만 복사합니다.

## <span id="page-338-0"></span>백업 제한 및 요구 사항

백업을 예약하기 전에 다음 제한 및 요구 사항을 해결해야 합니다.

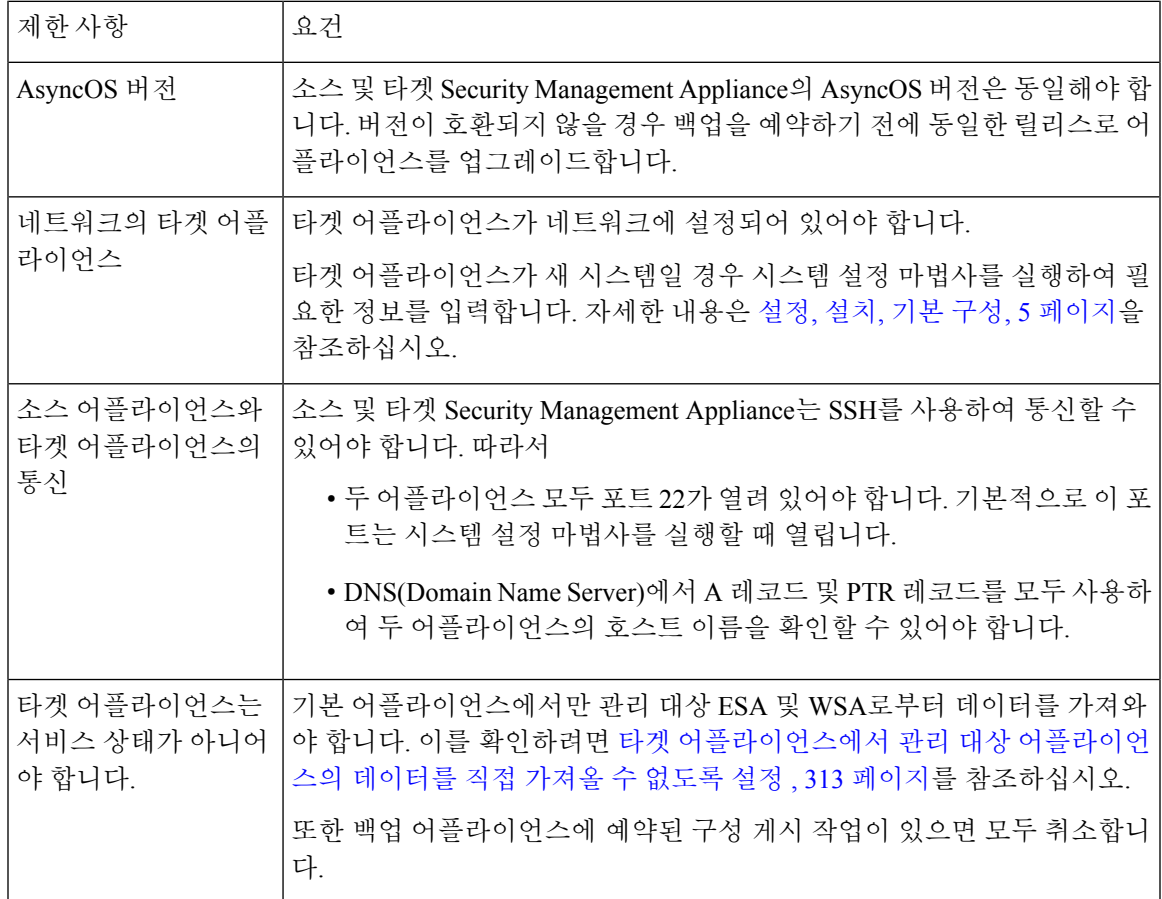

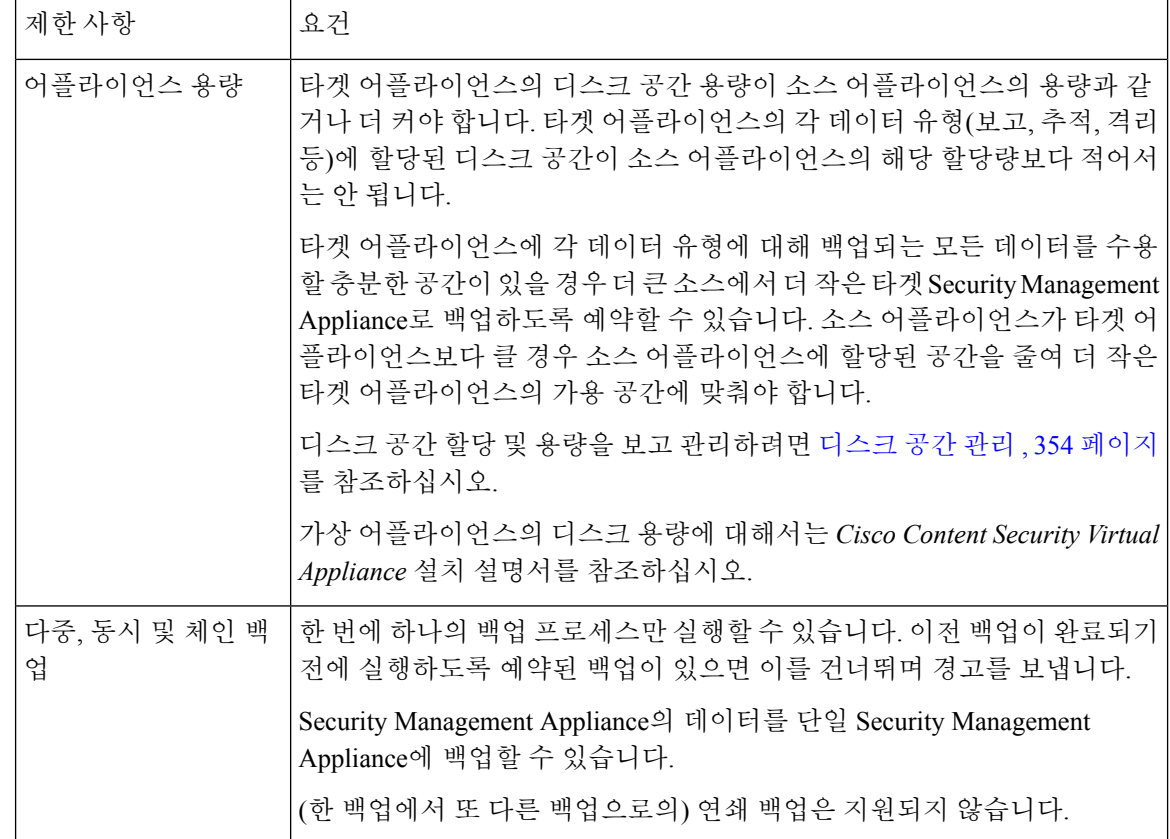

### <span id="page-339-0"></span>백업 소요 시간

전체 최초 백업의 경우 800GB 백업에 최대 10시간이 걸릴 수 있습니다. 매일 백업은 각각 최대 3시간 이 걸릴 수 있습니다. 주간 및 월간 백업은 더 오래 걸릴 수 있습니다. 이 수치는 달라질 수 있습니다.

최초 백업 이후의 백업 프로세스에서는 지난 백업 이후에 변경된 파일만 전송합니다. 따라서 후속 백 업의 소요 시간이 최초 백업보다 짧아야 합니다. 후속 백업에 필요한 시간은 축적된 데이터의 양, 변 경된 파일 수, 지난 백업 이후 파일이 변경된 정도에 따라 달라집니다.

## <span id="page-339-1"></span>백업 중 서비스 가용성

Security Management Appliance를 백업하면 '소스' Security Management Appliance의 활성 데이터 세트 를 '타겟' Security Management Appliance에 복사하되 원래 소스 어플라이언스에 줄 지장을 최소화합 니다.

백업 프로세스의 단계 및 서비스 가용성에 미칠 영향은 다음과 같습니다.

• 1단계 - 소스 어플라이언스와 타겟 어플라이언스 간의 데이터 전송으로 시작합니다. 데이터 전 송 과정에서 소스 어플라이언스의 서비스는 계속 실행되므로 데이터 수집도 계속될 수 있습니 다. 그러나 타겟 어플라이언스에서는 서비스가 종료됩니다. 소스 어플라이언스에서 타겟 어플 라이언스로의 데이터 전송이 완료되면 2단계가 시작합니다.

• 2단계 - 2단계가 시작하면 소스 어플라이언스의 서비스가 종료됩니다. 최초 종료 이후에 소스 어 플라이언스와 타겟 어플라이언스 간의 데이터 전송 과정에서 수집된 다른 점이 타겟 어플라이 언스에 복사되고 양쪽 어플라이언스의 서비스가 백업 시작 시점의 상태로 돌아갑니다. 그러면 소스 어플라이언스에서 최대 가동 시간이 유지되고 양쪽 모두 데이터 손실이 없습니다.

백업 중에 데이터 가용성 보고서가 작동하지 않을 수 있으며, 메시지 추적 결과를 볼 때 각 메시지에 대한 호스트 이름에 'unresolved' 레이블이 붙을 수 있습니다.

보고서를 예약하려 하는데 백업이 진행 중임을 잊은 경우 **Management Appliance(**관리 어플라이언 스**) > Centralized Services(**중앙 서비스**)**를 선택하여 시스템 상태를 확인할 수 있습니다. 이 창에서는 시스템 백업이 진행 중임을 알리는 경고를 페이지 맨 위에서 볼 수 있습니다.

## <span id="page-340-0"></span>백업 프로세스 중단

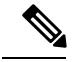

백업을 수행하는 동안 예기치 않게 소스 어플라이언스가 재부팅될 경우 타겟 어플라이언스는 이를 알지 못합니다. 타겟 어플라이언스에서 백업을 취소해야 합니다. 참고

완료되지 않은 백업 프로세스가 중단된 경우 다음에 백업을 시도할 때 Security Management Appliance 에서 중단된 지점부터 백업 프로세스를 시작할 수 있습니다.

진행 중인 백업을 취소하는 것은 권장되지 않습니다. 기존 데이터가 불완전해지며, 후속 백업이 완료 될 때까지 특히 오류 메시지가 나타난 경우라면 사용할 수 없기 때문입니다. 진행 중인 백업을 취소 해야 하는 경우 가급적 빨리 전체 백업을 실행함으로써 사용 가능한 최신 백업을 상시 확보해야 합니 다.

# <span id="page-340-1"></span>타겟 어플라이언스에서 관리 대상 어플라이언스의 데이터를 직접 가져 올 수 없도록 설정

- 단계 **1** 타겟 어플라이언스의 명령행 인터페이스에 액세스합니다. 자세한 내용은 [CLI\(Command](#page-38-0) Line Interface) 액세스, 11 [페이지](#page-38-0) 섹션을 참조해 주십시오.
- 단계 **2** suspendtransfers 명령을 실행합니다.
- 단계 **3** 프롬프트가 다시 나타날 때까지 기다립니다.
- 단계 **4** suspend 명령을 실행합니다.
- 단계 **5** 프롬프트가 다시 나타날 때까지 기다립니다.
- 단계 **6** 타겟 어플라이언스의 명령행 인터페이스를 종료합니다.

#### <span id="page-341-0"></span>백업 상태 알림 수신

백업이 완료될 때 그리고 문제가 생겼을 때 알림을 수신하려면 어플라이언스에서 System(시스템) 유 형, Info(정보) 심각도의 알림을 보내도록 구성합니다. 경고 관리, 334 [페이지를](#page-361-1) 참조하십시오.

#### <span id="page-341-1"></span>단발 백업 또는 반복 백업 예약

미리 지정된 시간에 단발 백업 또는 반복 백업이 수행되도록 예약할 수 있습니다.

참고 원격 시스템에서 진행 중인 백업이 있을 경우 백업 프로세스가 시작하지 않습니다.

시작하기 전에

• 백업 제한 및 요구 사항 , 311 [페이지](#page-338-0)의 항목을 처리합니다.

- 단계 **1** 관리자로 소스 어플라이언스의 CLI에 로그인합니다.
- 단계 **2** 명령 프롬프트에 **backupconfig**를 입력하고 **Enter**를 누릅니다.
- 단계 **3** 소스 어플라이언스와 타겟 어플라이언스 간의 연결 속도가 느리면 데이터 압축을 활성화합니다. **setup**을 입력하고 **Y**를 입력합니다.
- 단계 **4 Schedule**을 입력하고 **Enter**를 누릅니다.
- 단계 **5** 대상 Security Management Appliance의 IP 주소를 입력합니다.
- 단계 **6** 타겟 어플라이언스를 식별할 유의미한 이름(최대 20자)을 입력합니다.
- 단계 **7** 타겟 어플라이언스의 관리자 이름 및 비밀번호를 입력합니다.
- 단계 **8** 어떤 데이터를 백업할지 묻는 프롬프트에 응답합니다.
- 단계 **9** 단발 백업을 예약하려면 **2**(Schedule a single backup)를 입력하고 **Enter**를 누릅니다.
- 단계 **10** 반복 백업을 예약하려면
	- a) 반복 백업 예약을 설정하기 위해 **1**을 입력하고 **Enter**를 누릅니다.
	- b) 정기 백업의 빈도를 선택하고 **Enter**를 누릅니다.
- 단계 **11** 백업을 시작할 날짜, 요일, 시간을 입력하고 **Enter**를 누릅니다.
- 단계 **12** 백업 프로세스의 이름을 입력합니다.
- 단계 **13** 백업이 성공적으로 예약되었음을 확인합니다. 명령 프롬프트에 **View**를 입력하고 **Enter**를 누릅니다.
- 단계 **14** 기타 중요 백업 작업 , 316 [페이지](#page-343-0)도 참고하십시오.

### <span id="page-342-0"></span>즉시백업 시작

 $\begin{picture}(20,5) \put(0,0){\line(1,0){155}} \put(0,0){\line(1,0){155}} \put(0,0){\line(1,0){155}} \put(0,0){\line(1,0){155}} \put(0,0){\line(1,0){155}} \put(0,0){\line(1,0){155}} \put(0,0){\line(1,0){155}} \put(0,0){\line(1,0){155}} \put(0,0){\line(1,0){155}} \put(0,0){\line(1,0){155}} \put(0,0){\line(1,0){155}} \put(0,0){\line(1,$ 

참고 타겟 시스템에서 진행 중인 백업이 있을 경우 백업 프로세스가 시작하지 않습니다.

시작하기 전에

백업 제한 및 요구 사항 , 311 [페이지](#page-338-0)의 모든 요구 사항을 충족합니다.

- 단계 **1** 관리자로 소스 어플라이언스의 CLI에 로그인합니다.
- 단계 **2** 명령 프롬프트에 **backupconfig**를 입력하고 **Enter**를 누릅니다.
- 단계 **3** 소스 어플라이언스와 타겟 어플라이언스 간의 연결 속도가 느리면 데이터 압축을 활성화합니다. **setup**을 입력하고 **Y**를 입력합니다.
- 단계 **4 Schedule**을 입력하고 **Enter**를 누릅니다.
- 단계 **5** Security Management Appliance의 IP 주소를 입력합니다.
- 단계 **6** 타겟 어플라이언스를 식별할 유의미한 이름(최대 20자)을 입력합니다.
- 단계 **7** 타겟 어플라이언스의 관리자 이름 및 비밀번호를 입력합니다.
- 단계 **8** 어떤 데이터를 백업할지 묻는 프롬프트에 응답합니다.
- 단계 **9** 지금 단발 백업을 시작하기 위해 **3**을 입력하고 **Enter**를 누릅니다.
- 단계 **10** 백업 작업을 위한 유의미한 이름을 입력합니다.

백업 프로세스가 몇 분 후 시작합니다.

- 단계 **11** (선택 사항) 백업 진행 상황을 보려면 명령행 프롬프트에서 **Status**를 입력합니다.
- <span id="page-342-1"></span>단계 **12** 기타 중요 백업 작업 , 316 [페이지도](#page-343-0) 참고하십시오.

백업 상태 확인

단계 **1** 관리자로 기본 어플라이언스의 CLI에 로그인합니다.

단계 **2** 명령 프롬프트에 **backupconfig**를 입력하고 **Enter**를 누릅니다.

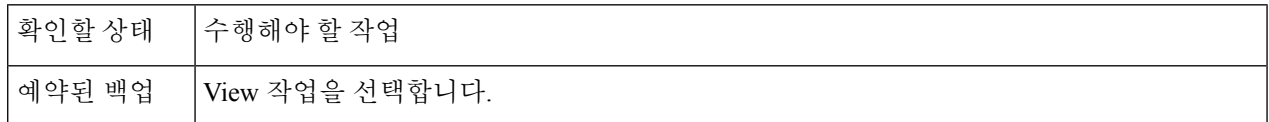

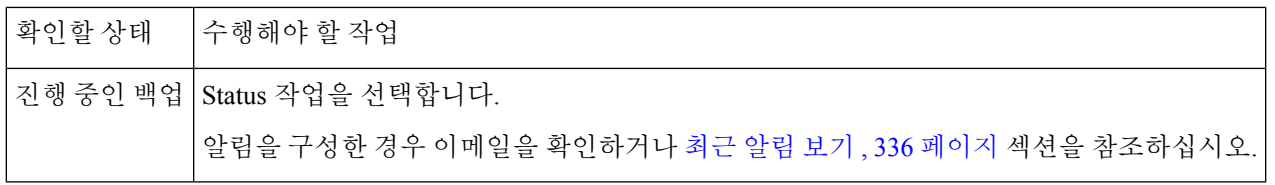

다음에 수행할 작업

관련 주제

로그 [파일의](#page-343-2) 백업 정보 , 316 페이지

#### <span id="page-343-2"></span>로그 파일의 백업 정보

백업 로그는 백업 프로세스를 처음부터 끝까지 기록합니다.

백업 예약에 대한 정보는 SMA 로그에 있습니다.

- 관련 주제
	- 백업 상태 확인 , 315 [페이지](#page-342-1)

#### <span id="page-343-0"></span>기타 중요 백업 작업

여기서 설명한 백업 프로세스에서 백업하지 않는 항목이 사라지는 것을 방지하고 어플라이언스 오 류에 대비하여 대체 Security Management Appliance를 신속하게 설정하기 위해 다음 작업을 수행할 수 있습니다.

- 기본 Security Management Appliance에서 설정을 저장하려면 구성 설정 저장 및 [가져오기](#page-375-0) , 348 페 [이지](#page-375-0) 섹션을 참조하십시오. 기본 Security Management Appliance가 아닌 안전한 곳에 구성 파일을 저장합니다.
- 구성 마스터를 채우는 데 사용한 Web Security Appliance 구성 파일이 있으면 저장합니다.
- Security Management Appliance의 로그 파일을 대체 위치에 저장하려면 로그 [서브스크립션](#page-420-0), 393 [페이지](#page-420-0) 섹션을 참조하십시오.

또한 백업 로그에 대한 로그 서브스크립션을 설정할 수 있습니다. GUI에서 로그 [서브스크립션](#page-422-0) 만들 기, 395 [페이지](#page-422-0)를 참조하십시오.

## <span id="page-343-1"></span>백업 어플라이언스를 기본 어플라이언스로 지정

어플라이언스 하드웨어를 업그레이드하는 경우 또는 다른 이유로 어플라이언스를 바꿔야 하는 경우 다음 절차를 사용합니다.

시작하기 전에

Security [Management](#page-337-0) Appliance 데이터 백업 , 310 페이지의 정보를 검토합니다.

- 단계 **1** 기존/기본/소스 어플라이언스에 있는 구성 파일의 복사본을 새 어플라이언스에서 접근 가능한 위치에 저장합니 다. 구성 설정 저장 및 [가져오기](#page-375-0) , 348 페이지를 참조하십시오.
- 단계 **2** 신규/백업/타겟 어플라이언스에서 시스템 설정 마법사를 실행합니다.
- 단계 **3** 백업 제한 및 요구 사항 , 311 [페이지](#page-338-0)의 요구 사항을 충족합니다.
- 단계 **4** 기존/기본/소스 어플라이언스에서 백업을 실행합니다. [즉시백업](#page-342-0) 시작, 315 페이지의 지침을 참조하십시오.
- 단계 **5** 백업이 완료될 때까지 기다립니다.
- 단계 **6** 기존/기본/소스 어플라이언스에서 suspendtransfers 및 suspend 명령을 실행합니다.
- 단계 **7** 2번째 백업을 실행하여 기존/기본/소스의 최신 데이터를 신규/백업/타겟 어플라이언스에 전송합니다.
- 단계 **8** 신규/백업/타겟 어플라이언스에 구성 파일을 가져옵니다.
- 단계 **9** 신규/백업/타겟 어플라이언스에서 resumetransfers 및 resume 명령을 실행합니다. 기존/원본 기본/소스 어플라이언스에서 이 명령을 실행해서는 안 됩니다.
- 단계 **10** 신규/백업/타겟 어플라이언스와 관리 대상 ESA 및 WSA 간의 연결을 설정합니다.
- 단계 **11 Management Appliance(**관리 어플라이언스**) > Centralized Services(**중앙 서비스**) > Security Appliances(**보안 a) 어플라이언스**)**를 선택합니다.
	- b) 어플라이언스 이름을 클릭합니다.
	- c) **Establish Connection(**연결 설정**)** 버튼을 클릭합니다.
	- d) **Test Connection(**테스트 연결**)**을 클릭합니다.
	- e) 어플라이언스 목록으로 돌아갑니다.
	- f) 관리 대상 어플라이언스마다 반복합니다.
- <span id="page-344-0"></span>단계 **12** 이제 신규/타겟 어플라이언스가 기본 어플라이언스로 작동하고 있음을 확인합니다.

**Management Appliance(**관리 어플라이언스**) > Centralized Services(**중앙 집중식 서비스**) > System Status(**시스템 상태**)**를 선택하고 데이터 전송 상태를 확인합니다.

# **Security Management Appliance**의 재해 복구

Security Management Appliance에서 예기치 않게 오류가 발생할 경우 다음 절차에 따라 보안 관리 서 비스를 복원하고 에 따라 정기적으로 저장하는 백업 데이터도 복원합니다Security Management Appliance [데이터](#page-337-0) 백업 , 310 페이지.

일반 어플라이언스 구성은 다음 그림에 표시된 것처럼 보일 수 있습니다.

그림 **13:** 재해 복구**:** 일반 환경

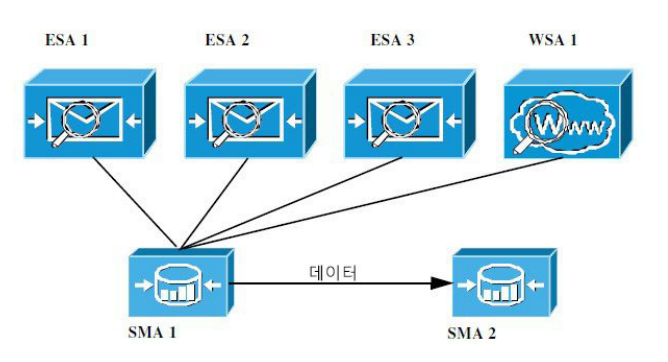

이환경에서SMA 1이ESA 1-3및WSA 1로부터데이터를수신하는기본Security Management Appliance 입니다. SMA 2는 SMA 1로부터 백업 데이터를 수신하는 백업 Security Management Appliance입니다.

오류가 발생하면 SMA 2를 기본 Security Management Appliance로 구성해야 합니다.

SMA 2를 새로운 기본 Security Management Appliance로 구성하고 서비스를 복원하려면 다음과 같은 작업을 수행해야 합니다.

프로시저

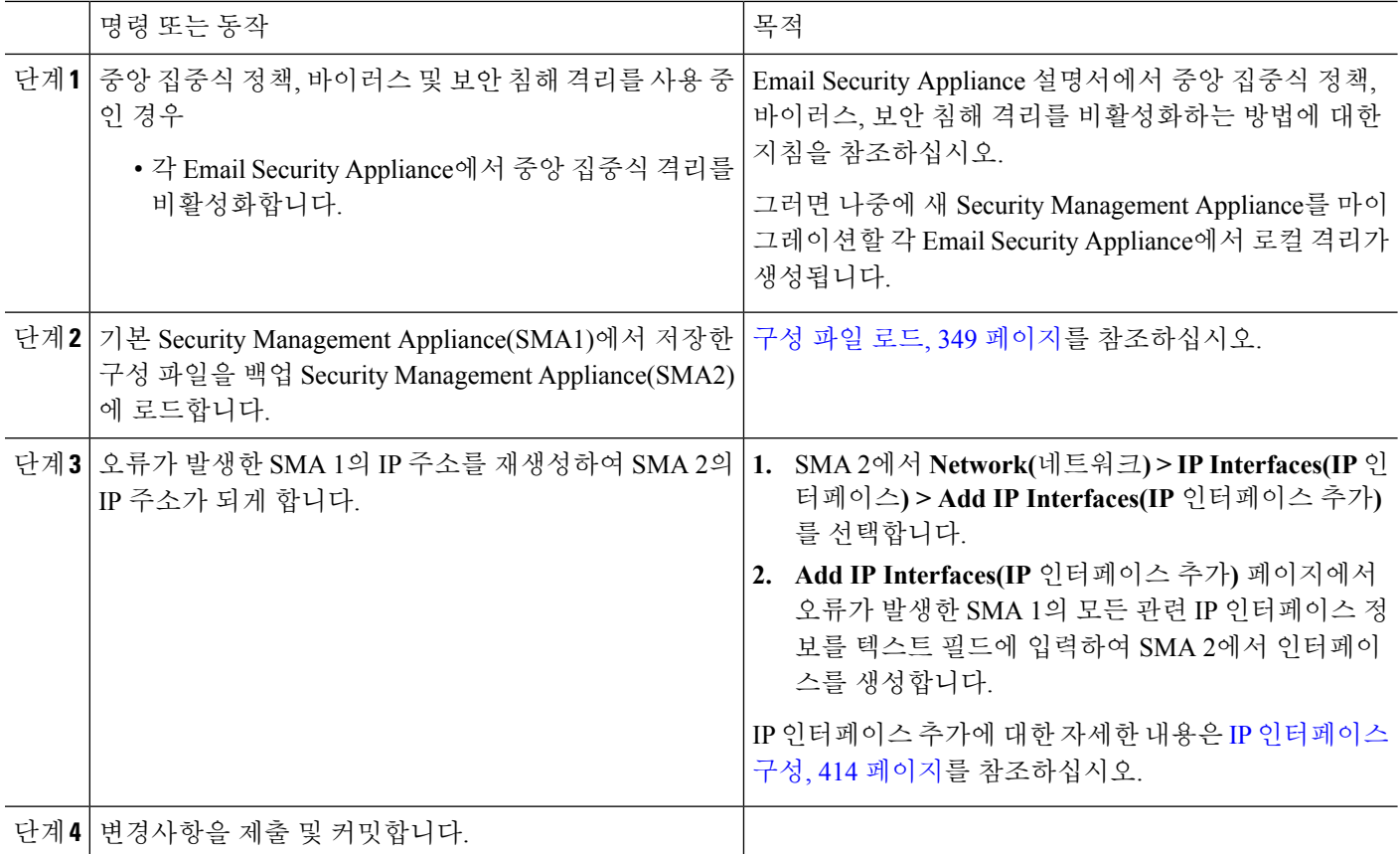

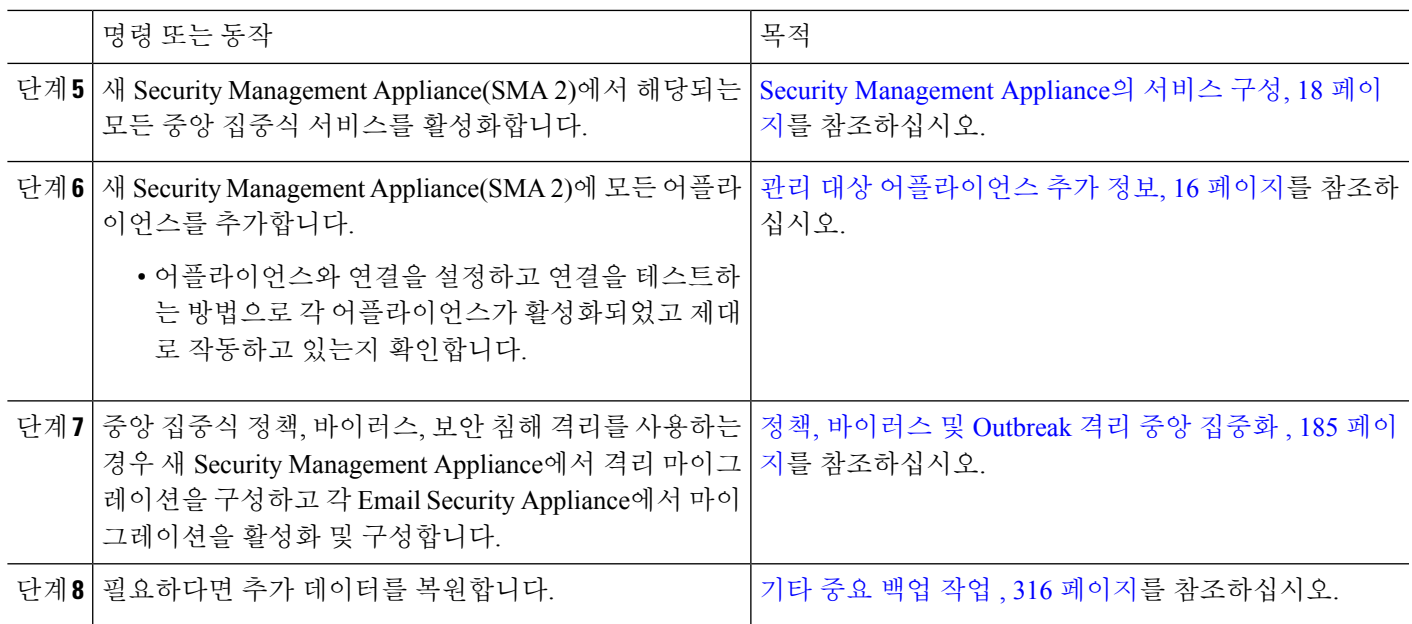

다음에 수행할 작업

이 프로세스가 끝나면 SMA 2는 기본 Security Management Appliance가 됩니다. 다음 그림에서 보듯이 ESA 1-3 및 WSA 1의 모든 데이터가 이제 SMA 2에 전송됩니다.

그림 **14:** 재해 복구**:** 최종 결과

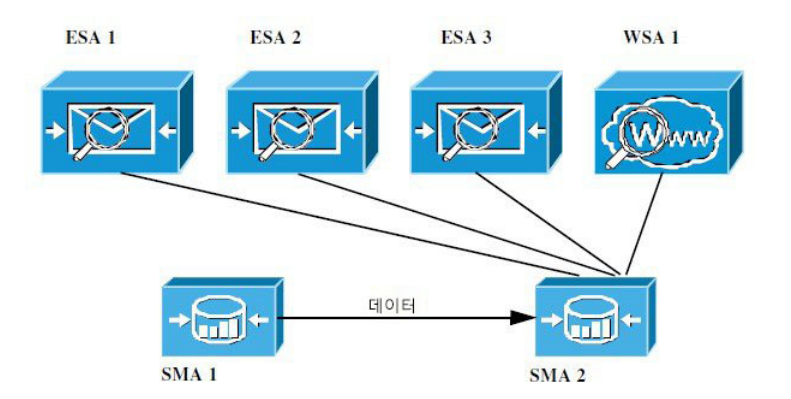

# <span id="page-346-1"></span><span id="page-346-0"></span>어플라이언스 하드웨어 업그레이드

백업 [어플라이언스를](#page-343-1) 기본 어플라이언스로 지정 , 316 페이지를 참조하십시오.

# **AsyncOS** 업그레이드

- [업그레이드를](#page-347-0) 위한 배치 명령 , 320 페이지
- 업그레이드 및 [업데이트를](#page-347-1) 위한 네트워크 요구 사항 확인 , 320 페이지
- [업그레이드](#page-347-2) 방법 선택: 원격과 스트리밍 , 320 페이지
- [업그레이드](#page-350-0) 및 서비스 업데이트 설정 구성, 323 페이지
- [업그레이드를](#page-355-0) 시작하기 전에: 중요 단계 , 328 페이지
- AsyncOS [업그레이드](#page-346-1), 319 페이지
- [백그라운드](#page-358-1) 다운로드 상태 보기, 취소 또는 삭제 , 331 페이지
- [업그레이드](#page-358-2) 후 , 331 페이지

### <span id="page-347-0"></span>업그레이드를 위한 배치 명령

업그레이드 절차의 배치 명령은 다음 위치의 AsyncOS for Email용 CLI 참조 설명서에 설명되어 있습 니다. [http://www.cisco.com/c/en/us/support/security/email-security-appliance/](http://www.cisco.com/c/en/us/support/security/email-security-appliance/products-command-reference-list.html) [products-command-reference-list.html](http://www.cisco.com/c/en/us/support/security/email-security-appliance/products-command-reference-list.html)

### <span id="page-347-1"></span>업그레이드 및 업데이트를 위한 네트워크 요구 사항 확인

Cisco CSA(Content Security Appliance)의 업데이트 서버는 동적 IP 주소를 사용합니다. 엄격한 방화벽 정책이 있는 경우 AsyncOS 업그레이드를 위한 고정 위치를 구성해야 할 수 있습니다. 방화벽 설정상 업그레이드를 위한 고정 IP가 필요할 경우 Cisco 고객 지원에 문의하여 필요한 URL 주소를 얻으십시 오.

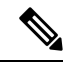

포트 22, 25, 80, 4766 등을 통해 upgrades.cisco.com에서 레거시 업그레이드를 다운로드하도록 허용하 는 기존 방화벽 규칙이 있는 경우 이러한 규칙을 제거하고 수정된 방화벽 규칙으로 교체해야 합니다. 참고

## <span id="page-347-2"></span>업그레이드 방법 선택**:** 원격과 스트리밍

Cisco는 어플라이언스의 AsyncOS를 업그레이드하도록 2가지 방법(또는 '소스')을 제공합니다.

- 스트리밍 업그레이드 각 어플라이언스는 HTTP를 통해 Cisco 콘텐츠 보안 업데이트 서버로부 터 직접 AsyncOS 업그레이드를 다운로드합니다.
- 원격 업그레이드 Cisco에서 업그레이드 이미지를 한 번만 다운로드한 다음 어플라이언스에 제 공합니다. 그러면 어플라이언스는 네트워크 내의 서버로부터 AsyncOS 업그레이드를 다운로드 하는 것입니다.

[업그레이드](#page-350-0) 및 서비스 업데이트 설정 구성, 323 페이지에서 업그레이드 방법을 구성합니다. CLI에서 **updateconfig** 명령을 사용할 수도 있습니다.

#### 스트리밍 업그레이드 개요

스트리밍 업그레이드에서는 각 Cisco Content Security Appliance가 Cisco 콘텐츠 보안 업데이트 서버 에 직접 연결하여 업그레이드를 검색하고 다운로드합니다.

그림 **15:** 스트리밍 업데이트 방법

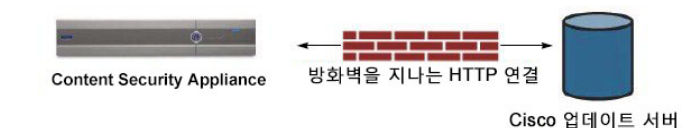

이 방법에서는 어플라이언스에서 직접 네트워크를 통해 Cisco 콘텐츠 보안 업데이트 서버에 연결합 니다.

#### <span id="page-348-0"></span>원격 업그레이드 개요

Cisco 콘텐츠 업데이트 서버에서 직접 업데이트를 얻는 방법(스트리밍 업그레이드) 대신 AsyncOS 업 데이트를 자체 네트워크 로컬에 다운로드하고 호스팅할 수도 있습니다(로컬 업그레이드). 이 기능을 사용하면 암호화된 업데이트 이미지가 HTTP를 통해 네트워크의 인터넷 액세스 가능한 서버로 다운 로드됩니다. 업데이트 이미지를 다운로드하려는 경우 AsyncOS 이미지를 Security Management Appliance 에 호스팅하도록 내부 HTTP 서버("업데이트 관리자")를 구성할 수 있습니다.

그림 **16:** 원격 업데이트 방법

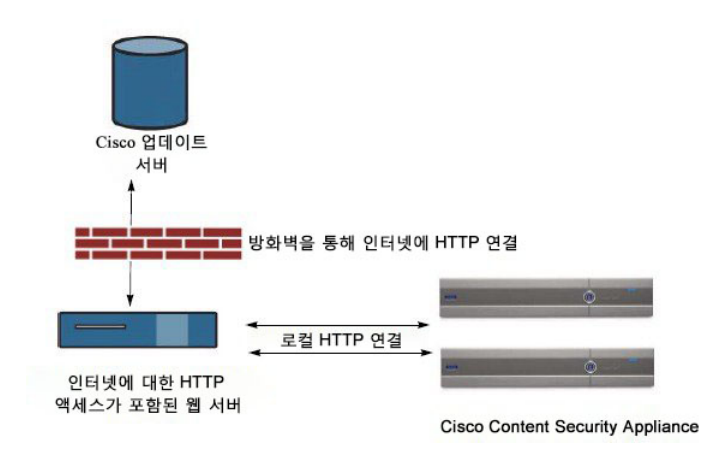

기본 프로세스는 다음과 같습니다.

- 단계 **1** 원격 [업그레이드를](#page-349-0) 위한 하드웨어 및 소프트웨어 요구 사항, 322 페이지 및 원격 [업그레이드](#page-349-1) 이미지 호스팅, 322 페 [이지](#page-349-1)를 참조하십시오.
- 단계 **2** 업그레이드 파일을 검색하여 제공하도록 로컬 서버를 구성합니다.
- 단계 **3** 업그레이드 파일을 다운로드합니다.
- 단계 **4 Management Appliance(**관리 어플라이언스**) > System Administration(**시스템 관리**) > Update Settings(**업데이트 설 정**)**를 선택합니다.

이 페이지에서 어플라이언스가 로컬 서버를 사용하도록 구성합니다.

- 단계 **5 Management Appliance(**관리 어플라이언스**) > System Administration(**시스템 관리**) > System Upgrade(**시스템 업그 레이드**)**를 선택합니다.
- 단계 **6 Available Upgrades(**사용 가능한 업그레이드**)**를 클릭합니다.

참고 명령줄 프롬프트에서 **updateconfig** 명령을 실행한 다음 **upgrade** 명령도 실행할 수 있습니다. 자세한 내용은 AsyncOS [업그레이드](#page-346-1), 319 페이지를 참조하십시오.

<span id="page-349-0"></span>원격 업그레이드를 위한 하드웨어 및 소프트웨어 요구 사항

AsyncOS 업그레이드 파일을 다운로드하려면 다음 항목이 지원되는 내부 네트워크의 시스템이 필요 합니다.

- Cisco CSA 업데이트 서버에 대한 인터넷 액세스
- 웹 브라우저.

이 릴리스에서 이 주소에 대한 HTTP 액세스를 허용하도록 방화벽 설정을 구성해야 하는 경우, 특정 IP 주소가 아니라 DNS 이름을 사용하여 구성해야 합니다. 참고

AsyncOS 업데이트 파일을 호스팅하려면 다음이 지원되는 내부 네트워크의 서버가 필요합니다.

• 다음과 같은 웹 서버(예: Microsoft IIS(Internet Information Services) 또는 Apache 오픈 소스 서버):

- 24자가 넘는 디렉터리 또는 파일 이름의 표시 지원
- 디렉터리 찾아보기 가능
- 익명(인증 없음) 또는 기본("단순") 인증을 위해 구성됨
- 각 AsyncOS 업데이트 이미지용 최소 350MB 빈 디스크 공간 포함

#### <span id="page-349-1"></span>원격 업그레이드 이미지 호스팅

로컬 서버를 설정한 후 **http://updates.ironport.com/fetch\_manifest.html**로 이동하여 업그레이드 이미 지의 ZIP 파일을 다운로드합니다. 이미지를 다운로드하려면 Cisco Content Security Appliance 일련 번 호 및 버전 번호를 입력합니다. 그러면 사용 가능한 업그레이드 목록이 표시됩니다. 업그레이드 이미 지의 ZIp 파일을 다운로드하기 위해 업그레이드 버전을 클릭합니다. AsyncOS 업그레이드를 위한 업 그레이드 이미지를 사용하려면 Edit Update Settings(업데이트 설정 수정) 페이지에 로컬 서버의 기본 URL을 입력합니다. 또는 CLI에서 updateconfig를 사용합니다.

네트워크에서 Cisco Content Security Appliance에 대해 사용 가능한 업그레이드를 http://updates.ironport.com/fetch\_manifest.html에서 선택한 버전으로 제한하는 로컬 서버 XML 파일도 호스팅할 수 있습니다. Cisco Content Security Appliance는 여전히 Cisco 서버에서 업그레이드를 다운 로드합니다. 로컬 서버에서 업그레이드 목록을 호스팅하려는 경우 ZIP 파일을 다운로드하고 asyncos/phoebe-my-upgrade.xml 파일을 로컬 서버의 루트 디렉터리에 풉니다. AsyncOS 업그레이드를 위한 업그레이드 목록을 사용하려면 Edit Update Settings(업데이트 설정 수정) 페이지에 XML 파일의 전체 URL을 입력합니다. 또는 CLI에서 updateconfig를 사용합니다.

원격 업그레이드에 대한 자세한 내용은 기술 자료(기술 자료[\(TechNotes\)](#page-462-0) , 435 페이지)를 참조하거나 지원 업체에 문의하십시오.

#### 원격 업그레이드 방법의 중요한 차이점

로컬 서버에서 AsyncOS를 업그레이드할 경우 스트리밍 업그레이드 방법과의 차이점을 확인합니다.

- 다운로드가 진행되는 동안 즉시 업그레이드가 설치됩니다.
- 업그레이드 프로시스 시작 시 10초 동안 배너가 표시됩니다. 이 배너가 표시되어 있을 때 Ctrl-C 를 입력하면 다운로드가 시작되기 전 업그레이드 프로세스를 종료할 수 있습니다.

### <span id="page-350-0"></span>업그레이드 및 서비스 업데이트 설정 구성

Cisco Content Security Appliance에서 보안 서비스 업데이트(예: 표준 시간대 규칙) 및 AsyncOS 업그레 이드를 다운로드하는 방법을 구성할 수 있습니다. 예를 들어 Cisco 서버 아니면 이미지를 확보한 로 컬 서버로부터 동적으로 업그레이드 및 업데이트를 다운로드할지 선택하거나 업데이트 간격을 구성 하거나 자동 업데이트를 비활성화할 수 있습니다.

AsyncOS는 정기적으로 업데이트 서버를 쿼리하여 신규 AsyncOS 업그레이드를 제외하고 모든 보안 서비스 구성 요소에 대한 새로운 업데이트가 있는지 확인합니다. AsyncOS를 업그레이드하려면 수동 으로 AsyncOS에서 사용 가능 업그레이드를 쿼리해야 합니다.

GUI에서 업그레이드 및 업데이트 설정을 구성하거나(다음 두 섹션 참조) CLI에서 updateconfig 명령 을 사용할 수 있습니다.

업그레이드 알림 설정도 구성할 수 있습니다.

<span id="page-350-1"></span>업그레이드 및 업데이트 설정

다음 표에서는 구성 가능한 업데이트 및 업그레이드 설정에 대해 설명합니다.

I

#### 표 **43:** 보안 서비스 설정 업데이트

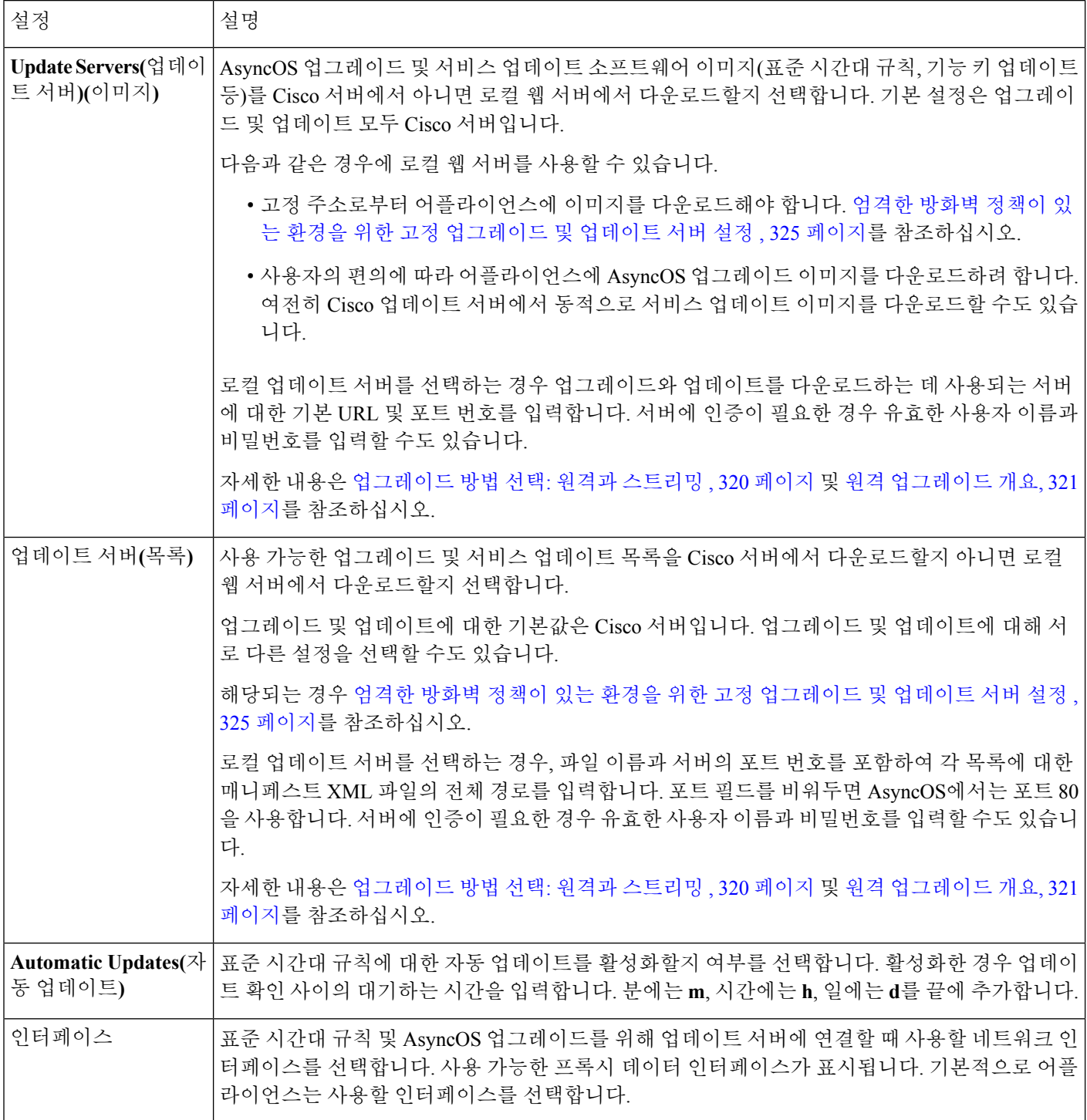

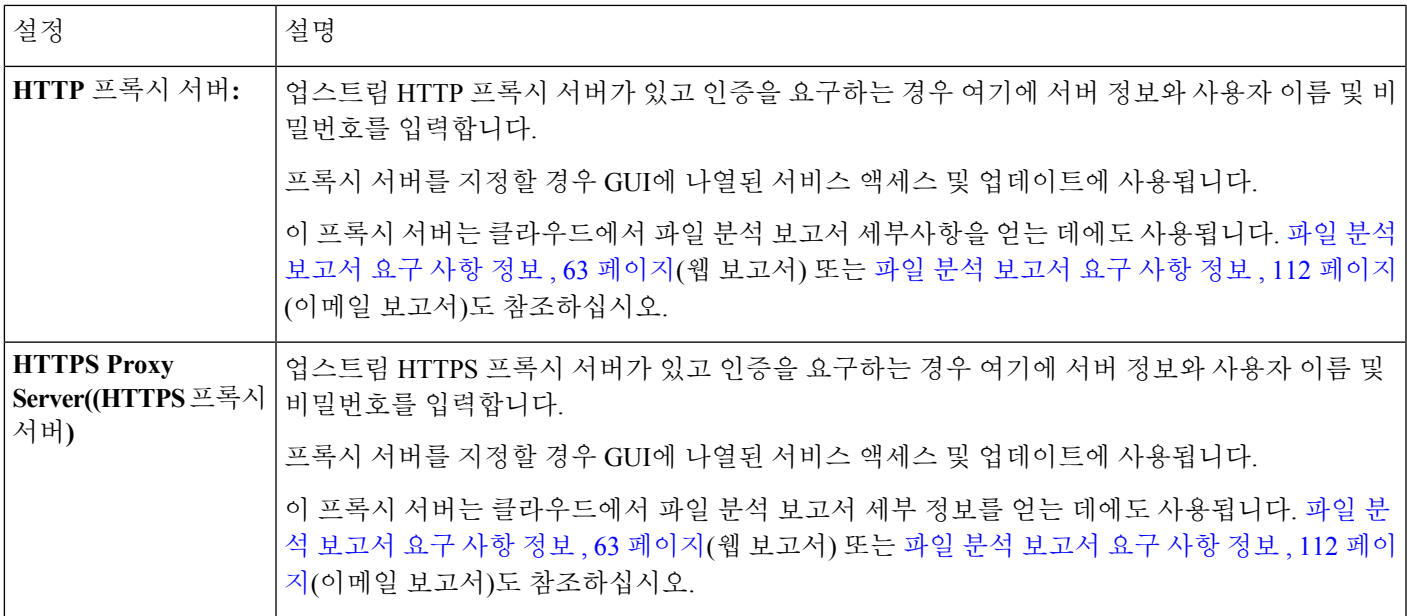

#### <span id="page-352-0"></span>엄격한 방화벽 정책이 있는 환경을 위한 고정 업그레이드 및 업데이트 서버 설정

AsyncOS 업데이트 서버는 동적 IP 주소를 사용합니다. 환경에 엄격한 방화벽 정책이 있어 고정 IP 주 소가 필요할 경우 업데이트 설정 페이지에서 다음 설정을 사용합니다.

그림 **17:** 업데이트 서버**(**이미지**)** 설정을 위한 고정 **URL**

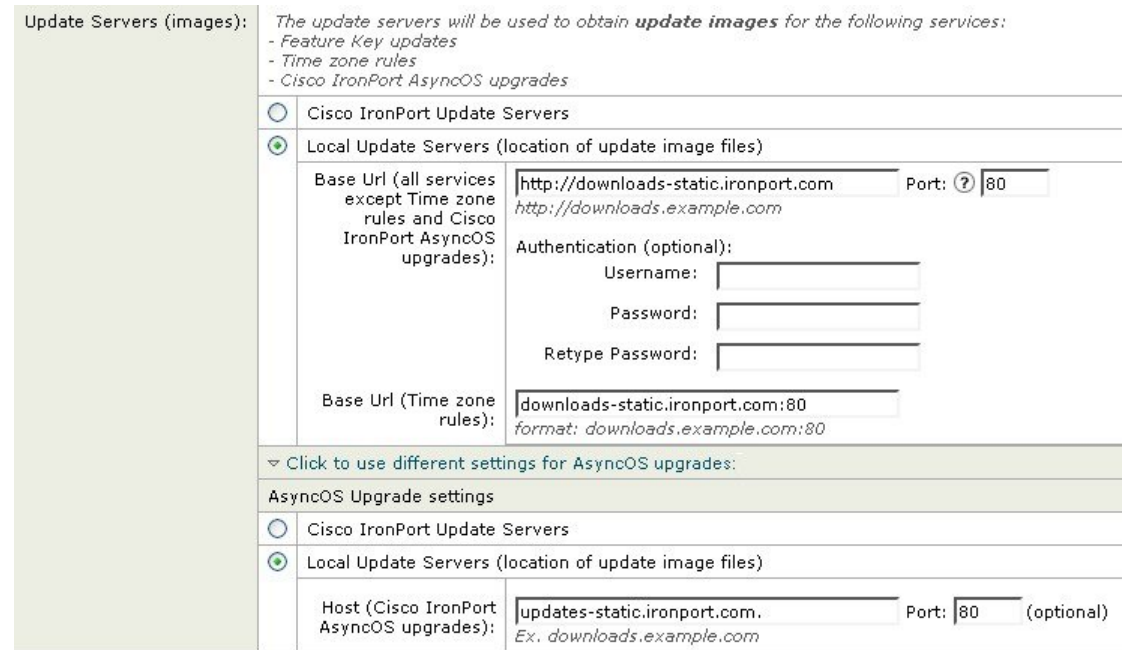

#### 그림 **18:** 업데이트 서버**(**목록**)** 설정을 위한 고정 **URL**

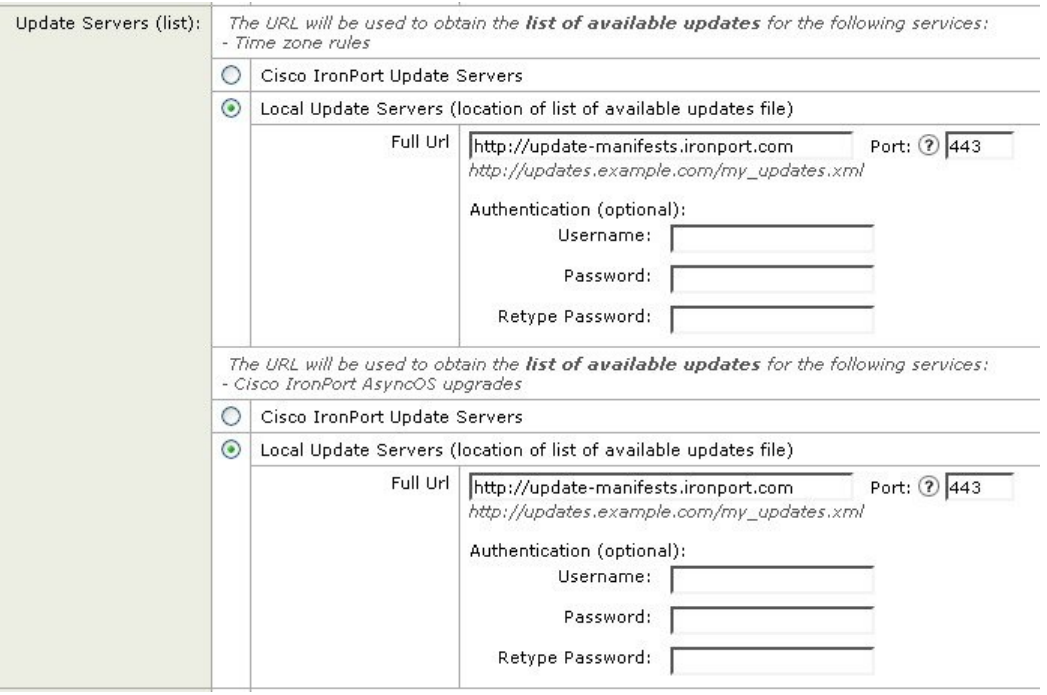

#### 표 **44:** 엄격한 방화벽 정책이 있는 환경을 위한 고정 주소

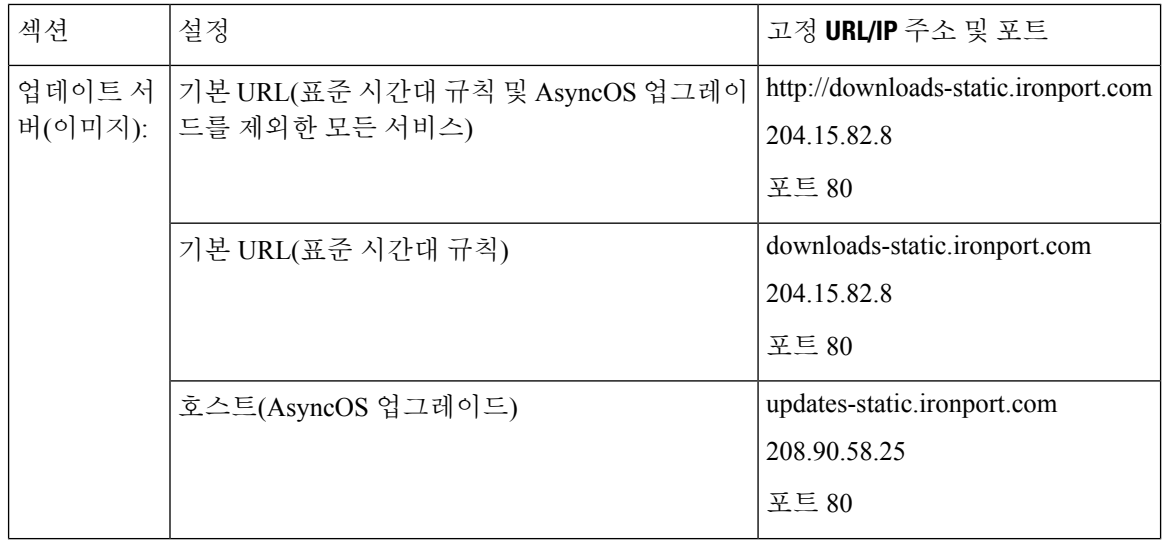

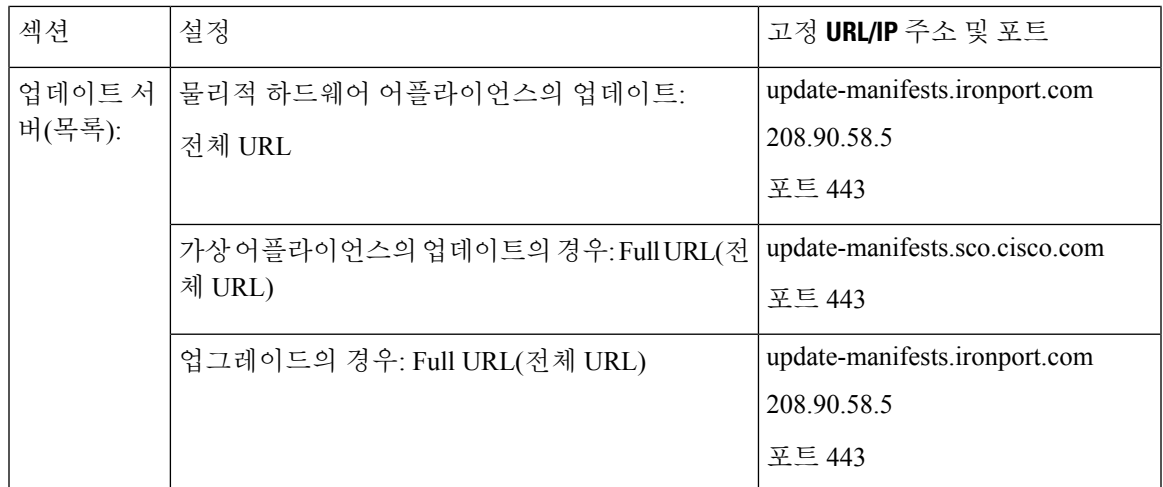

#### **GUI**에서 업데이트 및 업그레이드 설정 구성

- 단계 **1 Management Appliance(**관리 어플라이언스**) > System Administration(**시스템 관리**) > Update Settings(**업데이트 설 정**)**를 선택합니다.
- 단계 **2 Edit Update Settings(**업데이트 설정 수정**)**를 클릭합니다.

[업그레이드](#page-350-1) 및 업데이트 설정, 323 페이지의 설명에 따라 이 절차의 설정을 구성합니다.

- 단계 **3 Update Servers (images)(**업데이트 서버 **-** 이미지**)** 섹션에서 어떤 서버로부터 업데이트용 이미지를 다운로드할지 지정합니다.
- 단계 **4** 어떤 서버로부터 AsyncOS 업그레이드용 이미지를 다운로드할지 지정합니다.
	- a) 동일한 섹션의 맨 아래서 **Click to use different settings for AsyncOS upgrades(AsyncOS** 업그레이드에 다른 설 정을 사용하려면 클릭**)** 링크를 클릭합니다.
	- b) AsyncOS 업그레이드용 이미지를 다운로드하기 위한 서버 설정을 지정합니다.
- 단계 **5 Update Servers (list)(**업데이트 서버 **-** 목록**)** 섹션에서 사용 가능 업데이트 및 AsyncOS 업그레이드의 목록을 얻기 위 한 서버를 지정합니다.

맨 위의 하위 섹션이 업데이트에 적용됩니다. 맨 아래의 하위 섹션은 업그레이드에 적용됩니다.

- 단계 **6** 표준 시간대 규칙 및 인터페이스에 대한 설정을 지정합니다.
- 단계 **7** (선택 사항) 프록시 서버에 대한 설정을 지정합니다.
- 단계 **8** 변경 사항을 제출 및 커밋합니다.
- 단계 **9** 기대한 결과임을 확인합니다.

아직 업데이트 설정 페이지가 나타나지 않을 경우 **Management Appliance(**관리 어플라이언스**) > System Administration(**시스템 관리**) > Update Settings(**업데이트 설정**)**를 선택합니다.

일부 URL은 서버 URL에 "asyncos" 디렉터리가 붙을 수 있습니다. 이 차이는 무시해도 됩니다.

#### 업그레이드 알림

기본적으로 관리자 및 기술자 권한이 있는 사용자는 어플라이언스에서 AsyncOS 업그레이드를 사용 할 수 있을 때 웹 인터페이스 상단에 표시되는 알림을 볼 수 있습니다.

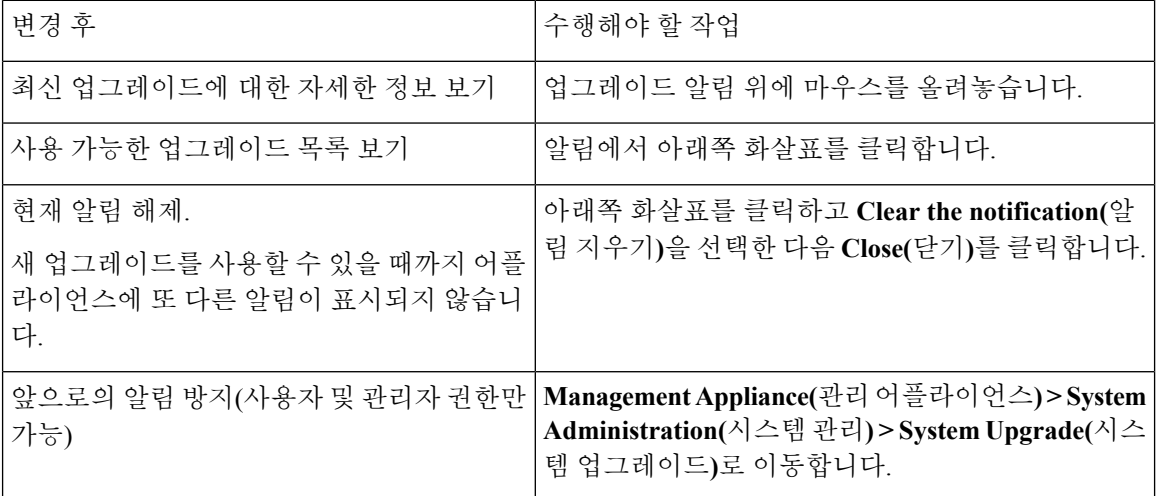

### <span id="page-355-0"></span>업그레이드를 시작하기 전에**:** 중요 단계

시작하기 전에

업그레이드 및 [업데이트를](#page-347-1) 위한 네트워크 요구 사항 확인 , 320 페이지의 네트워크 요구 사항을 참조 하십시오.

- 단계 **1** 데이터 손실을 방지하거나 최소화하는 조치를 취합니다.
	- 새 어플라이언스는 충분한 디스크 용량을 갖추고 전송될 각 데이터 유형에 대해 동일하거나 더 큰 크기가 할당 되어야 합니다. 디스크 공간 최대값 및 [할당량](#page-382-0) 정보, 355 페이지를 참조하십시오.
	- 디스크 공간 경고가 표시될 경우 업그레이드하기 전에 디스크 공간 문제를 해결합니다.
- 단계 **2** XML 구성 파일을 어플라이언스 외부에 저장합니다. 현재 구성 파일 저장 및 [내보내기](#page-376-1), 349 페이지의 주의사항을 참 조하십시오.

어떤 이유로든 이전 업그레이드 릴리스로 돌아가야 할 경우 이 파일이 필요합니다.

단계 **3** 허용 목록/차단 목록 기능을 사용 중인 경우 목록을 어플라이언스 외부로 내보냅니다.

**Management Appliance(**관리 어플라이언스**) > System Administration(**시스템 관리**) > Configuration File(**구성 파일**)** 을 클릭하고 아래로 스크롤합니다.

- 단계 **4** CLI에서 업그레이드를 실행할 경우 **suspendlistener** 명령을 사용하여 리스너를 일시 중단합니다. GUI에서 업그레 이드를 수행하는 경우 리스너가 자동으로 일시 중단됩니다.
- 단계 **5** 메일 대기열 및 전달 대기열을 비웁니다.

단계 **6** 업그레이드 설정이 올바르게 구성되었음을 확인합니다. [업그레이드](#page-350-0) 및 서비스 업데이트 설정 구성, 323 페이지를 참조하십시오.

### **AsyncOS** 업그레이드

다운로드와 설치를 동시에 수행할 수도 있고, 백그라운드에서 다운로드한 후 나중에 설치할 수도 있 습니다.

Cisco 서버가 아니라 로컬 서버에서 AsyncOS의 다운로드와 업그레이드를 동시에 수행하는 경우, 다 운로드 중에 업그레이드가 즉시 설치됩니다. 업그레이드 프로시스 시작 시 10초 동안 배너가 표시됩 니다. 이 배너가 표시되어 있을 때, Ctrl-C를 입력하면 다운로드가 시작되기 전 업그레이드 프로세스 를 종료할 수 있습니다. 참고

시작하기 전에

- Cisco에서 업그레이드를 직접 다운로드할지, 아니면 네트워크의 서버에서 업그레이드 이미지를 호스트할지를 선택합니다. 그런 다음 선택한 방법을 지원하도록 네트워크를 설정합니다. 그런 다음 선택한 소스에서 업그레이드를 가져오도록 어플라이언스를 구성합니다. [업그레이드](#page-347-2) 방법 선택: 원격과 [스트리밍](#page-347-2) , 320 페이지 및 [업그레이드](#page-350-0) 및 서비스 업데이트 설정 구성, 323 페이지를 참조하십시오.
- 업그레이드를 설치하기 전에 [업그레이드를](#page-355-0) 시작하기 전에: 중요 단계 , 328 페이지의 지침을 수 행합니다.
- 단계 **1 Management Appliance(**관리 어플라이언스**) > System Administration(**시스템 관리**) > System Upgrade(**시스템 업그 레이드**)**를 선택합니다.
- 단계 **2 Upgrade Options(**업그레이드 옵션**)**를 클릭합니다.
- 단계 **3** 옵션을 선택합니다.

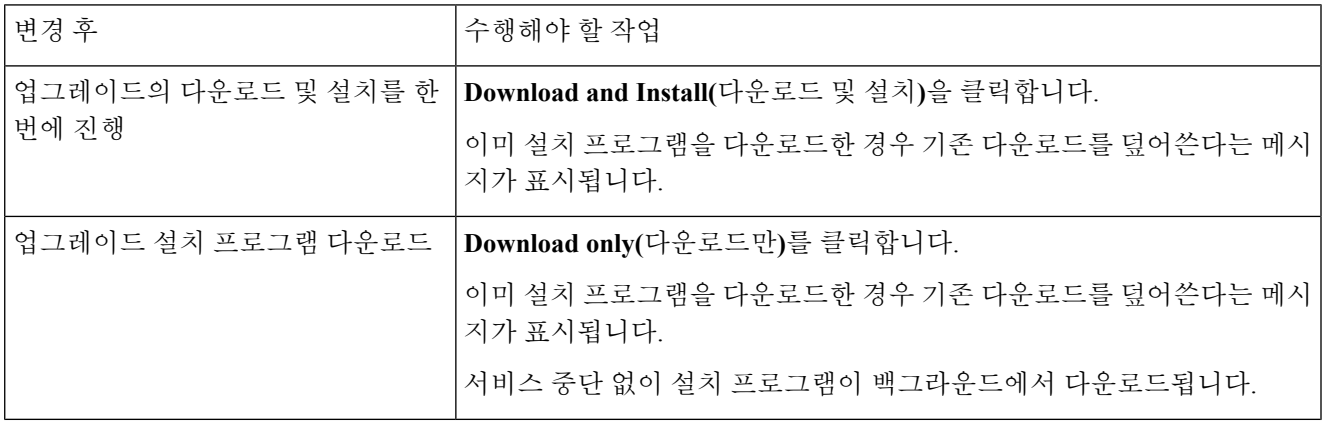

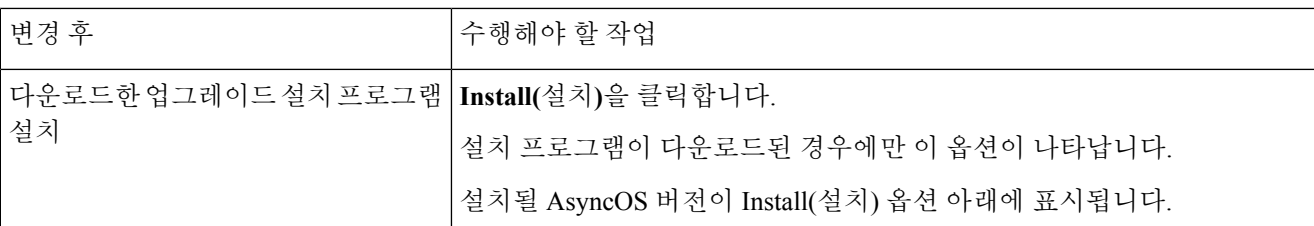

- 단계 **4** 전에 다운로드한 설치 프로그램을 설치하지 않은 경우 사용 가능한 업그레이드 목록에서 AsyncOS 버전을 선택합 니다.
- 단계 **5** 설치 중인 경우
	- a) 현재 구성을 어플라이언스의 configuration 디렉터리에 저장할지 여부를 선택합니다.
	- b) 구성 파일에서 비밀번호를 마스크 처리할지 여부를 선택합니다.
		- 마스킹된 비밀번호의 구성 파일은 GUI의 Configuration File(구성 파일) 페이지 또는 CLI의 loadconfig 명령으로 로드할 수 없습니다. 참고
	- c) 구성 파일의 복사본을 이메일로 전송하려면 해당 이메일 주소를 입력합니다. 여러 이메일 주소를 입력하는 경 우 쉼표를 사용하여 구분합니다.
- 단계 **6 Proceed(**진행**)**를 클릭합니다.
- 단계 **7** 설치 중인 경우
	- a) 프로세스 중에 프롬프트에 응답할 준비를 합니다. 응답할 때까지 프로세스가 일시 중지됩니다. 페이지 상단 근처에 진행률 표시줄이 나타납니다.
	- b) 프롬프트에서 **Reboot Now(**지금 재부팅**)**를 클릭합니다.
		- 재부팅 후 20분 이상이 경과할 때까지 (업그레이드 문제의 트러블슈팅을 포함하여) 어떤 이유로든 어 플라이언스의 전원을 끄지 마십시오. 참고
	- c) 약 10분 후에 어플라이언스에 다시 액세스하여 로그인합니다.

다음에 수행할 작업

- 프로세스가 중단된 경우 프로세스를 다시 시작해야 합니다.
- 업그레이드를 다운로드했지만 설치하지 않은 경우:
	- 업그레이드를 설치할 준비가 되면 '시작하기 전에' 섹션의 전제 조건을 포함하여 처음부터 이러 한 지침을 수행하되, Install(설치) 옵션을 선택합니다.
- 업그레이드를 설치한 경우 [업그레이드](#page-358-2) 후 , 331 페이지를 참조하십시오.

## <span id="page-358-1"></span>백그라운드 다운로드 상태 보기**,** 취소 또는 삭제

- 단계 **1 Management Appliance(**관리 어플라이언스**) > System Administration(**시스템 관리**) > System Upgrade(**시스템 업그 레이드**)**를 선택합니다.
- 단계 **2 Upgrade Options(**업그레이드 옵션**)**를 클릭합니다.

단계 **3** 옵션을 선택합니다.

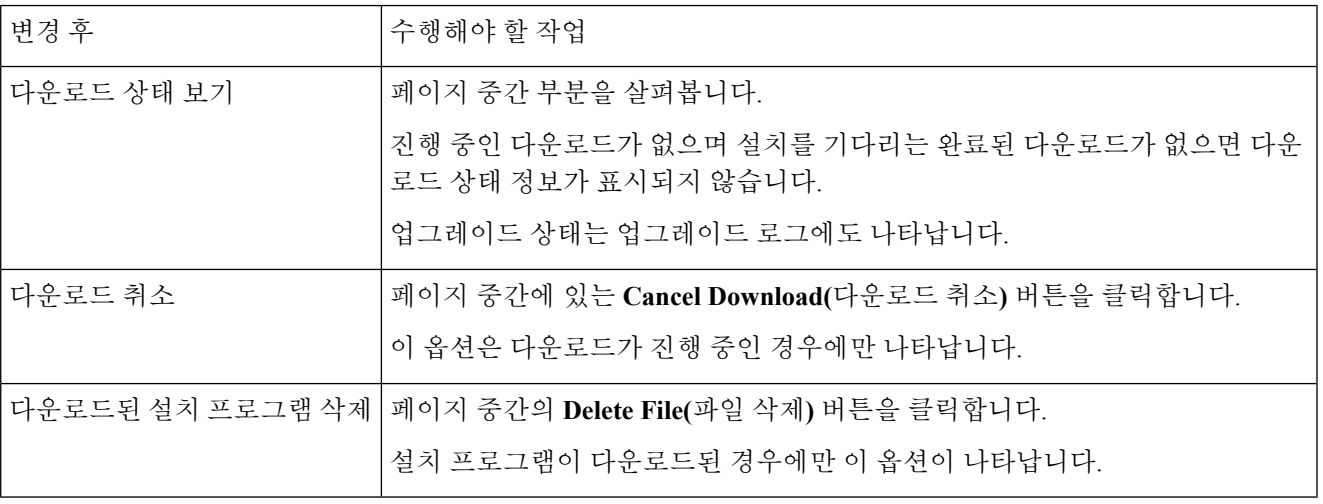

# <span id="page-358-2"></span>업그레이드 후

업그레이드가 완료되면 다음을 수행합니다.

- (Email Security Appliance가 연결된 구축의 경우) 리스너를 다시 활성화합니다.
- (Web Security Appliance가 연결된 구축의 경우) 시스템에서 최신 구성 마스터를 지원하도록 구 성합니다. 중앙에서 WSA를 [관리하기](#page-239-0) 위한 구성 마스터 설정 , 212 페이지를 참조하십시오.
- 구성을 저장해두는 것도 좋습니다. 자세한 내용은 구성 설정 저장 및 [가져오기](#page-375-0) , 348 페이지를 참 고하십시오.
- 업그레이드 후 온라인 도움말을 보기 전에 브라우저 캐시를 비우고 브라우저를 종료한 다음 다 시 엽니다. 그러면 브라우저 캐시에서 오래된 콘텐츠가 지워집니다.

# <span id="page-358-0"></span>**AsyncOS** 이전 버전으로 복귀

비상 시 이전의 검증된 AsyncOS 버전으로 돌아갈 수 있습니다.

어플라이언스의 모든 데이터를 지우고 새로운 깨끗한 구성으로 시작하려는 경우에도 현재 실행 중 인 빌드로 복귀할 수 있습니다.

관련 주제

- [복귀의](#page-359-0) 영향에 대한 중요 참고 사항, 332 페이지
- [AsyncOS](#page-359-1) 복귀 , 332 페이지

### <span id="page-359-0"></span>복귀의 영향에 대한 중요 참고 사항

Cisco Content Security Appliance에서 revert 명령을 사용하는 것은 매우 위험합니다. 이 명령은 모든 기존 구성 및 데이터를 영구적으로 삭제합니다. 또한 어플라이언스를 다시 구성할 때까지 메일 처리 가 중단됩니다.

복귀는 기능 키 또는 가상 어플라이언스 라이센스 만료일에 영향을 주지 않습니다.

#### <span id="page-359-1"></span>**AsyncOS** 복귀

시작하기 전에

- 보존해야 할 데이터는 어플라이언스 외부에 백업하거나 저장합니다.
- 복귀할 버전의 구성 파일이 있어야 합니다. 구성 파일은 이전 버전과 호환되지 않습니다.
- 이 명령은 모든 구성을 삭제하므로 복귀할 때 어플라이언스에 대한 물리적 로컬 액세스를 확보 하는 것이 좋습니다.
- Email Security Appliance에서 격리가 활성화된 경우 중앙 집중화를 비활성화하여 메시지가 해당 어플라이언스의 로컬에서 격리되게 합니다.
- 단계 **1** 복귀할 버전의 구성 파일이 있는지 확인합니다. 구성 파일은 이전 버전과 호환되지 않습니다.
- 단계 **2** 어플라이언스의 현재 구성의 백업 복사본을 다른 시스템에 저장합니다(비밀번호 마스킹 없이). 이렇게 하려면 이 메일을통해파일을자신에게전송하거나FTP를통해파일을올릴수있습니다.이를위한간단한방법은mailconfig CLI 명령을 실행하는 것입니다. 그러면 현재 어플라이언스의 구성 파일을 지정된 이메일 주소에 보냅니다.
	- 참고 이것은 복귀 후 로드할 구성 파일이 아닙니다.
- 단계 **3** 허용 목록/차단 목록 기능을 사용하는 경우 허용 목록/차단 목록 데이터베이스를 다른 시스템에 저장합니다.
- 단계 **4** ESA의 리스너를 일시 중단합니다.
- 단계 **5** 메일 대기열이 비워질 때까지 기다립니다.
- 단계 **6** 복귀할 어플라이언스의 CLI에 로그인합니다.

revert 명령을 실행하면 몇 가지 경고 프롬프트가 표시됩니다. 이러한 경고 프롬프트에 동의하면 즉시 복귀 작업 이 수행됩니다. 따라서 복귀 전 단계를 완료하기 전에는 복귀 프로세스를 시작하지 마십시오.

단계 **7** 명령줄 프롬프트에서 **revert** 명령을 입력하고 프롬프트에 응답합니다.

다음 예제는 **revert** 명령을 보여줍니다.

예제**:**
```
m650p03.prep> revert
This command will revert the appliance to a previous version of AsyncOS.
WARNING: Reverting the appliance is extremely destructive.
The following data will be destroyed in the process:
 - all configuration settings (including listeners)
- all log files
- all databases (including messages in Virus Outbreak and Policy
quarantines)
- all reporting data (including saved scheduled reports)
- all message tracking data
- all Cisco Spam Quarantine message and end-user safelist/blocklist data
Only the network settings will be preseved.
Before running this command, be sure you have:
- saved the configuration file of this appliance (with passwords
unmasked)
 - exported the Cisco Spam Quarantine safelist/blocklist database
   to another machine (if applicable)
- waited for the mail queue to empty
Reverting the device causes an immediate reboot to take place.
After rebooting, the appliance reinitializes itself and reboots again to the desired version.
Do you want to continue? yes
Are you sure you want to continue? yes
Available versions
 =================
1. 7.2.0-390
 2. 6.7.6-020
Please select an AsyncOS version: 1
You have selected "7.2.0-390".
Reverting to "testing" preconfigure install mode.
The system will now reboot to perform the revert operation.
```
- 단계 **8** 어플라이언스가 두 번 재부팅될 때까지 기다립니다.
- 단계 **9** CLI를 사용하여 어플라이언스에 로그인합니다.
- 단계 **10** 하나 이상의 Web Security Appliance를 추가하고 몇 분간 기다려 이 어플라이언스에서 URL 카테고리 업데이트를 다운로드할 수 있게 합니다.
- 단계 **11** URL 범주 업데이트가 완료되면 복귀하려는 버전의 XML 구성 파일을 로드합니다.
- 단계 **12** 허용 목록/차단 목록 기능을 사용하는 경우 허용 목록/차단 목록 데이터베이스를 가져오고 복원합니다.
- 단계 **13** ESA의 리스너를 다시 활성화합니다.
- 단계 **14** 변경 사항을 커밋합니다.

복귀된 Cisco Content Security Appliance가 이제 선택한 AsyncOS 버전을 사용하여 실행됩니다.

복귀가 완료될 때까지 15분에서 20분 정도 소요될 수 있으며, Cisco Content Security Appliance에 대한 콘 솔 액세스가 다시 사용 가능해집니다. 참고

# 업데이트 정보

서비스 업데이트는 정기적으로 다운로드 가능하게 제공됩니다. 이러한 다운로드의 설정을 지정하려 면 다음 섹션을 참조하십시오. [업그레이드](#page-350-0) 및 서비스 업데이트 설정 구성, 323 페이지 관련 주제

• 웹 사용 제어를 위한 URL 범주 집합 [업데이트](#page-361-0) , 334 페이지 • [업그레이드](#page-350-0) 및 서비스 업데이트 설정 구성, 323 페이지

## <span id="page-361-0"></span>웹 사용 제어를 위한 **URL** 범주 집합 업데이트

• URL 범주 집합 [업데이트](#page-262-0) 준비 및 관리 , 235 페이지

• URL [카테고리](#page-132-0) 집합 업데이트 및 보고 , 105 페이지

# 생성된 메시지에 대한 반환 주소 구성

다음과 같은 상황을 위해 AsyncOS에 의해 생성된 메일의 봉투 발신자를 구성할 수 있습니다.

- 바운스 메시지
- 보고서

반환 주소의 표시, 사용자 및 도메인 이름을 지정할 수 있습니다. 도메인 이름에 가상 게이트웨이 도 메인을 사용하도록 선택할 수도 있습니다.

GUI의 System Administration(시스템 관리) 메뉴에 있는 반환 주소 페이지를 사용하거나 CLI에서 **addressconfig** 명령을 사용합니다.

GUI에서시스템생성이메일메시지의반환주소를수정하려면반환주소페이지에서**EditSettings(**설 정 수정**)**를 클릭합니다. 수정할 주소를 변경하고 **Submit(**제출**)**을 클릭한 다음 변경사항을 커밋합니 다.

# <span id="page-361-1"></span>경고 관리

어플라이언스에서 일어나는 이벤트에 대한 이메일 알림을 보냅니다.

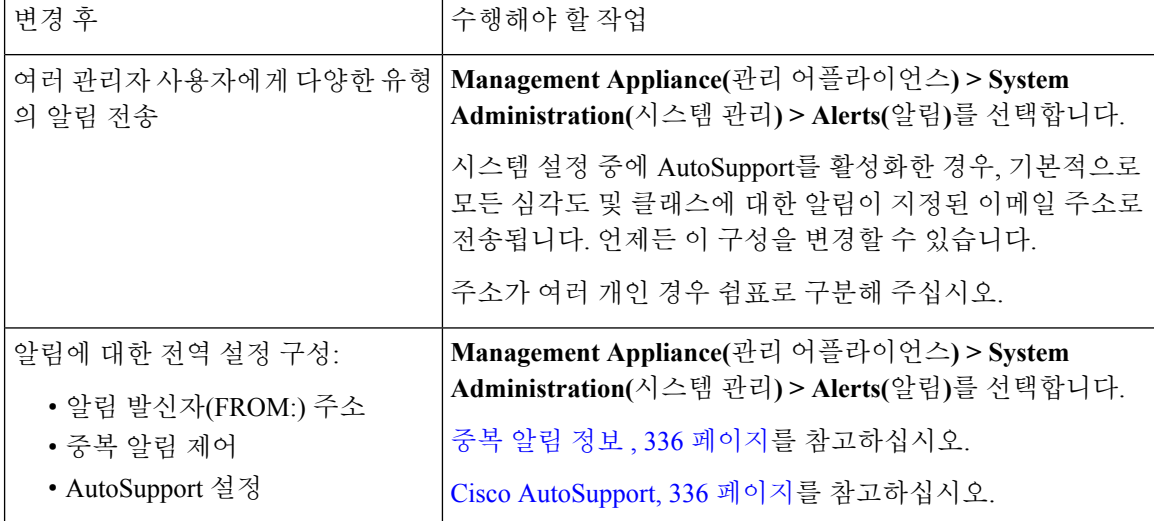

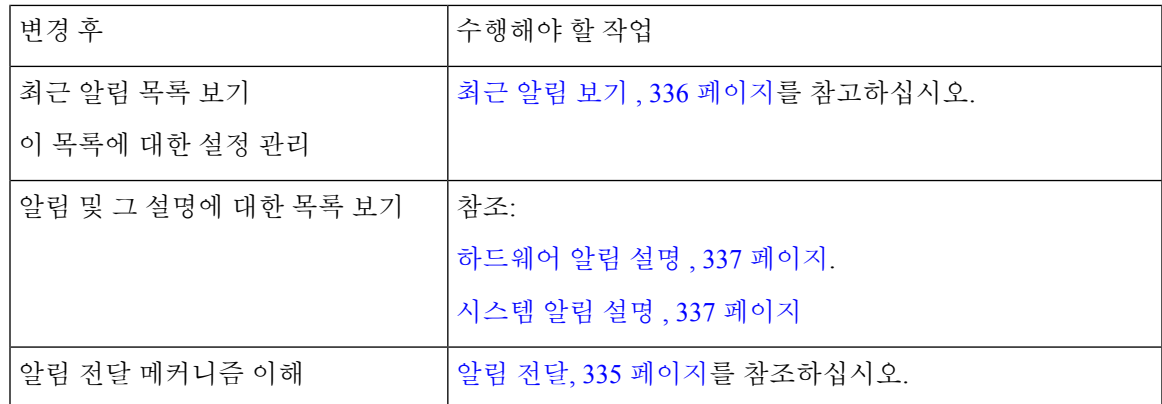

### 알림 유형 및 심각도

알림 유형:

- 하드웨어 알림. [하드웨어](#page-364-0) 알림 설명 , 337 페이지를 참조하십시오.
- 시스템 알림. [시스템](#page-364-1) 알림 설명 , 337 페이지를 참조하십시오.
- 업데이터 알림.

알림은 다음과 같은 심각도를 가질 수 있습니다.

- Critical(중대): 즉각적인 조치 필요.
- Warning(경고): 추가 모니터링 및 잠재적으로 즉각적인 조치가 필요한 문제 또는 오류.
- Info(정보): 이 디바이스의 일반적인 작동 중에 생성되는 정보.

### <span id="page-362-0"></span>알림 전달

알림 메시지는 Cisco ContentSecurity Appliance 내 문제를 알려주기 위해 사용될 수 있으므로 AsyncOS 의 일반 메일 전달 시스템을 사용하여 전송되지 않습니다. 대신 알림 메시지는 AsyncOS에서 중요한 시스템 실패가 발생할 경우 작동하도록 설계된 별도의 평행 이메일 시스템을 통해 전달됩니다.

알림 메일 시스템은 AsyncOS와 동일한 구성을 공유하지 않습니다. 즉, 알림 메시지는 다른 메일 전달 과 약간 다르게 작동할 수 있습니다.

- 알림 메시지는 표준 DNS MX 및 A 레코드 조회를 사용하여 전달됩니다.
	- 알림 메시지는 DNS 항목을 30분 동안 캐시하며 캐시는 30분마다 새로 고쳐지므로, DNS 실 패가 발생해도 알림은 전송됩니다.
- 구축에 Email Security Appliance를 포함하는 경우
	- 알림 메시지는 작업 대기열을 거치지 않으므로 바이러스나 스팸 검사가 수행되지 않습니다. 메시지 필터 또는 콘텐츠 필터도 거치지 않습니다.
	- 알림 메시지는 전달 대기열을 거치지 않으므로 반송 프로필 또는 대상 제어 제한의 영향을 받지 않습니다.

### <span id="page-363-2"></span>최근 알림 보기

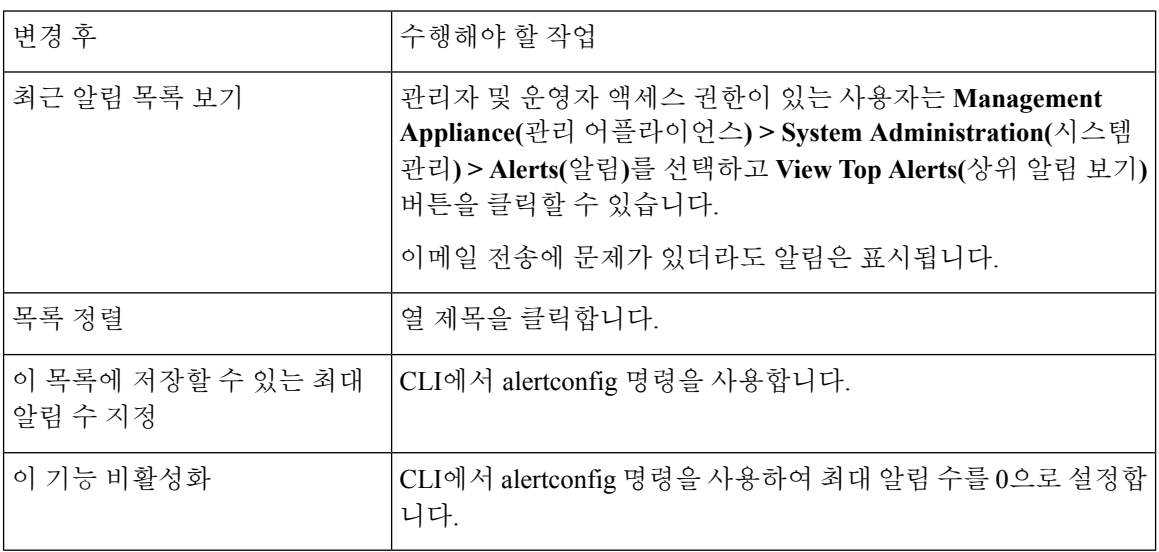

### <span id="page-363-0"></span>중복 알림 정보

AsyncOS가 중복 알림을 전송하기 전 기다릴 초기 시간(초)을 지정할 수 있습니다. 중복 알림 요약이 전송되지 않고 대신 모든 중복 알림이 지연 없이 전송됩니다(이 경우 짧은 시간 동안 대량의 이메일 이 전송될 수 있음). 중복 알림 전송 사이에 기다릴 시간(초)(알림 간격)은 각 알림이 전송된 후 늘어납 니다. 대기 시간(초)에 마지막 간격의 두 배를 더한 값이 늘어납니다. 따라서 5초 대기의 경우 5초, 15 초, 35초, 75초, 155초, 315초 등에 알림이 전송됩니다.

결국 간격이 상당히 커질 수 있습니다. 중복 알림을 전송하기 전 기다릴 최대 시간(초) 필드를 통해 간 격 사이에 기다릴 시간(초)의 최대값을 설정할 수 있습니다. 예를 들어 초기값을 5초로 설정하고 최대 값을 60초로 설정하면 5초, 15초, 35초, 60초, 120초 등에 알림이 전송됩니다.

### <span id="page-363-1"></span>**Cisco AutoSupport**

Cisco에서 더 나은 지원을 제공하고 향후 시스템 변경을 더 잘 설계하도록 돕기 위해 시스템에 의해 생성되는 모든 알림 메시지의 복사본을 Cisco에 전송하도록 Cisco Content Security Appliance를 구성 할 수 있습니다. 'AutoSupport'라고 하는 이 기능은 Cisco 지원 팀이 사용자의 요구를 사전 대처식으로 지원하도록 도와주는 유용한 방법입니다. AutoSupport는 또한 시스템의 가동 시간, **status** 명령의 출 력 및 사용된 AsyncOS 버전을 알려주는 주간 보고서를 전송합니다.

기본적으로 시스템 알림 유형에 대해 정보 심각도 레벨 알림을 수신하도록 설정된 알림 수신자는 Cisco로 전송되는 모든 메시지의 복사본을 수신합니다. 주간 알림 메시지를 내부적으로 전송하지 않 으려는경우이기능을비활성화할수있습니다.이기능을활성화하거나비활성화하려면**Management Appliance(**관리 어플라이언스**) > System Administration Alerts(**시스템 관리 알림**)**를 선택하고 Edit Settings(설정 수정)를 클릭합니다.

기본적으로 AutoSupport를 활성화하면, Information(정보) 레벨에서 System(시스템) 알림을 수신하도 록 설정된 알림 수신자에게 주간 AutoSupport 보고서가 전송됩니다.

# <span id="page-364-0"></span>하드웨어 알림 설명

표 **45:** 하드웨어 알림 설명

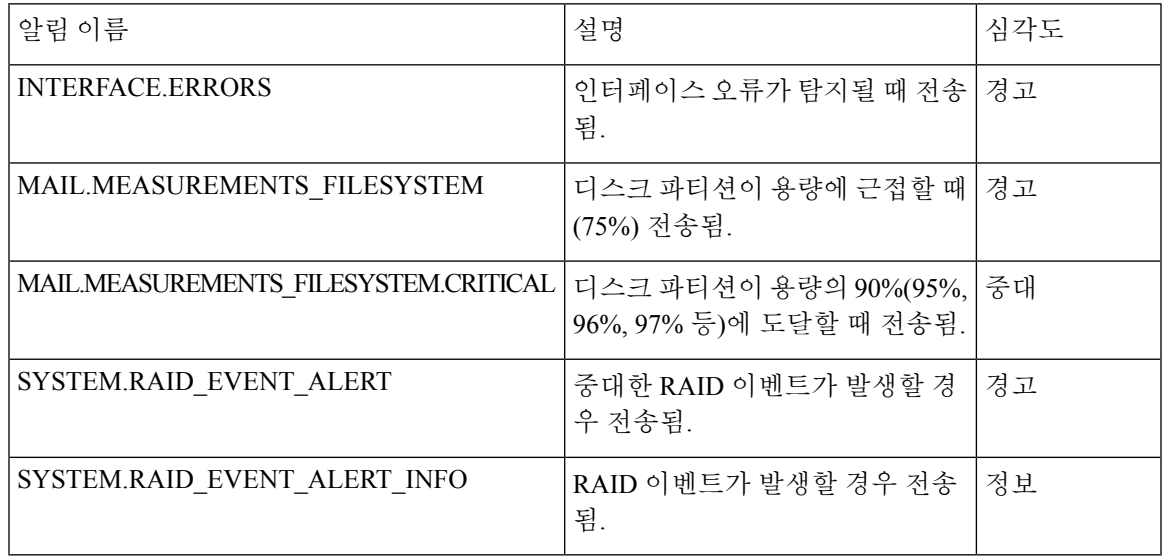

# <span id="page-364-1"></span>시스템 알림 설명

Ι

표 **46:** 시스템 알림 설명

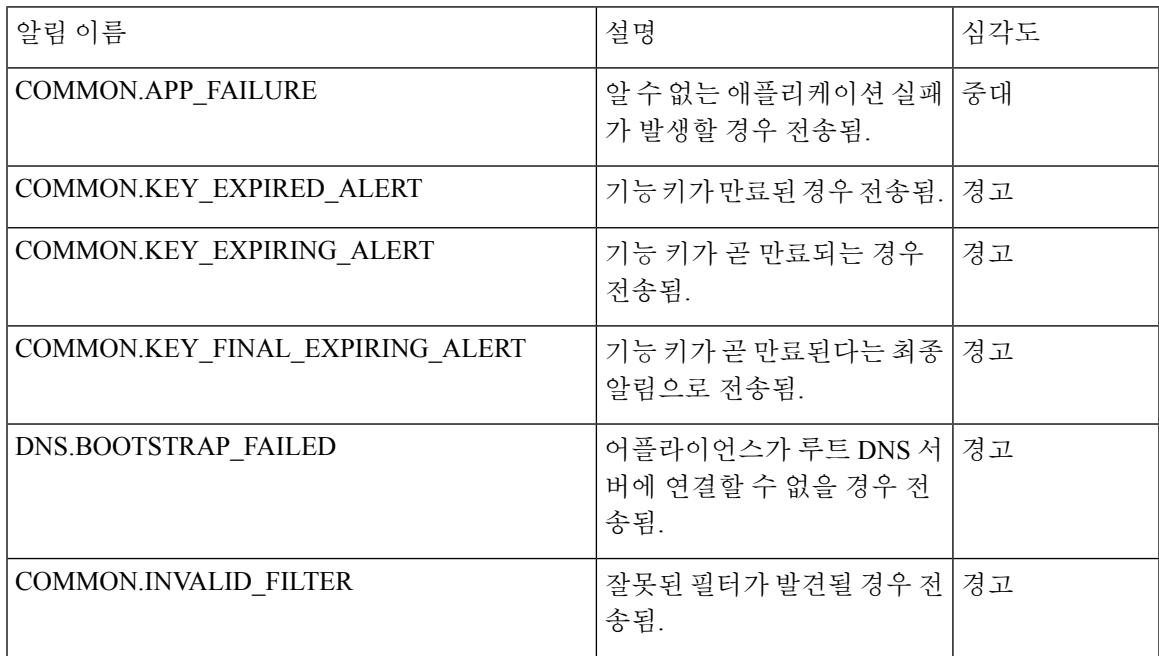

 $\mathbf I$ 

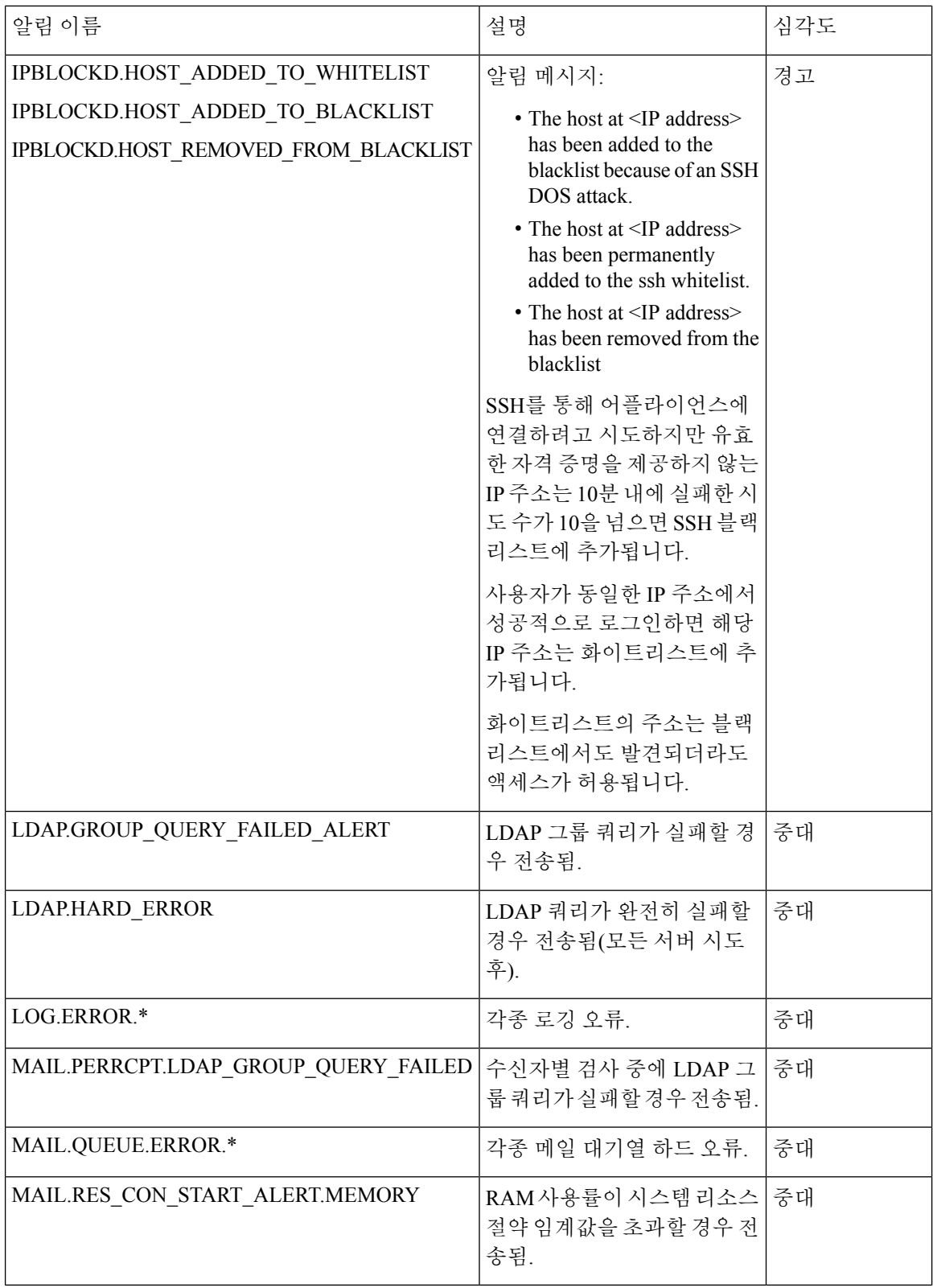

I

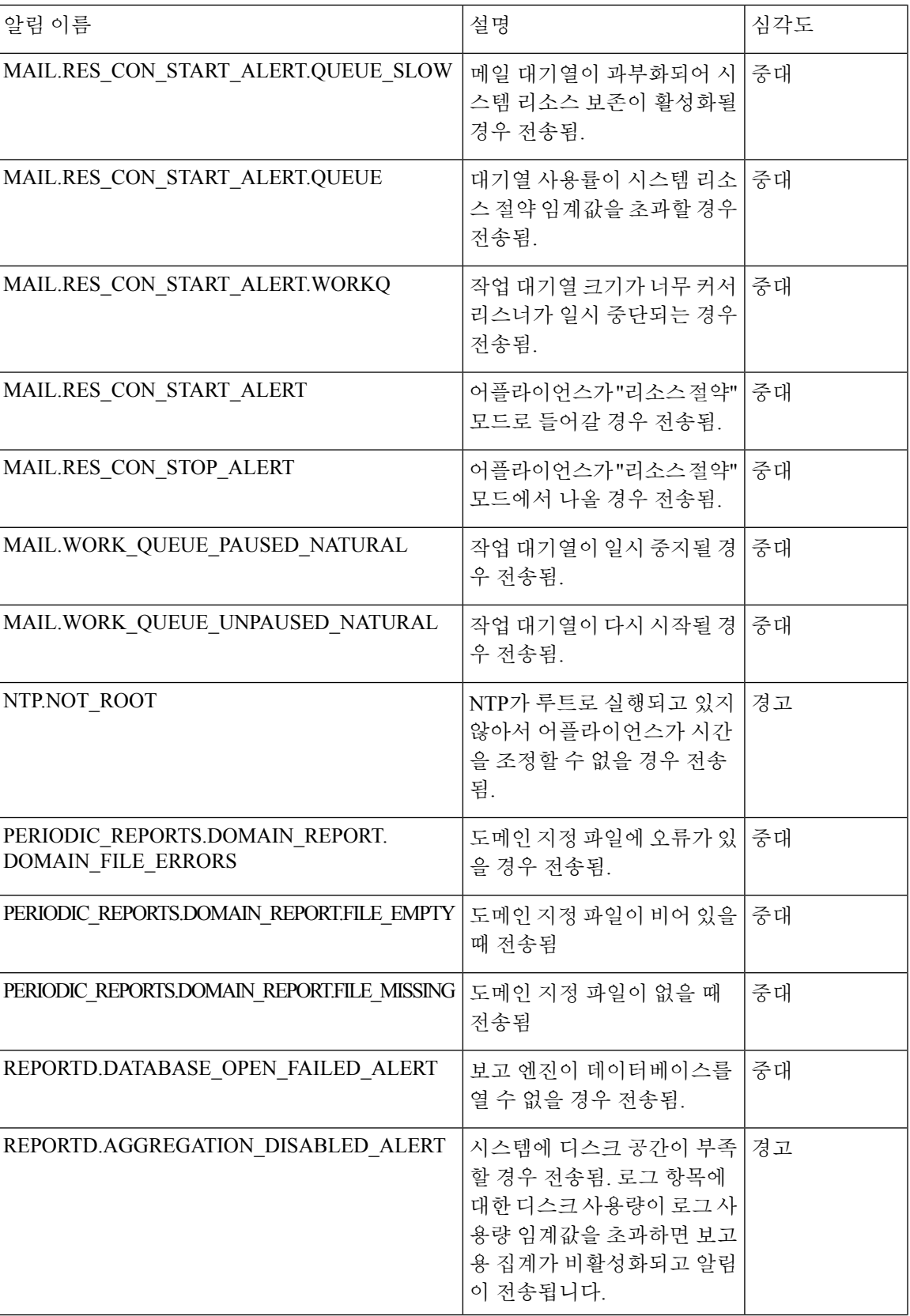

 $\mathbf I$ 

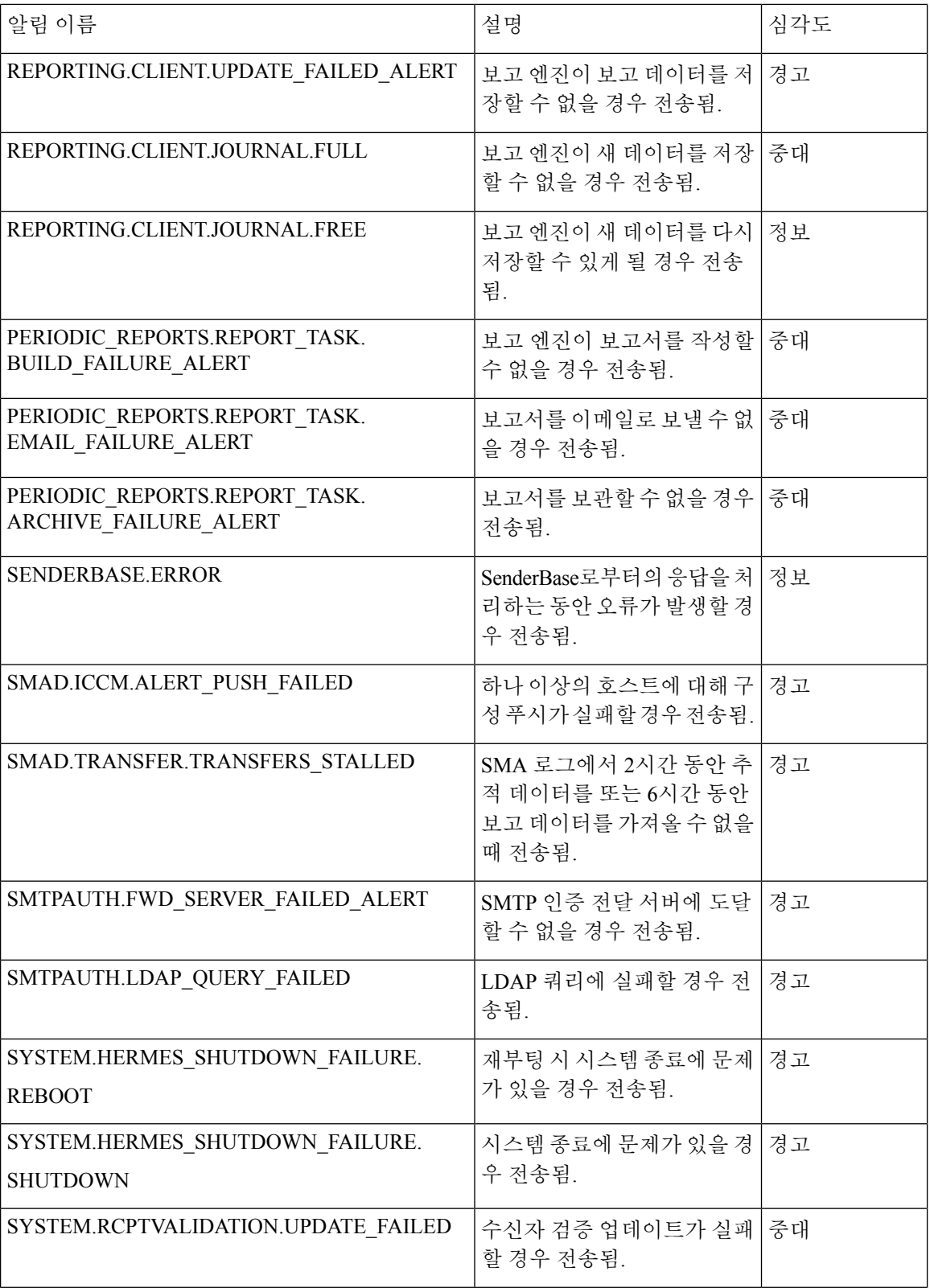

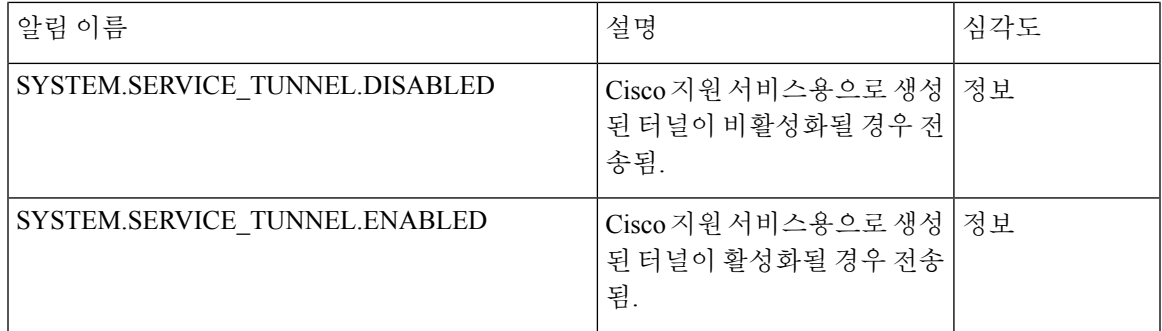

# 네트워크 설정 변경

이 섹션에서는 어플라이언스의 네트워크 작업을 구성하는 데 사용되는 기능에 대해 설명합니다. 이 러한 기능을 사용하면 시스템 설정 [마법사](#page-39-0) 실행, 12 페이지의 시스템 설정 마법사를 통해 구성한 호 스트 이름, DNS 및 라우팅 설정에 직접 액세스할 수 있습니다.

다음과 같은 기능에 대해 설명합니다.

- sethostname
- DNS 구성(GUI 및 CLI의 dnsconfig 명령)
- 라우팅 구성(GUI 및 CLI의 routeconfig, setgateway 명령)
- dnsflush
- 비밀번호

### 시스템 호스트 이름 변경

호스트 이름은 CLI 프롬프트에서 시스템을 식별하는 데 사용됩니다. 정규 호스트 이름을 입력해야 합니다. sethostname 명령은 CSA의 이름을 설정합니다. 새 호스트 이름은 commit 명령을 실행할 때까 지 적용되지 않습니다.

#### **sethostname** 명령

oldname.example.com> **sethostname** [oldname.example.com]> **mail3.example.com** oldname.example.com>

호스트 이름 변경을 적용하려면 commit 명령을 입력해야 합니다. 호스트 이름 변경을 성공적으로 커 밋하면 새 이름이 CLI 프롬프트에 나타납니다.

oldname.example.com> **commit** Please enter some comments describing your changes: []> **Changed System Hostname** Changes committed: Mon Jan 04 12:00:01 2010

새 호스트 이름이 다음과 같이 프롬프트에 나타납니다. mail3.example.com>

## **DNS(Domain Name System)** 설정 구성

GUI에서 Management Appliance(관리 어플라이언스) > Network(네트워크) > DNS 페이지를 통해 또는 dnsconfig 명령을 사용하여 CSA의 DNS 설정을 구성할 수 있습니다.

다음 설정을 구성할 수 있습니다.

- 인터넷의 DNS 서버를 사용할지 아니면 자신의 서버를 사용할지 여부, 그리고 사용할 서버
- DNS 트래픽에 사용할 인터페이스
- 역방향 DNS 조회가 시간 초과될 때까지 기다릴 시간(초)
- DNS 캐시 지우기

#### <span id="page-369-1"></span>**DNS** 서버 지정

AsyncOS에서는 인터넷 루트 DNS 서버, 조직의 자체 DNS 서버 또는 사용자가 지정한 공인 DNS 서버 를 사용할 수 있습니다. 인터넷 루트 서버를 사용할 때 특정 도메인에 대해 사용할 대체 서버를 지정 할 수 있습니다. 대체 DNS 서버는 단일 도메인에 적용되므로, 해당 도메인에 대해 신뢰할 수 있는 서 버여야 합니다(확정된 DNS 레코드 제공).

인터넷의 DNS 서버를 사용하지 않을 경우 AsyncOS는 DNS 서버의 "분리"를 지원합니다. 자체 내부 서버를 사용 중인 경우 예외 도메인 및 관련된 DNS 서버를 지정할 수 있습니다.

"분리 DNS"를 설정할 때 in-addr.arpa(PTR) 항목도 설정해야 합니다. 예를 들어 ".eng" 쿼리를 네임서 버 1.2.3.4로 리디렉션하고자 하며 현재 .eng 항목이 172.16 네트워크에 있는 경우, 분리 DNS 구성에서 도메인으로 "eng,16.172.in-addr.arpa"를 지정해야 합니다.

#### <span id="page-369-0"></span>여러 항목 및 우선 순위

입력하는 각 DNS 서버에 대해 숫자 우선 순위를 지정할 수 있습니다. AsyncOS는 0과 가장 가까운 우 선 순위의 DNS 서버를 사용하려고 시도합니다. 해당 DNS 서버가 응답하지 않으면 AsyncOS는 다음 우선 순위의 서버를 사용하려고 시도합니다. 동일한 우선 순위의 DNS 서버에 대해 여러 항목을 지정 하는 경우 시스템은 쿼리를 수행할 때마다 해당 우선 순위의 DNS 서버 목록을 임의로 지정합니다. 시스템은 첫 번째 쿼리가 만료 또는 "시간 초과"될 때까지 잠깐 기다리고, 두 번째 쿼리에 대해서는 조금 더 기다리는 식으로 진행합니다. 대기 시간은 DNS 서버 수 및 구성된 우선 순위에 따라 달라집 니다. 대기 시간 길이는 특정 우선 순위의 모든 IP 주소에 대해 동일합니다. 첫 번째 우선 순위의 시간 초과가 가장 짧고, 이후의 우선 순위는 시간 초과가 조금씩 길어집니다. 시간 초과 기간은 약 60초입 니다. 우선 순위가 하나 있는 경우 해당 우선 순위에서 각 서버에 대한 시간 초과는 60초입니다. 우선 순위가 2개 있는 경우 첫 번째 우선 순위에서 각 서버의 시간 초과는 15초이고, 두 번째 우선 순위에 서 각 서버의 시간 초과는 45초입니다. 우선 순위가 3개 있는 경우 시간 초과는 각각 5, 10, 45입니다.

예를 들어 4개의 DNS 서버를 구성하고 있으며 그중 2개의 우선 순위는 0, 하나는 1, 하나는 2라고 가 정해보겠습니다.

표 **47: DNS** 서버**,** 우선 순위 및 시간 초과 간격의 예

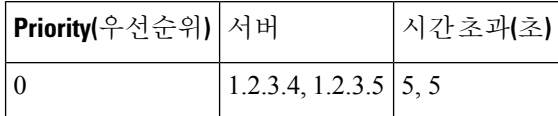

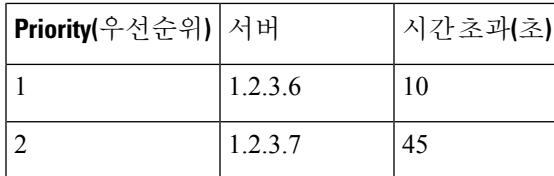

AsyncOS는 우선 순위 0인 두 서버 가운데에서 임의로 하나를 선택합니다. 우선 순위 0 서버 중 하나 가 다운되면 나머지가 사용됩니다. 우선 순위 0 서버가 둘 다 다운되면 우선 순위 1 서버(1.2.3.6)가 사 용되고, 그런 다음 최종적으로 우선 순위 2(1.2.3.7) 서버가 사용됩니다.

시간 초과 기간은 우선 순위 0 서버 둘에 대해 동일하며, 우선 순위 1 서버에 대해서는 좀 더 길고, 우 선 순위 2 서버에 대해 더 깁니다.

#### 인터넷 루트 서버 사용

AsyncOS DNS 확인자는 고성능 이메일 전달을 위해 필요한 대량의 동시 DNS 연결을 수용하도록 설 계되었습니다.

기본 DNS 서버를 인터넷 루트 서버가 아닌 다른 서버로 설정하기로 선택하는 경우, 해당 서버는 자 신이 인증된 서버로 있지 않은 도메인에 대한 쿼리를 재귀적으로 확인할 수 있어야 합니다. 참고

#### 역방향 **DNS** 조회 시간 초과

Cisco Content Security Appliance는 이메일을 전송 또는 수신하기 위해 리스너에 연결된 모든 원격 호 스트에서 "이중 DNS 조회"를 수행하려고 시도합니다. 즉 시스템은 이중 DNS 조회를 수행하여 원격 호스트 IP 주소의 유효성을 획득하고 확인합니다. 이는 연결하는 호스트의 IP 주소에 대한 역방향 DNS(PTR) 조회 및 그 뒤에 오는 PTR 조회의 결과에 대한 정방향 DNS(A) 조회로 구성됩니다. 그런 다음 시스템은 A 조회의 결과가 PTR 조회의 결과와 일치하는지를 확인합니다. 결과가 일치하지 않 거나 A 레코드가 존재하지 않으면 시스템은 IP 주소만 사용하여 HAT(Host Access Table)의 항목 일치 를 확인합니다. 이 특별한 시간 초과 기간은 이 조회에만 적용되며 여러 [항목](#page-369-0) 및 우선 순위, 342 페이 [지](#page-369-0)에서 설명한 일반 DNS 시간 초과와는 관련이 없습니다.

기본값은 20초입니다. 시간(초)으로 '0'을 입력하여 모든 리스너에서 전역적으로 역방향 DNS 조회 시 간 초과를 비활성화할 수 있습니다. 값을 0초로 설정하면, 역방향 DNS 조회가 시도되지 않으며 대신 표준 시간 초과 응답이 즉시 반환됩니다.

#### **DNS** 알림

때때로 어플라이언스가 재부팅될 때 "Failed to bootstrap the DNScache(DNS 캐시 부트스트랩 실패)"라 는 메시지와 함께 알림이 생성될 수 있습니다. 이러한 메시지는 시스템이 기본 DNS 서버에 연결할 수 없음을 나타냅니다. 이는 네트워크 연결이 설정되기 전 DNS 하위 시스템이 온라인 상태가 되는 경우 부팅 시 발생할 수 있습니다. 이 메시지가 다른 때에 나타나면 네트워크 문제를 나타내거나 DNS 구성이 유효한 서버를 가리키고 있지 않음을 나타낼 수 있습니다.

#### **DNS** 캐시 지우기

GUI의 **Clear Cache(**캐시 지우기**)** 버튼 또는 dnsflush 명령(dnsflush 명령에 대한 자세한 내용은 [설명서](#page-460-0) , 433 [페이지에](#page-460-0) 명시된 위치에서 IronPort AsyncOS CLI 참조 설명서 참조)은 DNS 캐시의 모든 정보를 지웁니다. 로컬 DNS 시스템이 변경되었을 때 이 기능을 사용하도록 선택할 수 있습니다. 이 명령은 즉시 수행되며, 캐시가 다시 채워지는 동안 일시적으로 성능 저하가 발생할 수 있습니다.

그래픽 사용자 인터페이스를 통해 **DNS** 설정 구성

- 단계 **1 Management Appliance(**관리 어플라이언스**) > Network(**네트워크**) > DNS** 페이지에서 **Edit Settings(**설정 수정**)** 버튼 을 클릭합니다.
- 단계 **2** 인터넷 루트 DNS 서버를 사용할지 아니면 자체 내부 DNS 서버를 사용할지를 선택한 다음 정식 DNS 서버를 지정 합니다.
- 단계 **3** 자체 DNS 서버를 사용하거나 정식 DNS 서버를 지정하려면 서버 ID를 입력하고 **Add Row(**행 추가**)**를 클릭합니다. 각 서버에 대해 이를 반복합니다. 자체 DNS 서버를 입력할 때 우선 순위도 지정합니다. 자세한 내용은 [DNS](#page-369-1) 서버 지 정, 342 [페이지](#page-369-1)을 참고하십시오.
- 단계 **4** DNS 트래픽에 대한 인터페이스를 선택합니다.
- 단계 **5** 역방향 DNS 조회를 취소하기 전에 기다릴 시간(초)을 입력합니다.
- 단계 **6 Clear Cache(**캐시 지우기**)**를 클릭하여 DNS 캐시를 지울 수도 있습니다.
- 단계 **7** 변경 사항을 제출 및 커밋합니다.

### **TCP/IP** 트래픽 경로 구성

일부 네트워크 환경에서는 표준 기본 게이트웨이 이외의 트래픽 경로를 사용해야 합니다. GUI에서 **Management Appliance(**관리 어플라이언스**) > Network(**네트워크**) > Routing(**라우팅**)** 페이지를 사용 하거나 CLI에서 **routeconfig** 명령을 사용하여 고정 경로를 관리할 수 있습니다.

- GUI에서 고정 경로 관리, 344 [페이지](#page-371-0)
- 기본 [게이트웨이](#page-372-0) 수정(GUI), 345 페이지

#### <span id="page-371-0"></span>**GUI**에서 고정 경로 관리

Management Appliance(관리 어플라이언스) > Network(네트워크) > Routing(라우팅) 페이지에서 고정 경로를 생성, 수정, 삭제할 수 있습니다. 이 페이지에서 기본 게이트웨이를 수정할 수도 있습니다.

- 단계 **1 Management Appliance(**관리 어플라이언스**)** > **Network(**네트워크**)** > **Routing(**라우팅**)** 페이지의 경로 목록에서 **Add Route(**경로 추가**)**를 클릭합니다. 경로의 이름을 입력합니다.
- 단계 **2** 대상 IP 주소를 입력합니다.
- 단계 **3** 게이트웨이 IP 주소를 입력합니다.

단계 **4** 변경 사항을 제출 및 커밋합니다.

#### <span id="page-372-0"></span>기본 게이트웨이 수정**(GUI)**

단계 **1** Routing(라우팅) 페이지의 경로 목록에서 Default Route(기본 경로)를 클릭합니다.

단계 **2** 게이트웨이 IP 주소를 변경합니다.

단계 **3** 변경 사항을 제출 및 커밋합니다.

### 기본 게이트웨이 구성

GUI에서 Management Appliance(관리 어플라이언스) > Network(네트워크) > Routing(라우팅) 페이지 를 사용하거나(기본 [게이트웨이](#page-372-0) 수정(GUI), 345 페이지 참조) CLI에서 setgateway 명령을 사용하여 기 본 게이트웨이를 구성할 수 있습니다.

# 보안 통신 프로토콜 지정

- SSL v3는 안전하지 않으므로 사용하지 말아야 합니다.
- 다음 각 항목에 사용할 통신 프로토콜을 선택할 수 있습니다.
	- 업데이터 서버
	- 스팸 격리에 대한 엔드 유저 액세스
	- 어플라이언스에 대한 웹 기반 관리 인터페이스
	- LDAPS
- 현재 선택된 프로토콜 및 사용 가능한 옵션을 보거나 프로토콜을 변경하려면 명령줄 인터페이 스에서 sslconfig 명령을 사용합니다.
- Cisco 업데이트 서버는 SSL v3를 지원하지 않습니다.
- 로컬 (원격) 업데이트 서버를 사용하는 경우 사용 중인 서버와 도구 다른 모든 서비스 및 웹 브라 우저에 대해 선택한 프로토콜을 지원하고 활성화해야 합니다.
- 사용하는 각 서비스에 대해 사용 가능한 옵션 중 하나를 활성화해야 합니다.
- sslconfig 명령을 사용하여 변경한 사항은 커밋이 필요합니다.
- sslconfig 명령을 사용하여 변경한 사항을 커밋한 후 영향을 받는 서비스는 잠시 중단됩니다.

# <span id="page-373-2"></span>시스템 시간 구성

$$
\sqrt{}
$$

Security Management Appliance는 보고서용 데이터를 수집할 때, Security Management Appliance에서 시간 설정을 구성할 때 지정된 정보에서 타임스탬프를 가져와 적용합니다. 자세한 내용은 [Security](#page-47-0) [Management](#page-47-0) Appliance에서 보고서를 위한 데이터를 수집하는 방법, 20 페이지를 참조하십시오. 참고

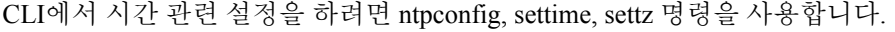

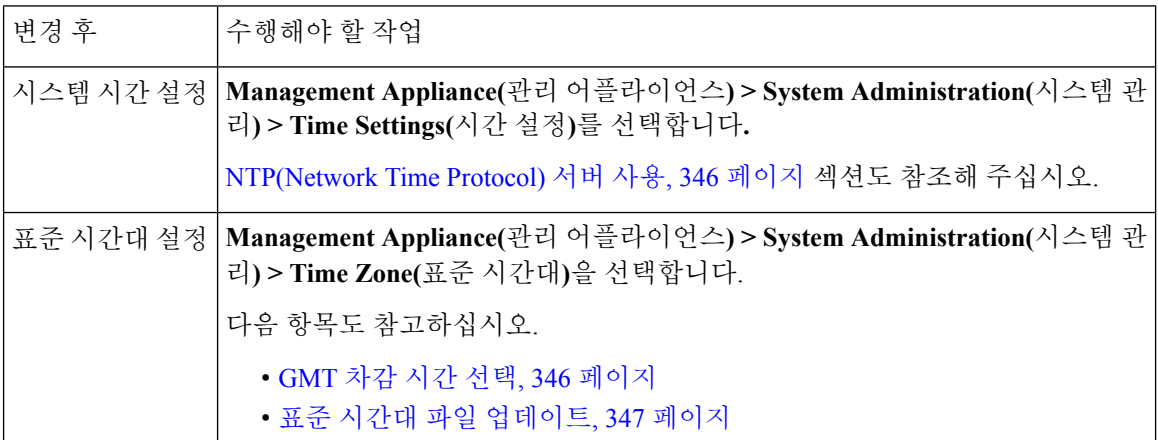

### <span id="page-373-0"></span>**NTP(Network Time Protocol)** 서버 사용

NTP 서버를 사용하여 Security Management Appliance 시스템 시계를 네트워크의 다른 컴퓨터 또는 인 터넷과 동기화할 수 있습니다.

기본 NTP 서버는 time.sco.cisco.com입니다.

기본 NTP 서버를 포함하여 외부 NTP 서버를 사용할 경우 방화벽을 통해 필수 포트를 엽니다. [방화벽](#page-452-0) 정보, 425 [페이지](#page-452-0)를 참고하십시오.

관련 주제

- [시스템](#page-373-2) 시간 구성, 346 페이지
- 표준 시간대 파일 수동 [업데이트](#page-374-1) , 347 페이지

# <span id="page-373-1"></span>**GMT** 차감 시간 선택

- 단계 **1 Management Appliance(**관리 어플라이언스**) > System Administration(**시스템 관리**) > Time Zone(**표준 시간대**)**을 선 택합니다.
- 단계 **2 Edit Settings(**설정 수정**)**를 클릭합니다.
- 단계 **3** 지역 목록에서 GMT Offset(GMT 차감 시간)을 선택합니다. Time Zone Setting(표준 시간대 설정) 페이지가 Time Zone(표준 시간대) 필드에 GMT 차감 시간을 포함하도록 업데이트됩니다.
- 단계 **4** Time Zone(표준 시간대) 필드에서 차감 시간을 선택합니다. 차감 시간이란 GMT(Greenwich Mean Time ) 본초자오 선에 도달하기 위해 추가하거나 빼야 할 시간을 가리킵니다. 앞에 빼기 기호("-")가 오는 시간은 본초자오선의 서쪽 입니다. 더하기 기호("+")는 본초자오선의 동쪽을 가리킵니다.
- 단계 **5** 변경 사항을 제출 및 커밋합니다.

### <span id="page-374-0"></span>표준 시간대 파일 업데이트

어떤 국가에서든 표준 시간대 규칙의 변동이 있을 때마다 어플라이언스의 표준 시간대 파일을 업데 이트해야 합니다.

- 표준 시간대 파일 자동 [업데이트](#page-374-2) , 347 페이지
- 표준 시간대 파일 수동 [업데이트](#page-374-1) , 347 페이지

#### <span id="page-374-2"></span>표준 시간대 파일 자동 업데이트

- 단계 **1 Management Appliance(**관리 어플라이언스**) > System Administration(**시스템 관리**) > Update Settings(**업데이트 설 정**)**를 선택합니다.
- 단계 **2 Enable automatic updates for Time zone rules(**표준 시간대 규칙 자동 업데이트 활성화**)** 확인란을 선택합니다.
- 단계 **3** 간격을 입력합니다. 페이지에서 **?** 도움말을 클릭하면 중요한 정보가 표시됩니다.
- <span id="page-374-1"></span>단계 **4** 변경 사항을 제출 및 커밋합니다.

### 표준 시간대 파일 수동 업데이트

- 단계 **1 Management Appliance(**관리 어플라이언스**) > System Administration(**시스템 관리**) > Time Settings(**시간 설정**)**를 선택합니다.
- 단계 **2 Time Zone File Updates(**표준 시간대 파일 업데이트**)** 섹션을 살펴봅니다.
- 단계 **3** 사용 가능한 표준 시간대 파일 업데이트가 있으면 **Update Now(**지금 업데이트**)**를 클릭합니다.

# **Configuration File(**구성 파일**)** 페이지

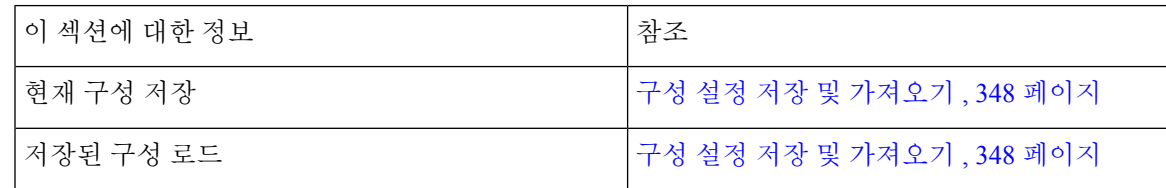

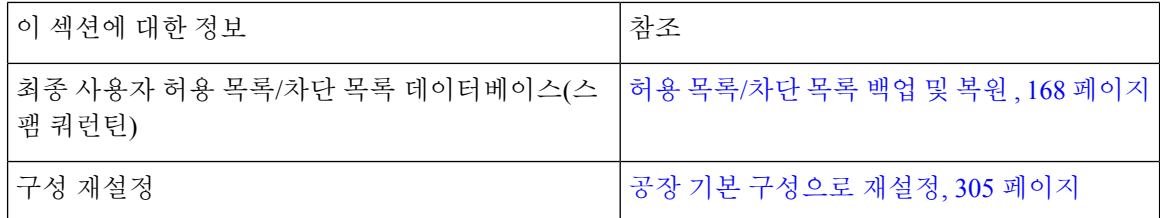

# <span id="page-375-0"></span>구성 설정 저장 및 가져오기

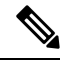

이 섹션에 설명된 구성 파일은 Security Management Appliance를 구성하는 데 사용됩니다. [WebSecurity](#page-238-0) [Appliance](#page-238-0) 관리, 211 페이지장에 설명된 구성 파일 및 구성 마스터는 Web Security Appliance를 구성하 는 데 사용됩니다. 참고

Security Management Appliance의 구성 설정 대부분은 단일 구성 파일을 통해 관리할 수 있습니다. 파 일은 XML(Extensible Markup Language) 형식으로 유지됩니다.

몇 가지 방법으로 이 파일을 사용할 수 있습니다.

- 기본 Security Management Appliance에서 예기치 않은 장애가 발생할 경우 신속하게 두 번째 Security Management Appliance에서 서비스를 복원하도록 구성할 수 있습니다.
- 중요 구성 데이터를 백업 및 보존하려면 구성 파일을 다른 시스템에 저장할 수 있습니다. 어플라 이언스를 구성하는 동안 실수한 경우 최근에 저장된 구성 파일로 "롤백"할 수 있습니다.
- 어플라이언스의 전체 구성을 빠르게 검토하려면 기존 구성 파일을 다운로드할 수 있습니다. (다 수의 최신 브라우저에서는 XML 파일을 직접 렌더링할 수 있습니다.) 이는 현재 구성에 존재할 수 있는 작은 오류(예: 오타)를 해결하는 데 도움이 될 수 있습니다.
- 기존 구성 파일을 다운로드하고 내용을 변경하고 동일한 어플라이언스에 업로드할 수 있습니다. 이 기능은 구성을 변경할 수 있도록 사실상 CLI와 GUI를 모두 "우회"합니다.
- FTP 액세스를 통해 전체 구성 파일을 업로드하거나 구성 파일의 일부를 CLI에 직접 붙여넣을 수 있습니다.
- 파일이 XML 형식이므로 구성 파일의 모든 XML 엔티티를 설명하는 관련 DTD(document type definition)도 함께 제공됩니다. 업로드 전 XML 구성 파일을 검증하려면 DTD를 다운로드할 수 있습니다. 인터넷에서 XML 검증 툴을 쉽게 이용할 수 있습니다.
- 구성 파일을 사용하여 다른 어플라이언스, 이를테면 복제된 가상 어플라이언스의 구성을 신속 하게 수행할 수 있습니다.

### 구성 파일 관리

- 허용 목록/차단 목록 백업 및 복원 , 168 [페이지](#page-195-0)
- 공장 기본 [구성으로](#page-332-0) 재설정, 305 페이지
- 이전에 커밋한 [구성으로](#page-378-0) 롤백 , 351 페이지

#### 현재 구성 파일 저장 및 내보내기

**Management Appliance(**관리 어플라이언스**) > System Administration(**시스템 관리**) > Configuration File(**구성 파일**)** 페이지의 Current Configuration(현재 구성)을 사용하여 현재 구성 파일을 로컬 시스템 에 저장하거나, 어플라이언스에 저장하거나(FTP/SCP 루트의 configuration 디렉터리), 이메일을 통해 지정된 주소로 전송할 수 있습니다.

비밀번호 마스킹

확인란을 선택하여 사용자의 비밀번호를 마스킹할 수 있습니다. 비밀번호를 마스크 처리하면 내보 내거나 저장한 파일에서 원래의 암호화된 비밀번호가 "\*\*\*\*\*"로 교체됩니다.

 $\label{eq:1} \mathscr{Q}$ 

참고 마스킹된 비밀번호가 있는 구성 파일은 다시 AsyncOS에 로드할 수 없습니다.

#### <span id="page-376-0"></span>구성 파일 로드

구성을 로드할 어플라이언스와 동일한 AsyncOS 버전을 실행하는 어플라이언스로부터 구성 파일을 저장한 상태여야 합니다.

마스킹된 비밀번호가 있는 구성 파일은 로드할 수 없습니다.

방법과 상관없이 구성 상단에 다음 태그를 포함해야 합니다.

```
<?xml version="1.0" encoding="ISO-8859-1"?>
<!DOCTYPE config SYSTEM "config.dtd">
<config>
 ... your configuration information in valid XML
</config>
```
구성 정보 뒤에 닫는 </config> 태그를 사용해야 합니다. Cisco Content Security Appliance의 구성 디렉 터리에 있는 DTD(document type definition)를 기준으로 XML 구문의 값이 구문 분석 및 검증됩니다. DTD 파일의 이름은 config.dtd입니다. loadconfig 명령을 사용할 때 명령줄에서 검증 오류가 보고되면 변경 사항이 로드되지 않습니다. 업로드 전 어플라이언스 외부에서 구성 파일을 검증하려면 DTD를 다운로드할 수 있습니다.

어떤 가져오기 방법을 사용하든 선언 태그(위)를 포함하며 <config></config> 태그 내에 포함되어 있 는 한, 전체 구성 파일(최고 레벨 태그인 <config></config> 사이에 정의된 정보) 또는 구성 파일의 *complete* 및 *unique* 하위 섹션을 가져올 수 있습니다.

"Complete"란 DTD에 정의된 대로 지정된 하위 섹션에 대한 전체 시작 및 종료 태그가 포함되어 있음 을 의미합니다. 예를 들어 다음 코드를 업로드하거나 붙여넣으면 검증 오류가 발생합니다.

```
<?xml version="1.0" encoding="ISO-8859-1"?>
<!DOCTYPE config SYSTEM "config.dtd">
<config>
 <autosupport_enabled>0</autosu
</config>
```
그러나 다음 코드를 업로드하거나 붙여넣으면 검증 오류가 발생하지 않습니다.

```
<?xml version="1.0" encoding="ISO-8859-1"?>
<!DOCTYPE config SYSTEM "config.dtd">
<config>
  <autosupport_enabled>0</autosupport_enabled>
```
</config>

"Unique"란 업로드하거나 붙여넣는 구성 파일의 하위 집합이 구성에 대해 모호하지 않다는 의미입니 다. 예를 들어 시스템은 호스트 이름을 하나만 가질 수 있으므로 다음 코드(선언 및 <config></config> 태그 포함)를 업로드하는 것이 허용됩니다.

#### **<hostname>mail4.example.com</hostname>**

그러나 한 시스템에 대해 여러 리스너가 정의될 수 있으며 각각에 대해 서로 다른 Recipient Access Table이 정의되므로 다음 코드를 업로드하면 모호해집니다.

```
\langlerat>
   <rat_entry>
     <rat_address>ALL</rat_address>
     <access>RELAY</access>
   </rat_entry>
 \langle rat>
```
태그는 "complete" 구문이라도 모호하므로 허용되지 않습니다.

$$
\overbrace{\mathbb{V}}
$$

구성 파일 또는 구성 파일의 하위 섹션을 업로드하거나 구문 분석할 때 커밋되지 않은(대기 중일 수 있는) 변경 사항을 지울 가능성이 있습니다. 주의

빈 태그와 생략된 태그

구성 파일의 섹션을 업로드하거나 구분 분석할 때는 주의해야 합니다. 태그를 포함하지 않으면 구성 파일을 로드할 때 구성의 해당 값이 수정되지 않습니다. 그러나 빈 태그를 포함하면 해당 구성 설정 이 지워집니다.

예를 들어 다음 코드를 업로드하면 시스템에서 모든 리스너가 삭제됩니다.

#### **<listeners></listeners>**

 $\bigwedge$ 

구성 파일의 하위 섹션을 업로드하거나 구문 분석할 때, GUI나 CLI에서 연결이 끊어지고 대량의 구 성 데이터가 손실될 가능성이 있습니다. 또 다른 프로토콜, Serial 인터페이스 또는 Management 포트 의 기본 설정을 사용하여 어플라이언스에 다시 연결할 수 있는 경우가 아니면 이 명령으로 서비스를 비활성화하지 마십시오. 또한 DTD에 의해 정의된 정확한 구성 구문을 확실히 알고 있지 않다면 이 명령을 사용하지 마십시오. 새 구성 파일을 로드하기 전에 항상 구성 데이터를 백업하십시오. 주의

#### <span id="page-377-0"></span>로그 서브스크립션용 비밀번호 로드에 대한 참고 사항

비밀번호(예: FTP 푸시를 사용할 비밀번호)가 필요한 로그 서브스크립션이 포함된 구성 파일을 로드 하려고 하는 경우 loadconfig 명령은 비밀번호 누락에 대해 경고하지 않습니다. logconfig 명령을 사 용하여 올바른 비밀번호를 구성할 때까지 FTP 푸시가 실패하고 알림이 생성됩니다.

문자 집합 인코딩에 대한 참고 사항

오프라인으로 파일을 조작하기 위해 사용하는 문자 집합과 상관없이, XML 구성 파일의 "encoding" 특성은 "ISO-8859-1"이어야 합니다. showconfig, saveconfig 또는 mailconfig 명령을 실행할 때마다 파 일에 인코딩 특성이 지정됩니다.

<?xml version="1.0" encoding="ISO-8859-1"?>

#### 현재 구성 재설정

현재 구성을 재설정하면 Cisco Content Security Appliance가 원래 공장 기본값으로 되돌아갑니다. 재 설정하기 전에 구성을 저장합니다.

공장 기본 [구성으로](#page-332-0) 재설정, 305 페이지를 참조하십시오.

#### <span id="page-378-0"></span>이전에 커밋한 구성으로 롤백

언제든 이전에 커밋한 구성으로 롤백할 수 있습니다.

CLI에서 rollbackconfig 명령을 사용하여 최근 10건의 커밋 중 하나를 선택합니다.

롤백 커밋 프롬프트에서 No를 입력하면 다음에 변경사항을 커밋할 때 롤백이 커밋됩니다.

관리자 액세스 권한이 있는 사용자만 rollbackconfig 명령을 사용할 수 있습니다.

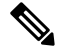

참고 이전 구성 복원 시 로그 메시지 또는 알림이 생성되지 않습니다.

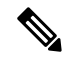

기존 데이터를 유지할 수 없는 크기에 디스크 공간을 재할당하는 등의 특정 커밋을 수행하면 데이터 가 손실될 수 있습니다. 참고

### 구성 파일에 대한 **CLI** 명령

다음 명령을 사용하여 구성 파일을 다룰 수 있습니다.

- showconfig
- mailconfig
- saveconfig
- loadconfig
- rollbackconfig
- resetconfig(공장 기본 [구성으로](#page-332-0) 재설정, 305 페이지 참조)
- publishconfig
- backupconfig(Security [Management](#page-337-0) Appliance 데이터 백업 , 310 페이지 참조)

#### **showconfig, mailconfig** 및 **saveconfig** 명령

구성 파일 명령 showconfig, mailconfig 및 saveconfig의 경우 메일로 보내거나 표시할 파일에 비밀번 호를 포함할지 선택하라는 메시지가 표시됩니다. 비밀번호를 포함하지 않기로 선택할 경우 비밀번 호 필드를 비워 둡니다. 보안 위협이 염려된다면 비밀번호를 포함하지 않기로 선택할 수 있습니다. 그러나 비밀번호가 없는 구성 파일은 loadconfig 명령을 사용하여 로드할 때 실패하게 됩니다. [로그](#page-377-0) [서브스크립션용](#page-377-0) 비밀번호 로드에 대한 참고 사항, 350 페이지를 참조하십시오.

비밀번호를 포함하기로 선택할 경우("Do you want to include passwords?"에 예라고 답함) 구성 파일을 저장하거나 표시하거나 메일로 보낼 때 비밀번호가 암호화됩니다. 그러나 개인 키와 인증서는 암호 화되지 않은 PEM 형식으로 포함됩니다. 참고

showconfig 명령은 현재 구성을 화면에 출력합니다.

```
mail3.example.com> showconfig
Do you want to include passwords? Please be aware that a configuration without
passwords will fail when reloaded with loadconfig.
<?xml version="1.0" encoding="ISO-8859-1"?>
<!DOCTYPE config SYSTEM "config.dtd">
\lt! --
 Product: model number
Messaging Gateway Appliance(tm)
 Model Number: model number
  Version: version of AsyncOS installed
  Serial Number: serial number
  Current Time: current time and date
[The remainder of the configuration file is printed to the screen.]
```
사용자에게 현재 구성을 이메일로 보내려면 mailconfig 명령을 사용합니다. XML 형식의 구성 파일 (이름 config.xml)이 메시지에 첨부됩니다.

mail3.example.com> mailconfig Please enter the email address to which you want to send the configuration file. []> administrator@example.com Do you want to include passwords? Please be aware that a configuration without passwords will fail when reloaded with loadconfig. [N]> **y** The configuration file has been sent to administrator@example.com.

Security Management Appliance의 saveconfig 명령은 모든 구성 마스터 파일(ESA 및 WSA)을 고유한 파일 이름과 함께 configuration 디렉터리에 저장합니다.

```
mail3.example.com> saveconfig
Do you want to include passwords? Please be aware that a configuration without passwords
will fail when reloaded with loadconfig. [N]> y
The file C650-00065B8FCEAB-31PM121-20030630T130433.xml has been saved in the configuration
directory.
mail3.example.com>
```
#### **loadconfig** 명령

어플라이언스에 새 구성 정보를 로드하려면 loadconfig 명령을 사용합니다. 2가지 방법 중 하나로 정 보를 로드할 수 있습니다.

- configuration 디렉터리에 정보를 배치하고 업로드
- CLI에 직접 구성 정보 붙여넣기
- 자세한 내용은 구성 파일 로드, 349 [페이지](#page-376-0)를 참조하십시오.

#### **rollbackconfig** 명령

```
이전에 커밋한 구성으로 롤백 , 351 페이지를 참조하십시오.
```
#### **publishconfig** 명령

구성 마스터 변경사항을 게시하려면 publishconfig 명령을 사용합니다. 구문은 다음과 같습니다.

**publishconfig** *config\_master* [*job\_name* ] [*host\_list* | *host\_ip*

여기서 *config\_master*는 지원되는 구성 마스터이며 http://www.cisco.com/en/US/products/ps10155/prod [release\\_notes\\_list.html](http://www.cisco.com/en/US/products/ps10155/prod_release_notes_list.html)에서 해당 릴리스의 릴리즈 노트에 있는 호환성 매트릭스에 나열되어 있습니다. 이 키워드는 필수 항목입니다. *job\_name* 키워드는 선택 사항이며, 지정되지 않으면 생성됩니다.

키워드 *host\_list*는 게시할 WSA의 호스트 이름 또는 IP 주소 목록이며, 지정되지 않으면 구성 마스터 에 지정된 모든 호스트에 게시됩니다. 선택 사항인 *host\_ip*에서는 여러 호스트 IP 주소가 쉼표로 구분 될 수도 있습니다.

publishconfig명령의 성공을 확인하려면 smad logs 파일을 점검합니다. Security Management Appliance GUI에서 **Web(**웹**) > Utilities(**유틸리티**) > Web Appliance Status(**웹 어플라이언스 상태**)**에서도 기록 게시가 성공했음을 확인할 수 있습니다. 이 페이지에서 기록 게시 세부사항을 표시할 웹 어플라이언 스를 선택합니다. 또는 **Web(**웹**) > Utilities(**유틸리티**) > Publish(**게시**) > Publish History(**기록 게시**)**에 서 기록 게시 페이지로 이동할 수 있습니다.

#### **CLI**를 사용하여 구성 변경 사항 업로드

- 단계 **1** CLI 외부에서 어플라이언스의 configuration 디렉토리에 액세스할 수 있는지 확인합니다. 자세한 내용은 IP [인터페](#page-440-0) 이스 및 [어플라이언스](#page-440-0) 액세스, 413 페이지를 참조하십시오.
- 단계 **2** 어플라이언스의 configuration 디렉터리에 전체 구성 파일 또는 구성 파일의 하위 섹션을 배치하거나 saveconfig 명 령을 사용하여 생성한 기존 구성을 편집합니다.
- 단계 **3** CLI 내에서 loadconfig 명령을 사용하여 2단계에서 디렉토리에 배치한 구성 파일을 로드하거나 텍스트(XML 구문) 를 CLI에 직접 붙여 넣습니다.

이 예제에서는 이름이 changed.config.xml인 파일을 업로드하고 변경 사항을 커밋합니다.

```
예제:
```

```
mail3.example.com>
l
oadconfig
1. Paste via CLI
2. Load from file
[1]> 2
Enter the name of the file to import:
[]> changed.config.xml
Values have been loaded.
```
Be sure to run "commit" to make these settings active. mail3.example.com> **commit**

이 예제에서는 새 구성 파일을 명령줄에 직접 붙여 넣습니다. 붙여넣기 명령을 종료하려면 빈 행에서 Ctrl-D를 눌러 야 합니다. 그런 다음 시스템 설정 마법사를 사용하여 기본 호스트 이름, IP 주소, 기본 게이트웨이 정보를 변경합니 다. (자세한 내용은 [시스템](#page-39-0) 설정 마법사 실행, 12 페이지를 참조하십시오.) 마지막으로 변경 사항을 커밋합니다.

예제**:**

```
mail3.example.com> loadconfig
1. Paste via CLI
2. Load from file
[1]> 1
Paste the configuration file now. Press CTRL-D on a blank line when done.
[The configuration file is pasted until the end tag
</config>
. Control-D is entered on a separate line.]
Values have been loaded.
Be sure to run "commit" to make these settings active.
mail3.example.com> commit
Please enter some comments describing your changes:
[]> pasted new configuration file and changed default settings
```
# 디스크 공간 관리

조직에서 사용하는 기능에 가용 디스크 공간을 최대 한도 내에서 할당할 수 있습니다.

- (가상 [어플라이언스](#page-381-0) 전용) 사용 가능한 디스크 공간 늘리기 , 354 페이지
- [디스크](#page-382-0) 공간, 할당량 및 사용률 보기 , 355 페이지
- [디스크](#page-382-1) 공간 최대값 및 할당량 정보, 355 페이지
- 디스크 공간에 대한 알림을 [수신하는지](#page-383-0) 확인 , 356 페이지
- 기타 [할당량에](#page-383-1) 대한 디스크 공간 관리 , 356 페이지
- [디스크](#page-384-0) 공간 할당량 재할당 , 357 페이지

### <span id="page-381-0"></span>**(**가상 어플라이언스 전용**)** 사용 가능한 디스크 공간 늘리기

ESXi 5.5 및 VMFS 5를 실행하는 가상 어플라이언스의 경우 2TB가 넘는 디스크 공간을 할당할 수 있 습니다. ESXi 5.1을 실행하는 어플라이언스의 경우 제한은 2TB입니다.

참고 ESXi의 디스크 공간 감소는 지원되지 않습니다. 자세한 내용은 VMware 문서를 참조하십시오.

가상 어플라이언스 인스턴스에 디스크 공간을 추가하려면

시작하기 전에

필요한 디스크 공간 증가를 신중하게 결정합니다.

- 단계 **1** Cisco Content Security Management Appliance 인스턴스를 줄입니다.
- 단계 **2** VMware에서 제공하는 유틸리티 또는 관리 도구를 사용하여 디스크 공간을 늘립니다.

VMware 문서에서 가상 디스크 구성 변경에 대한 정보를 참조하십시오.

ESXi 5.5에 대한 정보는 다음 위치에서 사용할 수 있습니다. [http://pubs.vmware.com/vsphere-55/](http://pubs.vmware.com/vsphere-55/index.jsp?topic=%2Fcom.vmware.vsphere.hostclient.doc%2FGUID-81629CAB-72FA-42F0-9F86-F8FD0DE39E57.html) [index.jsp?topic=%2Fcom.vmware.vsphere.hostclient.doc%2FGUID-81629CAB-72FA-42F0-9F86-F8FD0DE39E57.html](http://pubs.vmware.com/vsphere-55/index.jsp?topic=%2Fcom.vmware.vsphere.hostclient.doc%2FGUID-81629CAB-72FA-42F0-9F86-F8FD0DE39E57.html)

단계 **3 Management Appliance(**관리 어플라이언스**) > System Administration(**시스템 관리**) > Disk Management(**디스크 관 리**)**로 이동하여 변경사항이 적용되었음을 확인합니다.

### <span id="page-382-0"></span>디스크 공간**,** 할당량 및 사용률 보기

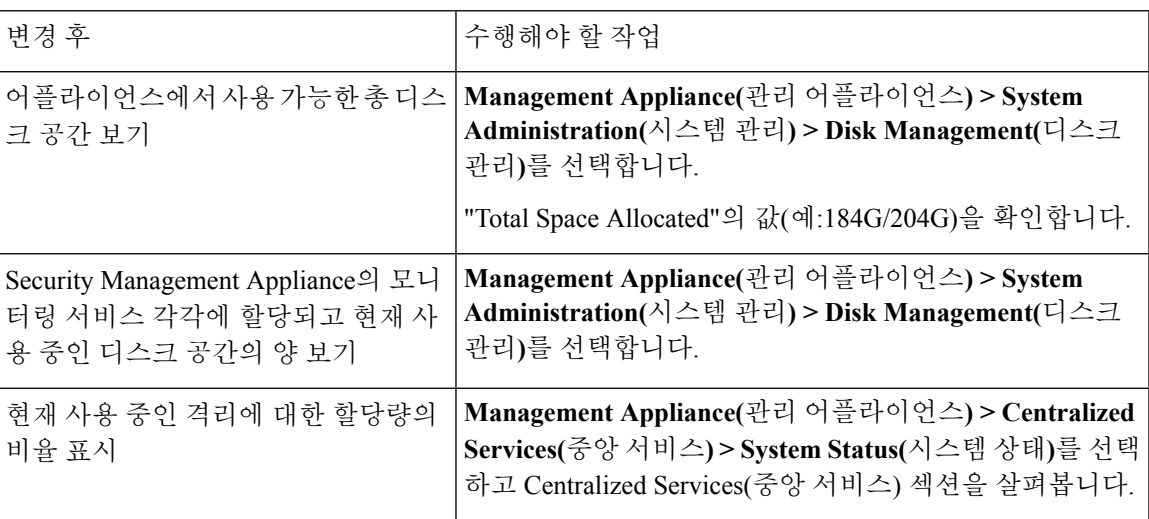

### <span id="page-382-1"></span>디스크 공간 최대값 및 할당량 정보

- Security Management Appliance의 중앙 집중식 보고 디스크 공간은 이메일 및 웹 데이터 모두에 사용 됩니다. 중앙 이메일 보고 또는 중앙 웹 보고 중 하나를 활성화할 경우 이 공간 모두 활성화된 기능의 전용이 됩니다. 둘 다 활성화할 경우 이메일 및 웹 보고 데이터가 공간을 공유하며 선착순으로 할당 받습니다. 참고
	- 중앙 웹 보고를 활성화했지만 보고에 할당된 디스크 공간이 없을 경우 중앙 웹 보고는 디스크 공 간이 할당될 때까지 작동하지 않습니다.
	- 기타 할당량을 현재 사용량보다 낮은 수준으로 줄이기에 앞서 불필요한 데이터를 삭제해야 합 니다. 기타 [할당량에](#page-383-1) 대한 디스크 공간 관리 , 356 페이지를 참조하십시오.
- 정책, 바이러스, 바이러스 격리를 위해 디스크 공간을 관리하는 방법에 대한 자세한 내용은 [정책](#page-220-0), 바이러스 및 [Outbreak](#page-220-0) 격리를 위한 디스크 공간 할당 , 193 페이지 및 [격리에서](#page-220-1) 메시지의 보유 시 간 , 193 [페이지](#page-220-1)를 참조하십시오.
- 기타 데이터 유형은 기존 할당량을 현재 사용량보다 낮출 경우 모든 데이터가 새 할당량에 수용 될 때까지 가장 오래된 데이터부터 삭제됩니다.
- 새 할당량이 현재 사용된 디스크 공간보다 클 경우 데이터가 사라지지 않습니다.
- 할당량을 0으로 설정하면 어떤 데이터도 보존하지 않습니다.

### <span id="page-383-0"></span>디스크 공간에 대한 알림을 수신하는지 확인

Miscellaneous(기타) 디스크 사용량이 할당량의 75%에 도달하면 경고 레벨에서 시스템 알림을 수신 하기 시작합니다. 이러한 알림을 받으면 조치를 취해야 합니다.

이러한 알림을 받도록 하려면 경고 관리, 334 [페이지](#page-361-1) 섹션을 참조하십시오.

### <span id="page-383-1"></span>기타 할당량에 대한 디스크 공간 관리

기타 할당량은 시스템 데이터 및 사용자 데이터를 포함합니다. 시스템 데이터는 삭제할 수 없습니다. 관리할 수 있는 사용자 데이터에는 다음과 같은 파일 유형이 포함됩니다.

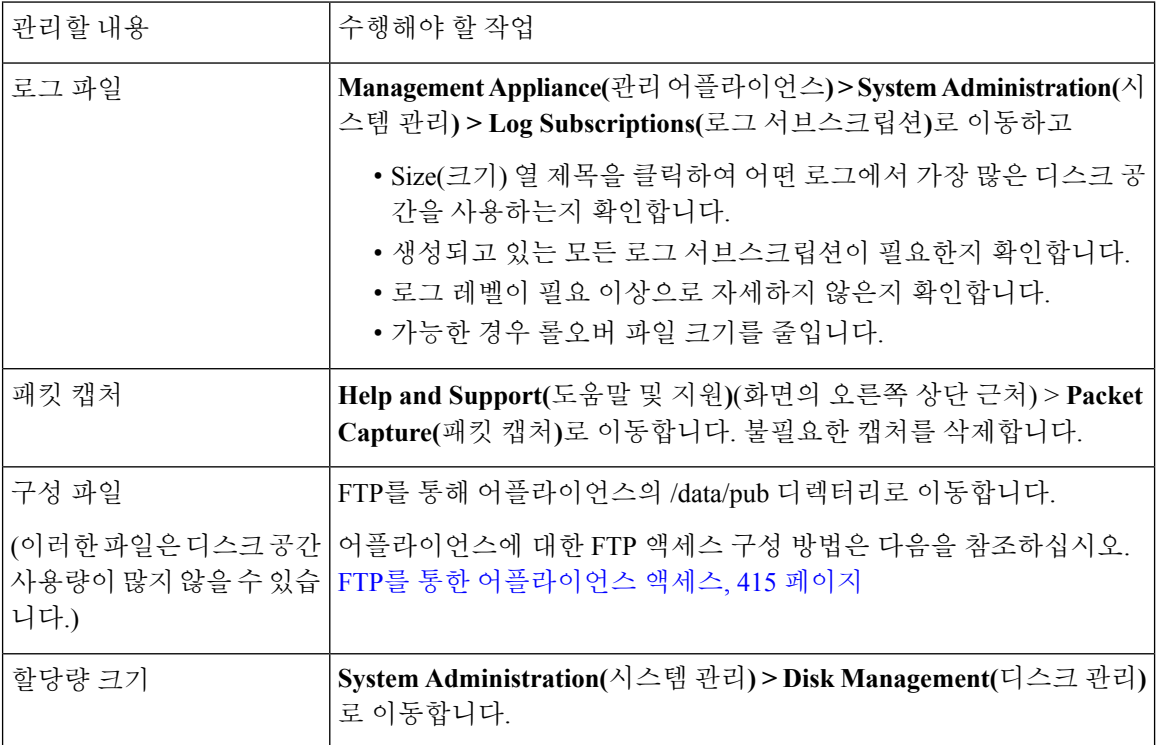

### <span id="page-384-0"></span>디스크 공간 할당량 재할당

사용하지 않는 기능에 디스크 공간이 할당된 경우 또는 특정 기능에서는 자주 디스크 공간이 부족해 지는데 다른 기능은 여유 공간이 있을 경우 디스크 공간을 재할당할 수 있습니다.

모든 기능에 대해 추가 공간이 필요할 경우 하드웨어를 업그레이드하거나 가상 어플라이언스에 추 가 디스크 공간을 할당하는 것이 좋습니다. (가상 [어플라이언스](#page-381-0) 전용) 사용 가능한 디스크 공간 늘리 기 , 354 [페이지](#page-381-0)를 참조하십시오.

시작하기 전에

- 디스크 할당량을 변경하면 기존 데이터 및 기능의 가용성에 영향을 미칠 수 있습니다. [디스크](#page-382-1) 공 간 [최대값](#page-382-1) 및 할당량 정보, 355 페이지의 정보를 참조하십시오.
- 격리된 메시지를 수동으로 해제하거나 삭제하는 방법으로 임시로 공간을 생성할 수 있습니다.
- 단계 **1 Management Appliance(**관리 어플라이언스**) > System Administration(**시스템 관리**) > Disk Management(**디스크 관 리**)**를 선택합니다.
- 단계 **2 Edit Disk Quotas(**디스크 할당량 수정**)**를 클릭합니다.
- 단계 **3 Edit Disk Quotas(**디스크 할당량 수정**)** 페이지에서 각 서비스에 할당된 디스크 공간의 양(기가바이트)을 입력합니 다.
- 단계 **4 Submit**을 클릭합니다.
- 단계 **5** 확인 대화 상자에서 **Set New Quotas(**새 할당량 설정**)**를 클릭합니다.
- 단계 **6 Commit(**커밋**)**을 클릭하여 변경사항을 커밋합니다.

# **ESA** 시스템 상태 그래프의 참조 임계값 조정

매니지드 Email Security Appliance의 상태는 System [Capacity\(](#page-102-0)시스템 용량) 페이지, 75 페이지에 설명 된 시스템 용량-시스템 로드 보고서에서 모니터링할 수 있습니다. 이 보고서에서는 임계값 행이 나타 납니다. Cisco Content Security Management Appliance에서 이 행은 시각적 표시일 뿐 Email Security Appliance에 구성된 임계값 설정을 나타내지는 않습니다. 이 행은 모든 시스템 로드 그래프에 적용되 는 단일 참조 값입니다.

이 임계값과 관련된 알림을 수신하려면 각 매니지드 Email Security Appliance에서 임계값을 구성합니 다. 자세한 내용은 Email Security Appliance 릴리스의 사용 설명서 또는 온라인 도움말에서 시스템 상 태 임계값 구성에 대한 내용을 참조하십시오. 개별 어플라이언스에서 온디맨드 시스템 상태 점검도 실행할 수 있습니다. 어플라이언스 상태 점검에 대한 자세한 내용은 Email Security Appliance 릴리스 의 사용 설명서 또는 온라인 도움말을 참조하십시오. 참고

단계 **1 Management Appliance(**관리 어플라이언스**) > System Administration(**시스템 관리**) > System Health(**시스템 상태**)** 를 클릭합니다.

단계 **2 Edit Settings(**설정 수정**)**를 클릭합니다.

단계 **3** 옵션을 구성합니다.

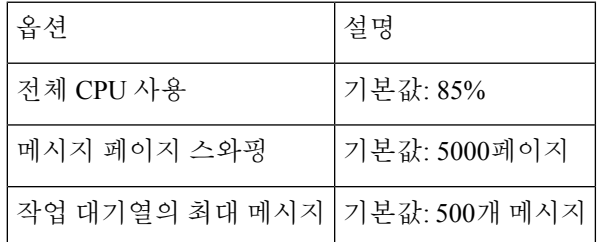

단계 **4** 변경 사항을 제출 및 커밋합니다.

# **SAML 2.0**을 사용하는 **SSO**

- SSO 및 SAML 2.0 정보, 358 [페이지](#page-385-0)
- SAML 2.0 SSO [워크플로](#page-385-1), 358 페이지
- [SAML](#page-386-0) 2.0에 대한 지침 및 제한 사항, 359 페이지
- 스팸 격리에 대해 SSO를 [구성하는](#page-387-0) 방법, 360 페이지

### <span id="page-385-0"></span>**SSO** 및 **SAML 2.0** 정보

Cisco Content Security Management Appliance는 이제 SAML 2.0 SSO를 지원하므로 엔드 유저가 조직 내에서 다른 SAML 2.0 SSO가 활성화된 서비스에 액세스하는 데 사용되는 크리덴셜과 같은 크리덴 셜을사용하여스팸격리에액세스할수있습니다.예를들어,Ping Identity를SAML IdP(IdentityProvider) 로 활성화하고 SAML 2.0SSO가 활성화된 Rally,Salesforce, Dropbox에 계정이 있는 경우, Cisco Content Security Management Appliance에서 SAML 2.0 SSO를 SP(서비스 제공자)로 지원하도록 구성하면 엔 드 유저가 한 번만 로그인하여 스팸 격리를 포함한 이 모든 서비스에 액세스할 수 있습니다.

### <span id="page-385-1"></span>**SAML 2.0 SSO** 워크플로

SAML 2.0 SSO 워크플로가 다음 그림에 표시되어 있습니다.

그림 **19: SAML 2.0 SSO** 워크플로

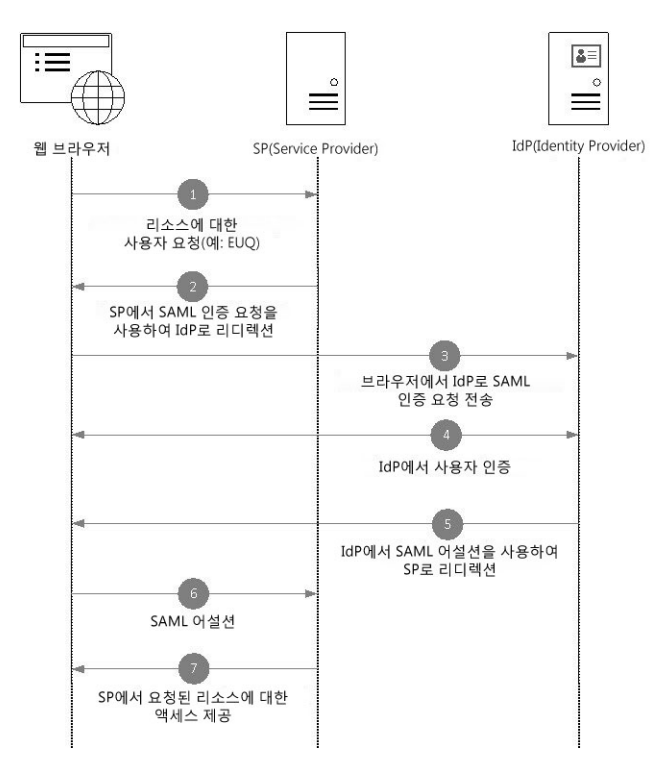

#### 워크플로

- **1.** 엔드 유저는 웹 브라우저를 사용하여 서비스 제공자(어플라이언스)에게 리소스를 요청합니다. 예를 들어, 엔드 유저는 스팸 알림에서 스팸 격리 링크를 클릭합니다.
- **2.** 서비스 제공자는 SAML 인증 요청을 통해 웹 브라우저에 요청을 리디렉션합니다.
- **3.** 웹 브라우저는 SAML 인증 요청을 IdP(Identity Provider)에 릴레이합니다.
- **4.** IdP(Identity Provider)는 엔드 유저를 인증합니다. IdP(Identity Provider)가 엔드 유저에 로그인 페이 지를 표시하고 엔드 유저가 로그인합니다.
- **5.** IdP(Identity Provider)가 SAML 어설션을 생성하고 이를 다시 웹 브라우저에 전송합니다.
- **6.** 웹 브라우저는 SAML 어설션을 서비스 제공자에게 릴레이합니다.
- **7.** 서비스 제공자가 요청된 리소스에 대한 액세스를 부여합니다.

### <span id="page-386-0"></span>**SAML 2.0**에 대한 지침 및 제한 사항

- [Logout,](#page-387-1) 360 페이지
- 일반, 360 [페이지](#page-387-2)
- [관리자의](#page-387-3) 스팸 격리 액세스, 360 페이지

#### <span id="page-387-1"></span>**Logout**

엔드 유저가 스팸 격리에서 로그아웃할 경우 다른 SAML 2.0 SSO가 활성화된 애플리케이션에서는 로그아웃되지 않습니다.

#### <span id="page-387-2"></span>일반

Cisco Content Security Management Appliance에서는 서비스 제공자 및 IdP(Identity Provider) 인스턴스 를 하나만 구성할 수 있습니다.

#### <span id="page-387-3"></span>관리자의 스팸 격리 액세스

스팸 격리에 대해 SSO를 활성화한 경우 항상 염두에 관리자가 더 이상 스팸 격리 URL(http://<appliance\_hostname>:<port>)을 사용하여 스팸 격리에 액세스할 수 없으므로 주의하십시 오.관리자는웹인터페이스(**Email(**이메일**) > Message Quarantine(**메시지격리**) > Spam Quarantine(**스 팸 격리**)**)를 사용하여 스팸 격리에 액세스할 수 있습니다.

# <span id="page-387-0"></span>스팸 격리에 대해 **SSO**를 구성하는 방법

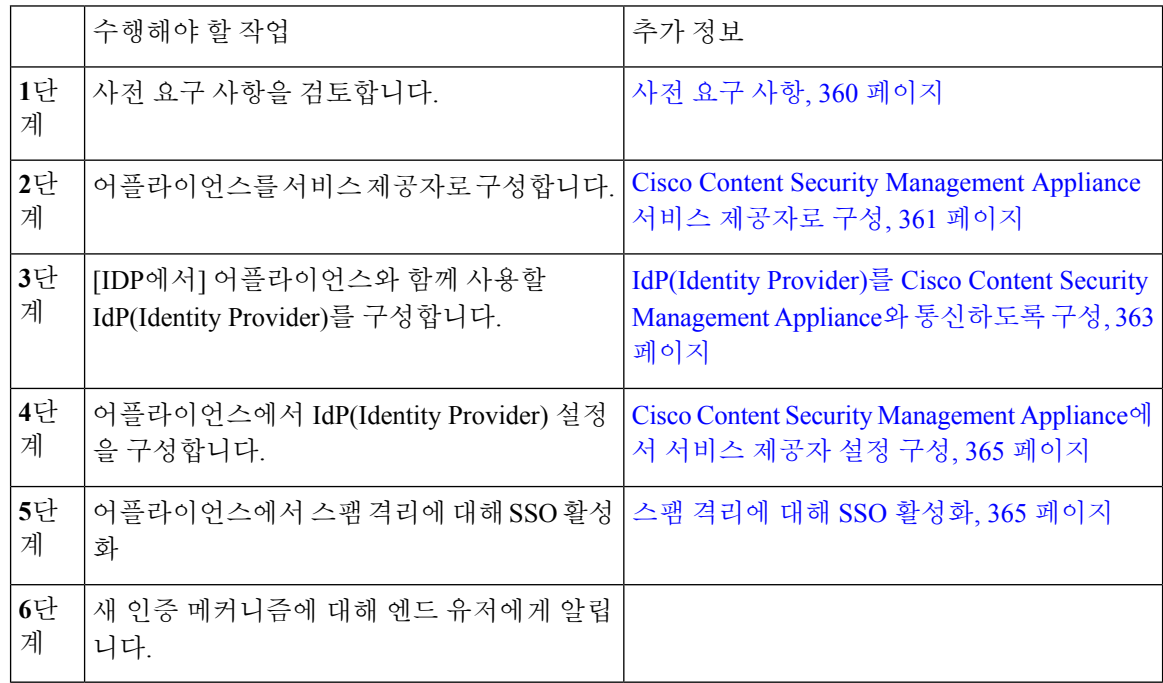

### <span id="page-387-4"></span>사전 요구 사항

- 조직에서 사용하는 IdP(Identity Provider)를 Cisco Content Security Management Appliance에서 지 원하는지 여부를 확인합니다. 지원되는 IdP(Identity Provider)는 다음과 같습니다.
	- Microsoft AD FS(Active Directory 통합 서비스) 2.0
	- Ping Identity PingFederate 7.2
- Cisco Web Security Appliance 9.1
- 어플라이언스와 IdP(Identity Provider) 간의 통신을 보호하는 데 필요한 다음 인증서를 가져옵니 다.
	- 어플라이언스에서 SAML 인증 요청에 서명하도록 하려는 경우 또는 IdP(Identity Provider)가 SAML 어설션을 암호화하도록 하려는 경우 셀프 서명 인증서 또는 신뢰할 수 있는 CA 및 연 결된 개인 키의 인증서를 가져와야 합니다.
	- IdP(Identity Provider)가 SAML 어설션에 서명하도록 하려면 IdP(Identity Provider)의 인증서 를 가져옵니다. 어플라이언스는 이 인증서를 사용하여 서명된 SAML 어설션을 확인합니다.

### <span id="page-388-0"></span>**Cisco Content Security Management Appliance** 서비스 제공자로 구성

시작하기 전에

사전 요구 사항, 360 [페이지을](#page-387-4)/를 검토합니다.

단계 **1 Management Appliance(**관리 어플라이언스**) > System Administration(**시스템 관리**) > SAML**을 선택합니다.

단계 **2** Service Provider(서비스 제공자) 섹션에서 **Add Service Provider(**서비스 제공자 추가**)**클릭합니다.

단계 **3** 다음 세부사항을 입력합니다.

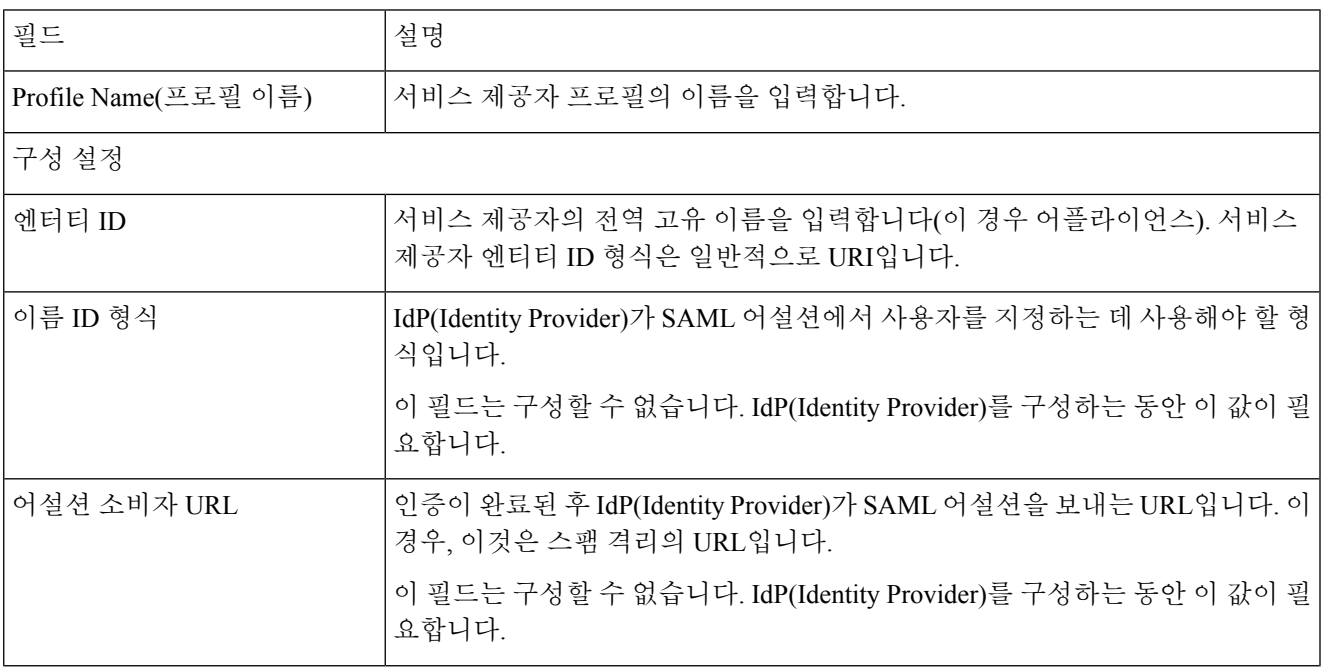

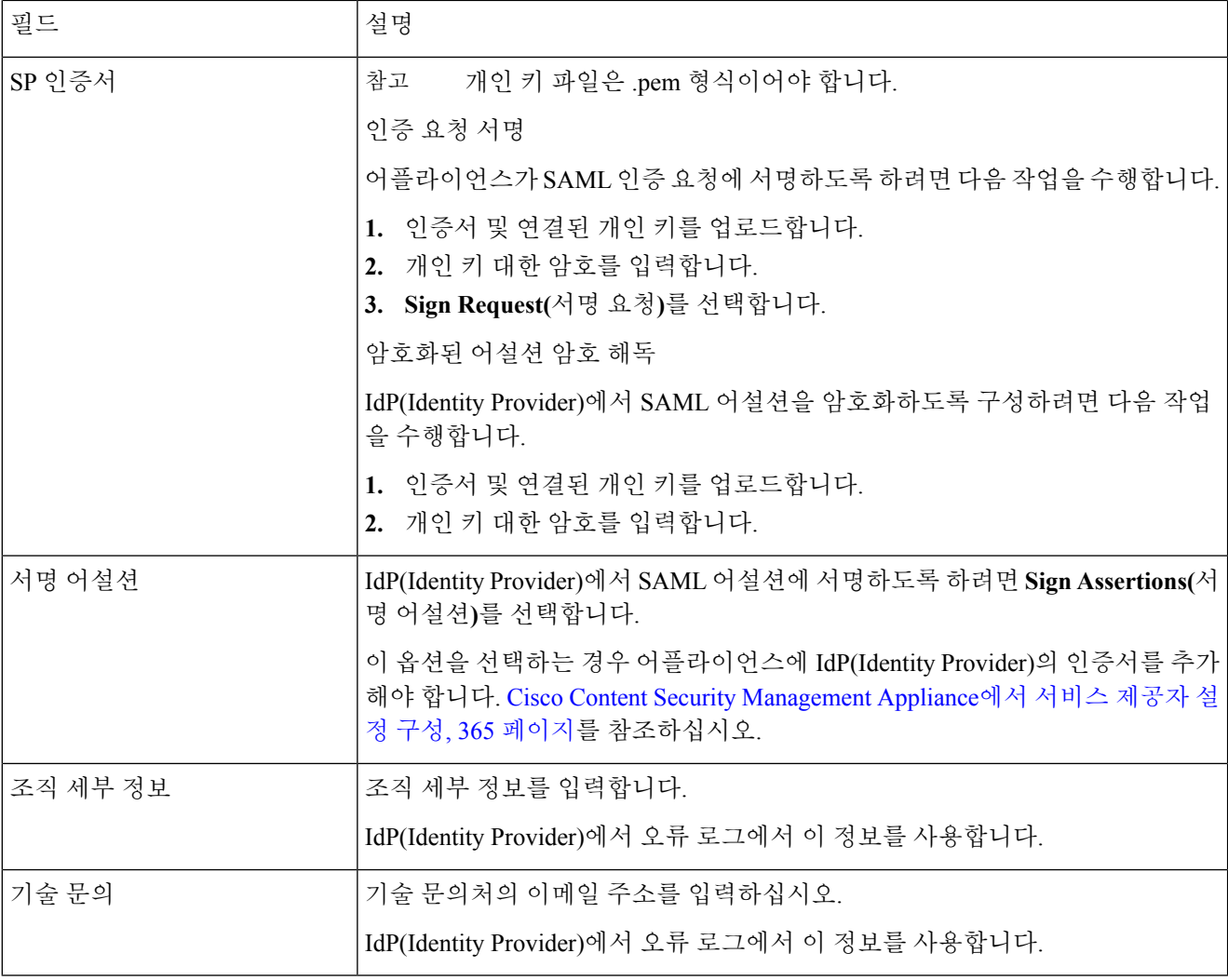

#### 단계 **4 Submit(**제출**)**을 클릭합니다.

단계 **5** SSO Settings(SSO 설정) 페이지에 표시되는 서비스 제공자 메타데이터(엔티티 ID 및 어설션 고객 URL)와 Service Provider Settings(서비스 제공자 설정) 페이지에 표시되는 Name ID Format(이름 ID 형식)을 기록합니다. IdP(Identity Provider)에서 서비스 제공자 설정을 구성하는 동안 다음 세부 정보가 필요합니다.

선택적으로 메타데이터를 파일로 내보낼 수 있습니다. **Export Metadata(**메타데이터 내보내기**)**를 클릭하고 메타데 이터 파일을 저장합니다. 일부 IdP(Identity Provider)를 통해 메타데이터 파일에서 서비스 제공자 세부 정보를 로드 할 수 있습니다.

다음에 수행할 작업

IdP(Identity Provider)를어플라이언스와통신하도록구성합니다.IdP(Identity Provider)를 Cisco Content Security [Management](#page-390-0) Appliance와 통신하도록 구성, 363 페이지를 참조하십시오.

### <span id="page-390-0"></span>**IdP(Identity Provider)**를 **Cisco Content Security Management Appliance**와 통신하도록 구성

시작하기 전에 다음을 확인하십시오.

- 어플라이언스를 서비스 제공자로 구성합니다. Cisco Content Security [Management](#page-388-0) Appliance 서비 스 [제공자로](#page-388-0) 구성, 361 페이지를 참조하십시오.
- 서비스 제공자 메타데이터 정보를 복사했거나 메타데이터 파일을 내보냈습니다. Cisco [Content](#page-388-0) Security [Management](#page-388-0) Appliance 서비스 제공자로 구성, 361 페이지를 참조하십시오.
- 단계 **1** IdP(Identity Provider)에서 다음 중 하나를 수행합니다.
	- 서비스 제공자(어플라이언스)의 세부 정보를 수동으로 구성합니다.
	- 일부 IdP(Identity Provider)를 통해 메타데이터 파일에서 서비스 제공자 세부 정보를 로드할 수 있으면 메타데이 터 파일을 가져옵니다.

어플라이언스에서 SAML 인증 요청에 서명하도록 구성했거나 SAML 어설션을 암호화하려는 경우 IdP(Identity Provider)에 관련 인증서를 추가해야 합니다.

IdP(Identity Provider)별 지침을 참조하십시오.

- AD FS 2.0을 Cisco Content Security [Management](#page-390-1) Appliance와 통신하도록 구성, 363 페이지
- [PingFederate](#page-391-0) 7.2를 Cisco Content Security Management Appliance와 통신하도록 구성, 364 페이지
- **AsyncOS for Cisco Web Security Appliances** 사용 설명서 의 어플라이언스를 *IdP(Identity Provider)*로 구성 섹션 <http://www.cisco.com/c/en/us/support/security/web-security-appliance/products-user-guide-list.html>

<span id="page-390-1"></span>단계 **2** IdP(Identity Provider) 메타데이터를 기록하거나 메타데이터를 파일로 내보냅니다.

다음에 수행할 작업

어플라이언스에서 IdP(Identity Provider) 설정을 구성합니다. Cisco Content Security Management Appliance 에서 [서비스](#page-392-0) 제공자 설정 구성, 365 페이지를 참조하십시오.

#### **AD FS 2.0**을 **Cisco Content Security Management Appliance**와 통신하도록 구성

AD FS 2.0을 어플라이언스와 통신하도록 구성하려면 다음과 같은 높은 수준의 작업을 수행해야 합 니다. 자세한 전체 지침은 Microsoft 문서를 참조하십시오.

- 서비스 제공자(어플라이언스)의 어설션 소비자 URL을 신뢰 당사자로 추가합니다.
- Relaying Party Trusts(신뢰 당사자 트러스트) > Properties(속성) > Identifiers(ID) > Relaying Party Identifier(신뢰 당사자 ID) 아래에서 서비스 제공자(어플라이언스)의 엔터티 ID를 입력합니다. 이 값은 어플라이언스의 Service Provider(서비스 제공자) 설정에 지정된 엔터티 ID 값과 동일해야 합니다.
- 서비스 제공자(어플라이언스)에서 서명된 SAML 인증 요청을 전송하도록 구성한 경우, Relaying Party Trusts(신뢰 당사자 트러스트) > Properties(속성) > Signature(서명) 아래에서 서비스 제공자 의 인증서(인증 요청에 서명하는 데 사용)를 .cer 형식으로 업로드합니다.
- AD FS에서 암호화된 SAML 어설션을 전송하도록 구성하려면 Relaying Party Trusts(신뢰 당사자 트러스트) > Properties(속성) > Encryption(암호화) 아래에서 서비스 제공자(어플라이언스)의 인 증서를 .cer 형식으로 업로드합니다.
- Relaying Party Trusts(신뢰 당사자 트러스트) > Properties(속성) > Advanced(고급) 아래에서 보안 해시 알고리즘을 SHA-1로 설정합니다.
- 이메일 주소의 LDAP 특성을 발신 클레임 유형(이메일 주소)으로 전송하도록 클레임 규칙을 편 집하고 발급 변환 규칙을 추가합니다.
- 응답에 SPNameQualifier를 포함하도록 맞춤형 규칙을 추가합니다. 다음은 샘플 맞춤형 규칙입니 다.

```
c:[Type == "http://schemas.xmlsoap.org/ws/2005/05/identity/claims/emailaddress"] =>
issue(Type = "http://schemas.xmlsoap.org/ws/2005/05/identity/claims/nameidentifier", Issuer
 =
c.Issuer, OriginalIssuer = c.OriginalIssuer, Value = c.Value, ValueType = c.ValueType,
Properties["http://schemas.xmlsoap.org/ws/2005/05/identity/claimproperties/format"] =
"urn:oasis:names:tc:SAML:1.1:nameid-format:emailAddress", Properties
["http://schemas.xmlsoap.org/ws/2005/05/identity/claimproperties/spnamequalifier"] =
"https://<appliance-hostname>:83");
```
#### <span id="page-391-0"></span>**PingFederate 7.2**를 **Cisco Content Security Management Appliance**와 통신하도록 구성

PingFederate 7.2를 어플라이언스와 통신하도록 구성하려면 다음과 같은 높은 수준의 작업을 수행해 야 합니다. 자세한 전체 지침은 Ping Identity 설명서를 참조하십시오.

- 프로토콜 설정 아래에서 서비스 제공자(어플라이언스)의 어설션 소비자 URL을 엔드포인트로 추가합니다.
- SP Connection(SP 연결) > General Info(일반 정보) > Partner's Entity ID(Connection ID)(파트너의 엔터티 ID(연결 ID)) 아래에서 서비스 제공자(어플라이언스)의 엔터티 ID를 입력합니다. 이 값은 어플라이언스의 Service Provider(서비스 제공자) 설정에 지정된 엔터티 ID 값과 동일해야 합니 다.
- 서명된 SAML 인증 요청을 전송하도록 서비스 제공 자가 (어플라이언스)를 구성한 경우 서명 확 인 섹션 아래에서 서비스 제공자의 인증서를 업로드 (SP 연결 > 크리덴셜 > 서명 확인 > 서명 확 인 인증서)입니다.
- PingFederate에서 암호화된 SAML 어설션을 전송하도록 구성하려면 Signature Verification(서명 확인) 섹션(SP Connection(SP 연결) > Credentials(크리덴셜) > Signature Verification(서명 확인) > Select XML Encryption Certificate(XML 암호화 인증서 선택)) 아래에서 서비스 제공자(어플라이 언스)의 인증서를 업로드합니다.
- LDAP 특성 이메일 주소를 전송하도록 특성 계약을 편집합니다(Attribute Sources & User Lookup(특 성 소스 및 사용자 조회) > Attribute Contract Fulfillment(특성 계약 실행)).

#### 일반 관리 작업

### <span id="page-392-0"></span>**Cisco Content Security Management Appliance**에서 서비스 제공자 설정 구성

시작하기 전에 다음을 확인하십시오.

- IdP(Identity Provider)를 어플라이언스와 통신하도록 구성합니다. [IdP\(Identity](#page-390-0) Provider)를 Cisco Content Security [Management](#page-390-0) Appliance와 통신하도록 구성, 363 페이지를 참조하십시오.
- IdP(Identity Provider) 메타데이터 정보를 복사했거나 메타데이터 파일을 내보냈습니다.
- 단계 **1 Management Appliance(**관리 어플라이언스**)** > **System Administration(**시스템 관리**)** > **SAML**을 선택합니다.
- 단계 **2** IdP(Identity Provider) 섹션에서 **Add Identity Provider(IdP(Identity Provider)** 추가**)**를 클릭합니다.
- 단계 **3** 다음 세부사항을 입력합니다.

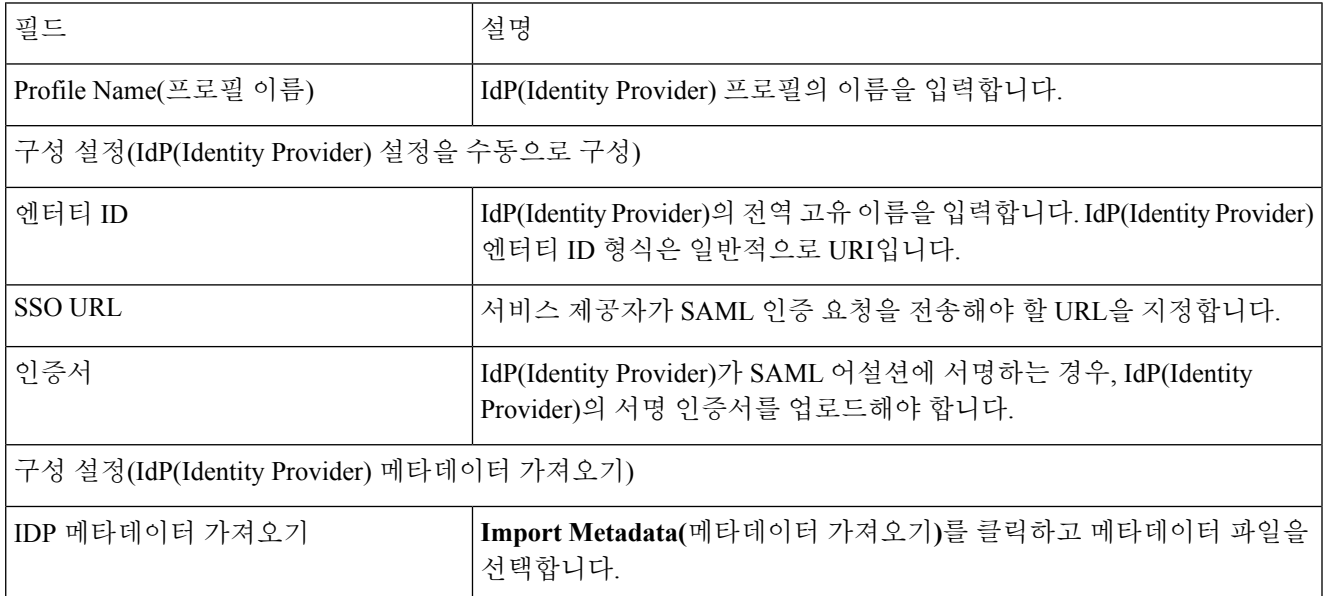

<span id="page-392-1"></span>단계 **4** 변경 사항을 제출 및 커밋합니다.

다음에 수행할 작업

스팸 [격리에](#page-392-1) 대해 SSO 활성화, 365 페이지

#### 스팸 격리에 대해 **SSO** 활성화

시작하기 전에

다음을 확인하십시오.

- **Management Appliance(**관리 어플라이언스**)** > **System Administration(**시스템 관리**)** > **SAML** 페 이지에서 모든 설정을 구성했는지 확인합니다.
- 스팸 격리를 활성화했는지 확인합니다. 스팸 격리, 155 [페이지를](#page-182-0) 참조하십시오.
- 단계 **1 Management Appliance(**관리 어플라이언스**)** > **Centralized Services(**중앙 집중식 서비스**)** > **Spam Quarantine(**스팸 격리**)**을 선택합니다.
- 단계 **2 Edit Settings(**설정 수정**)**를 클릭하고 End-User Quarantine Access(엔드 유저 격리 액세스) 섹션으로 스크롤합니다.
- 단계 **3** 엔드 유저 격리 액세스를 활성화해야 합니다.
- 단계 **4** 엔드 유저 인증 방법을 **SAML2.0**로 설정합니다.
- 단계 **5** (선택 사항) 메시지가 릴리스되기 전에 메시지 본문을 표시할지 여부를 지정합니다.
- 단계 **6** 변경사항을 제출 및 커밋합니다.

다음에 수행할 작업

새 인증 메커니즘에 대해 엔드 유저에게 알립니다.

# <span id="page-393-0"></span>보기 맞춤화

- [즐겨찾기](#page-393-0) 페이지 사용 , 366 페이지
- 기본 설정 , 367 [페이지](#page-394-0)
- 웹 [인터페이스](#page-394-1) 렌더링 향상 , 367 페이지

### 즐겨찾기 페이지 사용

(로컬 인증 관리자 사용자만) 가장 많이 사용하는 페이지의 빠른 액세스 목록을 만들 수 있습니다.

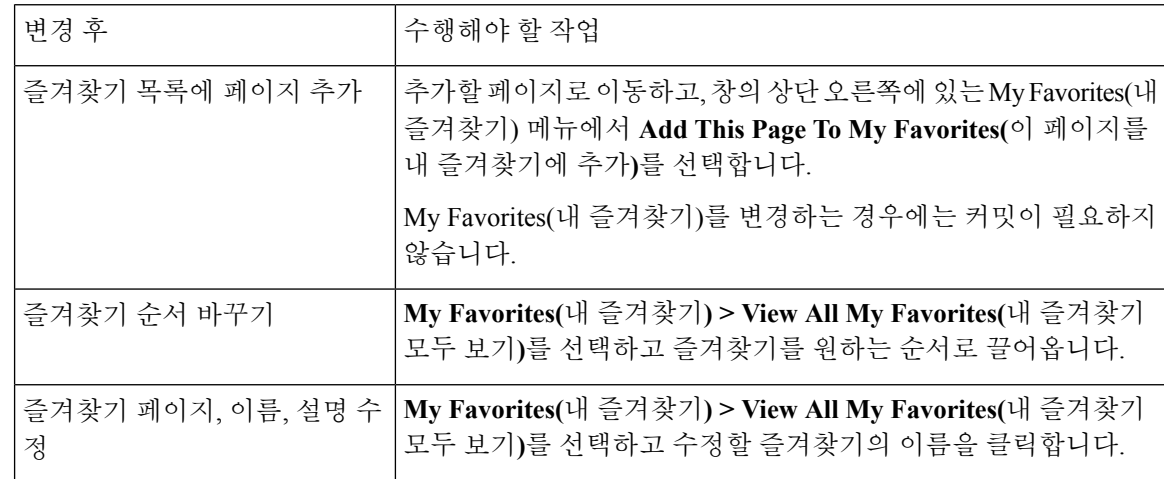

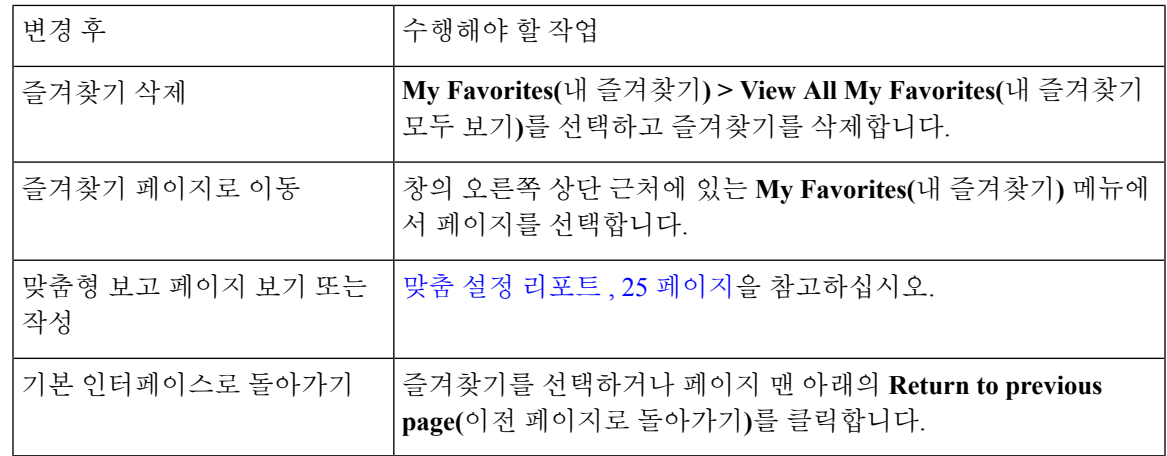

### <span id="page-394-0"></span>기본 설정

**Security Management Appliance**에서 구성된 관리 사용자

로컬 인증 사용자는 사용자가 Security Management Appliance에 로그인할 때마다 적용되는 다음 기본 설정을 선택할 수 있습니다.

- 언어(GUI 및 PDF 보고서에 적용)
- 랜딩 페이지(로그인하면 표시되는 페이지)
- 보고서 페이지의 기본 시간 범위(사용 가능한 옵션은 이메일 및 웹 보고 페이지에서 제공되는 시 간 범위의 하위 집합임)
- 보고서 페이지의 테이블에 표시되는 행의 수

각 옵션은 사용자 역할에 따라 달라집니다.

이 기본 설정을 하려면 **Options(**옵션**) > Preferences(**기본 설정**)**를 선택합니다. 옵션 메뉴는 GUI 창의 오른쪽 위에 있습니다. 완료하면 변경사항을 제출합니다. 커밋이 필요하지 않습니다.

 $\mathcal{Q}$ 

기본 설정 페이지에 액세스하기 전에 보고 있던 페이지로 돌아가려면 페이지 맨 아래의 **Return to previous page(**이전 페이지로 돌아가기**)** 링크를 클릭합니다. 팁

외부에서 인증된 사용자

외부에서 인증된 사용자는 Options(옵션) 메뉴에서 직접 표시 언어를 선택할 수 있습니다.

### <span id="page-394-1"></span>웹 인터페이스 렌더링 향상

웹 인터페이스 렌더링을 개선하려면 Internet Explorer 호환성 모드 재정의를 활성화하는 것이 좋습니 다.

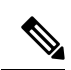

참고 이 기능 활성화가 조직의 정책과 맞지 않으면 이 기능을 비활성화할 수 있습니다.

- 단계 **1 Management Appliance(**관리 어플라이언스**)** > **System Administration(**시스템 관리**)** > **General Settings(**일반 설정**)** 를 선택합니다.
- 단계 **2 Override IE Compatibility Mode(IE** 호환성 모드 재정의**)** 확인란을 선택합니다.
- 단계 **3** 변경 사항을 제출 및 커밋합니다.
<span id="page-396-1"></span>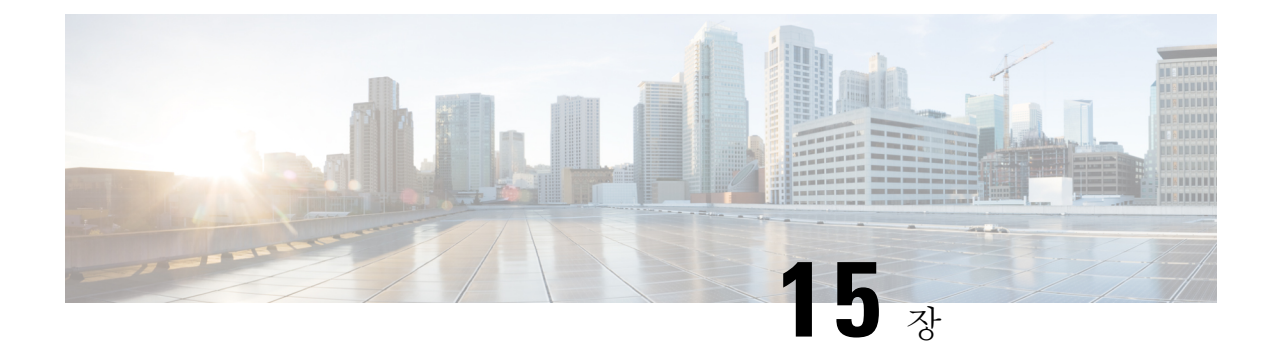

# 로깅

이 장에는 다음 섹션이 포함되어 있습니다.

- 로깅 개요, 369 [페이지](#page-396-0)
- 로그 유형 , 372 [페이지](#page-399-0)
- 로그 [서브스크립션](#page-420-0), 393 페이지

# <span id="page-396-0"></span>로깅 개요

로그 파일은 시스템 활동에 대한 일반 작업은 물론 예외도 기록합니다. 로그 파일을 사용하여 Cisco Content Security Appliance를 모니터링하고 문제를 해결하고 시스템 성능을 평가할 수 있습니다.

대부분의 로그는 일반 텍스트(ASCII) 형식으로 기록되지만 추적 로그는 리소스 효율성을 위해 이진 형식으로 기록됩니다. ASCII 텍스트 정보는 텍스트 편집기에서 읽을 수 있습니다.

## 로깅 대 보고

로깅 데이터를 사용하면 메시지 플로우를 디버그하고, FTP 연결 세부사항, HTTP 로그 파일, 규정 준 수 아카이빙 같은 기본적인 일상 운영 정보를 확인할 수 있습니다.

EmailSecurity Appliance에서 직접 로깅 데이터에 액세스할 수도 있고, 보관하거나 읽기 위해 외부 FTP 서버로 전송할 수도 있습니다. 로그에 액세스하기 위해 어플라이언스에 FTP로 연결하거나 백업을 위해 외부 서버에 일반 텍스트 로그를 푸시할 수 있습니다.

로그 데이터를 보려면 어플라이언스 GUI에서 보고서 페이지를 사용합니다. 어떤 방법으로도 기반 데이터에는 액세스할 수 없으며, 이 데이터는 Cisco Content Security Management Appliance 이외의 다 른 곳으로 전송할 수 없습니다.

Security Management Appliance는 스팸 격리 데이터를 제외하고 모든 보고 및 추적에 대한 정보를 가 져옵니다. 이 데이터는 ESA에서 푸시됩니다. 참고

## 로그 검색

로그 파일은 다음 표의 설명대로 파일 전송 프로토콜을 사용하여 검색할 수 있습니다. GUI에서 로그 서브스크립션을 생성하거나 수정할 때 또는 CLI에서 logconfig 명령을 사용하여 프로토콜을 설정합 니다.

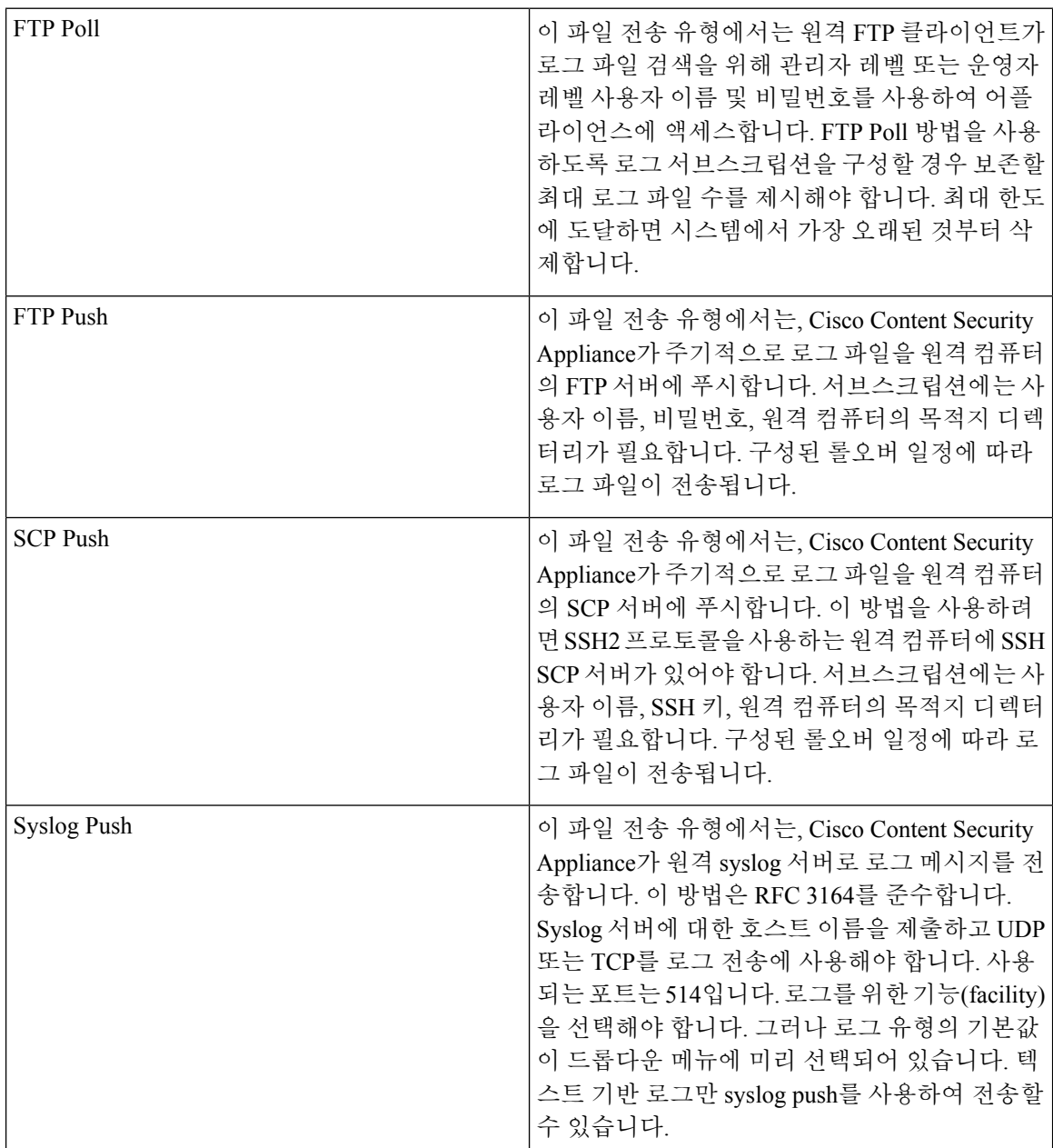

### 파일 이름 및 디렉터리 구조

AsyncOS는 로그 서브스크립션에 지정된 로그 이름을 기반으로 각 로그 서브스크립션에 대한 디렉터 리를 만듭니다. 디렉터리에 있는 로그의 파일 이름은 로그 서브스크립션에 지정된 파일 이름, 로그

파일이 시작된 시점의 타임스탬프 및 단일 문자 상태 코드로 구성됩니다. 다음 예는 디렉터리 및 파 일 이름의 표기 규칙을 보여줍니다.

/<Log\_Name>/<Log\_Filename>.@<timestamp>.<statuscode>

상태 코드는 .c("current") 또는 .s("saved")일 수 있습니다. 저장된 상태의 로그 파일만 전송할 수 있습 니다.

### <span id="page-398-0"></span>로그 롤오버 및 전송 예약

로그 서브스크립션을 만들 때 로그가 롤오버되고, 오래된 파일이 전송되고, 새 로그 파일이 생성되는 트리거를 지정할 수 있습니다.

다음 트리거 중에서 선택합니다.

- 파일 크기
- 시간
	- 초, 분, 시간, 일 단위의 지정된 간격.

값을 입력할 때 화면의 예를 따릅니다.

복합 간격을 입력하려면(예: 2.5시간) 2h30m의 예를 따릅니다.

또는

• 매일, 사용자 지정 시간에

또는

• 사용자가 선택한 요일, 사용자가 지정한 시간에

시간을 지정할 경우 24시간 형식을 사용합니다(예: 오후 11시는 23:00).

하루에 여러 롤오버 시간을 예약하려면 쉼표로 구분합니다. 예를 들어 자정과 정오에 로그를 롤오버 하려면 00:00, 12:00을 입력합니다.

와일드카드 문자로 별표(\*)를 입력합니다. 예를 들어 1시간 30분마다 정확히 로그를 롤오버하려면 \*:00, \*:30을 입력합니다.

지정된 한도에 도달하거나 또는 크기 및 시간 한도를 모두 구성한 경우 가장 먼저 오는 한도에 도달 하면 로그 파일이 롤오버됩니다. FTP poll 전송 방식의 로그 서브스크립션은 파일을 생성하고 어플라 이언스의 FTP 디렉터리에 저장합니다. 파일이 검색되거나 시스템에서 로그 파일을 위한 더 많은 공 간이 필요할 때까지 이 상태로 유지됩니다.

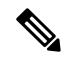

다음 한도에 도달했을 때 롤오버가 진행 중이라면 새 롤오버는 건너뜁니다. 오류가 로깅되고 알림이 전송됩니다. 참고

## 로그 파일의 타임스탬프

다음 로그 파일에는 로그 자체의 시작 날짜와 종료 날짜, AsyncOS의 버전 및 GMT 오프셋(로그의 시 작 부분에 초 단위로 제공)이 포함됩니다.

- 메일 로그
- 허용 목록/차단 목록 로그
- 시스템 로그

# 기본적으로 활성화된 로그

Security Management Appliance는 다음 로그 서브스크립션이 활성화된 상태로 사전에 구성됩니다.

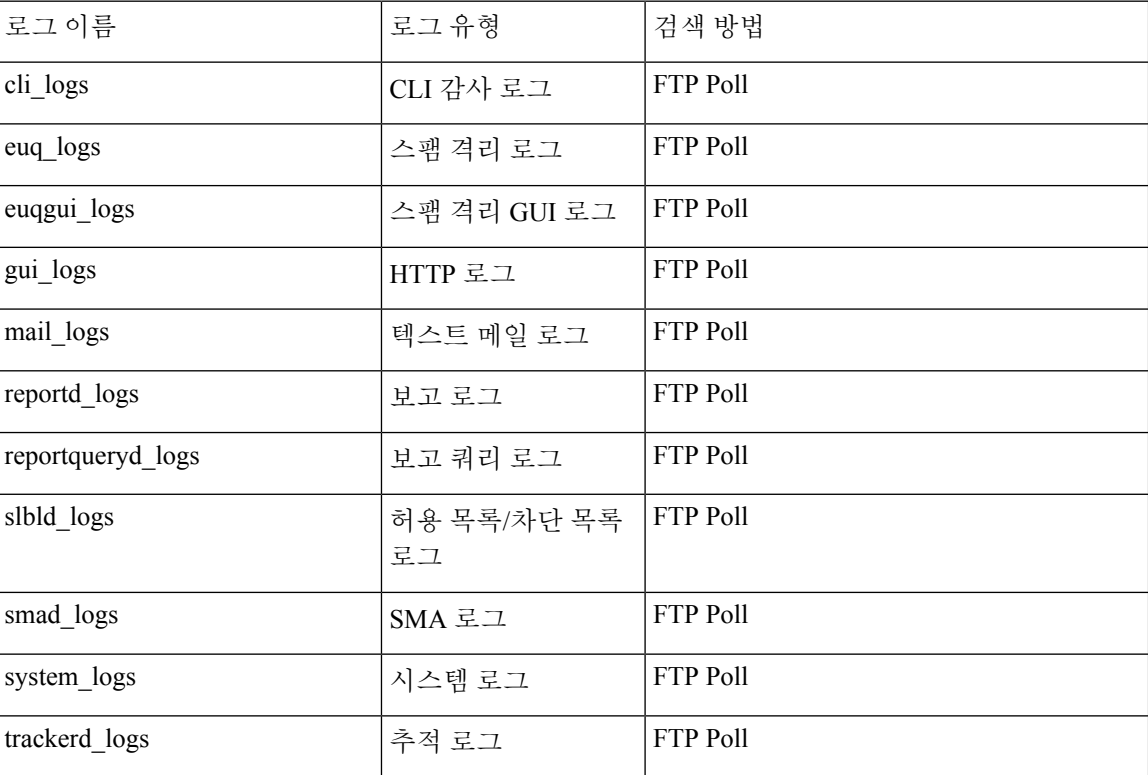

표 **48:** 사전 구성된 로그 서브스크립션

모든 사전 구성된 로그 서브스크립션은 로깅 레벨이 Information(정보)으로 설정되어 있습니다. 로그 레벨에 대한 자세한 내용은 로그 레벨 설정, 394 [페이지](#page-421-0)를 참조하십시오.

적용한 라이센스 키에 따라 추가 로그 서브스크립션을 구성할 수 있습니다. 로그 서브스크립션 생성 및 수정에 대한 자세한 내용은 로그 [서브스크립션](#page-420-0), 393 페이지를 참조하십시오.

# <span id="page-399-0"></span>로그 유형

• 로그 [유형의](#page-400-0) 요약, 373 페이지

- 구성 기록 로그 사용, 377 [페이지](#page-404-0)
- CLI 감사 로그 사용, 378 [페이지](#page-405-0)
- FTP 서버 로그 사용, 378 [페이지](#page-405-1)
- HTTP 로그 사용, 379 [페이지](#page-406-0)
- 스팸 격리 로그 사용, 379 [페이지](#page-406-1)
- 스팸 격리 GUI 로그 사용, 380 [페이지](#page-407-0)
- 텍스트 메일 로그 사용, 381 [페이지](#page-408-0)
- NTP 로그 사용, 386 [페이지](#page-413-0)
- 보고 로그 사용, 386 [페이지](#page-413-1)
- 보고 쿼리 로그 사용, 387 [페이지](#page-414-0)
- 허용 목록/차단 목록 로그 사용, 388 [페이지](#page-415-0)
- SMA 로그 사용, 388 [페이지](#page-415-1)
- 상태 로그 사용, 389 [페이지](#page-416-0)
- [시스템](#page-419-0) 로그 사용, 392 페이지
- 추적 로그 이해, 392 [페이지](#page-419-1)

## <span id="page-400-0"></span>로그 유형의 요약

로그 서브스크립션은 로그 유형을 이름, 로깅 레벨 및 기타 특성(예: 크기 및 대상 정보)과 연결합니 다. 모든 로그 유형에 여러 서브스크립션이 허용됩니다(구성 기록 로그 제외). 로그 유형은 로그에 기 록되는 데이터를 결정합니다. 로그 서브스크립션을 만들 때 로그 유형을 선택합니다. 자세한 내용은 로그 [서브스크립션](#page-420-0), 393 페이지를 참조하십시오.

AsyncOS는 다음 로그 유형을 생성합니다.

표 **49:** 로그 유형

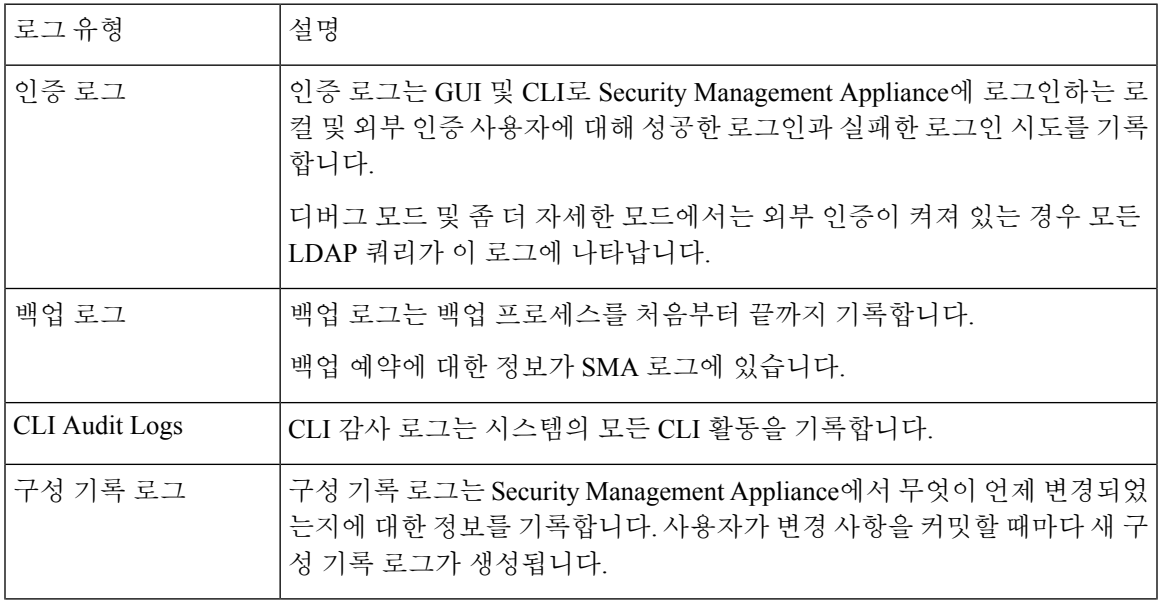

 $\mathbf I$ 

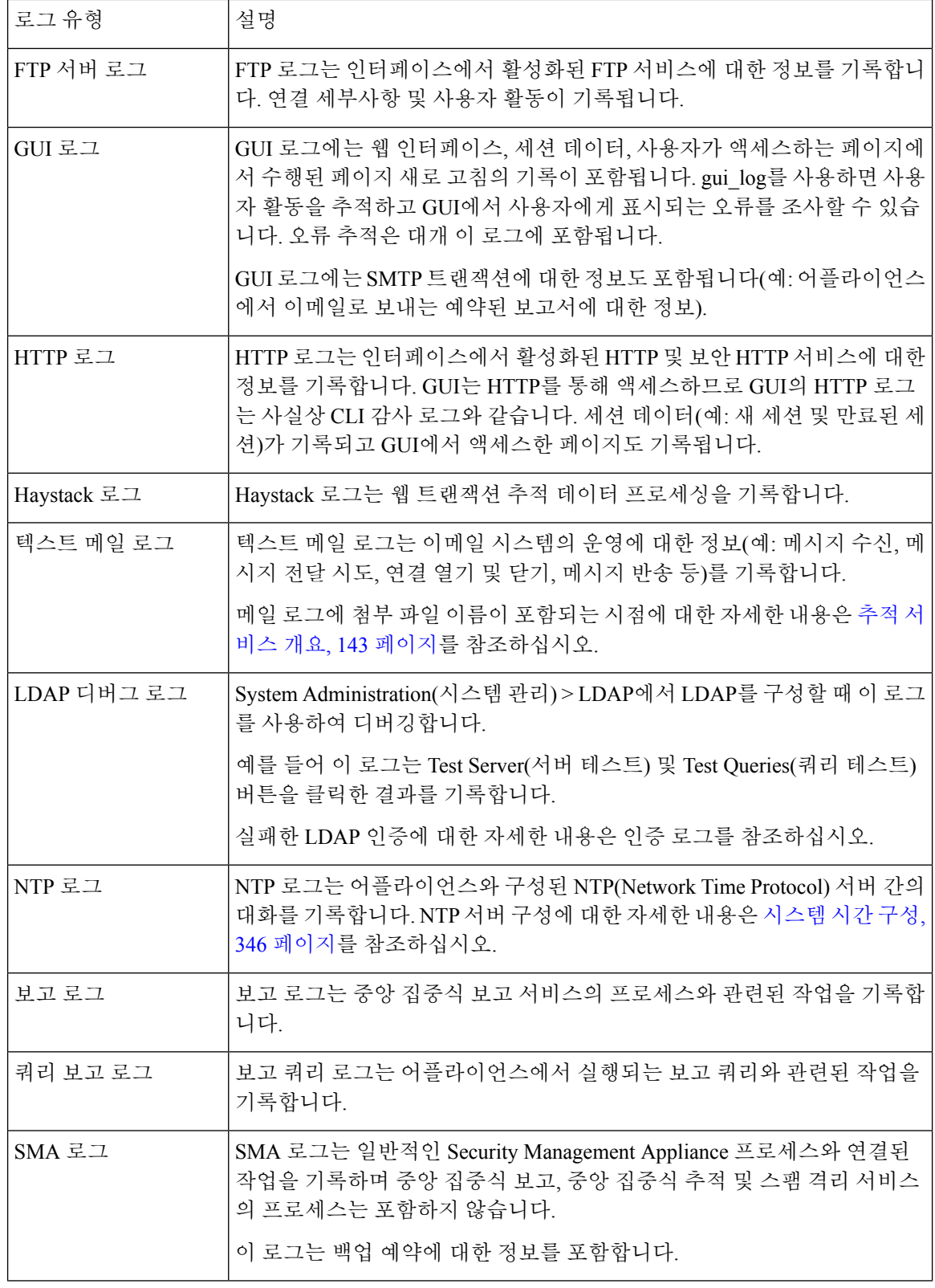

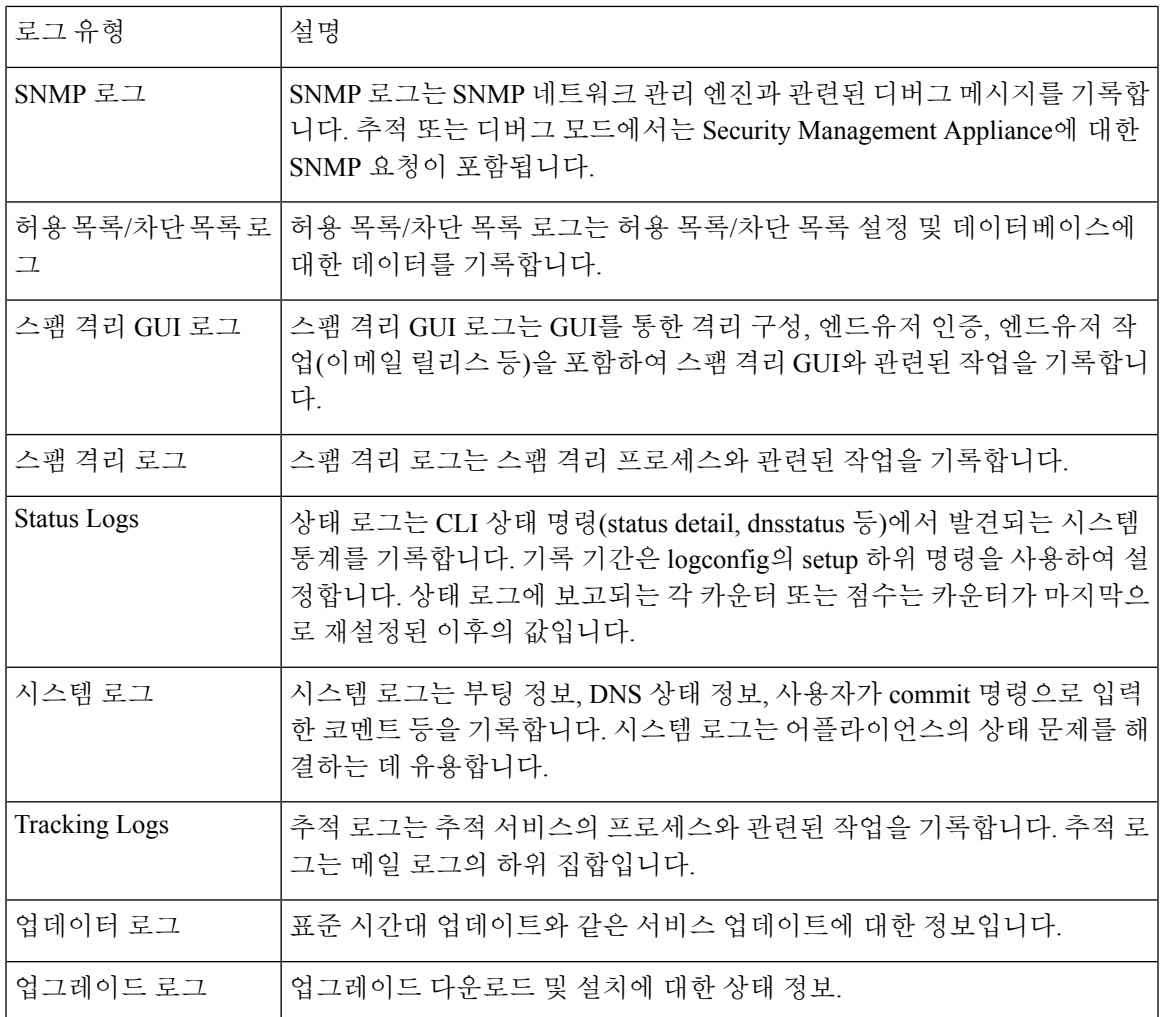

## 로그 유형 비교

Ι

다음 표에는 각 로그 유형의 특성이 요약되어 있습니다.

표 **50:** 로그 유형 비교

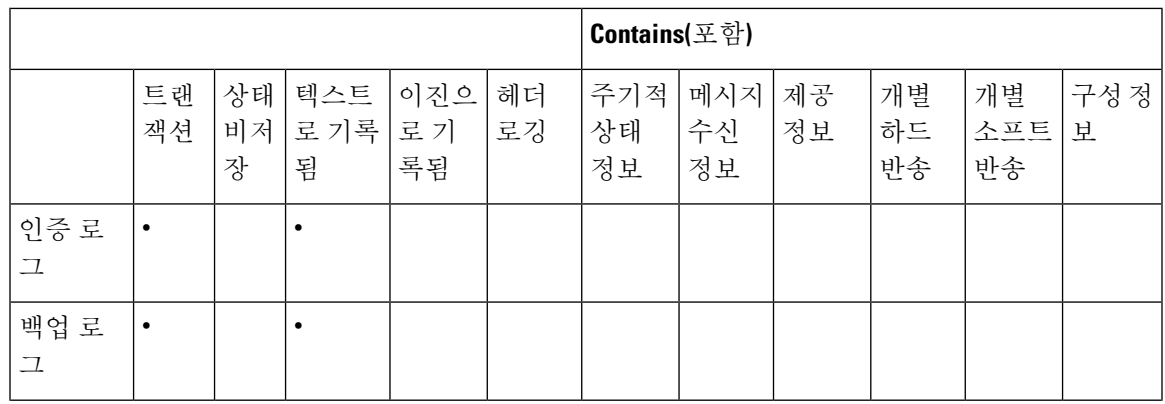

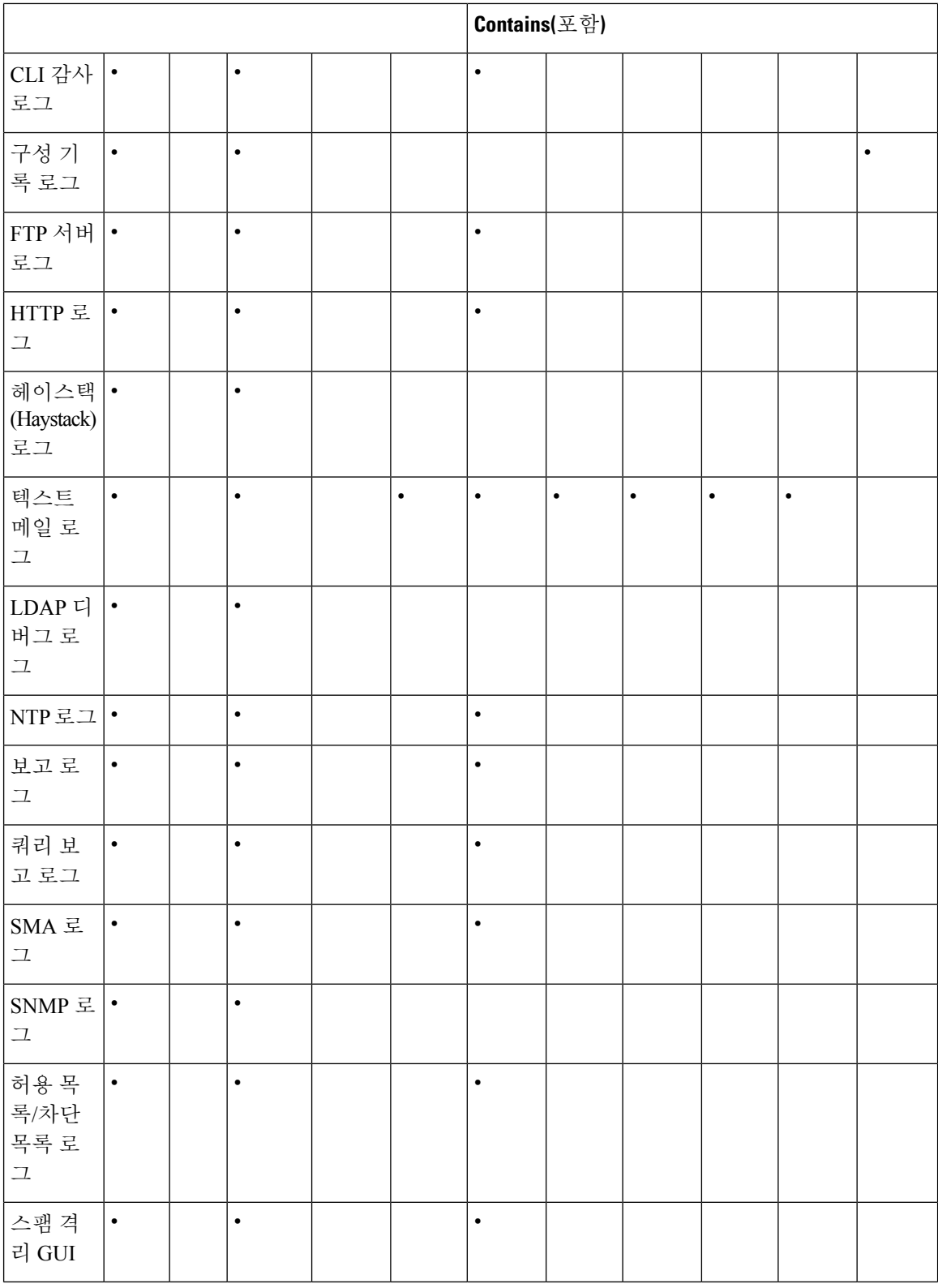

 $\mathbf I$ 

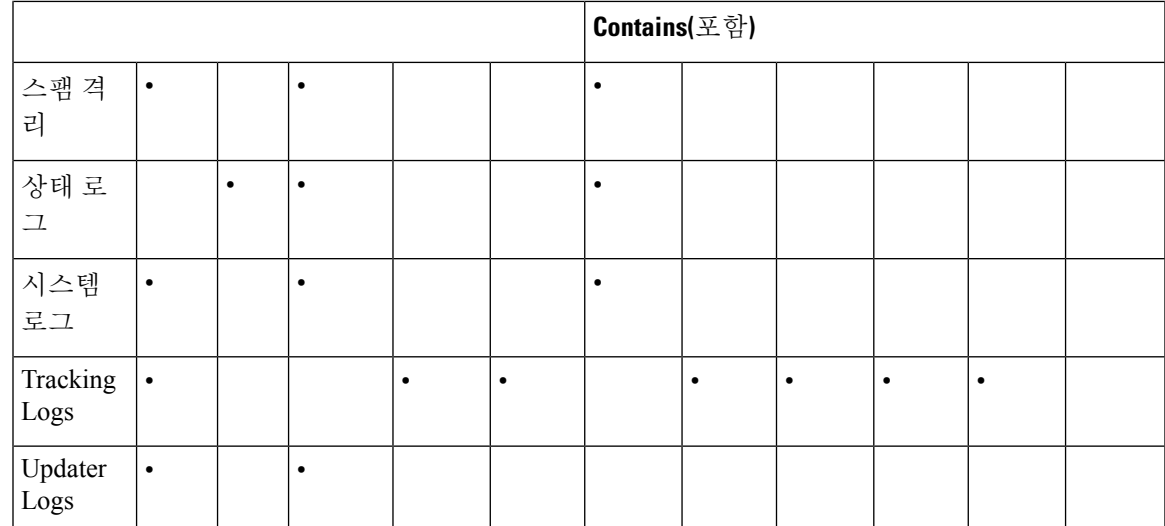

# <span id="page-404-0"></span>구성 기록 로그 사용

구성 기록 로그는 사용자 이름이 나열된 추가 섹션이 있는 구성 파일, 구성에서 사용자가 어디를 변 경했는가에 대한 설명, 사용자가 변경을 커밋할 때 입력한 코멘트로 구성됩니다. 사용자가 변경을 커 밋할 때마다 변경 후 구성 파일을 포함하는 새 로그가 생성됩니다.

### 예

이 예에서 구성 기록 로그는 사용자(admin)가 시스템에 로그인이 허용된 로컬 사용자를 정의하는 테 이블에 게스트 사용자를 추가한 것을 보여줍니다.

```
<?xml version="1.0" encoding="ISO-8859-1"?>
<!DOCTYPE config SYSTEM "config.dtd">
<! -XML generated by configuration change.
 Change comment: added guest user
  User: admin
  Configuration are described as:
   This table defines which local users are allowed to log into the system.
  Product: M160 Messaging Gateway(tm) Appliance
  Model Number: M160
 Version: 6.7.0-231
 Serial Number: 000000000ABC-D000000
 Number of CPUs: 1
 Memory (GB): 4
  Current Time: Thu Mar 26 05:34:36 2009
  Feature "Centralized Configuration Manager": Quantity = 10, Time Remaining = "25 days"
  Feature "Centralized Reporting": Quantity = 10, Time Remaining = "9 days"
  Feature "Centralized Tracking": Quantity = 10, Time Remaining = "30 days"
 Feature "Centralized Spam Quarantine": Quantity = 10, Time Remaining = "30 days"
 Feature "Receiving": Quantity = 1, Time Remaining = "Perpetual"
-->
<config>
```
## <span id="page-405-0"></span>**CLI** 감사 로그 사용

다음 표에서는 CLI 감사 로그에 기록된 통계에 대해 설명합니다.

#### 표 **51: CLI** 감사 로그 통계

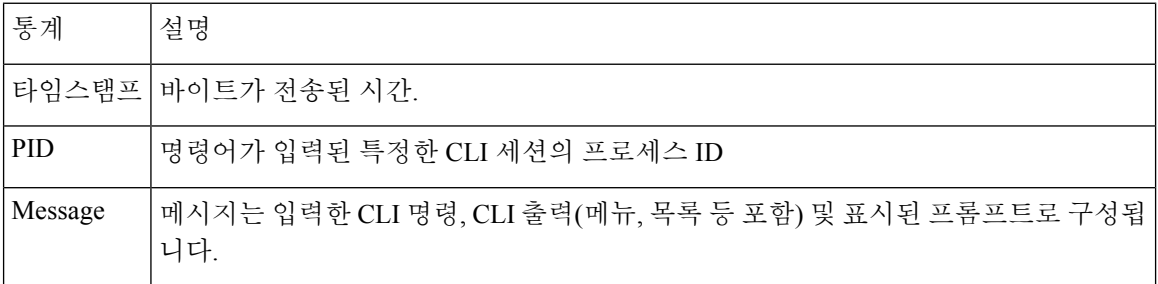

#### 예

이 예에서 CLI 감사 로그는 PID 16434에 대해 who, textconfig CLI 명령이 입력되었음을 보여줍니다.

Thu Sep 9 14:35:55 2004 Info: PID 16434: User admin entered 'who'; prompt was '\nmail3.example.com> ' Thu Sep 9 14:37:12 2004 Info: PID 16434: User admin entered 'textconfig'; prompt was '\nUsername Login Time Idle Time Remote Host What\n ======== ========== ========= =========== ====\n admin Wed 11AM 3m 45s 10.1.3.14 tail\nadmin 02:32PM 0s 10.1.3.14 cli\nmail3.example.com> ' Thu Sep 9 14:37:18 2004 Info: PID 16434: User admin entered ''; prompt was '\nThere are no text resources currently defined.\n\n\nChoose the operation you want to perform:\n- NEW - Create a new text resource.\n- IMPORT - Import a text resource from a file.\n[]> '

# <span id="page-405-1"></span>**FTP** 서버 로그 사용

다음 표에서는 FTP 서버 로그에 기록된 통계에 대해 설명합니다.

표 **52: FTP** 서버 로그 통계

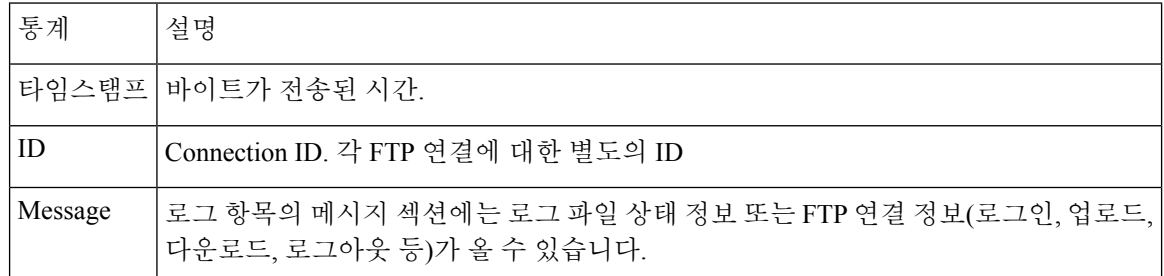

예

이 예에서 FTP 서버 로그는 연결(ID:1)을 기록합니다. 수신 연결의 IP 주소, 활동(파일 업로드 및 다운 로드) 및 로그아웃이 표시됩니다.

Wed Sep 8 18:03:06 2004 Info: Begin Logfile Wed Sep 8 18:03:06 2004 Info: Version: 4.0.0-206 SN: 00065BF3BA6D-9WFWC21 로깅

Wed Sep 8 18:03:06 2004 Info: Time offset from UTC: 0 seconds Wed Sep 8 18:03:06 2004 Info: System is coming up Fri Sep 10 08:07:32 2004 Info: Time offset from UTC: -25200 seconds Fri Sep 10 08:07:32 2004 Info: ID:1 Connection from 10.1.3.14 on 172.19.0.86 Fri Sep 10 08:07:38 2004 Info: ID:1 User admin login SUCCESS Fri Sep 10 08:08:46 2004 Info: ID:1 Upload wording.txt 20 bytes Fri Sep 10 08:08:57 2004 Info: ID:1 Download words.txt 1191 bytes Fri Sep 10 08:09:06 2004 Info: ID:1 User admin logout

## <span id="page-406-0"></span>**HTTP** 로그 사용

다음 표에서는 HTTP 로그에 기록된 통계에 대해 설명합니다.

표 **53: HTTP** 로그에 기록된 통계

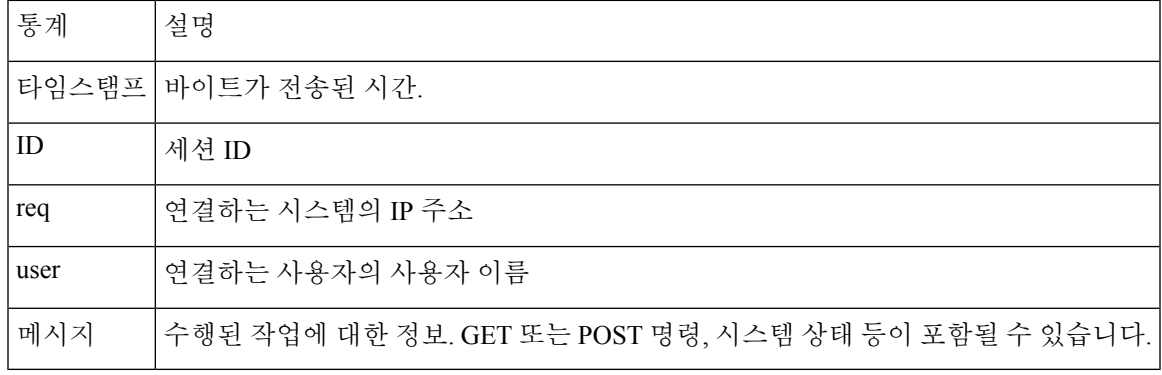

#### 예

이 예에서 HTTP 로그는 admin 사용자의 GUI와의 상호 작용을 보여줍니다. (시스템 설치 마법사 실행 등)

Wed Sep 8 18:17:23 2004 Info: http service on 192.168.0.1:80 redirecting to https port 443 Wed Sep 8 18:17:23 2004 Info: http service listening on 192.168.0.1:80 Wed Sep 8 18:17:23 2004 Info: https service listening on 192.168.0.1:443 Wed Sep 8 11:17:24 2004 Info: Time offset from UTC: -25200 seconds Wed Sep 8 11:17:24 2004 Info: req:10.10.10.14 user:admin id:iaCkEh2h5rZknQarAecq POST /system\_administration/system\_setup\_wizard HTTP/1.1 303 Wed Sep 8 11:17:25 2004 Info: req:10.10.10.14 user:admin id:iaCkEh2h5rZknQarAecg GET /system\_administration/ssw\_done HTTP/1.1 200 Wed Sep 8 11:18:45 2004 Info: req:10.10.10.14 user:admin id:iaCkEh2h5rZknQarAecg GET /monitor/incoming\_mail\_overview HTTP/1.1 200 Wed Sep 8 11:18:45 2004 Info: req:10.10.10.14 user:admin id:iaCkEh2h5rZknQarAecg GET /monitor/mail\_flow\_graph?injector=&width=365&interval=0&type=recipientsin&height=190 HTTP/1.1 200 Wed Sep 8 11:18:46 2004 Info: req:10.10.10.14 user:admin id:iaCkEh2h5rZknQarAecg GET /monitor/classification\_graph?injector=&width=325&interval=0&type=recipientsin&height=190 HTTP/1.1 200 Wed Sep 8 11:18:49 2004 Info: req:10.10.10.14 user:admin id:iaCkEh2h5rZknQarAecg GET /monitor/quarantines HTTP/1.1 200

## <span id="page-406-1"></span>스팸 격리 로그 사용

다음 표에서는 스팸 격리 로그에 기록된 통계에 대해 설명합니다.

표 **54:** 스팸 격리 로그 통계

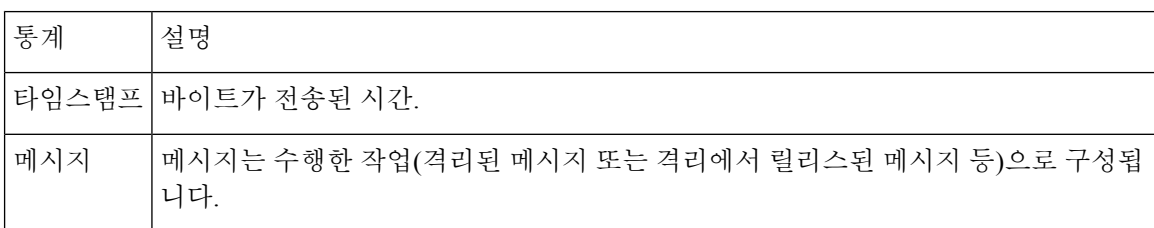

예

이 예에서 로그는 격리에서 admin@example.com으로 릴리스되고 있는 메시지(MID 8298624, MID 8298625)를 보여줍니다.

Mon Aug 14 21:41:47 2006 Info: ISQ: Releasing MID [8298624, 8298625] for all Mon Aug 14 21:41:47 2006 Info: ISQ: Delivering released MID 8298624 (skipping work queue) Mon Aug 14 21:41:47 2006 Info: ISQ: Released MID 8298624 to admin@example.com Mon Aug 14 21:41:47 2006 Info: ISQ: Delivering released MID 8298625 (skipping work queue) Mon Aug 14 21:41:47 2006 Info: ISQ: Released MID8298625 to admin@example.com

## <span id="page-407-0"></span>스팸 격리 **GUI** 로그 사용

다음 표에서는 스팸 격리 GUI 로그에 기록된 통계에 대해 설명합니다.

표 **55:** 스팸 격리 **GUI** 로그 통계

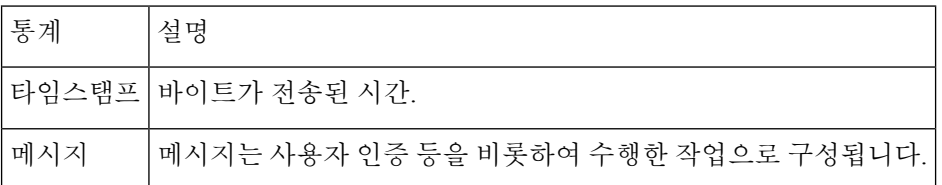

예

이 예에서 로그는 성공적인 인증, 로그인 및 로그아웃을 보여줍니다.

표 **56:** 스팸 격리 **GUI** 로그 예

```
Fri Aug 11 22:05:28 2006 Info: ISQ: Serving HTTP on 192.168.0.1, port 82
Fri Aug 11 22:05:29 2006 Info: ISQ: Serving HTTPS on 192.168.0.1, port 83
Fri Aug 11 22:08:35 2006 Info: Authentication OK, user admin
Fri Aug 11 22:08:35 2006 Info: logout:- user:pqufOtL6vyI5StCqhCfO session:10.251.23.228
Fri Aug 11 22:08:35 2006 Info: login:admin user:pqufOtL6vyI5StCqhCfO session:10.251.23.228
```
Fri Aug 11 22:08:44 2006 Info: Authentication OK, user admin

## <span id="page-408-0"></span>텍스트 메일 로그 사용

이메일 수신, 이메일 전송 및 반송에 대한 세부 정보를 포함합니다. 또한 상태 정보도 매분 메일 로그 에 기록됩니다. 이러한 로그는 특정 메시지의 전달을 이해하고 시스템 성능을 분석하는 데 유용한 정 보 소스입니다.

여기에는 특별한 구성이 필요하지 않습니다. 그러나 첨부 파일 이름을 보려면 시스템을 적절히 구성 해야 합니다. 첨부 파일 이름은 항상 기록되지는 않을 수 있습니다. 자세한 내용은 추적 [서비스](#page-170-0) 개요, 143 [페이지를](#page-170-0) 참조하십시오.

다음 표 에서는 텍스트 메일 로그에 표시되는 정보를 보여줍니다.

표 **57:** 텍스트 메일 로그 상태

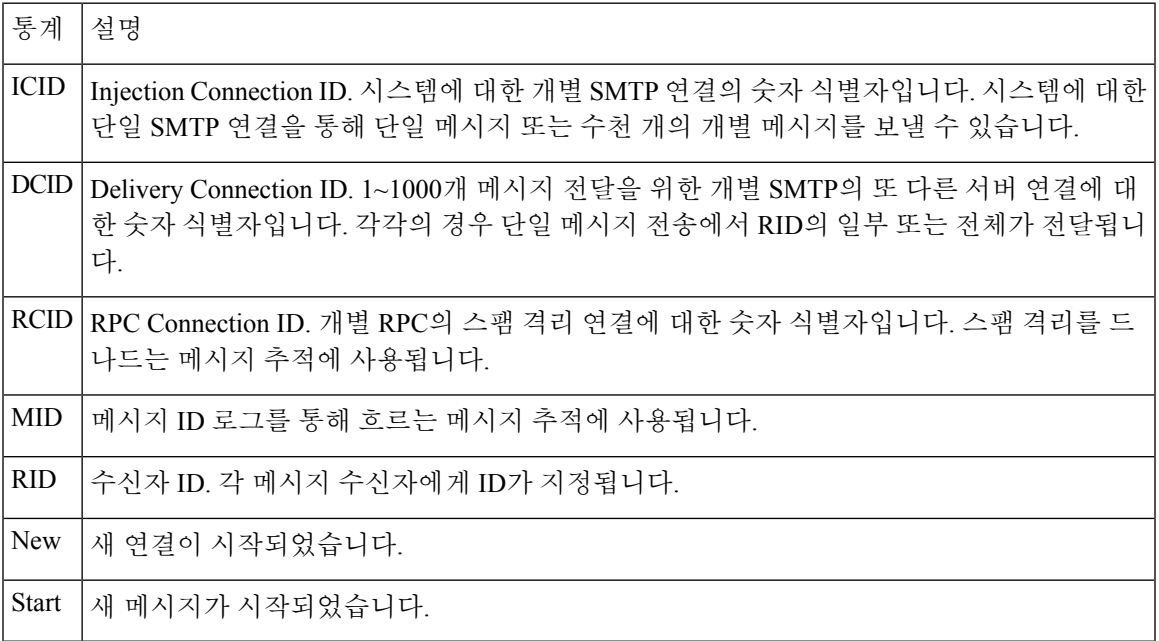

### 샘플 텍스트 메일 로그

다음 샘플을 로그 파일 해석을 위한 가이드로 사용하십시오.

참고 로그 파일의 각 줄에 번호가 매겨지지는 않습니다*.* 샘플의 편의상 여기에서만 번호를 매긴 것입니다.

■ 로깅

#### 표 **58:** 텍스트 메일 로그 세부사항

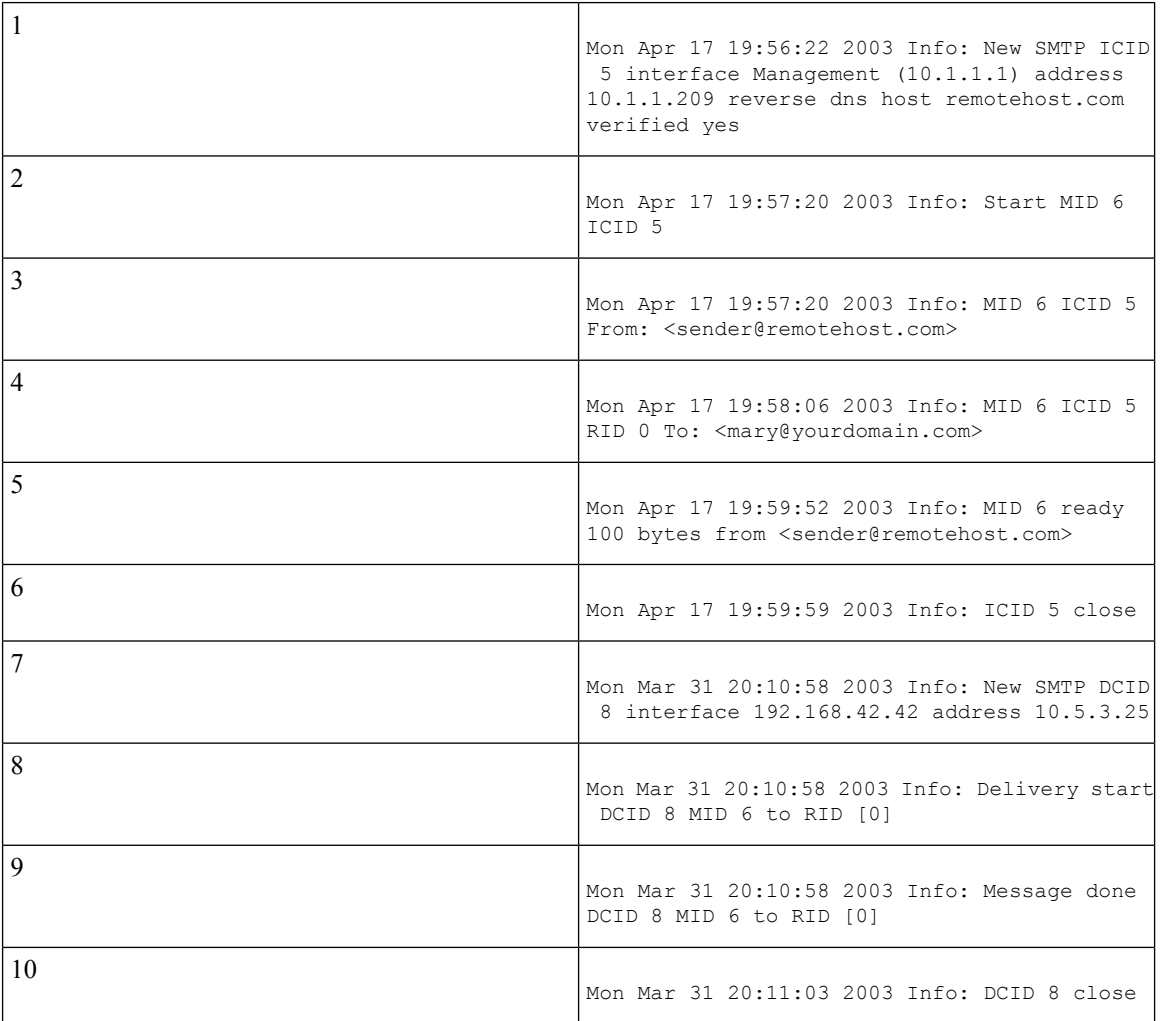

다음 표 위 로그 파일을 읽기 위한 가이드로 사용할 수 있습니다.

### 표 **59:** 텍스트 메일 로그 세부사항 예

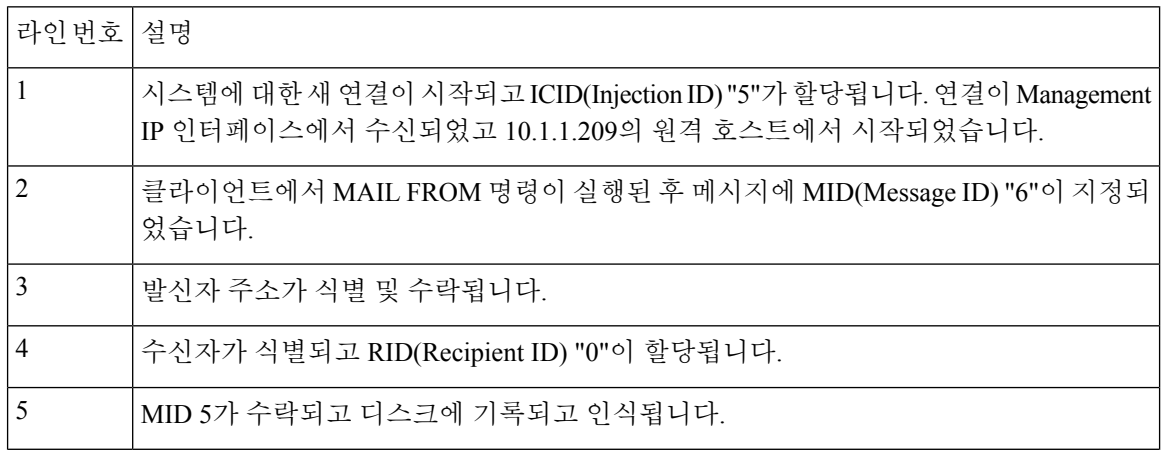

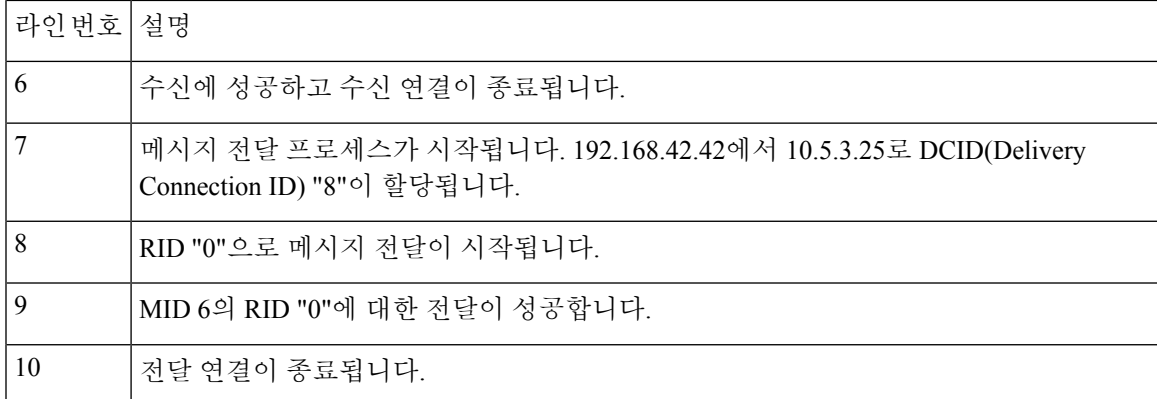

### 텍스트 메일 로그 항목의 예

다음 예에서는 다양한 상황에 따른 로그 항목을 보여줍니다.

메시지 수신

단일 수신자에 대한 메시지가 어플라이언스에 주입됩니다. 메시지가 성공적으로 전달됩니다.

Wed Jun 16 21:42:34 2004 Info: New SMTP ICID 282204970 interface mail.example.com (1.2.3.4) address 2.3.4.5 reverse dns host unknown verified no Wed Jun 16 21:42:34 2004 Info: ICID 282204970 SBRS None Wed Jun 16 21:42:35 2004 Info: Start MID 200257070 ICID 282204970 Wed Jun 16 21:42:35 2004 Info: MID 200257070 ICID 282204970 From: <someone@foo.com> Wed Jun 16 21:42:36 2004 Info: MID 200257070 ICID 282204970 RID 0 To: <user@example.com> Wed Jun 16 21:42:38 2004 Info: MID 200257070 Message-ID '<37gva9\$5uvbhe@mail.example.com>' Wed Jun 16 21:42:38 2004 Info: MID 200257070 Subject 'Hello' Wed Jun 16 21:42:38 2004 Info: MID 200257070 ready 24663 bytes from <someone@foo.com> Wed Jun 16 21:42:38 2004 Info: MID 200257070 antivirus negative Wed Jun 16 21:42:38 2004 Info: MID 200257070 queued for delivery Wed Jun 16 21:42:38 2004 Info: New SMTP DCID 2386069 interface 1.2.3.4 address 1.2.3.4 Wed Jun 16 21:42:38 2004 Info: Delivery start DCID 2386069 MID 200257070 to RID [0] Wed Jun 16 21:42:38 2004 Info: ICID 282204970 close Wed Jun 16 21:42:38 2004 Info: Message done DCID 2386069 MID 200257070 to RID [0] [('X-SBRS', 'None')] Wed Jun 16 21:42:38 2004 Info: MID 200257070 RID [0] Response 2.6.0 <37gva9\$5uvbhe@mail.example.com> Queued mail for delivery Wed Jun 16 21:42:43 2004 Info: DCID 2386069 close

#### 성공적인 메시지 전달의 예

Mon Mar 31 20:10:58 2003 Info: New SMTP DCID 5 interface 172.19.0.11 address 63.251.108.110 Mon Mar 31 20:10:58 2003 Info: Delivery start DCID 5 MID 4 to RID [0] Mon Mar 31 20:10:58 2003 Info: Message done DCID 5 MID 4 to RID [0] Mon Mar 31 20:11:03 2003 Info: DCID 5 close

#### 메시지 전달 실패**(**하드 반송**)**

수신자가 2명인 메시지가 어플라이언스에 주입됩니다. 전달 시 대상 호스트가 둘 중 한 수신자에게 메시지를 전달할 수 없음을 나타내는 5XX 오류를 반환합니다. 어플라이언스는 발신자에게 알리고 대기열에서 수신자를 제거합니다.

Mon Mar 31 20:00:23 2003 Info: New SMTP DCID 3 interface 172.19.0.11 address 64.81.204.225 Mon Mar 31 20:00:23 2003 Info: Delivery start DCID 3 MID 4 to RID [0, 1] Mon Mar 31 20:00:27 2003 Info: Bounced: DCID 3 MID 4 to RID 0 - 5.1.0 - Unknown address error ('550', ['<george@yourdomain.com>... Relaying denied']) [] Mon Mar 31 20:00:27 2003 Info: Bounced: DCID 3 MID 4 to RID 1 - 5.1.0 - Unknown address error ('550', ['<jane@yourdomain.com>... Relaying denied']) [] Mon Mar 31 20:00:32 2003 Info: DCID 3 close

#### 최종적으로 전달 성공한 소프트 반송의 예

메시지가 어플라이언스에 주입됩니다. 첫 번째 전달 시도에서 메시지가 소프트 반송되고 향후 전달 을 위해 대기열에 추가됩니다. 두 번째 시도에서 메시지가 성공적으로 전달됩니다.

Mon Mar 31 20:10:58 2003 Info: New SMTP DCID 5 interface 172.19.0.11 address 63.251.108.110 Mon Mar 31 20:00:23 2003 Info: Delivery start DCID 3 MID 4 to RID [0, 1] Mon Mar 31 20:00:23 2003 Info: Delayed: DCID 5 MID 4 to RID 0 - 4.1.0 - Unknown address error ('466', ['Mailbox temporarily full.'])[] Mon Mar 31 20:00:23 2003 Info: Message 4 to RID [0] pending till Mon Mar 31 20:01:23 2003 Mon Mar 31 20:01:28 2003 Info: DCID 5 close Mon Mar 31 20:01:28 2003 Info: New SMTP DCID 16 interface PublicNet address 172.17.0.113 Mon Mar 31 20:01:28 2003 Info: Delivery start DCID 16 MID 4 to RID [0] Mon Mar 31 20:01:28 2003 Info: Message done DCID 16 MID 4 to RID [0] Mon Mar 31 20:01:33 2003 Info: DCID 16 close

#### 메시지 검사 결과**(scanconfig)**

이 프롬프트와 같이 메시지를 구성 요소 부분으로 분해할 수 없을 때(첨부 파일 제거 시) 시스템 동작 을 결정하는 데 scanconfig 명령을 사용할 경우:

If a message could not be deconstructed into its component parts in order to remove specified attachments, the system should: 1. Deliver 2. Bounce 3. Drop  $[3]$ 다음은 메일 로그에 나타난 것입니다. 메시지를 분해할 수 없을 경우 전달하도록 *scanconfig*가 설정되었습니다*.* Tue Aug 3 16:36:29 2004 Info: MID 256 ICID 44784 From: <test@virus.org> Tue Aug 3 16:36:29 2004 Info: MID 256 ICID 44784 RID 0 To: <joe@example.com> Tue Aug 3 16:36:29 2004 Info: MID 256 Message-ID '<137398.@virus.org>' Tue Aug 3 16:36:29 2004 Info: MID 256 Subject 'Virus Scanner Test #22' Tue Aug 3 16:36:29 2004 Info: MID 256 ready 1627 bytes from <test@virus.org> Tue Aug 3 16:36:29 2004 Warning: MID 256, Message Scanning Problem: Continuation line seen before first header Tue Aug 3 16:36:29 2004 Info: ICID 44784 close Tue Aug 3 16:36:29 2004 Info: MID 256 antivirus positive 'EICAR-AV-Test' Tue Aug 3 16:36:29 2004 Info: Message aborted MID 256 Dropped by antivirus Tue Aug 3 16:36:29 2004 Info: Message finished MID 256 done

메시지를 분해할 수 없을 경우 삭제하도록 *scanconfig*가 설정되었습니다*.*

Tue Aug 3 16:38:53 2004 Info: Start MID 257 ICID 44785 Tue Aug 3 16:38:53 2004 Info: MID 257 ICID 44785 From: test@virus.org Tue Aug 3 16:38:53 2004 Info: MID 257 ICID 44785 RID 0 To: <joe@example.com> Tue Aug 3 16:38:53 2004 Info: MID 257 Message-ID '<392912.@virus.org>'

Tue Aug 3 16:38:53 2004 Info: MID 25781 Subject 'Virus Scanner Test #22' Tue Aug 3 16:38:53 2004 Info: MID 257 ready 1627 bytes from <test@virus.org> Tue Aug 3 16:38:53 2004 Warning: MID 257, Message Scanning Problem: Continuation line seen before first header Tue Aug 3 16:38:53 2004 Info: Message aborted MID 25781 Dropped by filter 'drop\_zip\_c' Tue Aug 3 16:38:53 2004 Info: Message finished MID 257 done Tue Aug 3 16:38:53 2004 Info: ICID 44785 close

#### 첨부 파일이 있는 메시지

이 예에서는 첨부 파일 이름 식별을 활성화하기 위해 "Message Body Contains" 조건의 콘텐츠 필터가 구성되었습니다.

Sat Apr 23 05:05:42 2011 Info: New SMTP ICID 28 interface Management (192.0.2.10) address 224.0.0.10 reverse dns host test.com verified yes Sat Apr 23 05:05:42 2011 Info: ICID 28 ACCEPT SG UNKNOWNLIST match sbrs[-1.0:10.0] SBRS 0.0 Sat Apr 23 05:05:42 2011 Info: Start MID 44 ICID 28 Sat Apr 23 05:05:42 2011 Info: MID 44 ICID 28 From: <sender1@example.com> Sat Apr 23 05:05:42 2011 Info: MID 44 ICID 28 RID 0 To: <recipient1@example.org> Sat Apr 23 05:05:42 2011 Info: MID 44 Message-ID '<000001cba32e\$f24ff2e0\$d6efd8a0\$@com>' Sat Apr 23 05:05:42 2011 Info: MID 44 Subject 'Message 001' Sat Apr 23 05:05:42 2011 Info: MID 44 ready 240129 bytes from <sender1@example.com> Sat Apr 23 05:05:42 2011 Info: MID 44 matched all recipients for per-recipient policy DEFAULT in the inbound table Sat Apr 23 05:05:42 2011 Info: ICID 28 close Sat Apr 23 05:05:42 2011 Info: MID 44 interim verdict using engine: CASE spam negative Sat Apr 23 05:05:42 2011 Info: MID 44 using engine: CASE spam negative Sat Apr 23 05:05:43 2011 Info: MID 44 attachment 'Banner.gif' Sat Apr 23 05:05:43 2011 Info: MID 44 attachment '=D1=82=D0=B5=D1=81=D1=82.rst' Sat Apr 23 05:05:43 2011 Info: MID 44 attachment 'Test=20Attachment.docx' Sat Apr 23 05:05:43 2011 Info: MID 44 queued for delivery

세 첨부 파일 중 두 번째는 유니코드입니다. 유니코드를 표시할 수 없는 터미널에서는 이러한 첨부 파일이 QP(quoted-printable) 형식으로 표시됩니다.

### 생성된 또는 재작성된 메시지

재작성/리디렉션 작업과 같은 일부 기능(alt-rcpt-to 필터, 안티 스팸 rcpt 재작성, bcc() 작업, 안티바이 러스 리디렉션 등)은 새 메시지를 생성합니다. 로그를 살펴보면서 결과를 확인하여 MID를 더 추가해 야 할 수 있습니다(DCID도 필요할 수 있음). 항목은 다음과 같을 수 있습니다.

Tue Jun 1 20:02:16 2004 Info: MID 14 generated based on MID 13 by bcc filter 'nonetest' 또는

Tue Jan 6 15:03:18 2004 Info: MID 2 rewritten to 3 by antispam Fri May 14 20:44:43 2004 Info: MID 6 rewritten to 7 by alt-rcpt-to-filter filter 'testfilt'

 $\mathscr{D}_{\mathscr{A}}$ 

참고 'rewritten' 항목은 로그에서 새 MID 사용을 나타내는 줄 뒤에 나타날 수 있습니다.

### 스팸 격리에 메시지 전송

메시지를 격리로 전송하면 메일 로그는 RPC 연결을 식별하기 위해 RCID(RPC connection ID)를 사용 하여 격리로 드나드는 이동을 추적합니다. 다음 메일 로그에서 메시지는 스팸으로 태그가 지정되어 스팸 격리로 전송됩니다.

Wed Feb 14 12:11:40 2007 Info: Start MID 2317877 ICID 15726925 Wed Feb 14 12:11:40 2007 Info: MID 2317877 ICID 15726925 From: <HLD@chasehf.bfi0.com> Wed Feb 14 12:11:40 2007 Info: MID 2317877 ICID 15726925 RID 0 To: < stevel@healthtrust.org> Wed Feb 14 12:11:40 2007 Info: MID 2317877 Message-ID '<W1TH05606E5811BEA0734309D4BAF0.323.14460.pimailer44.DumpShot.2@email.chase.com>' Wed Feb 14 12:11:40 2007 Info: MID 2317877 Subject 'Envision your dream home - Now make it a reality' Wed Feb 14 12:11:40 2007 Info: MID 2317877 ready 15731 bytes from <HLD@chasehf.bfi0.com> Wed Feb 14 12:11:40 2007 Info: MID 2317877 matched all recipients for per-recipient policy DEFAULT in the inbound table Wed Feb 14 12:11:41 2007 Info: MID 2317877 using engine: CASE spam suspect Wed Feb 14 12:11:41 2007 Info: EUQ: Tagging MID 2317877 for quarantine Wed Feb 14 12:11:41 2007 Info: MID 2317877 antivirus negative Wed Feb 14 12:11:41 2007 Info: MID 2317877 queued for delivery Wed Feb 14 12:11:44 2007 Info: RPC Delivery start RCID 756814 MID 2317877 to local Spam Quarantine Wed Feb 14 12:11:45 2007 Info: EUQ: Quarantined MID 2317877 Wed Feb 14 12:11:45 2007 Info: RPC Message done RCID 756814 MID 2317877 Wed Feb 14 12:11:45 2007 Info: Message finished MID 2317877 done

## <span id="page-413-0"></span>**NTP** 로그 사용

다음 표에서는 NTP 로그에 기록된 통계를 보여줍니다.

표 **60: NTP** 로그에 기록된 통계

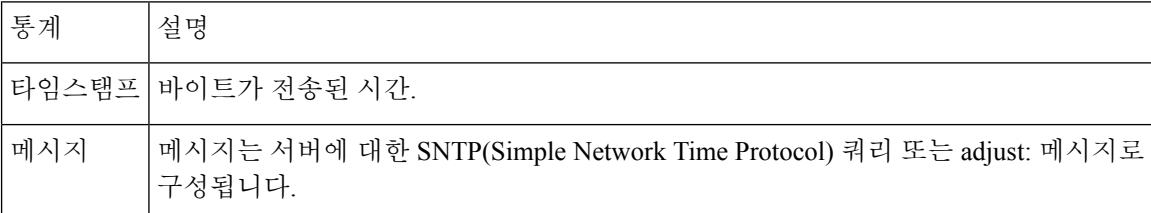

#### 예

이 예에서 NTP 로그는 어플라이언스가 NTP 호스트를 두 번 폴링하는 것을 보여줍니다.

Thu Sep 9 07:36:39 2004 Info: sntp query host 10.1.1.23 delay 653 offset -652 Thu Sep 9 07:36:39 2004 Info: adjust: time\_const: 8 offset: -652us next\_poll: 4096 Thu Sep 9 08:44:59 2004 Info: sntp query host 10.1.1.23 delay 642 offset -1152 Thu Sep 9 08:44:59 2004 Info: adjust: time\_const: 8 offset: -1152us next\_poll: 4096

## <span id="page-413-1"></span>보고 로그 사용

다음 표은 보고 로그에 기록된 통계를 보여줍니다.

표 **61:** 보고 로그 통계

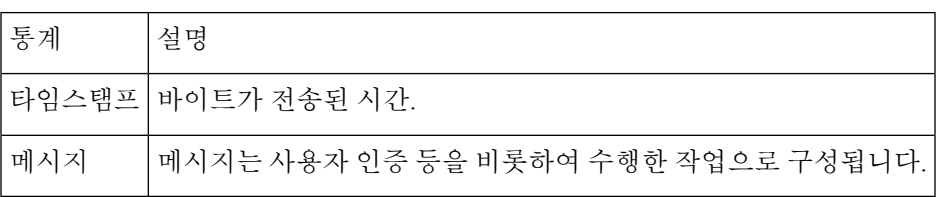

예

이 예에서 보고 로그는 어플라이언스가 정보 로그 레벨에서 설정된 것을 보여줍니다.

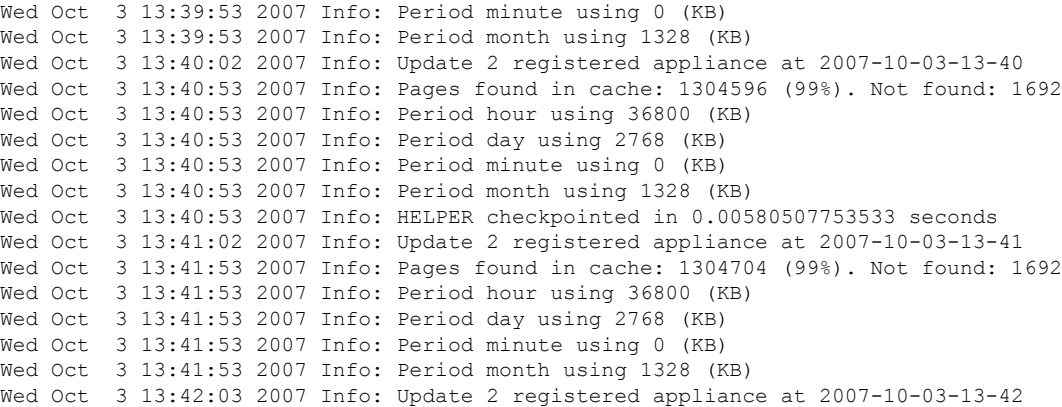

## <span id="page-414-0"></span>보고 쿼리 로그 사용

다음 표는 보고 쿼리 로그에 기록된 통계를 보여줍니다.

표 **62:** 보고 쿼리 로그 통계

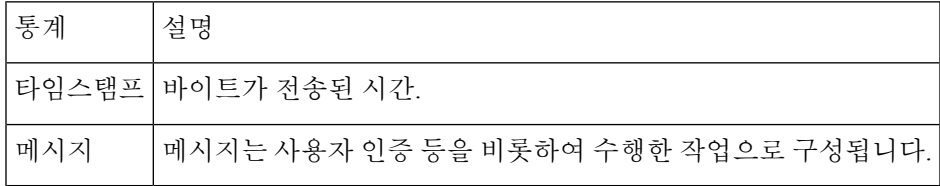

예

이 예에서 보고 쿼리 로그는 어플라이언스가 2007년 8월 29일에서 10월 10일까지 매일 발신 이메일 트래픽 쿼리를 실행한 것을 보여줍니다.

Tue Oct 2 11:30:02 2007 Info: Query: Closing interval handle 811804479. Tue Oct 2 11:30:02 2007 Info: Query: Closing interval handle 811804480. Tue Oct 2 11:30:02 2007 Info: Query: Closing query handle 302610228. Tue Oct 2 11:30:02 2007 Info: Query: Merge query with handle 302610229 for ['MAIL\_OUTGOING\_TRAFFIC\_SUMMARY. DETECTED\_SPAM', WAIL\_OUTGOING\_TRAFFIC\_SUMMARY.DETECTED\_VIRUS', 'MAIL\_OUTGOING\_TRAFFIC\_SUMMARY.THREAT\_CONTEN T\_FILTER', 'MAIL\_OUTGOING\_TRAFFIC\_SUMMARY.TOTAL\_CLEAN\_RECIPIENTS', 'MAIL\_OUTGOING\_TRAFFIC\_SUMMARY.TOTAL\_RECI

PIENTS PROCESSED'] for rollup period "day" with interval range 2007-08-29 to 2007-10-01 with key constraints None sorting on ['MAIL OUTGOING TRAFFIC SUMMARY.DETECTED SPAM'] returning results from 0 to 2 sort\_ascendin g=False. Tue Oct 2 11:30:02 2007 Info: Query: Closing query handle 302610229. Tue Oct 2 11:30:02 2007 Info: Query: Merge query with handle 302610230 for ['MAIL\_OUTGOING\_TRAFFIC\_SUMMARY. TOTAL\_HARD\_BOUNCES', 'MAIL\_OUTGOING\_TRAFFIC\_SUMMARY.TOTAL\_RECIPIENTS\_DELIVERED', 'MAIL\_OUTGOING\_TRAFFIC\_SUMM ARY.TOTAL\_RECIPIENTS'] for rollup period "day" with interval range 2007-08-29 to 2007-10-01 with key constra ints None sorting on ['MAIL OUTGOING TRAFFIC SUMMARY.TOTAL HARD BOUNCES'] returning results from 0 to 2 sort \_ascending=False.

#### Tue Oct 2 11:30:02 2007 Info: Query: Closing query handle 302610230.

## <span id="page-415-0"></span>허용 목록**/**차단 목록 로그 사용

다음 표은 허용 목록/차단 목록 로그에 기록된 통계를 보여줍니다.

표 **63:** 허용 목록**/**차단 목록 로그 통계

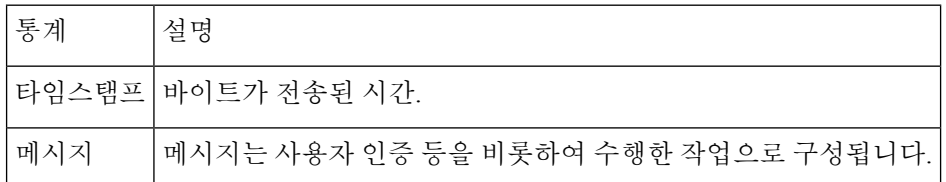

#### 예

이 예에서 허용 목록/차단 목록 로그는 어플라이언스가 두 시간마다 데이터베이스 스냅샷을 만드는 것을 보여줍니다. 또한 발신자가 데이터베이스에 추가된 시간을 보여줍니다.

Fri Sep 28 14:22:33 2007 Info: Begin Logfile Fri Sep 28 14:22:33 2007 Info: Version: 6.0.0-425 SN: XXXXXXXXXXXX-XXX Fri Sep 28 14:22:33 2007 Info: Time offset from UTC: 10800 seconds Fri Sep 28 14:22:33 2007 Info: System is coming up. Fri Sep 28 14:22:33 2007 Info: SLBL: The database snapshot has been created. Fri Sep 28 16:22:34 2007 Info: SLBL: The database snapshot has been created. Fri Sep 28 18:22:34 2007 Info: SLBL: The database snapshot has been created. Fri Sep 28 20:22:34 2007 Info: SLBL: The database snapshot has been created. Fri Sep 28 22:22:35 2007 Info: SLBL: The database snapshot has been created. ......................... Mon Oct 1 14:16:09 2007 Info: SLBL: The database snapshot has been created. Mon Oct 1 14:37:39 2007 Info: SLBL: The database snapshot has been created. Mon Oct 1 15:31:37 2007 Warning: SLBL: Adding senders to the database failed. Mon Oct 1 15:32:31 2007 Warning: SLBL: Adding senders to the database failed. Mon Oct 1 16:37:40 2007 Info: SLBL: The database snapshot has been created.

## <span id="page-415-1"></span>**SMA** 로그 사용

다음 표에서는 SMA 로그에 기록된 통계를 보여줍니다.

표 **64: SMA** 로그 통계

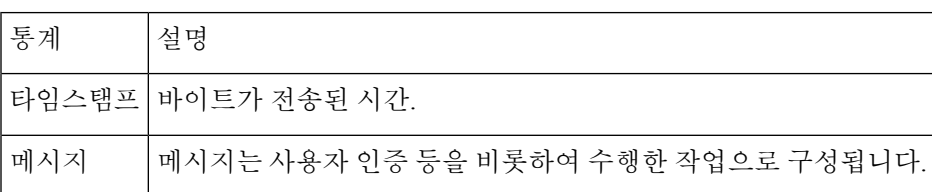

예

이 예의 SMA 로그는 ESA로부터 추적 파일을 다운로드하는 중앙 추적 서비스 및 ESA로부터 보고 파 일을 다운로드하는 중앙 보고 서비스를 보여줍니다.

```
Wed Oct 3 13:26:39 2007 Info: TRANSFER: Plugin TRACKINGPLUGIN downloading from 172.29.0.17
- /export/tracki
ng/tracking.@20071003T202244Z_20071003T202544Z.s
Wed Oct 3 13:28:11 2007 Info: TRANSFER: Plugin TRACKINGPLUGIN downloading from 172.29.0.15
 - /export/tracki
ng/tracking.@20071003T202443Z_20071003T202743Z.s
Wed Oct 3 13:28:46 2007 Info: TRANSFER: Plugin TRACKINGPLUGIN downloading from 172.29.0.17
 - /export/tracki
ng/tracking.@20071003T202544Z_20071003T202844Z.s
Wed Oct 3 13:31:27 2007 Info: TRANSFER: Plugin TRACKINGPLUGIN downloading from 172.29.0.15
 - /export/tracki
ng/tracking.@20071003T202743Z_20071003T203043Z.s
Wed Oct 3 13:31:28 2007 Info: TRANSFER: Plugin REPORTINGPLUGIN downloading from 172.29.0.15
- /reporting/ou
tgoing queue/rpx.2007-10-03-20-15Z.000F1F6ECA7C-2RWDB51.v1.tgz
Wed Oct 3 13:31:53 2007 Info: TRANSFER: Plugin TRACKINGPLUGIN downloading from 172.29.0.17
 - /export/tracki
ng/tracking.@20071003T202844Z_20071003T203144Z.s
Wed Oct 3 13:32:31 2007 Info: TRANSFER: Plugin REPORTINGPLUGIN downloading from 172.29.0.17
 - /reporting/ou
tgoing_queue/rpx.2007-10-03-20-15Z.0019B9B316E4-JZ41PC1.v1.tgz
Wed Oct 3 13:34:40 2007 Info: TRANSFER: Plugin TRACKINGPLUGIN downloading from 172.29.0.15
 - /export/tracki
ng/tracking.@20071003T203043Z_20071003T203343Z.s
```
## <span id="page-416-0"></span>상태 로그 사용

상태 로그는 CLI status 명령(status, status detail, dnsstatus 포함)에서 발견되는 시스템 통계를 기록합니 다. 기록 기간은 logconfig의 setup 하위 명령을 사용하여 설정합니다. 상태 로그에 보고되는 각 카운터 또는 점수는 카운터가 마지막으로 재설정된 이후의 값입니다.

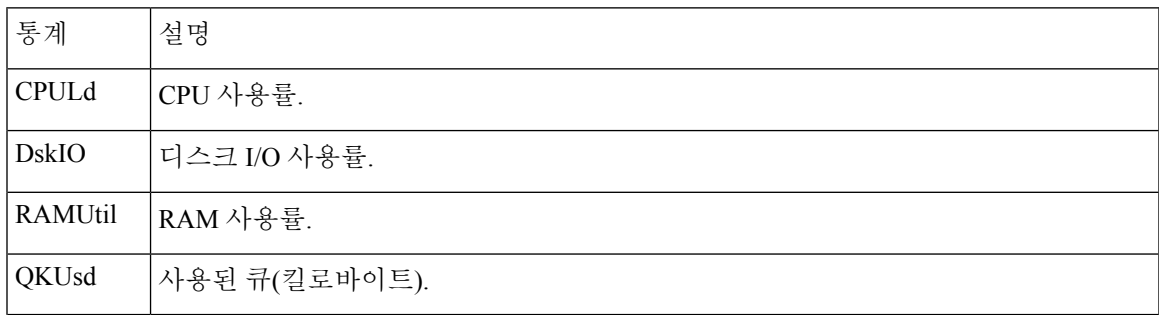

표 **65:** 상태 로그 통계

I

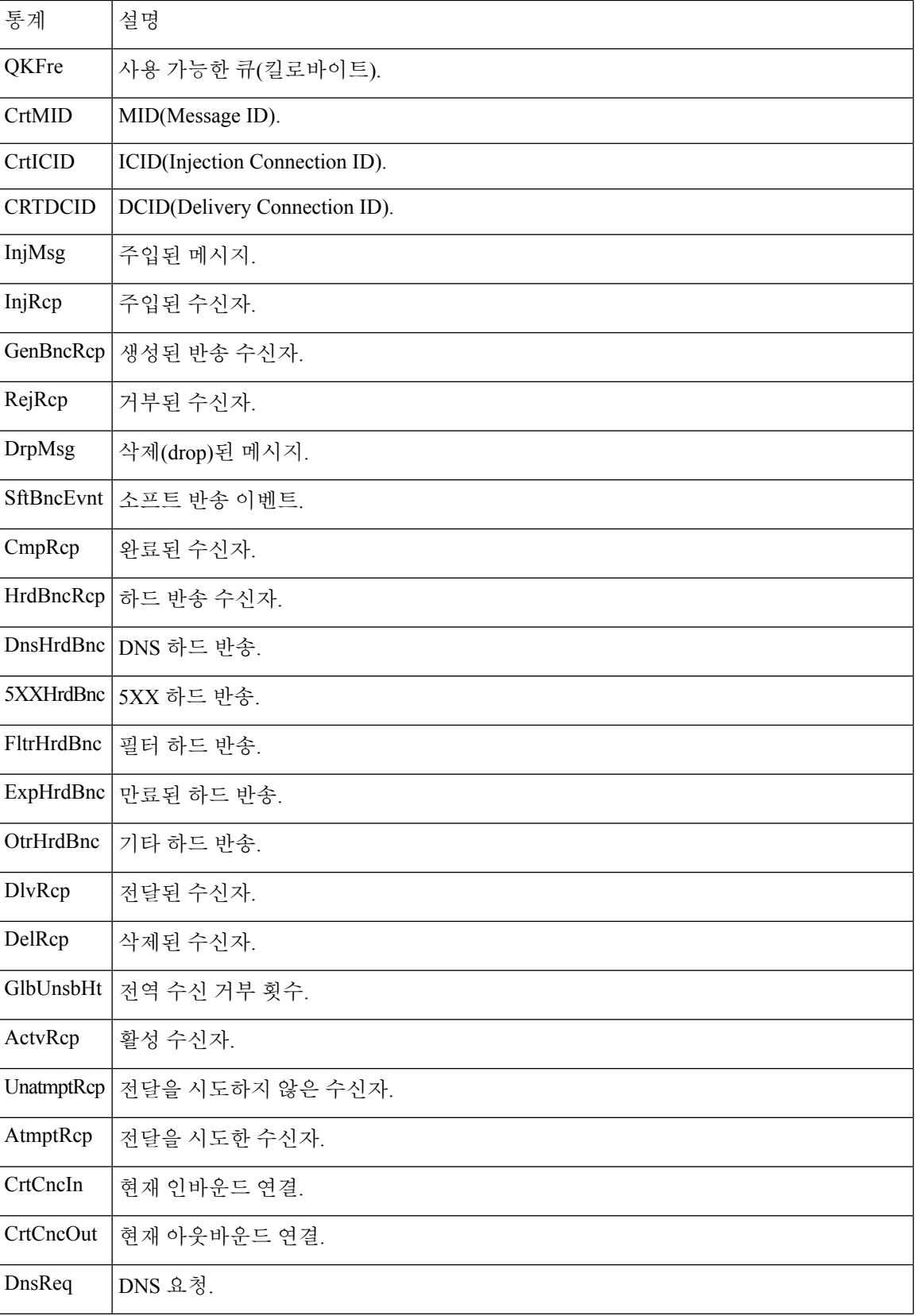

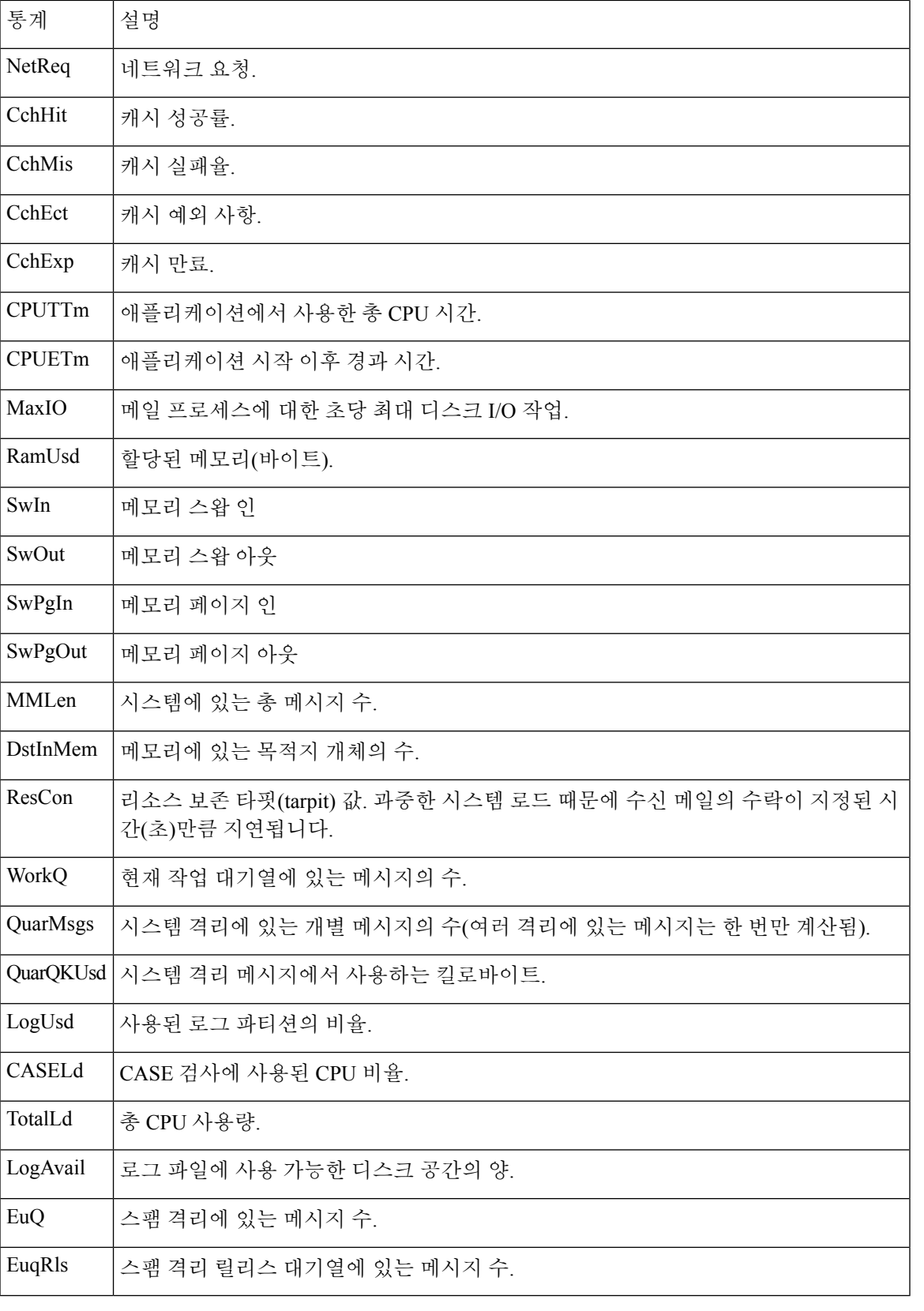

 $\mathbf I$ 

로깅

예

Fri Feb 24 15:14:39 2006 Info: Status: CPULd 0 DskIO 0 RAMUtil 2 QKUsd 0 QKFre 8388608 CrtMID 19036 CrtICID 35284 CrtDCID 4861 InjMsg 13889 InjRcp 14230 GenBncRcp 12 RejRcp 6318 DrpMsg 7437 SftBncEvnt 1816 CmpRcp 6813 HrdBncRcp 18 DnsHrdBnc 2 5XXHrdBnc 15 FltrHrdBnc 0 ExpHrdBnc 1 OtrHrdBnc 0 DlvRcp 6793 DelRcp 2 GlbUnsbHt 0 ActvRcp 0 UnatmptRcp 0 AtmptRcp 0 CrtCncIn 0 CrtCncOut 0 DnsReq 143736 NetReq 224227 CchHit 469058 CchMis 504791 CchEct 15395 CchExp 55085 CPUTTm 228 CPUETm 181380 MaxIO 350 RAMUsd 21528056 MMLen 0 DstInMem 4 ResCon 0 WorkQ 0 QuarMsgs 0 QuarQKUsd 0 LogUsd 3 AVLd 0 BMLd 0 CASELd 3 TotalLd 3 LogAvail 17G EuQ 0 EuqRls 0

## <span id="page-419-0"></span>시스템 로그 사용

다음 표에서는 시스템 로그에 기록된 통계를 보여줍니다.

표 **66:** 시스템 로그 통계

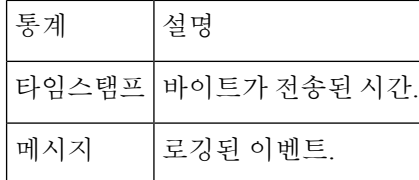

예

이 예에서 시스템 로그는 커밋을 실행한 사용자의 이름 및 입력된 코멘트를 비롯한 몇몇 커밋 항목을 보여줍니다.

Wed Sep 8 18:02:45 2004 Info: Version: 6.0.0-206 SN: XXXXXXXXXXXX-XXX Wed Sep 8 18:02:45 2004 Info: Time offset from UTC: 0 seconds Wed Sep 8 18:02:45 2004 Info: System is coming up Wed Sep 8 18:02:49 2004 Info: bootstrapping DNS cache Wed Sep 8 18:02:49 2004 Info: DNS cache bootstrapped Wed Sep 8 18:13:30 2004 Info: PID 608: User admin commit changes: SSW:Password Wed Sep 8 18:17:23 2004 Info: PID 608: User admin commit changes: Completed Web::SSW Thu Sep 9 08:49:27 2004 Info: Time offset from UTC: -25200 seconds Thu Sep 9 08:49:27 2004 Info: PID 1237: User admin commit changes: Added a second CLI log for examples Thu Sep 9 08:51:53 2004 Info: PID 1237: User admin commit changes: Removed example CLI log.

## <span id="page-419-1"></span>추적 로그 이해

추적 로그는 AsyncOS의 이메일 작업에 대한 정보를 기록합니다. 로그 메시지는 메일 로그에 기록된 메시지의 하위 집합입니다.

추적 로그는 메시지 추적 구성 요소가 메시지 추적 데이터베이스를 구축하는 데 사용됩니다. 로그 파 일은 데이터베이스 구축 과정에서 소모되므로 추적 로그는 일시적입니다. 추적 로그의 정보는 사람 이 보거나 분석하도록 설계되지 않습니다.

추적 로그는 리소스 효율성을 위해 이진 형식으로 기록 및 전송됩니다. 정보는 논리적인 방식으로 배 치되며 Cisco에서 제공하는 유틸리티를 사용하여 변환한 후에 사용자가 읽을 수 있습니다. 변환 툴은 다음 URL에서 이용할 수 있습니다. http://tinyurl.com/3c5l8r

# <span id="page-420-0"></span>로그 서브스크립션

- 로그 [서브스크립션](#page-420-1) 구성, 393 페이지
- GUI에서 로그 [서브스크립션](#page-422-0) 만들기, 395 페이지
- 전역 로깅 설정 구성, 395 [페이지](#page-422-1)
- 로그 [서브스크립션](#page-424-0) 롤오버 , 397 페이지
- [호스트](#page-426-0) 키 구성, 399 페이지

# <span id="page-420-1"></span>로그 서브스크립션 구성

로그 서브스크립션은 Cisco Content Security Appliance에 저장되거나 원격으로 저장되는 개별 로그 파 일을 만듭니다. 로그 서브스크립션은 푸시(다른 컴퓨터로 전달)되거나 폴링(어플라이언스에서 검색) 됩니다. 일반적으로 로그 서브스크립션은 다음과 같은 특성을 가지고 있습니다.

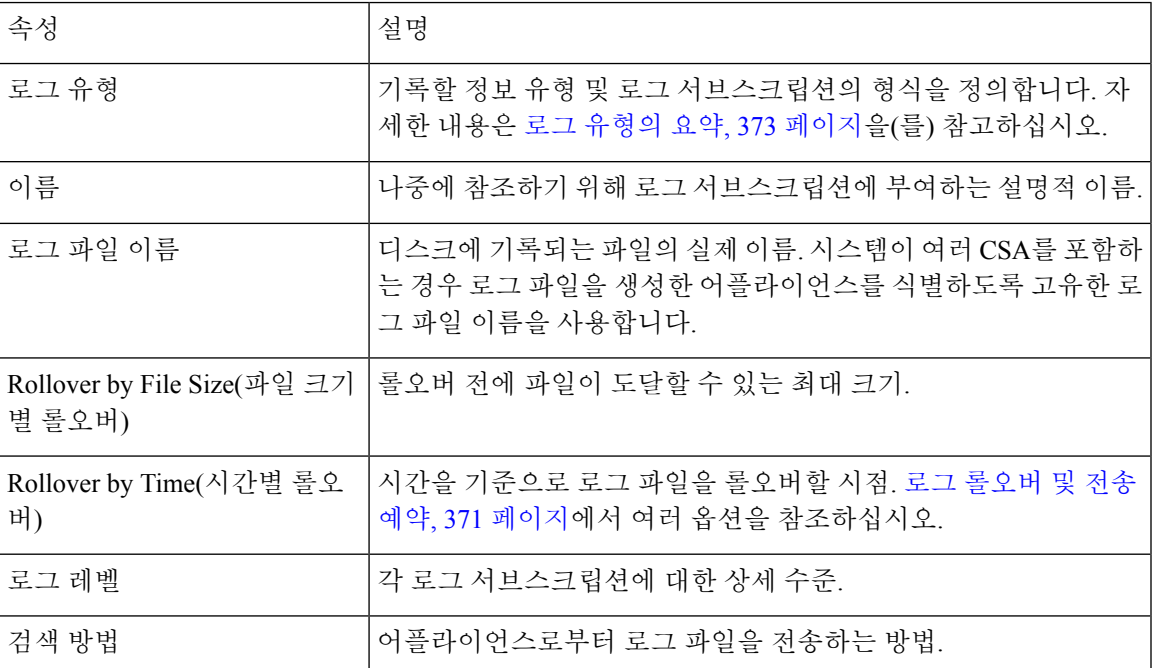

표 **67:** 로그 파일 특성

**Management Appliance(**관리 어플라이언스**) > System Administration(**시스템 관리**) > Log Subscriptions(**로그 서브스크립션**)** 페이지(또는 CLI의 logconfig 명령)을 사용하여 로그 서브스크립 션을 구성합니다. 로그 [유형의](#page-400-0) 요약, 373 페이지에서 보여주는 것처럼 로그 유형을 묻는 프롬프트가 표시됩니다. 대부분의 로그 유형에서는 로그 서브스크립션에 대한 로그 레벨도 선택해야 합니다.

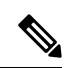

구성 기록 로그만: 구성 기록 로그로부터 구성을 로드하려는 경우 마스크 처리된 비밀번호를 포함하 는구성은로드할수없습니다.**Management Appliance(**관리어플라이언스**) > System Administration(**시 스템 관리**) > Log Subscriptions(**로그 서브스크립션**)** 페이지에서 로그에 비밀번호를 포함할지 물으면 Yes(예)를 선택합니다. CLI에서 logconfig 명령을 사용하는 경우 프롬프트에서 y를 입력합니다. 참고

### <span id="page-421-0"></span>로그 레벨 설정

로그 레벨은 로그에서 전달하는 정보의 양을 결정합니다. 로그는 다섯 가지 세부사항 레벨 중 하나일 수 있습니다. 로그 레벨 설정이 세부적일수록 로그 파일 크기가 더 커지고 시스템 성능에 더 큰 영향 을 미칩니다. 로그 레벨 설정이 세부적이면 축약 로그 레벨 설정의 모든 메시지와 함께 다른 메시지 도 포함합니다. 세부사항 레벨이 높아질수록 시스템 성능이 저하됩니다.

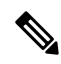

참고 각 로그 유형에 대해 서로 다른 로깅 레벨을 지정할 수 있습니다.

#### 표 **68:** 로그 레벨

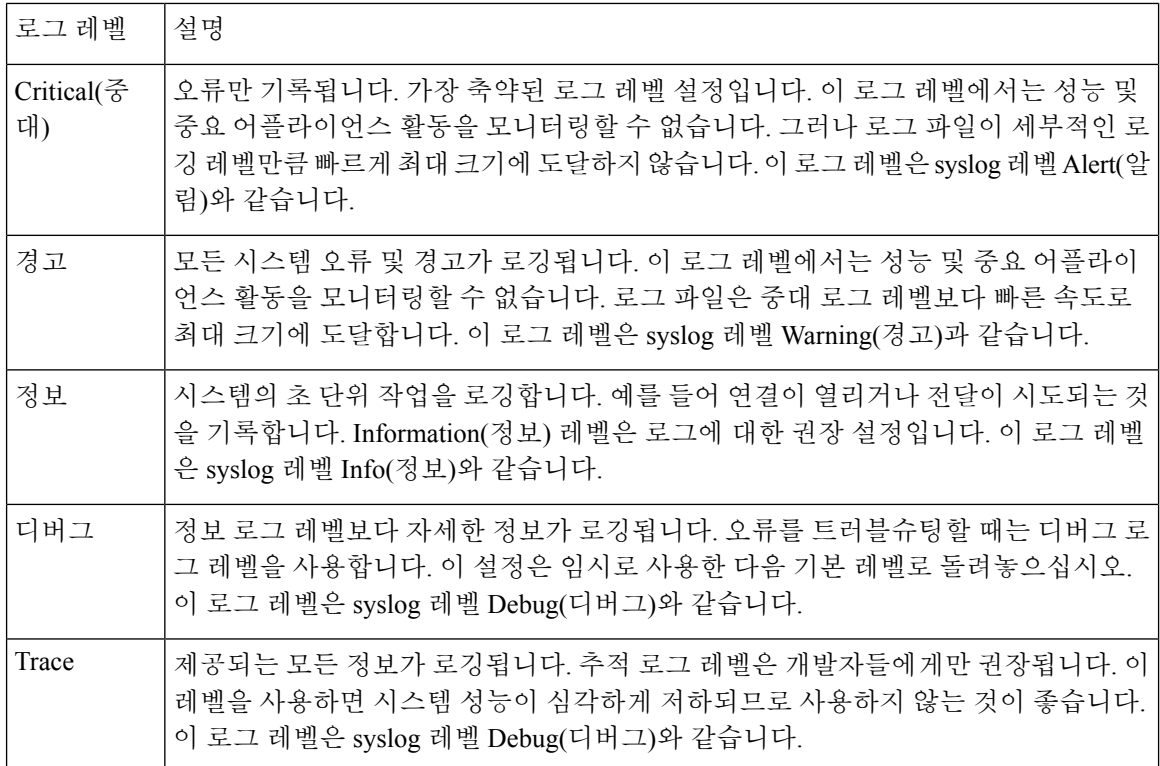

## <span id="page-422-0"></span>**GUI**에서 로그 서브스크립션 만들기

- 단계 **1 Management Appliance(**관리 어플라이언스**) > System Administration(**시스템 관리**) > Log Subscriptions(**로그 서브 스크립션**)** 페이지에서 **Add Log Subscription(**로그 서브스크립션 추가**)**을 클릭합니다.
- 단계 **2** 로그 유형을 선택하고 로그 이름(로그 디렉터리의) 및 로그 파일 자체의 이름을 선택합니다.
- 단계 **3** 가능하다면 최대 파일 크기를 지정합니다.
- 단계 **4** 가능하다면 로그 롤오버 일수, 시간대 또는 간격을 지정합니다. 자세한 내용은 로그 [롤오버](#page-398-0) 및 전송 예약, 371 페이 [지](#page-398-0)을(를) 참고하십시오.
- 단계 **5** 가능하다면 로그 레벨을 지정합니다.
- 단계 **6** (구성 기록 로그만) 로그에 비밀번호를 포함할지 여부를 선택합니다.
	- 마스크 처리된 비밀번호를가 있는 구성은 로드할 수 없습니다. 구성 기록 로그로부터 구성을 로드하려는 경우 로그에 비밀번호를 포함할지 물으면 Yes(예)를 선택합니다. 참고

단계 **7** 로그 검색 방법을 구성합니다.

단계 **8** 변경 사항을 제출 및 커밋합니다.

### 로그 서브스크립션 수정

- 단계 **1** Log Subscriptions(로그 서브스크립션) 페이지 Log Name(로그 이름) 열에서 로그의 이름을 클릭합니다.
- 단계 **2** 로그 서브스크립션을 업데이트합니다.

<span id="page-422-1"></span>단계 **3** 변경 사항을 제출 및 커밋합니다.

## 전역 로깅 설정 구성

시스템은 주기적으로 텍스트 메일 로그 및 상태 로그 내에 시스템 메트릭을 기록합니다. Log Subscriptions(로그 서브스크립션) 페이지의 Global Settings(전역 설정) 섹션에 있는 **Edit Settings(**설정 수정**)** 버튼(또는 CLI의 logconfig -> setup 명령)을 사용하여 다음을 구성할 수 있습니다.

- 시스템이 메트릭 기록 간에 대기하는 시간(초)입니다.
- 메시지 ID 헤더의 기록 여부.
- 원격 응답 상태 코드의 기록 여부.
- 원본 메시지 제목 헤더의 기록 여부.
- 각 메시지에 대해 기록해야 할 헤더

모든 Cisco Content Security Appliance 로그에는 다음 세 가지 항목이 선택적으로 포함됩니다.

• Message-ID: 이 옵션이 구성되면 모든 메시지의 메시지 ID 헤더(사용 가능한 경우)가 기록됩니 다. 이 메시지 ID는 수신된 메시지에서 올 수도 있고 AsyncOS 자체에서 생성될 수도 있습니다. 예를 들면 다음과 같습니다.

Tue Apr 6 14:38:34 2004 Info: MID 1 Message-ID *Message-ID-Content*

• Remote Response: 이 옵션이 구성되면 모든 메시지의 원격 응답 상태 코드(사용 가능한 경우)가 기록됩니다. 예를 들면 다음과 같습니다.

Tue Apr 6 14:38:34 2004 Info: MID 1 RID [0] Response 'queued as 9C8B425DA7'

원격 응답 문자열은 사람이 읽을 수 있는 텍스트로, 전달 SMTP 대화 중에 DATA 명령에 대한 응답 후 수신됩니다.이예에서연결호스트가데이터명령을실행한후원격응답은"queued as 9C8B425DA7"입 니다.

[...] 250 ok hostname 250 Ok: queued as 9C8B425DA7

문자열의 시작에서 공백, 구두점 및 OK 문자(250 응답의 경우)가 제거됩니다. 문자열의 끝에서는 공 백만 제거됩니다. 예를 들어 Cisco Content Security Appliance는 기본적으로 250 Ok: Message MID accepted 문자열로 DATA 명령에 응답합니다. 따라서 원격 호스트가 또 다른 Cisco Content Security Appliance인 경우 "Message MID accepted" 항목이 기록됩니다.

• Original Subject Header: 이 옵션이 활성화되면 각 메시지의 원래 제목 헤더가 로그에 포함됩니다.

Tue May 31 09:20:27 2005 Info: Start MID 2 ICID 2 Tue May 31 09:20:27 2005 Info: MID 2 ICID 2 From: <mary@example.com> Tue May 31 09:20:27 2005 Info: MID 2 ICID 2 RID 0 To: <joe@example.com> Tue May 31 09:20:27 2005 Info: MID 2 Message-ID '<44e4n\$2@example.com>' Tue May 31 09:20:27 2005 Info: MID 2 **Subject 'Monthly Reports Due'**

### 메시지 헤더 로깅

경우에 따라 메시지가 시스템을 통과할 때 메시지 헤더의 존재와 내용을 기록해야 합니다. Log Subscriptions Global Settings(로그 서브스크립션 전역 설정) 페이지에서(또는 CLI의 logconfig -> logheaders 하위 명령을 통해) 기록할 헤더를 지정합니다. 어플라이언스는 텍스트 메일 로그 및 추적 로그에 지정된 메시지 헤더를 기록합니다. 헤더가 있으면 시스템은 헤더의 이름과 값을 기록합니다. 헤더가 없으면 로그에 아무것도 기록되지 않습니다.

시스템은 헤더에 대해 로깅이 지정되었는지와 상관없이 메시지 기록을 처리하는 동안 언제든지 메 시지에 있는 모든 헤더를 평가합니다. 참고

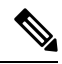

SMTP 프로토콜에 대한 RFC는 http://www.faqs.org/rfcs/rfc2821.html에 있으며 사용자 정의 헤더를 정 의합니다. 참고

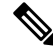

참고 logheaders 명령을 통해 기록할 헤더를 구성한 경우 전달 정보 후 헤더 정보가 나타납니다.

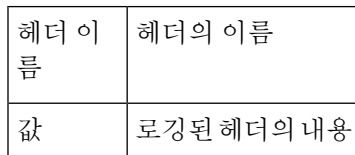

예를 들어, 로깅할 헤더로 "date, x-subject"를 지정하면 메일 로그에 다음 줄이 나타납니다.

Tue May 31 10:14:12 2005 Info: Message done DCID 0 MID 3 to RID [0] [('date', 'Tue, 31 May 2005 10:13:18 -0700'), ('x-subject', 'Logging this header')]

### **GUI**를 사용하여 전역 로깅 설정 구성

- 단계 **1** Log Subscriptions(로그 서브스크립션) 페이지의 Global Settings(전역 설정) 섹션에 있는 **Edit Settings(**설정 수정**)** 버 튼을 클릭합니다.
- 단계 **2** 시스템 측정 빈도, 메일 로그에 메시지 ID 헤더를 포함할지 여부, 원격 응답을 포함할지 여부, 각 메시지의 원래 제 목 헤더를 포함할지 여부 등의 정보를 지정합니다.

이 설정에 대한 자세한 내용은 전역 로깅 설정 구성, 395 [페이지를](#page-422-1) 참조하십시오.

- 단계 **3** 로그에 포함할 다른 헤더를 입력합니다. 각 항목을 쉼표로 구분하십시오.
- <span id="page-424-0"></span>단계 **4** 변경 사항을 제출 및 커밋합니다.

## 로그 서브스크립션 롤오버

AsyncOS에서 로그 파일을 롤오버할 때

- 롤오버의 타임스탬프로 새 로그 파일을 만들고 "**c**" 확장자로 파일을 현재로 지정합니다.
- 'saved'를 의미하는 "**s**" 확장자로 현재 로그 파일 이름을 변경합니다.
- 새로 저장된 로그 파일을 원격 호스트로 전송합니다(푸시 기반일 경우).
- 동일한 서브스크립션에서 전에 실패한 로그 파일을 전송합니다(푸시 기반일 경우).
- 보관할 수 있는 총 파일 수가 초과된 경우 로그 서브스크립션에서 가장 오래된 파일을 삭제합니 다(폴링 기반일 경우).

향후 작업

<span id="page-424-1"></span>로그 서브스크립션의 로그 롤오버

로그 [롤오버](#page-398-0) 및 전송 예약, 371 페이지를 참조하십시오.

### **GUI**를 사용하여 로그를 즉시 롤오버

단계 **1** Log Subscriptions(로그 서브스크립션) 페이지에서 롤오버할 로그 오른쪽에 있는 확인란을 선택합니다.

단계 **2** 모든 로그를 롤오버하려면 **All(**모두**)** 확인란을 선택할 수 있습니다.

단계 **3 Rollover Now(**지금 롤오버**)** 버튼을 클릭합니다.

다음에 수행할 작업

- 로그 [서브스크립션의](#page-424-1) 로그 롤오버 , 397 페이지
- CLI를 통해 로그를 즉시 [롤오버](#page-425-0), 398 페이지

### <span id="page-425-0"></span>**CLI**를 통해 로그를 즉시 롤오버

모든 로그 파일을 즉시 롤오버하려면 rollovernow 명령을 사용하거나, 목록에서 특정 로그 파일을 선 택합니다.

## **GUI**에서 최근 로그 항목 보기

GUI에서 Log Subscriptions(로그 서브스크립션) 페이지 Log File(로그 파일) 열에서 로그 서브스크립 션을 클릭하여 로그 파일을 볼 수 있습니다. 로그 서브스크립션에 대한 링크를 클릭하면 비밀번호를 입력하라는 프롬프트가 표시됩니다. 그러면 해당 서브스크립션에 대한 로그 파일 목록이 나타납니 다. 브라우저에서 보거나 디스크에 저장할 로그 파일 하나를 클릭할 수 있습니다. GUI를 통해 로그를 보려면 관리 인터페이스에서 FTP 서비스를 활성화해야 합니다.

## 로그의 최신 항목 보기**(tail** 명령**)**

AsyncOS는 어플라이언스에 있는 구성된 로그의 최신 항목을 보여주는 tail 명령을 지원합니다. tail 명 령을 실행하고 최근에 구성한 로그를 선택하여 확인합니다. tail 명령을 종료하려면 Ctrl-C를 누릅니 다.

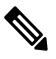

참고 tail 명령을 사용하면 구성 기록 로그는 볼 수 없습니다. FTP 또는 SCP를 사용해야 합니다.

#### 예

다음 예에서 tail 명령은 시스템 로그를 보는 데 사용됩니다. tail 명령은 매개변수로 표시되는 로그 이 름(예: tail system\_logs)도 받습니다

```
Welcome to the M600 Messaging Gateway(tm) Appliance
example.srv> tail
Currently configured logs:
1. "cli_logs" Type: "CLI Audit Logs" Retrieval: FTP Poll
2. "euq_logs" Type: " Spam Quarantine Logs" Retrieval: FTP Poll
3. "euqgui_logs" Type: "Spam Quarantine GUI Logs" Retrieval: FTP Poll
4. "gui_logs" Type: "HTTP Logs" Retrieval: FTP Poll
5. "mail logs" Type: "Text Mail Logs" Retrieval: FTP Poll
6. "reportd_logs" Type: "Reporting Logs" Retrieval: FTP Poll
7. "reportqueryd_logs" Type: "Reporting Query Logs" Retrieval: FTP Poll
8. "slbld_logs" Type: "Safe/Block Lists Logs" Retrieval: FTP Poll
```

```
9. "smad logs" Type: "SMA Logs" Retrieval: FTP Poll
```

```
10. "system_logs" Type: "System Logs" Retrieval: FTP Poll
11. "trackerd_logs" Type: "Tracking Logs" Retrieval: FTP Poll
Enter the number of the log you wish to tail.
[]> 10
Press Ctrl-C to stop.
Thu Sep 27 00:18:56 2007 Info: Begin Logfile
Thu Sep 27 00:18:56 2007 Info: Version: 6.0.0-422 SN: 001143583D73-FT9GP61
Thu Sep 27 00:18:56 2007 Info: Time offset from UTC: 0 seconds
Thu Sep 27 00:18:47 2007 Info: System is coming up.
Thu Sep 27 00:23:05 2007 Warning: DNS query network error '[Errno 64] Host is down' to
'172.16.0.3' looking up 'downloads.cisco.com'
Fri Sep 28 22:20:08 2007 Info: PID 688: User admin commit changes:
Fri Sep 28 23:06:15 2007 Info: PID 688: User admin commit changes:
^Cexample.srv>
```
## <span id="page-426-0"></span>호스트 키 구성

.

Cisco Content Security Appliance에서 다른 서버로 로그를 푸시할 때 SSH와 함께 사용할 호스트 키를 관리하려면 logconfig -> hostkeyconfig 하위 명령을 사용합니다. SSH 서버에는 호스트 키 쌍(개인 키 및 공개 키)이 있어야 합니다. 개인 호스트 키는 SSH 서버에 있으며 원격 시스템에서 읽을 수 없습니 다. 공개 호스트 키는 SSH 서버와 상호 작용해야 할 클라이언트 시스템에 배포됩니다.

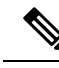

사용자 키 관리에 대한 자세한 내용은 Email Security Appliance용 사용 설명서 또는 온라인 도움말에 서 "SSH(Secure Shell) 키 관리"를 참조하십시오. 참고

hostkeyconfig 하위 명령은 다음 기능을 수행합니다.

표 **70:** 호스트 키 관리 **-** 하위 명령 목록

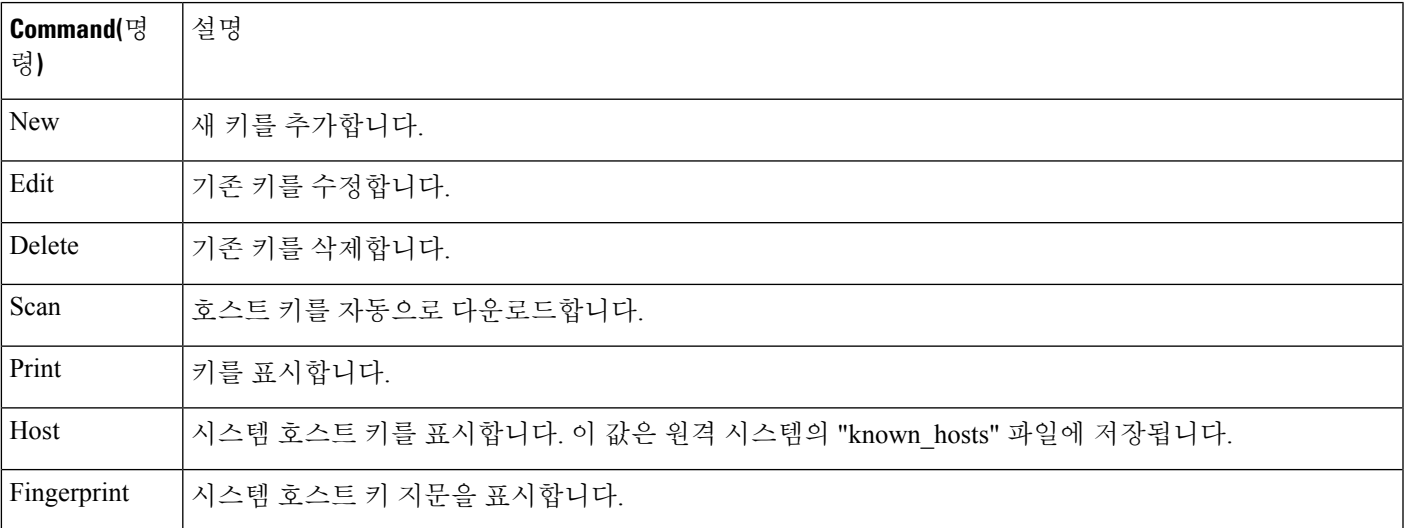

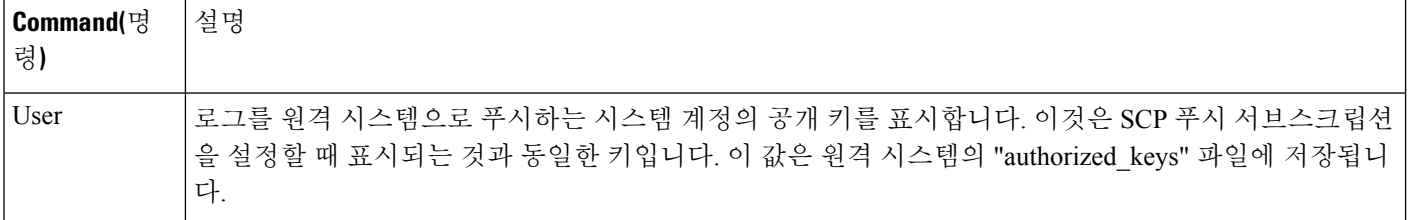

예

다음 예의 명령은 호스트 키를 검사하고 호스트에 대해 추가합니다.

```
mail3.example.com> logconfig
Currently configured logs:
[ list of logs
]
Choose the operation you want to perform:
- NEW - Create a new log.
- EDIT - Modify a log subscription.
- DELETE - Remove a log subscription.
- SETUP - General settings.
- LOGHEADERS - Configure headers to log.
- HOSTKEYCONFIG - Configure SSH host keys.
[]> hostkeyconfig
Currently installed host keys:
1. mail3.example.com ssh-dss [ key displayed ]
Choose the operation you want to perform:
- NEW - Add a new key.
- EDIT - Modify a key.
- DELETE - Remove a key.
- SCAN - Automatically download a host key.
- PRINT - Display a key.
- HOST - Display system host keys.
- FINGERPRINT - Display system host key fingerprints.
- USER - Display system user keys.
[]> scan
Please enter the host or IP address to lookup.
[]> mail3.example.com
Choose the ssh protocol type:
1. SSH2:rsa
2. SSH2:dsa
3. All
[3]>
SSH2:dsa
mail3.example.com ssh-dss
[ key displayed
]
SSH2:rsa
mail3.example.com ssh-rsa
[ key displayed
]
Add the preceding host key(s) for mail3.example.com? [Y]>
Currently installed host keys:
1. mail3.example.com ssh-dss [ key displayed
]
2. mail3.example.com ssh-rsa [ key displayed
]
3. mail3.example.com 1024 35 [ key displayed
 ]
Choose the operation you want to perform:
- NEW - Add a new key.
```

```
- EDIT - Modify a key.
- DELETE - Remove a key.
- SCAN - Automatically download a host key.
- PRINT - Display a key.
- HOST - Display system host keys.
- FINGERPRINT - Display system host key fingerprints.
- USER - Display system user keys.
[] >
Currently configured logs:
[ list of configured logs
]
Choose the operation you want to perform:
- NEW - Create a new log.
- EDIT - Modify a log subscription.
- DELETE - Remove a log subscription.
- SETUP - General settings.
- LOGHEADERS - Configure headers to log.
- HOSTKEYCONFIG - Configure SSH host keys.
|]>
```

```
mail3.example.com> commit
```
호스트 키 구성

 $\mathbf I$ 

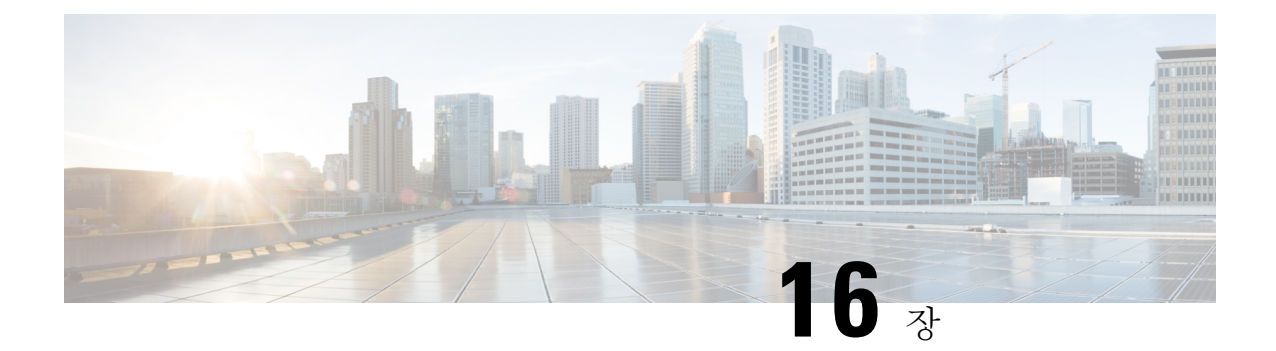

# 문제 해결

이 장에는 다음 섹션이 포함되어 있습니다.

- 시스템 정보 수집 , 403 [페이지](#page-430-0)
- 하드웨어 문제 [트러블슈팅](#page-430-1) , 403 페이지
- 기능 설정 관련 문제 해결 , 404 [페이지](#page-431-0)
- 일반 [트러블슈팅](#page-431-1) 리소스 , 404 페이지
- 관리 대상 [어플라이언스의](#page-431-2) 성능 문제 트러블슈팅 , 404 페이지
- 특정 기능 관련 문제 [트러블슈팅](#page-431-3) , 404 페이지
- 기술 지원 이용, 406 [페이지](#page-433-0)
- 패킷 캡처 실행, 409 [페이지](#page-436-0)
- [어플라이언스](#page-437-0) 전원 원격 초기화 , 410 페이지

# <span id="page-430-1"></span><span id="page-430-0"></span>시스템 정보 수집

일련 번호를 포함하여 어플라이언스 및 그 상태에 대한 정보를 얻을 수 있습니다. 참조 [시스템](#page-266-0) 상태 [모니터링](#page-266-0), 239 페이지

# 하드웨어 문제 트러블슈팅

하드웨어 어플라이언스의 전면 및/또는 후면 패널에 있는 표시등은 어플라이언스의 상태를 나타냅 니다. 이러한 지표의 설명은 에 지정된 위치에서 사용 가능한 하드웨어 설명서(예: *Cisco x90 Series Content Security Appliances Installation and Maintenance Guide*)를 참조하십시오.

어플라이언스 사양(예: 온도 범위)도 이러한 문서에서 확인할 수 있습니다.

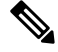

x80 또는 x90 어플라이언스를 껐다 켜야 하는 경우 어플라이언스가 켜질 때까지 20분 이상 기다린 다 음(모든 LED가 녹색) 전원 버튼을 누릅니다. 참고

# <span id="page-431-0"></span>기능 설정 관련 문제 해결

기능을 성공적으로 구성하는 데 어려움이 있는 경우 각 기능에 대해 완료해야 할 작업의 요약을 참조 하십시오. 여기에는 각각에 대한 구체적인 정보의 링크도 포함되어 있습니다.

- 중앙 웹 보고 및 추적 설정 , 93 [페이지](#page-120-0)
- 중앙 [이메일](#page-61-0) 보고 설정, 34 페이지
- 중앙 [집중식](#page-171-0) 메시지 추적 설정 , 144 페이지
- 중앙 [집중식](#page-183-0) 스팸 격리 설정 , 156 페이지
- 중앙 정책, [바이러스](#page-210-0), 보안 침해 격리, 183 페이지
- [중앙에서](#page-239-0) WSA를 관리하기 위한 구성 마스터 설정 , 212 페이지

# <span id="page-431-1"></span>일반 트러블슈팅 리소스

일반 트러블슈팅 리소스에는 다음 항목이 포함됩니다.

- 최신 알림. 최근 알림 보기 , 336 [페이지를](#page-363-0) 참조하십시오.
- 로그 파일. 로깅, 369 [페이지](#page-396-1)을 참고하십시오.
- 릴리즈 노트. 문서 업데이트 섹션 포함 설명서 , 433 [페이지를](#page-460-0) 참조하십시오.
- Cisco Bug Search 툴(액세스 방법은 릴리즈 노트 참조)
- 기술 자료[\(TechNotes\)](#page-462-0) , 435 페이지
- Cisco Support [Community,](#page-462-1) 435 페이지

# <span id="page-431-3"></span><span id="page-431-2"></span>관리 대상 어플라이언스의 성능 문제 트러블슈팅

성능 문제가 발생할 경우 시스템의 어느 부분이 가장 많은 리소스를 사용하고 있는지 확인하기 위해 전체 관리 대상 어플라이언스(ESA 또는 WSA) 및 개별 어플라이언스에 대한 시스템 용량 보고서를 살펴볼 수 있습니다. Email Security Appliance에 대한 자세한 내용은 System [Capacity\(](#page-102-0)시스템 용량) 페 이지, 75 [페이지](#page-102-0) 섹션을 참조하십시오. Web Security Appliance에 대한 자세한 내용은 System [Capacity\(](#page-149-0)시 스템 용량) [페이지](#page-149-0), 122 페이지 섹션을 참조하십시오.

# 특정 기능 관련 문제 트러블슈팅

기능 설정 관련 문제 해결 , 404 [페이지도](#page-431-0) 참조하십시오.

웹 보안 관련 기능

• 모든 보고서 [트러블슈팅](#page-58-0) , 31 페이지
- 웹 보고 및 추적 [트러블슈팅](#page-166-0) , 139 페이지
- 구성 관리 문제 [트러블슈팅](#page-264-0) , 237 페이지
- 기능 관련 문제는 웹 보안 어플라이언스의 설정 때문에 발생할 수 있습니다. 설명서 , 433 [페이지](#page-460-0) 에 지정된 위치에서 사용 중인 릴리스에 대한 릴리스 정보, 온라인 도움말 또는 사용 설명서를 참조하십시오.

이메일 보안 관련 문제

- 모든 보고서 [트러블슈팅](#page-58-0) , 31 페이지
- 이메일 [보고서](#page-114-0) 문제 해결 , 87 페이지
- 메시지 추적 [트러블슈팅](#page-179-0), 152 페이지
- 스팸 격리 기능 문제 해결 , 181 [페이지](#page-208-0)
- 중앙 집중식 정책 격리 [트러블슈팅](#page-235-0) , 208 페이지
- 기능 관련 문제는 Email Security Appliance의 설정 때문에 발생할 수 있습니다. [설명서](#page-460-0) , 433 페이 [지에](#page-460-0) 지정된 위치에서 사용 중인 릴리스에 대한 릴리스 정보, 온라인 도움말 또는 사용 설명서를 참조하십시오.

일반 문제

- 구성 파일을 로드할 수 없을 경우 디스크 공간 할당량이 **Management Appliance(**관리 어플라이 언스**) > System Administration(**시스템 관리**) > Disk Management(**디스크 관리**)** 페이지의 테이블 에 나타난 기능별 현재 크기보다 큰지 확인합니다.
- 최근에 업그레이드했는데 온라인 도움말이 오래된 듯하거나 새 기능에 대한 정보를 찾을 수 없 으면 브라우저 캐시를 지우고 브라우저 창을 다시 엽니다.
- 여러 브라우저 창 또는 탭을 동시에 사용하면서 웹 인터페이스에서 설정을 구성할 경우 예기치 않은 동작이 발생할 수 있습니다.
- [경고문에](#page-432-0) 응답 , 405 페이지를 참조하십시오.
- 관리자 사용자 액세스 [트러블슈팅](#page-325-0) , 298 페이지를 참조하십시오.

#### <span id="page-432-1"></span><span id="page-432-0"></span>경고문에 응답

- 경고: 380 또는 680 [하드웨어의](#page-432-1) 배터리 재인식 시간 초과(RAID 이벤트), 405 페이지
- 추가 알림 설명 , 406 [페이지](#page-433-0)

#### 경고**: 380** 또는 **680** 하드웨어의 배터리 재인식 시간 초과**(RAID** 이벤트**)**

문제: 380 또는 680 하드웨어에서 "Battery Relearn Timed Out" 알림을 수신합니다.

솔루션: 이 경고문은 문제를 나타낼 수도 있고 그렇지 않을 수도 있습니다. 배터리 재인식 시간 초과 자체가 RAID 컨트롤러에 문제가 있음을 의미하지는 않습니다. 후속 재인식에서 컨트롤러가 복구될 수 있습니다. 이것이 다른 문제의 부작용이 아닌지 확인하려면 앞으로 48시간 동안 다른 RAID 경고 문이 이메일로 전달되는지 모니터링하십시오. 시스템에서 다른 RAID 관련 경고문이 없으면 이 경고 문을 무시할 수 있습니다.

#### <span id="page-433-0"></span>추가 알림 설명

다른 알림에 대해서는 다음을 참조하십시오.

- [하드웨어](#page-364-0) 알림 설명 , 337 페이지
- [시스템](#page-364-1) 알림 설명 , 337 페이지
- 향후 작업
	- 경고 관리, 334 [페이지](#page-361-0)

## 기술 지원 이용

- [어플라이언스에서](#page-433-1) 지원 사례 열기 또는 업데이트 , 406 페이지
- 가상 [어플라이언스에](#page-434-0) 대한 지원 받기 , 407 페이지
- Cisco 고객 지원 [담당자를](#page-434-1) 위한 원격 액세스 활성화 , 407 페이지

#### <span id="page-433-1"></span>어플라이언스에서 지원 사례 열기 또는 업데이트

이 방법으로 Cisco TAC 또는 자체 지원 서비스에 문의할 수 있습니다.

시작하기 전에

Cisco TAC에 문의하려는 경우

- 긴급한 문제인 경우 이 방법을 사용하지 마십시오. 대신 고객 지원 , 435 [페이지](#page-462-0)에 나열된 다른 방 법 중 하나를 사용하여 고객 지원에 문의하십시오.
- 도움을 받을 수 있는 다른 옵션을 고려합니다.
- 이 절차를 사용하여 지원 사례를 열면 어플라이언스 구성 파일이 Cisco 고객 지원으로 전송됩니 다. 어플라이언스 구성을 전송하지 않으려면 다른 방법을 사용하여 고객 지원에 연락할 수 있습 니다.
- 어플라이언스가 인터넷에 연결되어 있고 이메일을 전송할 수 있어야 합니다.
- 기존 사례에 대한 정보를 전송하는 경우 사례 번호가 있어야 합니다.

단계 **1** 어플라이언스에 로그인합니다.

단계 **2 Help and Support(**도움말 및 지원**) > Contact Technical Support(**기술 지원에 문의**)**를 선택합니다.

단계 **3** 지원 요청의 수신자를 확인합니다.

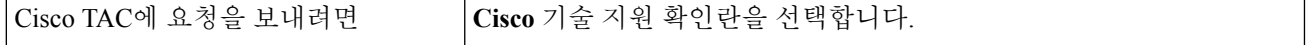

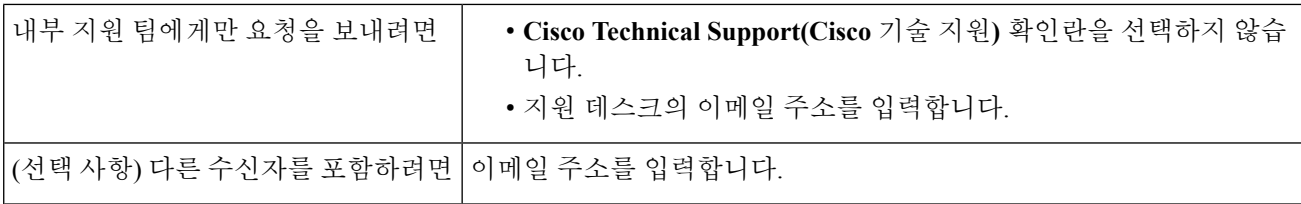

단계 **4** 양식을 작성합니다.

<span id="page-434-0"></span>단계 **5 Send(**보내기**)**를 클릭합니다.

#### 가상 어플라이언스에 대한 지원 받기

Cisco 콘텐츠 보안 가상 어플라이언스에 대한 지원 사례를 보관하려면 VLN(Virtual License Number), 계약 번호 및 PID(Product Identifier) 코드를 제공해야 합니다.

구매 주문을 참조하거나 다음 표를 통해 가상 어플라이언스에서 실행되는 소프트웨어 라이센스를 기반으로 PID를 식별할 수 있습니다.

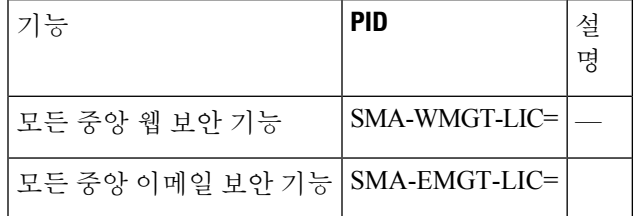

#### <span id="page-434-1"></span>**Cisco** 고객 지원 담당자를 위한 원격 액세스 활성화

Cisco 고객 지원에서만 이러한 방법을 사용하여 사용자 어플라이언스에 액세스할 수 있습니다.

- Cisco 고객 지원 [담당자를](#page-434-1) 위한 원격 액세스 활성화 , 407 페이지
- 직접 인터넷에 연결되지 않은 [어플라이언스에](#page-435-0) 대한 원격 액세스 활성화 , 408 페이지
- 기술 지원 터널 [비활성화](#page-435-1) , 408 페이지
- 원격 액세스 [비활성화](#page-436-0) , 409 페이지
- 지원 [연결의](#page-436-1) 상태 확인 , 409 페이지

#### <span id="page-434-2"></span>인터넷이 연결되는 어플라이언스에 대한 원격 액세스 활성화

기술 지원에서는 이 절차에서 어플라이언스와 upgrades.ironport.com 서버 간에 생성하는 SSH 터널을 통해 어플라이언스에 액세스합니다.

시작하기 전에

인터넷에서 도달할 수 있는 포트를 식별합니다. 기본값은 포트 25입니다. 시스템에서도 이메일 메시 지를 전송하기 위해 해당 포트를 통한 일반 액세스가 필요하므로. 대부분의 방화벽 구성에서 이 포트 를 통한 연결이 허용됩니다.

단계 **1** 어플라이언스에 로그인합니다.

단계 **2** GUI 창의 오른쪽에서 **Help and Support(**도움말 및 지원**) > Remote Access(**원격 액세스**)**를 선택합니다.

단계 **3 Enable(**활성화**)**을 클릭합니다.

단계 **4** 정보를 입력합니다.

단계 **5 Submit(**제출**)**을 클릭합니다.

다음에 수행할 작업

지원 담당자의 원격 액세스가 더 이상 필요하지 않은 경우 기술 지원 터널 [비활성화](#page-435-1) , 408 페이지 섹션 을 참조해 주십시오.

<span id="page-435-0"></span>직접 인터넷에 연결되지 않은 어플라이언스에 대한 원격 액세스 활성화

직접 인터넷에 연결되지 않은 어플라이언스의 경우 인터넷에 연결된 두 번째 어플라이언스를 통해 액세스할 수 있습니다.

시작하기 전에

- 문제의 어플라이언스는 포트 22에서 인터넷에 연결된 두 번째 어플라이언스에 연결할 수 있어 야 합니다.
- 인터넷이 연결되는 어플라이언스에서 인터넷이 연결되는 [어플라이언스에](#page-434-2) 대한 원격 액세스 활 성화 , 407 [페이지](#page-434-2)의 절차에 따라 문제의 어플라이언스에 대한 지원 터널을 생성합니다.

단계 **1** 지원이 필요한 어플라이언스의 CLI에서 techsupport 명령을 입력합니다.

단계 **2** sshaccess를 입력합니다.

단계 **3** 프롬프트에 따라 수행합니다.

다음에 수행할 작업

지원 담당자의 원격 액세스가 더 이상 필요하지 않은 경우 다음을 참조하십시오.

• 원격 액세스 [비활성화](#page-436-0) , 409 페이지

• 기술 지원 터널 [비활성화](#page-435-1) , 408 페이지

<span id="page-435-1"></span>기술 지원 터널 비활성화

활성화된 techsupport 터널은 7일 동안 upgrades.ironport.com에 연결되어 있습니다. 그 이후에는 설정 된 연결이 끊어지는 것이 아니라, 끊어진 터널에 다시 연결할 수 없게 됩니다.

단계 **1** 어플라이언스에 로그인합니다.

단계 **2** GUI 창의 오른쪽에서 **Help and Support(**도움말 및 지원**) > Remote Access(**원격 액세스**)**를 선택합니다.

단계 **3 Disable(**비활성화**)**을 클릭합니다.

<span id="page-436-0"></span>원격 액세스 비활성화

techsupport 명령을 사용하여 만든 원격 액세스 계정은 비활성화할 때까지 활성 상태가 유지됩니다.

단계 **1** CLI에서 techsupport 명령을 입력합니다.

단계 **2** sshaccess를 입력합니다.

<span id="page-436-1"></span>단계 **3** disable을 입력합니다.

지원 연결의 상태 확인

단계 **1** CLI에서 techsupport 명령을 입력합니다. 단계 **2** status를 입력합니다.

### 패킷 캡처 실행

패킷 캡처를 사용하면 지원 담당자가 어플라이언스에서 들어가고 나오는 TCP/IP 데이터 및 기타 패 킷을 볼 수 있습니다. 이를 통해 고객 지원에서는 네트워크 설정을 디버그하고 어떤 네트워크 트래픽 이 어플라이언스에 도달하는지 또는 어플라이언스를 떠나는지를 확인할 수 있습니다.

단계 **1 Help and Support(**도움말 및 지원**) > Packet Capture(**패킷 캡처**)**를 선택합니다.

단계 **2** 패킷 캡처 설정을 지정합니다.

- a) **Packet Capture Settings(**패킷 캡처 설정**)** 섹션에서 **Edit Settings(**설정 수정**)**를 클릭합니다.
- b) (선택 사항) 패킷 캡처의 기간, 제한 사항 및 필터를 입력합니다.

지원 담당자가 이러한 설정을 안내해줄 수 있습니다.

시간 단위를 지정하지 않고 캡처 기간을 입력하면 기본적으로 초 단위가 사용됩니다.

Filters(필터) 섹션에서

- 맞춤 필터는 UNIX tcpdump 명령에서 지원하는 구문(예: host 10.10.10.10 && port 80)을 사용할 수 있습니다.
- 클라이언트 IP는 어플라이언스에 연결하는 머신(예: Email Security Appliance를 통해 메시지를 전송하는 메 일 클라이언트)의 IP 주소입니다.
- 서버 IP는 어플라이언스가 연결하는 머신(예: 어플라이언스가 메시지를 전달하는 Exchange Server)의 IP 주 소입니다.

Email Security Appliance를 중간에 둔 특정 클라이언트와 특정 서버 간 트래픽을 추적하려면 클라이언트 및 서 버 IP 주소를 사용할 수 있습니다.

c) **Submit(**제출**)**을 클릭합니다.

단계 **3 Start Capture(**캡처 시작**)**를 클릭합니다.

- 한 번에 캡처를 하나만 실행할 수 있습니다.
- 패킷 캡처가 실행 중이면 현재 통계(예: 파일 크기 및 경과 시간)와 함께 Packet Capture(패킷 캡처) 페이지에 진 행 중인 캡처의 상태가 표시됩니다.
- GUI에는 CLI가 아니라 GUI에서 시작된 패킷 캡처만 표시됩니다. 마찬가지로 CLI에는 CLI에서 시작된 현재 패킷 캡처의 상태만 표시됩니다.
- 패킷 캡처 파일은 10개 부분으로 나누어집니다. 패킷 캡처가 끝나기 전에 파일이 최대 크기 제한에 도달하면 파일의 가장 오래된 부분이 삭제되고(데이터가 삭제됨) 현재 패킷 캡처 데이터로 새 부분이 시작됩니다. 한 번 에 패킷 캡처 파일의 1/10만 삭제됩니다.
- GUI에서 시작되어 실행 중인 캡처는 세션 간에 유지됩니다. (CLI에서 시작되어 실행 중인 캡처는 세션이 끝나 면 중단됩니다.)
- 단계 **4** 지정된 기간에 캡처가 실행되도록 합니다. 또는 캡처가 무한정 실행되도록 한 경우 **Stop Capture(**캡처 중단**)**를 클 릭하여 캡처를 수동으로 중단합니다.
- 단계 **5** 패킷 캡처 파일에 액세스합니다.
	- **Manage Packet Capture Files(**패킷 캡처 파일 관리**)** 리스트에서 파일을 클릭하고 **Download File(**파일 다운로 드**)**을 클릭합니다.
	- 어플라이언스의 captures 하위 디렉터리에 있는 파일에 액세스하려면 FTP 또는 SCP를 사용합니다.

다음에 수행할 작업

고객 지원에서 파일을 사용할 수 있도록 합니다.

- 어플라이언스에 대한 원격 액세스를 허용하면 기술 지원 담당자가 FTP 또는 SCP를 사용하여 패 킷 캡처 파일에 액세스할 수 있습니다. Cisco 고객 지원 [담당자를](#page-434-1) 위한 원격 액세스 활성화 , 407 [페이지](#page-434-1)를 참조하십시오.
- 이메일로 파일을 고객 지원에 전송합니다.

## 어플라이언스 전원 원격 초기화

어플라이언스를 하드 초기화해야 하는 경우 서드파티 IPMI(Intelligent Platform Management Interface) 툴을 사용하여 어플라이언스 섀시를 원격으로 재부팅할 수 있습니다.

제한 사항

• 원격 전원 제어는 특정 하드웨어에서만 이용할 수 있습니다.

자세한 내용은 원격 전원 제어 [활성화](#page-334-0) , 307 페이지 섹션을 참조하십시오.

• 이 기능을 사용하려면 먼저 활성화해야 합니다.

자세한 내용은 원격 전원 제어 [활성화](#page-334-0) , 307 페이지 섹션을 참조하십시오.

• 다음 IPMI 명령만 지원됩니다.

status, on, off, cycle, reset, diag, soft

지원되지 않는 명령을 실행하면 "insufficient privileges(권한 부족)" 오류가 표시됩니다.

시작하기 전에

- IPMI 버전 2.0을 사용하여 장비를 관리할 수 있는 유틸리티를 구해 설치합니다.
- 지원되는 IPMI 명령 사용 방법을 이해합니다. IPMI 툴에 대한 문서를 참조해 주십시오.
- 단계 **1** IPMI를 사용하여 필요한 크리덴셜과 함께 초기에 구성된 원격 전력 제어 포트에 할당된 IP 주소에 대해 지원되는 power-cycling 명령을 실행합니다.

예를 들어 IPMI가 지원되는 UNIX 유형의 머신에서는 다음 명령을 실행할 수 있습니다.

ipmitool -I lan -H 192.0.2.1 -U remoteresetuser -P password chassis power reset

여기서 192.0.2.1은 원격 전원 제어 포트에 할당된 IP 주소이고 remoteresetuser 및 password는 이 기능을 사용하도록 설정하는 동안 입력한 크리덴셜입니다.

단계 **2** 어플라이언스가 재부팅될 때까지 11분 이상 기다립니다.

I

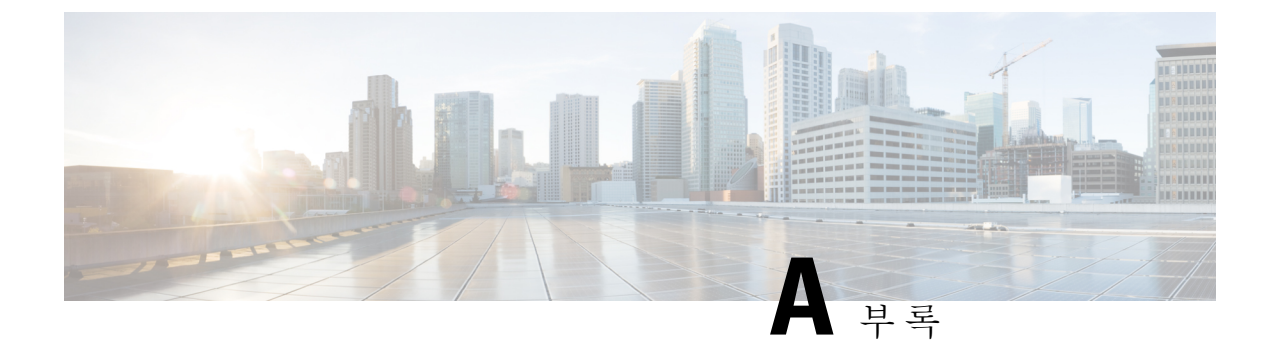

# **IP** 인터페이스 및 어플라이언스 액세스

이 장에는 다음 섹션이 포함되어 있습니다.

- IP 인터페이스 및 [어플라이언스](#page-440-0) 액세스, 413 페이지
- IP [인터페이스](#page-440-1), 413 페이지

## <span id="page-440-0"></span>**IP** 인터페이스 및 어플라이언스 액세스

어플라이언스에서 만든 IP 인터페이스에 다양한 Cisco Content Security Appliance 서비스를 통해 액세 스할 수 있습니다.

기본적으로 다음 서비스는 각 인터페이스에서 활성화되었거나 비활성화되어 있습니다.

표 **71: IP** 인터페이스에서 기본적으로 활성화되는 서비스

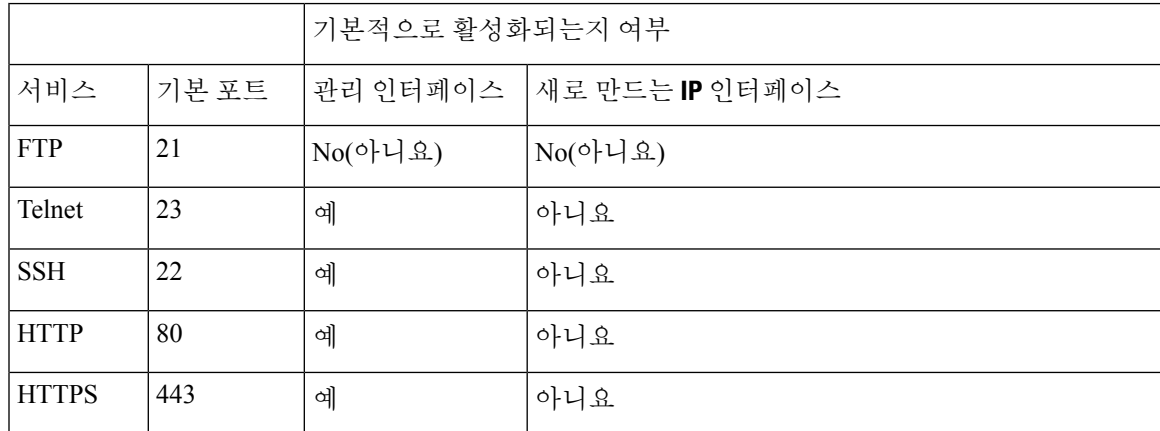

## <span id="page-440-1"></span>**IP** 인터페이스

IP 인터페이스에는 네트워크에 개별적으로 연결하는 데 필요한 네트워크 구성 데이터가 포함되어 있 습니다. 하나의 물리적 이더넷 인터페이스에 대해 여러 IP 인터페이스를 구성할 수 있습니다. IP 인터 페이스를 통해 스팸 격리에 대한 액세스도 구성할 수 있습니다. 이메일 전달 및 Virtual Gateway의 경 우 각 IP 인터페이스는 특정 IP 주소 및 호스트 이름과 함께 하나의 Virtual Gateway 주소로 작동합니

다. 또한 여러 인터페이스를 별개의 그룹으로 "결합"할 수 있으며(CLI를 통해), 이 경우 시스템은 이 메일 전달 시 이러한 그룹을 순환합니다. Virtual Gateway의 결합 또는 그룹화는 여러 인터페이스에 걸친 대규모 이메일 캠페인의 부하 균형에 유용합니다. 또한 VLAN을 만들고 다른 인터페이스처럼 구성할 수 있습니다(CLI를 통해). 자세한 내용은 Email Security Appliance 사용 설명서 또는 온라인 도 움말의 "고급 네트워킹" 장을 참조하십시오.

#### **IP** 인터페이스 구성

Management Appliance(관리 어플라이언스) > Network(네트워크) > IP Interfaces(IP 인터페이스) 페이 지(및 interface config 명령)으로 IP 인터페이스를 추가, 수정, 삭제할 수 있습니다.

 $\label{eq:1} \mathscr{D}_{\mathbf{z}}$ 

Security Management Appliance의 관리 인터페이스와 관련된 이름 또는 이더넷 포트를 변경할 수 없습 니다. 또한 Security Management Appliance에서는 아래에 설명된 모든 기능을 지원하지는 않습니다 (예: 가상 게이트웨이). 참고

다음 정보는 IP 인터페이스를 구성할 때 필요합니다.

표 **72: IP** 인터페이스 구성 요소

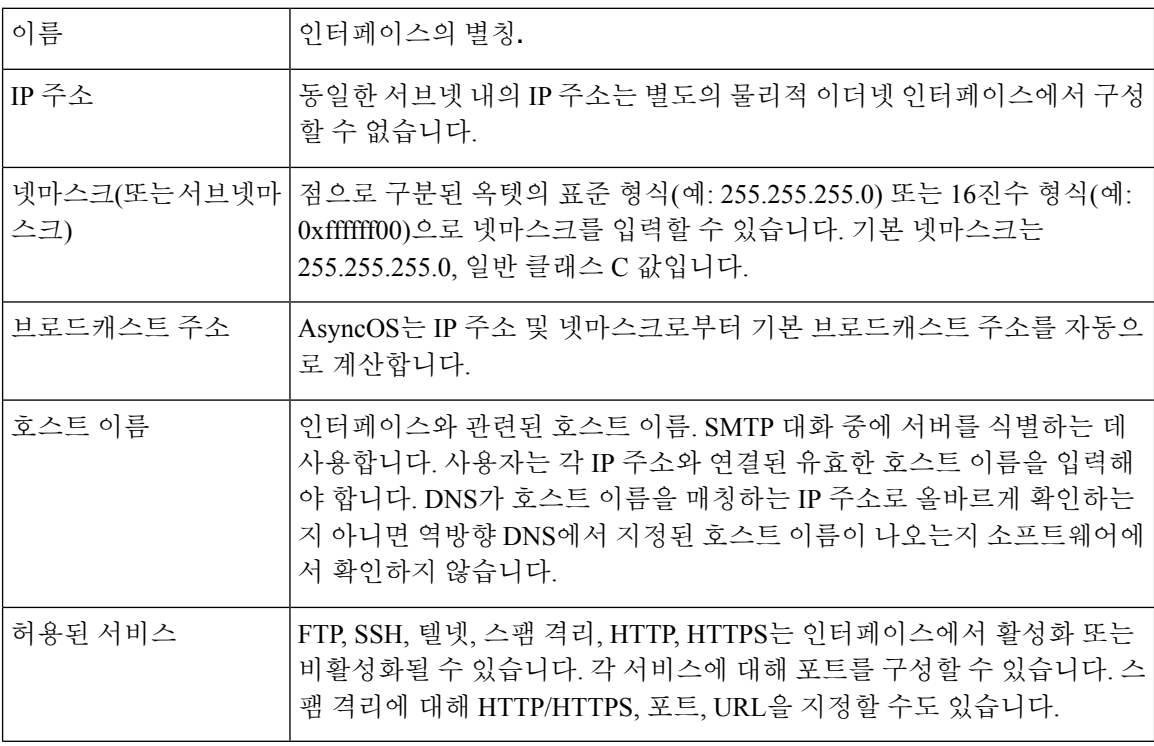

설정, 설치, 기본 구성, 5 [페이지의](#page-32-0) 설명대로 시스템 설정 마법사를 완료하고 변경사항을 커밋한 경 우 관리 인터페이스가 어플라이언스에 이미 구성되어 있어야 합니다. 참고

#### **GUI**를 사용하여 **IP** 인터페이스 생성

- 단계 **1 Management Appliance(**관리 어플라이언스**) > Network(**네트워크**) > IP Interfaces(IP** 인터페이스**)**를 선택합니다.
- 단계 **2 Add IP Interface(IP** 인터페이스 추가**)**를 클릭합니다.
- 단계 **3** 인터페이스의 이름을 입력합니다.
- 단계 **4** 이더넷 포트를 선택하고 IP 주소를 입력합니다.
- 단계 **5** IP 주소에 대한 넷마스크를 입력합니다.
- 단계 **6** 인터페이스의 호스트 이름을 입력합니다.
- 단계 **7** 이 IP 인터페이스에서 활성화할 각 서비스의 옆에 있는 확인란을 선택합니다. 필요하다면 해당 포트를 변경합니 다.
- 단계 **8** 인터페이스에서 어플라이언스 관리를 위해 HTTP에서 HTTPS로의 리디렉션을 활성화할지 여부를 선택합니다.
- 단계 **9** 스팸 격리를 사용하는 경우 HTTP 및/또는 HTTPS를 선택하고 각각에 대해 포트 번호를 지정할 수 있습니다. 또한 HTTP 요청을 HTTPS에 리디렉션할지 여부를 선택할 수 있습니다. 마지막으로 IP 인터페이스가 스팸 격리에 대한 기본 인터페이스인지 여부 및 호스트 이름을 URL로 사용할지 아니면 맞춤 URL을 제공할지 여부를 지정할 수 있 습니다.
- 단계 **10** 변경 사항을 제출 및 커밋합니다.

#### **FTP**를 통한 어플라이언스 액세스

 $\mathbb{A}$ 

- Management Appliance(관리 어플라이언스) > Network(네트워크) > IP Interfaces(IP 인터페이스) 페이 지에서 또는 interfaceconfig 명령으로 서비스를 비활성화함으로써 어플라이언스와의 연결 상태에 따 라 GUI 또는 CLI와의 연결을 끊을 수 있습니다. 또 다른 프로토콜,Serial 인터페이스 또는 Management 포트의 기본 설정을 사용하여 어플라이언스에 다시 연결할 수 있는 경우가 아니면 이 명령으로 서비 스를 비활성화하지 마십시오. 주의
- 단계 **1 Management Appliance(**관리 어플라이언스**)** > **Network(**네트워크**)** > **IP Interfaces(IP** 인터페이스**)** 페이지(또는 interfaceconfig 명령)를 사용하여 인터페이스에 대한 FTP 액세스를 활성화합니다.

참고 다음 단계로 진행하려면 먼저 변경사항을 커밋해야 합니다.

단계 **2** FTP를 통해 인터페이스에 액세스합니다. 인터페이스에 대한 IP 주소가 올바른지 확인하십시오.

예: ftp 192.168.42.42

또한 많은 브라우저에서도 FTP를 통한 인터페이스 액세스를 허용합니다.

예: ftp://192.10.10.10

단계 **3** 수행하려는 특정 작업에 대한 디렉터리로 이동합니다. FTP를 통해 인터페이스에 액세스한 경우 다음 디렉터리로 이동하여 파일을 복사 및 추가("GET" 및 "PUT")할 수 있습니다. 다음 표를 참조하십시오.

#### 표 **73:** 액세스 가능한 디렉터리

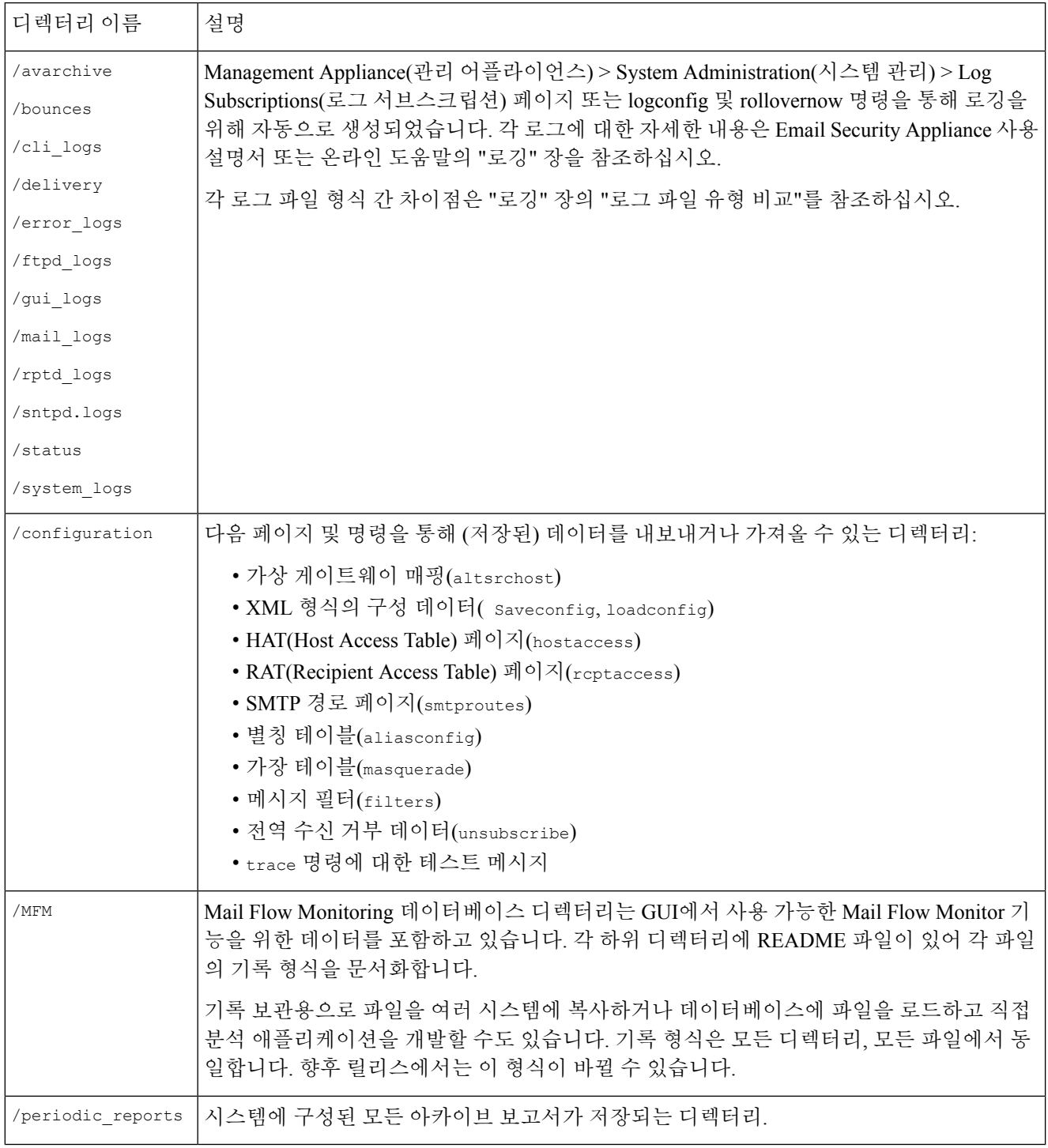

단계 **4** 해당 디렉터리에서 파일을 업로드 및 다운로드하려면 FTP 프로그램을 사용해 주십시오.

#### **scp(Secure Copy** 액세스

클라이언트 운영 체제에서 secure copy(scp) 명령을 지원할 경우 액세스 가능한 디렉터리 테이블에 나 열된 디렉터리에 파일을 복사하거나 복사해올 수 있습니다. 예를 들면 다음 예에서 /tmp/test.txt파일 은 클라이언트 시스템에서 호스트 이름이 mail3.example.com인 어플라이언스의 구성 디렉터리로 복 사됩니다.

사용자의 비밀번호(admin)를 입력하라는 메시지가 표시됩니다. 다음 예는 참조용입니다. scp(secure copy) 구현은 운영 체제에 따라 다를 수 있습니다. 참고

```
% scp /tmp/test.txt admin@mail3.example.com:configuration
The authenticity of host 'mail3.example.com (192.168.42.42)' can't be established.
DSA key fingerprint is 69:02:01:1d:9b:eb:eb:80:0c:a1:f5:a6:61:da:c8:db.
Are you sure you want to continue connecting (yes/no)? yes
Warning: Permanently added 'mail3.example.com ' (DSA) to the list of known hosts.
admin@mail3.example.com's password: (type the password)
test.txt 100% |****************************| 1007 00:00
\approx
```
다음 예에서는 동일한 파일이 어플라이언스에서 클라이언트 시스템으로 복사됩니다.

```
% scp admin@mail3.example.com:configuration/text.txt .
admin@mail3.example.com's password: (type the password)
test.txt 100% |****************************| 1007 00:00
```
Content Security Appliance와 파일을 주고받기 위해 FTP 대신 secure copy(scp)를 사용할 수 있습니다.

Operators 및 Administrators 그룹의 사용자만이 secure copy(scp)를 사용하여 어플라이언스에 액세스할 수 있습니다. 자세한 내용은 [AsyncOS](#page-358-0) 이전 버전으로 복귀, 331 페이지을 참고하십시오. 참고

#### 시리얼 연결을 통해 액세스

시리얼 연결을 통해 어플라이언스에 연결하는 경우 콘솔 포트에 대해 다음 정보를 사용하십시오. 이 포트에 대한 자세한 정보는 사용 중인 어플라이언스의 하드웨어 설치 가이드에 나와 있습니다.

관련 주제

• 설명서 , 433 [페이지](#page-460-0)

#### **80-Series** 및 **90-Series** 하드웨어에서 시리얼 포트에 대한 핀아웃 세부사항

그림 **20: 80-Series** 및 **90-Series** 하드웨어에서 시리얼 포트에 대한 핀아웃 세부사항

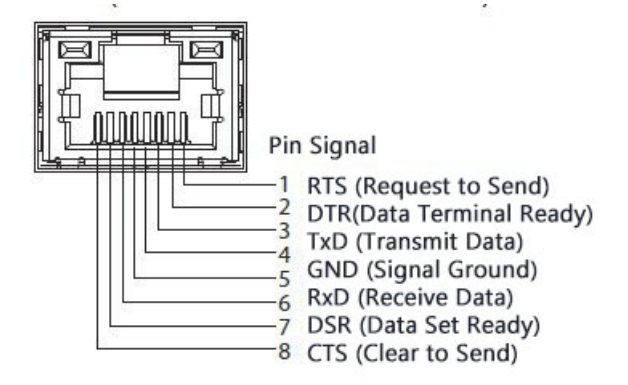

**70-Series** 하드웨어에서 시리얼 포트에 대한 핀아웃 세부사항

다음 표에서는 시리얼 포트 커넥터에 대한 핀 번호를 보여주고, *Serial Port Pin Assignments(*시리얼 포 트 핀 할당*)* 테이블에서는 시리얼 포트 커넥터에 대한 핀 할당 및 인터페이스 신호를 정의합니다.

그림 **21:** 시리얼 포트에 대한 핀아웃 번호

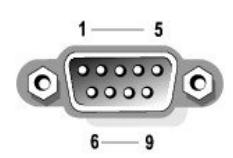

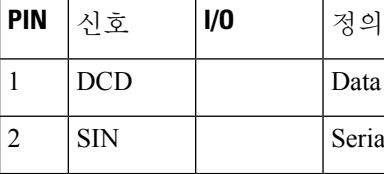

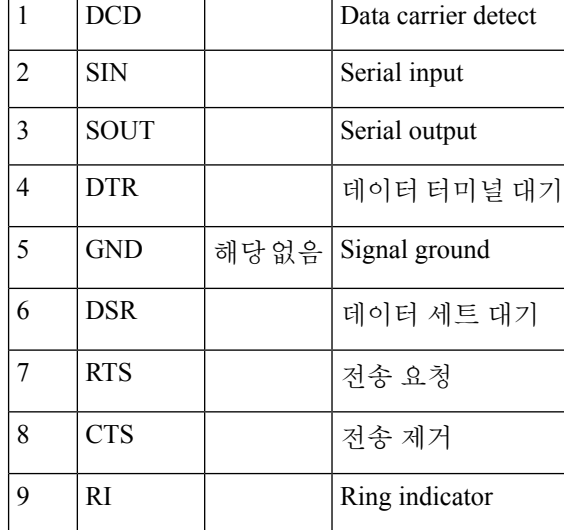

표 **74:** 시리얼 포트 핀 할당

 $\mathbf I$ 

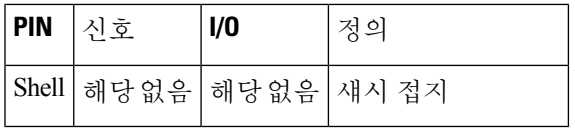

I

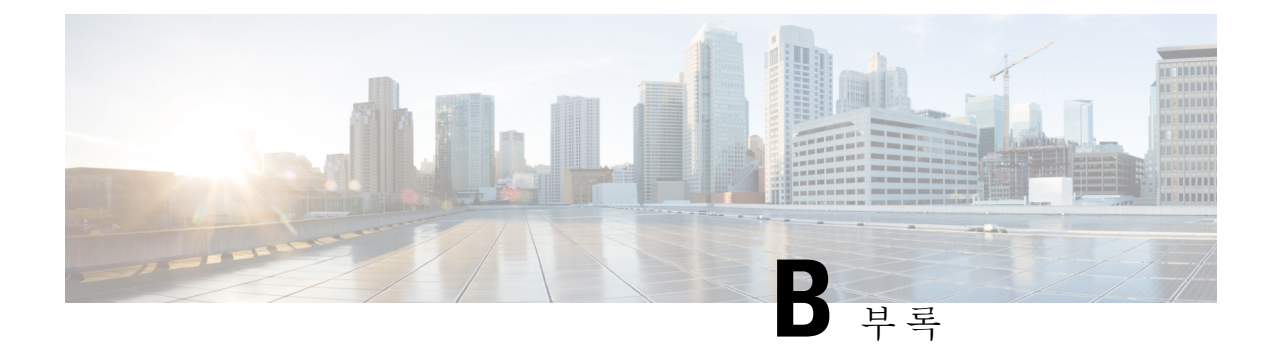

# 네트워크 및 **IP** 주소 할당

이 부록에는 다음 섹션이 포함되어 있습니다.

- 이더넷 [인터페이스](#page-448-0), 421 페이지
- IP 주소 및 [넷마스크](#page-448-1) 선택, 421 페이지
- CSA [연결을](#page-450-0) 위한 전략, 423 페이지

## <span id="page-448-0"></span>이더넷 인터페이스

Cisco CSA(Content Security Appliance)는 구성(선택 사항인 광 네트워크 인터페이스 유무)에 따라 시 스템의 후면 패널에 최대 4개의 이더넷 인터페이스가 장착되어 있습니다. 다음과 같은 레이블이 지 정됩니다.

- Management
- Data1
- Data2
- Data3
- Data4

# <span id="page-448-1"></span>**IP** 주소 및 넷마스크 선택

네트워크를 구성할 때 CSA는 발신 패킷을 전송할 고유 인터페이스를 선택할 수 있어야 합니다. 이 요 구 사항에 따라 이더넷 인터페이스의 IP 주소 및 넷마스크 선택에서 몇 가지가 결정됩니다. 하나의 네 트워크(인터페이스의 IP 주소에 넷마스크를 적용하여 결정됨)에는 하나의 인터페이스만 있다는 것 이 규칙입니다.

IP 주소는 지정된 네트워크에서 물리적 인터페이스를 식별합니다. 물리적 이더넷 인터페이스는 패킷 을 수신하는 IP 주소를 여러 개 가질 수 있습니다. IP 주소가 여러 개 있는 이더넷 인터페이스는 패킷 의 소스 주소와 같은 IP 주소를 사용하는 인터페이스를 통해 패킷을 전송할 수 있습니다. 이러한 특성 은 가상 게이트웨이 기술을 구현하는 데 사용됩니다.

넷마스크의 목적은 IP 주소를 네트워크 주소와 호스트 주소로 구분하는 것입니다. 네트워크 주소는 IP 주소의 네트워크 파트(넷마스크와 일치하는 비트)로 간주될 수 있습니다. 호스트 주소는 IP 주소의 나머지 비트입니다. 중요한 네 개 옥텟 주소의 비트 수는 때때로 CIDR(Classless Inter-Domain Routing) 스타일로 표현됩니다. 이는 비트 수(1-32) 뒤의 슬래시입니다.

이러한 수를 이진으로 계산하여 넷마스크를 표현할 수 있습니다. 따라서 255.255.255.0은 "/24"가 되 고 255.255.240.0은 "/20"이 됩니다. "

#### 인터페이스 구성 샘플

이 섹션에서는 일부 일반 네트워크를 기반으로 한 샘플 인터페이스 구성을 보여줍니다. 다음 예에는 Int1 및 Int2라는 두 인터페이스가 사용됩니다. CSA의 경우 이 인터페이스 이름은 3개의 인터페이스 (Management, Data1, Data2) 중 2개를 나타낼 수 있습니다.

#### **Network 1:**

각 인터페이스는 별도의 네트워크에 있는 것으로 표시되어야 합니다.

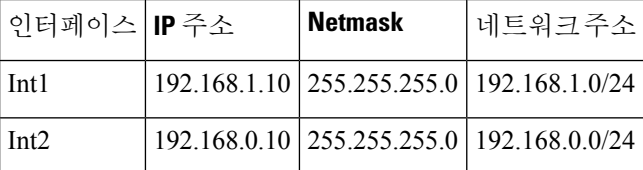

주소가 192.168.1.X(여기서 X는 1-255의 숫자, 자체 주소 제외, 이 경우 10)로 지정된 데이터는 Int1을 이용합니다. 주소가 192.168.0.X로 지정된 데이터는 Int2를 이용합니다. 이러한 형식이 아닌 다른 주 소로 지정된 패킷(대부분 WAN이나 인터넷)은 이러한 네트워크 중 하나에 있는 기본 게이트웨이로 전송됩니다. 그러면 기본 게이트웨이는 해당 패킷을 전달합니다.

#### **Network 2:**

다른 두 인터페이스의 네트워크 주소(IP 주소의 네트워크 부분)는 동일할 수 없습니다.

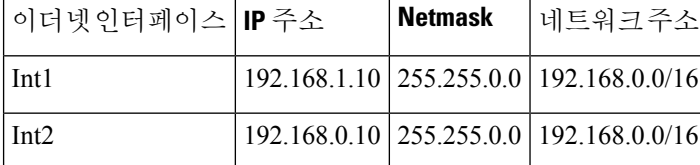

이 상황은 두 가지 다른 이더넷 인터페이스의 네트워크 주소가 동일하여 충돌이 발생한 경우입니다. CSA의 패킷이 192.168.1.11로 전송되면 패킷을 전달하기 위해 어떤 이더넷 인터페이스를 사용해야 할지를 결정할 방법이 없습니다. 두 이더넷 인터페이스가 서로 다른 두 물리적 네트워크에 연결되어 있는 경우 해당 패킷은 잘못된 네트워크로 전달되어 목적지를 찾지 못할 수 있습니다. CSA에서는 충 돌이 발생하도록 네트워크를 구성할 수 없습니다.

두 이더넷 인터페이스를 동일한 물리적 네트워크에 연결할 수 있지만, CSA가 고유한 전달 인터페이 스를 선택할 수 있도록 IP 주소와 넷마스크를 구성해야 합니다.

#### **IP** 주소**,** 인터페이스 및 라우팅

GUI 또는 CLI에서 인터페이스를 선택하도록 허용하는 명령이나 기능(예: AsyncOS 업그레이드 또는 DNS 구성 등)을 수행하기 위해 인터페이스를 선택할 때 선택에 앞서 라우팅(기본 게이트웨이)이 발 생합니다.

예를 들어 각각 서로 다른 네트워크 세그먼트에 3개의 네트워크 인터페이스가 구성된 CSA가 있다고 가정해보겠습니다(모두 /24로 가정).

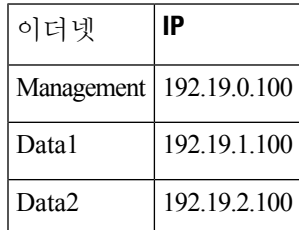

기본 게이트웨이는 192.19.0.1입니다.

이제 AsyncOS 업그레이드(또는 인터페이스 선택을 허용하는 다른 명령이나 기능)를 수행하면서 Data1(192.19.1.100)에 있는 IP를 선택하면, 모든 TCP 트래픽이 Data1 이더넷 인터페이스에서 발생할 것이라고 예상할 수 있습니다. 그러나 트래픽은 기본 게이트웨이로 설정된 인터페이스(이 경우 Management)에서 나가지만, Data1에서 IP의 소스 주소로 스탬프 처리됩니다.

요약

CSA는 패킷이 전달되는 고유한 인터페이스를 항상 식별할 수 있어야 합니다. 이 결정을 내리기 위해 CSA는 패킷의 목적지 IP 주소, 이더넷 인터페이스의 네트워크와 IP 주소 설정을 함께 사용합니다. 다 음 표에는 위의 예가 요약되어 있습니다.

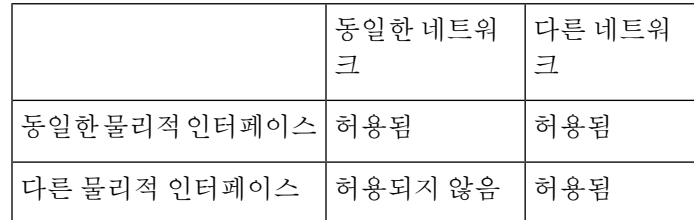

### <span id="page-450-0"></span>**CSA** 연결을 위한 전략

어플라이언스를 연결할 때 다음 사항을 염두에 두어야 합니다.

- 관리 트래픽(CLI, 웹 인터페이스, 로그 전달)은 이메일 트래픽에 비해 일반적으로 규모가 작습니 다.
- 이더넷 인터페이스가 동일한 네트워크 스위치에 연결되어 있지만 또 다른 호스트 다운스트림의 단일 인터페이스로 끝나는 경우 또는 모든 데이터가 모든 포트로 에코되는 네트워크 허브에 연 결된 경우 두 인터페이스 사용에 따른 이점이 없습니다.
- 1000Base-T에서 작동하는 인터페이스를 통한 SMTP 대화는 100Base-T에서 작동하는 동일한 인 터페이스를 통한 대화보다 약간 빠르지만, 이상적인 조건에서 그렇습니다.
- 전달 네트워크의 다른 부분에 병목이 있으면 네트워크에 대한 연결 최적화가 도움이 되지 않습 니다. 병목은 인터넷 연결에서, 더 나아가 연결 공급업체에서 가장 자주 발생합니다.

연결하기 위해 선택하는 인터페이스의 수 및 이를 확인하는 방법은 기반 네트워크의 복잡성에 의해 결정됩니다. 네트워크 토폴로지 또는 데이터 볼륨에서 요구하지 않는 경우 여러 인터페이스에 연결 할 필요가 없습니다. 게이트웨이에 친숙해질 때까지 우선 연결을 간단하게 유지한 다음, 볼륨 및 네 트워크 토폴로지에서 요구할 때 연결을 확장할 수도 있습니다.

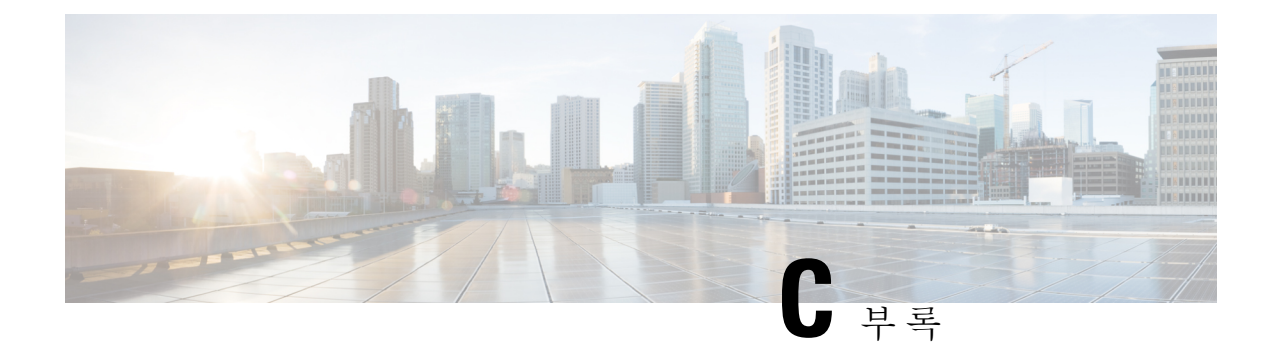

# 방화벽 정보

이 장에는 다음 섹션이 포함되어 있습니다.

• 방화벽 정보, 425 [페이지](#page-452-0)

## <span id="page-452-0"></span>방화벽 정보

다음 표에는 Cisco Content Security Appliance의 적절한 작동을 위해 열어야 할 수 있는 가능한 포트가 기본값으로 나열되어 있습니다.

표 **75:** 방화벽 포트

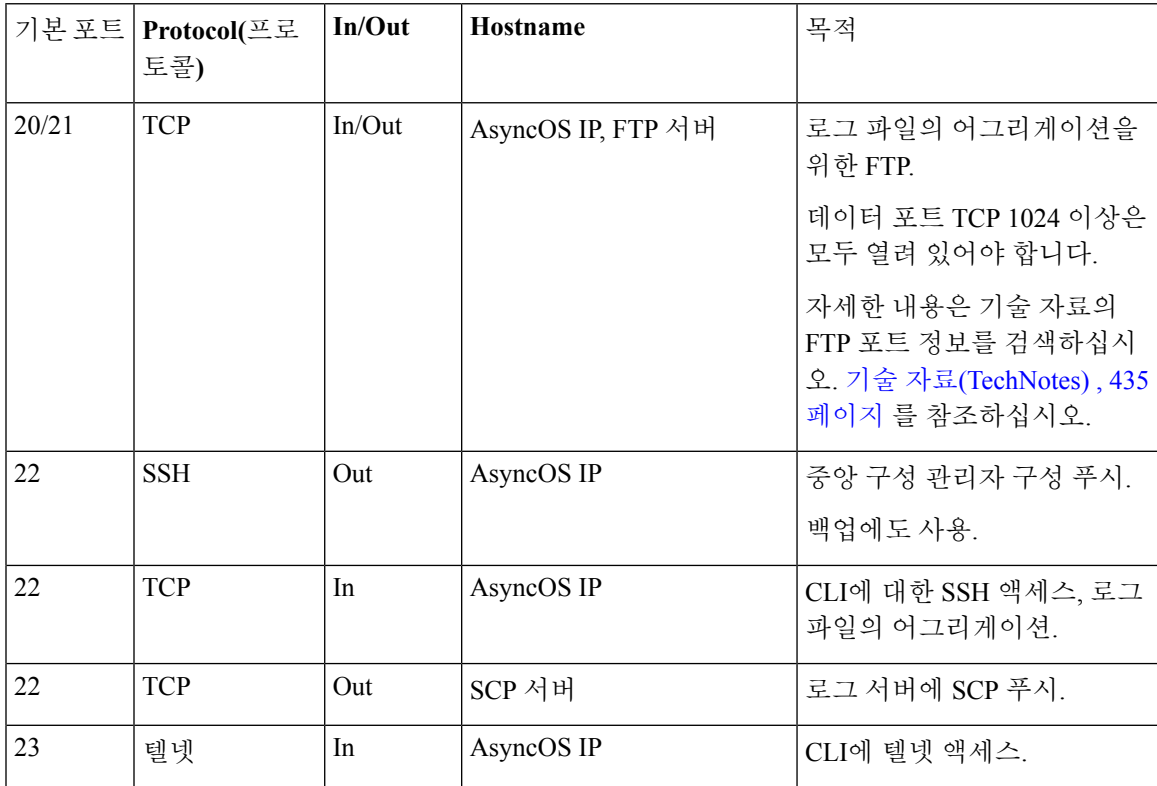

 $\mathbf I$ 

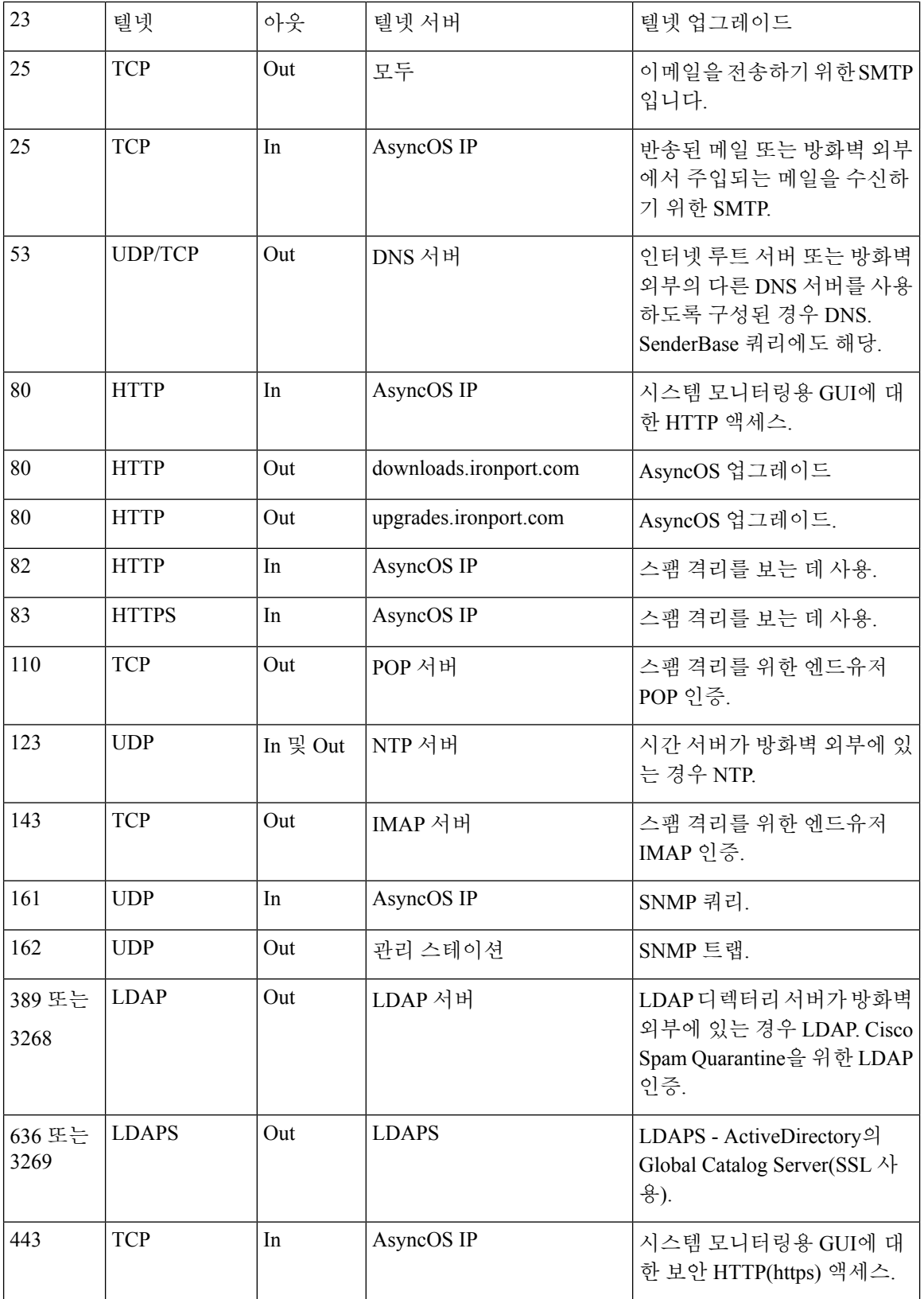

 $\mathbf{l}$ 

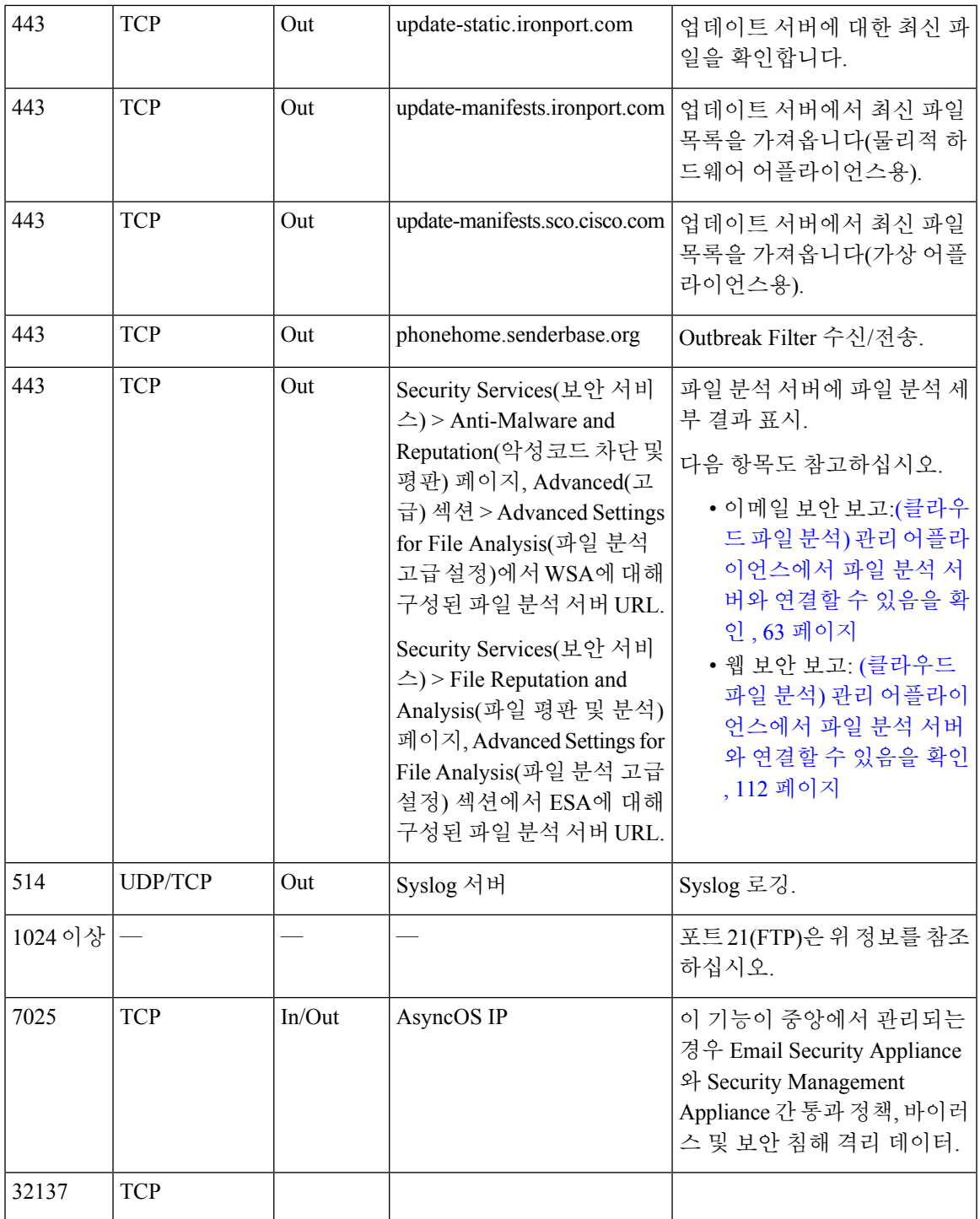

 $\mathbf I$ 

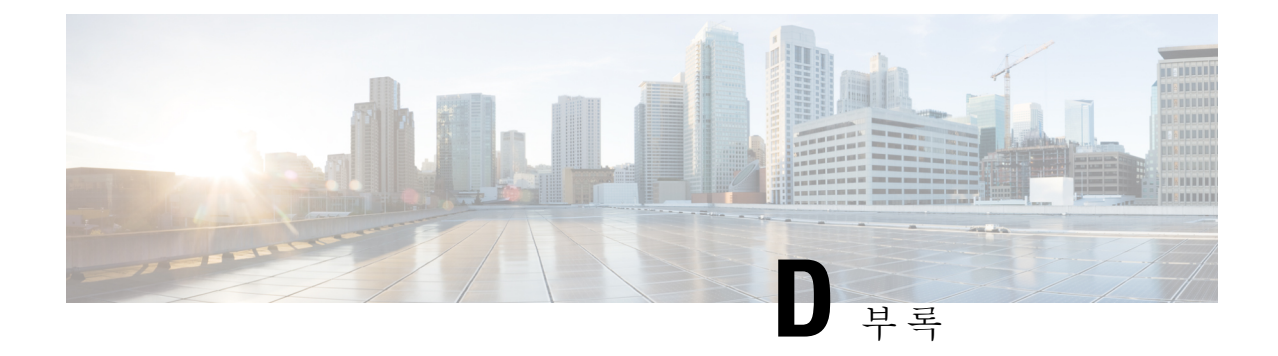

## 웹 보안 관리의 예

이 장에는 다음 섹션이 포함되어 있습니다.

• 웹 보안 [관리의](#page-456-0) 예, 429 페이지

### <span id="page-456-0"></span>웹 보안 관리의 예

이 부록에서는 Cisco Content Security Management Appliance의 기능을 구현하는 여러 일반적인 방법 을 설명하며 다음과 같이 구성되었습니다.

- 예 1: [사용자](#page-456-1) 조사 , 429 페이지
- 예 2: URL 추적, 431 [페이지](#page-458-0)
- 예 3: 최다 방문 URL 범주 조사, 431 [페이지](#page-458-1)

#### **Web Security Appliance**의 예

이 섹션에서는 Security Management Appliance 및 Web Security Appliance를 사용하는 예를 설명합니 다.

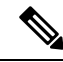

이 모든 시나리오는 Security Management Appliance 및 Web Security Appliance에서 웹 보고 및 웹 추적 참고 을 활성화했다고 가정합니다. 웹 추적 및 웹 보고를 활성화하는 방법에 대한 자세한 내용은 다음 섹 션을 참조하십시오. 중앙 웹 보고 및 추적 사용, 91 [페이지](#page-118-0)

#### <span id="page-456-1"></span>예 **1:** 사용자 조사

이 예에서는 시스템 관리자가 회사의 특정 사용자를 조사하는 방법을 보여줍니다.

이 시나리오에서 관리자가 어떤 직원이 업무 중에 부적절한 웹 사이트를 방문한다는 불만 신고를 접 수했습니다. 시스템 관리자가 이를 조사하려면 웹 활동의 세부 사항을 추적해야 합니다.

웹 활동을 추적한 다음 해당 직원의 탐색 기록에 대한 정보와 함께 웹 보고서가 생성됩니다.

단계 **1** Security Management Appliance에서 **Web(**웹**) > Reporting(**보고**) > Users(**사용자**)**를 선택합니다.

단계 **2 Users(**사용자**)** 테이블에서 조사할 사용자 **ID** 또는 클라이언트 **IP** 주소를 클릭합니다.

사용자 ID 또는 클라이언트 IP 주소를 모를 경우 텍스트 필드에 그 사용자 ID 또는 클라이언트 IP 주소에 대해 기억 나는 것을 입력하고 **Find User ID or Client IP address(**사용자 **ID** 또는 클라이언트 주소 찾기**)**를 클릭합니다. IP 주 소가 정확하게 일치하지 않아도 결과를 얻을 수 있습니다. 지정한 사용자 ID 및 클라이언트 IP 주소로 사용자 테이 블이 채워집니다. 여기서는 클라이언트 IP 주소 10.251.60.24에 대한 정보를 찾고 있습니다.

단계 **3** IP 주소 **10.251.60.24**를 클릭합니다.

10.251.60.24에 대한 사용자 세부 정보 페이지가 나타납니다.

사용자 세부사항 페이지에서 총 트랜잭션의 URL 범주, 총 트랜잭션의 추이, 매칭된 URL 범주, 매칭된 도메인, 매칭 된 애플리케이션, 탐지된 악성코드 위협, 매칭된 정책을 확인할 수 있습니다.

이 카테고리를 통해 이를테면 사용자 10.251.60.24가 차단된 URL을 액세스하려 했음을 알 수 있습니다. 이 URL은 페이지의 도메인 섹션 아래 차단된 트랜잭션 열에 있습니다.

- 단계 **4** 매칭된 도메인 테이블 아래의 **Export(**내보내기**)**를 클릭하여 사용자가 액세스하려 한 도메인 및 URL의 전체 목록 을 표시합니다.
	- 여기서 웹 추적 기능을 사용하여 이 사용자의 웹 사용을 추적하고 볼 수 있습니다.
	- 웹 보고에서는 사용자가 이동한 모든 도메인 정보를 검색할 수 있습니다. 즉 액세스한 특정 URL이 아닐 수도 있습니다. 사용자가 액세스하고 있는 특정 URL, 그 URL로 이동한 시간, URL 허용 여부 등을 알아보 려면 웹 추적 페이지의 프록시 서비스 탭을 사용합니다. 참고
- 단계 **5 Web(**웹**) > Reporting(**보고**) > Web Tracking(**웹 추적**)**을 선택합니다.
- 단계 **6 Proxy Services(**프록시 서비스**)** 탭을 클릭합니다.
- 단계 **7** User/Client IP Address(사용자/클라이언트 IP 주소) 텍스트 필드에 사용자 이름 또는 IP 주소를 입력합니다.

여기서는 사용자 10.251.60.24의 웹 추적 정보를 검색하고 있습니다.

검색 결과가 나타납니다.

이 페이지에서 IP 주소가 10.251.60.24인 컴퓨터의 사용자가 방문한 URL 및 트랜잭션의 전체 목록을 볼 수 있습니 다.

관련 주제

다음 표에는 이 예에서 다룬 주제가 각각 나열되어 있습니다. 링크를 클릭하면 각 항목에 대한 세부 사항이 표시됩니다.

표 **76:** 사용자 조사 관련 주제

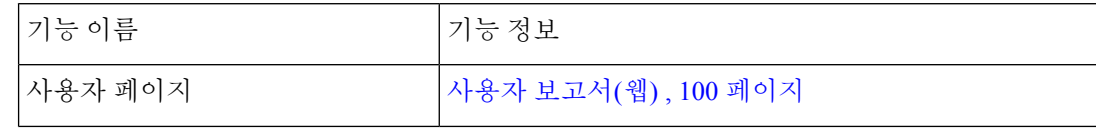

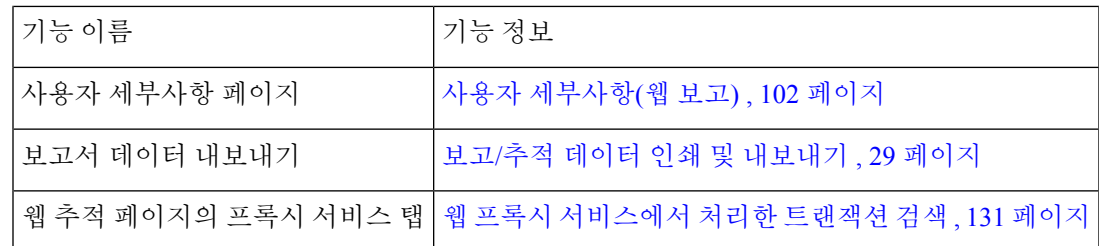

#### <span id="page-458-0"></span>예 **2: URL** 추적

이 시나리오에서는 세일즈 관리자가 지난주 최다 방문 회사 웹 사이트 5개를 찾으려 합니다. 또한 어 떤 사용자가 이 웹 사이트를 찾는지 알고 싶습니다.

- 단계 **1** Security Management Appliance에서 **Web(**웹**) > Reporting(**보고**) > Web Sites(**웹 사이트**)**을 선택합니다.
- 단계 **2** Time Range(시간 범위) 드롭다운 목록에서 **Week(**주**)**를 선택합니다.
- 단계 **3** 아래로 스크롤하여 도메인 섹션에서 방문한 도메인 또는 웹 사이트를 확인합니다.

상위 25개 웹 사이트가 매칭된 도메인 테이블에 표시됩니다. 같은 테이블에서 도메인 또는 IP 열의 링크를 클릭하 면 해당 주소 또는 사용자의 실제 웹 사이트가 표시됩니다.

관련 주제

다음 테이블에는 이 예에서 다룬 주제가 각각 나열됩니다. 링크를 클릭하면 각 항목에 대한 세부사항 이 표시됩니다.

표 **77: URL** 추적 관련 주제

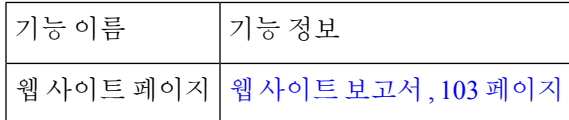

#### <span id="page-458-1"></span>예 **3:** 최다 방문 **URL** 범주 조사

이 시나리오에서는 인사팀 관리자가 직원들이 30일간 가장 많이 방문한 URL 범주 3개를 알아내려 합니다. 또한 네트워크 관리자는 이 정보를 활용하여 대역폭 사용 현황을 모니터링함으로써 네트워 크에서 대역폭 사용량이 가장 많은 URL을 확인하고 싶습니다.

아래의 예에서는 여러 사람의 여러 관심사에 대한 데이터를 수집하되 단일 보고서로 통합하는 방법 을 보여줍니다.

단계 **1** Security Management Appliance에서 **Web(**웹**) > Reporting(**보고**) > URL Categories(URL** 카테고리**)**를 선택합니다.

이 예의 URL 범주 페이지를 보면 총 트랜잭션 기준 상위 10개 URL 범주 그래프가 나타납니다. 282,000개의 미분류 URL에 액세스했고 인스턴트 메시징, 혐오 발언, 타투 사이트 등도 있었습니다.

이제 **Export(**내보내기**)** 링크를 클릭하여 이 원시 데이터를 Excel 스프레드시트로 내보내고 인사팀 관리자에게 파 일을 보낼 수 있습니다. 하지만 네트워크 관리자도 각 URL의 대역폭 사용량을 알아야 합니다.

단계 **2** NEEDS NEW ILLO - 아래로 스크롤하여 **URL Categories Matched(**일치하는 **URL** 카테고리**)** 테이블에서 Bandwidth Used(대역폭 사용) 열을 확인합니다.

**URL Categories Matched(**매칭한 **URL** 범주**)** 테이블에서는 모든 URL 범주의 대역폭 사용량을 확인할 수 있습니다. 여기서도 **Export(**내보내기**)** 링크를 클릭하여 네트워크 관리자에게 이 파일을 보낼 수 있습니다. 하지만 더 세부적 인 분석을 위해 인스턴트 메시징 링크를 클릭하여 어떤 사용자가 대역폭을 사용하고 있는지 확인합니다. 다음 페이 지가 나타납니다.

네트워크 관리자는 이 페이지에서 인스턴트 메시징 사이트의 최다 이용자 10명을 확인할 수 있습니다.

또한 지난 30일간 사용자 10.128.4.64가 인스턴트 메시징 사이트에서 19시간 57분을 보냈으며 이 시간의 대역폭 사 용량은 10.1MB였음을 이 페이지에서 알 수 있습니다.

관련 주제

다음 표에는 이 예에서 다룬 주제가 각각 나열됩니다. 링크를 클릭하면 각 항목에 대한 세부사항이 표시됩니다.

표 **78:** 상위 **URL** 범주 조사 관련 주제

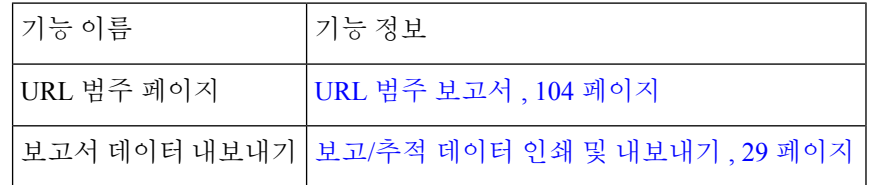

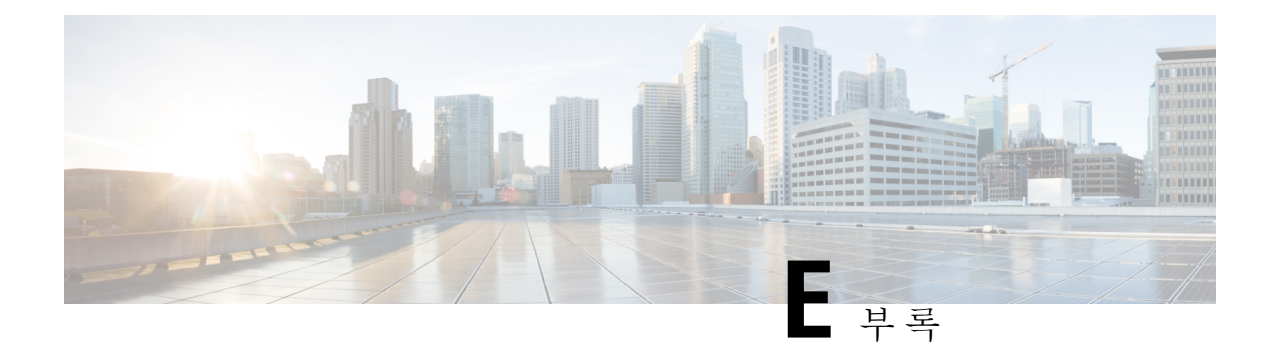

# 추가 리소스

이 장에는 다음 섹션이 포함되어 있습니다.

- Cisco 알림 [서비스](#page-460-1) , 433 페이지
- 설명서 , 433 [페이지](#page-460-0)
- 서드파티 [지원업체](#page-461-0), 434 페이지
- 교육, 434 [페이지](#page-461-1)
- 기술 자료[\(TechNotes\)](#page-462-1), 435 페이지
- Cisco Support [Community,](#page-462-2) 435 페이지
- 고객 지원 , 435 [페이지](#page-462-0)
- Cisco 계정 등록 , 435 [페이지](#page-462-3)
- Cisco에 의견 [보내기](#page-463-0), 436 페이지

### <span id="page-460-1"></span>**Cisco** 알림 서비스

보안 자문, 현장 통지, 판매 중단 및 지원 종료 안내문, 소프트웨어 업데이트 및 알려진 문제에 대한 정보 등 Cisco Content Security Appliance와 관련된 알림을 수신하려면 신청하십시오.

알림 빈도, 수신할 정보 유형 등의 옵션을 지정할 수 있습니다. 사용하는 각 제품에 대한 알림을 받으 려면 개별적으로 신청해야 합니다.

등록하려면 다음 위치를 방문하십시오. <http://www.cisco.com/cisco/support/notifications.html>

Cisco.com 계정이 필요합니다. 계정이 없으면 Cisco 계정 등록 , 435 [페이지](#page-462-3) 섹션을 참조해 주십시오.

# <span id="page-460-0"></span>설명서

이 제품 및 관련 제품에 대한 문서는 다음 위치에서 구할 수 있습니다.

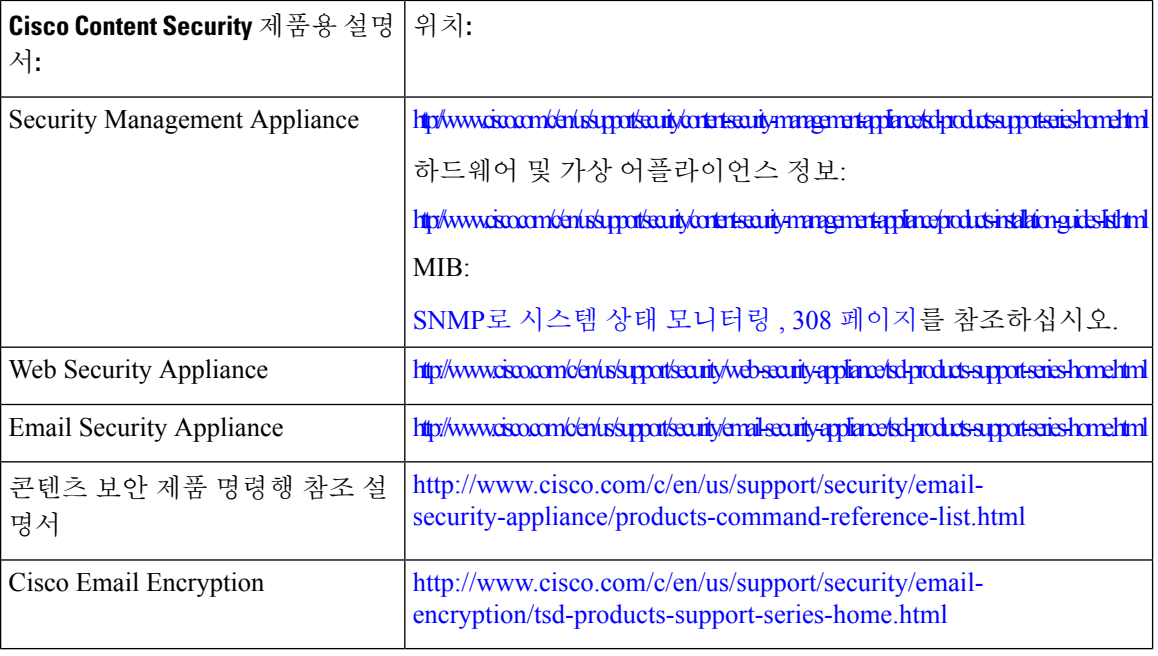

어플라이언스 GUI의 오른쪽 상단에 있는 **Help and Support(**도움말 및 지원**)**를 클릭하여 사용 설명서 의 HTML 온라인 도움말 버전에 직접 액세스할 수 있습니다.

# <span id="page-461-0"></span>서드파티 지원업체

AsyncOS에 포함된 일부 소프트웨어는 FreeBSD, Inc., Stichting Mathematisch Centrum, Corporation for National Research Initiatives, Inc. 및 기타 서드파티 기여자의 소프트웨어 라이센스 계약의 약관과 통 지에 따라 배포되며, 모든 해당 약관은 Cisco 라이센스 계약에 통합되어 있습니다.

타사 라이선스에 대한 정보는 [http://www.cisco.com/c/en/us/support/security/](http://www.cisco.com/c/en/us/support/security/content-security-management-appliance/products-release-notes-list.html) [content-security-management-appliance/products-release-notes-list.html](http://www.cisco.com/c/en/us/support/security/content-security-management-appliance/products-release-notes-list.html) 및 [https://support.ironport.com/](https://support.ironport.com/3rdparty/AsyncOS_User_Guide-1-1.html) [3rdparty/AsyncOS\\_User\\_Guide-1-1.html](https://support.ironport.com/3rdparty/AsyncOS_User_Guide-1-1.html)의 라이선싱 문서에서 확인할 수 있습니다.

AsyncOS에 포함된 소프트웨어의 일부는 Tobi Oetiker가 명시적으로 서면 동의한 RRDtool을 기반으 로 합니다.

이문서의일부는DellComputerCorporation의허가로다시작성되었습니다.이문서의일부는McAfee, Inc.의 허가로 다시 작성되었습니다. 이 문서의 일부는 Sophos Plc.의 허가로 다시 작성되었습니다.

### <span id="page-461-1"></span>교육

교육 옵션은 다음을 참조하십시오.

- [http://www.cisco.com/c/en/us/training-events/training-certifications/supplemental-training/](http://www.cisco.com/c/en/us/training-events/training-certifications/supplemental-training/email-and-web-security.html) [email-and-web-security.html](http://www.cisco.com/c/en/us/training-events/training-certifications/supplemental-training/email-and-web-security.html)
- <http://www.cisco.com/c/en/us/training-events/training-certifications/overview.html>

## <span id="page-462-1"></span>기술 자료**(TechNotes)**

프로시저

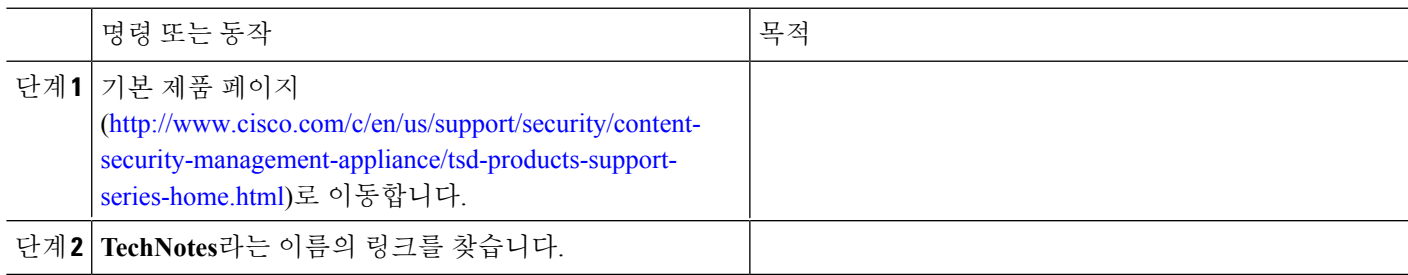

### <span id="page-462-2"></span>**Cisco Support Community**

Cisco 지원 커뮤니티는 Cisco 고객, 파트너, 직원을 위한 온라인 포럼입니다. 여기서 일반적인 콘텐츠 보안 문제에 대해 논의하고 특정 Cisco 제품에 대한 기술 정보를 얻을 수 있습니다. 포럼에 주제를 게 시하여 궁금한 점을 질문하고 다른 사용자와 정보를 공유할 수 있습니다.

다음 URL에서 Cisco 지원 커뮤니티에 액세스하십시오.

• 이메일 보안 및 관련 관리:

<https://supportforums.cisco.com/community/5756/email-security>

• 웹 보안 및 관련 관리:

<https://supportforums.cisco.com/community/5786/web-security>

### <span id="page-462-0"></span>고객 지원

다음 방법을 사용하여 지원을 받을 수 있습니다.

Cisco TAC: [http://www.cisco.com/en/US/support/tsd\\_cisco\\_worldwide\\_contacts.html](http://www.cisco.com/en/US/support/tsd_cisco_worldwide_contacts.html)

레거시 IronPort에 대한 지원 사이트[:http://www.cisco.com/web/services/acquisitions/ironport.html](http://www.cisco.com/web/services/acquisitions/ironport.html)

리셀러 또는 다른 공급자를 통해 지원을 구매한 경우 제품 지원 문제는 해당 공급자에게 직접 문의해 주십시오.

[어플라이언스에서 지원 사례 열기 또는 업데이트](#page-433-1) , 406 페이지도 참조하십시오.

가상 어플라이언스에 대해서는 *Cisco Content Security Virtual Appliance* 설치 설명서를 참조하십시오.

### <span id="page-462-3"></span>**Cisco** 계정 등록

Cisco.com의 많은 리소스에 액세스하려면 Cisco 계정이 필요합니다.

Cisco.com 사용자 ID가 없는 경우 다음에서 등록할 수 있습니다. [https://tools.cisco.com/RPF/register/](https://tools.cisco.com/RPF/register/register.do) [register.do](https://tools.cisco.com/RPF/register/register.do)

#### 관련 주제

- Cisco 알림 [서비스](#page-460-1) , 433 페이지
- 기술 자료[\(TechNotes\)](#page-462-1) , 435 페이지

## <span id="page-463-0"></span>**Cisco**에 의견 보내기

기술 출판 팀은 더 우수한 제품 설명서를 제공하기 위해 최선을 다하고 있습니다. 소중한 의견과 제 안을 언제라도 보내주십시오. 다음 이메일 주소로 의견을 보내실 수 있습니다.

#### contentsecuritydocs@cisco.com

메시지의 제목에 이 책의 제목 및 제목 페이지에 표시된 발행일을 기재해주십시오.

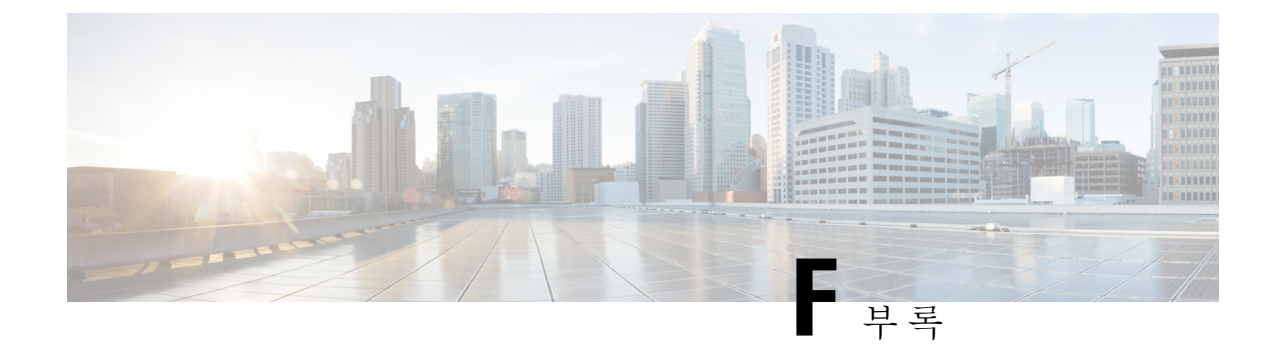

# 최종 사용자 라이센스 계약

이 장에는 다음 섹션이 포함되어 있습니다.

- Cisco Systems 최종 사용자 [라이센스](#page-464-0) 계약 , 437 페이지
- Cisco Systems Content Security [소프트웨어에](#page-470-0) 대한 보충 최종 사용자 라이센스 계약 , 443 페이지

## <span id="page-464-0"></span>**Cisco Systems** 최종 사용자 라이센스 계약

중요**:** 본 최종 사용자 라이센스 계약을 주의 깊게 읽으십시오**.** 귀하가 **CISCO** 소프트웨어 또는 장비 를 승인된 소스로부터 구매하고 있는지**,** 그리고 귀하 또는 귀하가 대표하는 실체**("**고객**"**으로 통칭**)** 가 본 **CISCO** 최종 사용자 라이센스 계약의 목적에 맞게 최종 사용자로 등록되었는지를 확인하는 것 이 매우 중요합니다**.** 귀하는 최종 사용자로 등록되어 있지 않은 경우 소프트웨어를 사용할 라이센스 가 없으며 본 최종 사용자 라이센스 계약의 제한된 보증이 적용되지 않습니다**. CISCO** 또는 **CISCO** 제공 소프트웨어를 승인된 소스로부터 구매하고 다운로드**,** 설치 또는 사용하는 경우 귀하는 본 계약 에 동의하는 것입니다**.**

Cisco Systems, Inc. 또는 CISCO SYSTEMS, INC. 대신 소프트웨어를 라이센싱하는 자회사("CISCO") 는 귀하가 소프트웨어를 승인된 소스로부터 구매한 경우 그리고 본 최종 사용자 라이센스 계약에 포 함된 모든 약관 및 제품에 수반되거나 주문 시 사용 가능한 보충 라이센스 계약("계약"으로 통칭)에 명시된 모든 추가 제한 사항에 동의하는 경우에만 본 소프트웨어의 라이센스를 부여합니다. 본 최종 사용자 라이센스 계약 및 보충 라이센스 계약의 조건이 상충하는 경우 보충 라이센스 계약이 적용됩 니다. 소프트웨어를 다운로드, 설치 또는 사용함으로써 귀하는 소프트웨어를 승인된 소스로부터 구 매하였으며 계약을 준수할 것임을 나타내는 것입니다. 귀하가 계약의 모든 조건에 동의하지 않는 경 우 CISCO는 귀하에게 소프트웨어에 대한 라이센스를 부여하지 않으며, (A) 귀하는 소프트웨어를 다 운로드, 설치 또는 사용할 수 없고 (B) 귀하는 전액 환불을 위해 소프트웨어를 반환(개봉하지 않은 CD 패키지 및 서면 자료 포함)할 수 있으며, 소프트웨어 및 서면 자료가 다른 제품의 일부로 제공된 경우 귀하는 전액 환불을 위해 전체 제품을 반환할 수 있습니다. 귀하의 반환 및 환불 권리는 승인된 소스 로부터 구매한 지 30일 후에 만료되며, 귀하가 등록되어 있는 원래 최종 사용자 구매자인 경우에만 적용됩니다. 본 최종 사용자 라이센스 계약에서 "승인된 소스"란 (A) CISCO 또는 (B) 해당 지역 내에 서 최종 사용자에게 CISCO 장비, 소프트웨어 및 서비스를 배포하도록 CISCO에서 승인한 총판사 또 는 시스템 통합업체 또는 (C) 그러한 총판사 또는 시스템 통합업체에서 CISCO와 총판사의 계약 조건 에 따라 해당 지역 내에서 최종 사용자에게 CISCO 장비, 소프트웨어 및 서비스를 배포/판매하도록 승인한 리셀러를 의미합니다.

다음의 계약 조건은 고객의 소프트웨어 사용*(*아래에 정의*)*을 제어하되*, (A)* 고객과 고객의 소프트웨 어 사용을 제어하는 *CISCO* 간에 별도의 서명된 계약이 있는 경우 또는 *(B)* 고객의 소프트웨어 사용을 제어하는 설치 또는 다운로드 프로세스의 일부로서 소프트웨어에 별도의 *"*클릭*-*동의*"* 라이센스 계약 또는 서드파티 라이센스 계약이 포함된 경우는 예외입니다*.* 앞서 언급한 문서의 조항이 상충하는 경 우 우선순위는 *(1)* 서명된 계약*, (2)* 클릭*-*동의 계약 또는 서드파티 라이센스 계약*, (3)* 본 계약입니다*.* 본 계약에서 *"*소프트웨어*"*란 컴퓨터 프로그램*(*승인된 소스에서 고객에게 제공된 *CISCO* 장비에 내장 된 펌웨어 및 컴퓨터 프로그램 포함*),* 업그레이드*,* 업데이트*,* 버그 픽스 또는 이에 따른 수정 버전*("*업 그레이드*"*로 통칭*), CISCO* 소프트웨어 양도 및 재라이센싱 정책*(CISCO*에서 수시로 수정 가능*)*에 따 라 재라이센스된 것 또는 그러한 것의 백업 사본을 의미합니다*.*

라이센스. 본 계약의 약관을 준수하는 범위에서 Cisco는 고객이 승인된 소스에 필요한 라이센스 요금 을 지불한 소프트웨어 및 문서를 고객의 내부 비즈니스 목적으로 사용할 비독점적이고 양도 불가능 한 라이센스를 부여합니다. "문서"란 소프트웨어에 관해 작성되어 승인된 소스에서 어떤 방식으로든 (CD-ROM 또는 온라인) 소프트웨어와 함께 사용하도록 제공하는 정보(사용자 또는 기술 매뉴얼, 교 육 자료, 사양 등)를 의미합니다. 소프트웨어를 사용하려면 고객은 등록 번호나 제품 인증 키를 입력 하고 Cisco 웹사이트에서 소프트웨어의 고객 사본을 온라인으로 등록하여 필요한 라이센스 키 또는 라이센스 파일을 얻어야 할 수 있습니다.

고객의 소프트웨어 사용 라이센스 및 소프트웨어 사용 범위는 단일 하드웨어 섀시나 카드로 제한되 거나, 해당 보충 라이센스 계약에 명시되거나 승인된 소스가 동의했고 고객이 승인된 소스에 필요한 라이센스 요금을 지불한 해당 구매 발주서("구매 발주서")에 명시된 기타 제한 사항으로 제한됩니다.

문서 또는 해당되는 보충 라이센스 계약에 달리 명시하지 않는 한 고객은 소프트웨어를 내장된 대로 실행에 사용하거나, (해당 문서에서 비 Cisco 장비에 설치를 허용한 경우) 고객이 소유하거나 임대한 Cisco 장비와의 통신 및 고객의 내부 비즈니스 용도로 사용할 수 있습니다. 암시, 금반언 등에 의해 다 른 어떤 라이센스도 부여되지 않습니다.

Cisco에서 라이센스 요금을 부과하지 않는 평가판 또는 베타 사본의 경우 위의 라이센스 요금 지불 요건이 적용되지 않습니다.

일반 제한 사항*.* 타이틀의 양도가 아니라 소프트웨어 및 문서에 대한 라이센스이므로 Cisco는 소프트 웨어 및 문서의 모든 사본에 대한 소유권을 보유합니다. 소프트웨어 및 문서에는 개별 프로그램의 특 정 내부 설계와 구조 및 관련 인터페이스 정보를 포함하여(이에 제한되지 않음) Cisco 또는 공급업체 나 라이센스 허가업체의 영업 비밀이 포함되어 있음을 고객은 인지합니다. 계약에 달리 명시하지 않 는 한 고객은 승인된 소스로부터 구매한 Cisco 장비의 사용과 연결해서만 소프트웨어를 사용하며, 고 객은 다음에 대해 권리가 없고 다음을 수행하지 않을 것에 특별히 동의합니다.

(i) 타인 또는 다른 실체에 라이센스 권리를 양도하거나 하위 라이센스를 부여하거나(Cisco 재라이센 싱/양도 정책 적용의 준수 외), 고객이 승인된 소스로부터 구매하지 않은 Cisco 장비 또는 중고 Cisco 장비에서 소프트웨어를 사용하는 행위. 고객은 양도, 하위 라이센스 부여 또는 사용을 시도하는 행위 가 무효임을 인지합니다.

(ii) 오류를 고치거나 소프트웨어를 달리 수정 또는 각색하거나 소프트웨어를 기반으로 파생물을 만 들거나 서드파티에 동일한 일을 하도록 허용하는 행위.

(iii) 소프트웨어를 리버스 엔지니어링 또는 디컴파일, 해독, 디스어셈블하거나 인간이 읽을 수 있는 형식으로 축소하는 행위. 단, 이러한 제한에도 불구하고 적용법에 따라 명시적으로 허가되거나 적용 되는 오픈 소스 라이센스에 따라 Cisco가 특정 활동을 허가해야 하는 경우는 예외입니다.

(iv) 소프트웨어에서 실행되는 벤치마크 테스트의 결과를 게시하는 행위.

(v) Cisco의 명시적인 서면 인증 없이 서비스 사무소에서 또는 시간 공유 기반으로 서드파티의 서비스 를 수행하는 데 소프트웨어를 사용하거나 사용하도록 허가하는 행위.

(vi) Cisco의 사전 서면 승인 없이 소프트웨어 및 문서 내에 포함된 영업 비밀을 서드파티에서 사용할 수 있도록 공개, 제공 또는 달리 조작하는 행위. 고객은 그러한 영업 비밀을 보호하기 위해 합당한 보 안 조치를 취해야 합니다.

적용법의 요구에 따라 그리고 고객의 서면 요청에 따라 Cisco는 해당 요금을 Cisco에 지불하는 경우 소프트웨어와 다른 독립적으로 생성된 프로그램 간 상호 운용성을 위해 필요한 인터페이스 정보를 고객에게 제공합니다. 고객은 그러한 정보와 관련된 기밀 유지의 책임을 엄격히 준수해야 하며, Cisco 에서 그러한 정보를 사용 가능하게 하는 해당 약관에 따라 그러한 정보를 사용해야 합니다.

소프트웨어**,** 업그레이드 및 추가 사본**.** 계약의 다른 조항에도 불구하고 (1) 사본이나 업그레이드를 만 들거나 얻은 시점에 고객이 이미 원본 소프트웨어에 대한 유효한 라이선스를 보유하고 있으며 업그 레이드 또는 추가 사본에 대해 승인된 소스에 해당 요금을 이미 지불한 경우가 아닌 한, 고객은 추가 사본 또는 업그레이드를 만들거나 사용할 라이선스 또는 권리가 없습니다. (2) 업그레이드 사용은 고 객이 원래 엔드 유저 구매자 또는 임차인이거나 업그레이드할 소프트웨어 사용에 대한 유효한 라이 선스를 보유하고 있는, 승인된 소스가 제공한 CISCO 장비로 제한됩니다. (3) 추가 사본을 만들고 사 용하는 것은 필요한 백업용으로만 제한됩니다.

소유 자산 통지*.* 고객은 어떤 형식이든 모든 저작권, 소유 자산 및 기타 통지를, 그러한 저작권 및 기 타 소유 자산 통지가 소프트웨어에 포함되어 있는 것과 동일한 형식과 방법으로, 소프트웨어의 모든 사본에서 유지 및 재현할 것에 동의합니다. 계약에 명시적으로 승인된 경우를 제외하고, 고객은 Cisco 의 사전 서면 승인 없이 소프트웨어의 사본이나 복제본을 만들지 않습니다.

기간 및 종료*.* 계약 및 여기에 부여된 라이센스는 종료될 때까지 유효합니다. 고객은 소프트웨어와 문서의 모든 사본을 폐기함으로써 언제든지 계약과 라이센스를 종료할 수 있습니다. 고객이 계약의 조항을 준수하지 않으면 계약에 따른 고객의 권리는 Cisco에서의 통보 없이 즉시 종료됩니다. 종료 시 고객은 소유 또는 제어하는 모든 소프트웨어 및 문서의 사본을 폐기해야 합니다. 고객의 모든 기 밀 유지 책임, "일반 제한 사항" 섹션에서 고객에게 부여된 모든 제약 조건과 제한 사항 그리고 모든 책임과 면책조항과 보증의 제한과 제약은 계약의 종료 이후에도 유지됩니다. 또한 "미국 정부 최종 사용자 구매자" 및 "제한된 보증 안내문 및 최종 사용자 라이센스 계약에 적용되는 일반 약관" 섹션 의 조항은 계약 종료 이후에도 유지됩니다.

고객 레코드*.* 고객은 본 계약의 준수 여부를 확인하기 위해 정상 영업시간에 고객의 장부, 레코드 및 회계를 검토할 권리를 Cisco 및 해당 독립 회계업체에 부여합니다. 그러한 감사에서 본 계약의 위반 이 발견되면 고객은 적절한 라이센스 요금 및 감사에 따른 합당한 비용을 즉시 Cisco에 지불해야 합 니다.

수출*,* 재수출*,* 양도 및 규제 사용*.* 계약에 따라 Cisco에서 제공하는 소프트웨어, 문서와 기술 또는 그 에 따른 직접 제품(이후 "소프트웨어 및 기술")은 미국의 법률과 규정 및 기타 해당 국가의 법률과 규 정에 따라 수출 규제의 대상이 됩니다. 고객은 Cisco 소프트웨어 및 기술의 수출, 재수출, 양도, 사용 을 관장하는 관련 법률과 규정을 준수해야 하며 미국 및 현지의 모든 필요한 승인, 허가 또는 라이센 스를 얻어야 합니다. Cisco와 고객은 권한 또는 라이센스의 보호와 관련하여 상대방에 합리적으로 요 구할 수 있는 기타 정보, 지원 문서 및 지원을 제공할 것에 각각 동의합니다. 수출, 재수출, 양도 및 사 용의 규정준수와 관련된 정보는 다음 URL에서 찾을 수 있습니다.

[http://www.cisco.com/c/en/us/about/legal/global-export-trade/general-export/contract-compliance.html.](http://www.cisco.com/c/en/us/about/legal/global-export-trade/general-export/contract-compliance.html)

미국 정부 최종 사용자 구매자*.* 소프트웨어 및 문서는 Federal Acquisition Regulation("FAR")(48 C.F.R.) 2.101에 정의된 대로 "상용 품목"이며, FAR 12.212에 사용된 "상용 컴퓨터 소프트웨어" 및 "상용 컴퓨 터 소프트웨어 문서" 같은 용어로 구성되어 있습니다. FAR 12.212 및 DoD FAR Supp.

227.7202-1~227.7202-4와 일치하고 계약에 통합되어 있을 수 있는 다른 계약에 반하는 FAR 또는 기타 계약 조항이 있더라도, 고객은 정부 최종 사용자에게 소프트웨어 및 문서를 제공할 수 있으며, 계약 이 직접적인 경우 정부 최종 사용자는 계약에 명시된 권리만으로 소프트웨어 및 문서를 취득하게 됩 니다. 소프트웨어나 문서 또는 둘을 모두 사용하는 경우 소프트웨어 및 문서는 "상용 컴퓨터 소프트 웨어" 및 "상용 컴퓨터 소프트웨어 문서"라는 정부와의 계약이 성립되고, 여기에 명시된 권리와 제약 조건을 따르는 것으로 간주됩니다.

식별된 구성 요소*:* 추가 용어*.* 소프트웨어는 하나 이상의 구성 요소를 포함하거나 그러한 구성 요소 와 함께 제공될 수 있으며, 그러한 구성 요소에는 Cisco가 문서, readme.txt 파일, 서드파티 클릭-동의 또는 다른 곳(예: [http://www.cisco.com/\)](http://www.cisco.com/)에서 식별한 서드파티 구성 요소("식별된 구성 요소")가 포함 될 수 있고, 여기에 명시된 것과 다른 라이선스 계약 조건, 보증의 면책조항, 제한된 보증 또는 기타 약관("추가 조건"으로 통칭)이 적용될 수 있습니다. 귀하는 그러한 식별된 구성 요소에 적용되는 추 가 조건에 동의합니다.

#### 제한된 보증

여기에 명시된 제한 사항과 조건에 따라 Cisco는 (a) 소프트웨어를 담아 제공하는 미디어는 정상적으 로 사용할 경우 재질 및 제조상 결함이 없으며, (b) 소프트웨어는 실제로 문서와 일치한다는 점을, 고 객에게 배송된 날짜부터 시작(Cisco 이외의 승인된 소스에 의해 재판매되는 경우 Cisco의 원래 배송 일 이후 90일 기간에 시작)하여 (a) 90일 동안 또는 (b) 소프트웨어가 포함된 제품("제품")에 동봉된 보 증 카드에 소프트웨어에 대해 특별히 명시된 보증 기간(있는 경우) 동안 보증합니다. Cisco 제품 배송 날짜는 제품이 배송되는 포장 재료에 명시됩니다. 상기 내용을 제외하고 소프트웨어는 "있는 그대로" 제공됩니다. 본 제한된 보증은 처음 등록된 최종 사용자인 고객이 승인된 소스로부터 구매한 소프트 웨어에만 적용됩니다. 본 제한된 보증에 따라 고객의 유일한 보상 및 Cisco와 공급업체의 전체 책임 은 (i) 결함 있는 미디어의 교체 및/또는 (ii) Cisco의 선택에 따른 수리, 교체 또는 소프트웨어 구매 가 격의 환불이며, 두 경우 모두 본 제한된 보증의 위반을 구성하는 오류나 결함은 보증된 기간 내에 고 객에게 소프트웨어를 제공한 승인된 소스로 보고된 것이어야 합니다. Cisco 또는 고객에게 소프트웨 어를 제공하는 승인된 소스는 보상의 조건으로서 선택적으로 소프트웨어 및/또는 문서의 반환을 요 구할 수 있습니다. 어떤 경우에도 Cisco는 소프트웨어에 오류가 없음과 고객이 문제 또는 중단 없이 소프트웨어를 작동할 수 있을 것임을 보증합니다. 또한 네트워크 침입과 공격을 위한 지속적인 신기 술 개발 때문에 Cisco는 소프트웨어 또는 소프트웨어가 사용되는 장비, 시스템 또는 네트워크가 침입 이나 공격에 취약하지 않을 것이라고 보증하지 않습니다.

제약 조건*.* 소프트웨어, 제품 또는 소프트웨어 사용이 인증된 기타 장비가 (a) 변경된 경우(Cisco 또는 공인 대리점에서 변경한 경우 제외), (b) Cisco에서 제공한 지침에 따라 설치, 작동, 수리 또는 유지 관 리된 경우, (c) 비정상적인 물리적 또는 전기적 스트레스, 비정상적인 환경 조건, 오용, 부주의, 사고를 겪은 경우 또는 (d) 베타, 평가, 테스트 또는 데모 목적으로 라이센스가 부여된 경우에는 본 보증이 적 용되지 않습니다. 또한 (e) 임시 소프트웨어 모듈, (f) Cisco 소프트웨어 센터에 게시되지 않은 소프트 웨어, (g) Cisco가 Cisco 소프트웨어 센터에 "있는 그대로" 기반으로 명시적으로 제공하는 소프트웨어, (h) 승인된 소스에서 라이센스 요금을 받지 않는 소프트웨어, (i) 승인된 소스가 아닌 서드파티에서 제 공하는 소프트웨어에도 소프트웨어 보증이 적용되지 않습니다.
#### 보증의 면책조항

본 보증 섹션에 지정된 내용을 제외하고**,** 상업성**,** 특정 목적에의 적합성**,** 비위반**,** 만족스런 품질**,** 비간 섭**,** 정보 내용의 정확성을 포함하여**(**이에 제한되지 않음**)** 또는 거래**,** 법률**,** 사용 또는 무역 관행에서 발생하는 모든 명시적 또는 암시적 조건**,** 표현 및 보증은 적용법에서 허용하는 한도까지 제외되며 **CISCO,** 공급업체 또는 라이선스 허가업체에 의해 명시적으로 부인됩니다**.** 동일한 것 중 어떤 것도 제외할 수 없는 경우**,** 그러한 암시적 조건**,** 표현 및**/**또는 워런티는 위의 **"**제한적 워런티**"** 섹션에 나와 있는 명시적 워런티 기간까지로 제한됩니다**.** 일부 국가나 관할 지역에서는 암시적 보증의 지속 기간 에 대한 제한을 허용하지 않으므로 위의 제한 사항이 적용되지 않을 수 있습니다**.** 본 보증은 고객에 게 특별한 법적 권리를 제공하며**,** 고객은 관할 지역에 따라 다른 권리를 보유할 수 있습니다**.** 위에 기 술한 명시적 보증이 본질적 목적에 맞지 않는 경우에도 본 면책조항 및 예외는 적용됩니다.

책임의 면책조항 *-* 책임의 제한 사항*.* 미국, 라틴아메리카, 캐나다, 일본 또는 카리브해에서 소프트웨 어를 구매한 경우 계약에 반대되는 내용이 있더라도, Cisco, 계열사, 임원, 이사, 직원, 에이전트, 공급 업체 및 라이센스 허가업체의 고객에 대한 모든 책임은 계약, 불법 행위(태만 포함), 워런티 위반 등 무엇이든 고객이 클레임의 원인이 된 소프트웨어에 대해 승인된 소스에 지불한 가격을 넘지 않으며, 소프트웨어가 또 다른 제품의 일부인 경우 해당 제품에 대해 지불한 가격을 넘지 않습니다. 소프트웨 어에 대한 이 책임의 제한은 누적되며 사건당 적용되지 않습니다(즉, 클레임이 둘 이상 있는 경우에 도 이 제한이 확대되지 않습니다).

유럽, 중동, 아프리카, 아시아 및 오세아니아에서 소프트웨어를 구매한 경우 계약에 반대되는 내용이 있더라도, CISCO, 계열사, 임원, 이사, 직원, 에이전트, 공급업체 및 라이센스 허가업체의 고객에 대한 모든 책임은 계약, 불법 행위(태만 포함), 보증 위반 등 무엇이든 고객이 클레임의 원인이 된 소프트웨 어에 대해 CISCO에 지불한 가격을 넘지 않으며, 소프트웨어가 또 다른 제품의 일부인 경우 해당 제품 에 대해 지불한 가격을 넘지 않습니다. 소프트웨어에 대한 이 책임의 제한은 누적되며 사건당 적용되 지 않습니다(즉, 클레임이 둘 이상 있는 경우에도 이 제한이 확대되지 않습니다). 계약의 어떤 내용도 (I) 과실로 인한 개인 상해 또는 사망에 대해 CISCO, 계열사, 임원, 이사, 직원, 에이전트, 공급업체 및 라이센스 허가업체의 고객에 대한 책임을 제한하지 않고, (II) CISCO의 기만적 허위진술에 대한 책임 을 제한하지 않으며, 또는 (III) 적용법에 따라 제외할 수 없는 CISCO의 책임을 제한하지 않습니다.

책임의 면책조항 *-* 결과적 손해 및 기타 손실의 면제*.* 미국, 라틴아메리카, 카리브해 또는 캐나다에서 소프트웨어를 구매한 경우 여기에 명시된 보상이 본질적 목적 또는 다른 것과 맞는지 여부와 상관없 이 어떤 경우에도, CISCO 및 공급업체는 책임 이론과 상관없이 또는 소프트웨어의 사용 또는 사용 불 가로 인해 발생하는지 여부와 상관없이 그리고 CISCO와 공급업체 또는 라이센스 허가업체에서 그러 한 손해의 가능성에 대해 조언한 경우라도 수익 손실, 데이터 손실이나 손상, 비즈니스 중단, 자본 손 실, 특수, 간접, 결과, 우연 또는 징벌적 손해에 대해 책임지지 않습니다. 일부 국가나 관할 지역에서 는 결과적 또는 우연적 손해의 제한 또는 예외를 허용하지 않으므로 위의 제한 사항이 귀하에게 적용 되지 않을 수 있습니다.

일본에서 소프트웨어를 구매한 경우 사망이나 개인 상해, 기만적 허위진술로 인해 발생하거나 이와 관련된 책임을 제외하고, 여기에 명시된 보상이 본질적 목적 또는 다른 것과 맞는지 여부와 상관없이 CISCO, 계열사, 임원, 이사, 직원, 에이전트, 공급업체 및 라이센스 허가업체는 책임 이론과 상관없이 또는 소프트웨어의 사용 또는 사용 불가로 인해 발생하는지 여부와 상관없이 그리고 CISCO, 승인된 소스, 해당 공급업체 또는 라이센스 허가업체에서 그러한 손해의 가능성에 대해 조언한 경우라도 수 익 손실, 데이터 손실이나 손상, 비즈니스 중단, 자본 손실, 특수, 간접, 결과, 우연 또는 징벌적 손해에 대해 책임지지 않습니다.

유럽, 중동, 아프리카, 아시아 또는 오세아니아에서 소프트웨어를 구매한 경우 CISCO, 계열사, 임원, 이사, 직원, 에이전트, 공급업체 및 라이센스 허가업체는 계약, 불법 행위(태만 포함)로 인해 발생하든 소프트웨어의 사용 또는 사용 불가로 인해 발생하든 상관없이 그리고 CISCO, 계열사, 임원, 이사, 직 원, 에이전트, 공급업체 및 라이센스 허가업체에서 그러한 손해의 가능성에 대해 조언한 경우라도 수 익 손실, 데이터 손실이나 손상, 비즈니스 중단, 자본 손실, 특수, 간접, 결과, 우연 또는 징벌적 손해에 대해 책임지지 않습니다. 일부 국가나 관할 지역에서는 결과적 또는 우연적 손해의 제한 또는 예외를 허용하지 않으므로 위의 제한 사항이 귀하에게 충분히 적용되지 않을 수 있습니다. 위의 예외는 다음 과 관련하여 발생하는 책임에는 적용되지 않습니다. (I) 사망 또는 개인 상해, (II) 기만적 허위진술, 또 는 (III) 적용법에서 제외할 수 없는 조건과 관련된 CISCO의 책임.

고객은 Cisco가 여기에 명시된 보증의 면책조항 및 책임의 제한 사항에 의존하여 가격을 책정하고 계 약을 체결했으며, 동일한 내용이 양방 간 위험의 할당을 반영하며(계약 보상이 본질적 목적에 맞지 않고 결과적 손해를 초래할 위험 포함), 동일한 내용이 쌍방 간 거래의 필수적인 기초를 형성함을 인 지하고 이에 동의합니다.

규제 법률*,* 관할지*.* 승인된 소스에서 수락한 구매 발주서의 주소를 참조하여 미국, 라틴아메리카 또 는 카리브해에서 소프트웨어를 취득한 경우 계약 및 보증("보증")은, 법 조항에 충돌이 있더라도, 미 국 캘리포니아 주의 법에 따라 제어되고 해석됩니다. 캘리포니아 주 및 연방 법원은 계약 또는 보증 에 따라 발생하는 모든 클레임에 대해 배타적 관할권을 보유합니다. 소프트웨어를 캐나다에서 취득 한 경우 현지 법에서 명시적으로 금지하지 않는 한 계약 및 보증은 법 조항에 충돌이 있더라도, 캐나 다 온타리오 주의 법에 따라 제어되고 해석됩니다. 온타리오 주 법원은 계약 또는 보증에 따라 발생 하는 모든 클레임에 대해 배타적 관할권을 보유합니다. 소프트웨어를 유럽, 중동, 아프리카, 아시아 또는 오세아니아(오스트레일리아 제외)에서 취득한 경우 현지 법에서 명시적으로 금지하지 않는 한 계약 및 보증은, 법 조항에 충돌이 있더라도, 영국의 법에 따라 제어되고 해석됩니다. 영국 법원은 계 약 또는 보증에 따라 발생하는 모든 클레임에 대해 배타적 관할권을 보유합니다. 또한 계약이 영국 법에 의해 제어되는 경우 계약 당사자가 아닌 사람은 Contracts(Rights of Third Parties) Act 1999 조건 의 적용 또는 혜택을 받을 수 없습니다. 소프트웨어를 일본에서 취득한 경우 현지 법에서 명시적으로 금지하지 않는 한 계약 및 보증은, 법 조항에 충돌이 있더라도, 일본 법에 따라 제어되고 해석됩니다. 일본 도쿄 지방 법원은 계약 또는 보증에 따라 발생하는 모든 클레임에 대해 배타적 관할권을 보유합 니다. 소프트웨어를 오스트레일리아에서 취득한 경우 현지 법에서 명시적으로 금지하지 않는 한 계 약 및 보증은, 법 조항에 충돌이 있더라도, 오스트레일리아 뉴 사우스 웨일스 주의 법에 따라 제어되 고 해석됩니다. 뉴 사우스 웨일스 주 및 연방 법원은 계약 또는 보증에 따라 발생하는 모든 클레임에 대해 배타적 관할권을 보유합니다. 소프트웨어를 기타 국가에서 취득한 경우 현지 법에서 명시적으 로 금지하지 않는 한 계약 및 보증은, 법 조항에 충돌이 있더라도, 미국 캘리포니아 주의 법에 따라 제 어되고 해석됩니다. 캘리포니아 주 및 연방 법원은 계약 또는 보증에 따라 발생하는 모든 클레임에 대해 배타적 관할권을 보유합니다.

위에서 언급한 모든 국가에서 당사자들은 국제물품매매계약에 관한 국제연합협약(UN Convention on Contracts for the International Sale of Goods)을 부인합니다. 위의 내용에도 불구하고, 당사자는 자신의 지적 재산권 또는 소유권의 위반 혐의와 관련하여 해당 관할 지역의 법원에 임시 금지 명령 구제를 요청할 수 있습니다. 계약 및 보증의 일부가 무효이거나 집행 불가능한 것으로 판명되는 경우 나머지 조항은 완전한 효력을 유지합니다. 명시적으로 기술된 경우를 제외하고, 본 계약은 소프트웨어 및 문 서의 라이센스에 대한 양방 간 완전한 합의를 구성하며, 구매 발주서 등에 포함된 충돌하는 조건 또 는 추가 조건에 우선하며, 그러한 모든 조건은 제외됩니다. 본 계약은 영어로 작성되었으며, 양방은 영어 버전이 적용됨에 동의합니다.

Cisco 제품에 적용되는 제품 보증 조항 및 기타 정보는 다음 URL에서 확인할 수 있습니다.

<http://www.cisco.com/c/en/us/products/warranty-listing.html>

# **Cisco Systems Content Security** 소프트웨어에 대한 보충 최 종 사용자 라이센스 계약

중요: 신중하게 읽어보십시오.

본 보충 최종 사용자 라이센스 계약("SEULA")에는 귀하(여기에서 "귀하"란 귀하 및 귀하가 대표하는 기업체 또는 "회사"를 의미함)와 Cisco 간 최종 사용자 라이센스 계약("EULA")("계약"으로 통칭)에 따라 라이센스가 부여된 소프트웨어에 대한 추가 약관이 포함되어 있습니다. 본 SEULA에 사용되었 지만정의되지않은대문자로표시된용어는EULA에서정의된의미로사용됩니다.EULA와본SEULA 의 약관 사이에 충돌이 있는 경우 본 SEULA의 약관이 우선 적용됩니다.

소프트웨어의 액세스 및 사용에 대해 EULA에 명시된 제한 사항 외에도 귀하는 언제나 본 SEULA에 제공된 약관을 준수할 것에 동의합니다.

소프트웨어를 다운로드, 설치 또는 사용하는 것은 계약에 대한 동의를 의미하며, 귀하 및 귀하가 대 표하는 사업체는 계약을 준수해야 합니다. 귀하가 계약의 모든 조건에 동의하지 않는 경우 CISCO는 귀하에게 소프트웨어에 대한 라이센스를 부여하지 않으며, (A) 귀하는 소프트웨어를 다운로드, 설치 또는 사용할 수 없고 (B) 귀하는 전액 환불을 위해 소프트웨어를 반환(개봉하지 않은 CD 패키지 및 서면 자료 포함)할 수 있으며, 소프트웨어 및 서면 자료가 다른 제품의 일부로 제공된 경우 귀하는 전 액 환불을 위해 전체 제품을 반환할 수 있습니다. 귀하의 반환 및 환불 권리는 CISCO 또는 승인된 CISCO 리셀러로부터 구매한 지 30일 후에 만료되며, 귀하가 원래 최종 사용자 구매자인 경우에만 적 용됩니다.

본 SEULA에서, 귀하가 주문한 제품 이름 및 제품 설명은 Cisco Systems Email Security Appliance("ESA"), Cisco Systems Web Security Appliance("WSA") 및 Cisco Systems Security Management Application("SMA")("Content Security"로 통칭) 및 가상 어플라이언스 해당 제품("소프트웨어") 중 하 나입니다.

Cisco AsyncOS for Email

Cisco AsyncOS for Web

Cisco AsyncOS for Management

Cisco Email Anti-Spam, Sophos Anti-Virus

Cisco Email Outbreak Filters

Cloudmark Anti-Spam

Cisco Image Analyzer

McAfee Anti-Virus

Cisco Intelligent Multi-Scan

Cisco RSA Data Loss Prevention

Cisco Email Encryption

Cisco Email Delivery Mode

Cisco Web Usage Controls

최종 사용자 라이센스 계약

Cisco Web Reputation

Sophos Anti-Malware

Webroot Anti-Malware

McAfee Anti-Malware

Cisco Email Reporting

Cisco Email Message Tracking

Cisco Email Centralized Quarantine

Cisco Web Reporting

Cisco Web Policy and Configuration Management

Cisco Advanced Web Security Management with Splunk

Email Encryption for Encryption Appliances

Email Encryption for System Generated Bulk Email

Email Encryption and Public Key Encryption for Encryption Appliances

Large Attachment Handling for Encryption Appliances

Secure Mailbox License for Encryption Appliances

#### 정의

본 SEULA에서는 다음과 같은 의미로 용어가 사용되었습니다.

"회사 서비스"란 회사의 내부 비즈니스 수행을 위해 최종 사용자에게 제공되는 회사의 이메일, 인터 넷, 보안 관리 서비스를 의미합니다.

"최종 사용자"란 (1) WSA와 SMA의 경우, 회사에서 회사 서비스를 통해 인터넷 및 SMA에 액세스하 도록 승인한 직원, 계약직원 및 기타 에이전트를 의미하고, (2) ESA의 경우, 회사에서 회사 서비스를 통해 이메일 서비스에 액세스하고 사용하도록 승인한 직원, 계약직원 또는 기타 에이전트의 이메일 편지함을 의미합니다.

주문 문서란 회사와 Cisco 또는 회사와 Cisco 리셀러 간 구매 계약, 평가 계약, 베타, 사전 릴리스 계약 또는 유사한 계약, 또는 본 계약에서 허용한 소프트웨어 라이센스에 대한 구매 조건을 포함하여 이와 따라 Cisco에서 수락하는 모든 구매 발주서의 유효한 조건을 의미합니다.

"개인 식별 가능 정보"란 개인의 이름, 사용자 이름, 이메일 주소 및 기타 개인 식별이 가능한 정보를 포함하여(이에 제한되지 않음) 개인을 식별하는 데 사용할 수 있는 정보를 의미합니다.

"서버"란 여러 사용자를 위한 네트워크 리소스를 관리 또는 제공하는 네트워크상의 단일 물리적 컴 퓨터 또는 디바이스를 의미합니다.

"서비스"란 Cisco 소프트웨어 구독 서비스를 의미합니다.

"서비스 설명"은 <http://www.cisco.com/c/en/us/about/legal/service-descriptions.html>의 소프트웨어 서브 스크립션 지원 서비스에 대한 설명을 의미합니다.

"텔레메트리 데이터"란 회사 이메일 및 웹 트래픽의 샘플을 의미합니다. 여기에는 이메일 메시지 및 웹 요청 특성에 대한 데이터, 그리고 회사의 Cisco 하드웨어 제품에서 서로 다른 유형의 이메일 메시 지 및 웹 요청이 처리된 방식에 대한 정보가 포함됩니다. 텔레메트리 데이터에 포함된 이메일 메시지 메타데이터 및 웹 요청은 개인 식별 가능 정보를 제거하기 위해 알아볼 수 없도록 익명으로 처리됩니 다.

"기간"이란 주문 문서에 표시된 대로 귀하가 주문한 소프트웨어 구독의 기간을 의미합니다.

"가상 어플라이언스"란 Cisco Email Security Appliance, Web Security Appliance 및 Security Management Appliance의 가상 버전을 의미합니다.

"가상 머신"이란 자체 운영 체제를 실행할 수 있고 서버처럼 애플리케이션을 실행할 수 있는 소프트 웨어 컨테이너를 의미합니다.

추가 라이센스 약관

데이터 수집 조건에 대한 라이센스 허가 및 승낙

소프트웨어 라이센스

소프트웨어 및 문서를 사용함으로써 회사는 본 계약의 조건을 준수할 것에 동의하며, 회사가 본 계약 을 준수하는 한 Cisco는 Cisco 하드웨어 제품에서만, 또는 가상 어플라이언스의 경우 최종 사용자에 대한 회사 서비스의 조항과 관련하여 가상 머신에서만 지정된 기간 동안 소프트웨어를 사용하도록, 하위 라이센스 부여나 양도가 불가능한 비배타적이며 세계적인 라이센스를 회사에 부여합니다. 소 프트웨어를 사용할 수 있는 라이센스가 부여되는 최종 사용자의 수는 주문 문서에 지정된 최종 사용 자의 수로 제한됩니다. 회사 서비스 조항과 관련된 최종 사용자의 수가 주문 문서에 지정된 최종 사 용자의 수를 초과하면 회사는 승인된 소스에 연락하여 소프트웨어의 추가 라이센스를 구매해야 합 니다. 본 라이센스의 기간과 범위는 주문 문서에 자세히 정의되어 있습니다. 주문 문서는 소프트웨어 라이센스의 조건과 관련하여 EULA에 우선합니다. 여기에서 부여된 라이센스 권리 외에 Cisco, Cisco 의 리셀러 또는 개별 라이센스 허가업체는 회사에 어떤 권리, 타이틀 또는 이권도 부여하지 않습니다. 귀하의 소프트웨어 업그레이드 자격은 서비스 설명의 적용을 받습니다. 본 계약과 서비스는 동시에 종료됩니다.

데이터 사용에 대한 동의 및 라이센스

Cisco 개인정보 보호정책[\(http://www.cisco.com/web/siteassets/legal/privacy.html](http://www.cisco.com/web/siteassets/legal/privacy.html))에 따라 회사는 Cisco 가 회사에서 텔레메트리 데이터를 수집하고 사용하도록 허락하며 해당 권한을 부여합니다. Cisco는 텔레메트리 데이터에서 개인 식별 가능 정보를 수집하거나 사용하지 않습니다. 사용자 환경과 소프 트웨어, 그리고 기타 Cisco 보안 제품 및 서비스의 개선을 위해 Cisco는 집계된 익명의 텔레메트리 데 이터를 서드파티와 공유할 수 있습니다. 회사는 소프트웨어에서 SenderBase 네트워크 참여를 비활성 화하여 언제든지 Cisco의 텔레메트리 데이터 수집 권리를 종료할 수 있습니다. SenderBase 네트워크 참여의 활성화 또는 비활성화에 대한 지침은 소프트웨어 구성 가이드에서 찾아볼 수 있습니다.

기타 권리 및 의무에 대한 설명

Cisco Systems, Inc. 최종 사용자 라이센스 계약, 개인정보 취급방침 및 소프트웨어 구독 지원 서비스 의 서비스 설명을 참조하십시오.

I

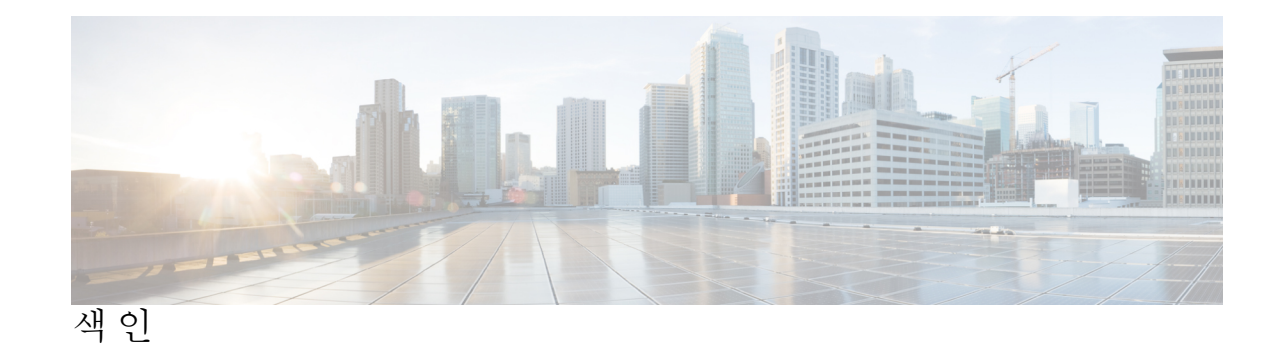

ㄱ

격리**[184](#page-211-0), [192](#page-219-0), [193](#page-220-0), [195](#page-222-0), [198](#page-225-0), [202](#page-229-0), [203](#page-230-0), [204](#page-231-0), [208](#page-235-0)** 국제 문자 집합 **[202](#page-229-0)** 기본 동작 **[195,](#page-222-0) [198](#page-225-0)** 기타 격리에 **[204](#page-231-0)** 메시지에 작업 적용 **[203](#page-230-0)** 미분류 **[198](#page-225-0)** 바이러스 **[184](#page-211-0)** 보안 침해 **[184](#page-211-0)** 보안 침해, Cisco에 메시지 보고 **[208](#page-235-0)** 보존 시간 **[193](#page-220-0)** 스팸. Spam(스팸) 격리 참조 **[184](#page-211-0)** 유형 **[184](#page-211-0)** 정상 만료 **[193](#page-220-0)** 정책, 바이러스 및 보안 침해, 관리 **[192](#page-219-0)** 정책, 바이러스 및 보안 침해, 중앙 집중식 **[192](#page-219-1)** 비활성화 **[192](#page-219-1)** 조기 만료 **[193](#page-220-0)** policy **[184](#page-211-0)** 격리. 격리참조**[192](#page-219-1)** 그레이메일 <mark>[46](#page-73-0)</mark> 기본엔트로피값, 비밀번호강도**[284](#page-311-0)**

### ㄷ

대체릴리스어플라이언스**[192](#page-219-2)** 데이터유출방지**[184](#page-211-0)** 도메인기반총괄요약보고서**[80](#page-107-0)**

# **D**

DNS **[50](#page-77-0), [342](#page-369-0)**

분리 **[342](#page-369-0)** 서버 **[342](#page-369-0)** 신뢰할 수 있는 서버 **[342](#page-369-0)** 이중 조회 **[50](#page-77-0)**

#### ㅁ

마케팅메시지**[46](#page-73-0)**

메시지 변수 **[174](#page-201-0)** 스팸 격리 알림 **[174](#page-201-0)** 메시지 필터 **[184](#page-211-0)** 모니터링 **[33](#page-60-0), [83](#page-110-0)** 보고서 예약 **[83](#page-110-0)** 요약데이터**[33](#page-60-0)** 미분류격리. 격리참조, 미분류**[184](#page-211-0)**

#### ㅂ

바이러스격리. 격리참조**[184](#page-211-0)** 바이러스. **[184](#page-211-0)** 바이러스메시지**[46](#page-73-0)** 보고서**[83](#page-110-0)** 시간 범위 **[83](#page-110-0)** 예약된 보고서(이메일)의 경우 **[83](#page-110-0)** 예약 **[83](#page-110-0)** 비밀번호 **[284](#page-311-0)** 요구사항 **[284](#page-311-0)**

## ㅅ

사용자계정**[282](#page-309-0), [284](#page-311-0), [288](#page-315-0)** 잠금및잠금해제**[284,](#page-311-0) [288](#page-315-0)** 사용자그룹**[272](#page-299-0)** 사용자역할**[272](#page-299-0)** 설명**[272](#page-299-0)** 사용할수없습니다. 격리참조**[192](#page-219-1)** 스팸격리**[156](#page-183-0), [157](#page-184-0), [169](#page-196-0), [171](#page-198-0), [172](#page-199-0), [174](#page-201-0), [176](#page-203-0), [177](#page-204-0), [179](#page-206-0), [180](#page-207-0)** 꽉 찼을 때의 동작 **[157](#page-184-0)** 릴리스된 메시지 및 이메일 파이프라인 **[180](#page-207-1)** 메시지 변수 **[174](#page-201-0)** 메시지 세부 정보 **[179](#page-206-0)** 모든 메시지 삭제 **[180](#page-207-2)** 별칭 통합 **[176](#page-203-0)** 비활성화 **[180](#page-207-0)** 알림 테스트 **[177](#page-204-0)** 엔드 유저 액세스 **[169,](#page-196-0) [172](#page-199-0)** 여러 알림 수신 **[176](#page-203-0)** external **[156](#page-183-0)** IMAP/POP 인증 **[171](#page-198-1)**

스팸 격리 *(*계속*)* LDAP 인증 **[171](#page-198-0)** local **[156](#page-183-0)** notification(알림) **[174](#page-201-0)** 스팸 격리에서 모든 메시지 삭제 **[180](#page-207-2)** 스팸 메시지 **[46](#page-73-0)** 시스템 격리. 격리, 정책, 바이러스 및 악성 코드 전파 확산 참조 **[184](#page-211-0)**

### $\circ$

안티바이러스격리. 격리참조, 바이러스**[184](#page-211-0)** 웹UI 세션시간초과**[295](#page-322-0)** 이메일목록**[176](#page-203-0)** notifications **[176](#page-203-0)** 이중 DNS 확인 [50](#page-77-1)

## ㅈ

잘못된수신자**[46](#page-73-0)** 정상만료**[193](#page-220-0)** 격리**[193](#page-220-0)** 정상메시지이메일**[46](#page-73-0)** 정상메시지**[46](#page-73-0)** 조기만료**[193](#page-220-0)** 격리 **[193](#page-220-0)**

# ㅊ

최종사용자격리**[172](#page-199-0)** 스팸 격리, 엔드 유저 액세스 참조 **[172](#page-199-0)**

#### ㅋ

콘텐츠필터**[184](#page-211-0)** 콘텐츠필터에의해차단됨**[42,](#page-69-0) [46](#page-73-0)**

#### ㅍ

평판필터링에의해차단됨**[46](#page-73-0)**

# ㅎ

```
허용목록/차단목록163, 164, 168
   가져오기 및 내보내기 168
   관리 164
   문제 해결 168
   및 외부 스팸 격리 164
   백업 및 복원 168
   활성화 164
   workqueue 163
Email Security 어플라이언스 35, 159
   관리 어플라이언스로 추가 35, 159
IMAP 인증 172
IronPort 스팸 격리. Spam(스팸) 격리 참조 184
LDAP 170, 172
```
# **P**

POP 인증 **[172](#page-199-1)** PVO. 격리, 정책, 바이러스 및 악성 코드 전파 확산 참조 **[184](#page-211-0)**

# **R**

Retention Time(보존 시간) **[193](#page-220-0)** 격리의 경우 **[193](#page-220-0)**

# **S**

SenderBase **[50](#page-77-0)** System Capacity(시스템 용량) 보고서 **[76,](#page-103-0) [77,](#page-104-0) [78](#page-105-0)** Email(이메일) **[76](#page-103-0), [77](#page-104-1), [78](#page-105-0)** 메모리 페이지 스와핑 **[77](#page-104-2)** All(전체) 페이지 **[78](#page-105-0)** Incoming Mail(수신 메일) 페이지 **[76](#page-103-0)** Outgoing Mail(발신 메일) 페이지 **[77](#page-104-1)** System Load(시스템 로드) 페이지 **[77](#page-104-0)** WorkQueue(작업 대기열) 페이지 **[76](#page-103-1)**

# **T**

TLS 연결 페이지 **[38](#page-65-0)**